# DIGITAL VIDEO RECORDER

User's Manual

**V1.0.0**

#### <span id="page-1-0"></span>**Mandatory actions to be taken towards cybersecurity**

#### **1. Change Passwords and Use Strong Passwords:**

The number one reason systems get "hacked" is due to having weak or default passwords. It is recommended to change default passwords immediately and choose a strong password whenever possible. A strong password should be made up of at least 8 characters and a combination of special characters, numbers, and upper and lower case letters.

#### **2. Update Firmware**

As is standard procedure in the tech-industry, we recommend keeping NVR, DVR, and IP camera firmware up-to-date to ensure the system is current with the latest security patches and fixes.

### **"Nice to have" recommendations to improve your network security**

#### **1. Change Passwords Regularly**

Regularly change the credentials to your devices to help ensure that only authorized users are able to access the system.

### **2. Change Default HTTP and TCP Ports:**

• Change default HTTP and TCP ports for systems. These are the two ports used to communicate and to view video feeds remotely.

● These ports can be changed to any set of numbers between 1025-65535. Avoiding the default ports reduces the risk of outsiders being able to guess which ports you are using.

### **3. Enable HTTPS/SSL:**

Set up an SSL Certificate to enable HTTPS. This will encrypt all communication between your devices and recorder.

### **4. Enable IP Filter:**

Enabling your IP filter will prevent everyone, except those with specified IP addresses, from accessing the system.

### **5. Change ONVIF Password:**

On older IP Camera firmware, the ONVIF password does not change when you change the system's credentials. You will need to either update the camera's firmware to the latest revision or manually change the ONVIF password.

### **6. Forward Only Ports You Need:**

● Only forward the HTTP and TCP ports that you need to use. Do not forward a huge range of numbers to the device. Do not DMZ the device's IP address.

● You do not need to forward any ports for individual cameras if they are all connected to a recorder on site; just the NVR is needed.

### **7. Disable Auto-Login on SmartPSS:**

Those using SmartPSS to view their system and on a computer that is used by multiple people should disable auto-login. This adds a layer of security to prevent users without the appropriate credentials from accessing the system.

### **8. Use a Different Username and Password for SmartPSS:**

In the event that your social media, bank, email, etc. account is compromised, you would not want someone collecting those passwords and trying them out on your video surveillance system. Using a different username and password for your security system will make it more difficult for someone to guess their way into your system.

### **9. Limit Features of Guest Accounts:**

If your system is set up for multiple users, ensure that each user only has rights to features and functions they need to use to perform their job.

### **10. UPnP:**

● UPnP will automatically try to forward ports in your router or modem. Normally this would be a good thing. However, if your system automatically forwards the ports and you leave the credentials defaulted, you may end up with unwanted visitors.

● If you manually forwarded the HTTP and TCP ports in your router/modem, this feature should be turned off regardless. Disabling UPnP is recommended when the function is not used in real applications.

### **11. SNMP:**

Disable SNMP if you are not using it. If you are using SNMP, you should do so only temporarily, for tracing and testing purposes only.

### **12. Multicast:**

Multicast is used to share video streams between two recorders. Currently there are no known issues involving Multicast, but if you are not using this feature, deactivation can enhance your network security.

### **13. Check the Log:**

If you suspect that someone has gained unauthorized access to your system, you can check the system log. The system log will show you which IP addresses were used to login to your system and what was accessed.

### **14. Physically Lock Down the Device:**

Ideally, you want to prevent any unauthorized physical access to your system. The best way to achieve this is to install the recorder in a lockbox, locking server rack, or in a room that is behind a lock and key.

### **General**

<span id="page-3-0"></span>This user's manual (hereinafter referred to be "the Manual") introduces the functions and operations of the DVR devices (hereinafter referred to be "the Device").

### DVR Models

Smart 1U, E Model, Compact 1U, Mini 1U, 1U

### Safety Instructions

The following categorized signal words with defined meaning might appear in the Manual.

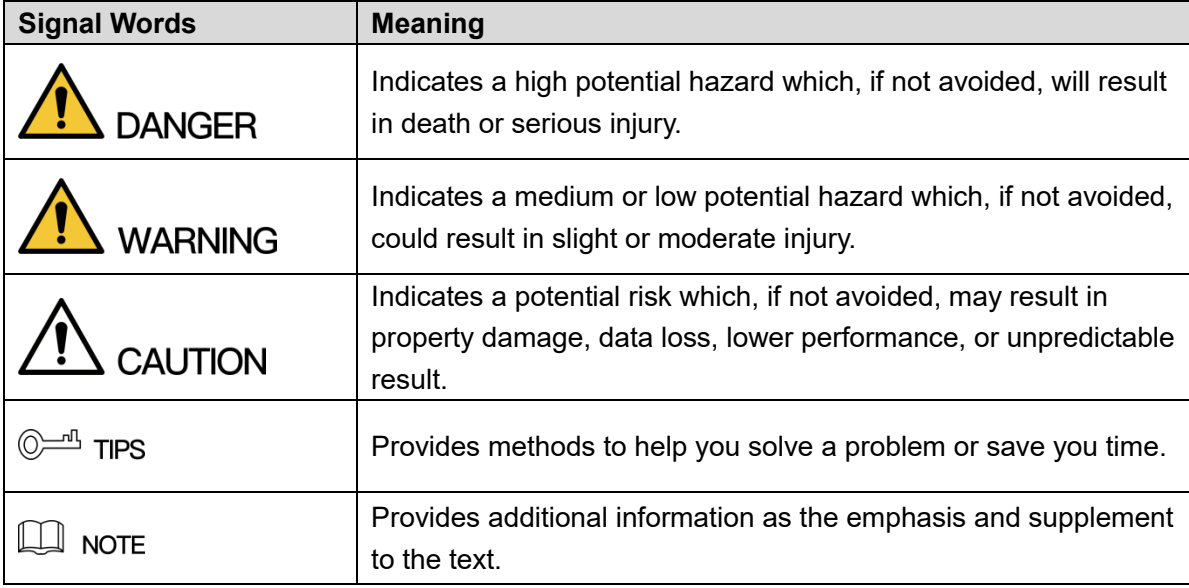

### Revision History

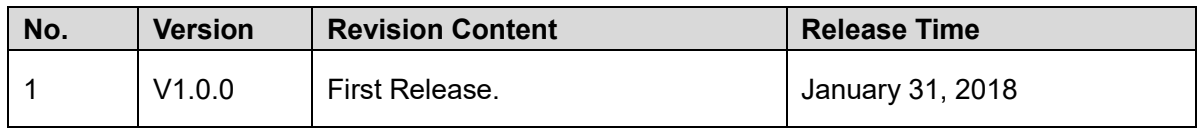

### About the Manual

- The Manual is for reference only. If there is inconsistency between the Manual and the actual product, the actual product shall govern.
- All the designs and software are subject to change without prior written notice. The product updates might cause some differences between the actual product and the Manual. Please contact the customer service for the latest program and supplementary documentation.
- There still might be deviation between the actual value of some data and the value provided, if there is any doubt or dispute, please refer to our final explanation.
- Please contact the supplier or customer service if there is any problem occurred when using the device.
- We are not liable for any loss caused by the operations that do not comply with the Manual.
- All trademarks, [registered trademarks and the company names in the Manual are the](http://www.affordablelaundry.com/all-trademarks-and-registered-trademarks-are-the-property-of-their-respective-owners)  [properties of their respective owners.](http://www.affordablelaundry.com/all-trademarks-and-registered-trademarks-are-the-property-of-their-respective-owners)
- Please visit our website or contact your local service engineer for more information.
- If there is any uncertainty or controversy, please refer to our final explanation.

#### **Electrical safety**

- <span id="page-5-0"></span>All installation and operation here should conform to your local electrical safety codes.
- The product must be grounded to reduce the risk of electric shock.

We assume no liability or responsibility for all the fires or electrical shock caused by improper handling or installation.

#### **Transportation security**

Heavy stress, violent vibration or water splash are not allowed during transportation, storage and installation.

#### **Installation**

- Keep upwards. Handle with care.
- Do not apply power to the Device before completing installation.
- Do not place objects on the Device.

#### **Qualified engineers needed**

All the examination and repair work should be done by the qualified service engineers. We are not liable for any problems caused by unauthorized modifications or attempted repair.

#### **Environment**

The Device should be installed in a cool, dry place away from conditions such as direct sunlight, inflammable substances, and explosive substances.

#### **Accessories**

- Be sure to use all the accessories recommended by manufacturer.
- Before installation, please open the package and check all the components are included.
- Contact your local retailer ASAP if something is broken in your package.

#### **Lithium battery**

- Improper battery use might result in fire, explosion, or personal injury.
- When replacing the battery, please make sure you are using the same type. Risk of explosion if battery is replaced by an incorrect type.
- Dispose of used batteries according to the instructions.

# **Table of Contents**

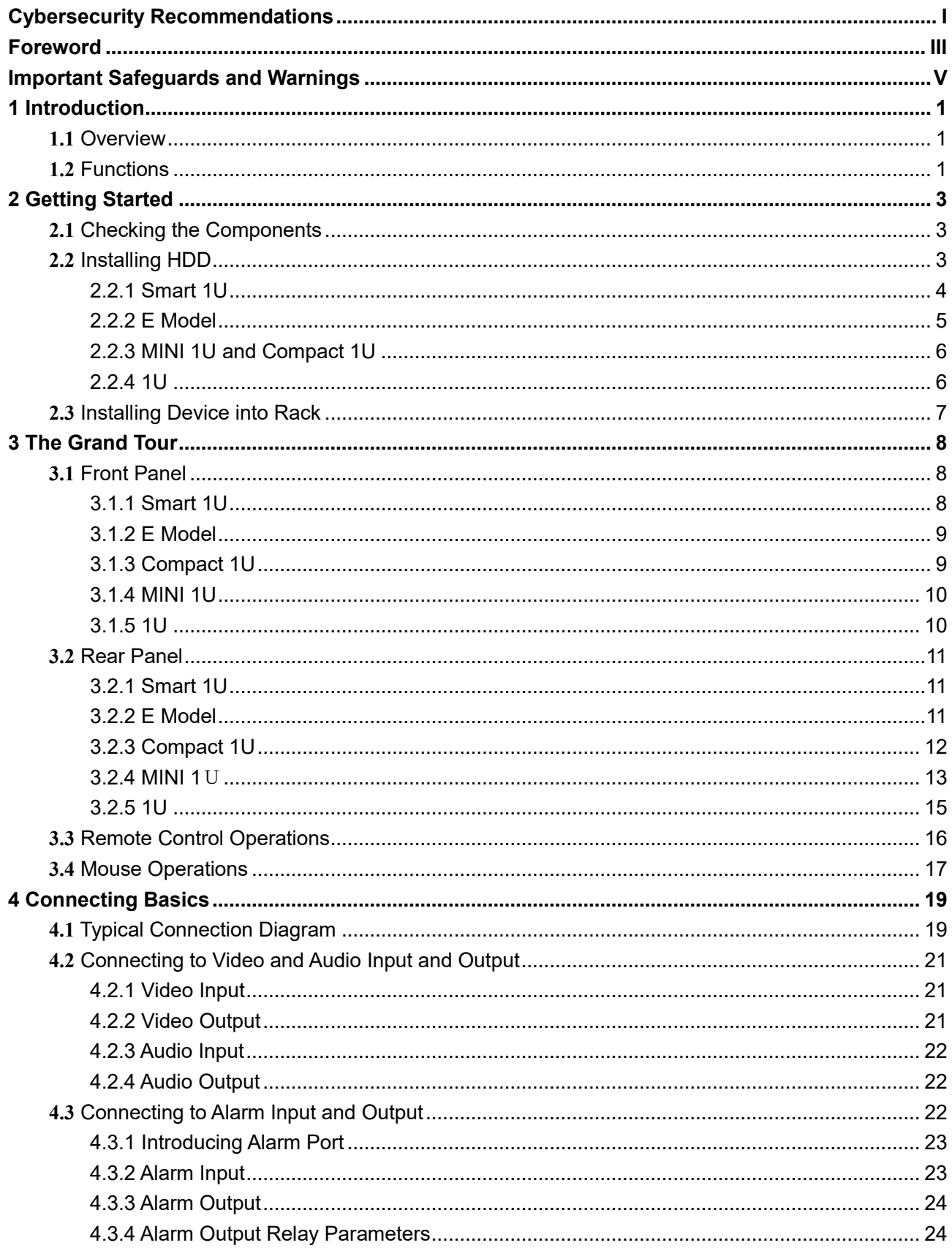

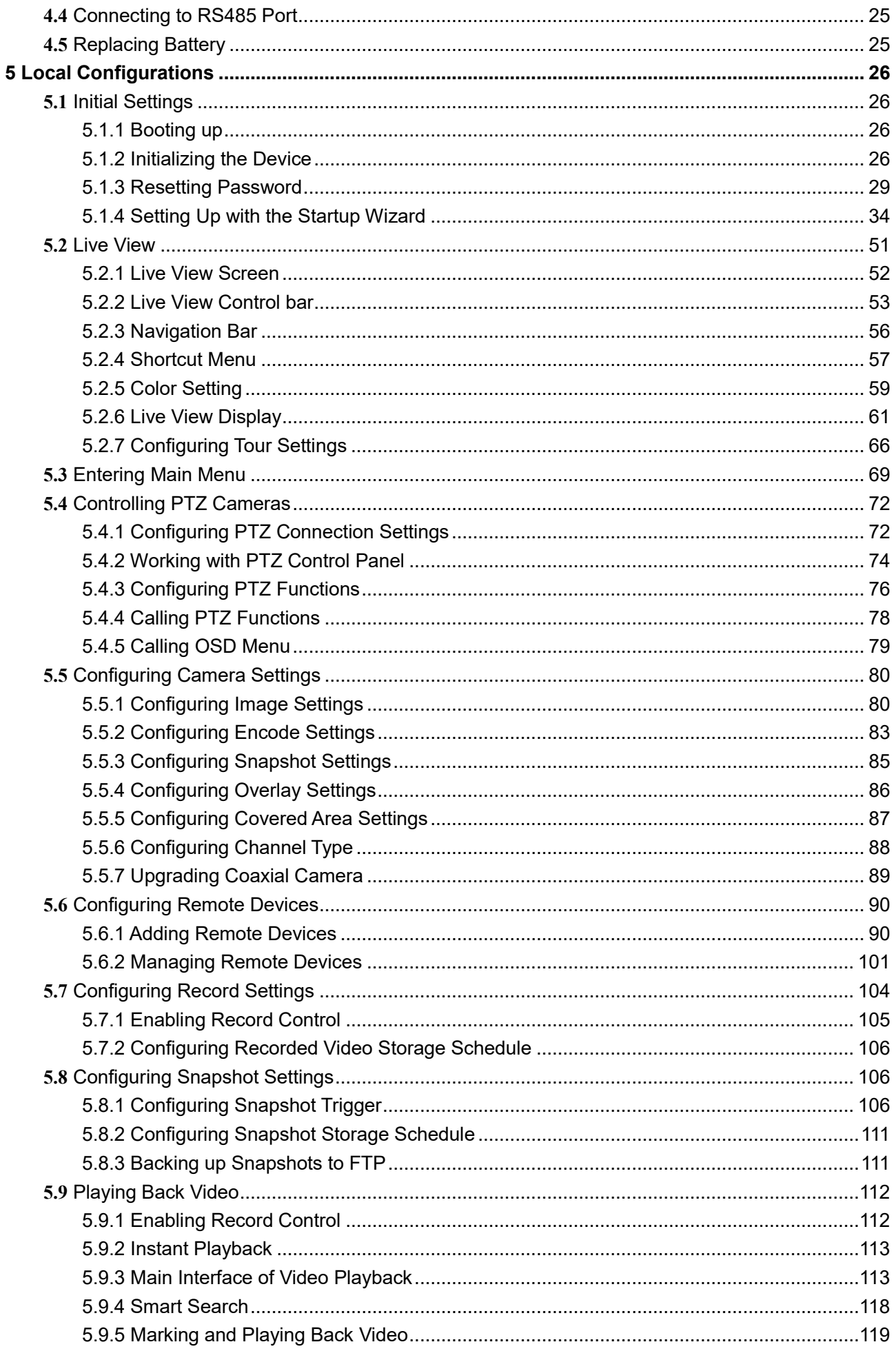

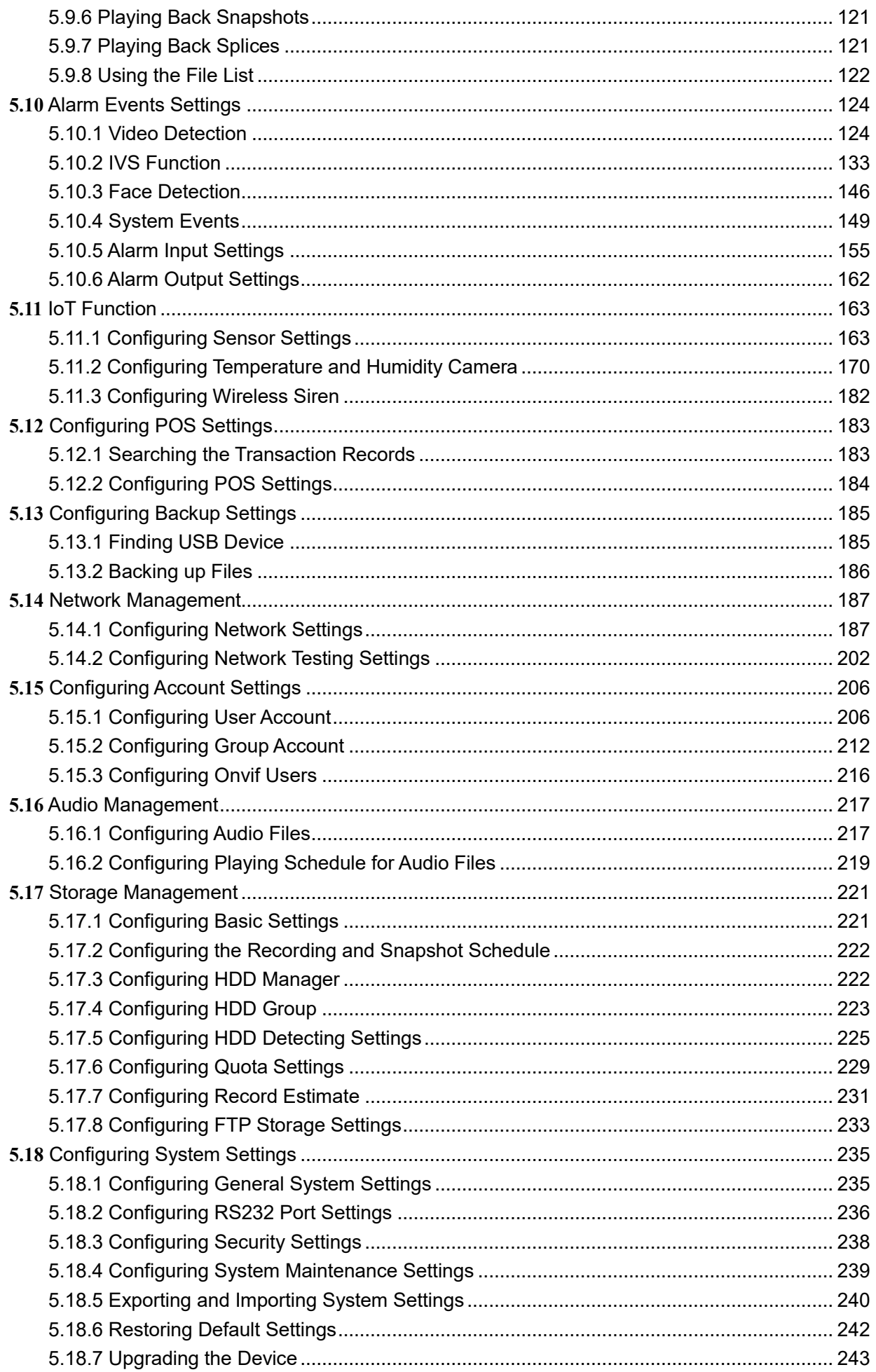

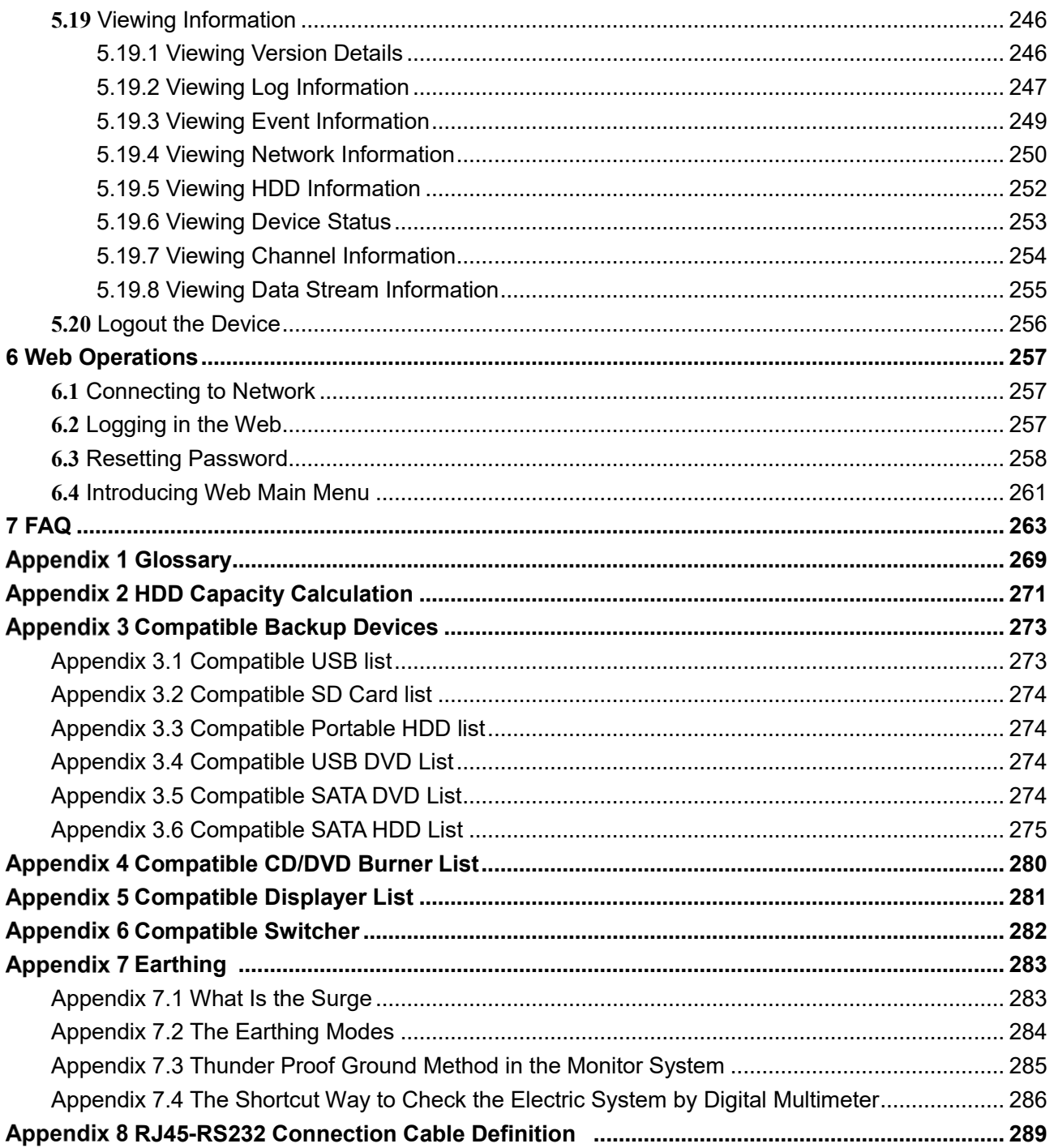

## <span id="page-10-1"></span>**1.1** Overview

<span id="page-10-0"></span>The Device is an excellent digital monitor product for security industry. The embedded LINUX OS assures the stable operation. The H.264 and G.711 technologies assure the high quality image and low bit stream. The frame-by-frame play function displays more details for analysis, and provides the functions such as record, playback, and monitor and assures the synchronization for audio and video. The Device also adopts the advanced control technology and great network data transmission capability.

The Device adopts embedded design to achieve high security and reliability. It can work in the local end and, with strong networking capability it can get connected to the professional surveillance software (Smart PSS) to form a security network to show its powerful remote monitoring function.

The Device is applicable to the areas such as bank, telecom, electricity, traffic, intelligent residential district, factory, warehouse, resources, and water conservancy facilities.

# <span id="page-10-2"></span>**1.2** Functions

### $\Box$  NOTE

The functions might be different depending on the software and hardware version of the model you purchased.

### **Real-time Surveillance**

- Support VGA port and HDMI port to realize the surveillance through monitors.
- Support HDMI, VGA, and TV output at the same time.

#### **IoT Management**

Provide specific management module for IoT features including humidity and temperature data reports and alarms linkage.

#### **Sensor Integration**

Integrate coaxial cameras with diverse array of sensors such as temperature, humidity and wireless alarm devices.

#### **Storage Management**

- Special data format to guarantee data security and avoid the risk of modifying data viciously.
- Support digital watermark.

### **Compression Format**

Support multiple-channel audio and video signal. An independent hardware decodes the audio and video signal from each channel to maintain video and audio synchronization.

### **Backup Function**

- Support backup operation through USB port (such as USB storage disk, portable HDD, and burner).
- Client-end user can download the file from local HDD through network to backup.

#### **Record & Playback**

- Support each channel real-time record independently, and simultaneously support the functions such as search, backward play, network monitor, record search, and download.
- Support various playback modes: slow play, fast play, backward play and frame by frame play.
- Support time title overlay so that you can view event accurate occurred time.
- Support zooming in the selected area in the live view.

#### **Network Operation**

Support network remote real-time monitor, remote record search and remote PTZ control.

#### **Alarm Activation**

- Several relay alarm outputs to realize alarm activation and on-site light control.
- The alarm input port and output port have the protection circuit to quarantee the Device safety.

### **Communication Port**

- RS485 port can realize alarm input and PTZ control.
- RS232 port can connect to keyboard, COM port of PC or the matrix control.
- Standard Ethernet port can realize network remote access function.
- The dual-network port has the multiple-address, fault tolerance, load balance setup mode.

### **PTZ Control**

Support PTZ decoder through RS485 port.

#### **Intelligent Operation**

- Support mouse operation function.
- Support "copy and paste" function for the same settings.

#### **UPnP (Universal Plug and Play)**

Establish mapping connection between LAN and WAN through UPnP protocol.

#### **Camera Self-adaptive**

Auto-recognize and work with the PAL or NTSC camera and HD camera.

<span id="page-12-0"></span>**2** Getting Started

# <span id="page-12-1"></span>**2.1** Checking the Components

When you receive the Device, please check against the following checking list. If any of the items are missing or damaged, contact the local retailer or after-sales engineer immediately.

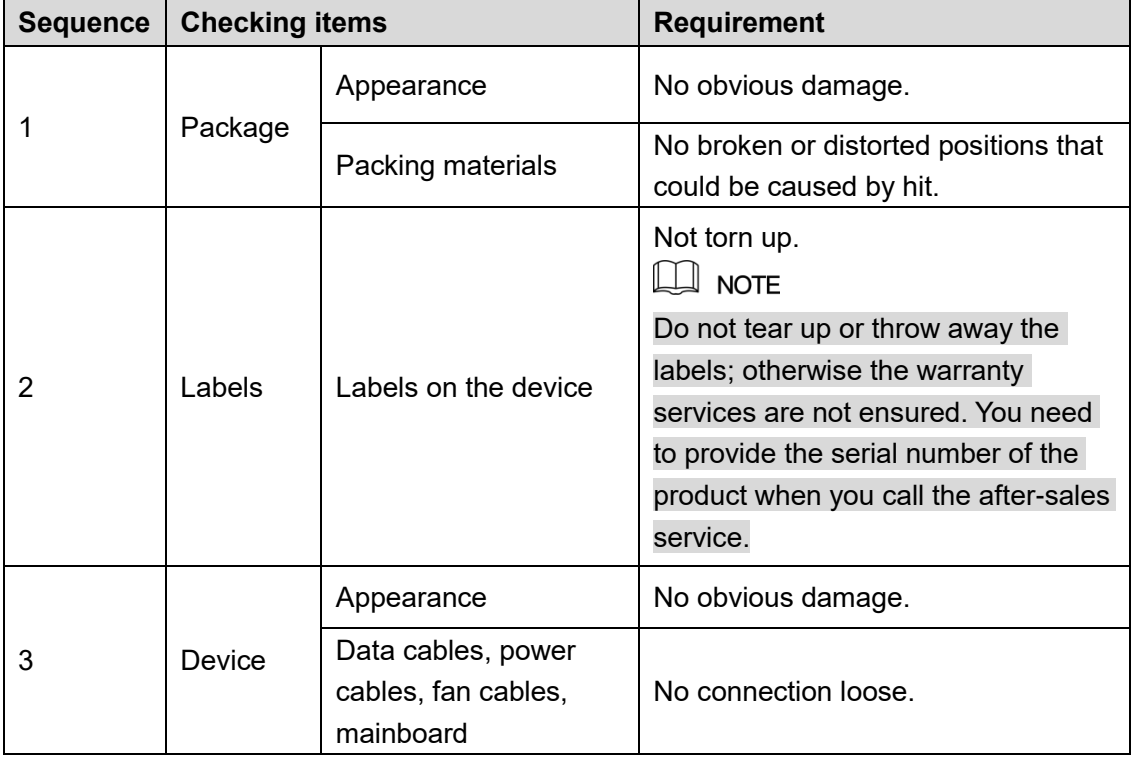

# <span id="page-12-2"></span>**2.2** Installing HDD

Please check if the HDD is already installed in the Device when you first time using the Device. It is suggested to use the HDD recommended officially. Do not use the PC HDD.

# **CAUTION**

Shut down the device and then unplug the power cable before you open the case to replace the HDD.

## <span id="page-13-0"></span>2.2.1 Smart 1U

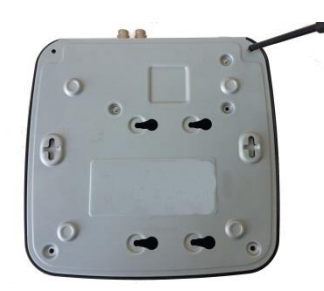

1. Remove the screws to take 2. Fix the screws on the HDD off the cover.

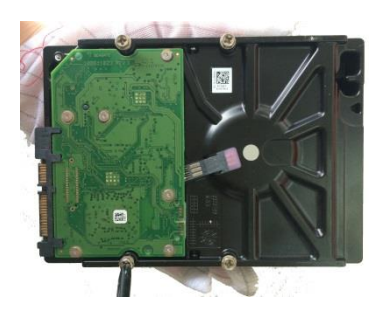

but do not fasten them.

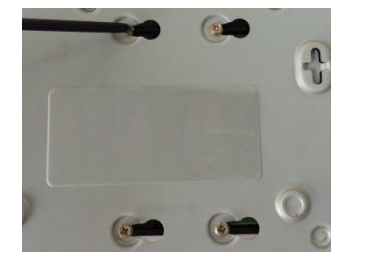

4. Turn the DVR upside down to see the screws and then fasten them.

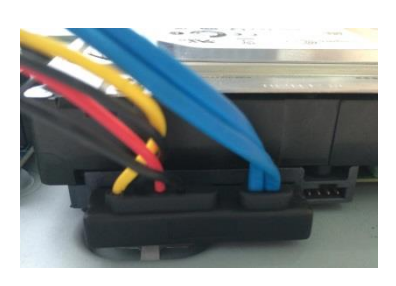

5. Use the HDD cable and power cable to connect HDD and mainboard.

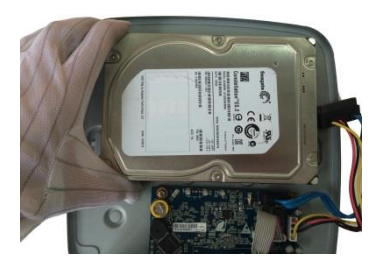

3. Match the screws with the holes on the DVR to place the HDD.

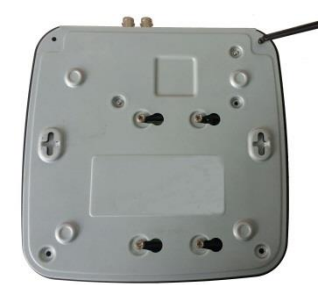

6. Put back the cover and fasten the screws.

## <span id="page-14-0"></span>2.2.2 E Model

### 2.2.2.1 Installing Battery

### $\Box$  Note

The battery is only provided with some models.

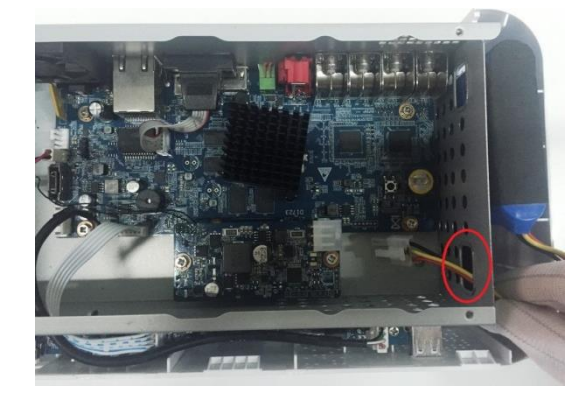

1. Put the battery cable through the hole. 2. Connect to the cable into the port.

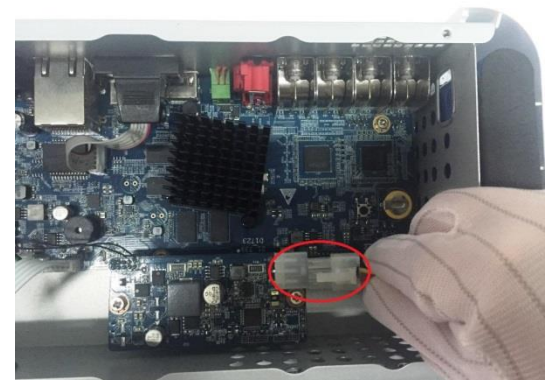

### 2.2.2.2 Installing HDD

### $\Box$  NOTE

Skip step 6 if the battery is not equipped with the model you purchased.

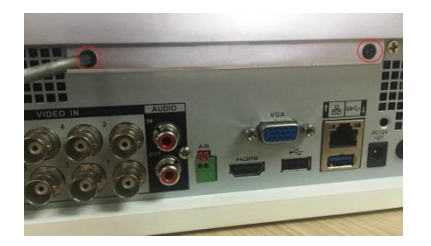

1. Remove the screws to take 2. Remove the screws to take off the cover.

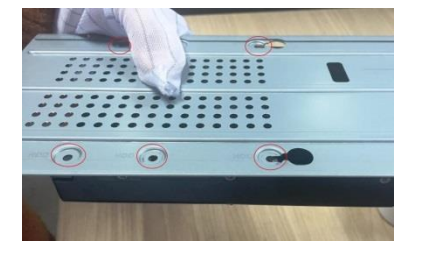

4. Match the holes on the bracket with the screw holes on HDD.

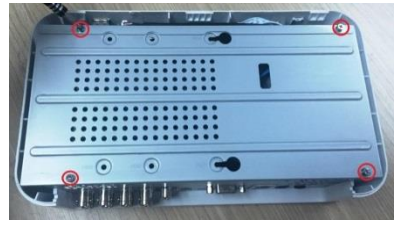

off the bracket.

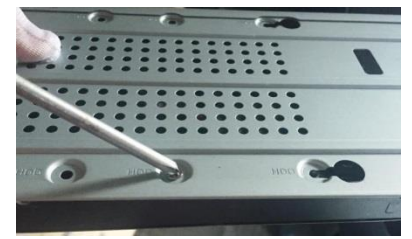

5. Use screws to fix the HDD onto the bracket.

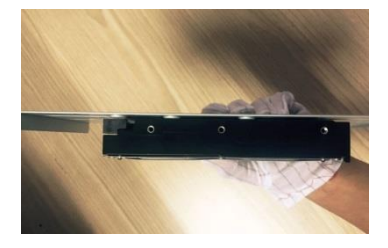

3. Put the HDD onto the bracket.

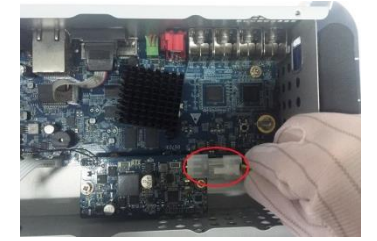

6. (Optional) Put the battery cable through the hole to connect into the cable port.

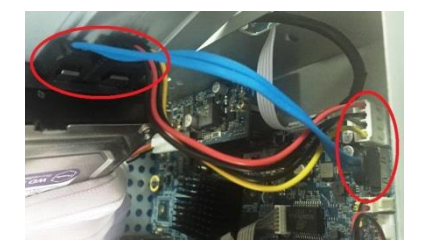

7. Use the HDD cable and power cable to connect HDD and mainboard.

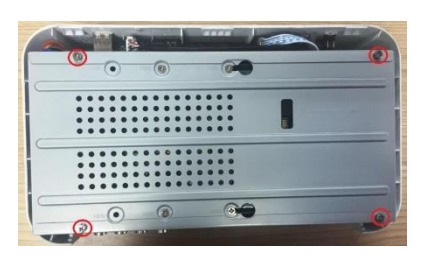

8. Install the bracket back and then fasten the screws.

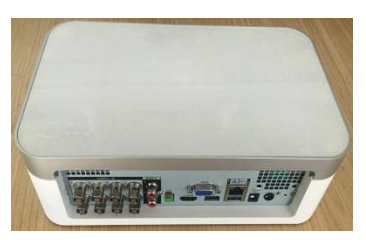

9. Put back the cover and fasten the screws.

## <span id="page-15-0"></span>2.2.3 MINI 1U and Compact 1U

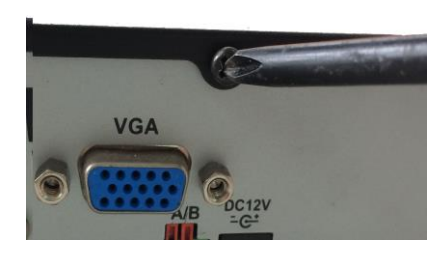

1. Remove the screws on the rear panel.

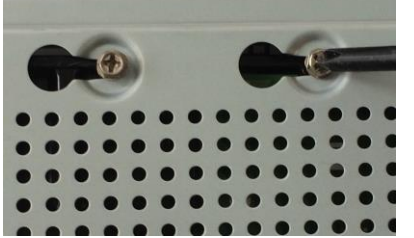

4. Turn the device to see the back side of it. Aim the screws of the HDD at the holes on the back of the device and fix the screws.

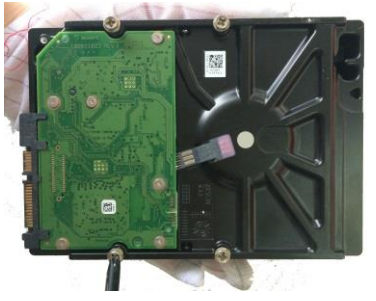

2. Fix the screws on the HDD but do not be fastened.

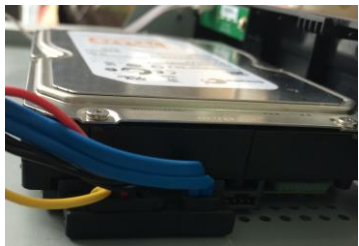

5. Use the HDD cable and power cable to connect HDD and mainboard.

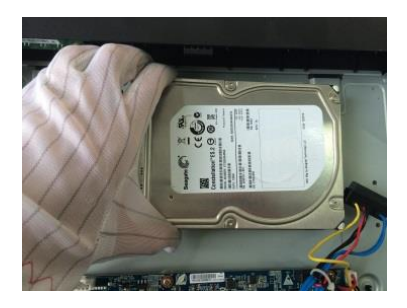

3. Place the HDD onto the Device.

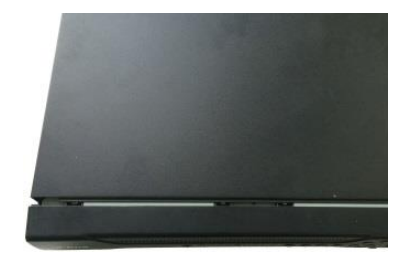

6. Put back the cover and fix the screws.

## <span id="page-15-1"></span>2.2.4 1U

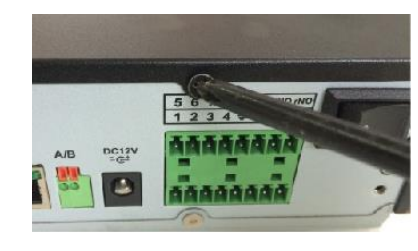

1. Remove the screws on the cover.

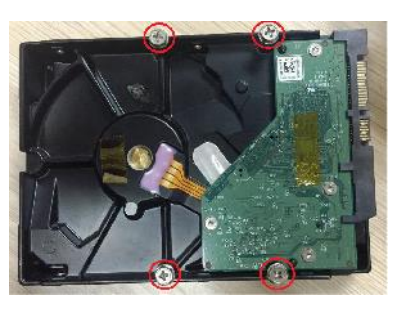

2. Fix the screws onto the HDD, but do not be fastened.

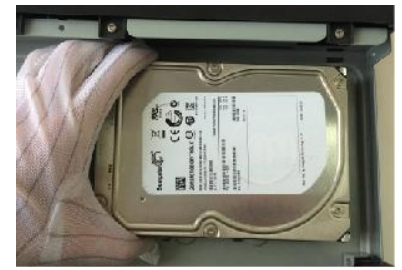

3. Put the HDD into the Device.

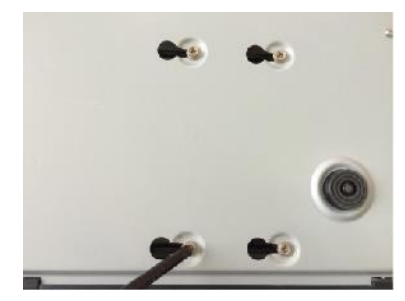

4. Turn the device to see the back side of it. Aim the screws of the HDD at the holes on the back of the device, and then fix the screws.

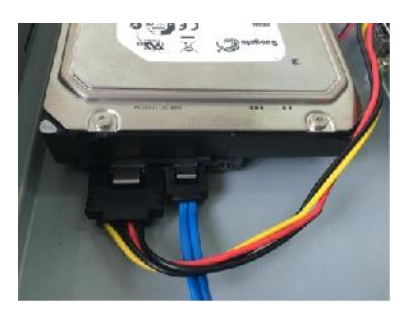

5. Use the HDD cable and power cable to connect HDD and mainboard.

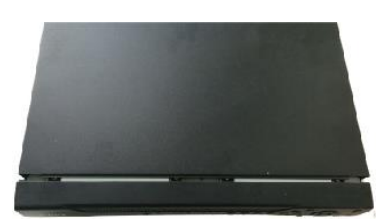

6. Put back the cover and fix the screws.

# <span id="page-16-0"></span>**2.3** Installing Device into Rack

### $\Box$  NOTE

Only 1.5U and 2U Devices support this installation.

To install the DVR into Rack, do the following:

- Step 1 Check if the in-house temperature is lower than  $35^{\circ}$  (95°F) and make sure the 15cm (6in.) spacing around the Device for ventilation.
- Step 1 Use six screws to fix the DVR on each side.
- Step 2 Install from the bottom up.

# **CAUTION**

If you want to install more accessories to the rack, take preventive measures to avoid power socket overload.

Step 3 Install more accessories to the rack if needed.

<span id="page-17-0"></span>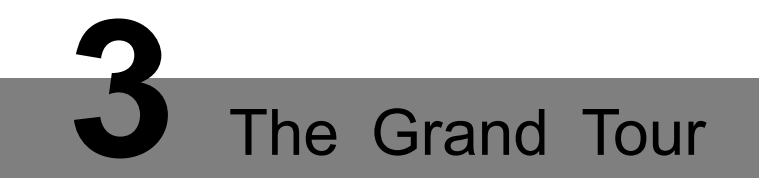

This chapter introduces various components of the Device, remote control and mouse operations, and typical connection.

# <span id="page-17-1"></span>**3.1** Front Panel

## <span id="page-17-2"></span>3.1.1 Smart 1U

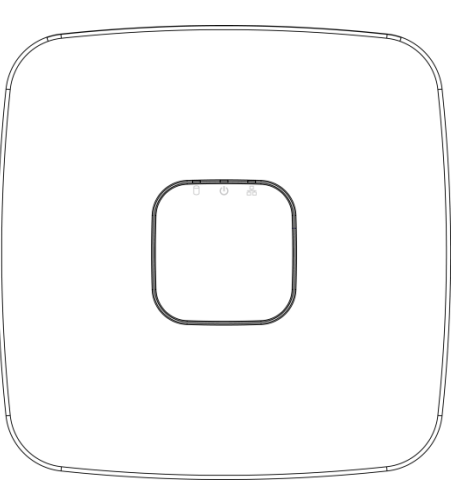

Figure 3-1

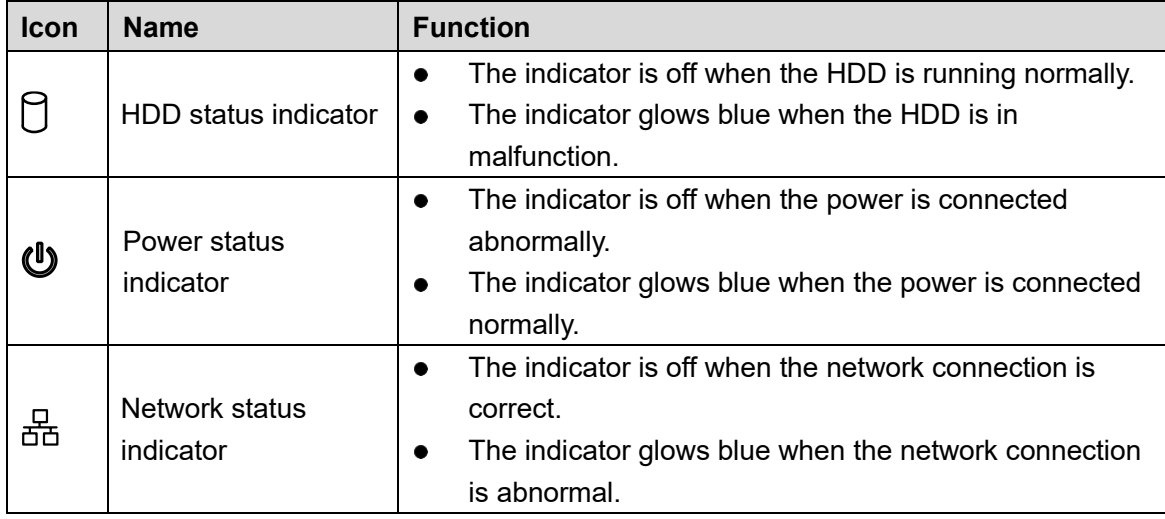

Table 3-1

## <span id="page-18-0"></span>3.1.2 E Model

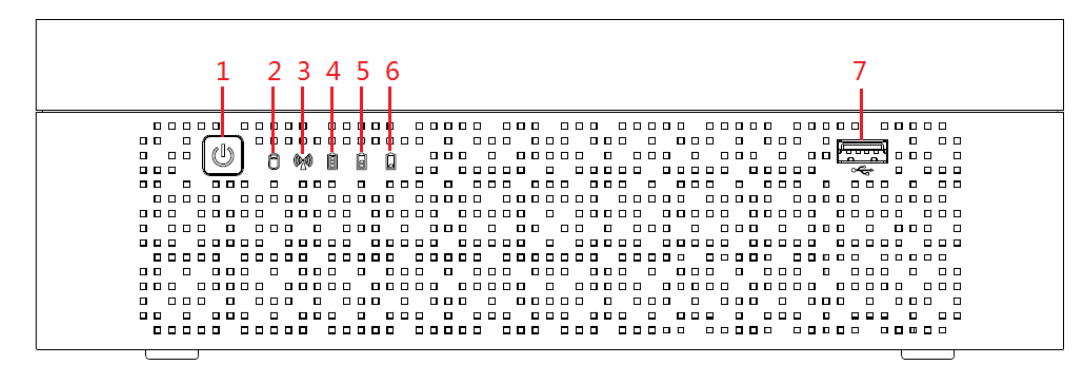

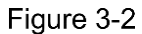

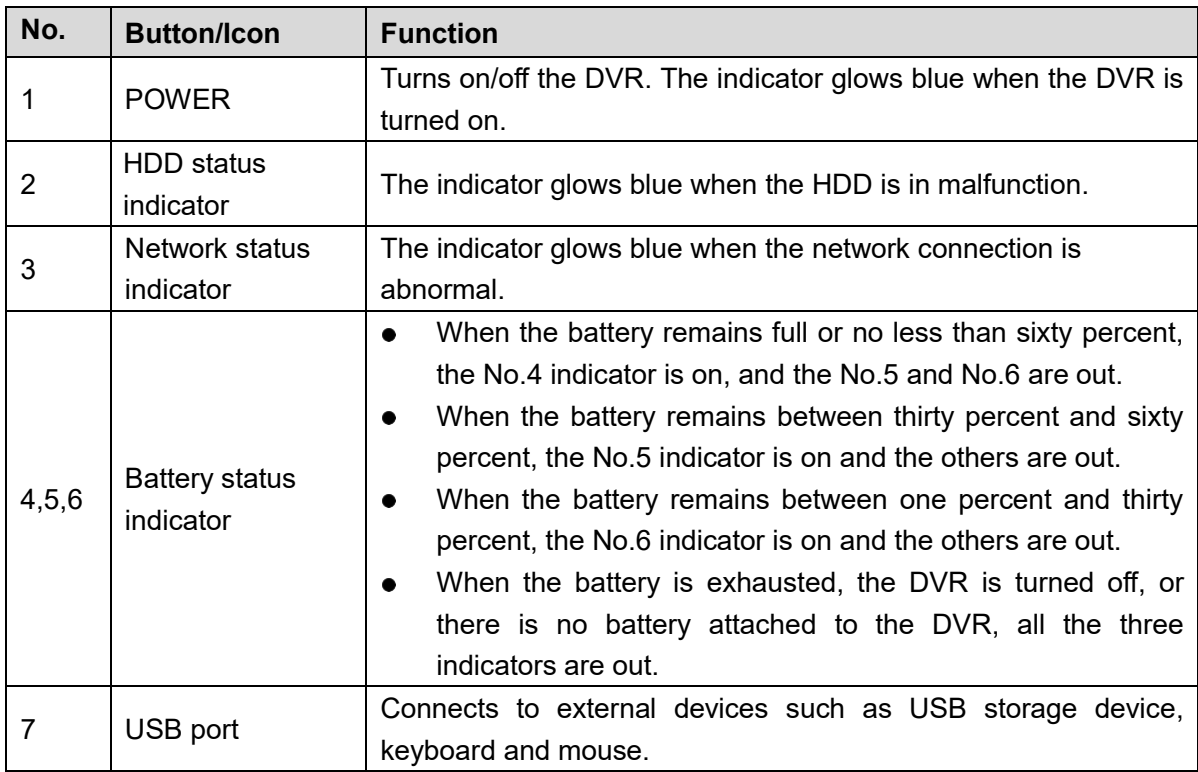

Table 3-2

## <span id="page-18-1"></span>3.1.3 Compact 1U

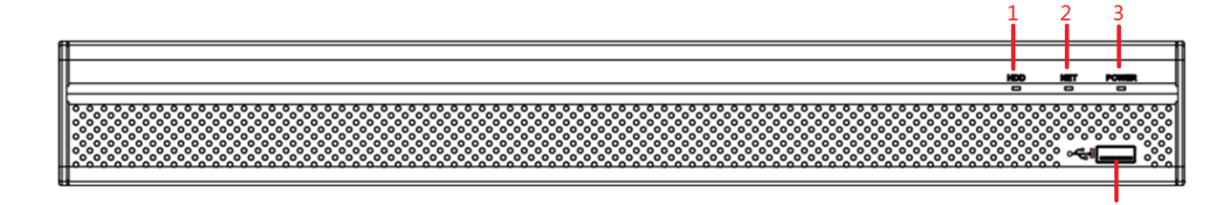

Figure 3-3

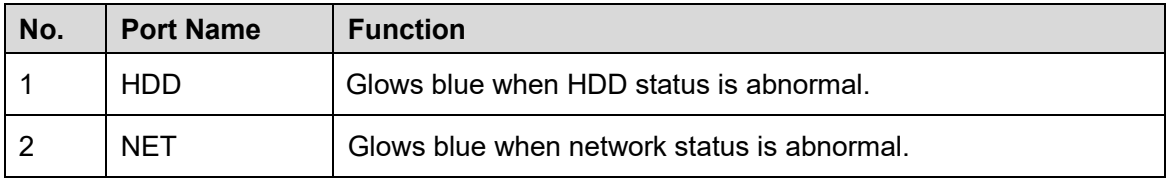

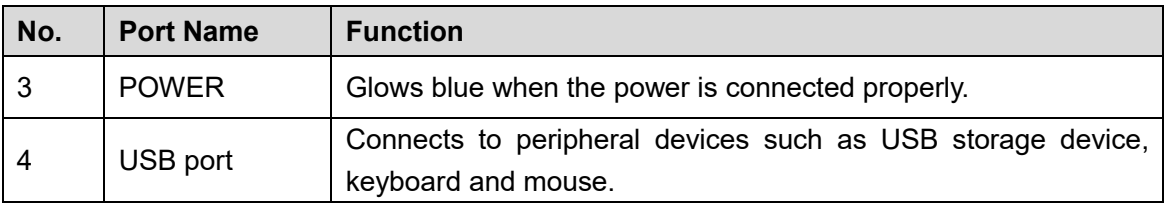

## <span id="page-19-0"></span>3.1.4 MINI 1U

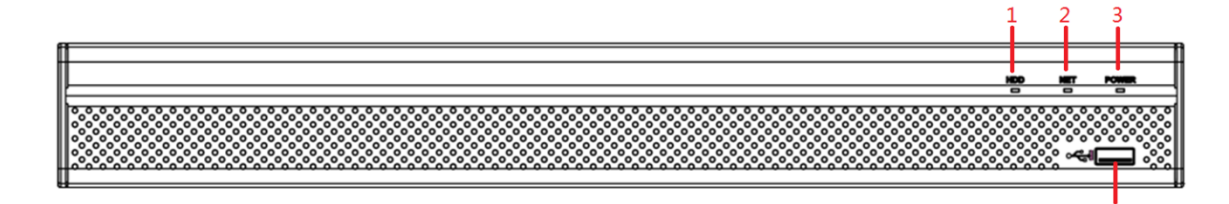

Figure 3-4

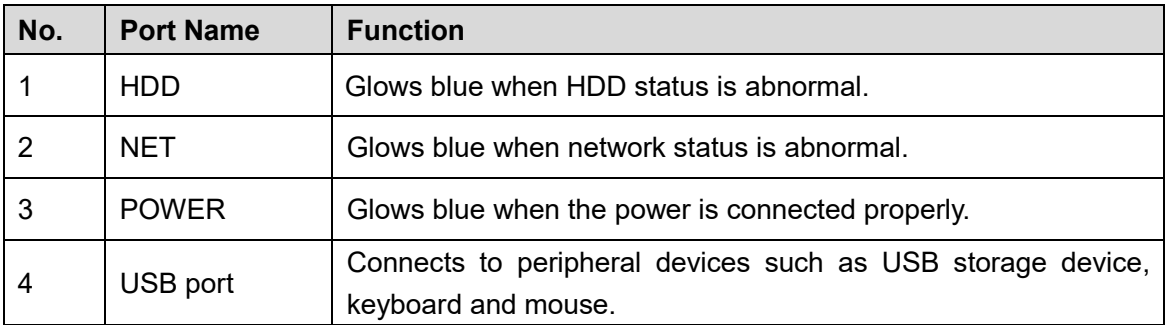

## <span id="page-19-1"></span>3.1.5 1U

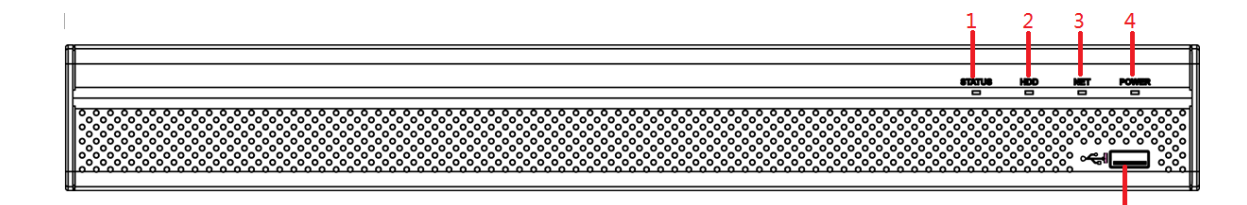

Figure 3-5

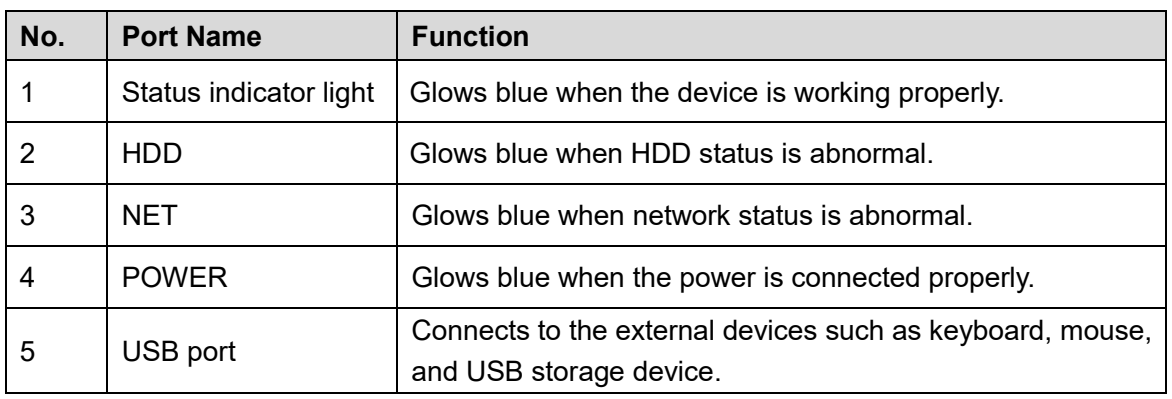

# <span id="page-20-0"></span>**3.2** Rear Panel

## <span id="page-20-1"></span>3.2.1 Smart 1U

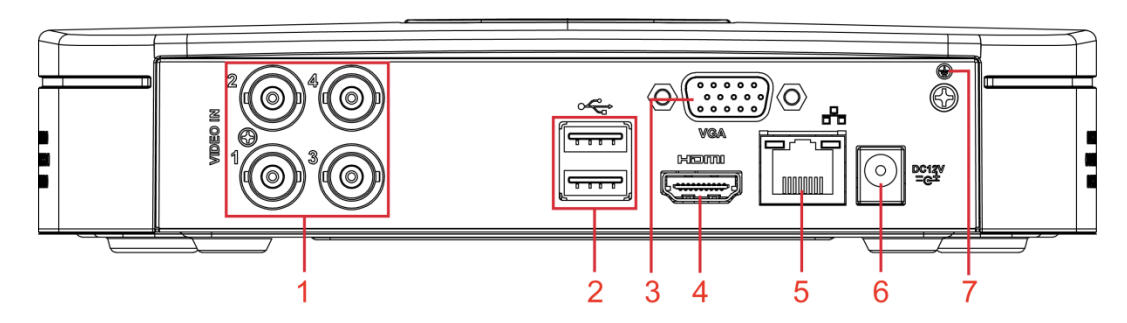

Figure 3-6

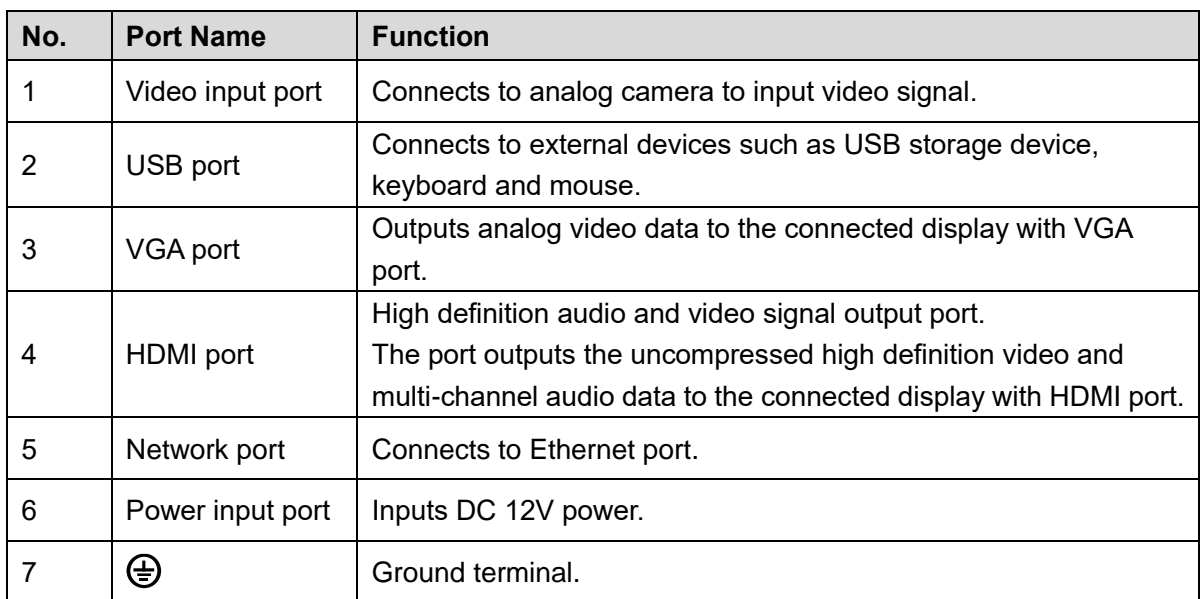

Table 3-5

## <span id="page-20-2"></span>3.2.2 E Model

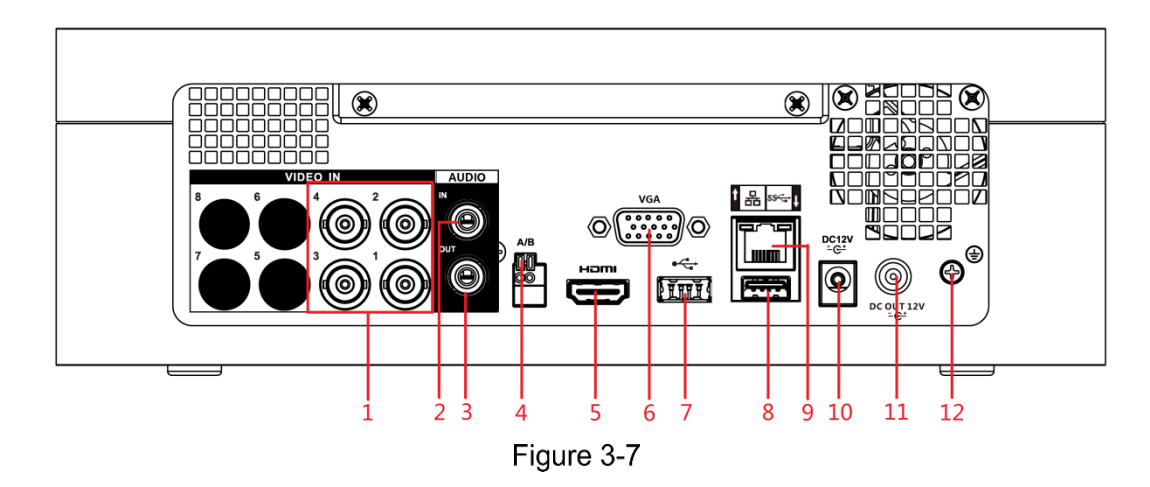

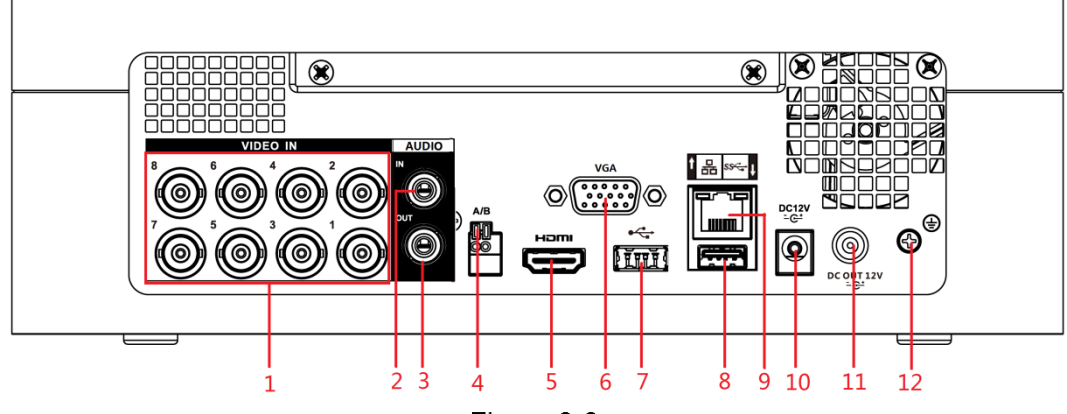

Figure 3-8

| No.            | <b>Port Name</b>                      | <b>Function</b>                                                                                                    |
|----------------|---------------------------------------|----------------------------------------------------------------------------------------------------|
| 1              | Video input port                      | Connects to analog camera to input video signal.                                                                                                    |
| $\overline{2}$ | Audio input port                      | Receives audio signal output from the devices such as<br>microphone.                                                                                                    |
| 3              | Audio output port                     | Outputs audio signal to the devices such as the sound box.                                                                                                    |
| 4              | <b>RS485</b><br>communication<br>port | Connects to the control devices such as speed dome PTZ.<br>RS485 A port is connected by the cable A and RS485 B is<br>connected to the cable B.                                            |
| 5              | <b>HDMI</b> port                      | High definition audio and video signal output port.<br>The port outputs the uncompressed high definition video and<br>multi-channel audio data to the connected display with HDMI<br>port. |
| 6              | VGA port                              | Outputs analog video data to the connected display with VGA<br>port.                                                                                                    |
| 7, 8           | USB port                              | Connects to external devices such as USB storage device,<br>keyboard and mouse.                                                                                                    |
| 9              | Network port                          | Connects to Ethernet port.                                                                                                    |
| 10             | Power input port                      | Inputs DC 12V power.                                                                                                    |
| 11             | Power output port                     | Outputs DC 12V power.                                                                                                    |
| 12             | Ground                                | Ground terminal.                                                                                                    |

Table 3-6

## <span id="page-21-0"></span>3.2.3 Compact 1U

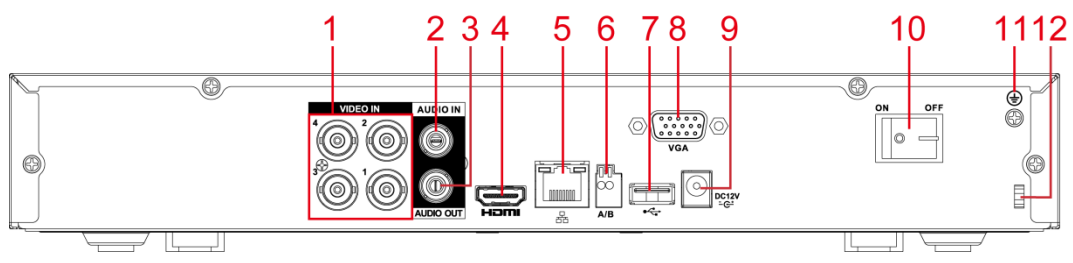

Figure 3-9

| No. | <b>Port Name</b>                      | <b>Function</b>                                                                                                    |
|-----|---------------------------------------|----------------------------------------------------------------------------------------------------|
| 1   | Video input port                      | Connects to analog camera to input video signal.                                                                                                    |
| 2   | Audio input port                      | Receives audio signal output from the devices such as<br>microphone.                                                                                                    |
| 3   | Audio output port                     | Outputs audio signal to the devices such as the sound box.                                                                                                    |
| 4   | <b>HDMI</b> port                      | High definition audio and video signal output port.<br>The port outputs the uncompressed high definition video and<br>multi-channel audio data to the connected display with HDMI port. |
| 5   | Network port                          | Connects to Ethernet port.                                                                                                    |
| 6   | <b>RS485</b><br>communication<br>port | Connects to the control devices such as speed dome PTZ.<br>RS485_A port is connected by the cable A and RS485_B is<br>connected to the cable B.                                         |
| 7   | USB port                              | Connects to external devices such as USB storage device,<br>keyboard and mouse.                                                                                                    |
| 8   | VGA port                              | Outputs analog video data to the connected display with VGA<br>port.                                                                                                    |
| 9   | Power input port                      | Inputs DC 12V power.                                                                                                    |
| 10  | Power button                          | Turns on/off the DVR.                                                                                                    |
| 11  | ⊕                                     | Ground terminal.                                                                                                    |
| 12  | Power cable<br>fastener               | Use clamp to secure the power cable on the DVR in case there is<br>any loss.                                                                                                    |

Table 3-7

## <span id="page-22-0"></span>3.2.4 MINI 1U

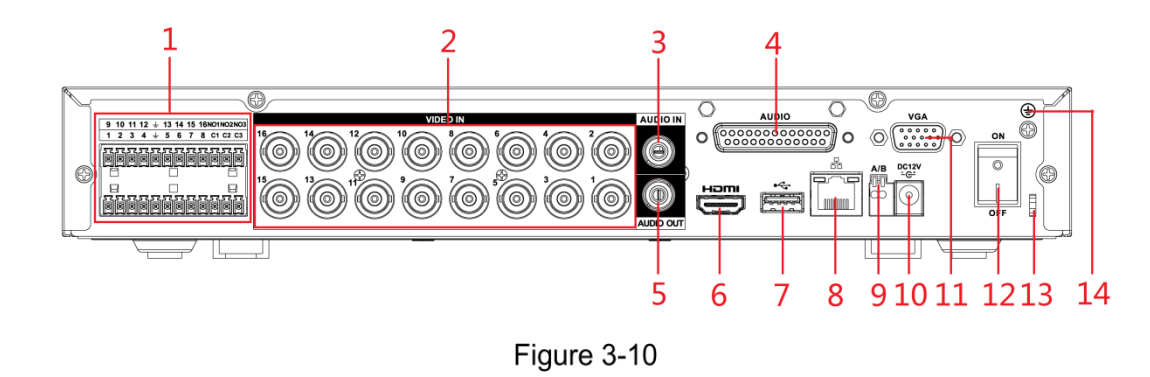

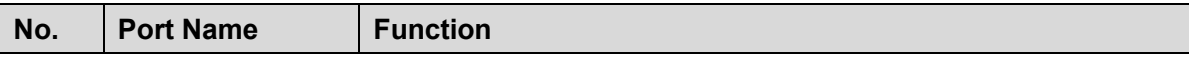

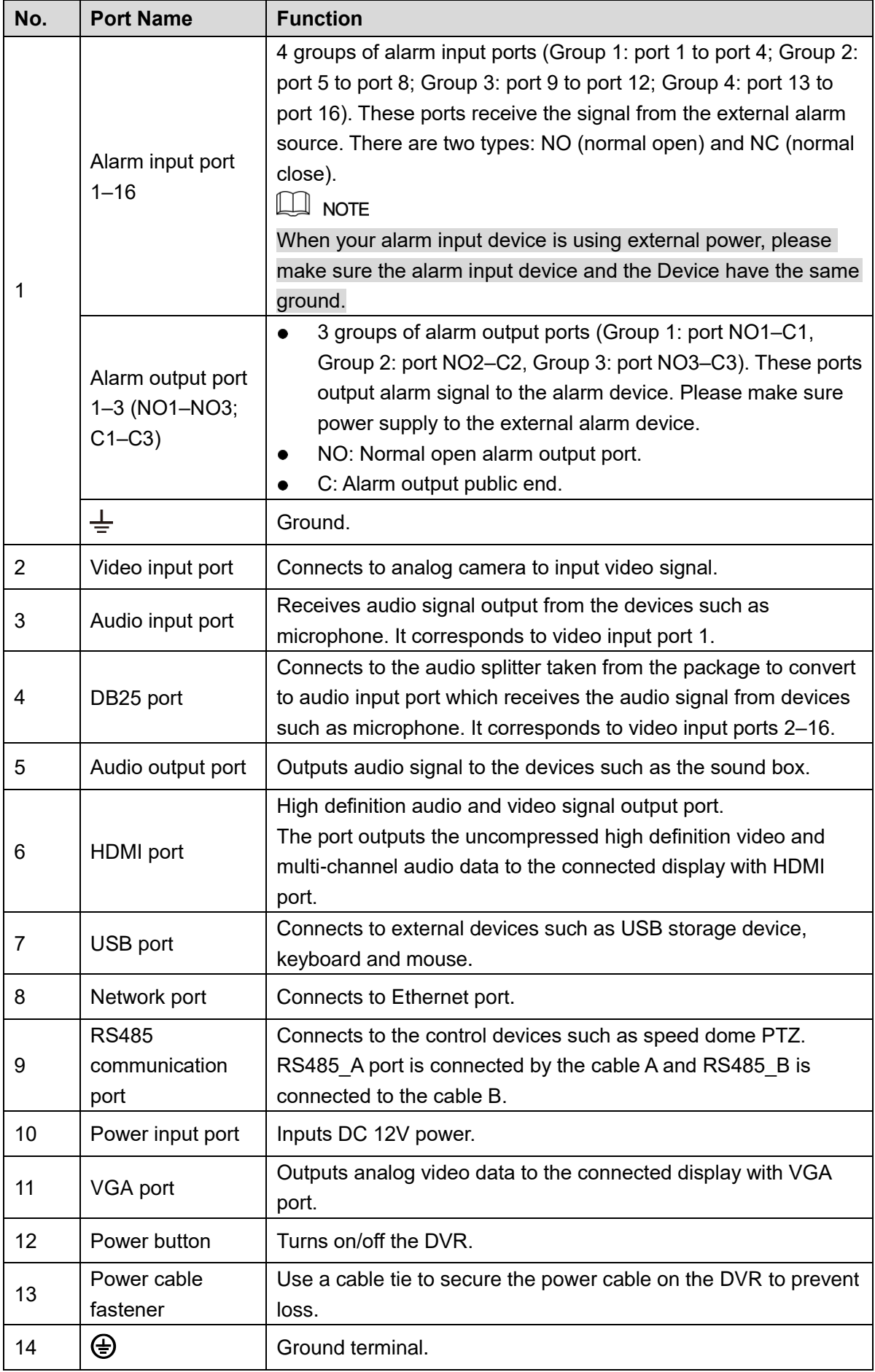

<span id="page-24-0"></span>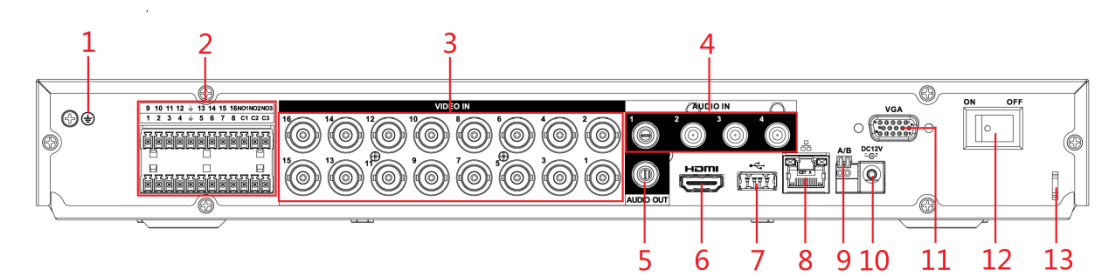

Figure 3-11

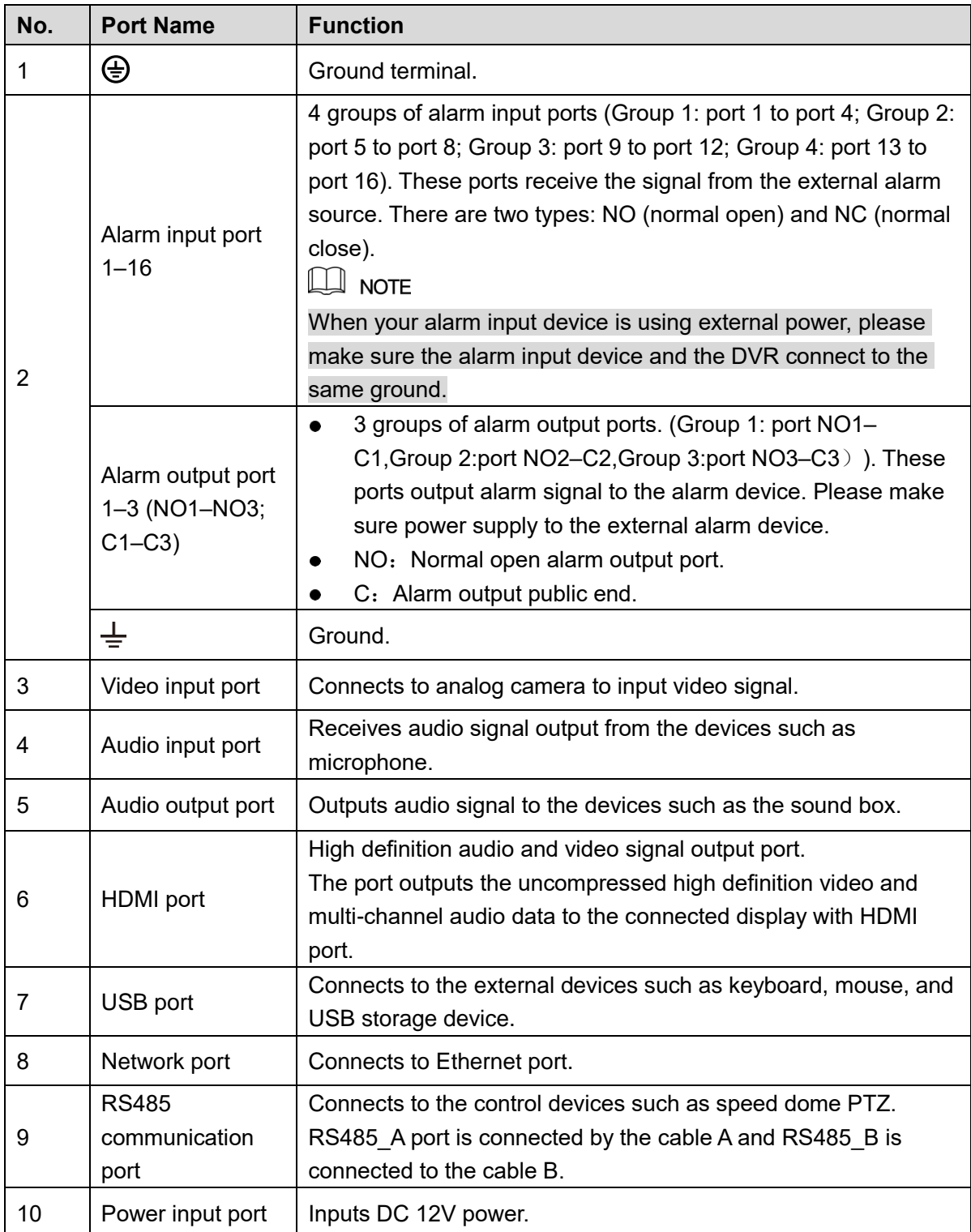

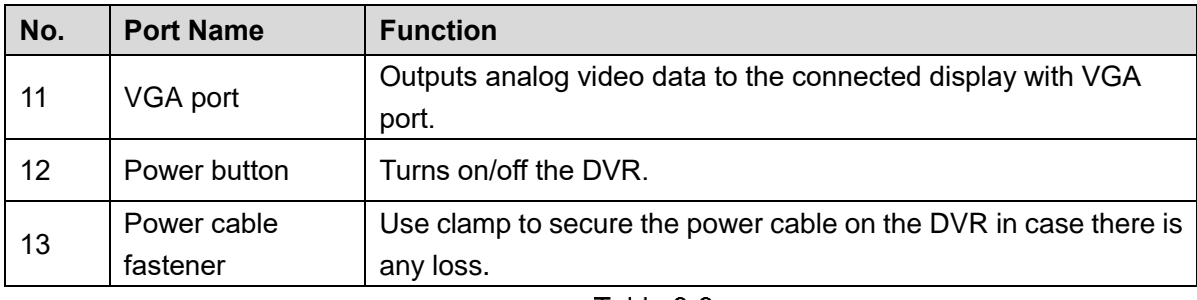

# <span id="page-25-0"></span>**3.3** Remote Control Operations

### $\Box$  NOTE

Please note the remote control is not our standard accessory and might not be included in the accessary bag. It is supplied dependent on the model you purchased.

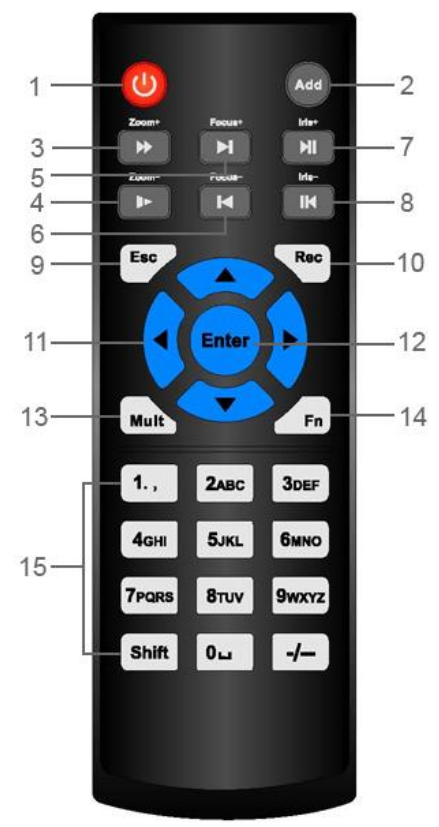

Figure 3-12

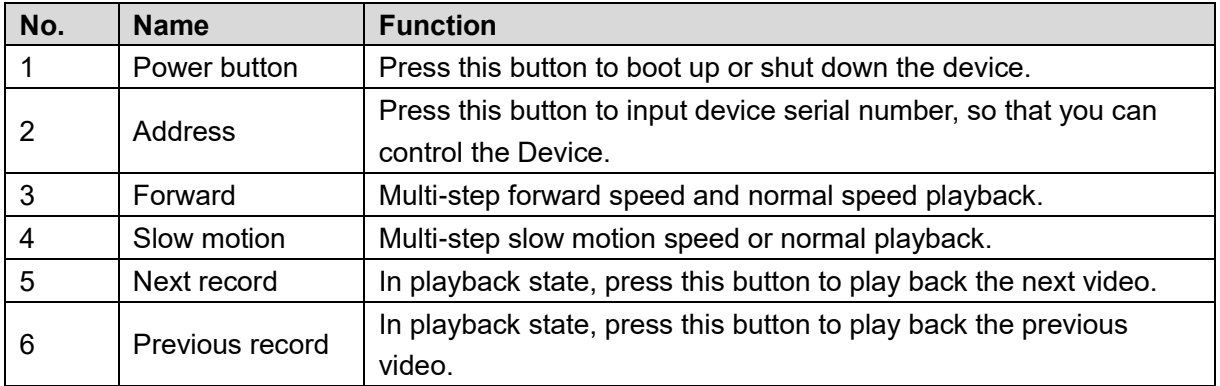

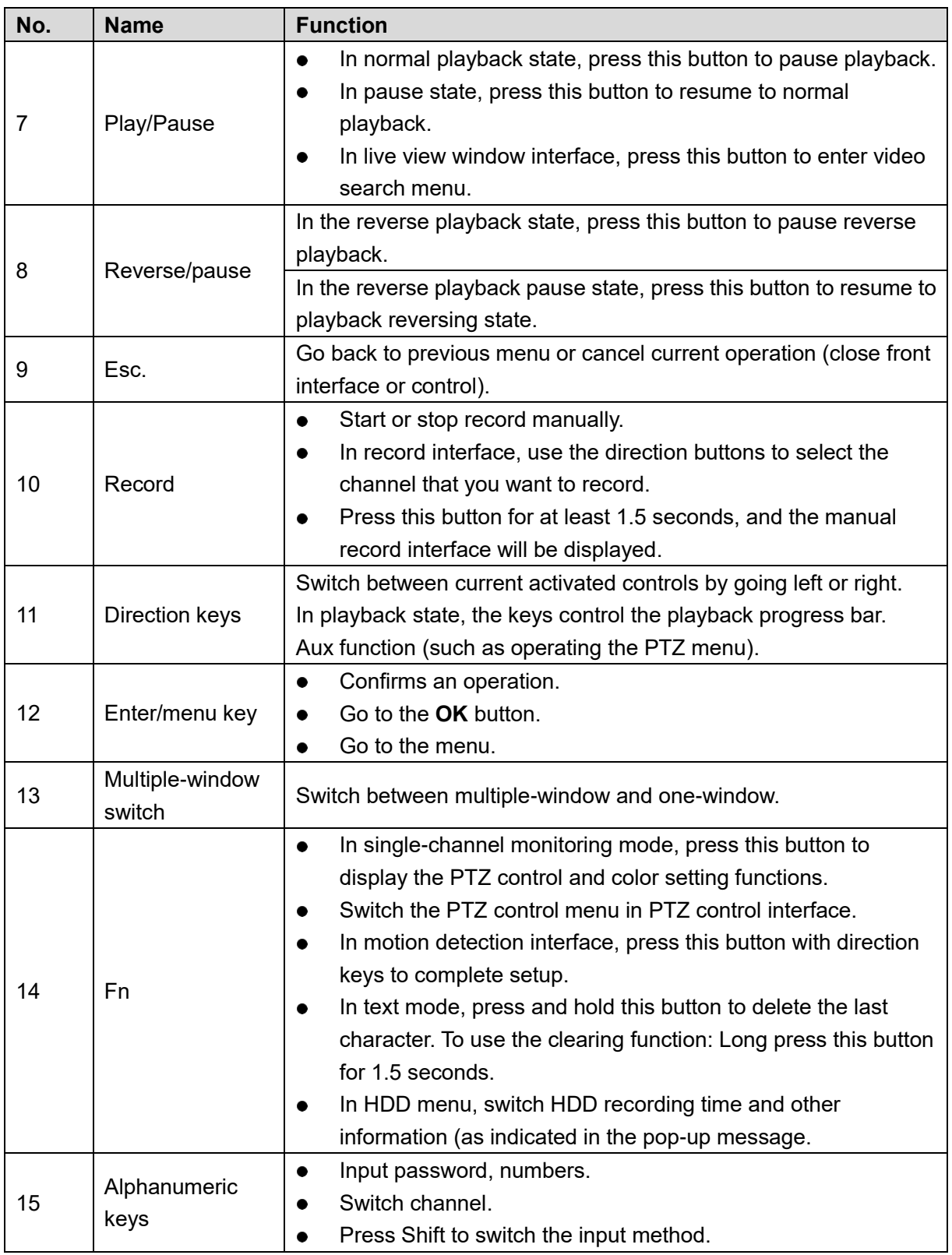

# <span id="page-26-0"></span>**3.4** Mouse Operations

 $\Box$  NOTE

The operations are based on the considerations for right-handed users.

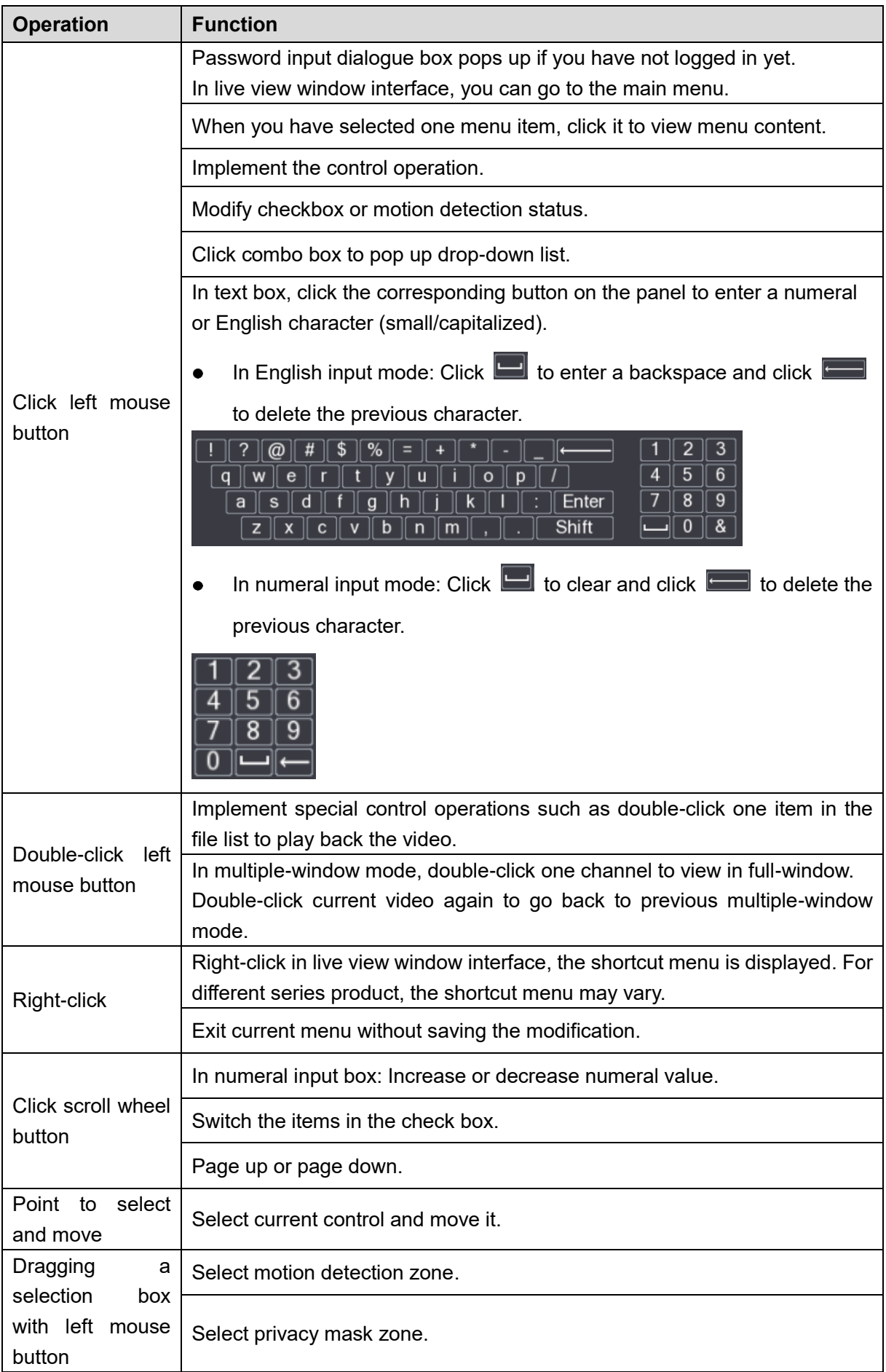

<span id="page-28-0"></span>**4** Connecting Basics

This chapter introduces various components of the Device, remote control and mouse operations, and typical connection.

# <span id="page-28-1"></span>**4.1** Typical Connection Diagram

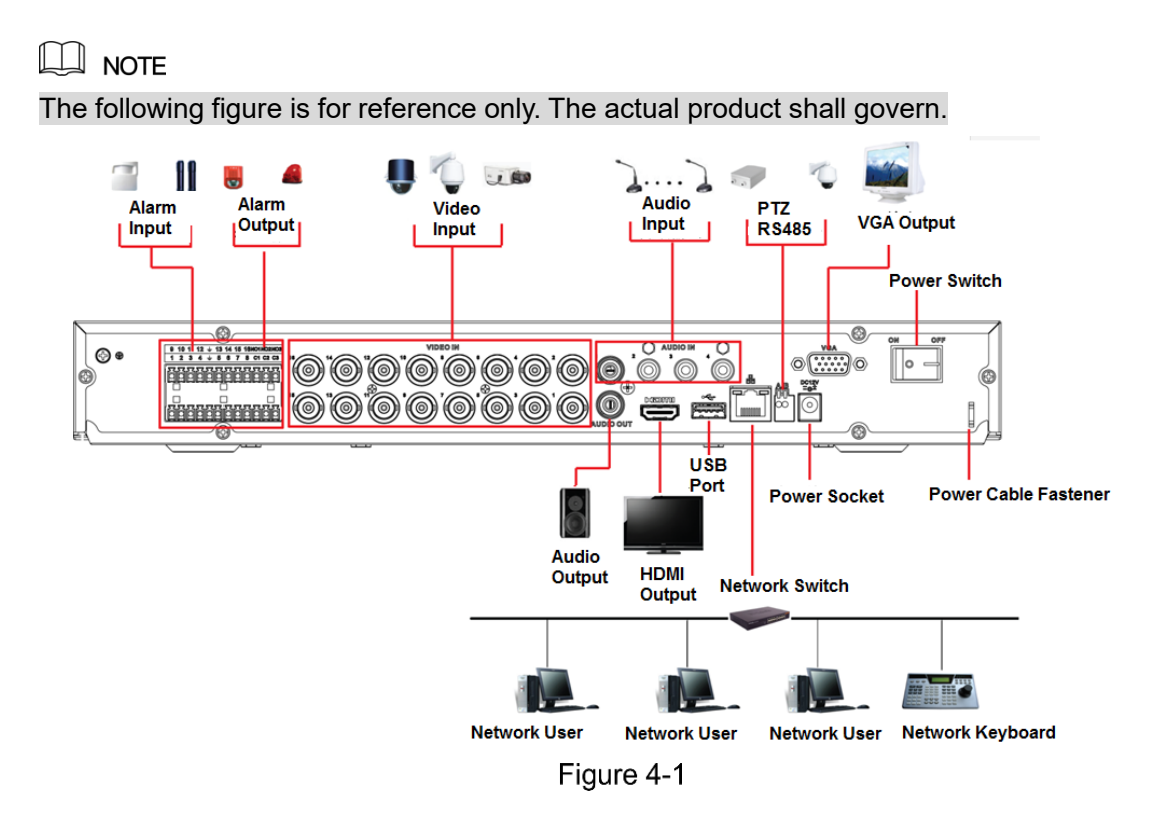

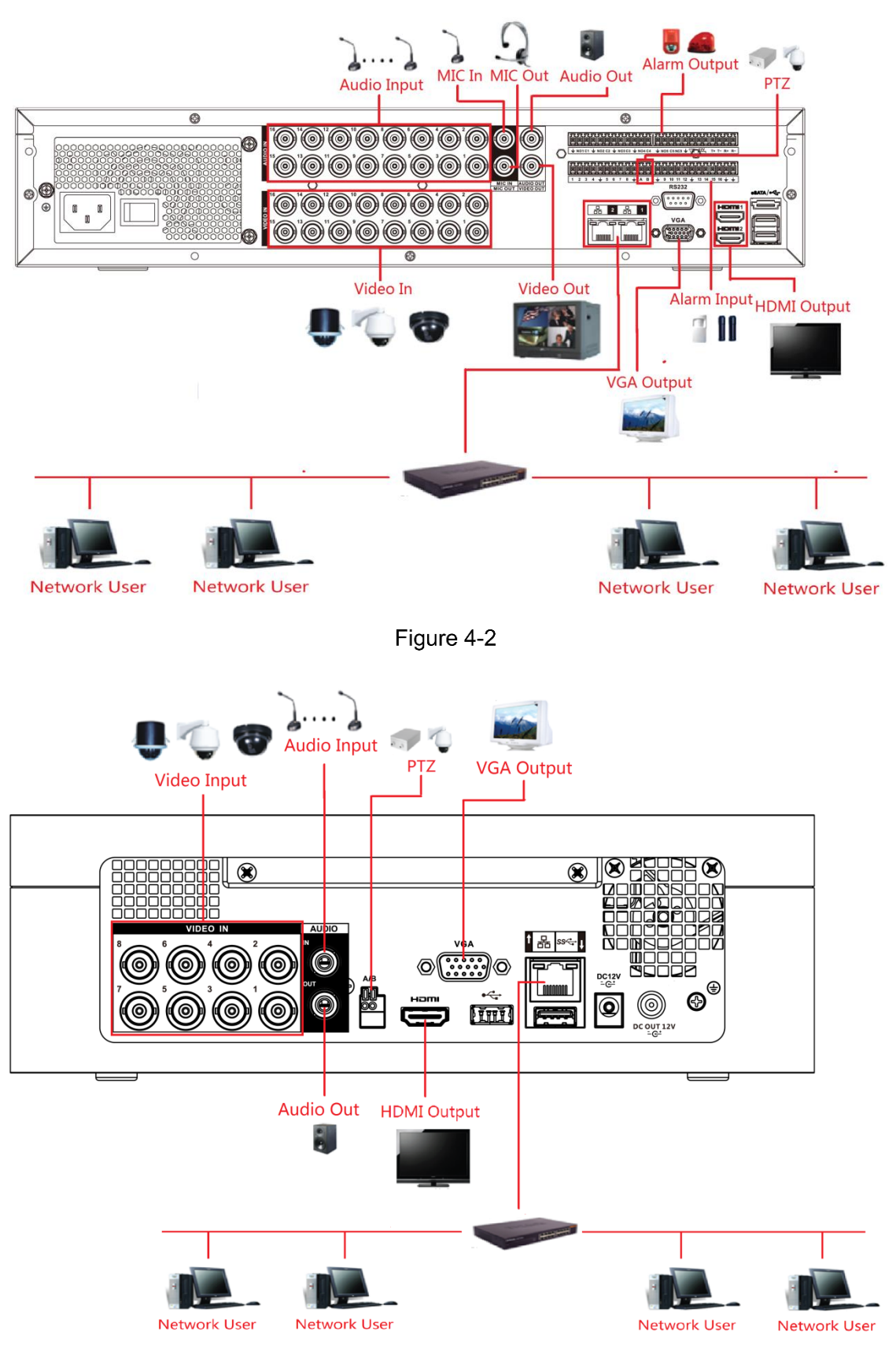

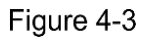

# <span id="page-30-0"></span>**4.2** Connecting to Video and Audio Input and Output

### <span id="page-30-1"></span>4.2.1 Video Input

The video input interface is BNC. The input video format includes: PAL/NTSC BNC  $(1.0V_{P-P}$ , 75Ω.).

The video signal should comply with your national standards.

The input video signal shall have high SNR, low distortion; low interference, natural color and suitable lightness.

#### **Guarantee the stability and reliability of the camera signal**

The camera shall be installed in a cool, dry place away from direct sunlight, inflammable, explosive substances and etc.

The camera and the DVR should have the same grounding to ensure the normal operation of the camera.

#### **Guarantee stability and reliability of the transmission line**

Please use high quality, sound shielded BNC. Please select suitable BNC model according to the transmission distance.

If the distance is too long, you should use twisted pair cable, and you can add video compensation devices or use optical fiber to ensure video quality.

You should keep the video signal away from the strong electromagnetic interference, especially the high tension current.

#### **Keep connection lugs in well contact**

The signal line and shielded wire should be fixed firmly and in well connection. Avoid dry joint, lap welding and oxidation.

### <span id="page-30-2"></span>4.2.2 Video Output

Video output includes a BNC (PAL/NTSC1.0V<sub>P-P</sub>, 75Ω) output, a VGA output and HDMI output. System supports BNC, VGA and HDMI output at the same time.

When you are using pc-type monitor to replace the monitor, please pay attention to the following points:

- To defer aging, do not allow the pc monitor to run for a long time.
- Regular demagnetization will keep device maintain proper status.
- Keep it away from strong electromagnetic interference devices.

Using TV as video output device is not a reliable substitution method. You also need to reduce the working hour and control the interference from power supply and other devices. The low quality TV may result in device damage.

## <span id="page-31-0"></span>4.2.3 Audio Input

These series products audio input port adopt BNC port.

Due to high impedance of audio input, please use active sound pick-up.

Audio transmission is similar to video transmission. Try to avoid interference, dry joint, loose contact and it shall be away from high tension current.

### <span id="page-31-1"></span>4.2.4 Audio Output

The audio output signal parameter is usually over 200mv 1KΩ (BNC or RCA). It can directly connect to low impedance earphone, active sound box or amplifier-drive audio output device.

If the sound box and the pick-up cannot be separated spatially, it is easy to arouse squeaking. In this case you can adopt the following measures:

- Use better sound pick-up with better directing property.
- Reduce the volume of the sound box.
- Using more sound-absorbing materials in decoration can reduce voice echo and improve acoustics environment.
- Adjust the layout to reduce happening of the squeaking.

## <span id="page-31-2"></span>**4.3** Connecting to Alarm Input and Output

Please read the followings before connecting.

### **Alarm input**

- Please make sure alarm input mode is grounding alarm input.
- Grounding signal is needed for alarm input.
- Alarm input needs the low level voltage signal.
- Alarm input mode can be either NC (normal Open) or NO (Normal Close)
- When you are connecting two DVRs or you are connecting one DVR and one other device, please use a relay to separate them.

### **Alarm output**

The alarm output port should not be connected to high power load directly (It shall be less than 1A) to avoid high current which may result in relay damage. Please use the contactor to realize the connection between the alarm output port and the load.

### **How to connect PTZ decoder**

- Ensure the decoder has the same grounding with DVR, otherwise you may not control the PTZ. Shielded twisted wire is recommended and the shielded layer is used to connect to the grounding.
- Avoid high voltage. Ensure proper wiring and some thunder protection measures.
- For too long signal wires, 120 $\Omega$  should be parallel connected between A, B lines on the far end to reduce reflection and guarantee the signal quality.
- "485 A, B" of DVR cannot parallel connect with "485 port" of other device.
- The voltage between of A, B lines of the decoder should be less than 5V.

Improper grounding may result in chip damage.

## <span id="page-32-0"></span>4.3.1 Introducing Alarm Port

### $\Box$  NOTE

The alarm input ports are dependent on the model you purchased.

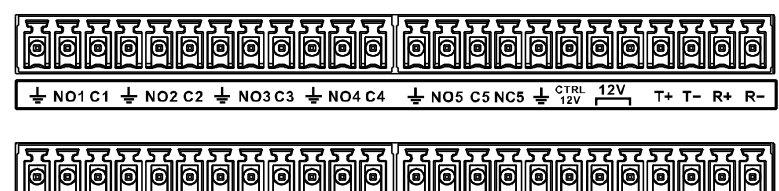

 $A$   $B$  $9$  10 11 12  $\frac{1}{2}$  13 14 15 16  $\overline{5}$  $6<sup>7</sup>$  $8 +$  $\overline{\phantom{a}}$ 

Figure 4-4

| <b>Icon</b>                                                 | <b>Description</b>                                                                                                    |
|-------------------------------------------------------------|----------------------------------------------------------------------------------------------------|
| 1, 2, 3, 4, 5, 6,<br>7, 8, 9, 10, 11,<br>12, 13, 14, 15, 16 | ALARM 1 to ALARM 16. The alarm becomes active in low voltage.                                                                                                    |
| NO1 C1, NO2 C2,<br>NO3 C3, NO4 C4                           | There are four groups of normal open activation output (on/off button).                                                                                                    |
| <b>NO5 C5 NC5,</b>                                          | There is one group of normal open activation output (on/off button).                                                                                                    |
| CTRL 12V                                                    | Control power output of the 6 <sup>th</sup> alarm output channel. Voltage current:<br>500 <sub>m</sub> A.<br>When there is an alarm output, close the power output.<br>When the alarm is cancelled, open the power output. |
| $+12V$                                                      | Rated current.<br>Voltage current: 500mA.                                                                                                    |
|                                                             | Ground cable.                                                                                                    |
| 485 A/B                                                     | 485 communication port. They are used to control devices such as<br>$decode$ . 120 $\Omega$ should be parallel connected between A, B lines if there<br>are too many PTZ decoders.                                         |
| $T+, T-, R+, R-$                                            | Four-wire full-duplex RS485 port.<br>$T+T-$ : output wire.<br>$R+R-$ : input wire.                                                                                                    |

Table 4-1

### <span id="page-32-1"></span>4.3.2 Alarm Input

Please refer to the following figure for more information.

- Grounding alarm inputs which includes Normal open and Normal close type.
- Please parallel connect COM end and GND end of the alarm detector (Provide external power to the alarm detector).
- Please parallel connect the Ground of the DVR and the ground of the alarm detector.
- Please connect the NC port of the alarm sensor to the DVR alarm input(ALARM)
- Use the same ground with that of DVR if you use external power to the alarm device.

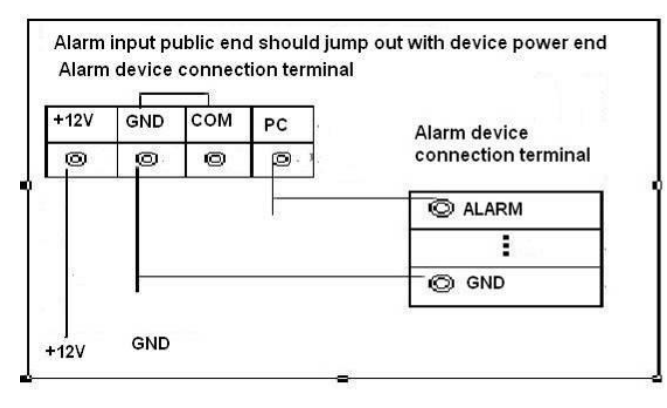

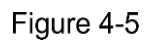

### <span id="page-33-0"></span>4.3.3 Alarm Output

- Provide external power to external alarm device.
- To avoid overloading, please read the following relay parameters table carefully.
- RS485 A/B cable is for the A/B cable of the PTZ decoder.

### <span id="page-33-1"></span>4.3.4 Alarm Output Relay Parameters

### $\Box$  NOTE

Refer to the actual product for relay model information.

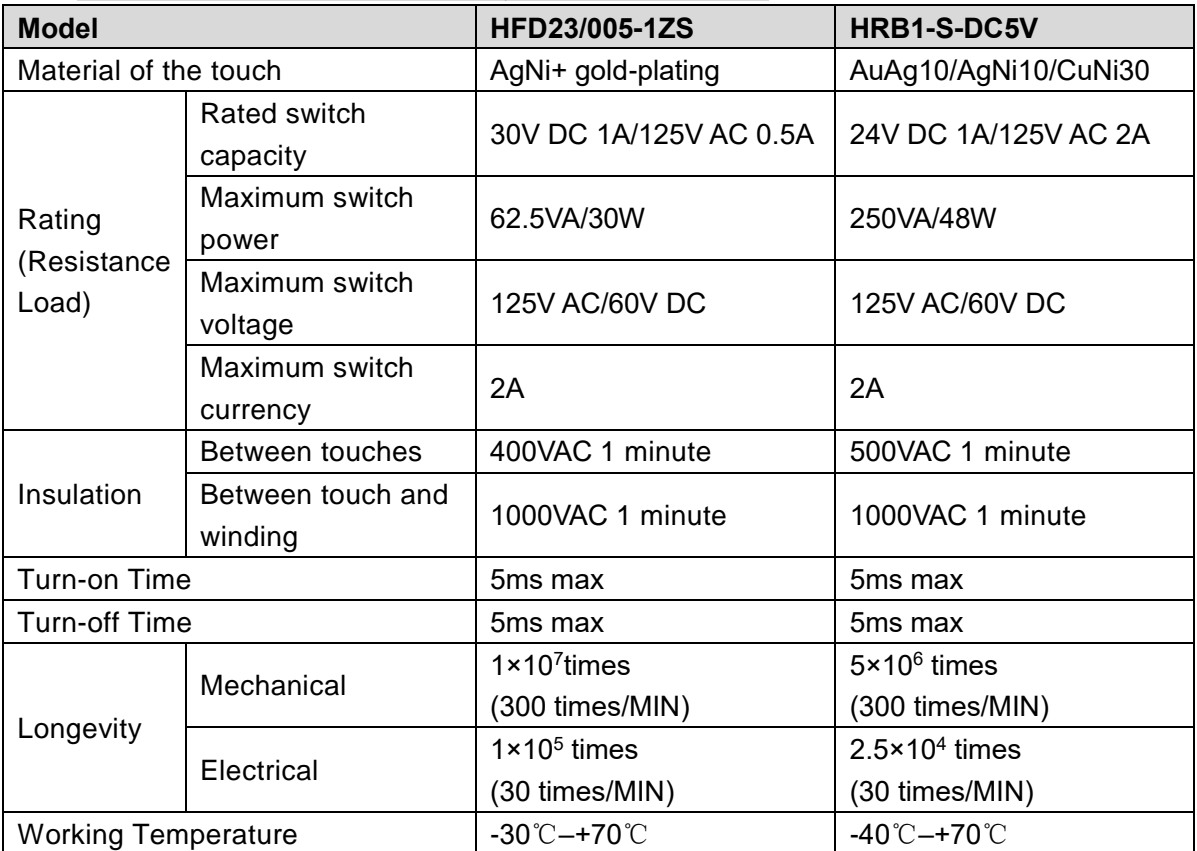

# <span id="page-34-0"></span>**4.4** Connecting to RS485 Port

- Step 1 Connect the RS485 cable of the PTZ camera to the RS485 port on the Device. Ensure the match of A and B interfaces.
- Step 2 Connect the video out cable of the PTZ camera to the video input port on the Device.
- Step 3 Turn on the PTZ camera.

# <span id="page-34-1"></span>**4.5** Replacing Battery

Please make sure to use the same battery model if possible.

We recommend replace battery regularly (such as one-year) to guarantee system time accuracy.

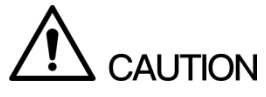

Before replacement, please save the system setup, otherwise, you may lose the data completely!

<span id="page-35-0"></span>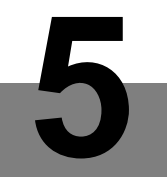

Please read the following notes prior to using your Device.

 $\Box$  NOTE

- The interfaces in the Manual are used for introducing the operations and only for reference. The actual interface might be different dependent on the model you purchased. If there is inconsistency between the Manual and the actual product, the actual product shall govern.
- The Manual is a general document for introducing the product, so there might be some functions described for the Device in the Manual not apply to the model you purchased.
- Conventions for mouse operations on a menu.
	- $\Diamond$  Click: On the menu, left-click the mouse once on an option to enter the option setting.
	- $\diamond$  Right-click: On any interface, right-click the mouse once to return to the previous level. For details about mouse operations, see ["3.4](#page-26-0) [Mouse Operations.](#page-26-0)"

## <span id="page-35-1"></span>**5.1** Initial Settings

### <span id="page-35-2"></span>5.1.1 Booting up

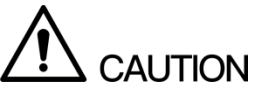

- Ensure the input voltage corresponds to the power requirement of the Device. Power on the Device after the power cable is properly connected.
- To protect the Device, please connect the Device with the power cable first, and then connect to the power source.
- To ensure the stable work of the Device and the external devices connected to the Device and to prolong the batter life, it is recommended to refer to the national related standard to use the power source that provides stable voltage with less interference from ripples. USP power source is recommended.

Step 1 Connect the Device to the monitor.

- Step 2 Plug in the power cable to the Device.
- Step 3 Press the power button to turn on the Device. The power indicator light is on.
	- On the connected monitor, the live view screen is displayed by default. If you turn on the Device during the time period that is configured for recording, the system starts recording after it is turned on, and you will see the icon indicating recording status is working in the specific channels.

### <span id="page-35-3"></span>5.1.2 Initializing the Device

When booting up for the first time, you need to configure the password information for **admin** (by default).
$\Box$  NOTE

To secure the Device, it is strongly recommended for you to properly keep the password for admin and modify it regularly.

### Step 1 Turn on the Device.

#### The **Device Initialization** interface is displayed. See [Figure 5-1.](#page-36-0)

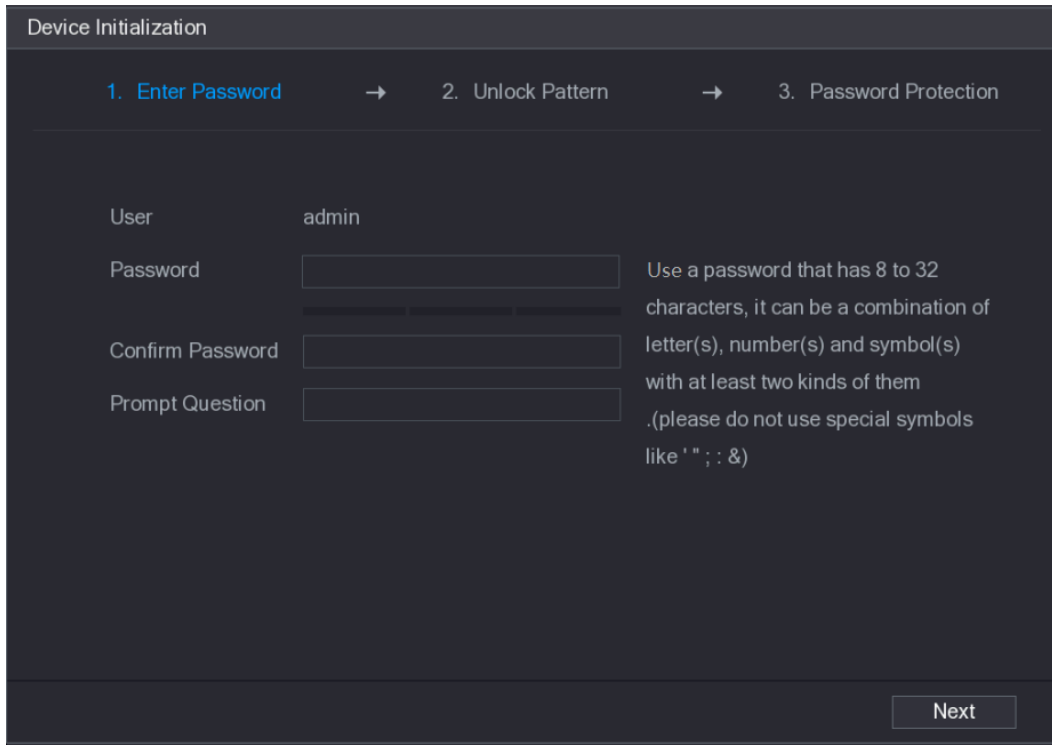

Figure 5-1

Step 2 Configure the password information for admin. For details, see [Table 5-1.](#page-36-1)

<span id="page-36-0"></span>

| <b>Parameter</b>       | <b>Description</b>                                                                                                    |  |  |
|------------------------|----------------------------------------------------------------------------------------------------|--|--|
| User                   | By default, the user is admin.                                                                                                    |  |  |
| Password               | In the <b>Password</b> box, enter the password for admin.                                                                                                    |  |  |
| Confirm Password       | The new password can be set from 8 characters through 32<br>characters and contain at least two types from number, letter and<br>special characters (excluding"", """, ";", ":" and "&"). |  |  |
| <b>Prompt Question</b> | In the Prompt Question box, enter the information that can remind<br>you of the password.<br>$\perp$ note                                                                                 |  |  |
|                        | On the login interface, click $\left  \frac{d}{dx} \right $ , the prompt will display to help you<br>find back the password.                                                              |  |  |

Table 5-1

#### <span id="page-36-1"></span>Step 3 Click **Next**.

The unlock pattern setting interface is displayed. See [Figure 5-2.](#page-37-0)

| Device Initialization |               |                                 |               |      |                        |  |
|-----------------------|---------------|---------------------------------|---------------|------|------------------------|--|
| 1. Enter Password     | $\rightarrow$ | 2. Unlock Pattern               | $\rightarrow$ |      | 3. Password Protection |  |
|                       |               |                                 |               |      |                        |  |
|                       |               |                                 |               |      |                        |  |
|                       |               |                                 |               |      |                        |  |
|                       |               |                                 |               |      |                        |  |
|                       |               |                                 |               |      |                        |  |
|                       |               | Please draw the unlock pattern. |               |      |                        |  |
|                       |               |                                 |               |      |                        |  |
|                       |               |                                 |               | Back | Skip                   |  |

Figure 5-2

#### <span id="page-37-0"></span>Step 4 Draw a unlock pattern.

After the setting is completed, the password protection settings interface is displayed. See [Figure 5-3.](#page-37-1)<br> **INOTE** 

- The pattern that you want to set must cross at least four points.
- If you do not want to configure the unlock pattern, click **Skip**.
- Once you have configured the unlock pattern, the system will require the unlock pattern as the default login method. If you skip this setting, enter the password for login.

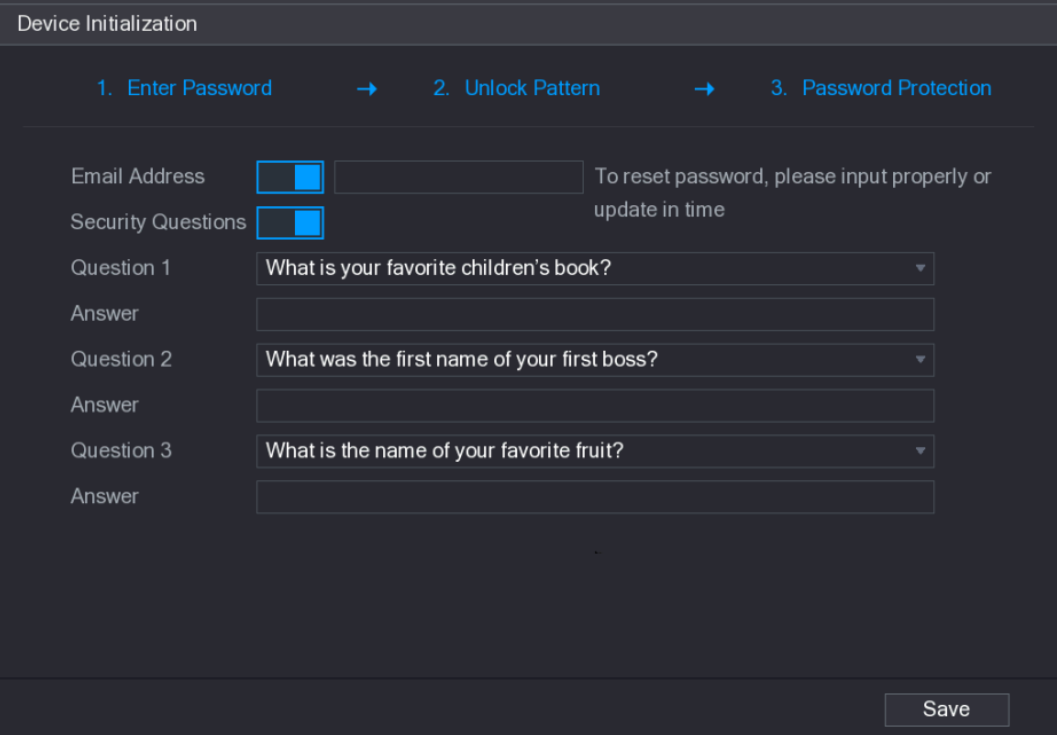

<span id="page-37-1"></span>Figure 5-3

Step 5 Configure the protection parameters for password. For details, see [Table 5-2.](#page-38-0) After configuration, if you forgot the password for admin user, you can reset the password through the reserved email address or security questions. For details about resetting the password, see ["5.1.3](#page-38-1) [Resetting Password.](#page-38-1)" If you do not want to configure the settings, disable the email address and security questions functions on the interface.

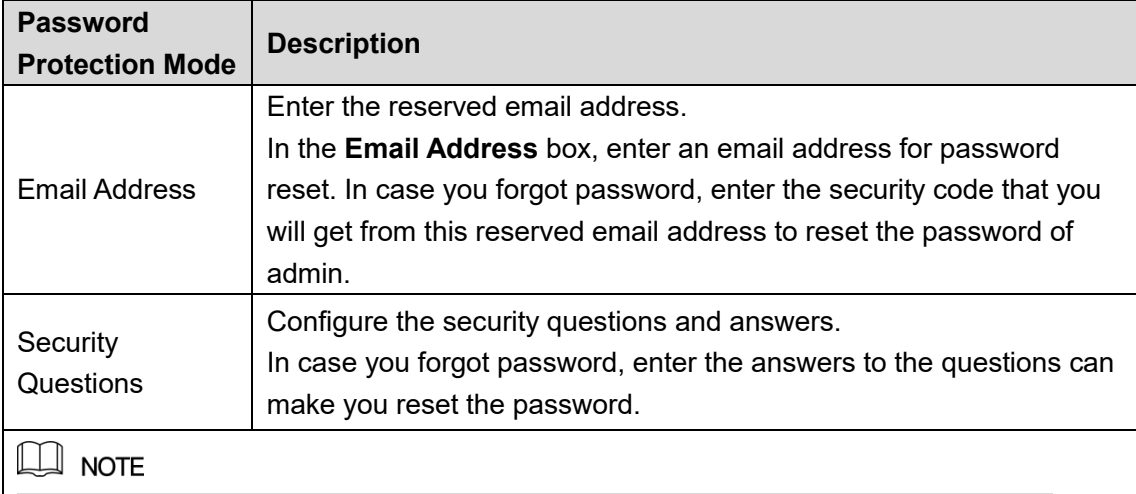

<span id="page-38-0"></span>If you want to configure the email or security questions fucntion later or you want to change the configurations, select **Main Menu > ACCOUNT > USER**.

Table 5-2

Step 6 Click **Save** to complete the settings.

The **End-User License Agreement** interface is displayed.

- Step 7 Select the **I have read and agree to all terms** check box.
- Step 8 Click Next.

The **Startup Wizard** interface is displayed. For details about quick settings during startup, see ["5.1.4](#page-43-0) [Setting Up with the](#page-43-0) Startup Wizard."

# <span id="page-38-1"></span>5.1.3 Resetting Password

You can reset the password through the QR code or the security questions.

- To reset through the QR code, make sure the Enable check box is selected in **Main Menu > SYSTEM > SECURITY > Password Reset**.
- To reset through the security questions, make sure the security quesitons is configured.
- Step 1 Enter the login interface.
	- If you have configured unlock pattern, the unlock pattern login interface is displayed. See [Figure 5-4.](#page-39-0) Click **Forgot Pattern**, the password login interface is displayed. See [Figure 5-5.](#page-39-1)
	- If you did not configure unlock pattern, the password login interface is displayed. See [Figure 5-5.](#page-39-1)

 $\Box$  NOTE

On the unlock pattern login interface, click **Switch User** to login**;** or on the password login interface, in the **User Nam**e list, select other users to login.

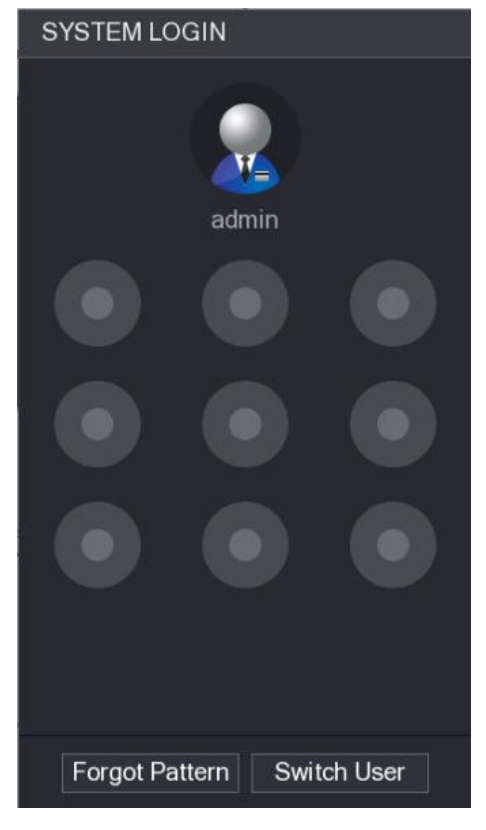

Figure 5-4

<span id="page-39-0"></span>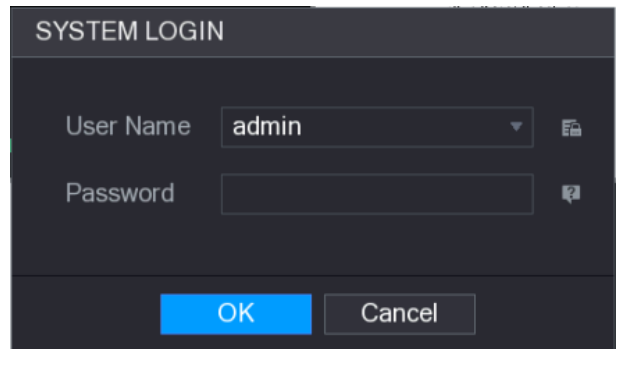

Figure 5-5

<span id="page-39-1"></span>Step 2 Click **1** 

- If you did not set the reserved email address, the email entering interface is displayed. See [Figure 5-6.](#page-40-0) Enter the email address, and then click **Next**, the **Reset the password** interface is displayed. See [Figure 5-7.](#page-40-1)
- If you have set the reserved email address, the **Reset the password** interface is displayed. See [Figure 5-7.](#page-40-1)

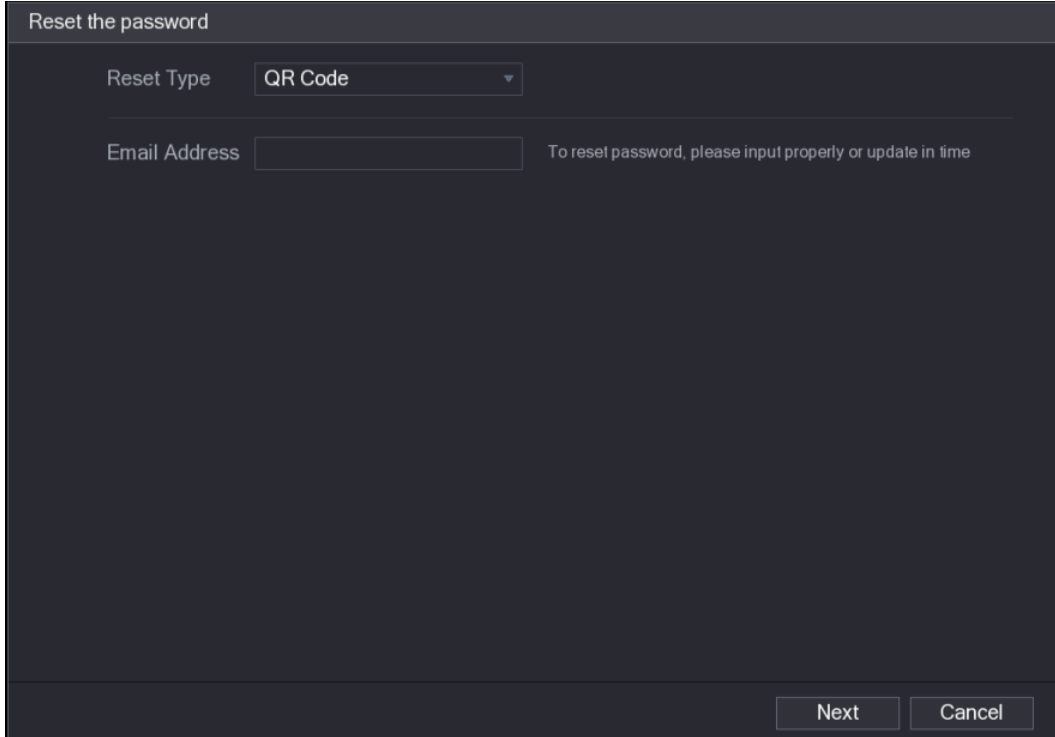

Figure 5-6

<span id="page-40-0"></span>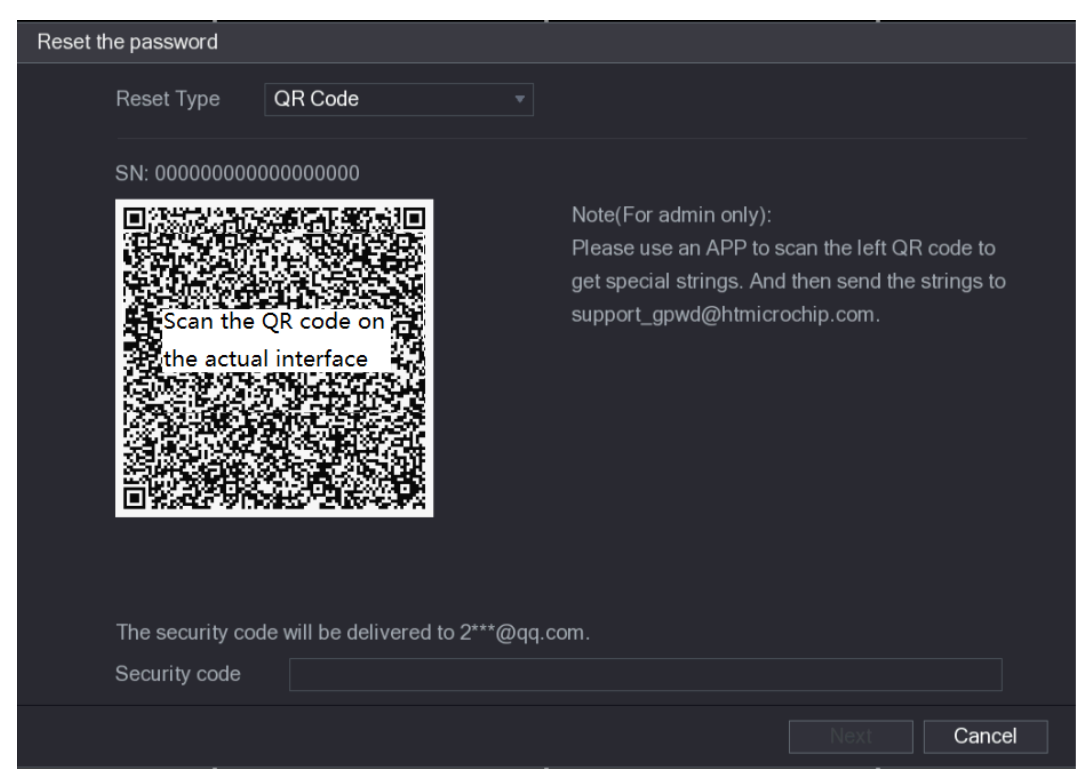

Figure 5-7

<span id="page-40-1"></span>Step 3 Rest the password.

QR code

Follow the onscreen instructions to get the security code in your reserved email address. In the **Security code** box, enter the security code.

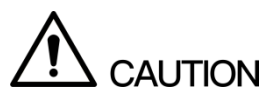

- You are given the limited times to get the security code by scanning the QR code within 24 hours. Please operate carefully.
- Please use the security code received in your email box to reset the password within 24 hours; otherwise the security code becomes invalid.
- Security questions
- On the **Reset the password** interface as shown in [Figure 5-6,](#page-40-0) in the **Reset Type** list, select **Security Questions**, the Security Questions interface is displayed, see [Figure 5-8.](#page-41-0)

 $\Box$  NOTE

If you did not configure the security questions before, in the **Reset Type** list, there will be no **Security Questions**.

2) In the **Answer** box, enter the correct answers.

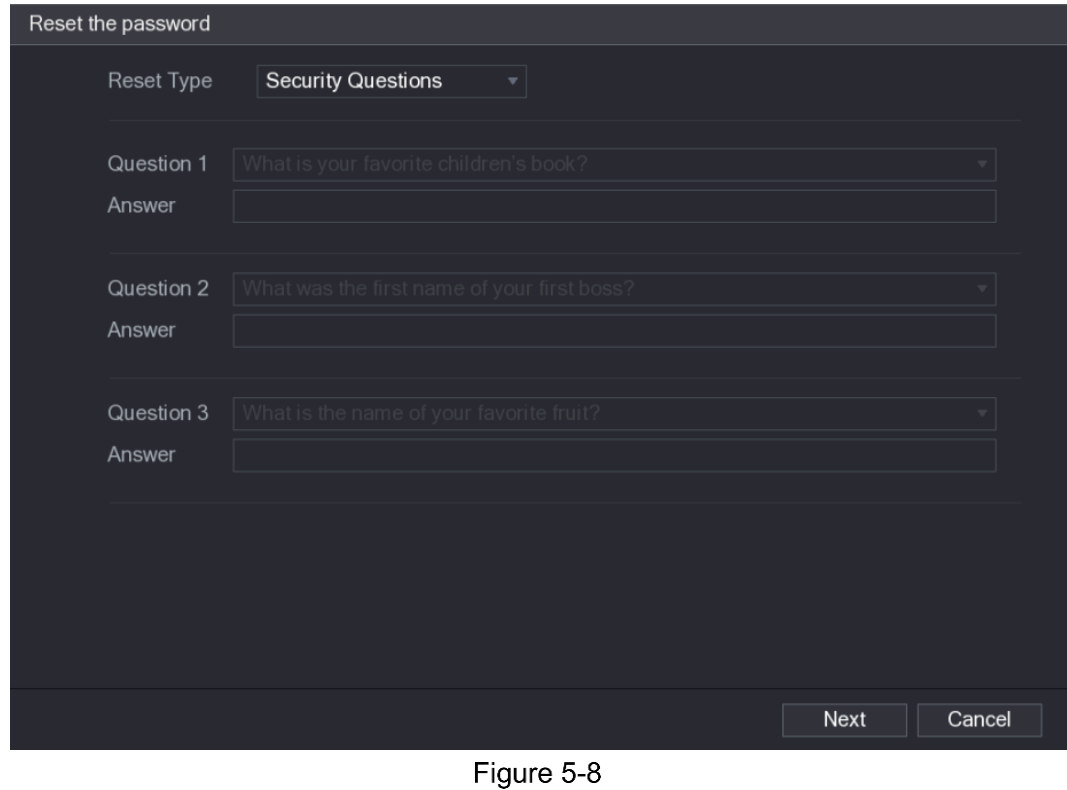

<span id="page-41-0"></span>Step 4 Click Next.

The new password resetting interface is displayed. See [Figure 5-9.](#page-42-0)

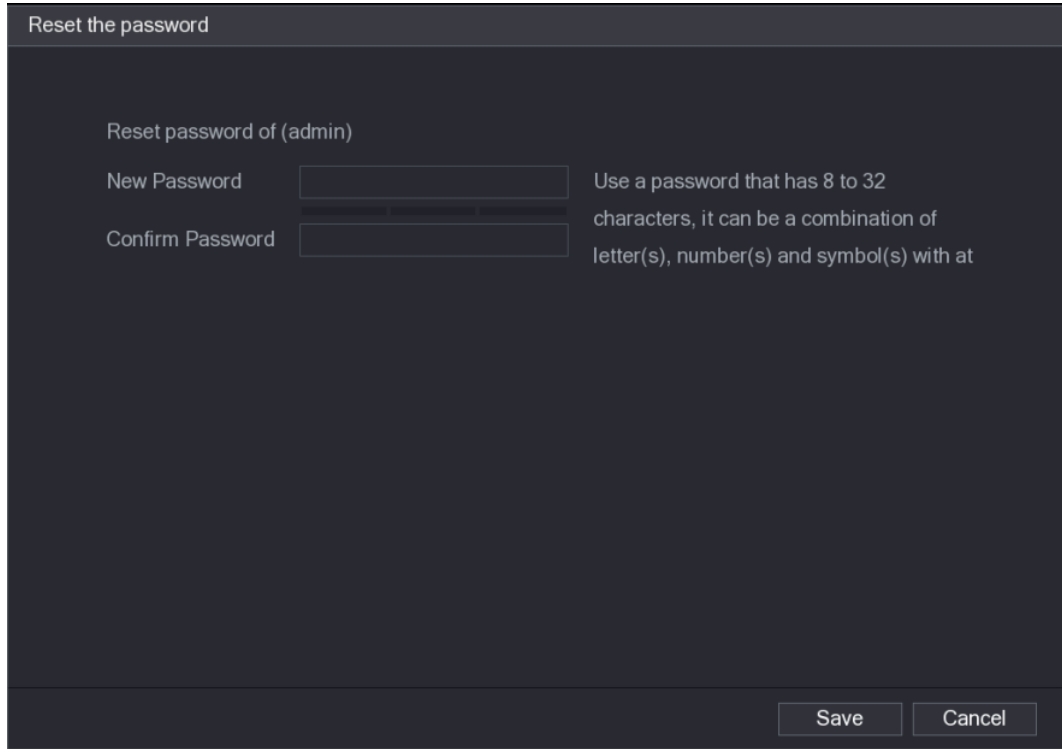

Figure 5-9

- <span id="page-42-0"></span>Step 5 In the **New Password** box, enter the new password and enter it again in the **Confirm Password** box.
- Step 6 Click **Save**. The password resetting is started.

After resetting is completed, a pop-up message is displayed.

Step 7 Click OK.

A pop-up message is displayed asking if you want to sync the password with the remote devices, see [Figure 5-10.](#page-42-1)

- Click **Cancel**, the resetting is finished.
- Click **OK**, the Sync Info interface is displayed. See [Figure 5-10.](#page-42-1)

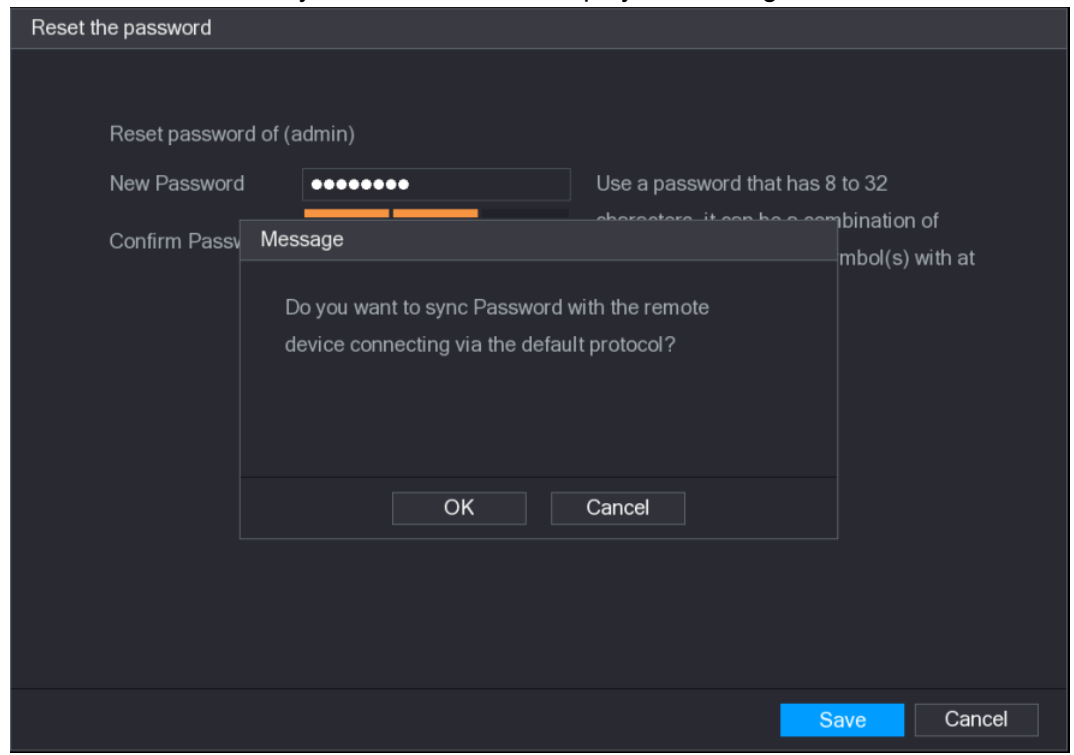

<span id="page-42-1"></span>Figure 5-10

### $\Box$  NOTE

This message appears only when there are digital channels instead of complete analog channels.

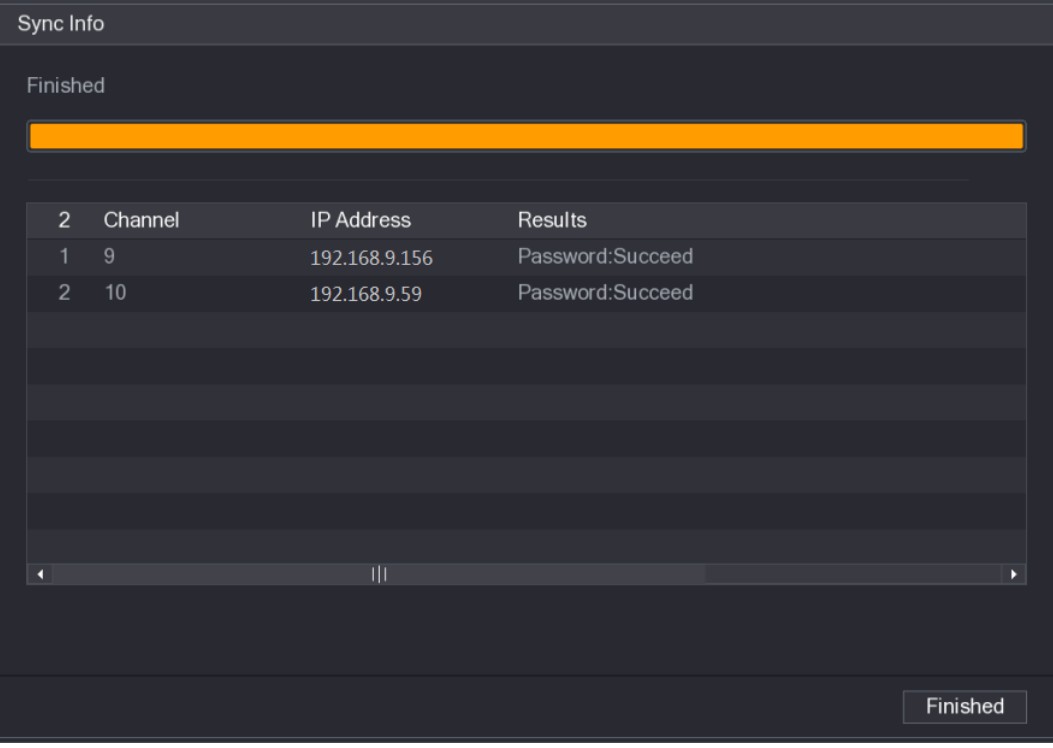

Figure 5-11

# <span id="page-43-0"></span>5.1.4 Setting Up with the Startup Wizard

### 5.1.4.1 Entering Startup Wizard

The Startup Wizard helps you configure the basic settings to set up the Device.

After you have initialized the Device, the **Startup Wizard** interface is displayed. See [Figure](#page-44-0)  [5-12.](#page-44-0)

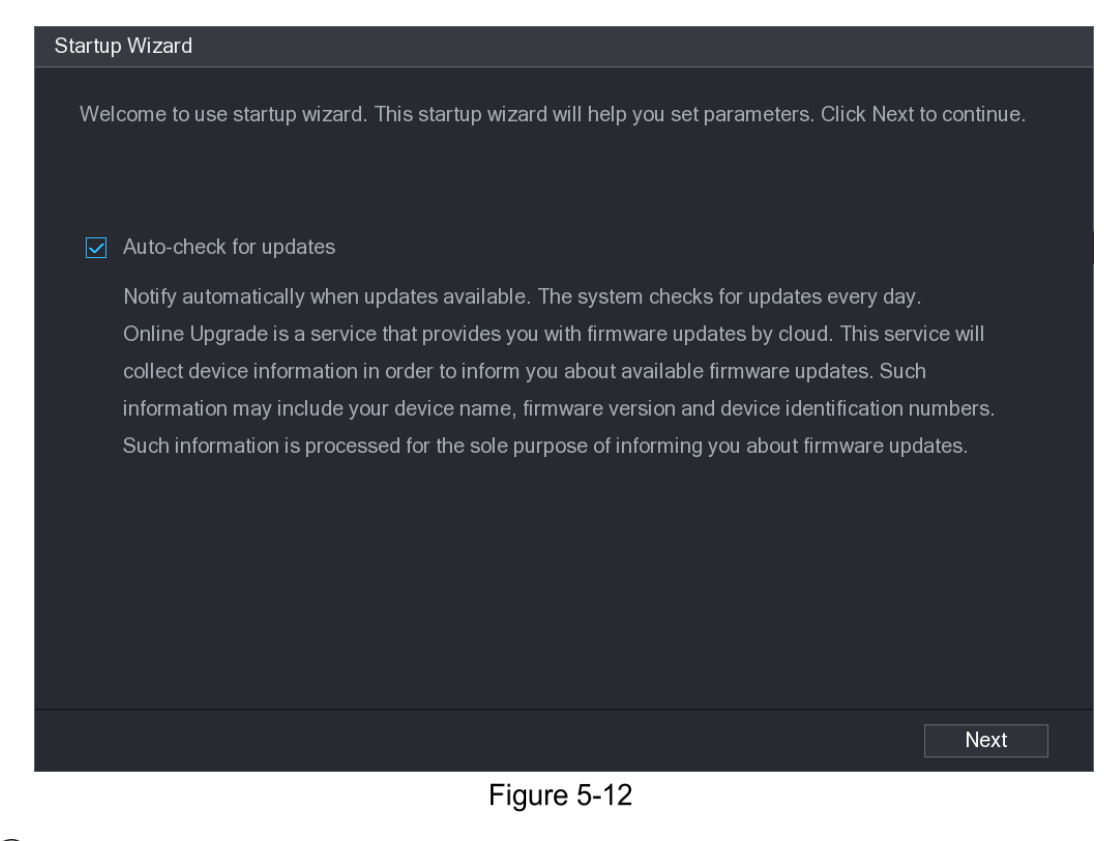

<span id="page-44-0"></span> $\Box$  NOTE

If you select the **Auto-check for updates** check box, the system will notify you automatically when updates are available.

### 5.1.4.2 Configuring General Settings

You can configure the general settings for the Device such as Device name, language, and settings for instant playback.

You can also configure general settings by selecting **Main Menu > SYSTEM > GENERAL > General**.

Step 1 On the **Startup Wizard** interface, click **Next**.

The **General** interface is displayed. See [Figure 5-13.](#page-45-0)

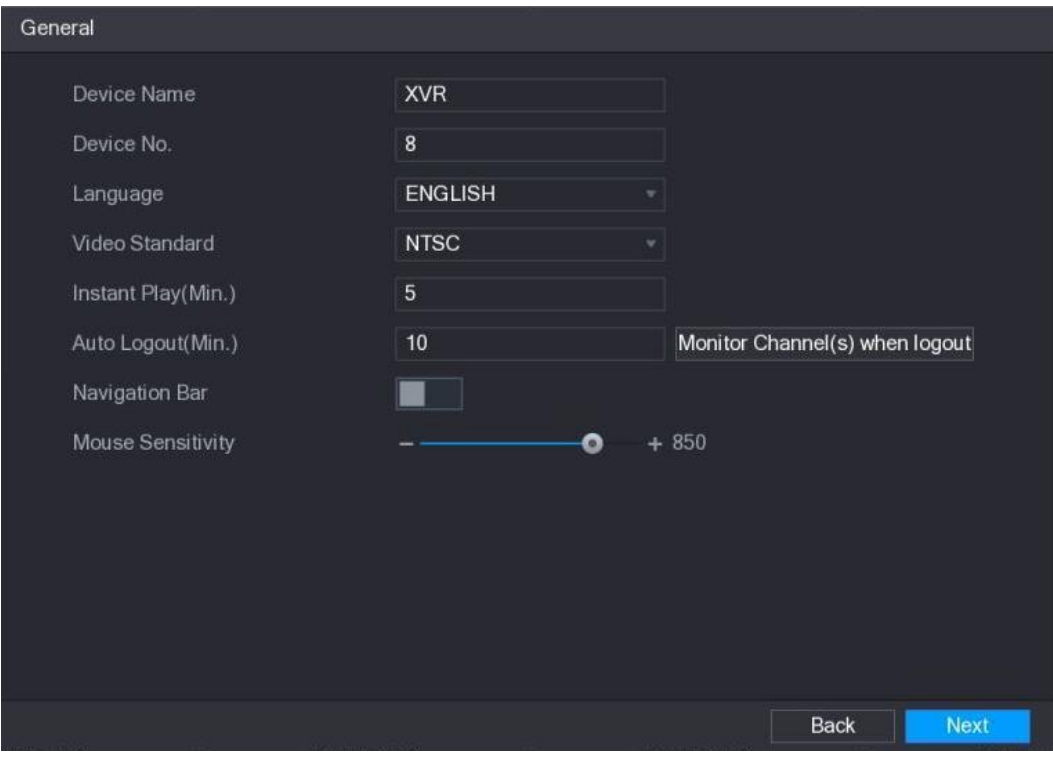

Figure 5-13

### Step 2 Configure the general settings parameters. See [Table 5-3.](#page-45-1)

<span id="page-45-0"></span>

| <b>Parameter</b>         | <b>Description</b>                                                                                                    |
|--------------------------|----------------------------------------------------------------------------------------------------|
| Device Name              | In the Device Name box, enter the Device name.                                                                                                    |
| Device No.               | In the Device No. box, enter a number for the Device.                                                                                                    |
| Language                 | In the Language list, select a language for the Device system.                                                                                                    |
| <b>Video Standard</b>    | In the Video Standard list, select PAL or NTSC according to your actual<br>situation.                                                                                                    |
| Instant Play (Min.)      | In the Instant Play box, enter the time length for playing back the<br>recoded video. The value ranges from 5 to 60.<br>On the live view control bar, click the instant playback button to play back                                                                                                    |
|                          | the recorded video within the configured time.                                                                                                    |
| Auto Logout (Min.)       | In the <b>Auto Logout</b> box, enter the standby time for the Device. The<br>Device automatically logs out when it is not working for the configured<br>time period. You need to login the Device again.<br>The value ranges from 0 to 60. 0 indicates there is not standby time for<br>the Device.<br>Click Monitor Channel(s) when logout. You can select the channels<br>that you want to continue monitoring when you logged out. |
| Navigation Bar           | Enable the navigation bar. When you click on the live view screen, the<br>navigation bar is displayed.                                                                                                    |
| <b>Mouse Sensitivity</b> | Adjust the speed of double-click by moving the slider.<br>The bigger the value is, the faster the double-clicking speed must be.                                                                                                    |

<span id="page-45-1"></span>Table 5-3

### 5.1.4.3 Configuring Date and Time Settings

You can configure the system time, choose the time zone, set the daylight saving time, and enable the NTP server.

You can also configure date and time settings by selecting **Main Menu > SYSTEM >** 

#### **GENERAL > Date&Time**.

After you have configured the general settings, on the **General** interface, click **Next**. The **Date&Time** interface is displayed. See [Figure 5-14.](#page-46-0)

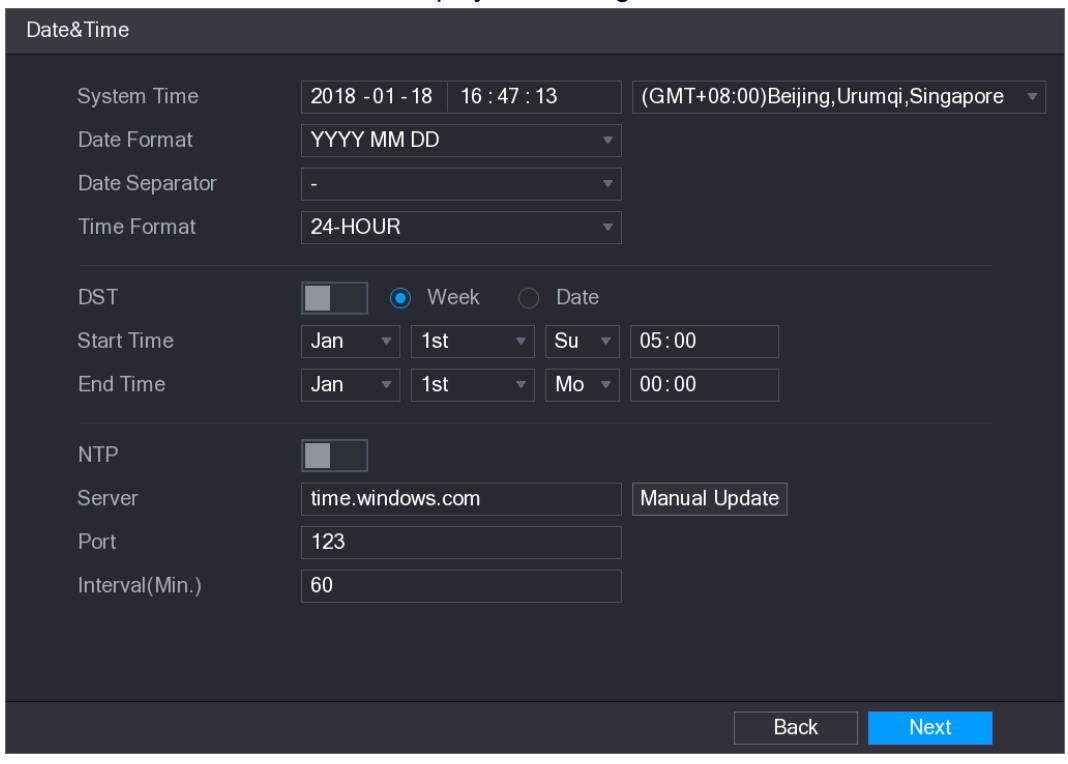

Figure 5-14

Step 2 Configure the settings for date and time parameters. See [Table 5-4.](#page-47-0)

<span id="page-46-0"></span>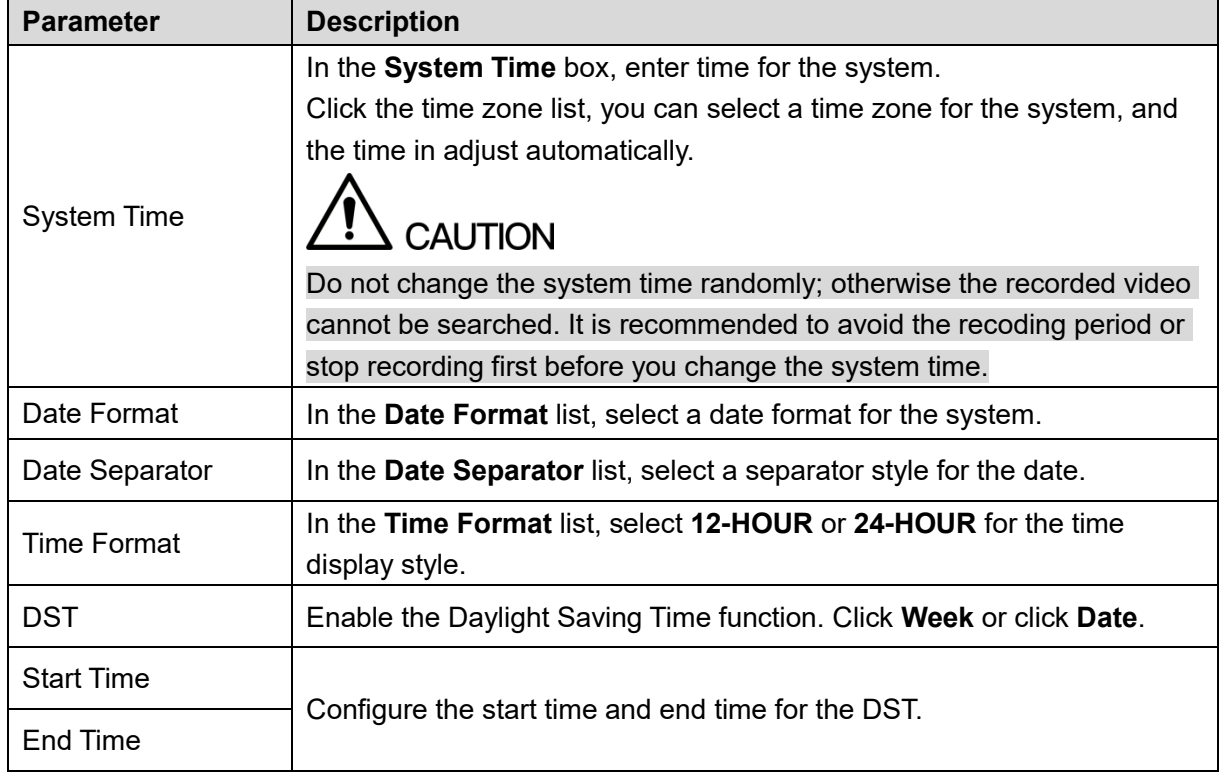

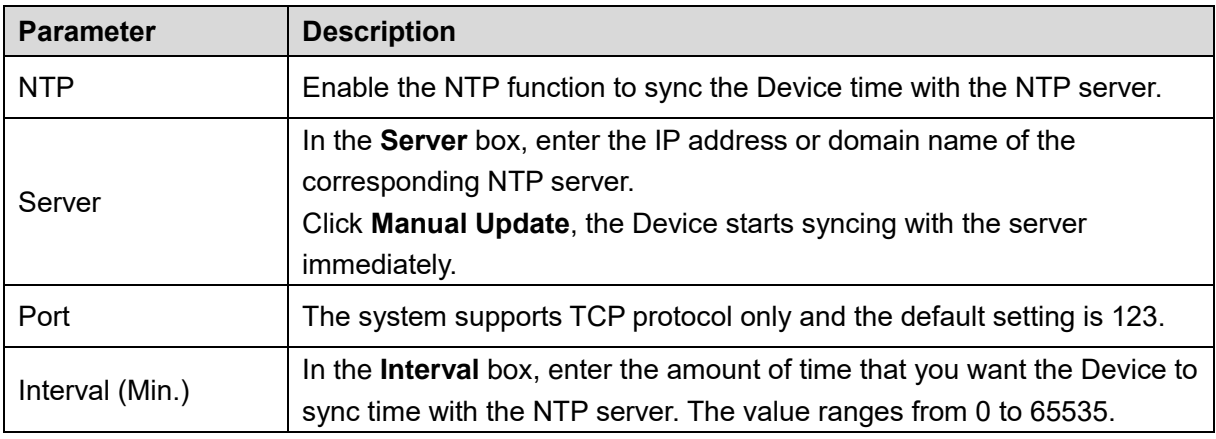

Table 5-4

## <span id="page-47-0"></span>5.1.4.4 Configuring Network Settings

You can configure the basic network settings such as net mode, IP version, and IP address of the Device.

You can also configure network settings by selecting **Main Menu > NETWORK > TCP/IP**.

After you have configured the date and time settings, on the **Date&Time** interface, click **Next**.

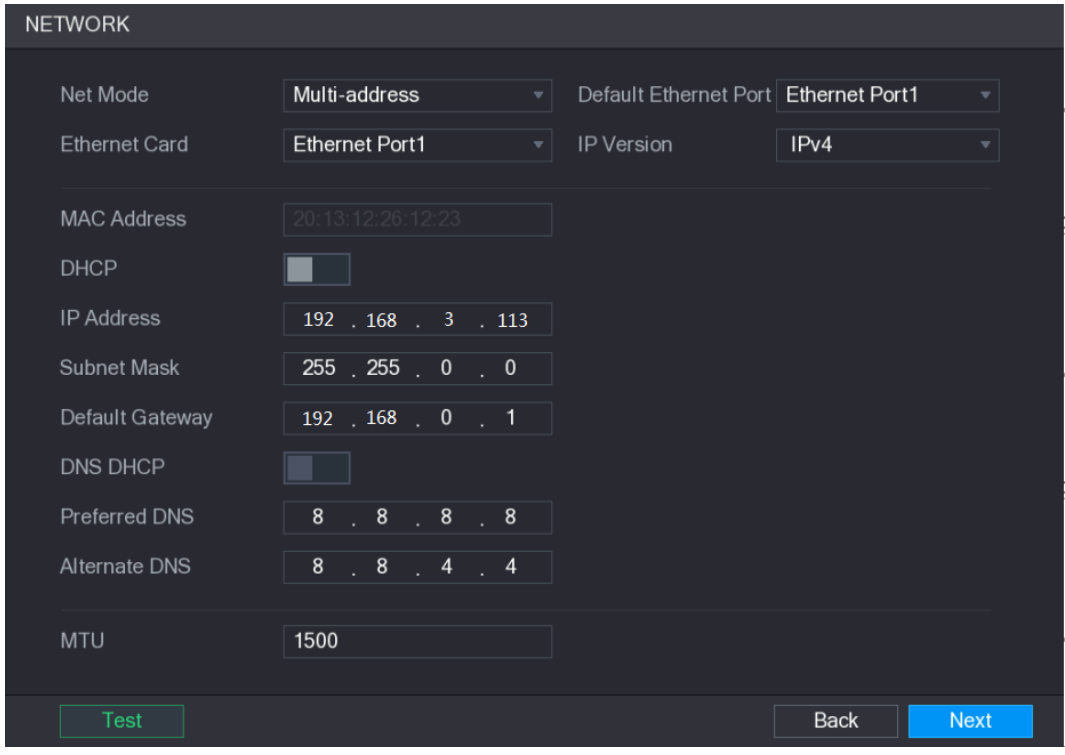

The **NETWORK** interface is displayed. See [Figure 5-15.](#page-47-1)

Figure 5-15

|  |  |  |  | Step 2 Configure the settings for network parameters. See 0. |  |
|--|--|--|--|--------------------------------------------------------------|--|
|--|--|--|--|--------------------------------------------------------------|--|

<span id="page-47-2"></span><span id="page-47-1"></span>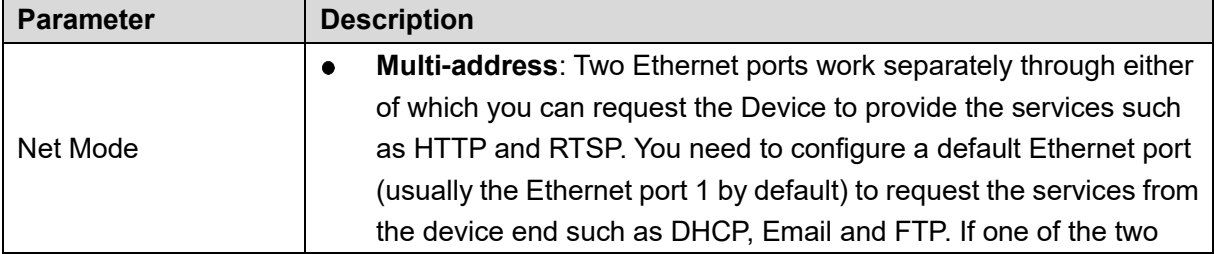

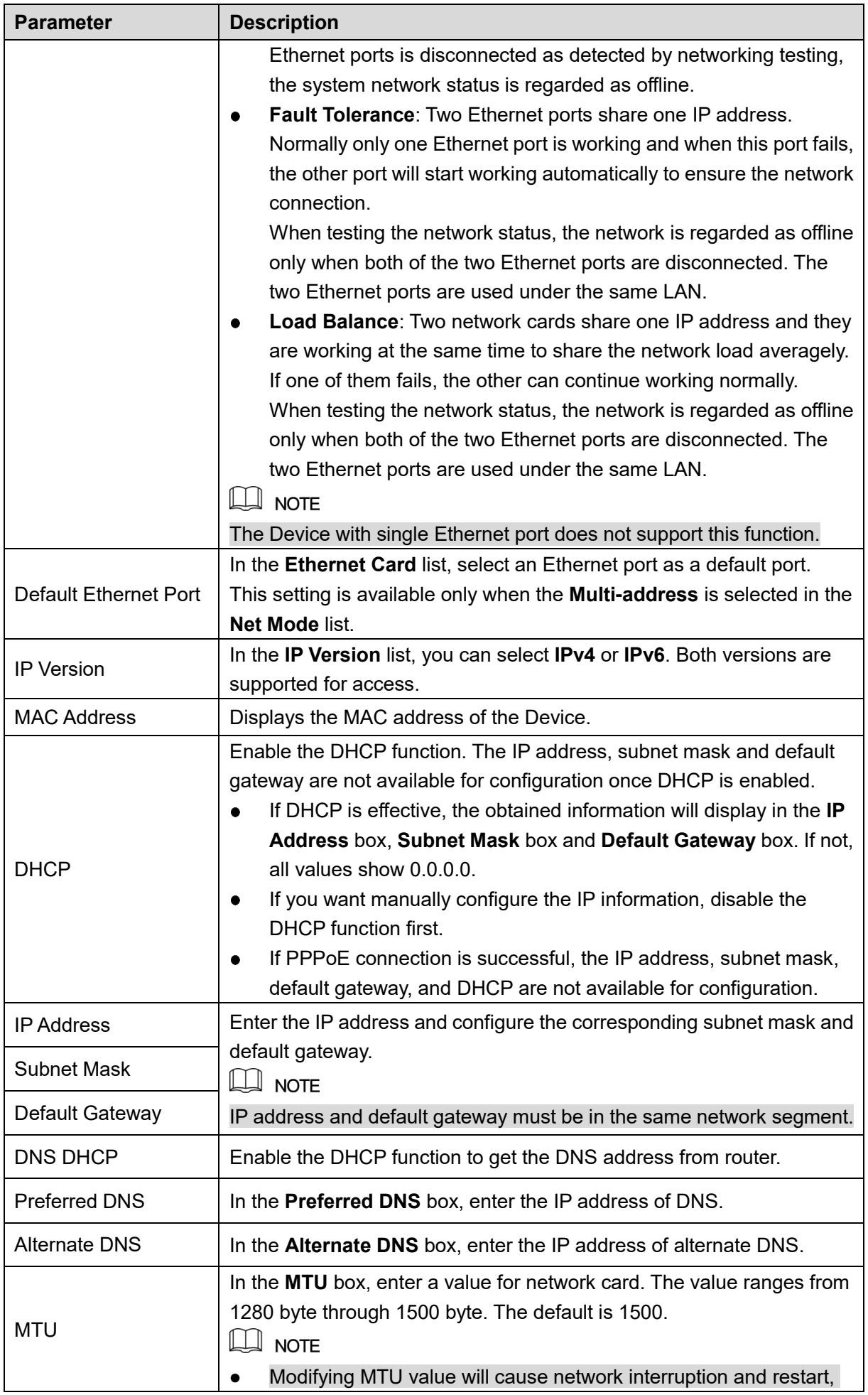

| <b>Parameter</b> | <b>Description</b>                                                 |  |  |  |
|------------------|--------------------------------------------------------------------|--|--|--|
|                  | which interrupt the network service. There is a pop-up message to  |  |  |  |
|                  | let you confirm if you want to save the modification, if yes, the  |  |  |  |
|                  | modification takes effect.                                         |  |  |  |
|                  | Suggested MTU values are as below.                                 |  |  |  |
|                  | 1500: The biggest value of Ethernet information package. This<br>◇ |  |  |  |
|                  | value is typically selected if there is no PPPoE or VPN            |  |  |  |
|                  | connection, and it is also the default value of some routers,      |  |  |  |
|                  | network adapters and switches.                                     |  |  |  |
|                  | 1492: Optimized value for PPPoE.<br>◇                              |  |  |  |
|                  | 1468: Optimized value for DHCP.<br>◇                               |  |  |  |
|                  | 1450: Optimized value for VPN.<br>◇                                |  |  |  |
|                  | Click Test to test if the entered IP address and gateway are       |  |  |  |
| Test             | interworking.                                                      |  |  |  |
|                  |                                                                    |  |  |  |

Table 5-5

### 5.1.4.5 Configuring P2P Settings

You can add the Device into your cell phone client or the platform to manage.

You can also configure P2P function by selecting **Main Menu > NETWORK > P2P**.

 $\Box$  NOTE

Make sure the DVR is connected into the Internet, and if yes, in the **Status** box of the P2P interface, it shows **Online**.

After you have configured the network settings, on the **NETWORK** interface, click

**Next**.

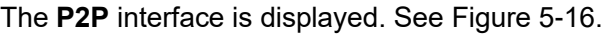

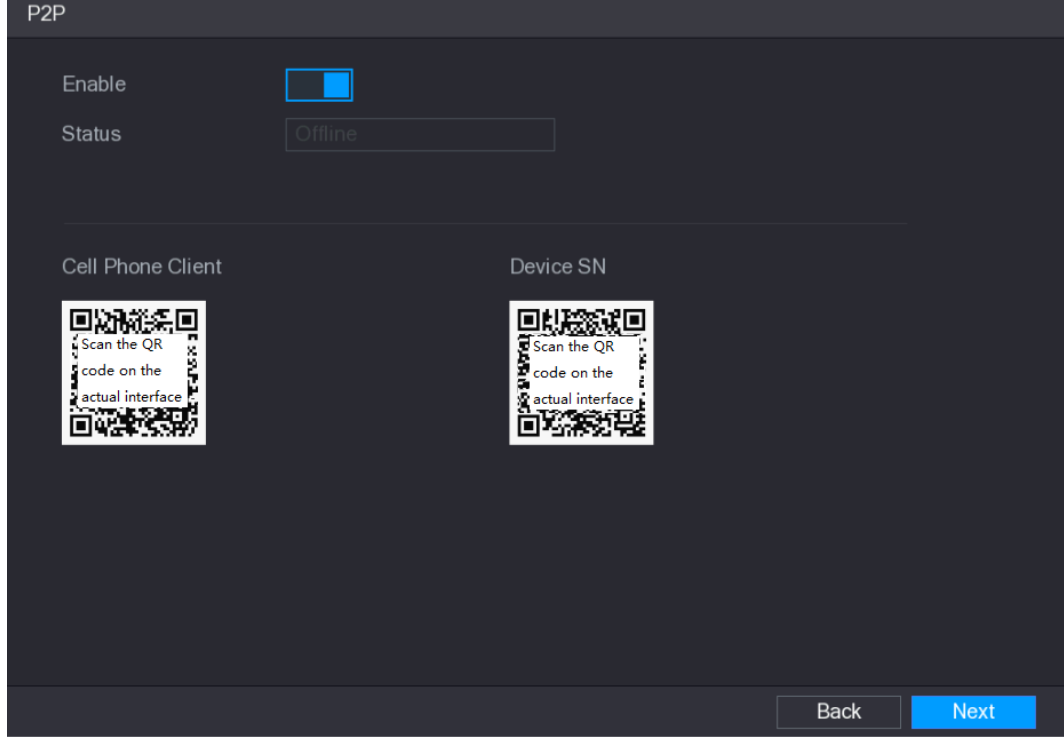

Figure 5-16

<span id="page-49-0"></span>Step 2 Enable the P2P function.

#### Step 3 Click Apply.

You can start adding the device.

- Cell Phone Client: Use your mobile phone to scan the QR code to add the device into the Cell Phone Client, and then you can start accessing the Device.
- Platform: Obtain the Device SN by scanning the QR code. Go to the P2P management platform and add the Device SN into the platform. Then you can access and manage the device in the WAN. For details, please refer to the P2P operation manual.

 $\Box$  Note

You can also enter the QR code of Cell Phone Client and Device SN by clicking

on the top right of the interfaces after you have entered the Main Menu.

To use this function, take adding device into Cell Phone Client as an example.

#### **Adding Device into Cell Phone Client**

- Step 1 Use your cell phone to scan the QR code under Cell Phone Client to download the application.
- Step 2 On your cell phone, open the application, and then tap

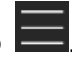

The menu is displayed. You can start adding the device.

- 1) Tap Device Manager.
	- The **Device Manager** interface is displayed. See [Figure 5-17.](#page-50-0)

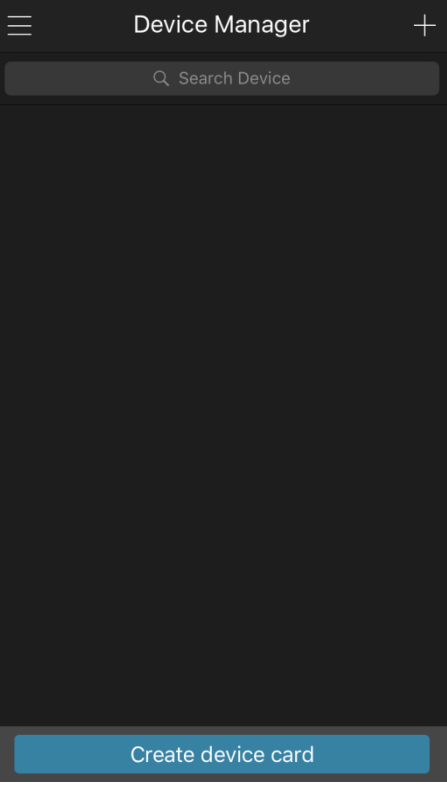

Figure 5-17

<span id="page-50-0"></span> $2)$  Tap  $\Box$  on the top right corner.

The interface requiring device initialization is displayed. A pop-up message reminding you to make sure the Device is initialized is displayed.

Tap **OK**.

- If the Device has not been initialized, Tap **Device Initialization** to perform initializing by following the onscreen instructions.
- $\Diamond$  If the Device has been initialized, you can start adding it directly.
- Tap **Add Device**.

The Add Device interface is displayed. See [Figure 5-18.](#page-51-0)

 $\Box$  NOTE

You can add wireless device or wired device. The Manual takes adding wired device as an example.

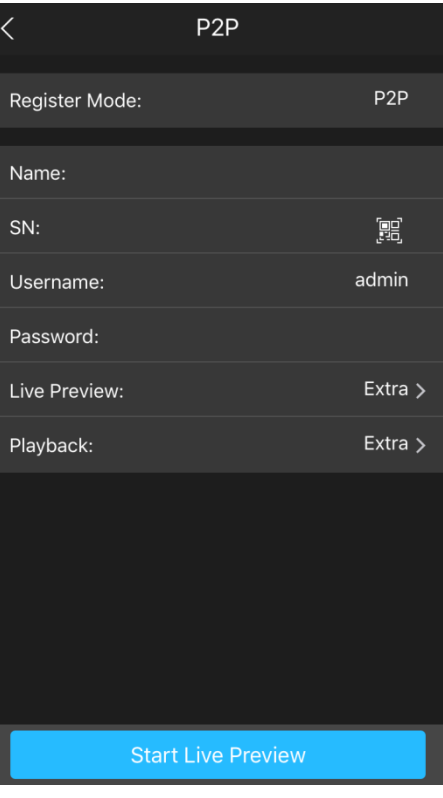

Figure 5-18

<span id="page-51-0"></span>Tap **P2P**.

The **P2P** interface is displayed. See [Figure 5-19.](#page-52-0)

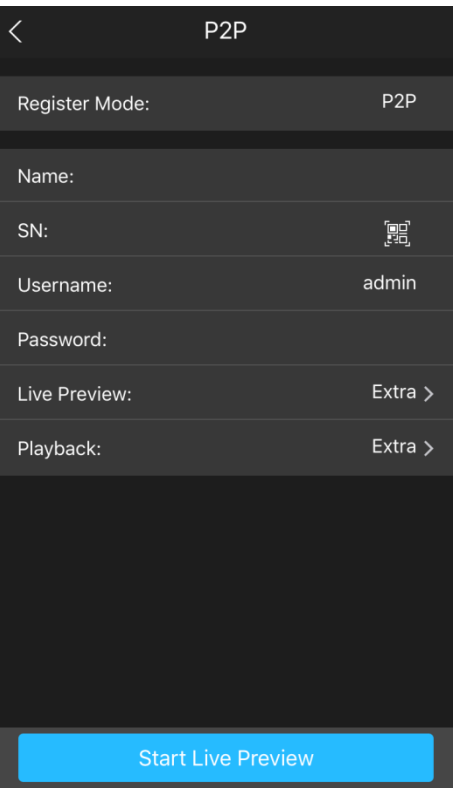

Figure 5-19

<span id="page-52-0"></span>Enter a name for the DVR, the username and password, scan the QR code under **Device SN**.

#### 7) Tap Start Live Preview.

<span id="page-52-1"></span>The Device is added and displayed on the live view interface of the cell phone. See [Figure 5-20.](#page-52-1)

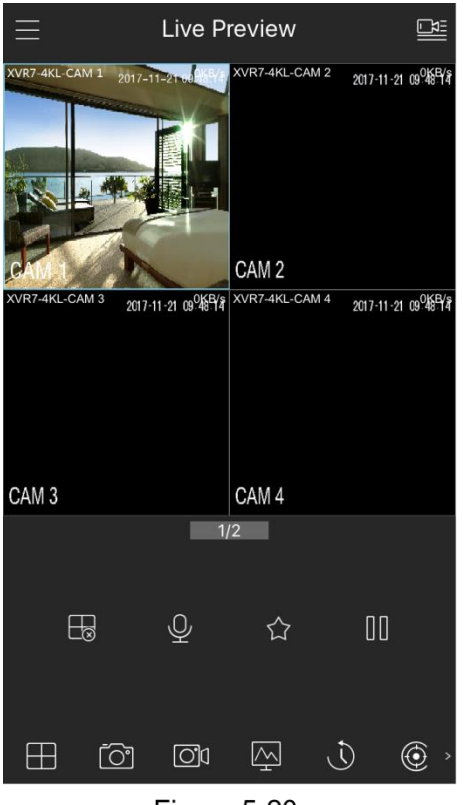

Figure 5-20

### 5.1.4.6 Configuring Encode Settings

You can configure the settings of main stream and sub stream for the Device.

The **Encode** interface is displayed. See [Figure 5-21.](#page-53-0)

You can also configure encode settings by selecting **Main Menu > CAMERA > ENCODE > Encode**.

After you have configured the P2P settings, on the **P2P** interface, click **Next**.

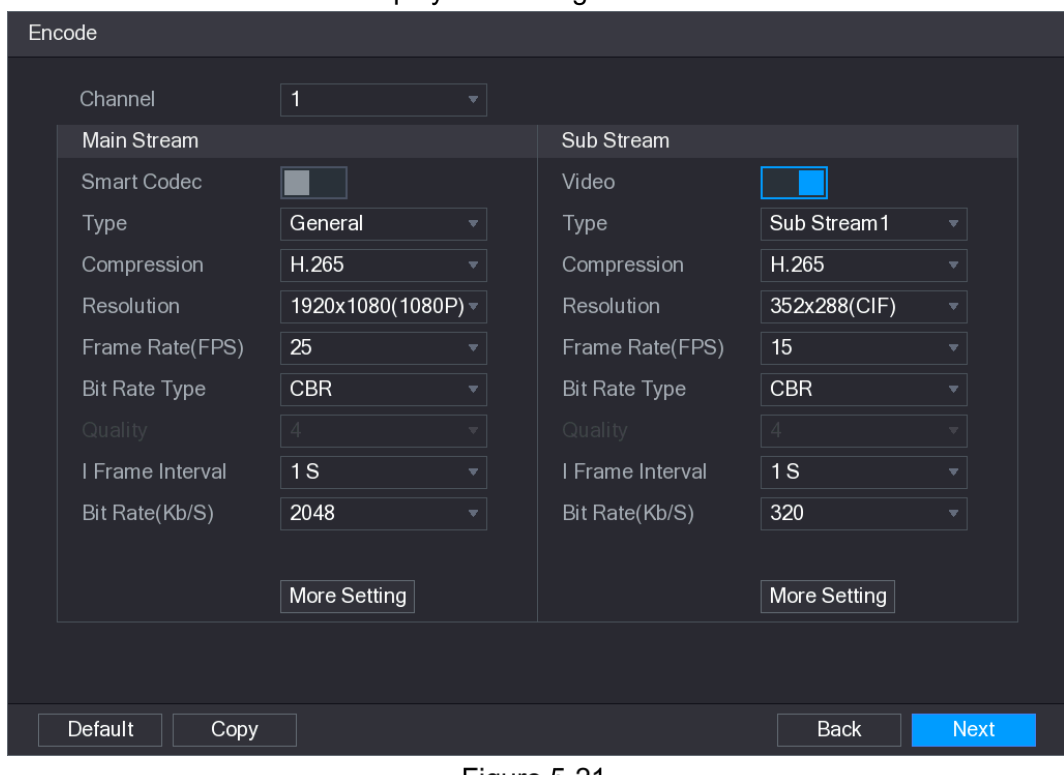

Figure 5-21

Step 2 Configure the settings for the main/sub streams parameters. See [Table 5-6.](#page-54-0)

<span id="page-53-0"></span>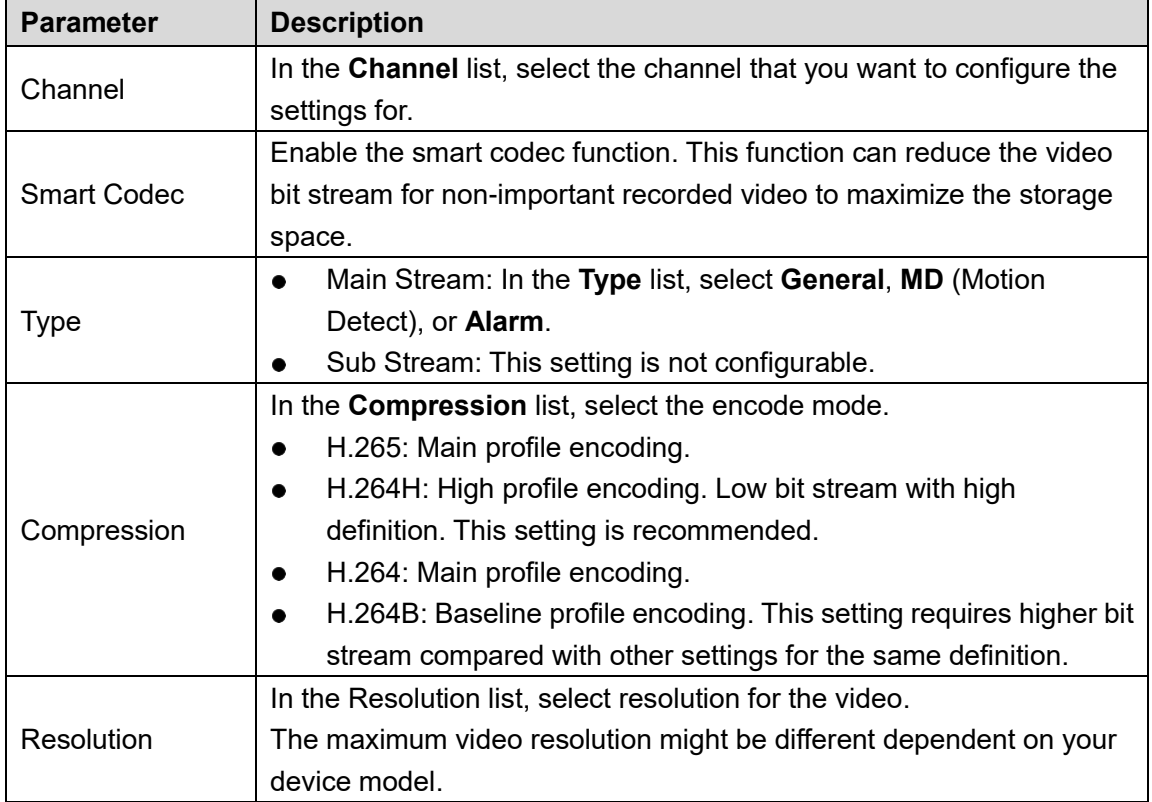

| <b>Parameter</b>           | <b>Description</b>                                                                                                    |  |  |  |
|----------------------------|----------------------------------------------------------------------------------------------------|--|--|--|
| <b>Frame Rate</b><br>(FPS) | Configure the frames per second for the video. The higher the value,<br>the clearer and smoother the image will become. Frame rate changes<br>along with the resolution.<br>Generally, in PAL format, you can select the value from 1 through 25;<br>in NTSC format, you can select the value from 1 through 30. However,<br>the actual range of frame rate that you can select depends on the<br>capability of the Device. |  |  |  |
| <b>Bit Rate Type</b>       | In the Bit Rate Type list, select CBR (Constant Bit Rate) or VBR<br>(Variable Bit Rate). If you select CBR, the image quality cannot be<br>configured; if you select VBR, the image quality can be configured.                                                                                                    |  |  |  |
| Quality                    | This function is available if you select VBR in the Bit Rate List.<br>The bigger the value is, the better the image will become.                                                                                                    |  |  |  |
| I Frame Interval           | The interval between two reference frames.                                                                                                    |  |  |  |
| Bit Rate (Kb/S)            | In the Bit Rate list, select a value or enter a customized value to<br>change the image quality. The bigger the value is, the better the<br>image will become.                                                                                                    |  |  |  |
| Video                      | Enable the function for sub stream.                                                                                                    |  |  |  |
| <b>Audio Encode</b>        | Click More Setting, the More Setting interface is displayed.<br>Audio Encode: This function is enabled by default for main<br>stream. You need to manually enable it for sub stream 1. Once<br>this function is enabled, the recorded video file is composite                                                                                                    |  |  |  |
| <b>Audio Source</b>        | audio and video stream.<br>Audio Source: In the Audio Source list, you can select LOCAL<br>and <b>HDCVI</b> .                                                                                                    |  |  |  |
| <b>Audio Format</b>        | LOCAL: The audio signal is input from Audio In port.<br>♦<br>HDCVI: The audio signal is input from HDCVI camera.<br>◇<br>Audio Format: In the Audio Format list, select a format that you<br>need.                                                                                                    |  |  |  |

Table 5-6

### <span id="page-54-0"></span>5.1.4.7 Configuring Snapshot Settings

You can configure the basic snapshot settings such as quantity of snapshot each time, channel(s) to take snapshot, and image size and quality of snapshot.

You can also configure general settings by selecting **Main Menu > CAMERA > ENCODE > Snapshot**.

For more information about snapshot settings, see ["5.8](#page-115-0) [Configuring](#page-115-0) Snapshot Settings." After you have configured the encode settings, on the **Encode** interface, click **Next**.

The **SNAPSHOT** interface is displayed. See [Figure 5-22.](#page-55-0)

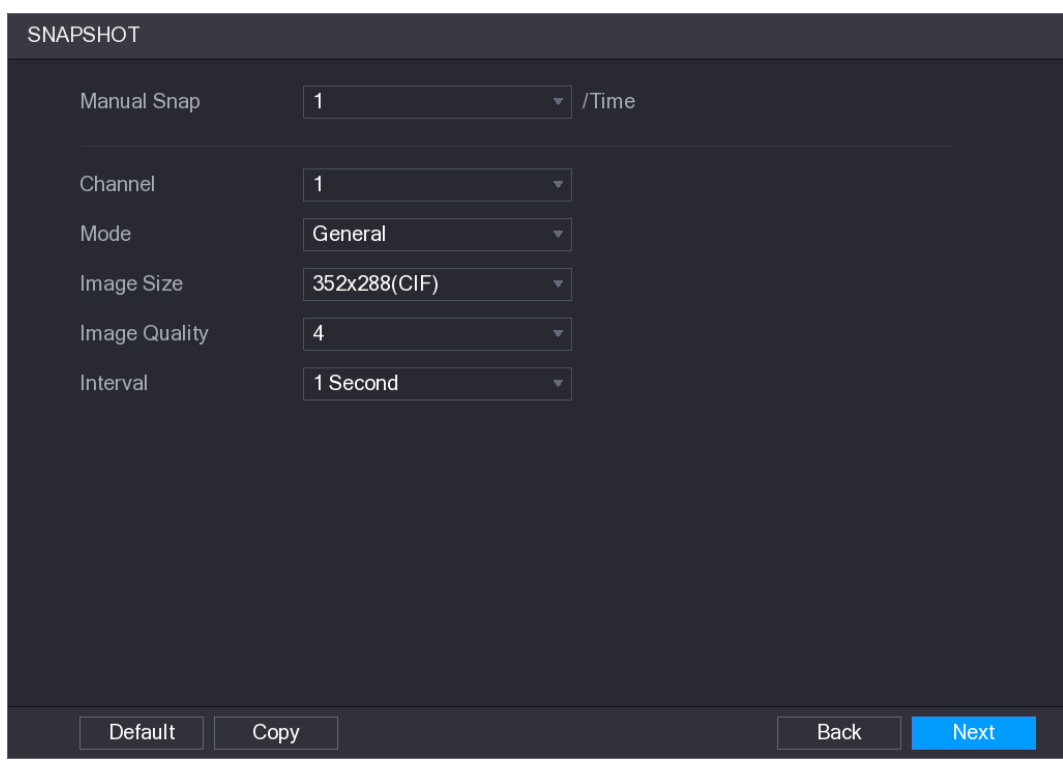

Figure 5-22

<span id="page-55-0"></span>Step 2 Configure the settings for the snapshot parameters. See [Table 5-7.](#page-55-1)

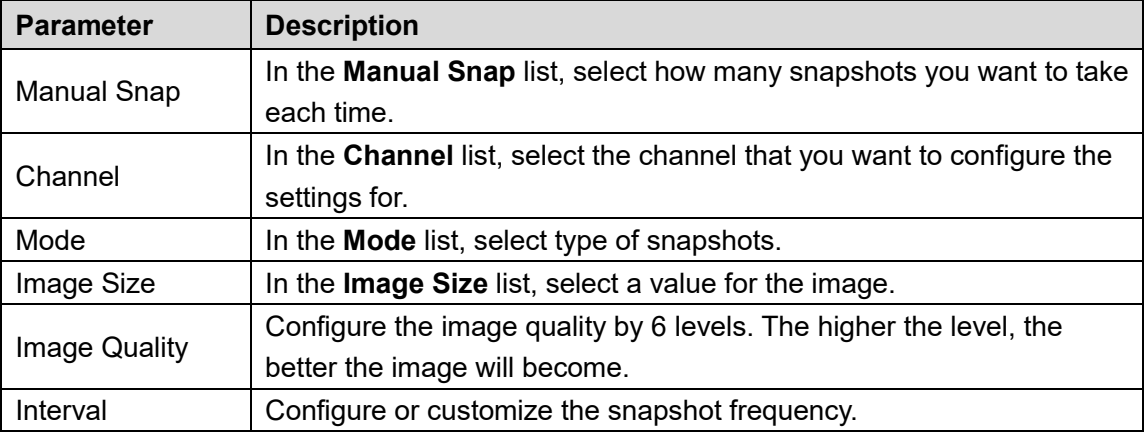

Table 5-7

### <span id="page-55-1"></span>5.1.4.8 Configuring Basic Storage Settings

You can configure the settings for the situations when HDD is full, file length and time length of recorded video, and the settings if to auto-delete the old files.

You can also configure basic storage settings by selecting **Main Menu > STORAGE > BASIC**. After you have configured the encode settings, on the **SNAPSHOT** interface, click

#### **Next**.

The **BASIC** interface is displayed. See [Figure 5-23.](#page-56-0)

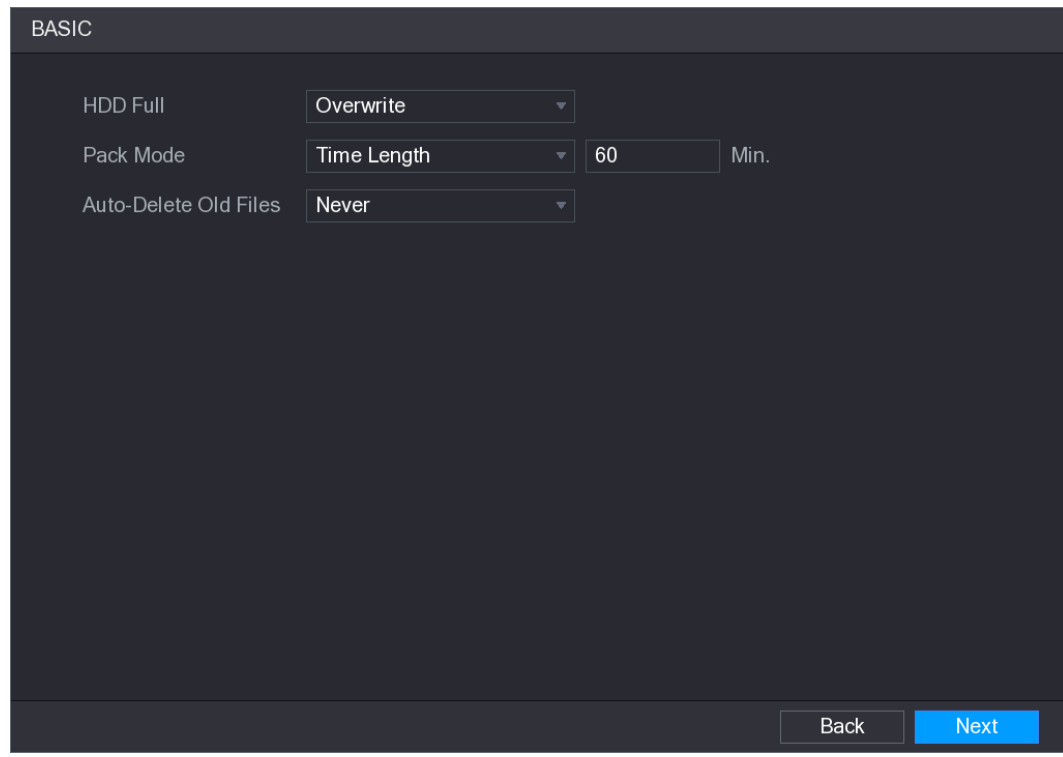

Figure 5-23

<span id="page-56-0"></span>Step 2 Configure the basic storage settings parameters. See [Table 5-8.](#page-56-1)

| <b>Parameter</b>                | <b>Description</b>                                                                                                  |  |
|---------------------------------|----------------------------------------------------------------------------------------------------|--|
| <b>HDD Full</b>                 | Configure the settings for the situation when all the read/write discs<br>are full, and there is no more free disc. |  |
|                                 | Select Stop Record to stop recording<br>$\bullet$                                                                   |  |
|                                 | Select Overwrite to overwrite the recorded video files always                                                       |  |
|                                 | from the earliest time.                                                                                             |  |
| Pack Mode                       | Configure the time length and file length for each recorded video.                                                  |  |
| Auto-Delete Old<br><b>Files</b> | Configure whether to delete the old files and if yes, in the <b>Auto-Delete</b>                                     |  |
|                                 | Old Files list, select Customized to configure the time length for how                                              |  |
|                                 | long you want to keep the old files.                                                                                |  |

Table 5-8

### <span id="page-56-2"></span><span id="page-56-1"></span>5.1.4.9 Configuring Recorded Video Storage Schedule

You can configure the schedule for the recorded video such as channels to record, alarm settings, and the armed period.

You can also configure recorded video storage settings by selecting **Main Menu > STORAGE > SCHEDULE > Record**.

After you have configured the basic storage settings, on the **BASIC** interface, click **Next**.

The **Record** interface is displayed. See [Figure 5-24.](#page-57-0)

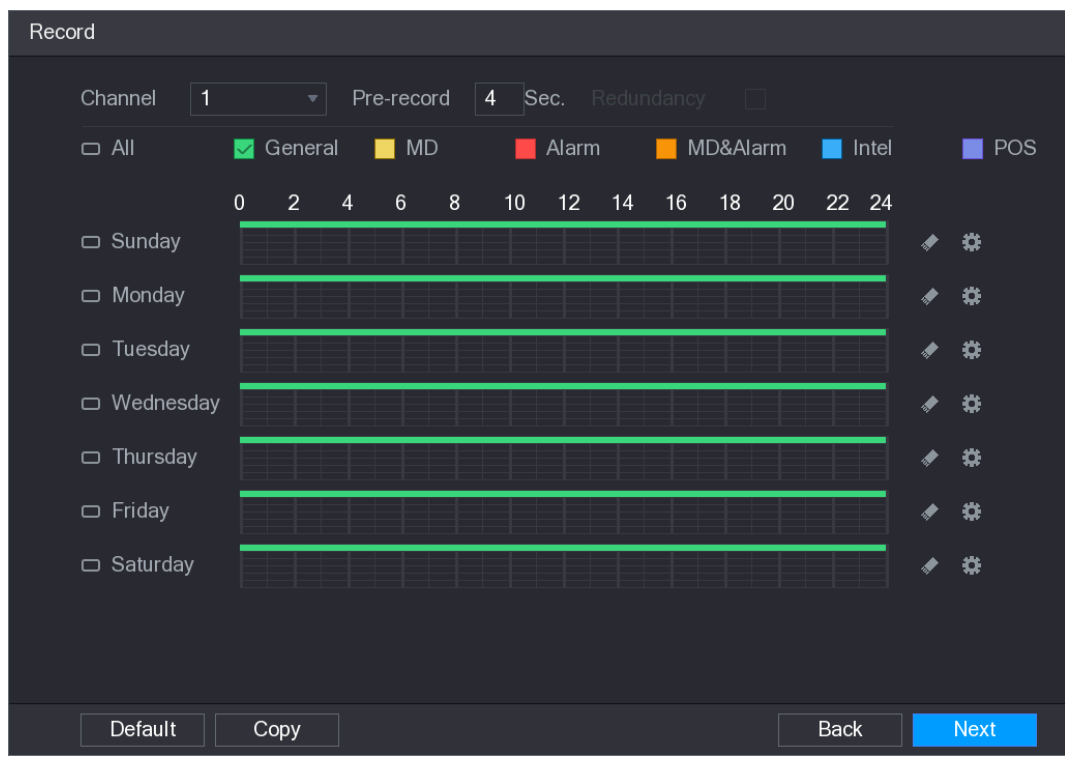

Figure 5-24

Step 2 Configure the record settings parameters. See [Table 5-9.](#page-58-0)

<span id="page-57-0"></span>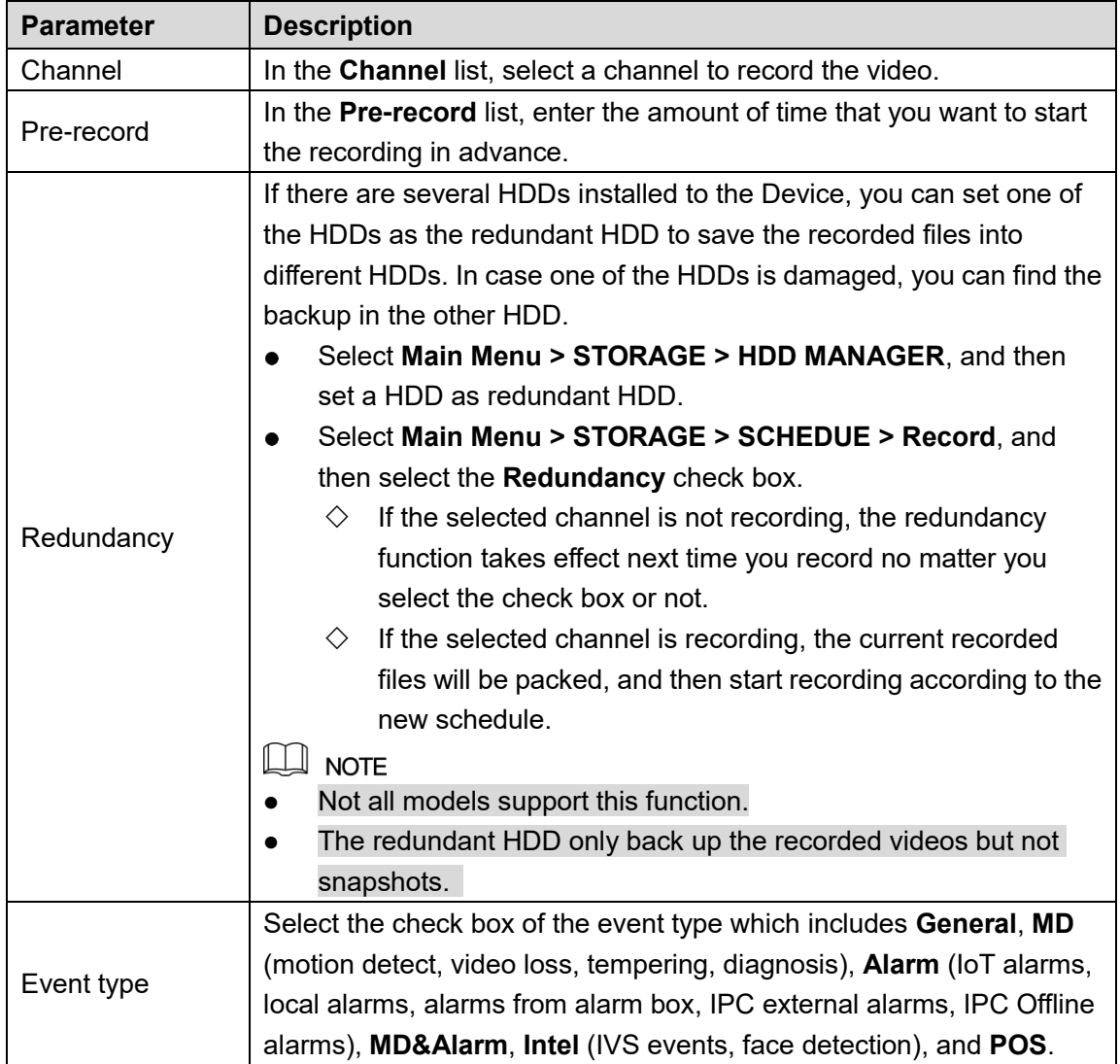

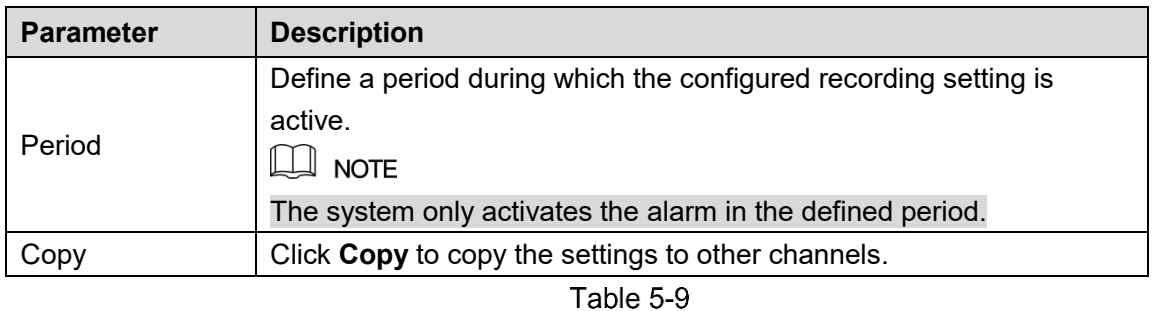

- <span id="page-58-0"></span>Step 3 Define the video recording period by drawing or editing. By default, it is active all the time.
	- Define the period by drawing.
	- $1)$ Select the check box of event type. See [Figure 5-25.](#page-58-1)

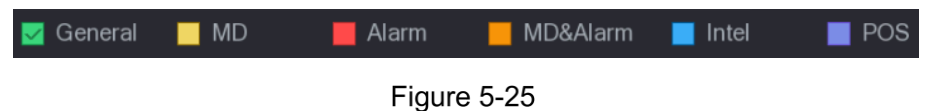

- <span id="page-58-1"></span>2) Define a period. The system supports maximum six periods.
	- $\Diamond$  Define for the whole week: Click  $\Box$  next to **All**, all the icon switches to  $\Box$ , you can define the period for all the days simultaneously.
	- $\Diamond$  Define for several days of a week: Click  $\Box$  before each day one by one, the

icon switches to  $\frac{1}{2}$ . You can define the period for the selected days

simultaneously.

On the timeline, drag to define a period. The Device starts recoding the selected event type in the defined period. See [Figure 5-26.](#page-58-2)

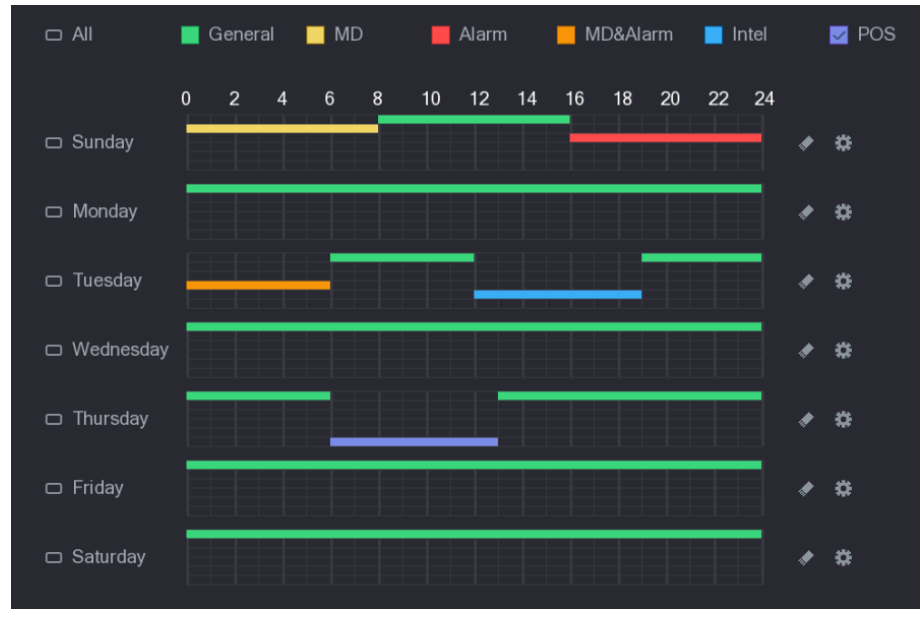

Figure 5-26

<span id="page-58-2"></span>The color bar indicates the event type that is effective in a defined period:  $\square$  note

 Recording priority in case of event types are overlapped: **MD&Alarm > Alarm > Intel > MD > General**.

- Select the check box of event type, and then click  $\sim$  to clear the defined period.
- When selecting MD&Alarm, the respective check box of MD and Alarm will be cleared.
- Define the period by editing. Take Sunday as an example.
- 1) Click  $\mathbf{\ddot{u}}$

The **Period** interface is displayed. See [Figure 5-27.](#page-59-0)

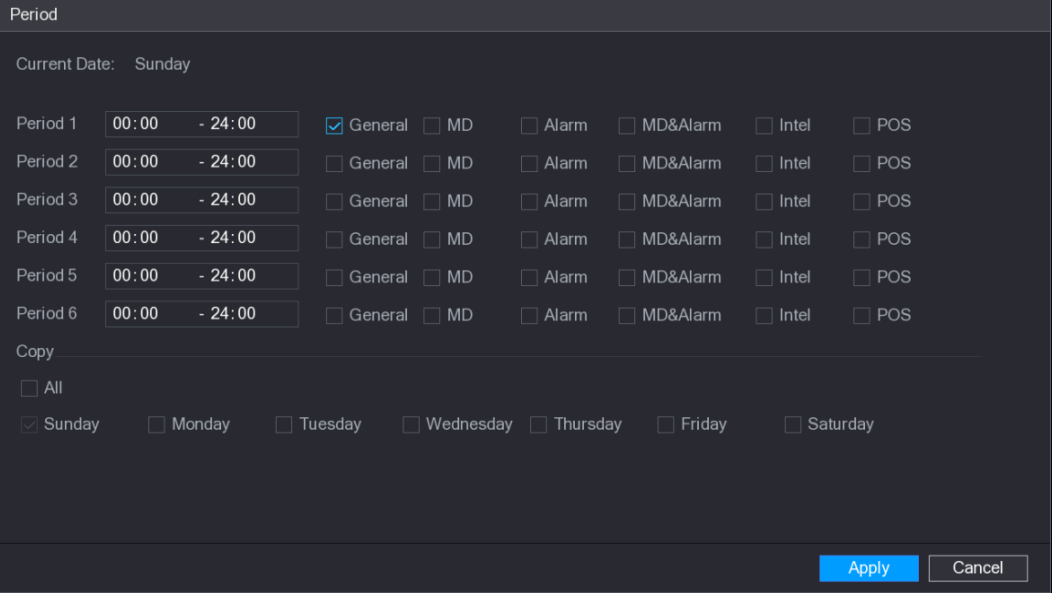

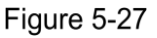

- <span id="page-59-0"></span>Enter the time frame for the period and select the event check box.
	- $\Diamond$  There are six periods for you to set for each day.
	- Under **Copy**, select **All** to apply the settings to all the days of a week, or select specific day(s) that you want to apply the settings to.
- Click **Apply** to save the settings.

Step 4 Click **Apply** to complete the settings.

- $\Box$  NOTE
	- Click **Copy** to copy the settings to other channels.
	- After configuring the recording schedule settings, you need to perform the following operations to start recording according to the defined schedule.
		- $\diamond$  Enable the alarm event and cofigure the settings for the recording channel. For details, see ["5.10](#page-133-0) [Alarm Events Settings.](#page-133-0)"
		- $\Diamond$  You need to enable the recording function, see ["5.9.1](#page-121-0) [Enabling Record](#page-121-0) [Control.](#page-121-0)"

### 5.1.4.10 Configuring Snapshot Storage Schedule

You can configure the storage schedule for the snapshot such as channels to take snapshot, alarm settings, and the armed period.

You can also configure snapshot storage settings by selecting **Main Menu > STORAGE > SCHEDULE > Snapshot**.

After you have configured the video recording settings, on the **Record** interface, click **Next**.

Snapshot Channel  $\blacksquare$  General  $\blacksquare$  Alarm  $\Box$  All  $\blacksquare$  MD MD&Alarm  $\blacksquare$  Intel  $\overline{2}$ 22 24  $\mathbf{0}$  $\overline{4}$  $\,6\,$  $10$  $12$  $14$  $16$  $18\,$  $20\,$ 8 □ Sunday ₩ □ Monday 券 ہ □ Tuesday 從 □ Wednesday 娄 □ Thursday ₩  $\Box$  Friday ۰ □ Saturday ۰ Default Copy **Back** Finished

The **SNAPSHOT** interface is displayed. See [Figure 5-28.](#page-60-0)

Figure 5-28

#### <span id="page-60-0"></span>Step 2 Configure the snapshot settings parameters. See [Table 5-10.](#page-60-1)

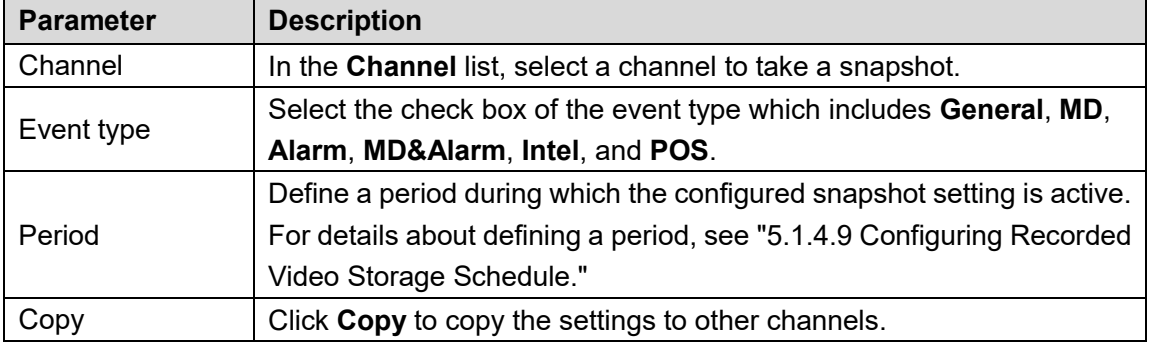

Table 5-10

#### <span id="page-60-1"></span>Step 3 Click **Finished**.

A pop-up message is displayed.

#### Step 4 Click OK.

The live view screen is displayed. The setting up with startup wizard is completed. You can start using the Device.

# **5.2** Live View

After you logged in the Device, the live view is displayed. See [Figure 5-29.](#page-61-0) The number of channels displayed depends on your model.

To enter the live view screen from other interfaces, click **LIVE** on the top right of the screen.

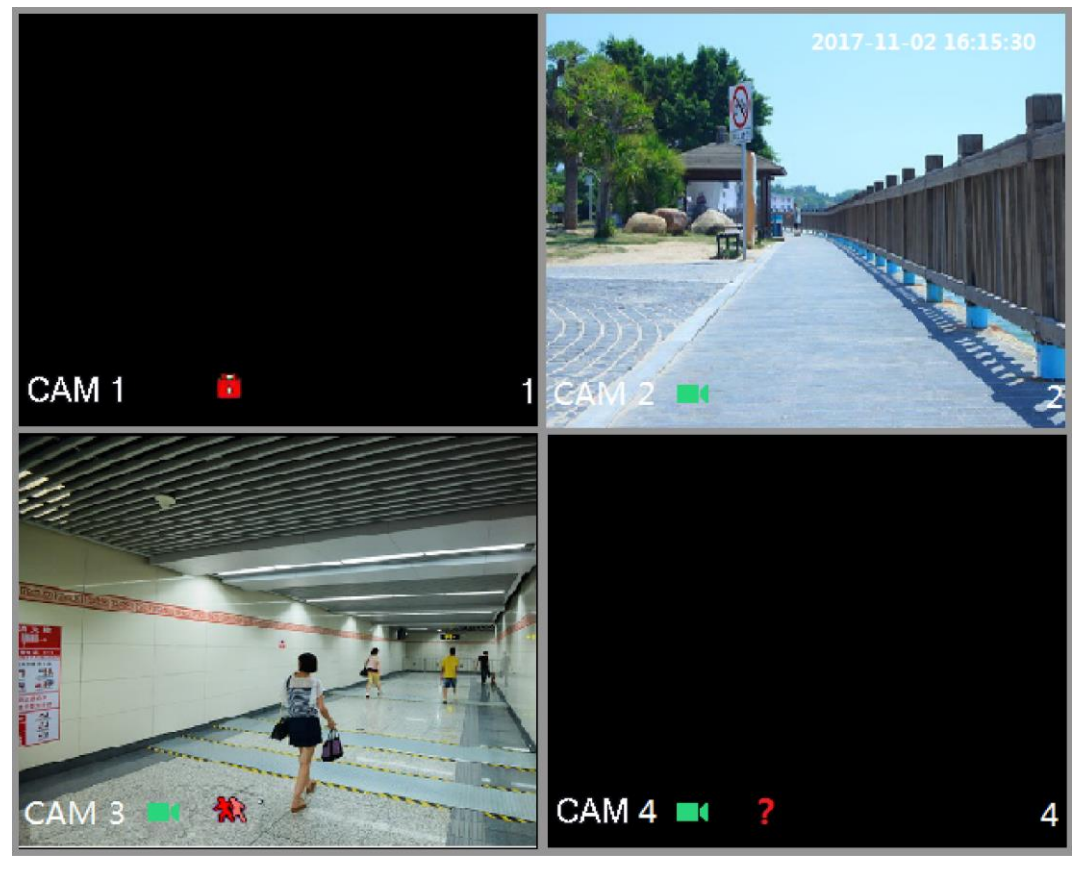

Figure 5-29

## <span id="page-61-0"></span>5.2.1 Live View Screen

You can view the live video from the connected cameras through each channel on the screen.

- By default, the system time, channel name and channel number are displayed on each channel window. This setting can be configured by selecting **Main Menu > CAMERA > OVERLAY.**
- The figure in the bottom right corner represents channel number. If the channel position is changed or the channel name is modified, you can recognize the channel number by this figure and then perform the operations such as record query and playback.

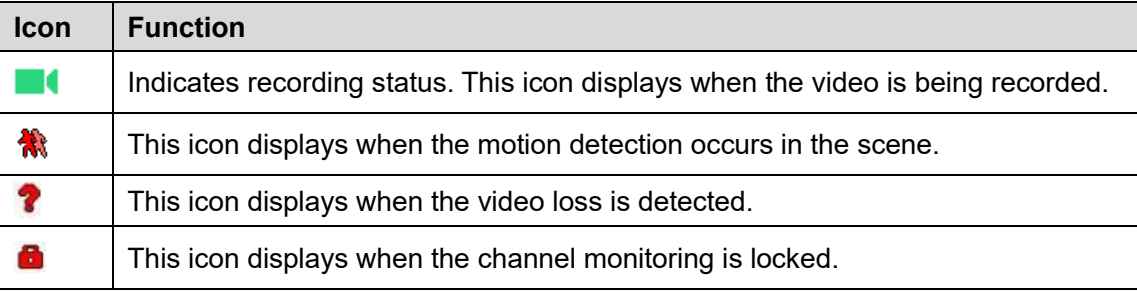

For the icons displayed on each channel, see [Table 5-11.](#page-61-1)

Table 5-11

### <span id="page-61-1"></span> $\circledcirc\stackrel{\text{def}}{=}$  TIPS

To switch the position of two channels, point to one of the two channels, and then drag the window to the other channel.

# 5.2.2 Live View Control bar

The live view control bar provides you access to perform the operations such as playback, zoom, real-time backup, manual snapshot, voice talk, adding remote devices, and streams switch.

When you move the pointer to the top middle position of a channel window, the live view control bar is displayed. See [Figure 5-30](#page-62-0) for analog channel and [Figure 5-31](#page-62-1) for digital channel.  $\Box$  NOTE

If there is not operation for six seconds after the control bar is displayed, the control bar hides automatically.

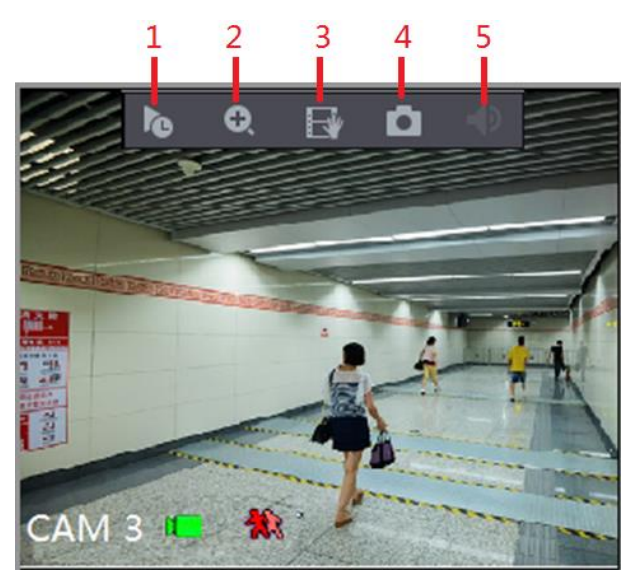

Figure 5-30

<span id="page-62-0"></span>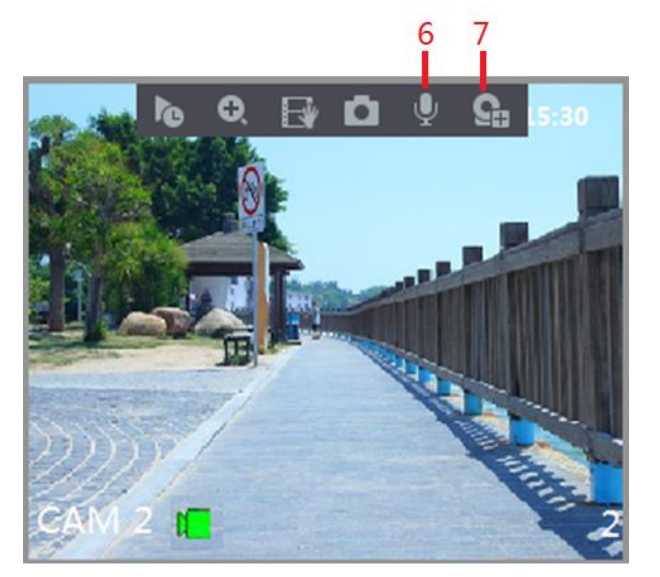

Figure 5-31

<span id="page-62-1"></span>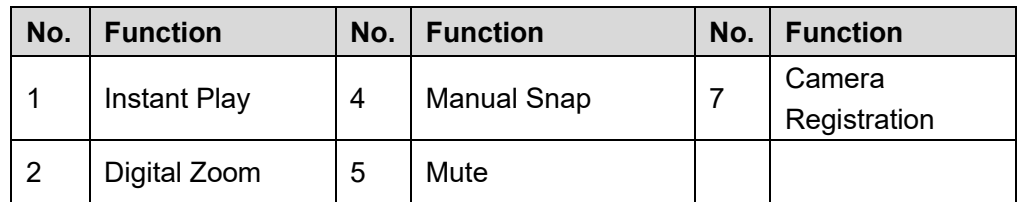

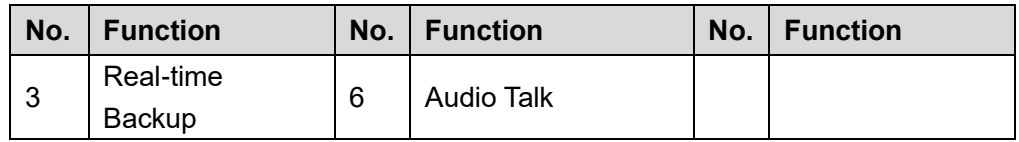

### 5.2.2.1 Instant Playback

You can play back the previous five minutes to sixty minutes of the recorded video.

By clicking  $\left\Vert \mathbf{e}\right\Vert$ , the instant playback interface is displayed. The instant playback has the

following features:

- Move the slider to choose the time you want to start playing.
- Play, pause and close playback.
- The information such as channel name and recording status icon are shielded during instant playback and will not display until exited.
- During playback, screen split layout switch is not allowed.
- To change the playback time, select **Main Menu > SYSTEM > GENERAL**, in the **Instant Play** box, enter the time you want to play back. See [Figure 5-32.](#page-63-0)

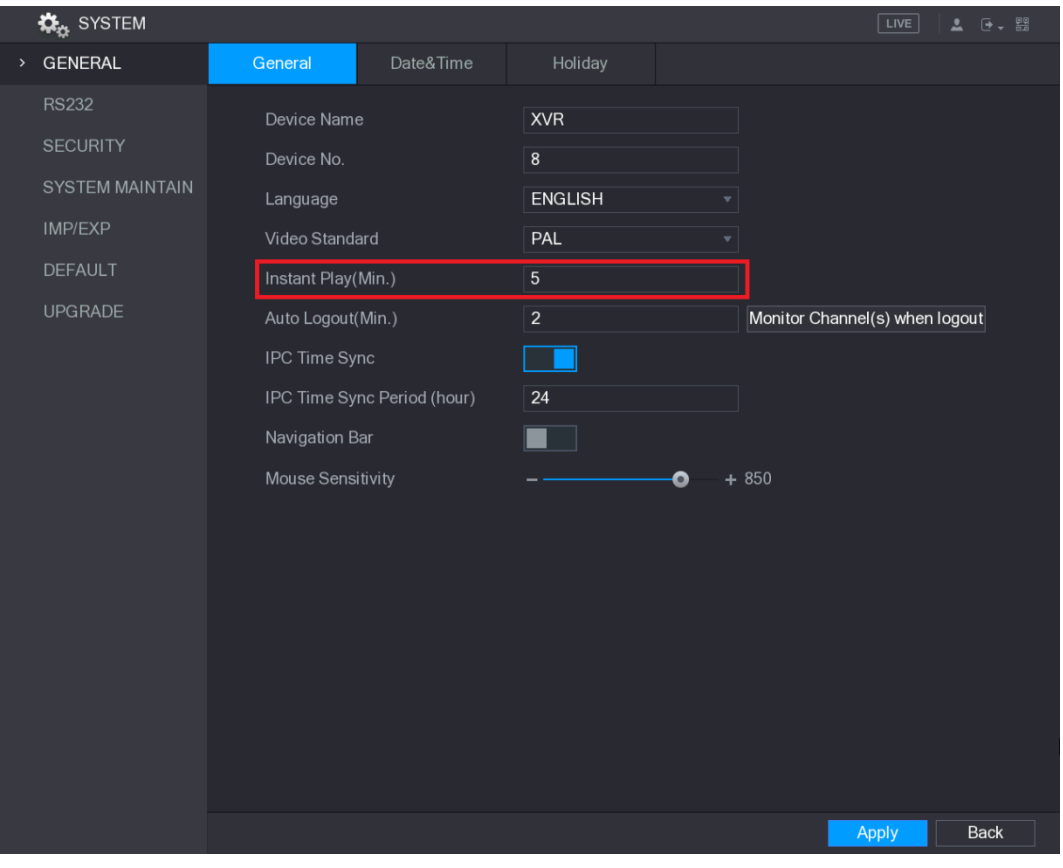

Figure 5-32

### <span id="page-63-0"></span>5.2.2.2 Digital Zoom

You can enlarge a specific area of the image to view the details by either of the following two ways.

Click  $\Box$ , the icon switches to  $\Box$ . Hold down the left mouse button to select the area

you want to enlarge. The area is enlarged after the left mouse button is released.

Point to the center that you want to enlarge, rotate the wheel button to enlarge the area.

 $\mathbb{H}$  note

- For some models, when the image is enlarged in the first way described previously, the selected area is zoomed proportionally according to the window.
- When the image is in the enlarged status, you can drag the image toward any direction to view the other enlarged areas.
- Right-click on the enlarged image to return the original status.

### 5.2.2.3 Real-time Backup

You can record the video of any channel and save the clip into a USB storage device.

By clicking **the recording is started. To stop recording**, click this icon again. The clip is automatically saved into the connected USB storage device.

### 5.2.2.4 Manual Snapshot

You can take one to five snapshots of the video and save into a USB storage device.

By clicking  $\Box$ , you can take snapshots. The snapshots are automatically saved into the

connected USB storage device. You can view the snapshots on your PC.

 $\mathbb{L}$  NOTE

To change the quantity of snapshots, select **Main Menu > CAMERA > ENCODE > Snapshot**, in the **Manual Snap** list, select the snapshot quantity.

### 5.2.2.5 Mute (Analog channel only)

You can mute the video sound by clicking  $\Box$  This function is supported in single-channel view.

### 5.2.2.6 Bidirectional Talk (Digital channel only)

You can perform the voice interaction between the Device and the remote device to improve efficiency of emergency. This function is supported only when the remotely connected IPC device supports bidirectional talk.

- Click  $\Box$ , the icon switches to  $\Box$ , the bidirectional talk of the remote device is turned on. The bidirectional talk of other digital channels is disabled.
- Click  $\overline{\bullet}$  to cancel the bidirectional talk. The bidirectional talk of other digital channels is resumed.

### 5.2.2.7 Remote Devices (Digital channel only)

You can view the information of remote devices and add new remote devices to replace the current connected devices.

By clicking , the **Camera Registration** interface is displayed. For details about adding the remote devices, see ["5.6](#page-99-0) [Configuring Remote Devices.](#page-99-0)"

## 5.2.3 Navigation Bar

You can access the functions to perform operations through the function icons on the navigation bar. For example, you can access Main Menu and switch window split mode. See [Figure 5-33.](#page-65-0)

 $\Box$  NOTF

The navigation bar is disabled by default. It does not appear in the live view screen until it is enabled. To enable it, select **Main Menu > SYSTEM > GENERAL**, enable the Navigation Bar, and then click **Apply**.

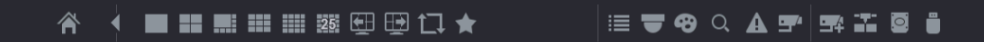

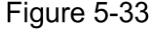

<span id="page-65-0"></span>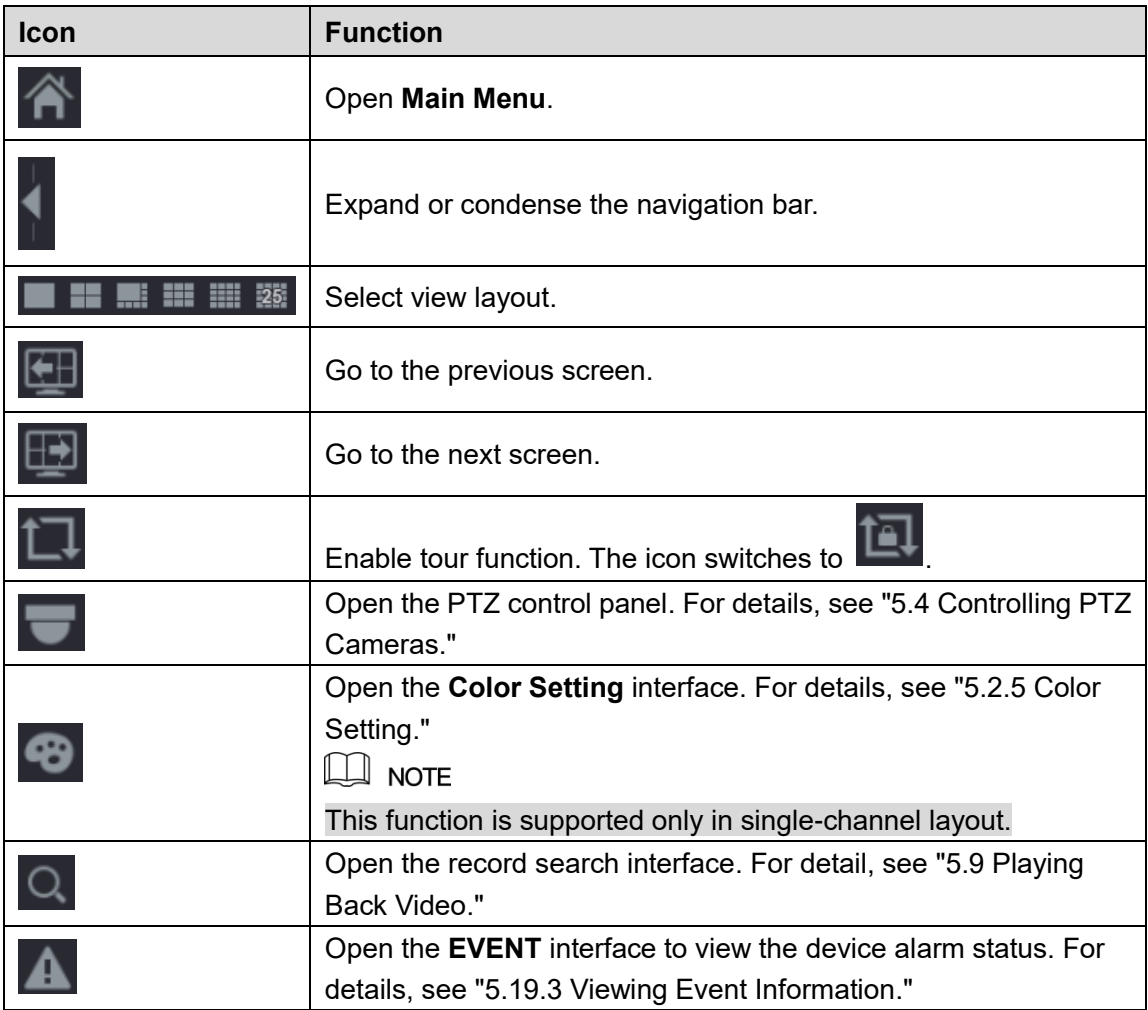

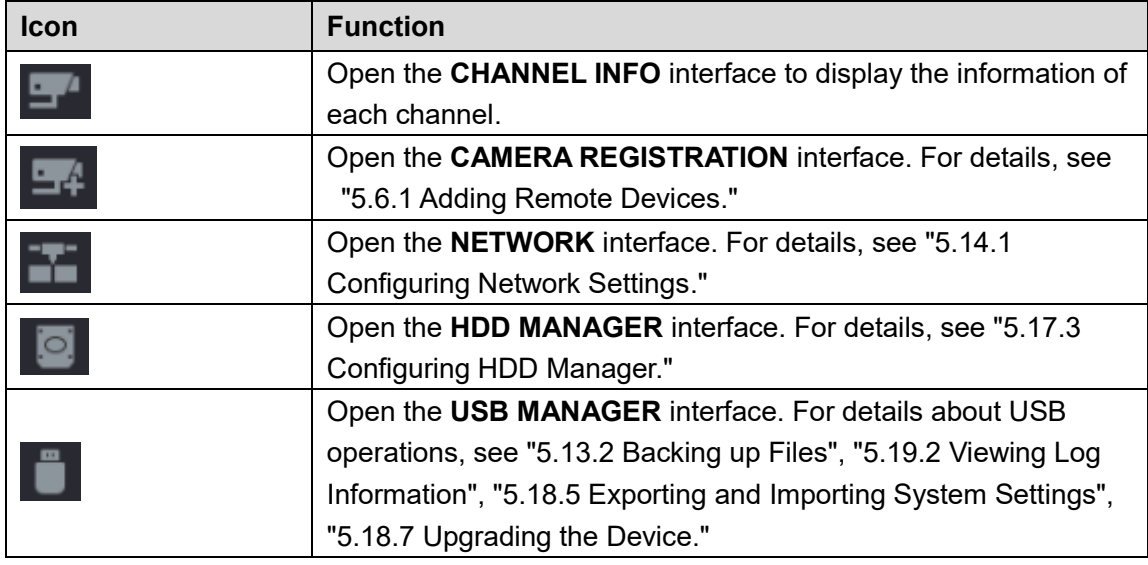

Table 5-12

## 5.2.4 Shortcut Menu

You can quickly access some function interfaces such as main menu, record search, PTZ setting, color setting and select the view split mode.

Right-click on the live view screen, the shortcut menu is displayed. See [Figure 5-34.](#page-67-0) For details about the functions of shortcut menu, see [Table 5-13.](#page-68-1)

 $\Box$  NOTE

After you access any interface through shortcut menu, you can return to the previous screen by right-clicking on the current screen.

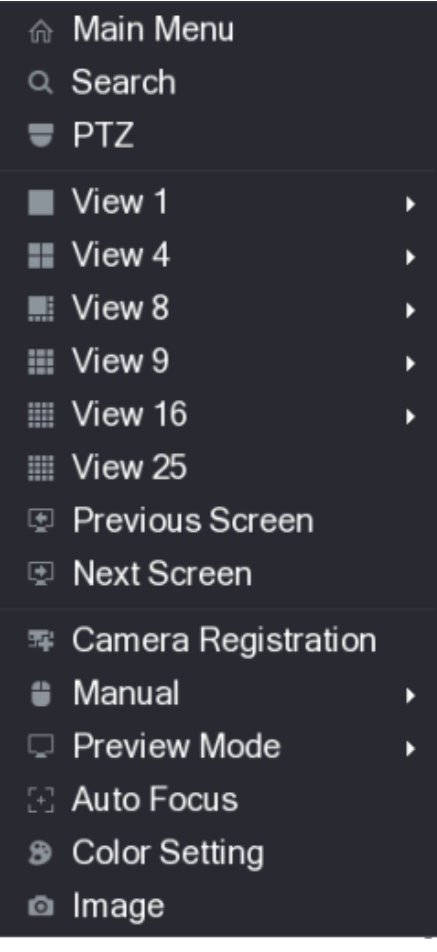

Figure 5-34

<span id="page-67-0"></span>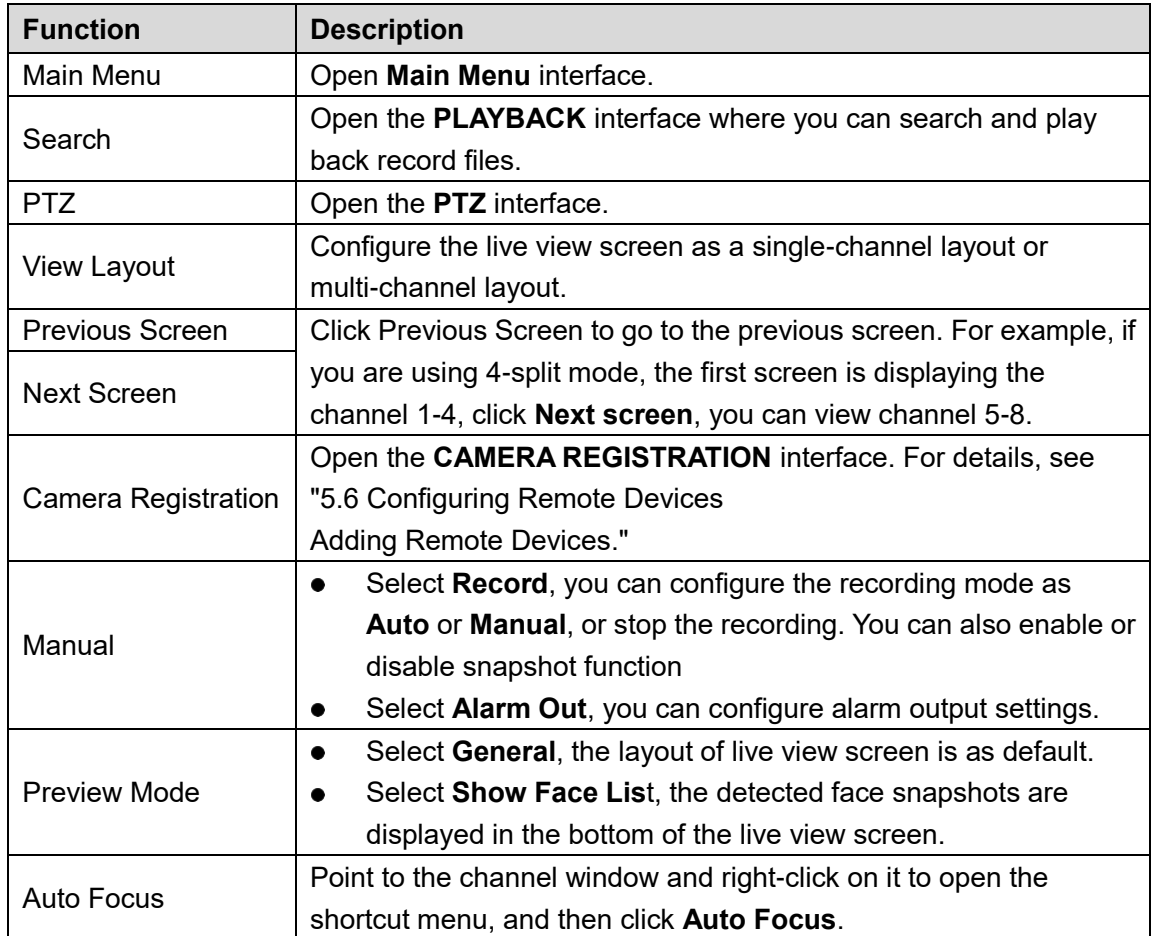

| <b>Function</b>      | <b>Description</b>                                                   |
|----------------------|----------------------------------------------------------------------|
|                      | <b>NOTE</b>                                                          |
|                      | Not all cameras support this function.                               |
| <b>Color Setting</b> | Open the <b>COLOR</b> interface where you can adjust the video image |
|                      | color.                                                               |
| Image                | Click to modify the camera properties.                               |
|                      | $T_0$ bio 5.49                                                       |

Table 5-13

# <span id="page-68-1"></span><span id="page-68-0"></span>5.2.5 Color Setting

You can adjust the video image color effect such as sharpness, brightness, and contrast. The parameters are different according to the connected camera type. Take analog channel as an example.

In the live view screen, right-click on the analog channel to see the shortcut menu, and then select **Color Setting**, the **COLOR** interface is displayed. See [Figure 5-35.](#page-68-2)

> **COLOR** Period Period 1 **Effective Time**  $00:00$  $-24:00$ Saturation  $\bullet$  $+ 50$ **Brightness**  $\bullet$  $+ 50$ Contrast  $\bullet$  $+ 50$ Hue  $\bullet$  $+ 50$ Sharpness --0  $+1$ Standard Color Mode EQ  $-<sup>o</sup>$ つ旨  $\overline{0}$ Position O 16 ÷ Customized Default Apply **Back**

For details, see ["5.5.1](#page-89-0) [Configuring Image Settings.](#page-89-0)"

Figure 5-35

<span id="page-68-2"></span>

| <b>Parameter</b>      | <b>Description</b>                                                   |
|-----------------------|----------------------------------------------------------------------|
| Period                | Divide 24 hours into two periods and configure the corresponding     |
|                       | color settings.                                                      |
| <b>Effective Time</b> | Enable the function and then set the effective time for each period. |
| Sharpness             | Adjust the sharpness of image edge. The bigger the value is, the     |
|                       | more obvious the image edge, and the noise is also greater.          |
|                       | The value ranges from 1 to 15. The default value is 1.               |

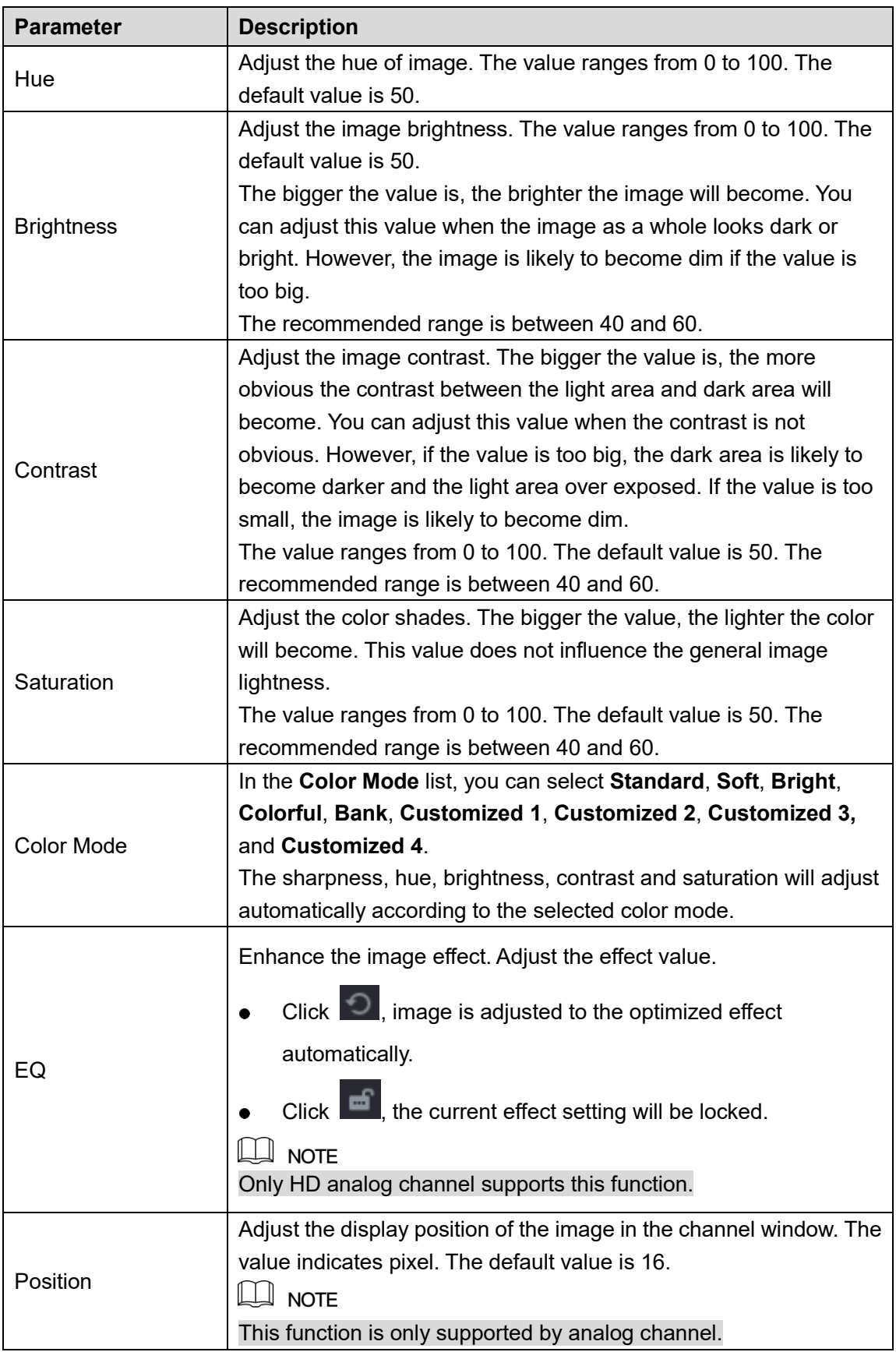

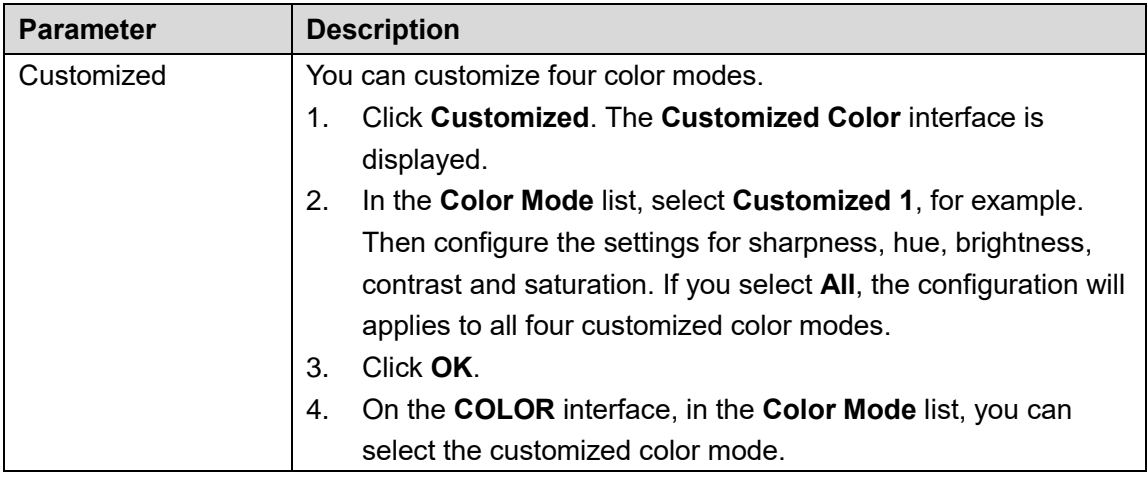

Table 5-14

# 5.2.6 Live View Display

## 5.2.6.1 Configuring Display Settings

You can configure the display effect such as displaying time title and channel title, adjusting image transparency, and selecting the resolution.

Select **Main Menu > DISPLAY > Display**.

The **DISPLAY** interface is displayed. See [Figure 5-36.](#page-70-0)

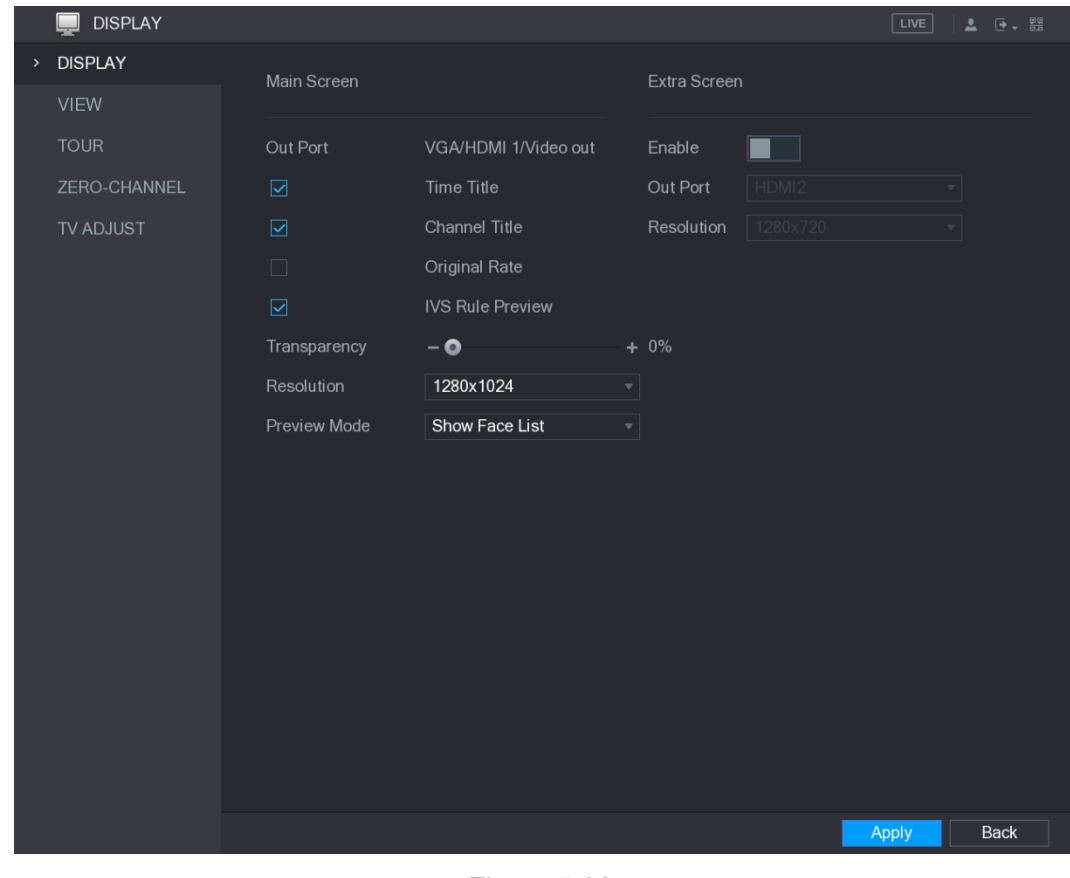

Figure 5-36

<span id="page-70-0"></span>Step 2 Configure the settings for the display parameters. See [Table 5-15.](#page-71-0)

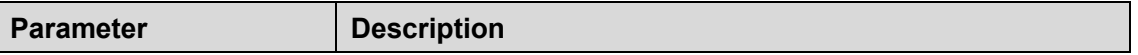

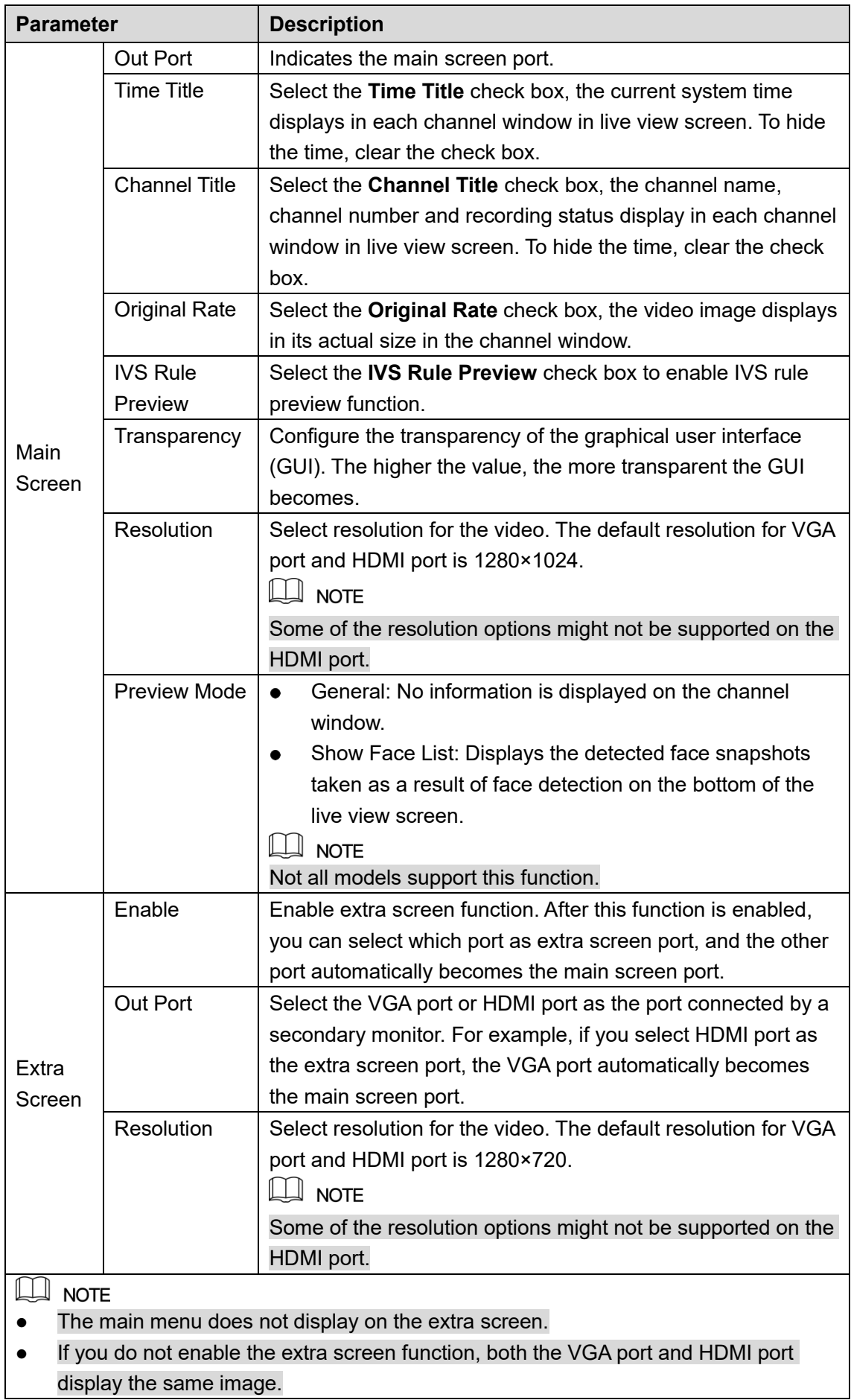

<span id="page-71-0"></span>Table 5-15
## 5.2.6.2 Configuring Viewing Layout

You can configure the view layout in the live view screen.

### Step 1 Select Main Menu > DISPLAY > VIEW.

The **View Setting** interface is displayed. See [Figure 5-37.](#page-72-0)

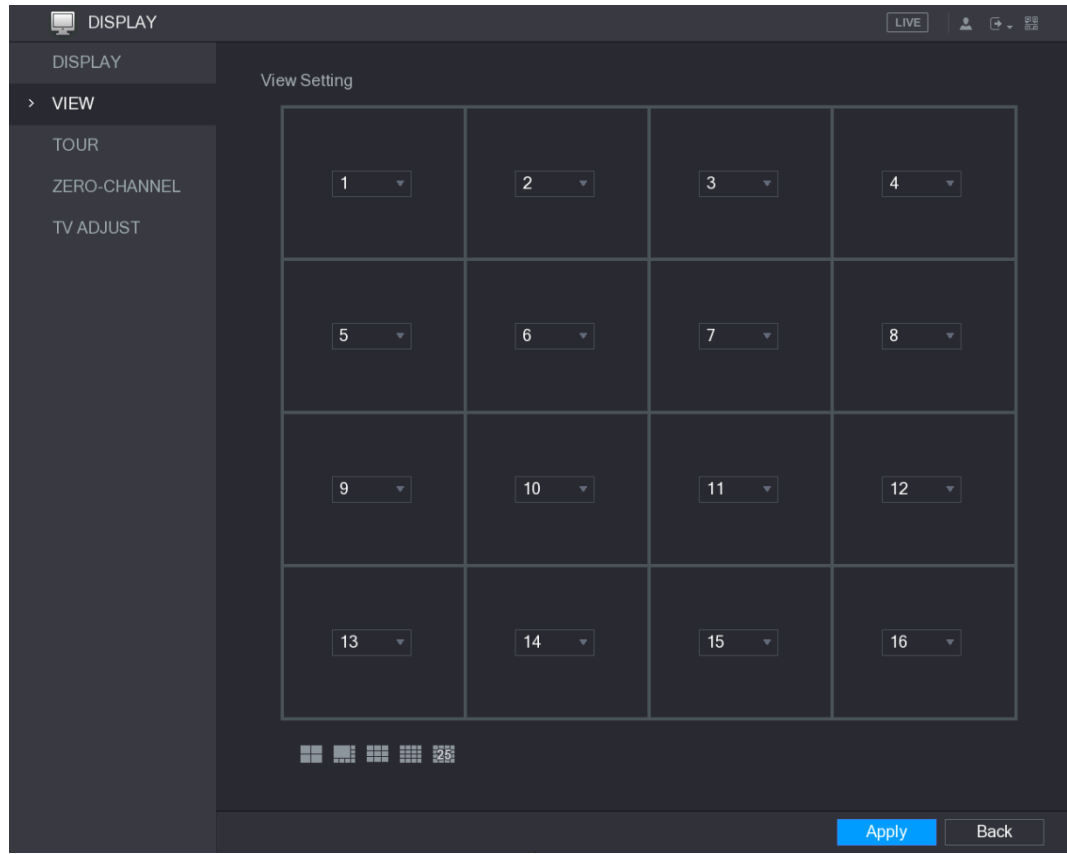

Figure 5-37

<span id="page-72-1"></span><span id="page-72-0"></span>Step 2 Configure the view layout by clicking the layout buttons on the bottom. See [Figure 5-38.](#page-72-1)

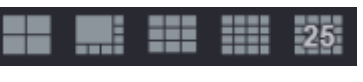

Figure 5-38

For example, click **and select 9-16**, the view layout changes immediately, see [Figure 5-39.](#page-73-0)

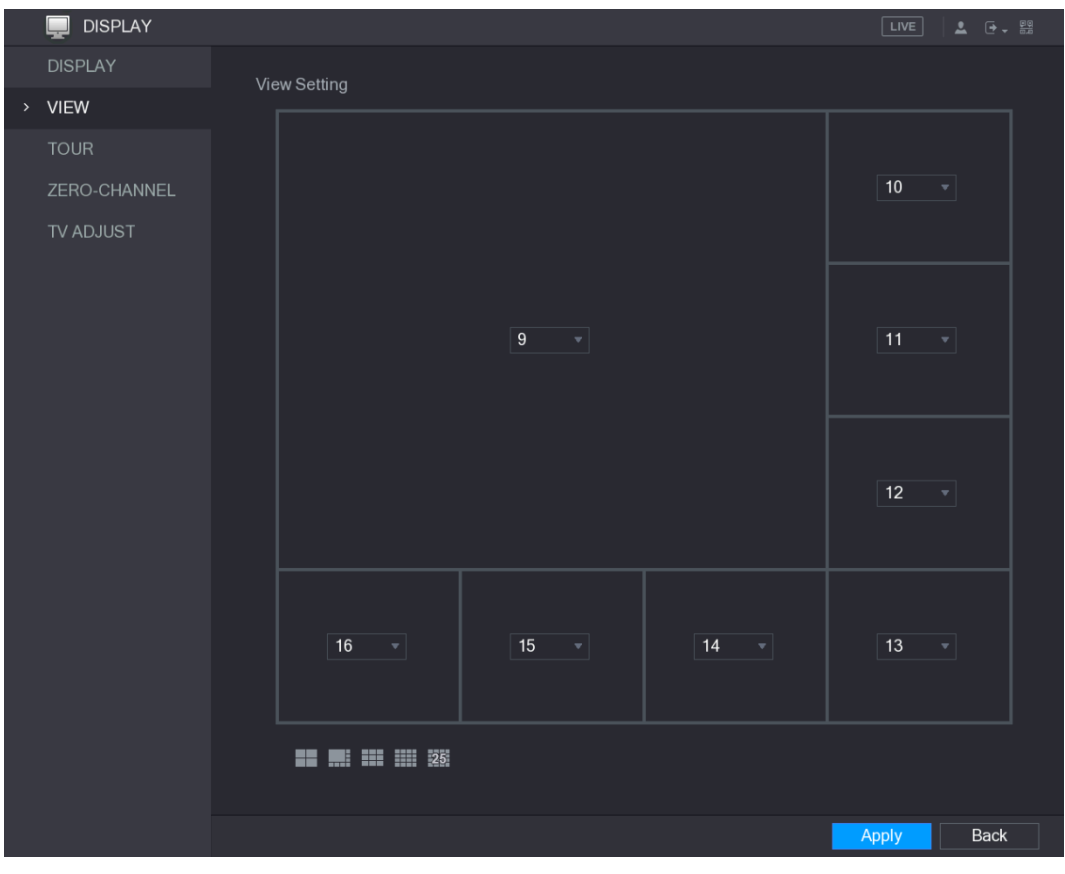

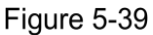

<span id="page-73-0"></span>Step 3 Adjust the position of channels if needed.

In the channel list, for example, in the channel 9 list, you can select 10, and then the channel 9 and channel 10 exchange positions.

Step 4 Click Apply to complete the settings.

The live view screen displays the same layout as configured in this section.

## 5.2.6.3 Configuring Zero-Channel Settings

You can view several video sources on one channel on the web end.

Select **Main Menu > DISPLAY > ZERO-CHANNEL**.

The **ZERO-CHANNEL** interface is displayed. See [Figure 5-40.](#page-74-0)

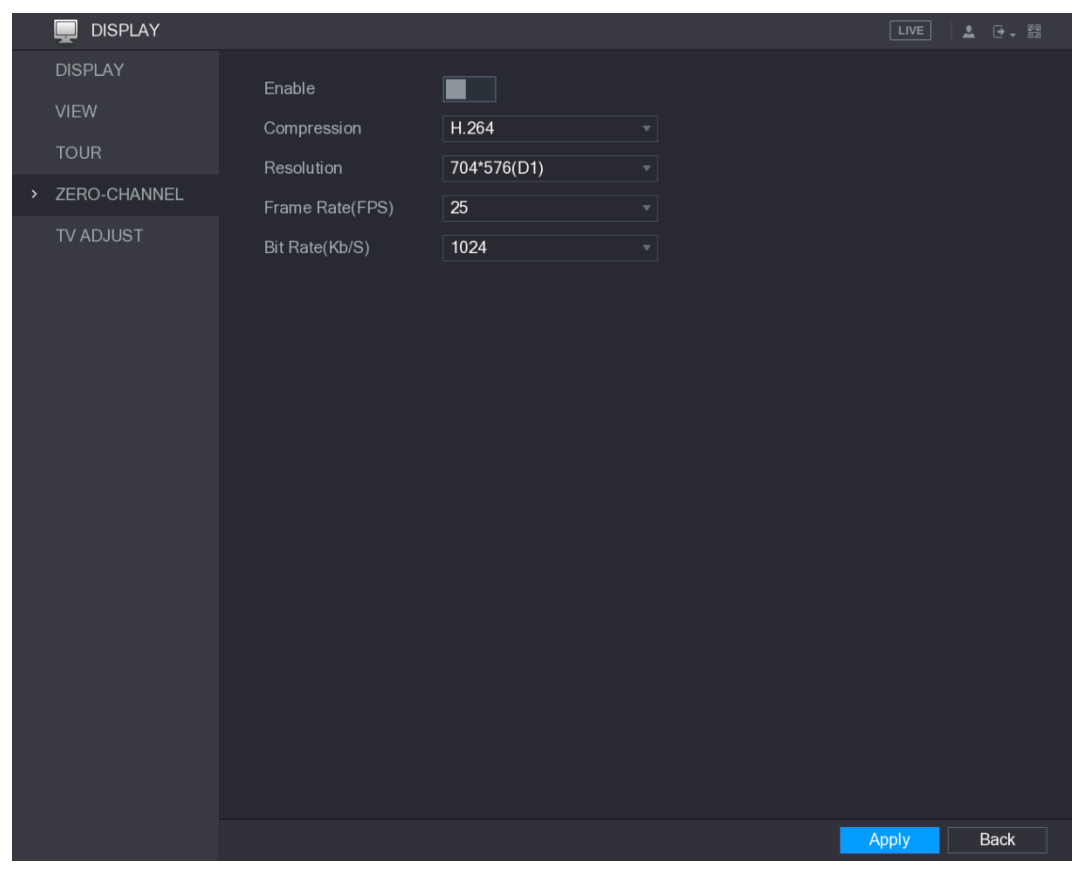

Figure 5-40

<span id="page-74-0"></span>Step 2 Configure the settings for the zero-channel parameters. See [Table 5-16.](#page-74-1)

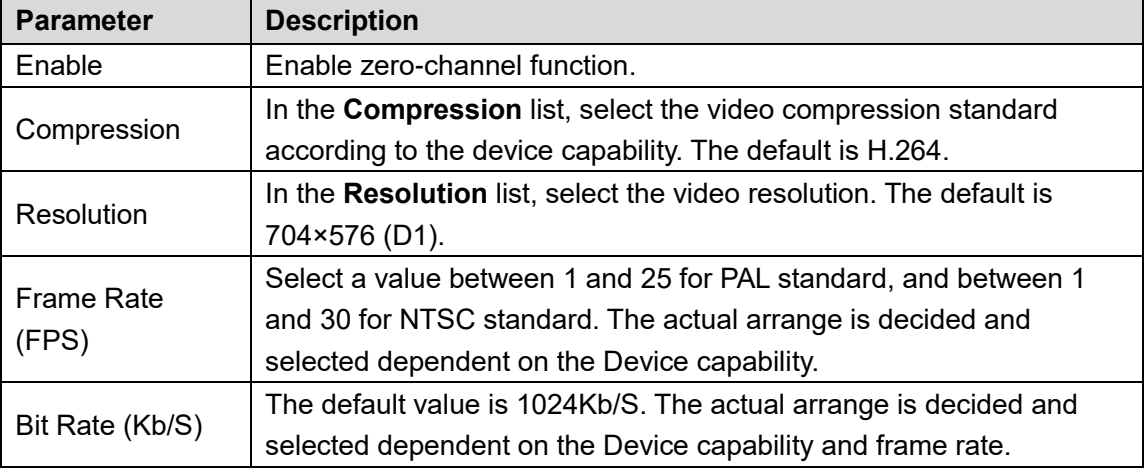

Table 5-16

<span id="page-74-1"></span>Step 3 Click Apply to save the settings.

In the live interface on the web, click  $\Box \boxplus \boxplus \boxplus \boxplus \boxplus \boxplus \boxplus \boxplus \boxplus \boxdot$  to select one of the multi-channel modes, and then you can view the local video image.

## 5.2.6.4 Configuring TV

 $\Box$  NOTE

Not all models support this function.

You can adjust the border margins in top, bottom, left and right directions as well as the brightness of the monitor connected to the Video out port of the Device.

Step 1 Select Main Menu > DISPLAY > TV ADJUST.

The **TV ADJUST** interface is displayed. See [Figure 5-41.](#page-75-0)

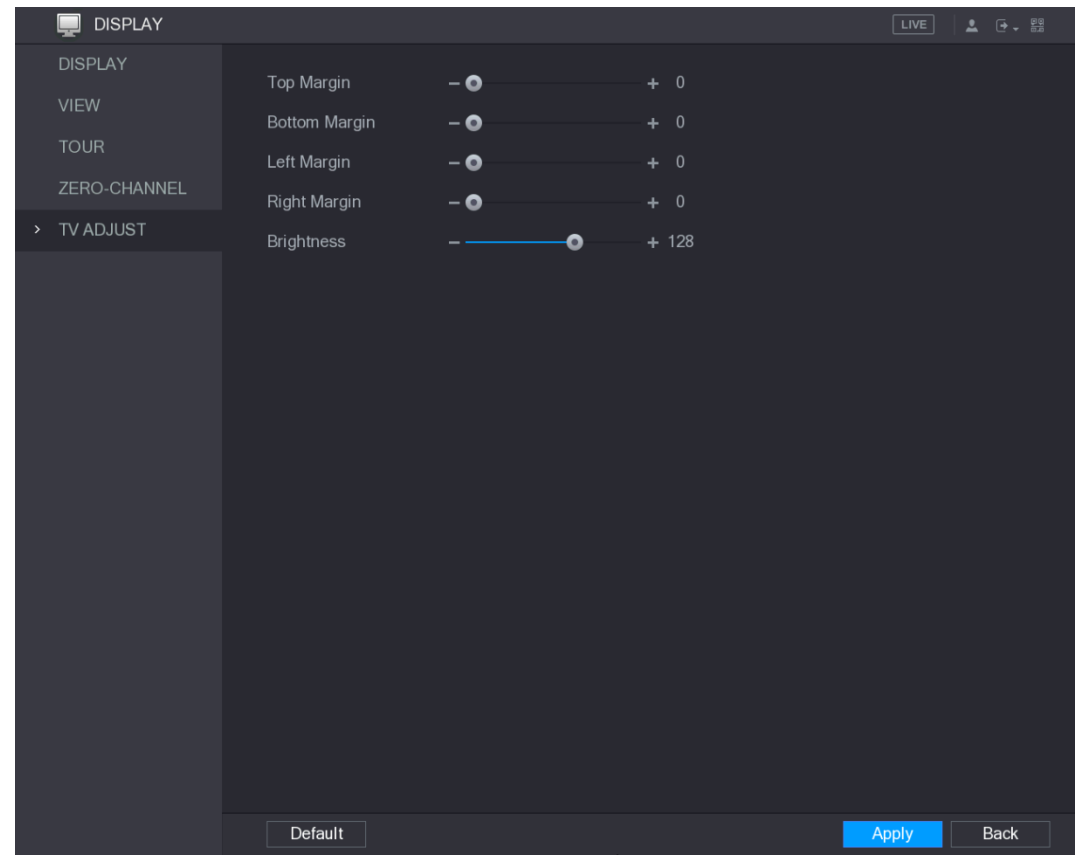

Figure 5-41

<span id="page-75-0"></span>Step 2 Configure the parameters according to your actual situation.

Step 3 Click Apply to complete the settings.

# 5.2.7 Configuring Tour Settings

You can configure a tour of selected channels to repeat playing videos. The videos display in turn according to the channel group configured in tour settings. The system is playing one channel group for a certain period and then automatically changes to the next channel group. Step 1 Select Main Menu > DISPLAY > TOUR.

The **TOUR** interface is displayed. There are Main Screen tab and Extra Screen tab, see [Figure 5-42](#page-76-0) and [Figure 5-43.](#page-76-1)

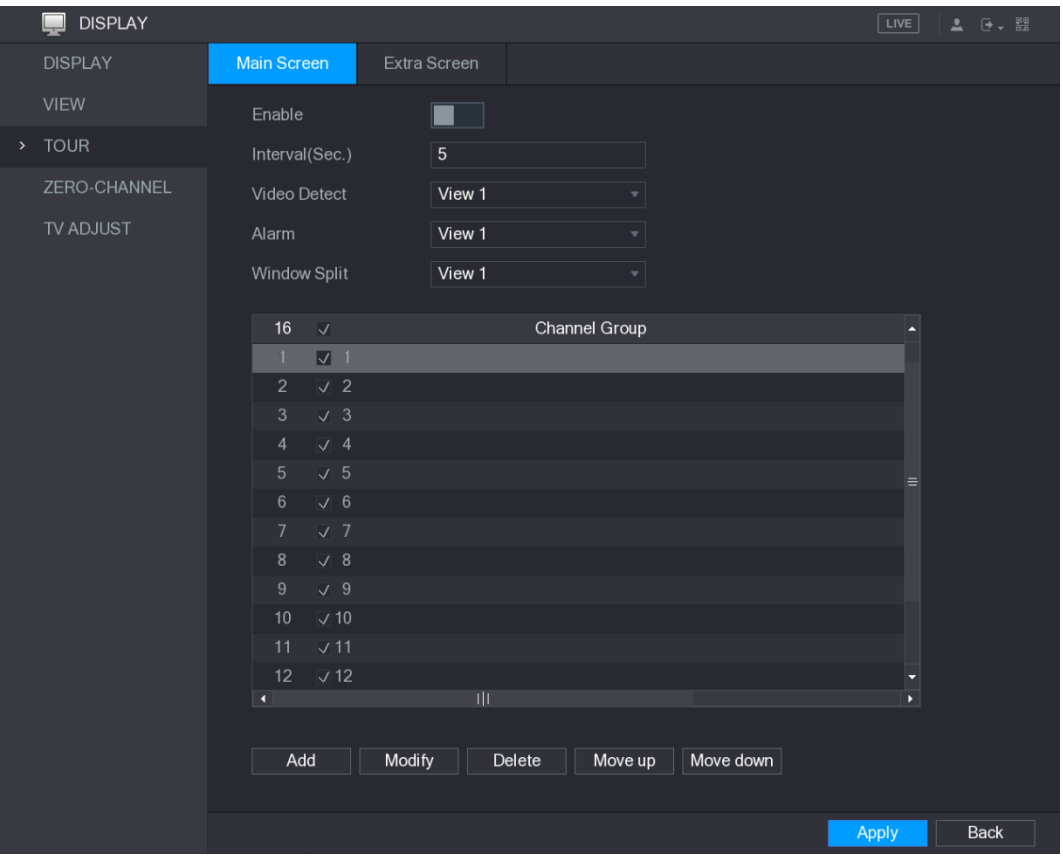

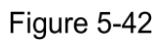

<span id="page-76-0"></span>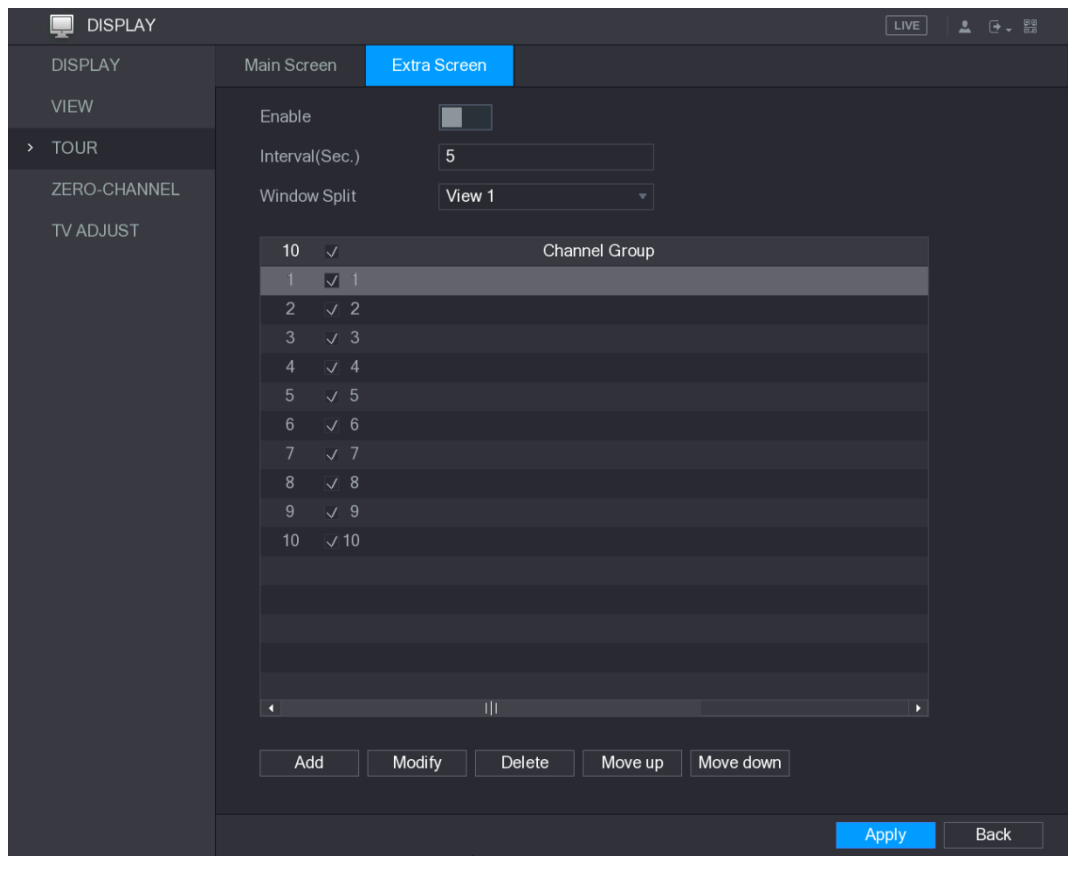

Figure 5-43

<span id="page-76-1"></span>Step 2 Configure the settings for the tour parameters for both Main Screen and Extra Screen. See [Table 5-17.](#page-77-0)

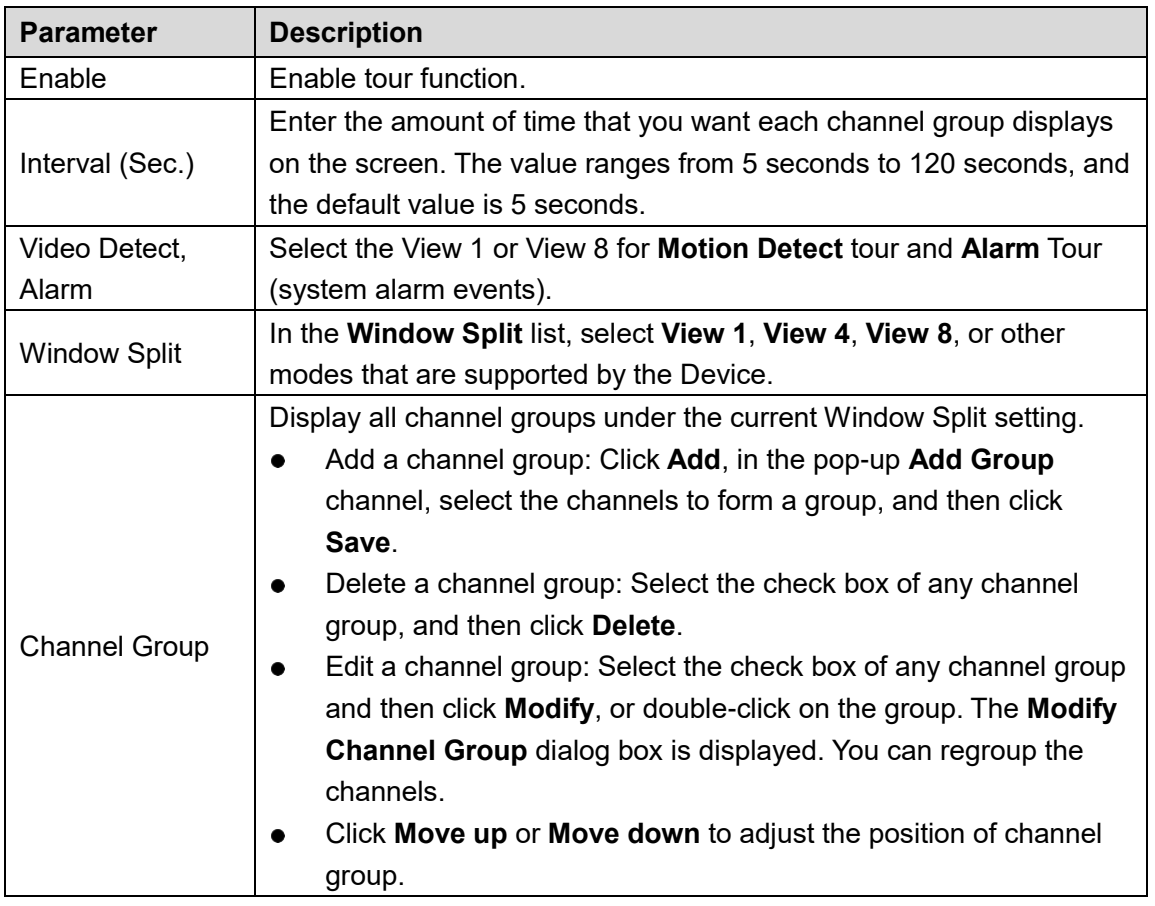

<span id="page-77-0"></span>Step 3 Click Apply to save the settings.

 $\circledcirc\stackrel{\neg \text{d}}{\longrightarrow}$  TIPS

On the top right of the live view screen, use the left mouse button or press Shift to

switch between  $\bullet$  (image switching is allowed) and  $\bullet$  (image switching is not allowed) to turn on/off the tour function.

• On the navigation bar, click the to enable the tour and click to disable it.

### **Adding a Channel Group**

Step 1 Click Add.

<span id="page-77-1"></span>The **Add Group** interface is displayed. See [Figure 5-44.](#page-77-1)

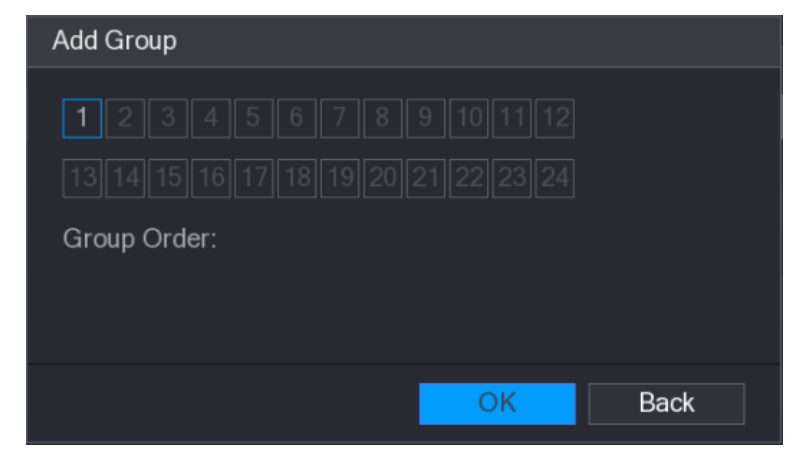

Figure 5-44

Step 2 Select the channels that you want to group for tour. See [Figure 5-45.](#page-78-0)

 $\Box$  NOTE

If you want to select more than one channel, in the **Window Split** list, do not select **View 1**.

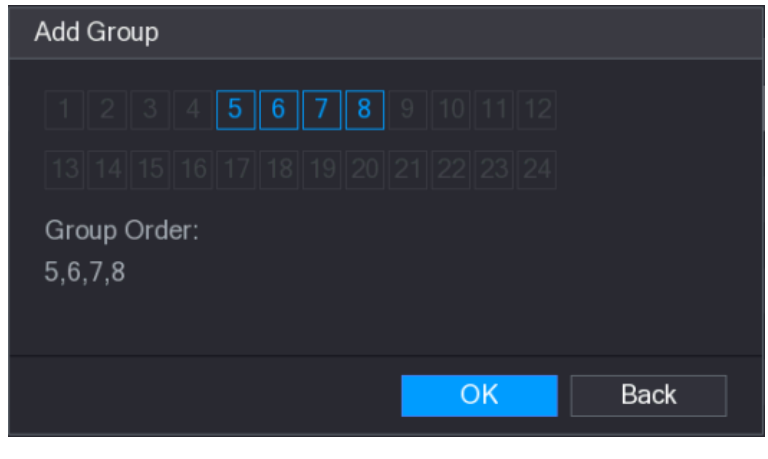

Figure 5-45

Step 3 Click OK to complete the settings.

### <span id="page-78-0"></span>**Modifying a Channel Group**

Double-click on a channel group, the **Modify Channel Group** interface is displayed. See [Figure 5-46.](#page-78-1)

You can modify channel group and click **OK** to complete the settings.

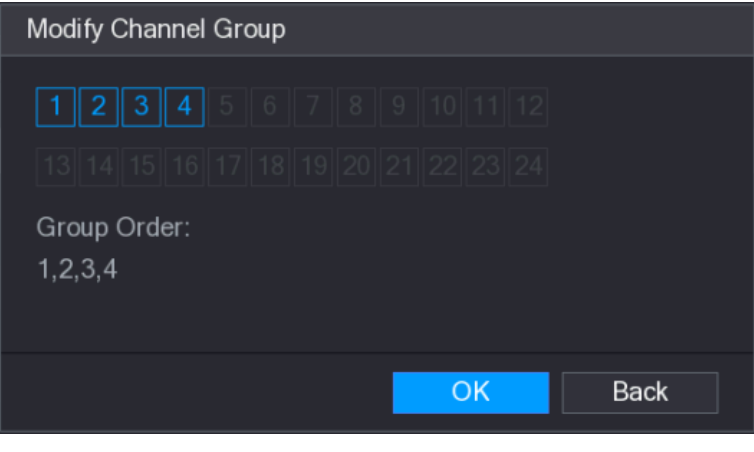

Figure 5-46

# <span id="page-78-1"></span>**5.3** Entering Main Menu

Right-click on the live view screen, the shortcut menu is displayed, Click Main Menu and then login the system. The Main Menu is displayed, see [Figure 5-47.](#page-79-0)

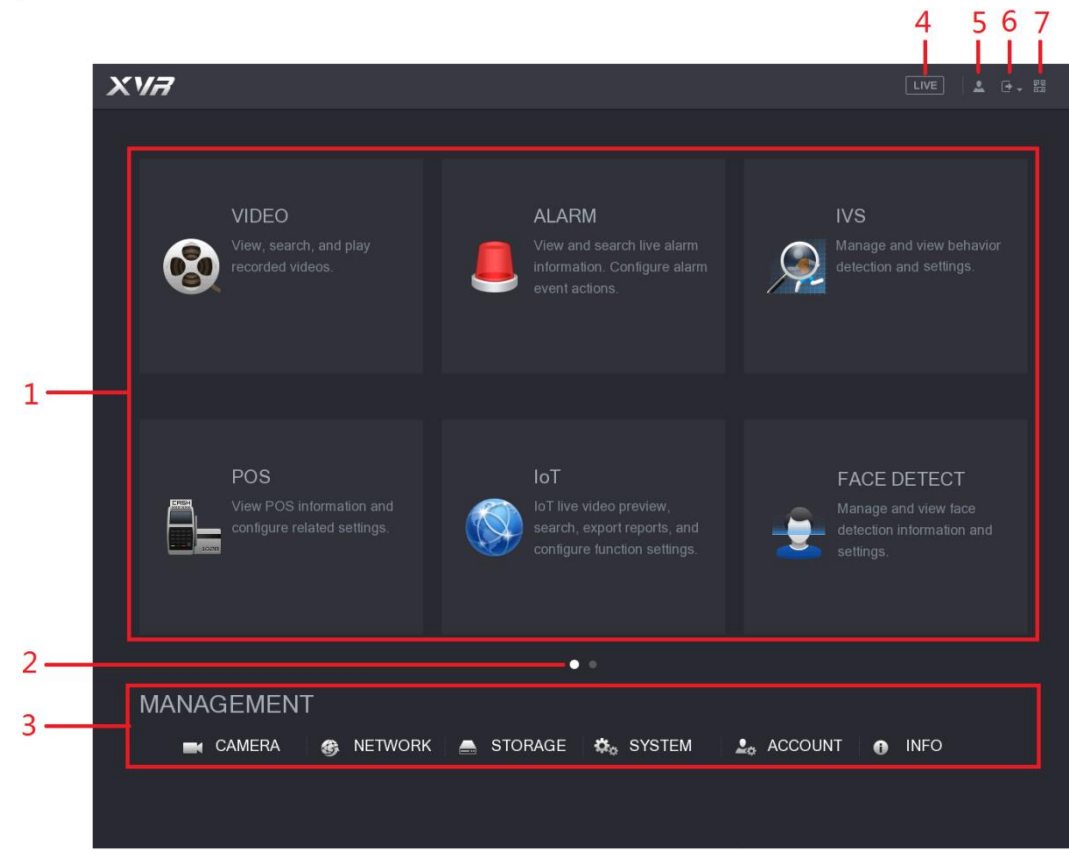

Figure 5-47

<span id="page-79-0"></span>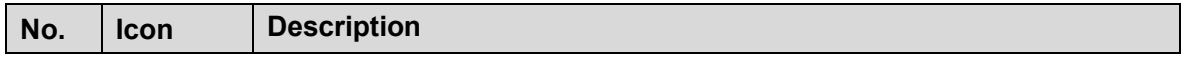

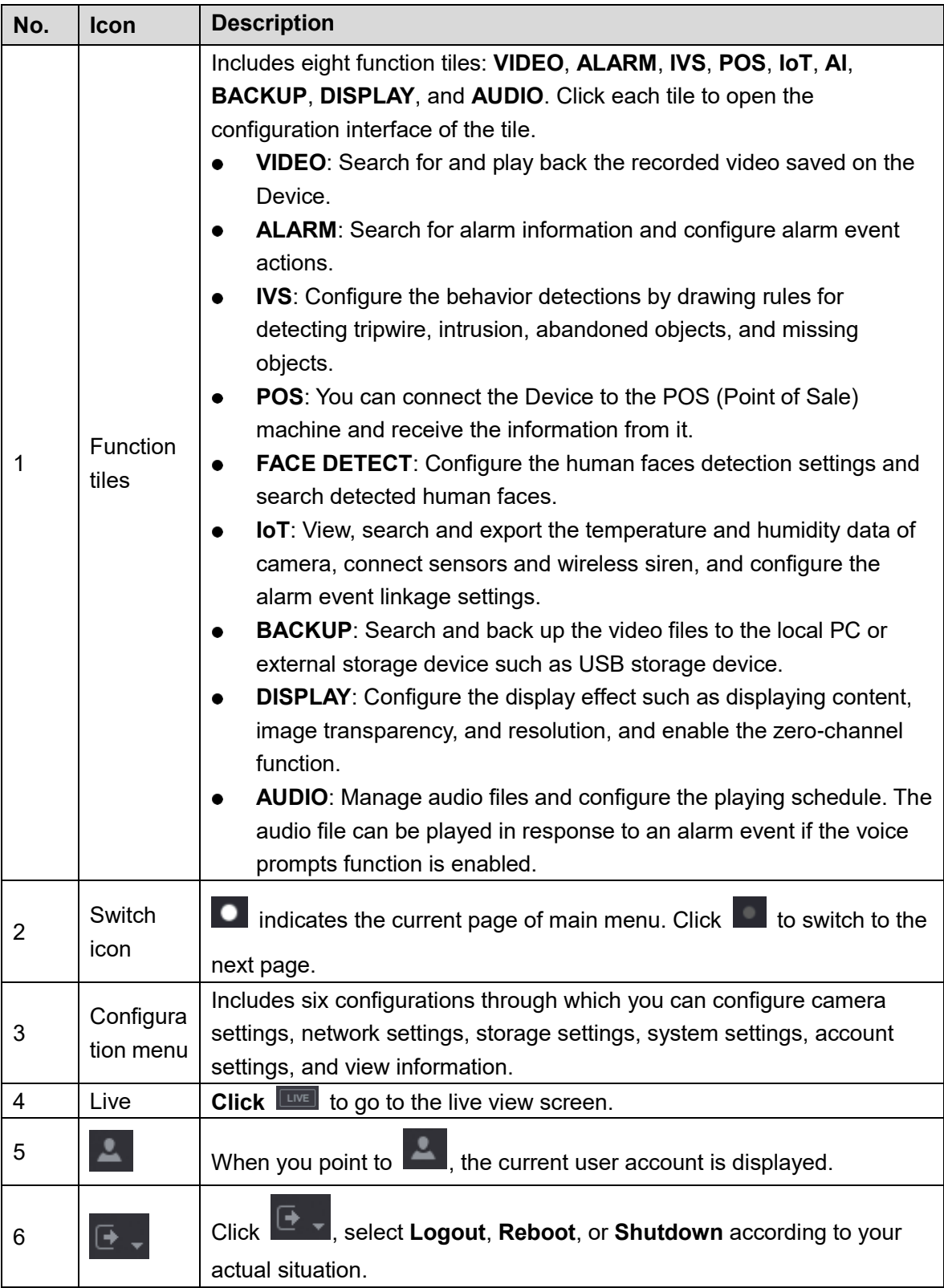

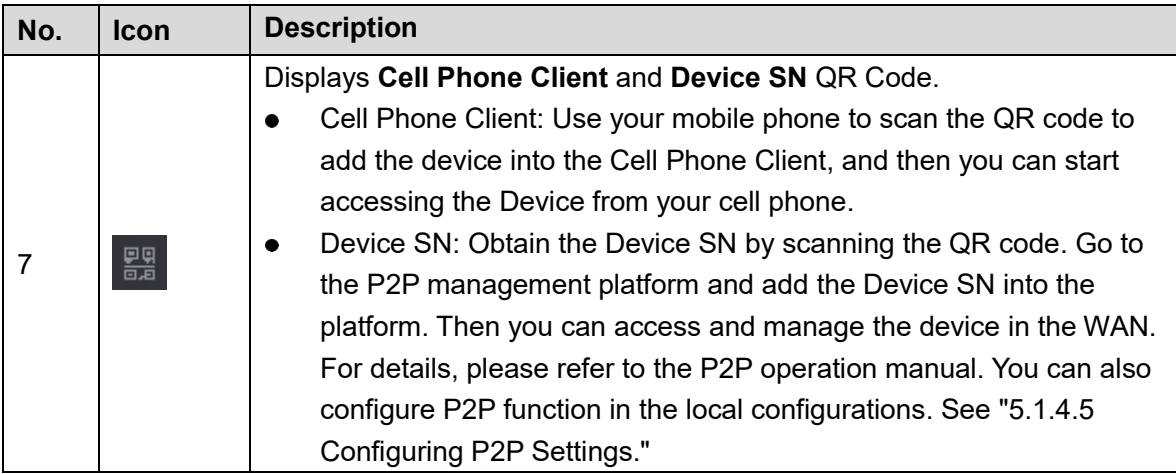

# **5.4** Controlling PTZ Cameras

PTZ is a mechanical platform that carries a camera and a protective cover and performs overall control remotely. A PTZ can move in both horizontal and vertical direction to provide all-around view to the camera.

 $\Box$  NOTE

Before operating PTZ, please assure the network connection between PTZ and the Device.

# 5.4.1 Configuring PTZ Connection Settings

You need to configure the PTZ connection settings before use.

- Local connection: RS485 Port for connecting Speed Dome or coaxial cable for connecting coaxial camera.
- Remote connection: local area network.

### Step 1 Select Main Menu > CAMERA > PTZ.

The **PTZ** interface is displayed. See [Figure 5-48.](#page-82-0)

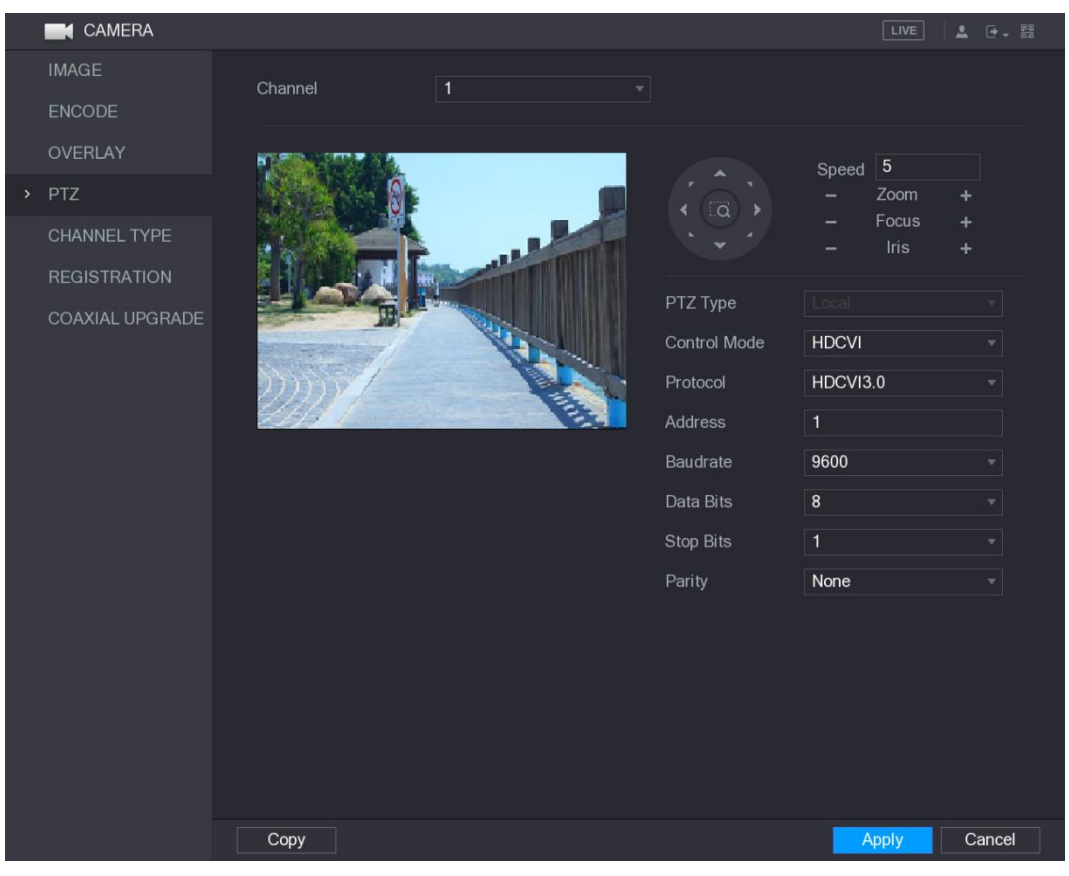

Figure 5-48

#### Step 2 Configure the settings for the PTZ connection parameters. See [Table 5-19.](#page-82-1)

<span id="page-82-0"></span>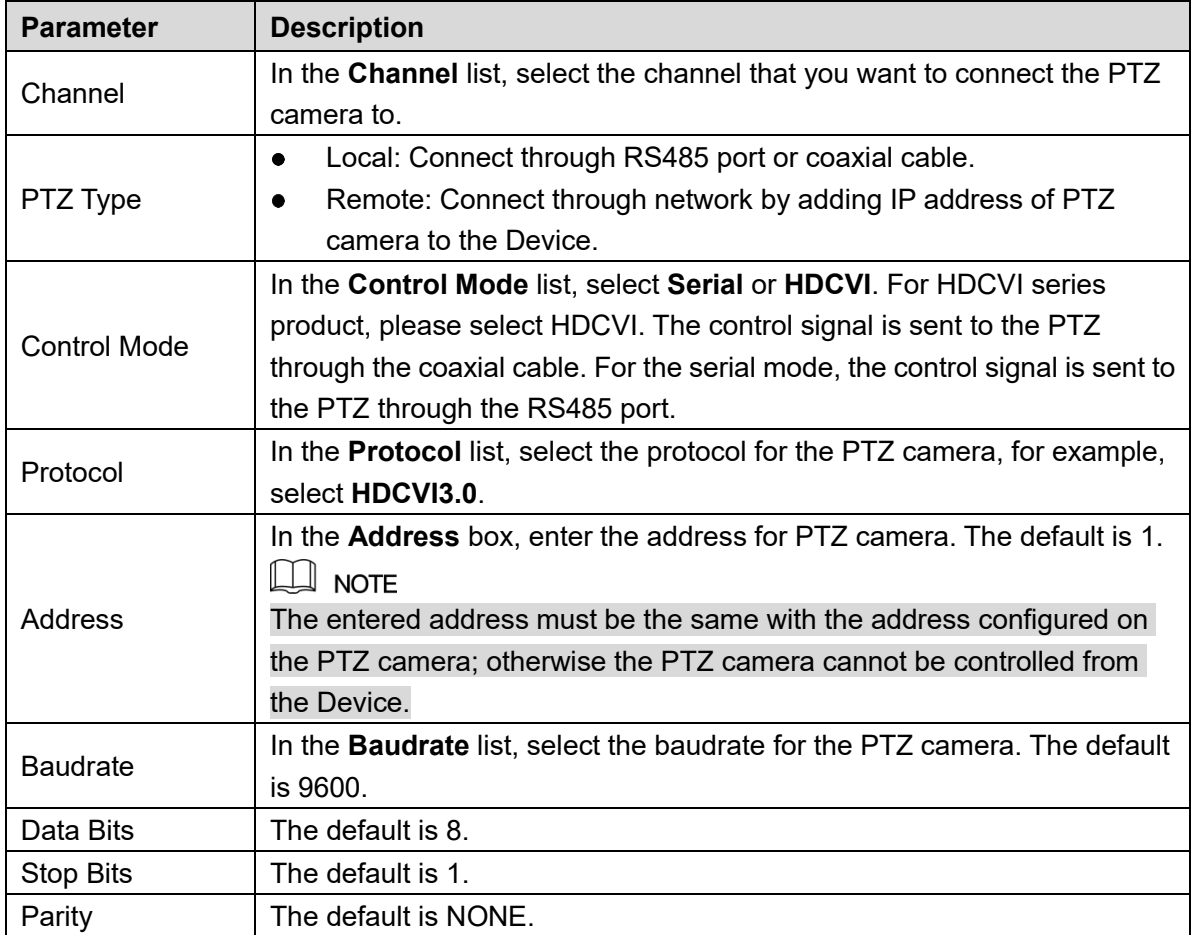

<span id="page-82-1"></span>Table 5-19

Step 3 Click Apply to save the settings.  $\Box$  NOTE Click **Copy** to copy the settings to other channels.

# 5.4.2 Working with PTZ Control Panel

PTZ control panel performs the operations such as directing camera in eight directions, adjusting zoom, focus and iris settings, and quick positioning.

## Basic PTZ Control Panel

Right-click on the live view screen and then select **PTZ**. The PTZ control panel is displayed. See [Figure 5-49.](#page-83-0)

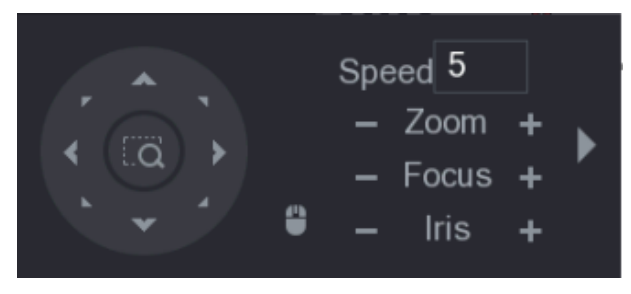

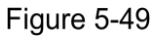

<span id="page-83-0"></span>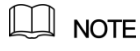

The functions with buttons in gray are not supported by the system.

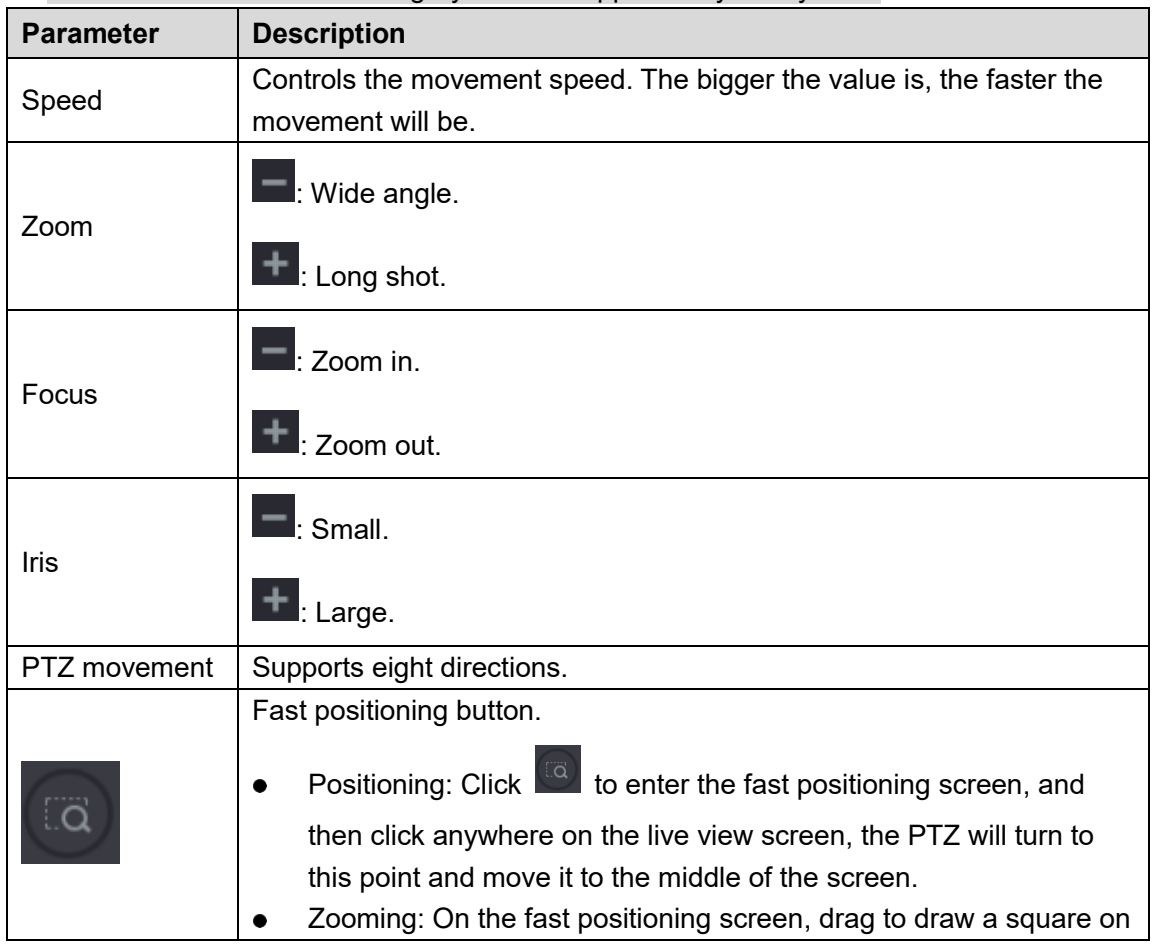

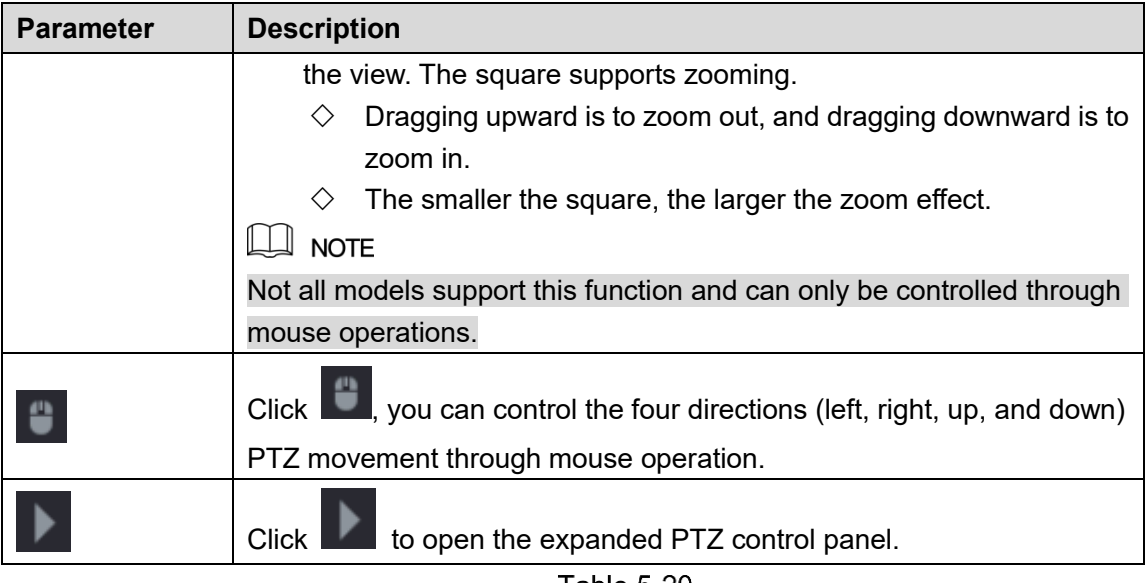

# Expanded PTZ Control Panel

On the basic PTZ control panel, click to open the expanded PTZ control panel to find more

options. See [Figure 5-50.](#page-84-0)

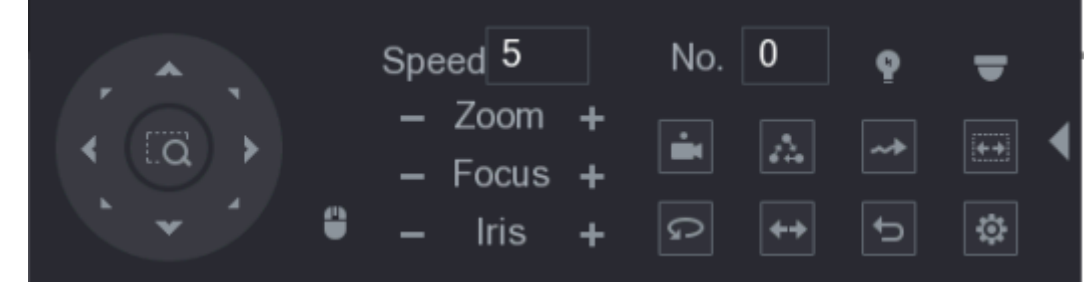

Figure 5-50

# <span id="page-84-0"></span> $\Box$  NOTE

- The functions with buttons in gray are not supported by the system.
- Right-click once to return to the interface of PTZ basic control panel.

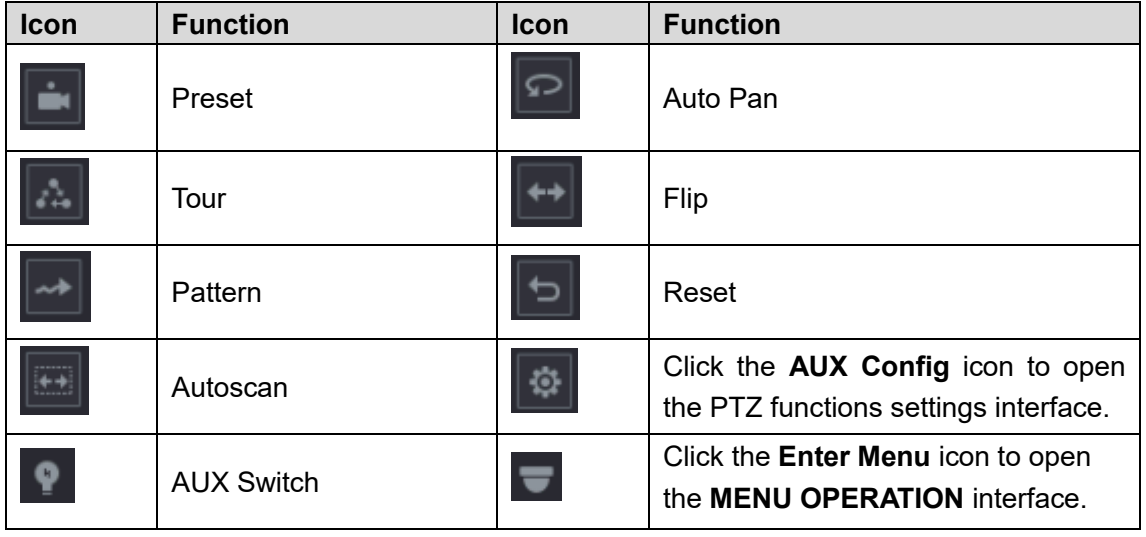

# 5.4.3 Configuring PTZ Functions

## 5.4.3.1 Configuring Presets

Step 1 On the Expanded PTZ Control Panel, click  $\left\Vert \Phi\right\Vert$ 

The **Preset** interface is displayed. See [Figure 5-51.](#page-85-0)

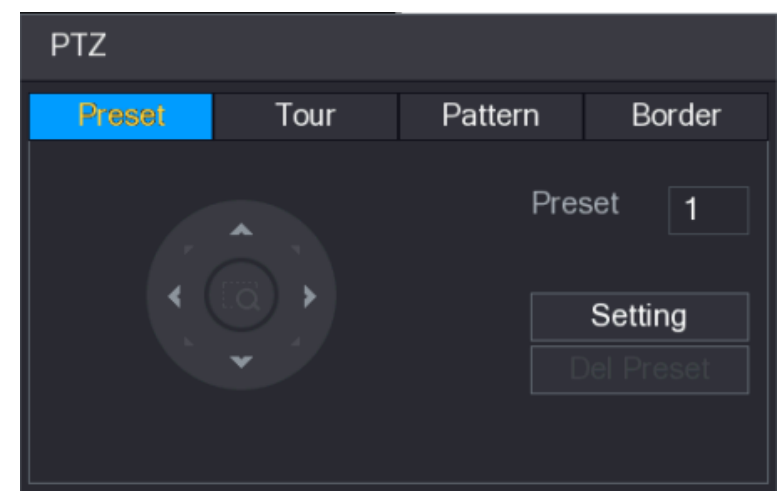

Figure 5-51

- <span id="page-85-0"></span>Step 2 Click the direction arrows to the required position.
- Step 3 In the **Preset** box, enter the value to represent the required position.
- **Step 4** Click **Setting** to complete the preset settings.

## 5.4.3.2 Configuring Tours

Step 1 On the Expanded PTZ Control Panel, click  $\left\Vert \Phi\right\Vert$ 

The **PTZ** interface is displayed.

- Step 2 Click the **Tour** tab.
	- The **Tour** tab is displayed. See [Figure 5-52.](#page-85-1)

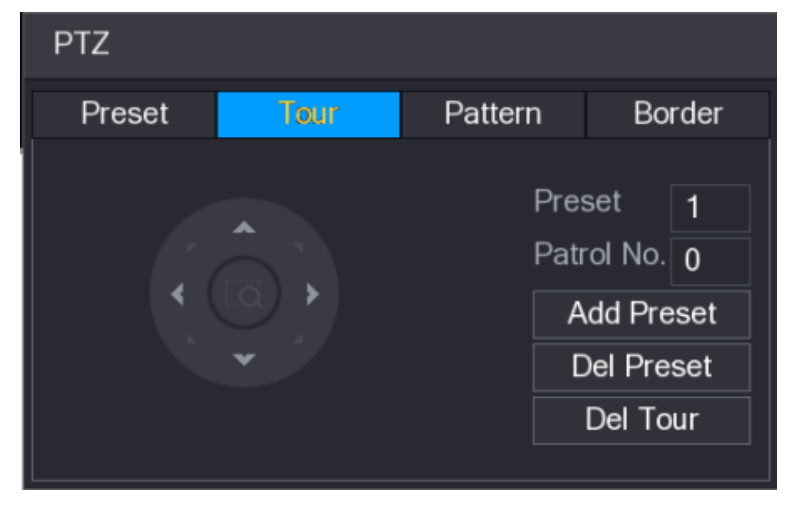

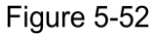

<span id="page-85-1"></span>Step 3 In the **Patrol No**. box, enter the value for the tour route.

Step 4 In the **Preset** box, enter the preset value.

Step 5 Click Add Preset.

A preset will be added for this tour.

 $\Box$  NOTE

- You can repeat adding more presets.
- Click **Del Preset** to delete the preset for this tour. This operation can be repeated to delete more presets. Some protocols do not support deleting.

### 5.4.3.3 Configuring Patterns

Step 1 On the Expanded PTZ Control Panel, click  $\left\Vert \Phi\right\Vert$ 

The **PTZ** interface is displayed.

Step 2 Click the **Pattern** tab.

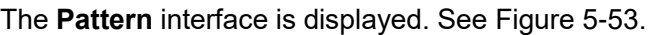

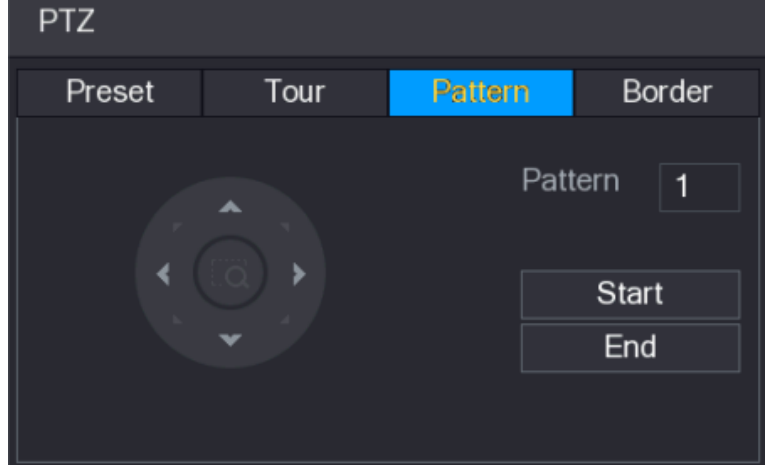

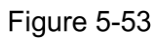

- <span id="page-86-0"></span>Step 3 In the **Pattern** box, enter the value for pattern.
- Click **Start** to perform the directions operations. You can also go to the PTZ Control Panel to perform the operations of adjusting zoom, focus, iris, and directions.
- Step 5 On the **PTZ** interface, click **End** to complete the settings.

## 5.4.3.4 Configuring AutoScan

Step 1 On the Expanded PTZ Control Panel, click ...

The **PTZ** interface is displayed.

Step 2 Click the **Border** tab.

The **Border** interface is displayed. See [Figure 5-54.](#page-87-0)

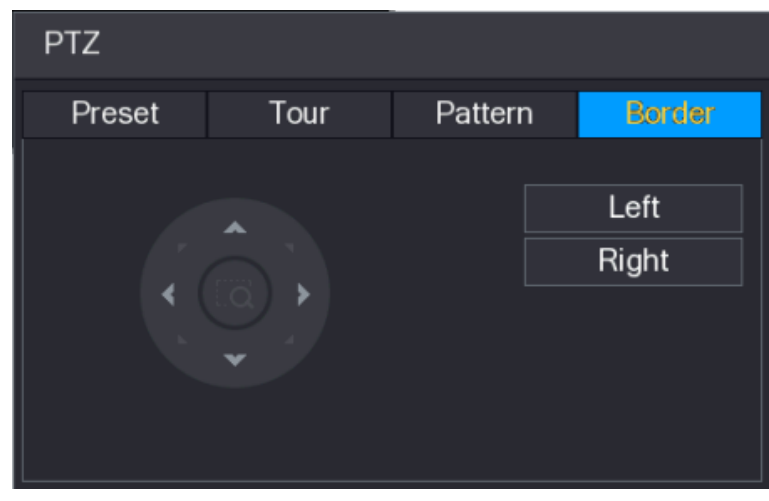

Figure 5-54

<span id="page-87-0"></span>Step 3 Click the direction arrows to position the left and right borders.

## 5.4.4 Calling PTZ Functions

After you have configured the PTZ settings, you can call the PTZ functions for monitoring from the Expanded PTZ Control Panel. See [Figure 5-55.](#page-87-1)

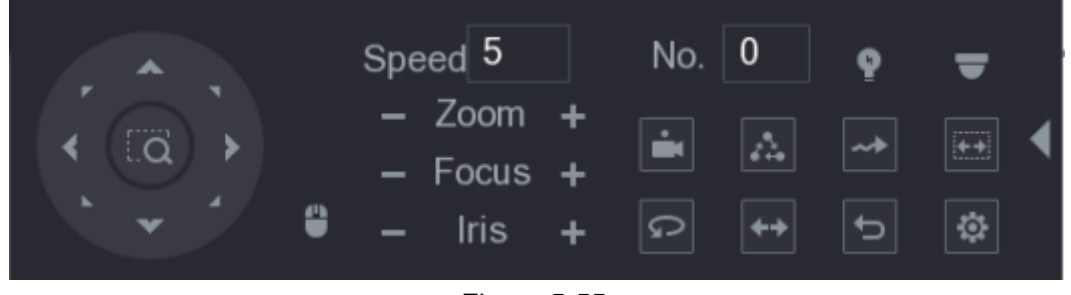

Figure 5-55

## <span id="page-87-1"></span>5.4.4.1 Calling Presets

- Step 1 On the Expanded PTZ Control Panel, in the No. box, enter the value of the preset that you want to call.
- Step 2 Click  $\Box$  to call the preset.
- Step 3 Click **a** again to stop calling the preset.

### 5.4.4.2 Calling Tours

- Step 1 On the Expanded PTZ Control Panel, in the No. box, enter the value of the tour that you want to call.
- Click to call the tour.
- Step 3 Click again to stop calling the tour.

## 5.4.4.3 Calling Patterns

- Step 1 On the Expanded PTZ Control Panel, in the No. box, enter the value of the pattern that you want to call.
- Step 2 Call  $\left\lfloor \frac{m}{n} \right\rfloor$  to call the pattern.

The PTZ camera moves according to the configured pattern repeatedly.

Step 3 Click  $\left\lfloor \frac{m}{n} \right\rfloor$  again to stop calling the pattern.

### 5.4.4.4 Calling AutoScan

- Step 1 On the Expanded PTZ Control Panel, in the No. box, enter the value of the border that you want to call.
- Step 2 Click

The PTZ camera performs scanning according to the configured borders.

Step 3 Click again to stop auto canning.

### 5.4.4.5 Calling AutoPan

Step 1 On the Expanded PTZ Control Panel, click  $\Box$  to start moving in horizontal direction.

Step 2 Click  $\boxed{\circ}$  again to stop moving.

## 5.4.4.6 Using AUX Button

On the Expanded PTZ Control Panel, click **P**, the AUX setting interface is displayed. See

[Figure 5-56.](#page-88-0)

- In the **Direct Aux** list, select the option that corresponds to the applied protocol.
- In the **Aux Num** box, enter the number that corresponds to the AUX switch on the decoder.

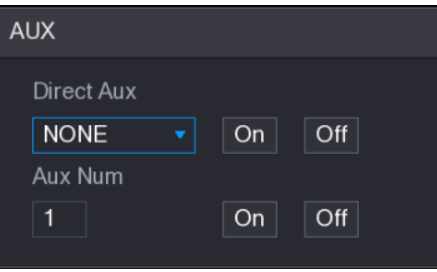

Figure 5-56

## <span id="page-88-0"></span>5.4.5 Calling OSD Menu

For the coaxial camera, you can call the OSD menu through the Expanded PTZ Control Panel. See [Figure 5-55.](#page-87-1)

Step 1 On the Expanded PTZ Control Panel, click

The **MENU OPERATION** interface is displayed. See [Figure 5-57.](#page-89-0)

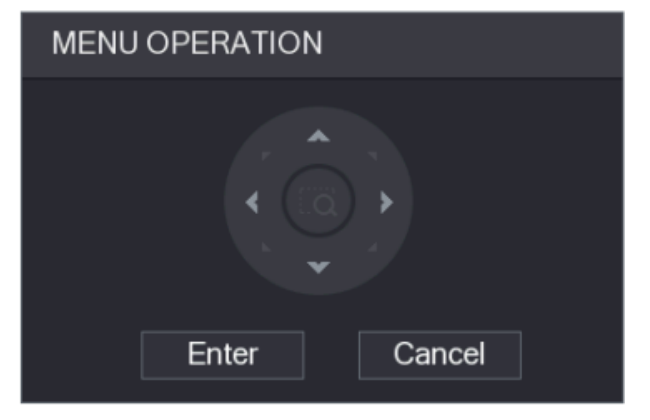

Figure 5-57

### <span id="page-89-0"></span>Step 2 Click **Enter.**

The OSD menu is displayed. See [Figure 5-58.](#page-89-1)

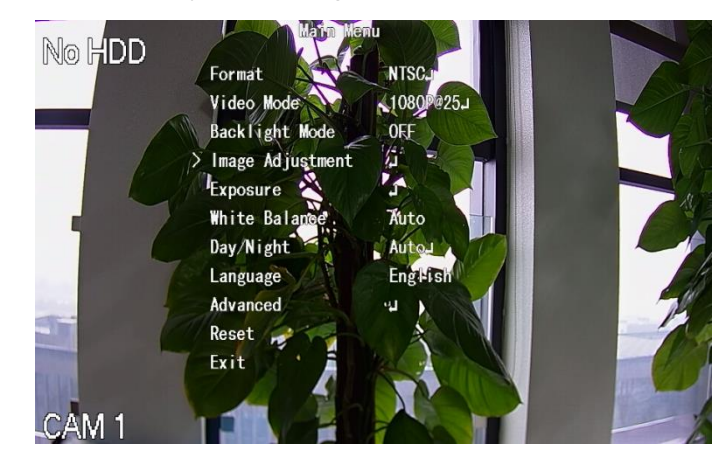

Figure 5-58

- <span id="page-89-1"></span>Step 3 On the **MENU OPERATION** interface, click the arrow button to select the onscreen parameters.
- **Step 4** Click **Enter** to complete the settings.

# **5.5** Configuring Camera Settings

# 5.5.1 Configuring Image Settings

You can configure the image settings such as saturation, contrast, brightness, sharpness for each connected camera.

## Step 1 Select Main Menu > CAMERA > IMAGE.

The **IMAGE** interface is displayed. See [Figure 5-59](#page-90-0) for analog channel and [Figure 5-60](#page-90-1) for digital channel.

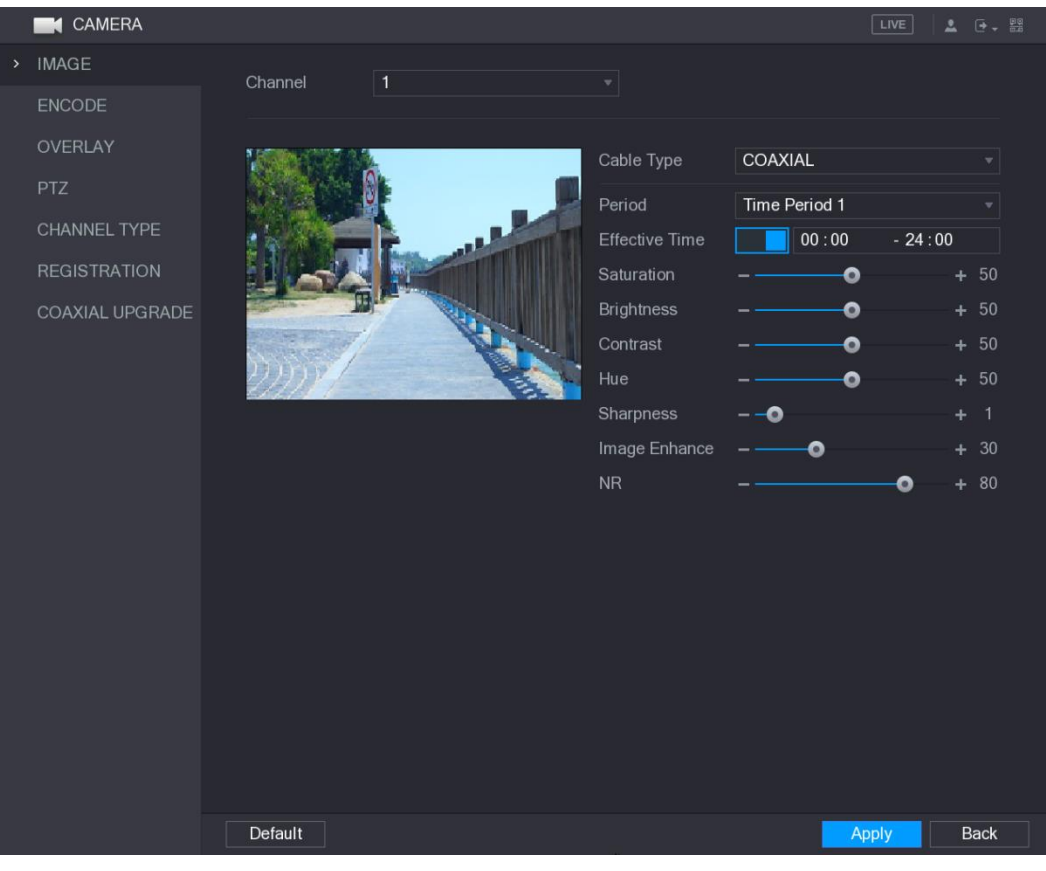

Figure 5-59

<span id="page-90-0"></span>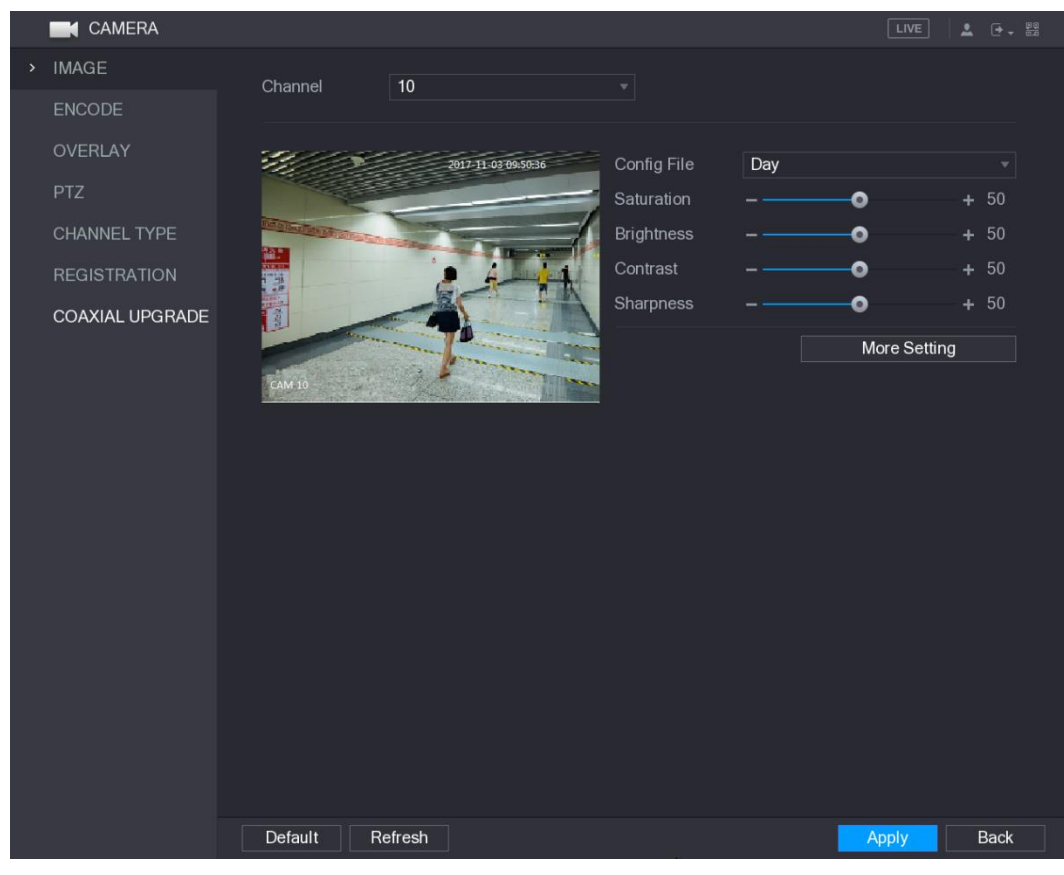

Figure 5-60

<span id="page-90-1"></span>Step 2 Configure the settings for the image parameters. See [Table 5-22.](#page-92-0)

On the digital channel interface, click **More Setting** to display more parameters.

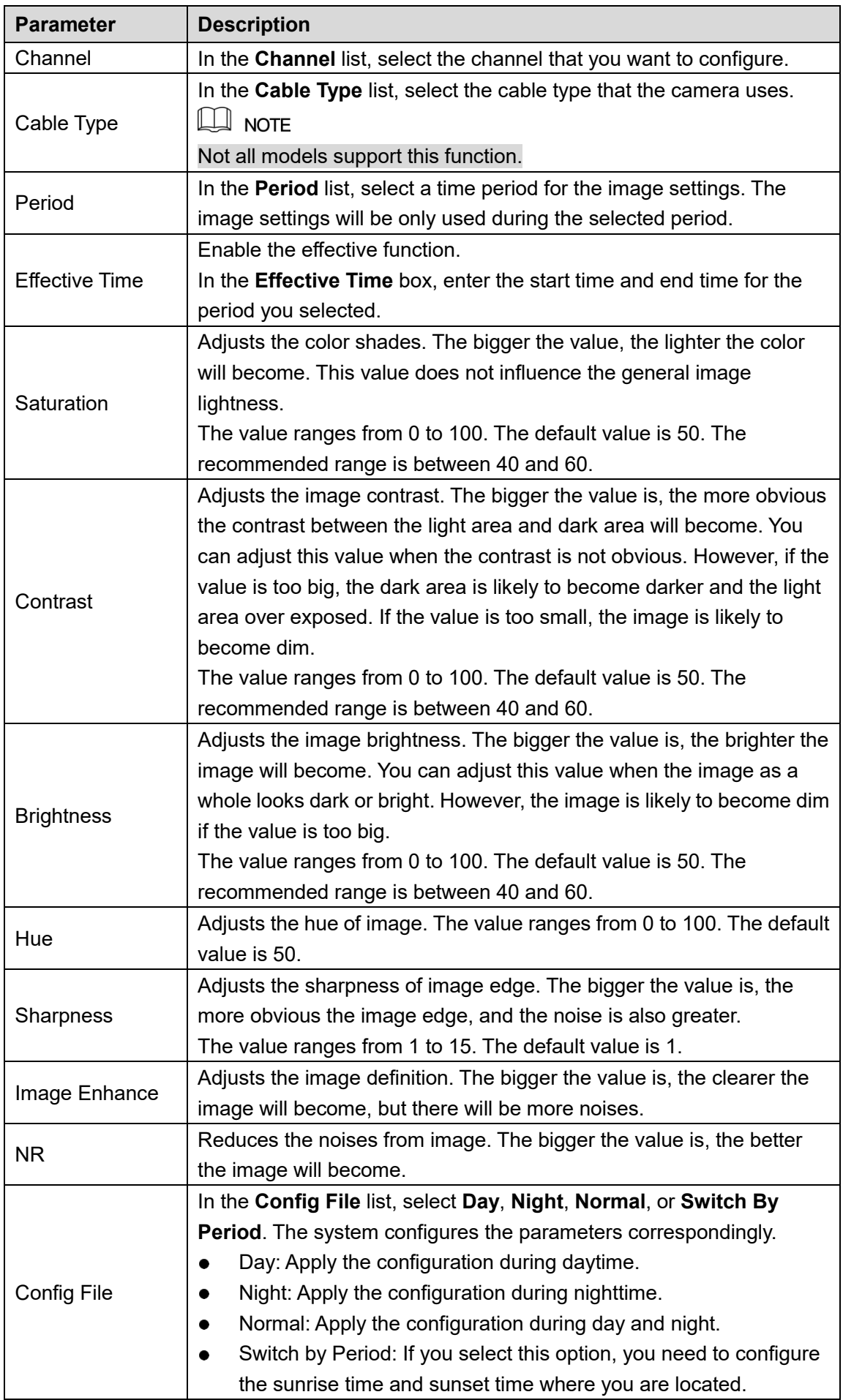

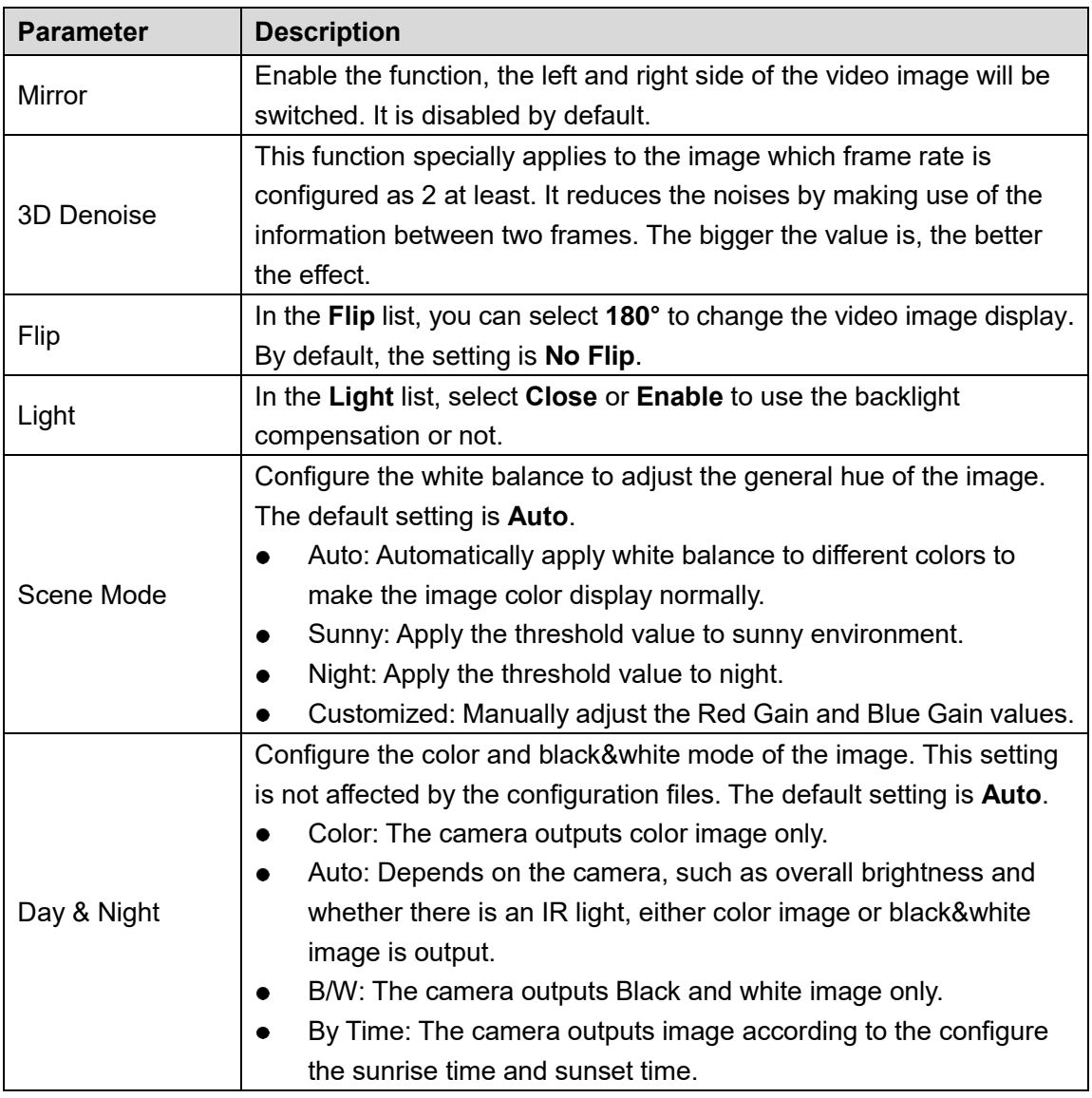

<span id="page-92-0"></span>Step 3 Click Apply to complete the settings.

# 5.5.2 Configuring Encode Settings

### Select **Main Menu > CAMERA > ENCODE > Encode**.

The **Encode** interface is displayed. See [Figure 5-61.](#page-93-0)

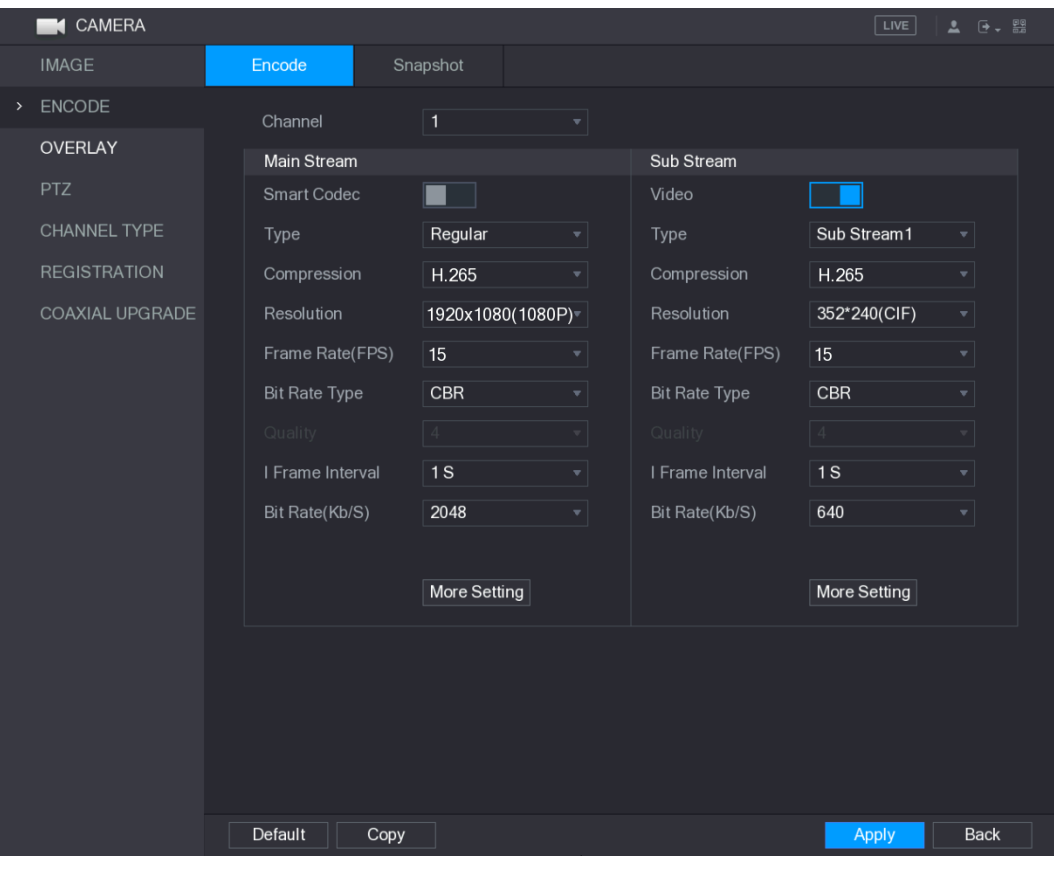

Figure 5-61

<span id="page-93-0"></span>Step 2 Configure the settings for the main/sub streams parameters. See [Table 5-23.](#page-94-0)

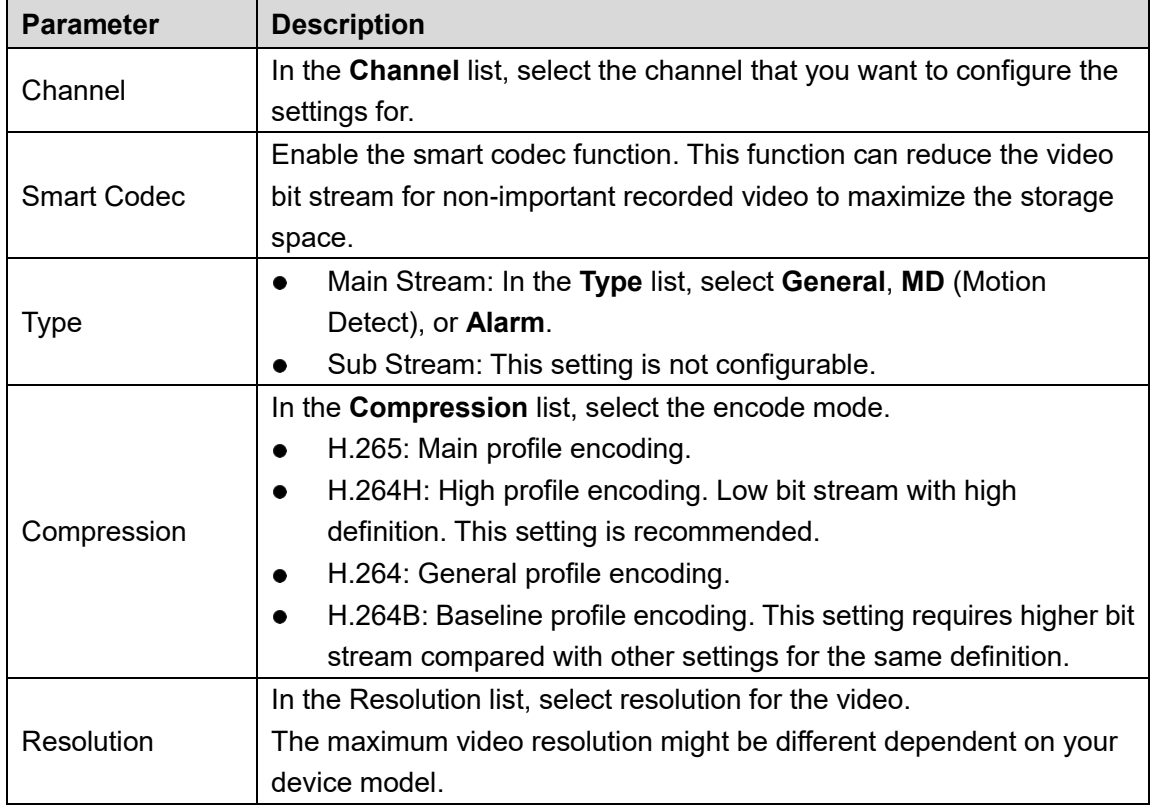

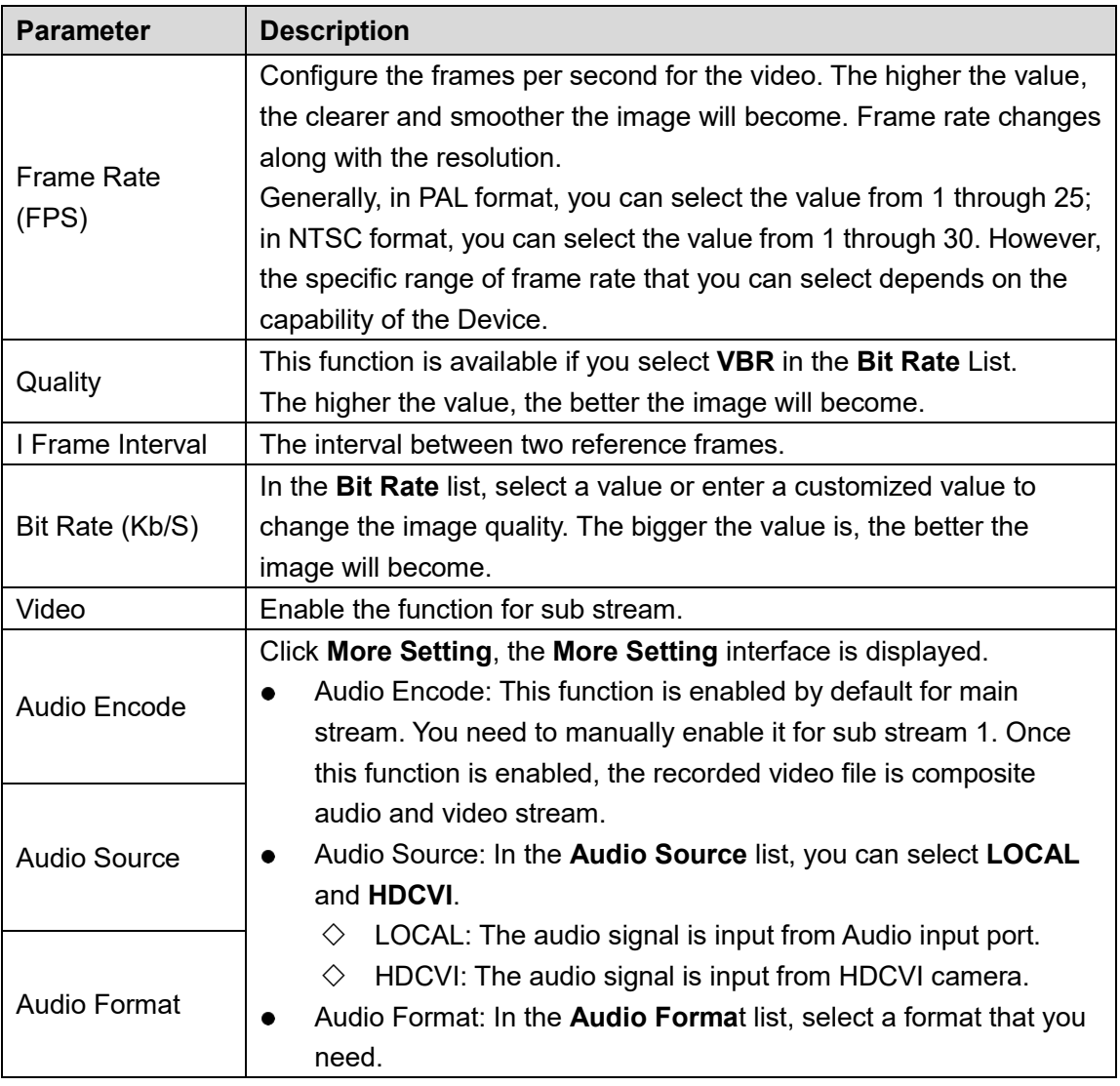

<span id="page-94-0"></span>Step 3 Click **Apply** to complete the settings.

 $\Box$  NOTE

Click **Copy** to copy the settings to other channels.

# 5.5.3 Configuring Snapshot Settings

# Select **Main Menu > CAMERA > ENCODE > Snapshot**.

The **Snapshot** interface is displayed. See [Figure 5-62.](#page-95-0)

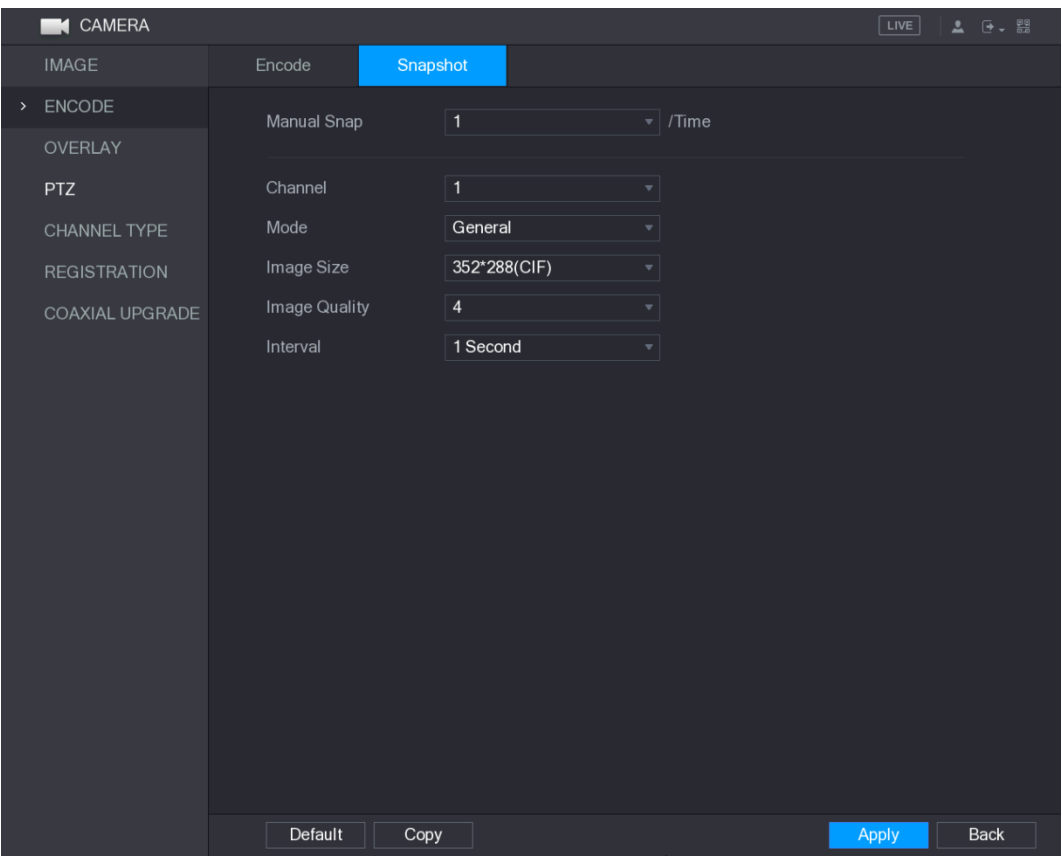

Figure 5-62

<span id="page-95-0"></span>Step 2 Configure the settings for the snapshot parameters. See [Table 5-24.](#page-95-1)

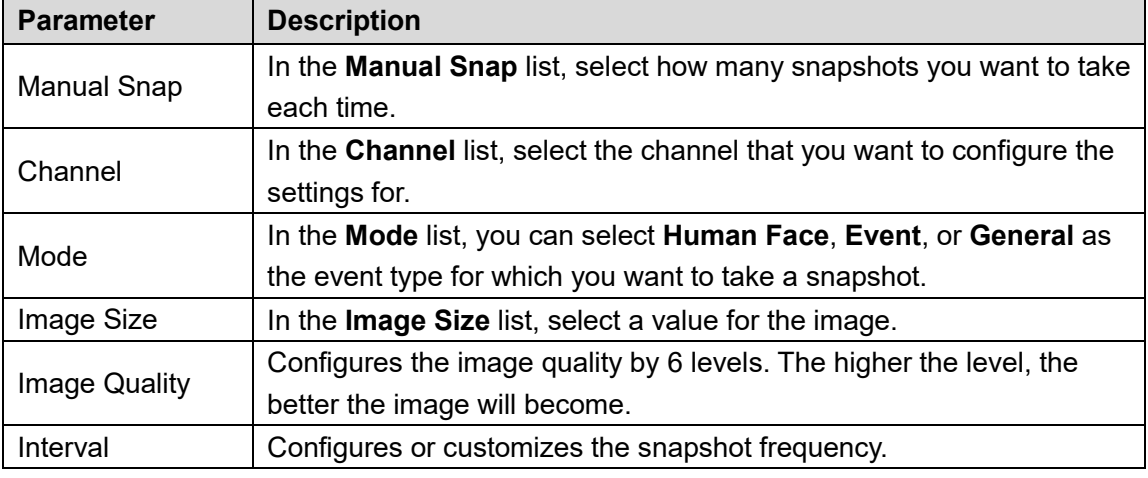

Table 5-24

<span id="page-95-1"></span>Step 3 Click Apply to complete the settings.

 $\Box$  NOTE

Click **Copy** to copy the settings to other channels.

# 5.5.4 Configuring Overlay Settings

You can configure to display system time and channel name on each channel window in the live view screen.

Select **Main Menu > CAMERA > OVERLAY > Overlay**.

The **Overlay** interface is displayed. See [Figure 5-63.](#page-96-0)

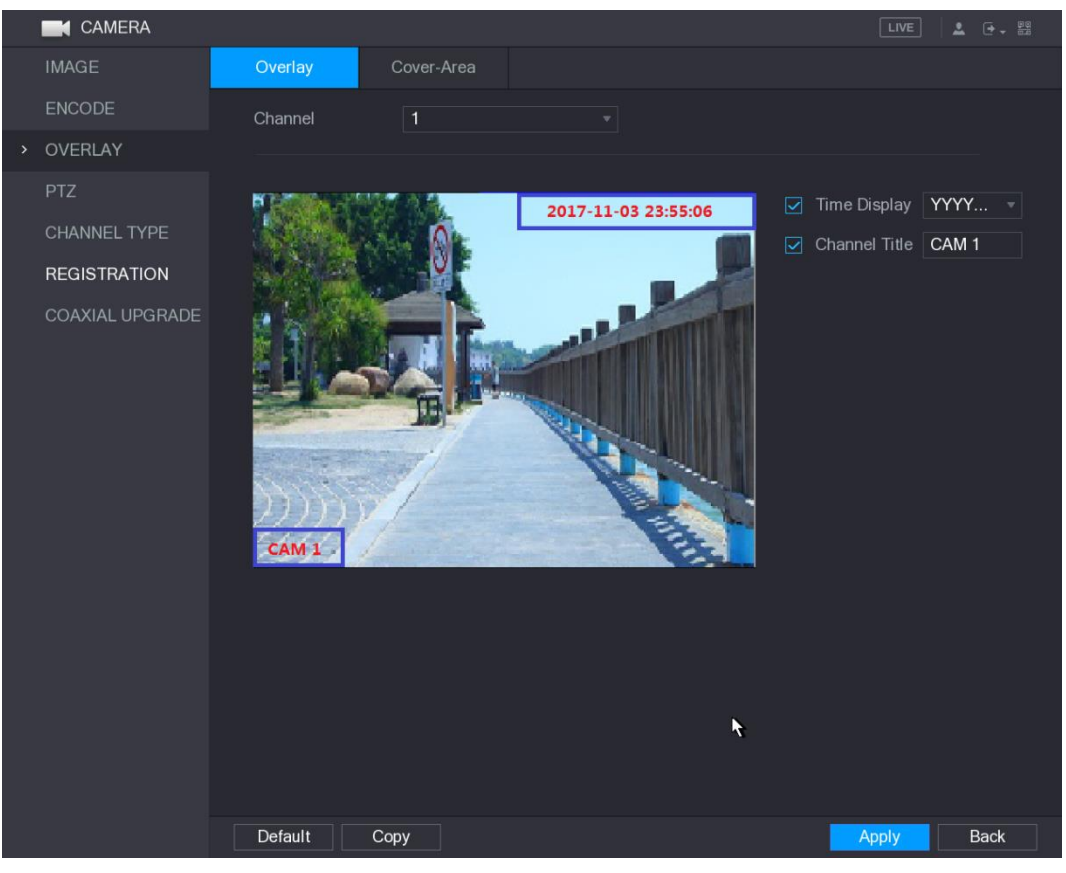

Figure 5-63

<span id="page-96-0"></span>Step 2 Configure the settings for the text overlay parameters. Se[e Table 5-25.](#page-96-1)

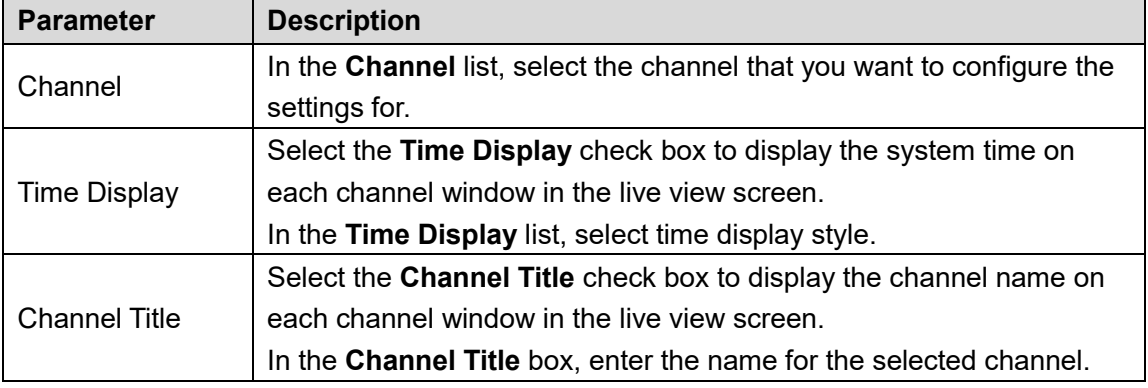

Table 5-25

<span id="page-96-1"></span>Step 3 Click Apply to complete the settings.

 $\Box$  NOTE

Click **Copy** to copy the settings to other channels.

# 5.5.5 Configuring Covered Area Settings

### Select **Main Menu > CAMERA > OVERLAY > Cover-Area**.

The **Cover-Area** interface is displayed. See [Figure 5-64.](#page-97-0)

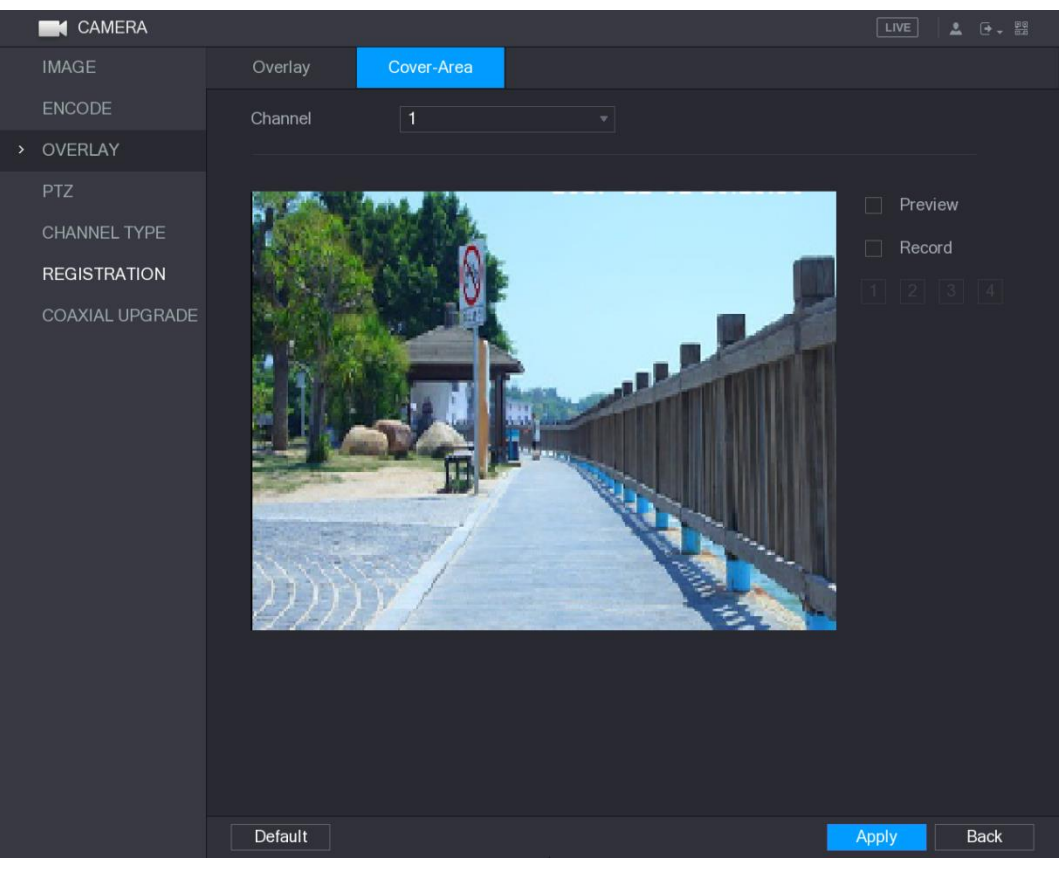

Figure 5-64

Step 2 Configure the settings for the covered area parameters. See [Table 5-26.](#page-97-1)

<span id="page-97-0"></span>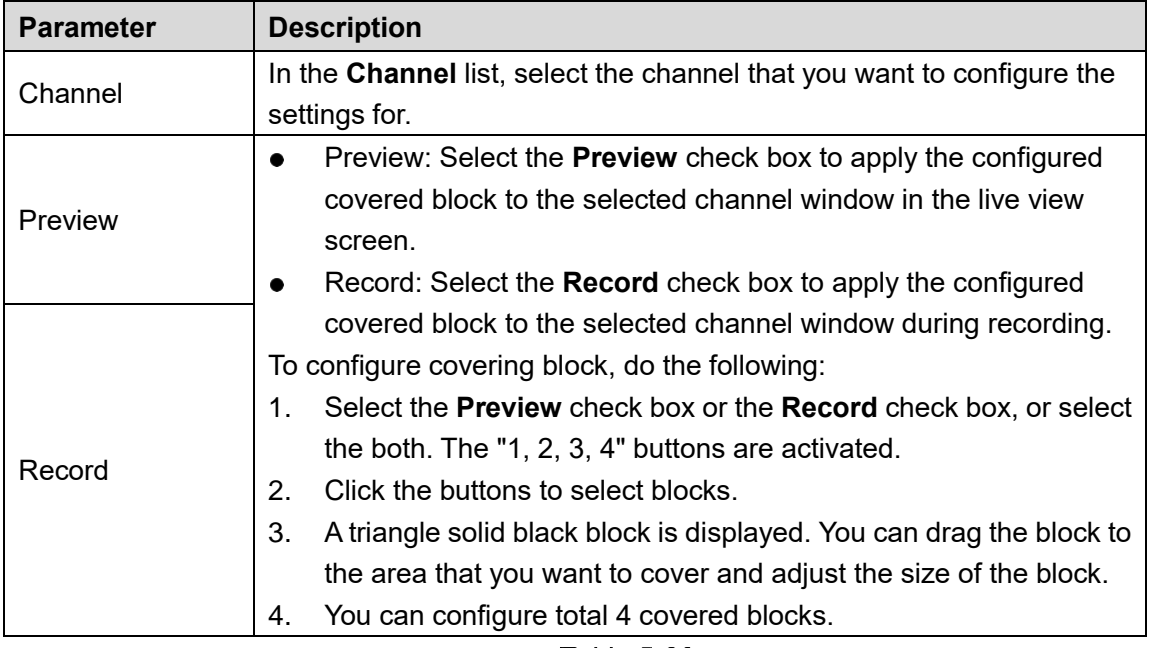

Table 5-26

<span id="page-97-1"></span>Step 3 Click Apply to complete the settings.

# <span id="page-97-2"></span>5.5.6 Configuring Channel Type

You can configure the channel type as **Analog** or **IP** channel. Step 1 Select Main Menu > CAMERA > CHANNEL TYPE.

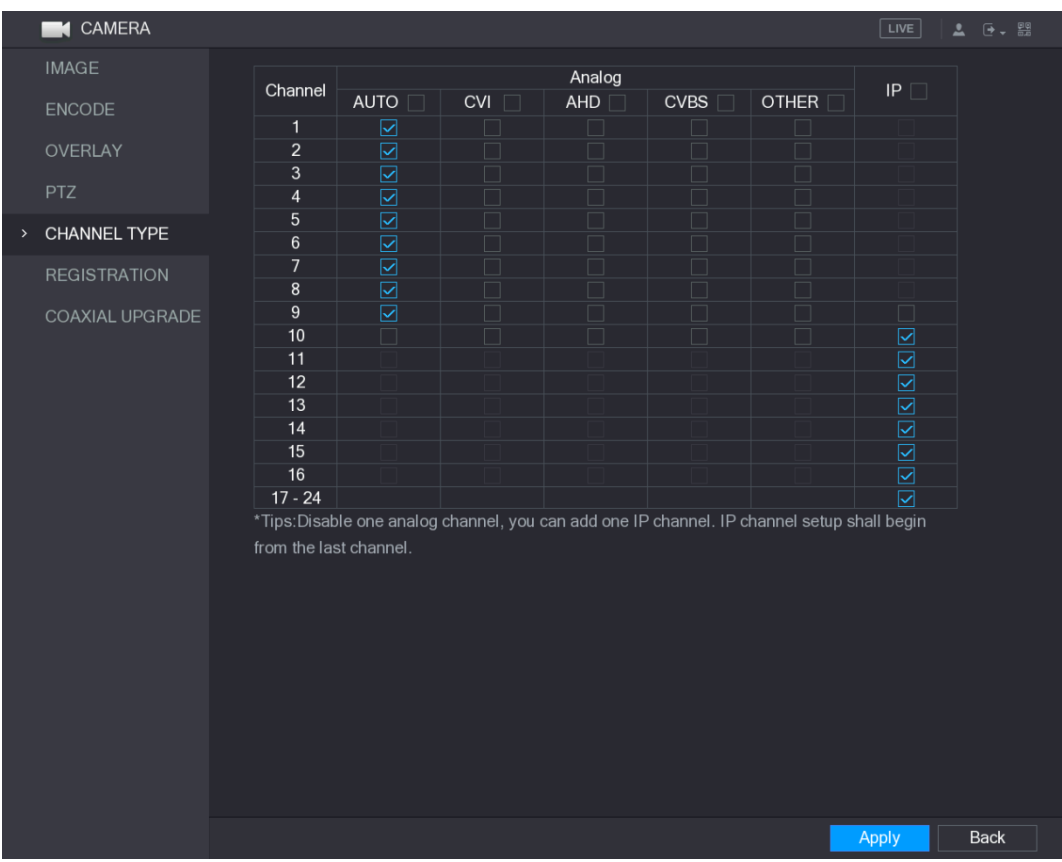

### The **CHANNEL TYPE** interface is displayed. See [Figure 5-65.](#page-98-0)

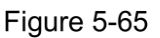

<span id="page-98-0"></span>Step 2 Configure the channels.

- Analog Channel: Select the transmission medium such as CVI, CVBS, and then follow the onscreen instructions to complete the settings.
- IP Channel: Select a channel for IP camera from the last channel number, for example, in [Figure 5-65,](#page-98-0) select from the **17–24** check box. Then follow the onscreen instructions to complete the settings.

## $\Box$  Note

- The 17–24 channels are only for IP camera and the range changes dependent on the model you purchased.
- The channel selection for analog camera or IP camera are in sequence, for example, if you want to select channels for IP camera, you need to select the **17– 24** check box first, and then you cannot jump to select the channel **15** directly until you have selected the channel **16**.

Step 3 Click **Apply** and follow the onscreen instructions to complete the settings.

# 5.5.7 Upgrading Coaxial Camera

### Step 1 Select Main Menu > CAMERA > COAXIAL UPGRADE. The **COAXIAL UPGRADE** interface is displayed. See [Figure 5-66.](#page-99-0)

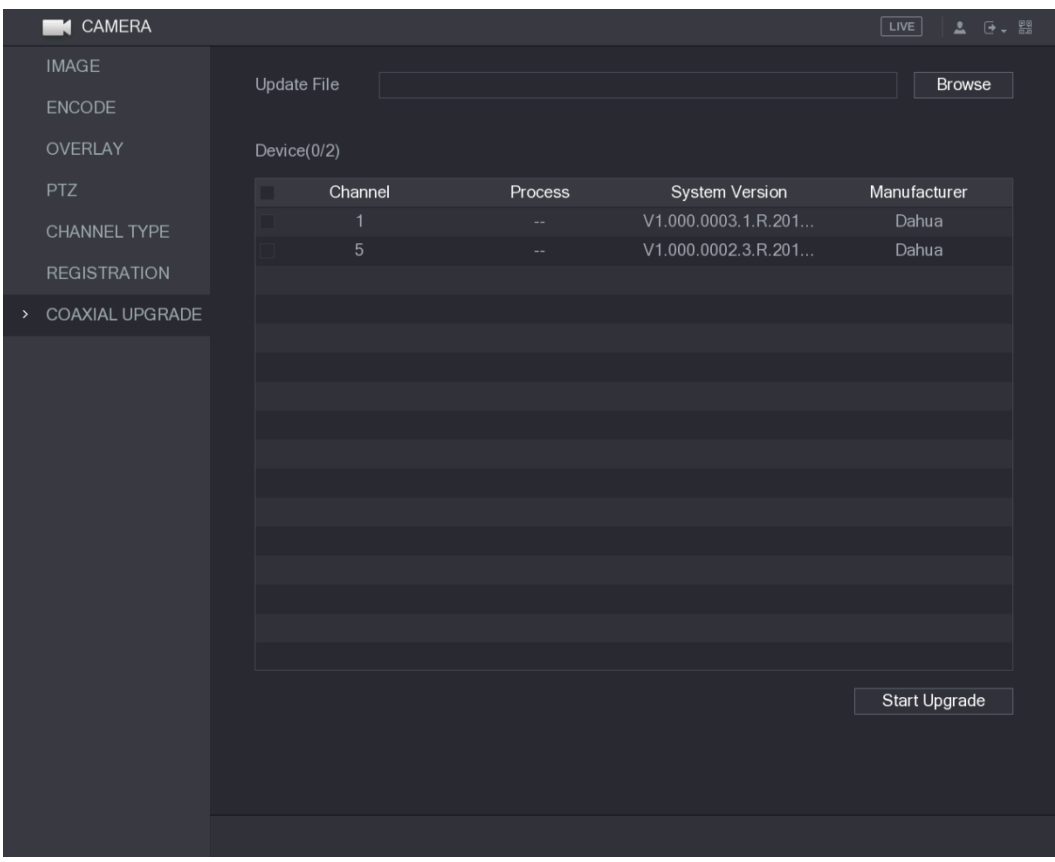

Figure 5-66

<span id="page-99-0"></span>Step 2 Click **Browse**.

The **Browse** interface is displayed.

Step 3 Select the upgrade file and click OK.

The **COAXIAL UPGRADE** interface is displayed.

 $\Box$  NOTE

You need to insert the USB storage device that contains the upgrading files.

Step 4 Select the check box of the channel that you want to upgrade.

### Step 5 Click Start **Upgrade**.

If the upgrading is successful, the system pops up a message indicating the upgrading is completed. If the upgrading is failed, please check if the Device

# **5.6** Configuring Remote Devices

## 5.6.1 Adding Remote Devices

## $\Box$  NOTE

This function is available after you have configured the channel type as IP channel as described in previous section, see ["5.5.6](#page-97-2) [Configuring Channel Type.](#page-97-2)"

You can add remote devices by adding the IP address.

Select **Main Menu > CAMERA > REGISTRATION > Registration**, the **Registration** interface is displayed. See [Figure 5-67.](#page-100-0)

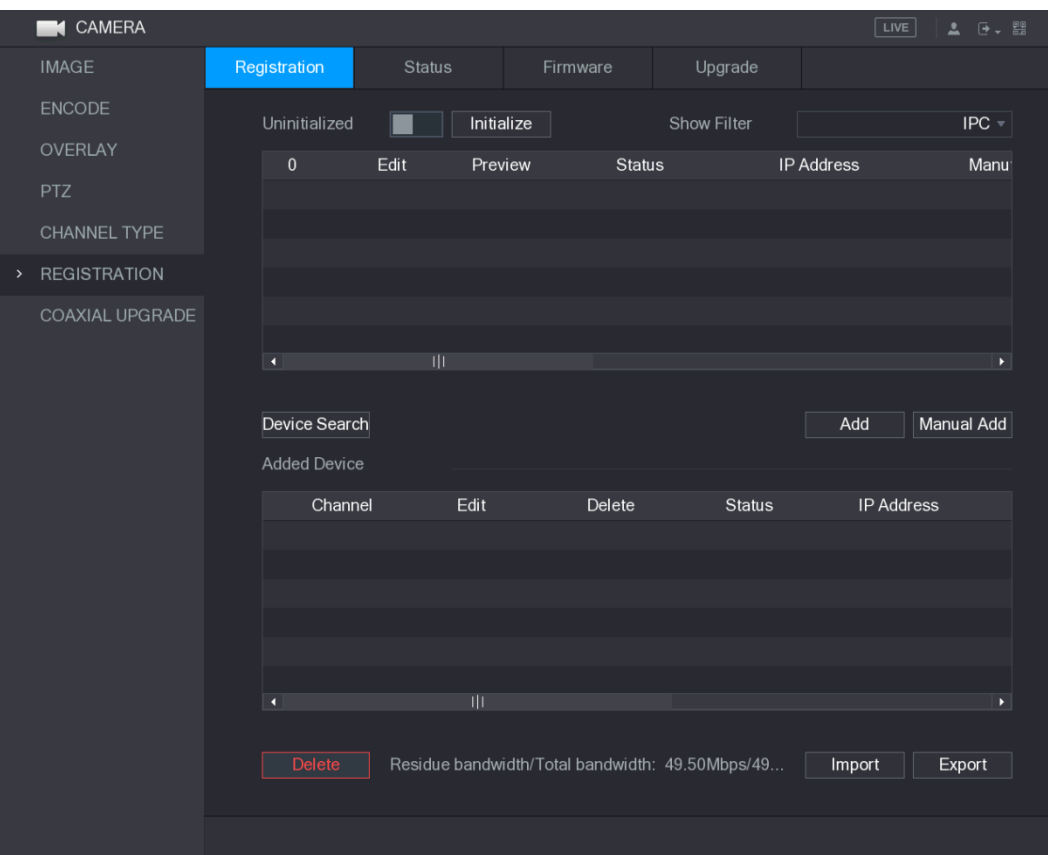

Figure 5-67

<span id="page-100-0"></span>

| <b>Parameter</b>       | <b>Description</b>                                                             |
|------------------------|--------------------------------------------------------------------------------|
| Uninitialized          | Enable the Uninitialized function, the uninitialized devices out of the        |
|                        | searched devices are displayed in the searched device list.                    |
| Initialize             | Select the uninitialized device from the uninitialized device list, and        |
|                        | the click <b>Initialize</b> to start initializing device.                      |
|                        | In the <b>Show Filter</b> list, select the remote device type that you want to |
|                        | display in the searched device list.                                           |
|                        | None: Display all types of devices.                                            |
| <b>Show Filter</b>     | IPC: Display the front-end devices.                                            |
|                        | DVR: Display all storage devices such as NVR, DVR and HCVR.                    |
|                        | OTHER: Display the devices that do not belong to IPC or DVR                    |
|                        | type.                                                                          |
| <b>Searched Device</b> | Displays the searched devices. You can view the device information             |
| List                   | such as status, IP address.                                                    |
|                        | Click Device Search, the searched devices display in the searched              |
|                        | device list.                                                                   |
|                        | To adjust the display sequence, in the title line, you can click the IP        |
| Device Search          | address, Manufacturer, Type, MAC Address, Port, or Device Name                 |
|                        | text. For example, click the IP address text, the sequence icon                |
|                        | IP Address ▲<br>is displayed.                                                  |
|                        | <b>NOTE</b>                                                                    |
|                        | is displayed next to the added device.<br>11*11                                |
| Add                    | In the Searched Device List area, select the device that you want to           |
|                        | add.                                                                           |

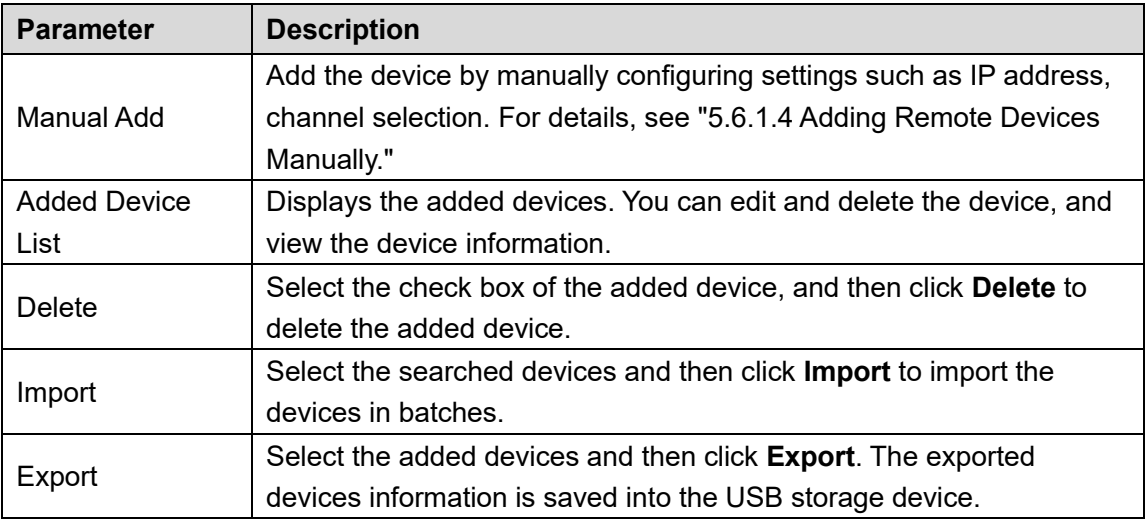

## 5.6.1.2 Initializing Remote Devices

You can reset the password and IP address of the remote devices through initializing. **Step 1 Click Device Search.** 

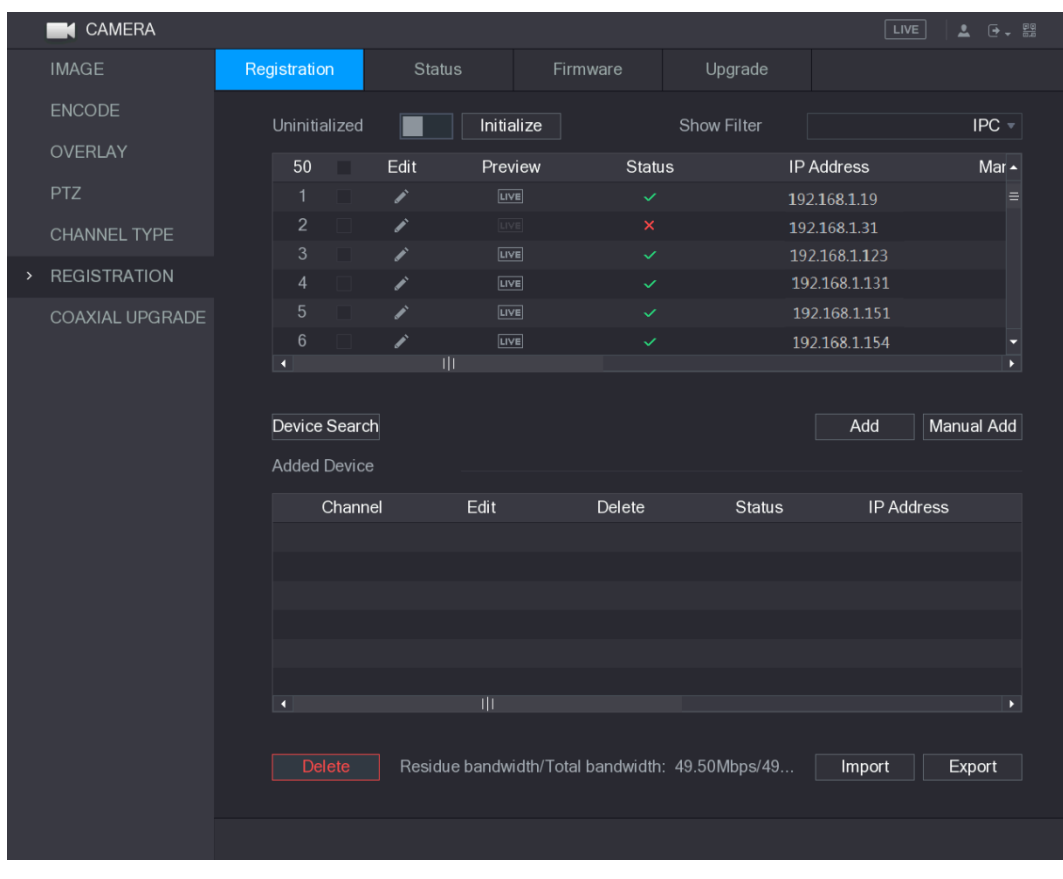

The searched devices are displayed in the table. See [Figure 5-68.](#page-101-0)

Figure 5-68

<span id="page-101-0"></span>Step 2 Enable the Initialized function.

The uninitialized devices are displayed. See [Figure 5-69.](#page-102-0)

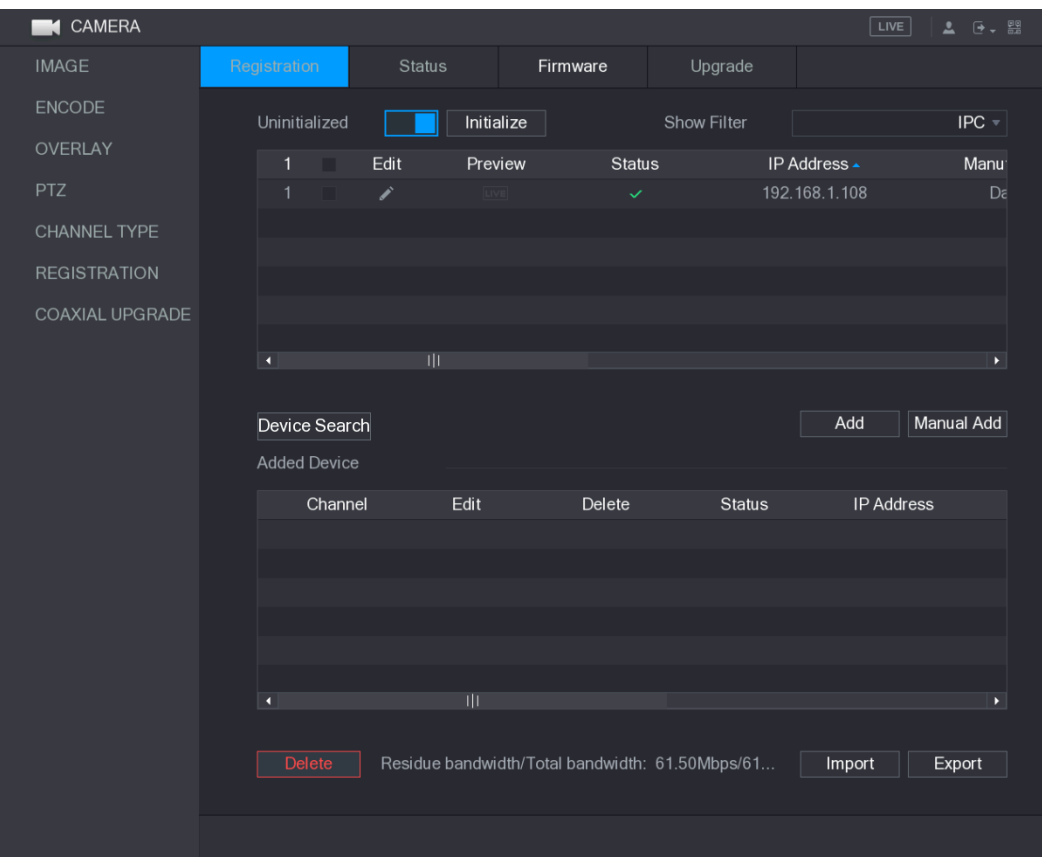

Figure 5-69

- <span id="page-102-0"></span>Step 3 Select the uninitialized device that you want to initialize.
- Step 4 Click **Initialize**.

The **Enter Password** interface is displayed. See [Figure 5-70](#page-102-1)

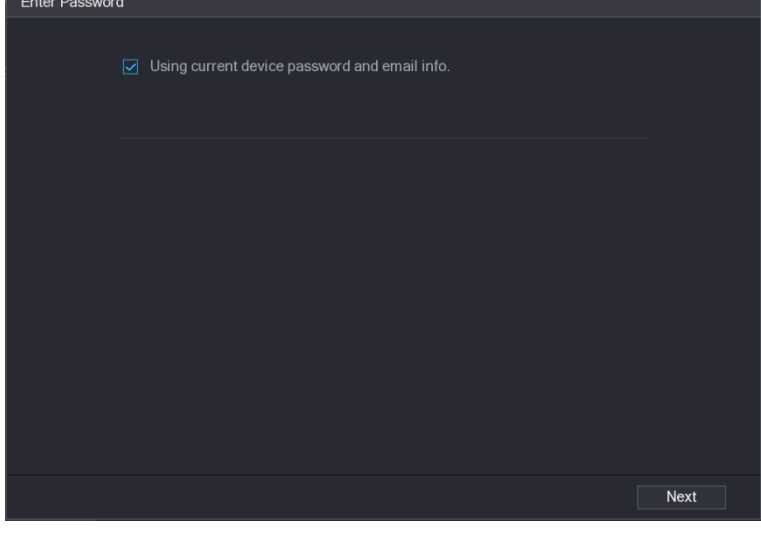

Figure 5-70

<span id="page-102-1"></span>Step 5 Configure the password and email information.

 $\Box$  NOTE

If you select the **Using current device password and email info** check box, the remote device automatically uses the current password and email information, so you do not need to set the password and email address again and can go to Step 6.

Clear the **Using current device password and email info** check box. The password setting interface is displayed. See [Figure 5-71.](#page-103-0)

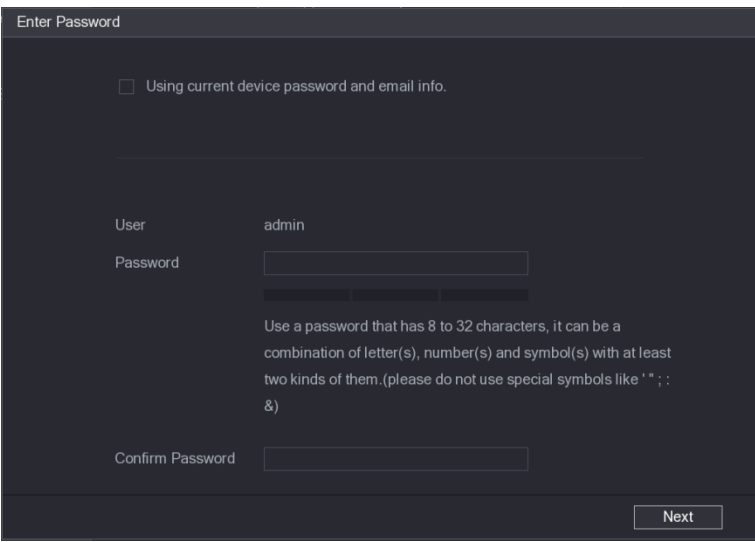

Figure 5-71

Configure the settings for the password setting parameters. See [Table 5-28.](#page-103-1)

<span id="page-103-0"></span>

| <b>Parameter</b>        | <b>Description</b>                                                 |
|-------------------------|--------------------------------------------------------------------|
| User                    | The default is admin.                                              |
| Password                | The new password can be set from 8 characters through 32           |
|                         | characters and contains at least two types from number, letter and |
|                         | special characters (excluding"", """, ";", ":" and "&").           |
| <b>Confirm Password</b> | Please enter a strong password according to the password strength  |
|                         | bar indication.                                                    |

Table 5-28

### <span id="page-103-1"></span>Click **Next**.

#### The **Password Protection** interface is displayed. See [Figure 5-72.](#page-103-2)

| Password Protection       |                                                            |  |
|---------------------------|------------------------------------------------------------|--|
| <b>Email Address</b><br>☑ |                                                            |  |
|                           | To reset password, please input properly or update in time |  |
|                           |                                                            |  |
|                           |                                                            |  |
|                           |                                                            |  |
|                           |                                                            |  |
|                           |                                                            |  |
|                           |                                                            |  |
|                           |                                                            |  |
| Back                      | Skip<br>Next                                               |  |

Figure 5-72

<span id="page-103-2"></span>Select the **Email Address** box and enter the email address that you want to reserve for password reset in the future.

 $\Box$  NOTE

```
If you do not want to set the reserved email address, click Skip.
```
Step 6 Click Next.

The **NETWORK** interface is displayed. See [Figure 5-73.](#page-104-0)

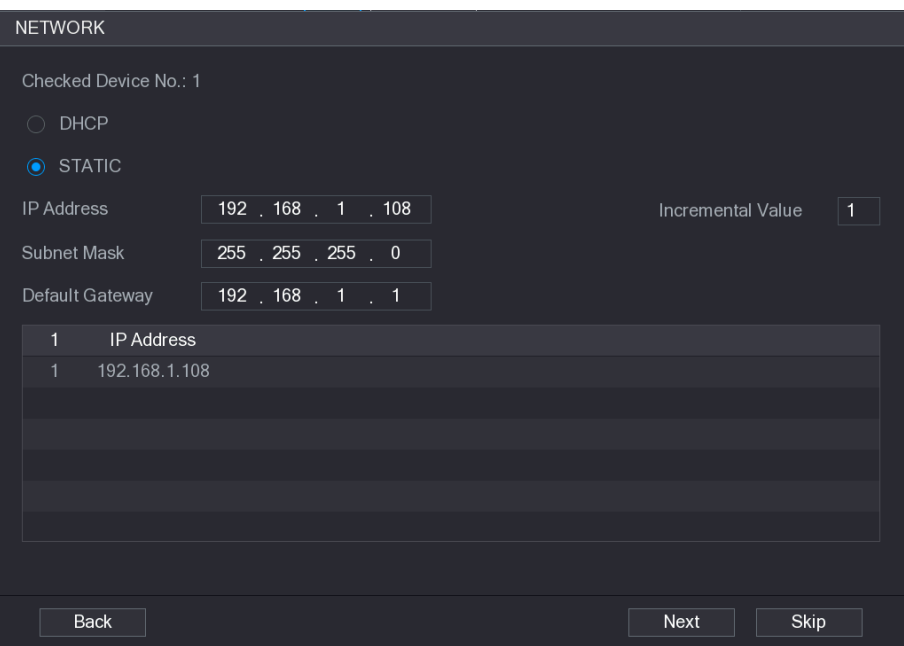

Figure 5-73

### <span id="page-104-0"></span>Step 7 Configure the IP address.

- Select the **DHCP** check box, you do not need to enter the IP address information, because the system will allocate one IP address to the remote device.
- Select the **STATIC** check box, you need to enter the IP address, subnet mast, default gateway, and incremental value. The system will allocate the IP address to the remote devices by progressively increasing the last part of the IP address when initializing devices in batches.

## $\Box$  NOTE

When configuring IP address for multiple remote devices which were not in the same network segment, these remote devices will belong to the same network segment after configuration.

#### Step 8 Click Next.

The initializing is started. After the process is completed, see [Figure 5-74.](#page-105-0)

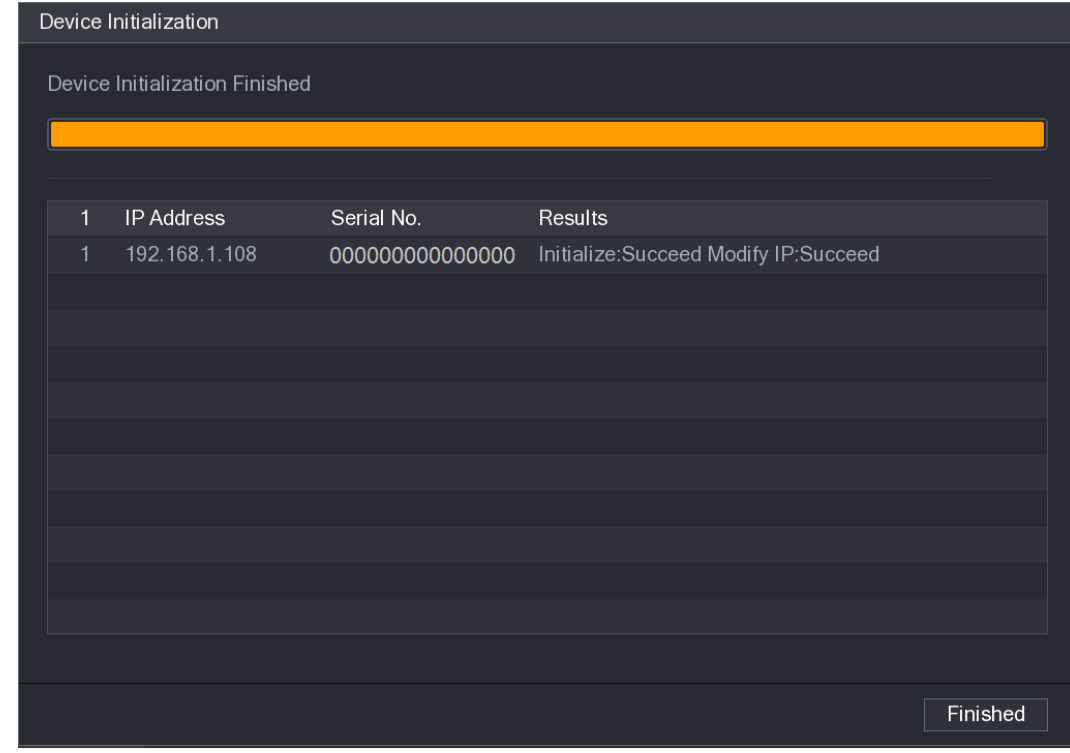

Figure 5-74

<span id="page-105-0"></span>Step 9 Click **Finished** to complete the settings.

## 5.6.1.3 Adding Remote Devices Automatically

**<u>Step 1</u>** On the **Registration** interface, click **Device Search** The searched devices are displayed. See [Figure 5-75.](#page-105-1)

|               | <b>K</b> CAMERA     |              |                     |                                                 |               |                     |                          |                                                 | $\sqrt{\text{LIVE}}$           | $2 0 - 2$                           |
|---------------|---------------------|--------------|---------------------|-------------------------------------------------|---------------|---------------------|--------------------------|-------------------------------------------------|--------------------------------|-------------------------------------|
|               | <b>IMAGE</b>        | Registration |                     |                                                 | <b>Status</b> | Upgrade<br>Firmware |                          |                                                 |                                |                                     |
|               | <b>ENCODE</b>       |              | Uninitialized       |                                                 |               | Initialize          |                          | Show Filter                                     |                                | $IPC =$                             |
|               | OVERLAY             |              |                     |                                                 |               |                     |                          |                                                 |                                |                                     |
|               | <b>PTZ</b>          |              | 50                  |                                                 | Edit          | Preview             | <b>Status</b>            |                                                 | <b>IP Address</b>              | Mar $\sim$                          |
|               |                     |              | 1                   |                                                 | ◢             | LIVE                | $\checkmark$             |                                                 | 192.168.1.19                   | Ξ                                   |
|               | CHANNEL TYPE        |              | $\overline{c}$<br>3 |                                                 | ◢<br>◢        | LIVE<br><b>LIVE</b> | $\times$<br>$\checkmark$ |                                                 | 192.168.1.31                   |                                     |
| $\mathcal{P}$ | <b>REGISTRATION</b> |              | $\overline{4}$      |                                                 | ◢             | UVE                 | ✓                        |                                                 | 192.168.1.123<br>192.168.1.131 |                                     |
|               | COAXIAL UPGRADE     |              | 5                   |                                                 | ◢             | <b>LIVE</b>         | $\checkmark$             |                                                 | 192.168.1.151                  |                                     |
|               |                     |              | $\,6\,$             |                                                 | ╱             | LIVE                |                          |                                                 | 192.168.1.154                  |                                     |
|               |                     |              | П                   |                                                 | ТJT           |                     |                          |                                                 |                                | Ы                                   |
|               |                     |              | п                   | Device Search<br><b>Added Device</b><br>Channel |               | Edit<br>ЩT          | Delete                   | <b>Status</b>                                   | Add<br><b>IP Address</b>       | Manual Add<br>$\blacktriangleright$ |
|               |                     |              |                     | <b>Delete</b>                                   |               |                     |                          | Residue bandwidth/Total bandwidth: 49.50Mbps/49 | Import                         | Export                              |

<span id="page-105-1"></span>Figure 5-75

Step 2 Select the check box of the device.

Step 3 Click Add.

The device is added into the **Added Device** area.

 $\Box$  NOTE

- You can also double-click the device to add it into the **Added Device** area.
- You can add devices in batches.

## <span id="page-106-0"></span>5.6.1.4 Adding Remote Devices Manually

#### Step 1 On the **Registration** interface, click **Manual Add**.

The **Manual Add** interface is displayed. See [Figure 5-76.](#page-106-1)

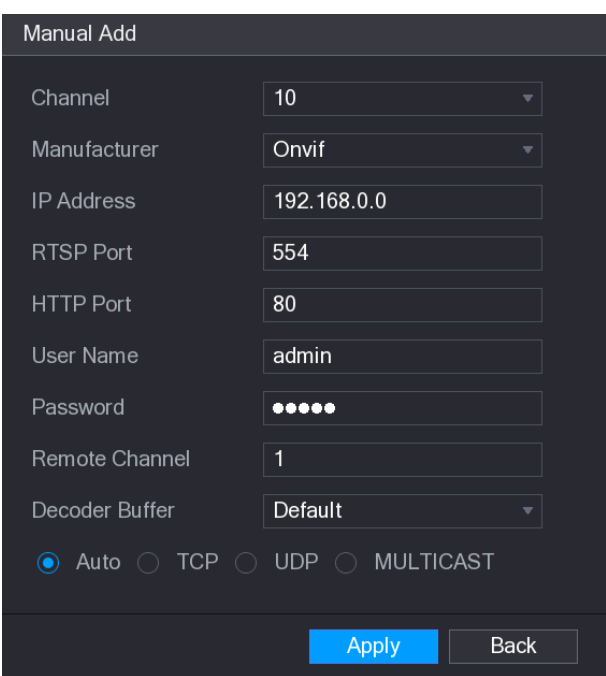

Figure 5-76

Step 2 Configure the settings for the manual adding device parameters. See [Table 5-29.](#page-107-0)

<span id="page-106-1"></span>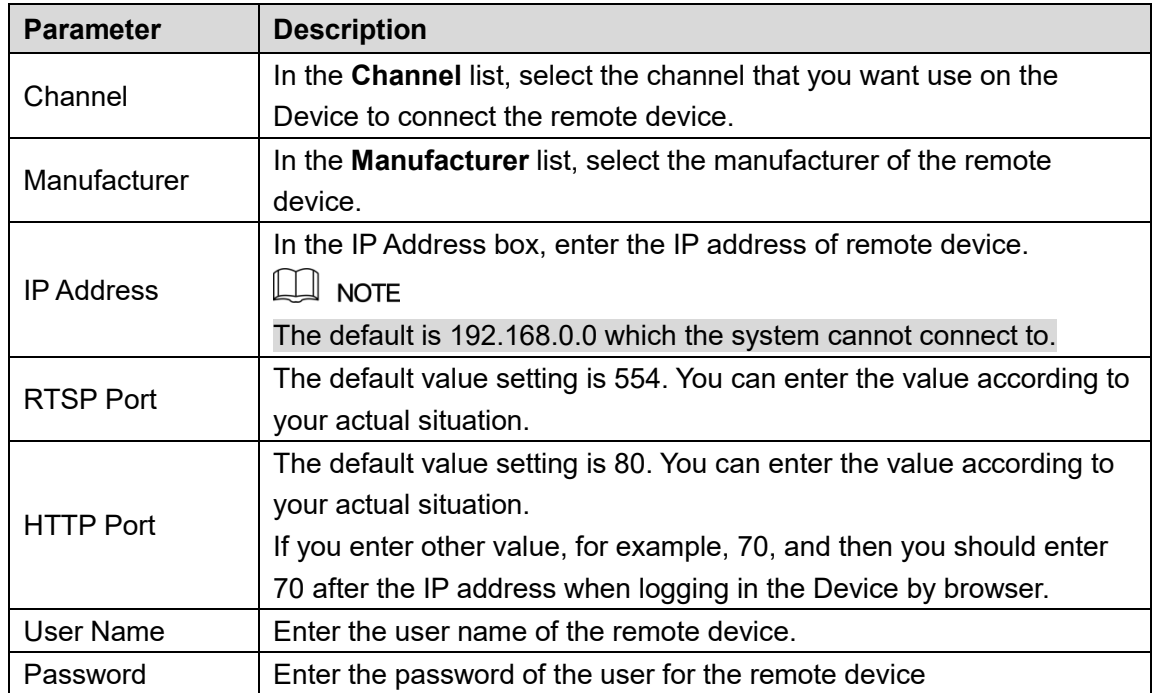

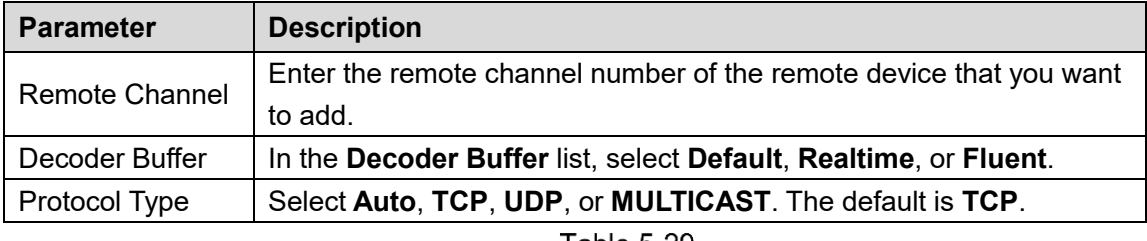

<span id="page-107-0"></span>Step 3 Click Apply to save the settings.

 $\Box$  Note

- Only one device can be added manually at one time.
- $\bullet$  indicates successful connection and  $\bullet$  indicates connection failed.

## 5.6.1.5 Modifying or Deleting Remote Devices

You can modify and delete the added devices.

To modify the remote devices, do the following:

Step 1 Click or double-click a device.

The **Edit** interface is displayed. See [Figure 5-77.](#page-107-1)

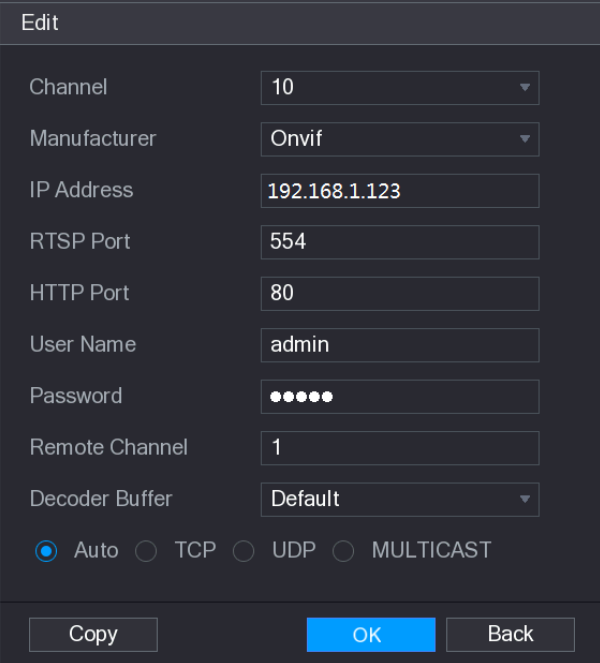

Figure 5-77

<span id="page-107-1"></span>Step 2 In the **Channel** list, select the channel that you want to modify settings for.

Step 3 Click OK to save the settings.

 $\Box$  NOTE

Click **Copy** to copy the user name and password to other channels.

- To delete one or more added devices, do the following:
	- $\Diamond$  Click  $\boxed{\bar{m}}$  to delete one device
	- $\Diamond$ Select the check box of the devices that you want to delete, and then click **Delete**.
### 5.6.1.6 Modifying IP Address

You can modify a single IP address or multiple IP addresses of remote devices at the one time.

• To modify a single IP address, do the following:

The **Modify IP** interface is displayed. See [Figure 5-78.](#page-108-0)

Step 1 In the Searched Device list area, click for the device that you want to modify IP.

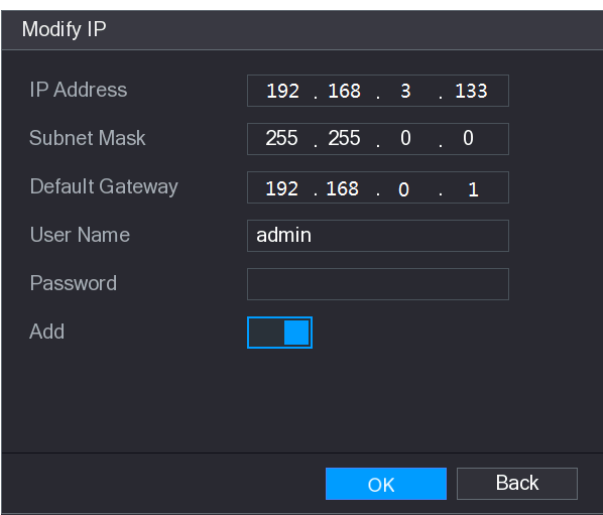

Figure 5-78

- <span id="page-108-0"></span>Step 2 Configure the settings for IP address, subnet mask, default gateway, user name, and password.
- Enable the **Add** function to add the device into the **Added Device** area.
- Step 4 Click OK to save the settings.
- To modify IP address in batches, do the following:
- Step 1 In the Searched Device list area, select the devices that you want to modify IP address in batches.
- Step 2 Click

The **Modify IP** interface is displayed. See [Figure 5-79.](#page-108-1)

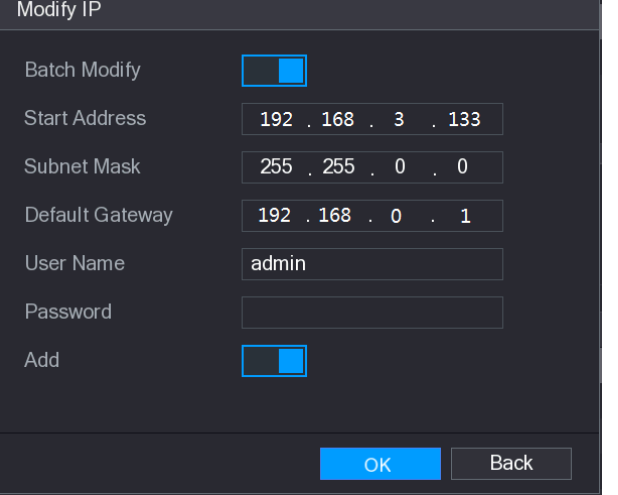

Figure 5-79

<span id="page-108-1"></span>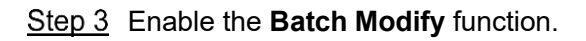

- Step 4 Configure the settings for start IP address (the IP address is allocated in sequence), subnet mask, default gateway, user name, and password.
- Enable the **Add** function to add the devices into the **Added Device** area.

Step 6 Click **Apply** to save the settings.

### 5.6.1.7 Exporting IP Address

You can export the added IP address to the USB storage device.

### $\Box$  NOTE

The exported information is saved in .csv file, which includes IP address, port number, channel number, manufacturer, user name, and password.

- Step 1 Insert the USB storage device to the USB port of the Device.
- Step 2 Click Export.

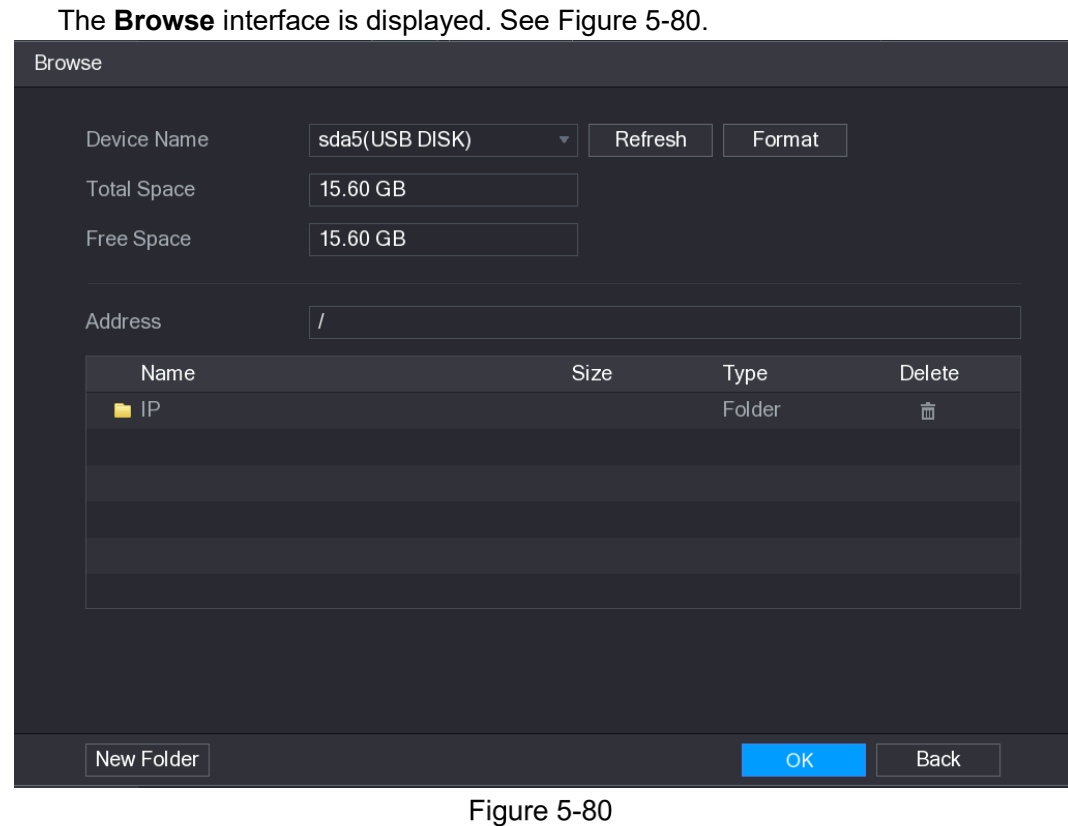

<span id="page-109-0"></span>Step 3 Configure the save path.

Step 4 Click OK to save the settings.

A pop-up message indicating "Successfully exported" is displayed.

Step 5 Click OK.

### 5.6.1.8 Importing IP Address

You can add remote devices by importing IP address information.

- Step 1 Insert the USB storage device to the USB port of the Device.
- Step 2 Click Import.

The **Browse** interface is displayed. See [Figure 5-81.](#page-110-0)

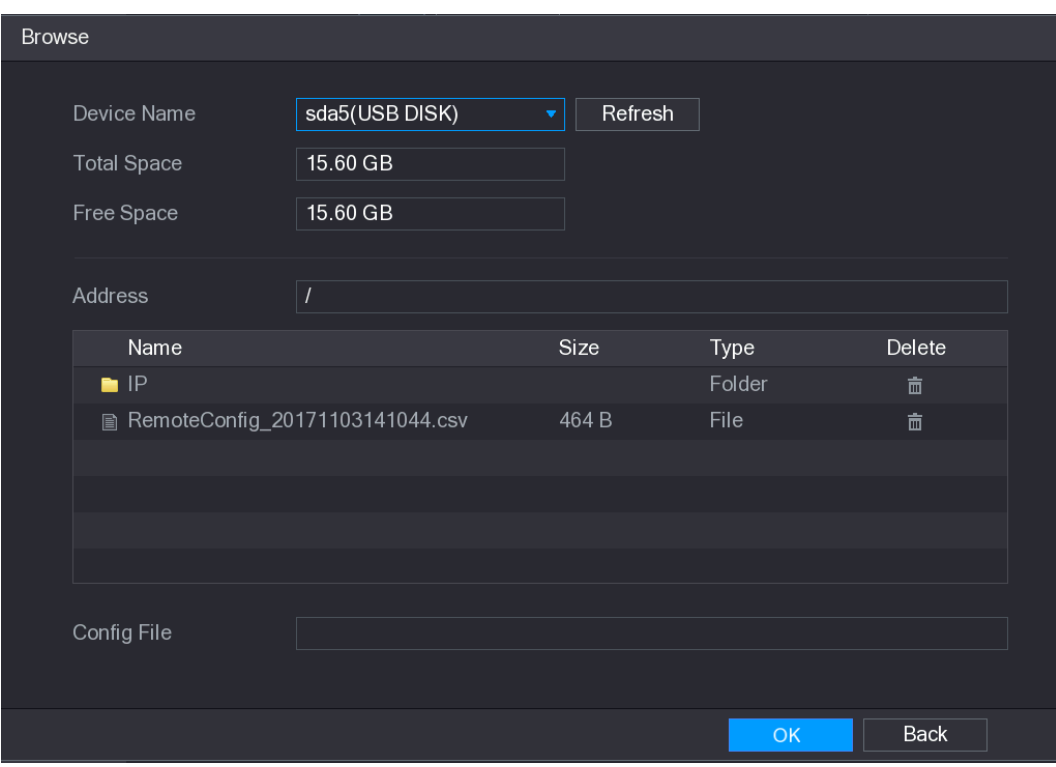

Figure 5-81

<span id="page-110-0"></span>Step 3 Select the file that you want to import.

Step 4 Click OK to start importing.

After importing is completed, a pop-up message indicating "The import succeeded" is displayed.

 $\Box$  NOTE

If the IP address that you want to import already exists in the Device, the system will pop up a message to ask you whether to overwrite the existing content.

- Click **OK** to replace the existing one.
- Click **Cancel** to add it as a separate device in the **Added Device** area.

# **CAUTION**

- You can edit the exported .csv file and be cautious not to change the file format; otherwise the file cannot be imported as it will be judged as invalid.
- The language of .csv file must match the Device language.
- The import and export through customized protocol is not supported.

## 5.6.2 Managing Remote Devices

You can view the status of remote devices and upgrade.

### 5.6.2.1 Viewing Status

You can view the device information such as connection status, IP address, motion detection, video loss detection, camera name, and manufacturer.

Select **Main Menu > CAMERA > REGISTRATION > Status**, the **Status** interface is displayed. See [Figure 5-82.](#page-111-0)

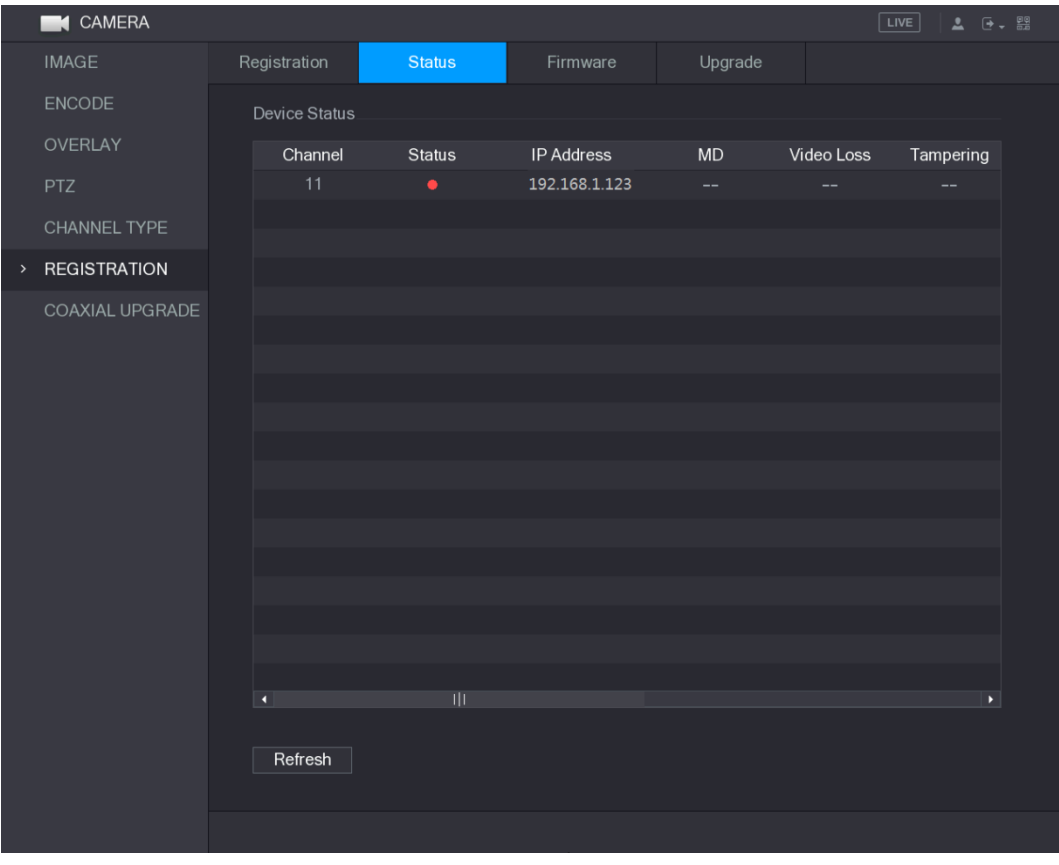

Figure 5-82

## <span id="page-111-0"></span>5.6.2.2 Viewing Firmware Information

You can view the device firmware information such as channel number, IP address, manufacturer, system version, video input, audio input, and alarm in.

Select **Main Menu > CAMERA > REGISTRATION > Firmware**, the **Firmware** interface is displayed. See [Figure 5-83.](#page-112-0)

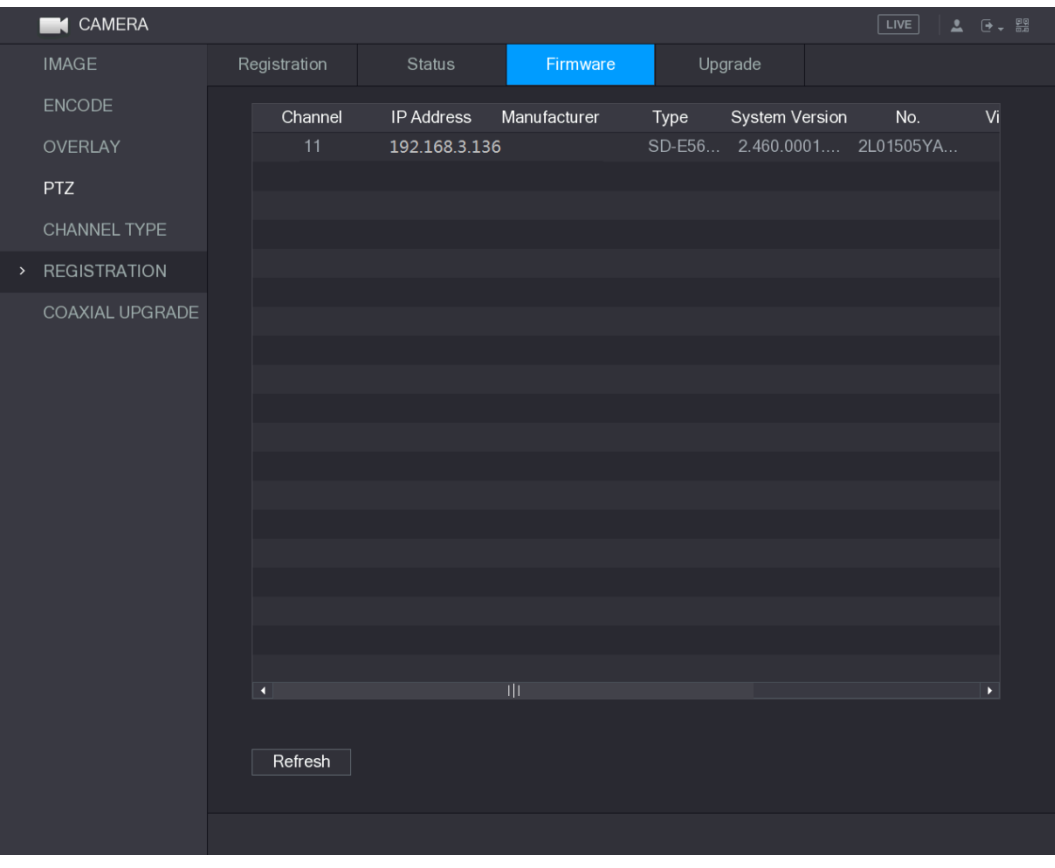

Figure 5-83

## <span id="page-112-0"></span>5.6.2.3 Upgrading Remote Devices

Step 1 Select Main Menu > CAMERA > REGISTRATION > Upgrade. The **Upgrade** interface is displayed. See [Figure 5-84.](#page-113-0)

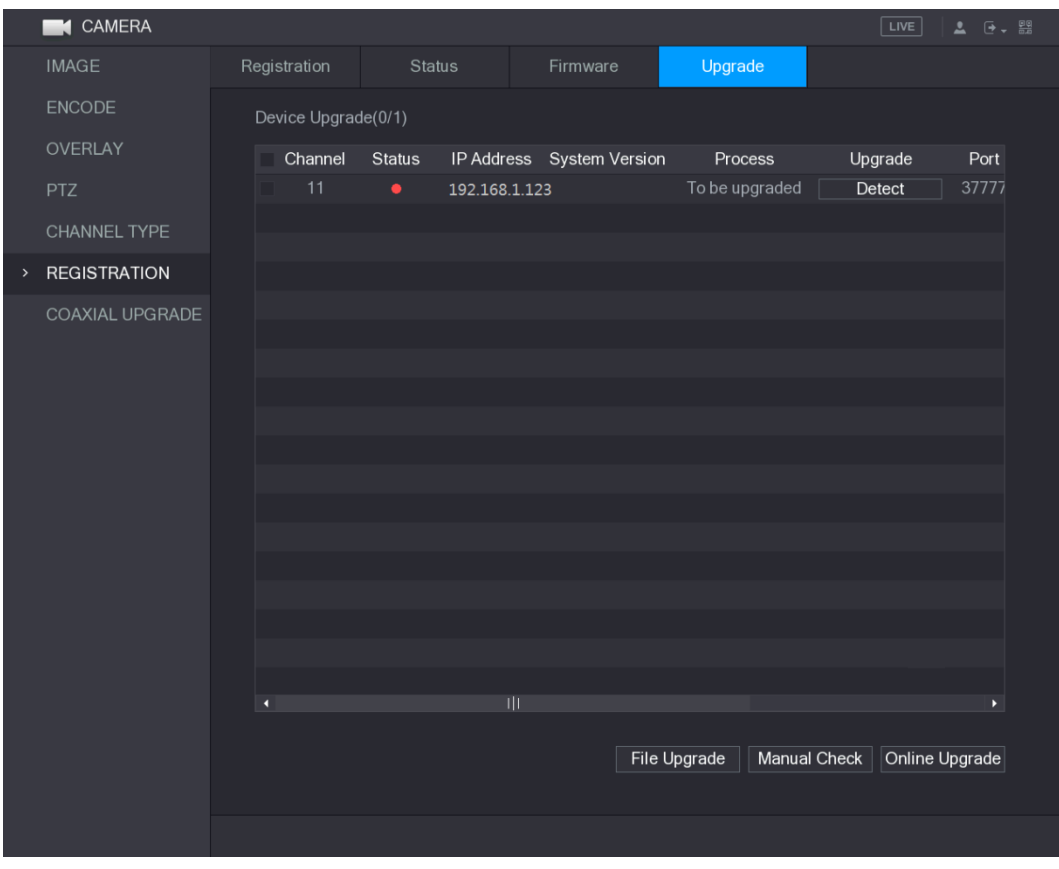

Figure 5-84

<span id="page-113-0"></span>Step 2 Upgrade the device.

- File Upgrade
- 1) Insert a USB storage device containing the upgrade files into the USB port of the Device.
- 2) Select the devices that you want to upgrade.
- Click **File upgrade**.

The **File Upgrade** interface is displayed.

- Select the upgrading files and click **Apply**.
- Online Upgrade
- Click **Detect** or select the check box the device that you want to upgrade and click **Manual Check**.

The system starts detecting if there is a new version on the online server.

- 2) Select the check box of all the devices that have new version.
- Click **Online Upgrade**.
- $\Box$  NOTE
	- The system will pop up a message to indicate if the upgrading is successful.
- You can use the Type list to filter the devices so that you can find the devices quickly.

# **5.7** Configuring Record Settings

You can record video manually or automatically and configure the recording settings to main stream and sub stream respectively.

# 5.7.1 Enabling Record Control

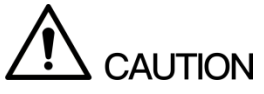

- Manual recording operation requires the user have the permission to access **STORAGE** settings.
- Check to ensure the HDD installed in the Device has been formatted properly.

To enter the record control interface, do the following:

Step 1 Right-click on the live view screen, the shortcut menu is displayed. On the shortcut menu, select **Manual > Record Control**. The **RECORD** interface is displayed, see [Figure 5-85.](#page-114-0)

| <b>RECORD</b> |            |                                    |                                                                                                    |                |   |   |   |   |  |  |  |                        |  |             |  |  |
|---------------|------------|------------------------------------|----------------------------------------------------------------------------------------------------|----------------|---|---|---|---|--|--|--|------------------------|--|-------------|--|--|
| Main Stream   | All        | 1                                  | $\overline{2}$<br>3 <sup>1</sup>                                                                                                    | $\overline{4}$ | 5 | 6 | 7 | 8 |  |  |  | 9 10 11 12 13 14 15 16 |  |             |  |  |
| Auto          | $\bigcirc$ | $\circ$                            | $\begin{array}{p{}c@{\hspace{0.5em}}l} \bullet & \bullet & \bullet & \bullet & \bullet & \bullet & \bullet & \bullet & \bullet & \bullet & \bullet \end{array}$                                                                                                    |                |   |   |   |   |  |  |  |                        |  |             |  |  |
| Manual        | $\circ$    |                                    | 0000000000000000                                                                                                    |                |   |   |   |   |  |  |  |                        |  |             |  |  |
| Stop          | $\odot$    |                                    | 000000000000000                                                                                                    |                |   |   |   |   |  |  |  |                        |  |             |  |  |
| Sub Stream    |            |                                    |                                                                                                    |                |   |   |   |   |  |  |  |                        |  |             |  |  |
| Auto          | $\circ$    |                                    | 000000000000000                                                                                                    |                |   |   |   |   |  |  |  |                        |  |             |  |  |
| Manual        | $\circ$    |                                    | 0000000000000000                                                                                                    |                |   |   |   |   |  |  |  |                        |  |             |  |  |
| Stop          | $\bigcirc$ |                                    | ${\color{red}\bullet} {\color{green}\bullet} {\color{green}\bullet} {\color{$ |                |   |   |   |   |  |  |  |                        |  |             |  |  |
| Snapshot      |            |                                    |                                                                                                    |                |   |   |   |   |  |  |  |                        |  |             |  |  |
| Enable        | $\circ$    |                                    | 000000000000000                                                                                                    |                |   |   |   |   |  |  |  |                        |  |             |  |  |
| Disable       | $\circ$    | $\left( \widehat{\bullet} \right)$ | $\begin{array}{p{0.8cm}p{0.8cm}}p{0.8cm}p{0.8cm}}p{0.8cm}p{0.8cm}}p{0.8cm}p{0.8cm}}p{0.8cm}p{0.8cm}}p{0.8cm}p{0.8cm}}p{0.8cm}p{0.8cm}}p{0.8cm}p{0.8cm}}p{0.8cm}p{0.8cm}}p{0.8cm}p{0.8cm}}p{0.8cm}p{0.8cm}}p{0.8cm}p{0.8cm}}p{0.8cm}p{0.8cm}}p{0.8cm}p{0.8cm}}p{0.8cm}p{0.8cm}}p{0.8$                                                                                                    |                |   |   |   |   |  |  |  |                        |  |             |  |  |
|               |            |                                    |                                                                                                    |                |   |   |   |   |  |  |  |                        |  |             |  |  |
|               |            |                                    |                                                                                                    |                |   |   |   |   |  |  |  |                        |  |             |  |  |
|               |            |                                    |                                                                                                    |                |   |   |   |   |  |  |  |                        |  |             |  |  |
|               |            |                                    |                                                                                                    |                |   |   |   |   |  |  |  | <b>Apply</b>           |  | <b>Back</b> |  |  |

Figure 5-85

<span id="page-114-0"></span>Step 2 Configure the settings for the record control parameters. See [Table 5-30.](#page-114-1)

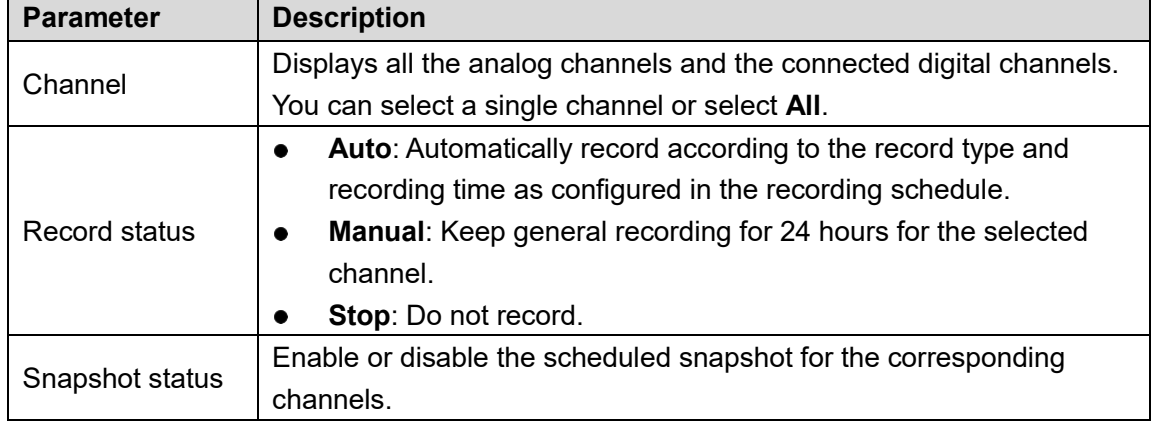

Table 5-30

<span id="page-114-1"></span>Step 3 Click Apply.

# 5.7.2 Configuring Recorded Video Storage Schedule

You need to configure the storage schedule for the recorded video so that the recorded video can be saved. For details, see ["5.1.4.9](#page-56-0) [Configuring Recorded Video](#page-56-0) Storage Schedule."

# **5.8** Configuring Snapshot Settings

## 5.8.1 Configuring Snapshot Trigger

The snapshot is divided into scheduled snapshot, event triggered snapshot, and face detection triggered snapshot. When the both are enabled, the event triggered snapshot has the priority.

- If there is no alarm event, the system performs scheduled snapshot.
- If there is any alarm event, the system performs event triggered snapshot.

### 5.8.1.1 Configuring Scheduled Snapshot

- Step 1 Right-click on the live view screen, the shortcut menu is displayed.
- Step 2 On the shortcut menu, select **Manual > Record Control**.

The **RECORD** interface is displayed.

Step 3 In the **Snapshot** area, enable the snapshot for the channels if needed. See Figure [5-86.](#page-115-0)

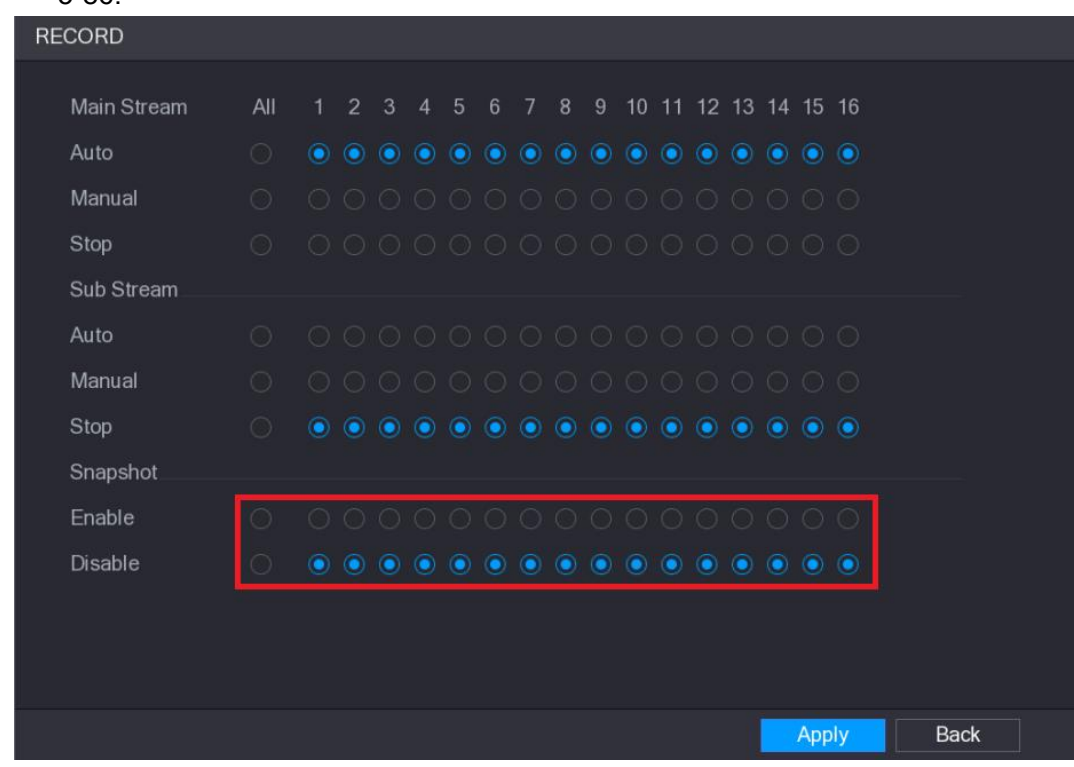

Figure 5-86

#### <span id="page-115-0"></span>Select **Main Menu > CAMERA > ENCODE > Snapshot**.

The **Snapshot** interface is displayed.

In the **Mode** list, select **General**, and then configure other parameters. See [Figure](#page-116-0)  [5-87.](#page-116-0)

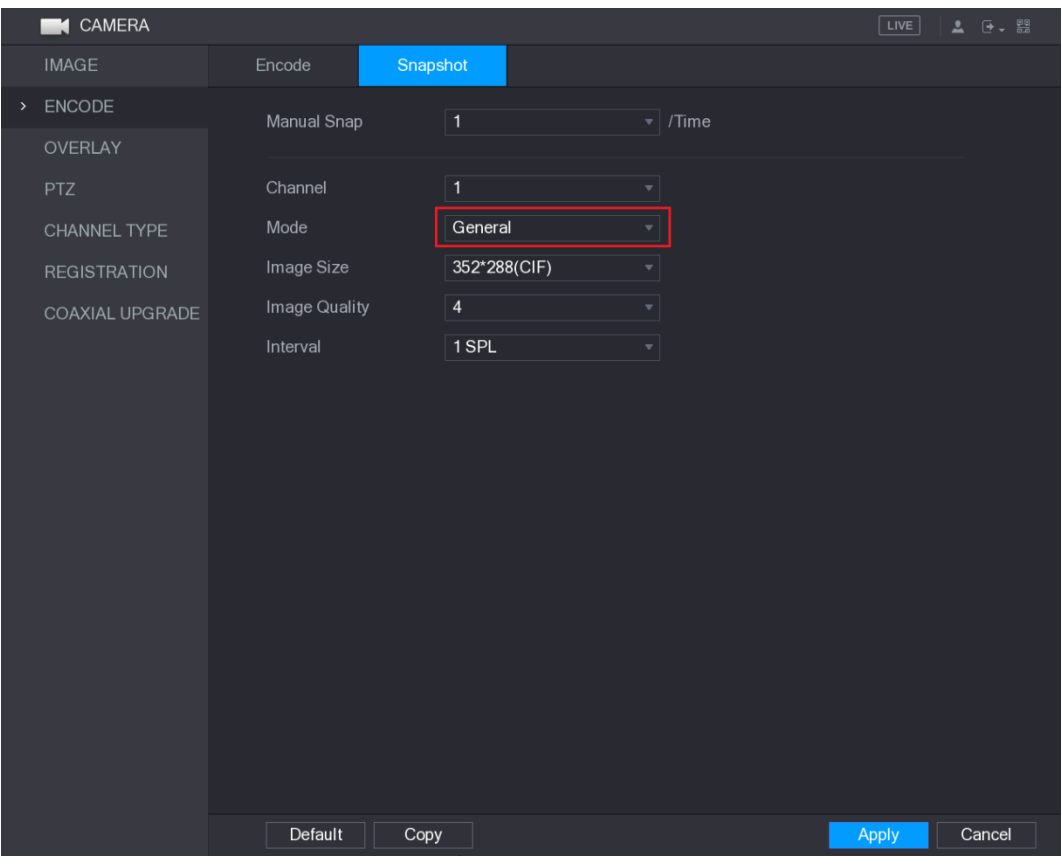

Figure 5-87

<span id="page-116-0"></span>Step 6 Click Apply to save the settings.

- If you have configured the snapshot schedule, the configuration has been completed.
- If you have not configured the snapshot schedule, see ["5.1.4.10](#page-59-0) [Configuring](#page-59-0) [Snapshot Storage Schedule.](#page-59-0)"

### 5.8.1.2 Configuring Event Triggered Snapshot

Select **Main Menu > CAMERA > ENCODE > Snapshot**.

The **Snapshot** interface is displayed.

Step 2 In the Mode list, select Event, and then configure other parameters. See [Figure 5-88.](#page-117-0)

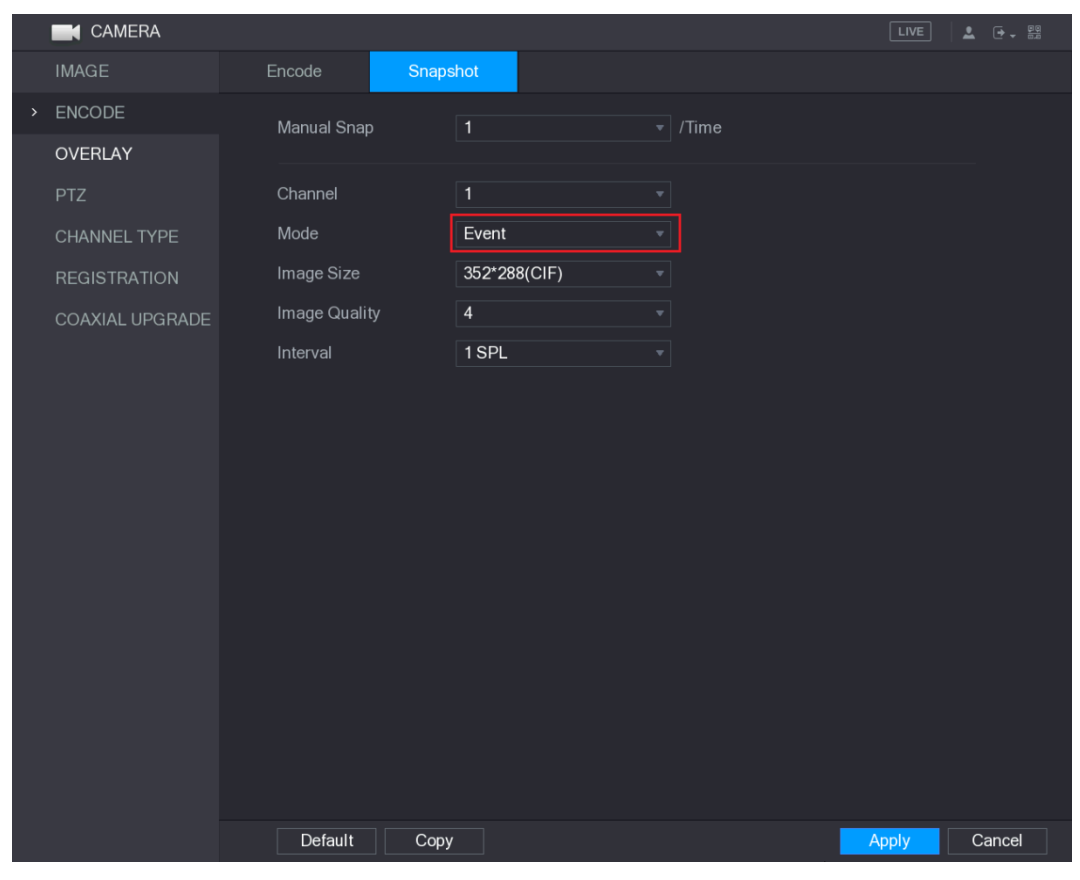

Figure 5-88

<span id="page-117-0"></span>Select **Main Menu > ALARM > VIDEO DETECT**, and select the event type to configure, for example, select the **Motion Detect** tab. See [Figure 5-89.](#page-118-0)

|         | ALARM             |                         |              |                         |                          |                        | LIVE | ▲ [→ 盟      |  |
|---------|-------------------|-------------------------|--------------|-------------------------|--------------------------|------------------------|------|-------------|--|
|         | <b>ALARM INFO</b> | <b>Motion Detect</b>    | Video Loss   | Tampering               | Diagnosis                |                        |      |             |  |
|         | ALARM INPUT       | Channel                 | $\mathbf{1}$ | $\overline{\mathbf{v}}$ | Region                   | Setting                |      |             |  |
|         | ALARM OUTPUT      | Enable MD               |              |                         | Enable PIR               |                        |      |             |  |
| $\,>\,$ | VIDEO DETECT      |                         |              |                         |                          |                        |      |             |  |
|         | ABNORMALITY       | Period                  | Setting      |                         | Anti-Dither              | $\overline{5}$         | Sec. |             |  |
|         |                   | Alarm Out               | Setting      |                         | Latch                    | $10\,$                 | Sec. |             |  |
|         |                   | □ Show Message          | Alarm Upload |                         | □ Send Email             |                        |      |             |  |
|         |                   | <b>☑</b> Record Channel |              |                         |                          | 16                     |      |             |  |
|         |                   | <b>PTZ</b>              | Setting      |                         | Post Record              | $10\,$                 | Sec. |             |  |
|         |                   | $\Box$ Tour             | $\mathbf{1}$ |                         | $\overline{9}$<br>10  11 | 13  14  <br>$15$    16 |      |             |  |
|         |                   | ☑ Snapshot              | 1            |                         |                          |                        |      |             |  |
|         |                   | Video Matrix            | Buzzer<br>П  |                         | $\Box$ Log               |                        |      |             |  |
|         |                   | □ Voice Prompts         | None         | $\overline{\mathbf{v}}$ |                          |                        |      |             |  |
|         |                   |                         |              |                         |                          |                        |      |             |  |
|         |                   |                         |              |                         |                          |                        |      |             |  |
|         |                   |                         |              |                         |                          |                        |      |             |  |
|         |                   |                         |              |                         |                          |                        |      |             |  |
|         |                   |                         |              |                         |                          |                        |      |             |  |
|         |                   |                         |              |                         |                          |                        |      |             |  |
|         |                   |                         |              |                         |                          |                        |      |             |  |
|         |                   |                         |              |                         |                          |                        |      |             |  |
|         |                   |                         |              |                         |                          |                        |      |             |  |
|         |                   | Default<br>Copy         | Test         |                         |                          | Apply                  |      | <b>Back</b> |  |
|         |                   |                         |              |                         |                          |                        |      |             |  |

Figure 5-89

<span id="page-118-0"></span>Step 4 Select the **Snapshot** check box and select the corresponding channel. Step 5 Click Apply.

### 5.8.1.3 Configuring Face Detection Triggered Snapshot

### Select **Main Menu > CAMERA > ENCODE > Snapshot**. The **Snapshot** interface is displayed.

Step 2 In the Mode list, select Human Face, and then configure other parameters. See Figure [5-90.](#page-119-0)

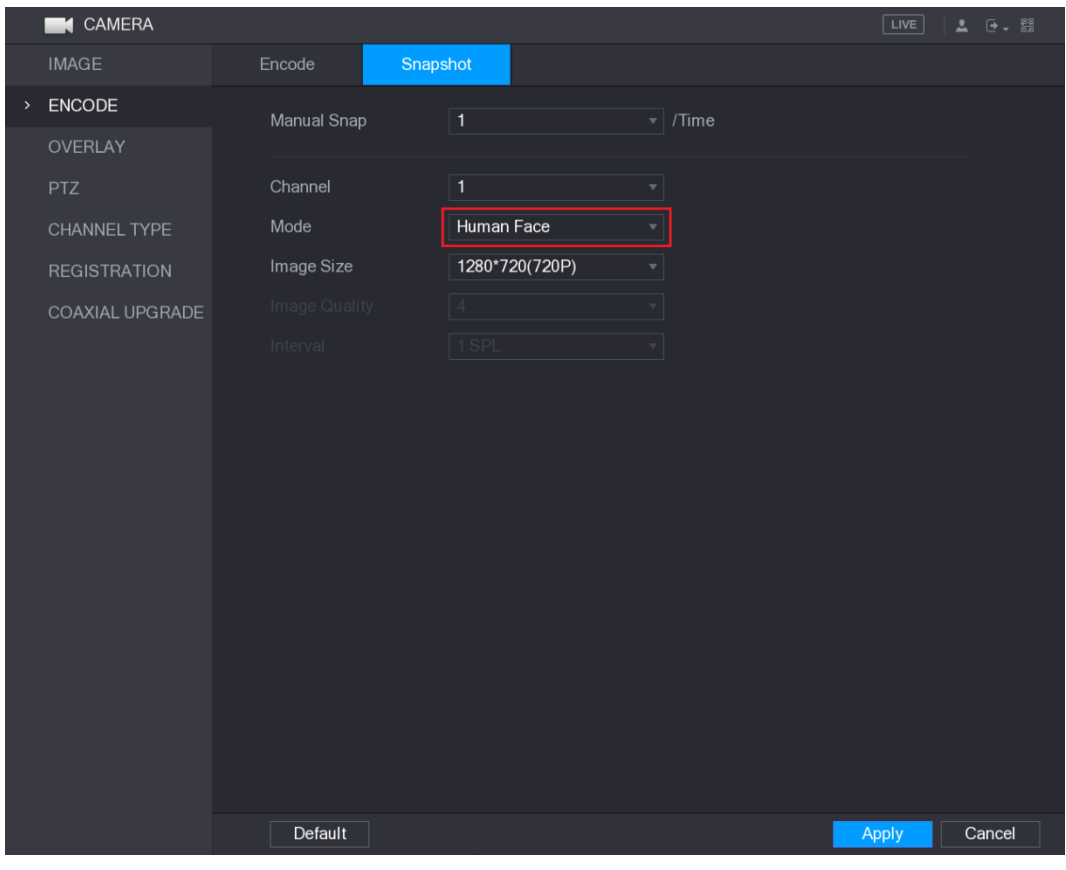

Figure 5-90

# <span id="page-119-0"></span>Select **Main Menu > FACE DETECT > PARAMETERS > Human Face**.

The **Human Face** interface is displayed. See [Figure 5-91.](#page-119-1)

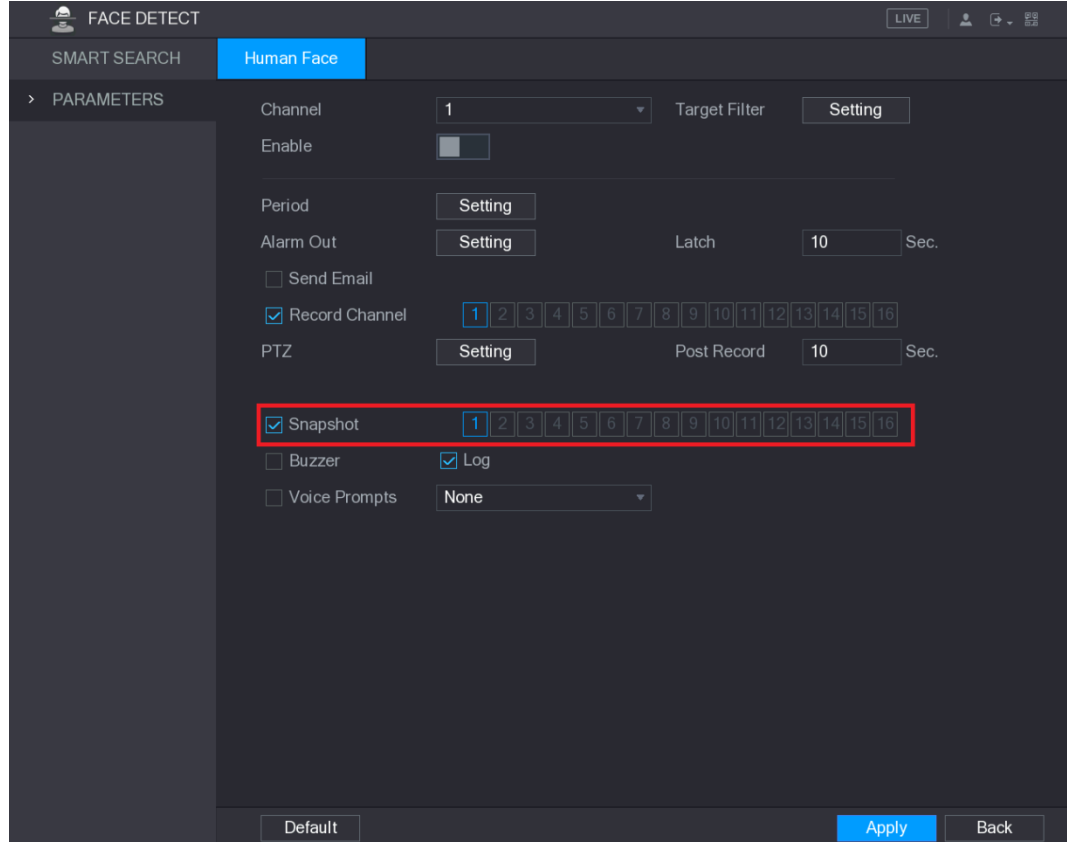

<span id="page-119-1"></span>Figure 5-91

Step 4 Select the **Snapshot** check box and select the corresponding channel. Step 5 Click Apply.

## 5.8.2 Configuring Snapshot Storage Schedule

You need to configure the storage schedule for the snapshot so that the snapshot can be saved. For details, see ["5.1.4.10](#page-59-0) Configuring [Snapshot Storage Schedule.](#page-59-0)"

## 5.8.3 Backing up Snapshots to FTP

#### Select **Main Menu > STORAGE > FTP**.

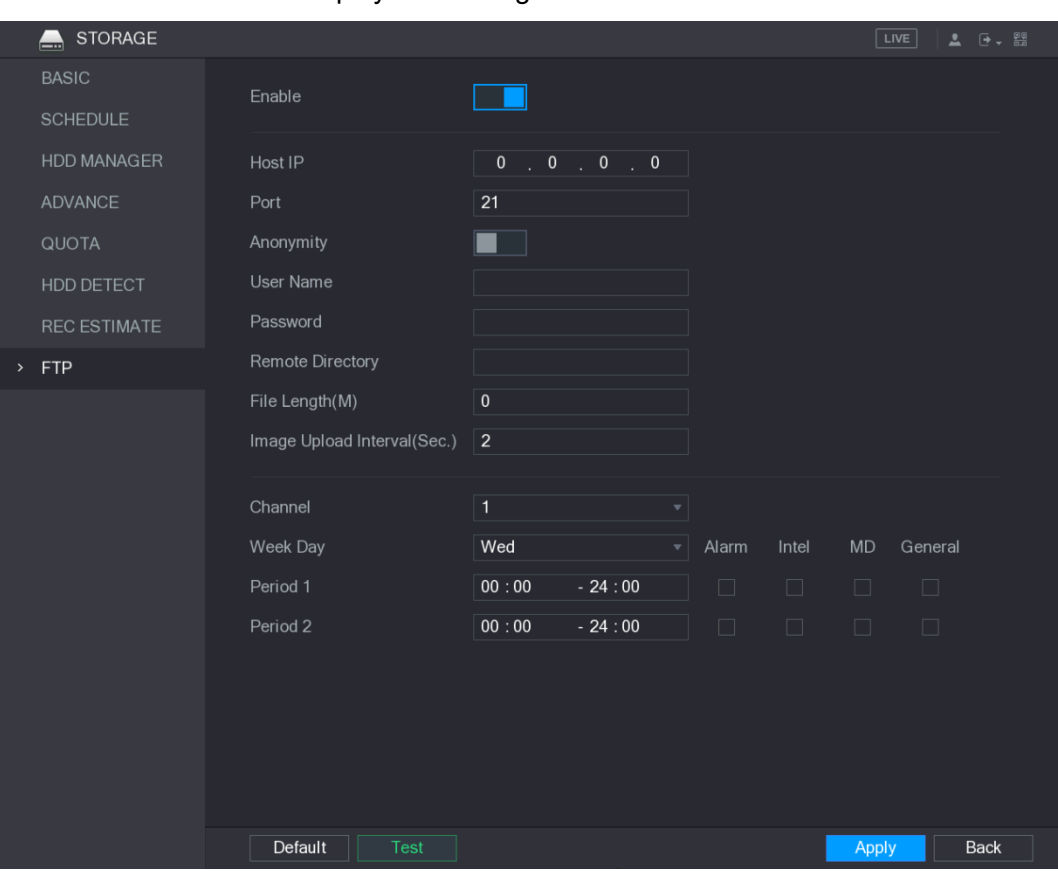

The **FTP** interface is displayed. See [Figure 5-92.](#page-120-0)

Figure 5-92

<span id="page-120-0"></span>Step 2 Enable the FTP function and configure the parameters. For details, see ["5.17.8](#page-242-0) Configuring FTP [Storage Settings.](#page-242-0)"

The snapshots will be uploaded to FTP for backup.

# **5.9** Playing Back Video

# <span id="page-121-2"></span>5.9.1 Enabling Record Control

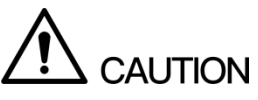

- Manual recording operation requires the user have the permission to access **STORAGE** settings.
- Check to ensure the HDD installed in the Device has been formatted properly.

To enter the record control interface, do the following:

Step 1 Right-click on the live view screen, the shortcut menu is displayed. On the shortcut menu, select **Manual > Record Control**. The **RECORD** interface is displayed, see [Figure 5-93.](#page-121-0)

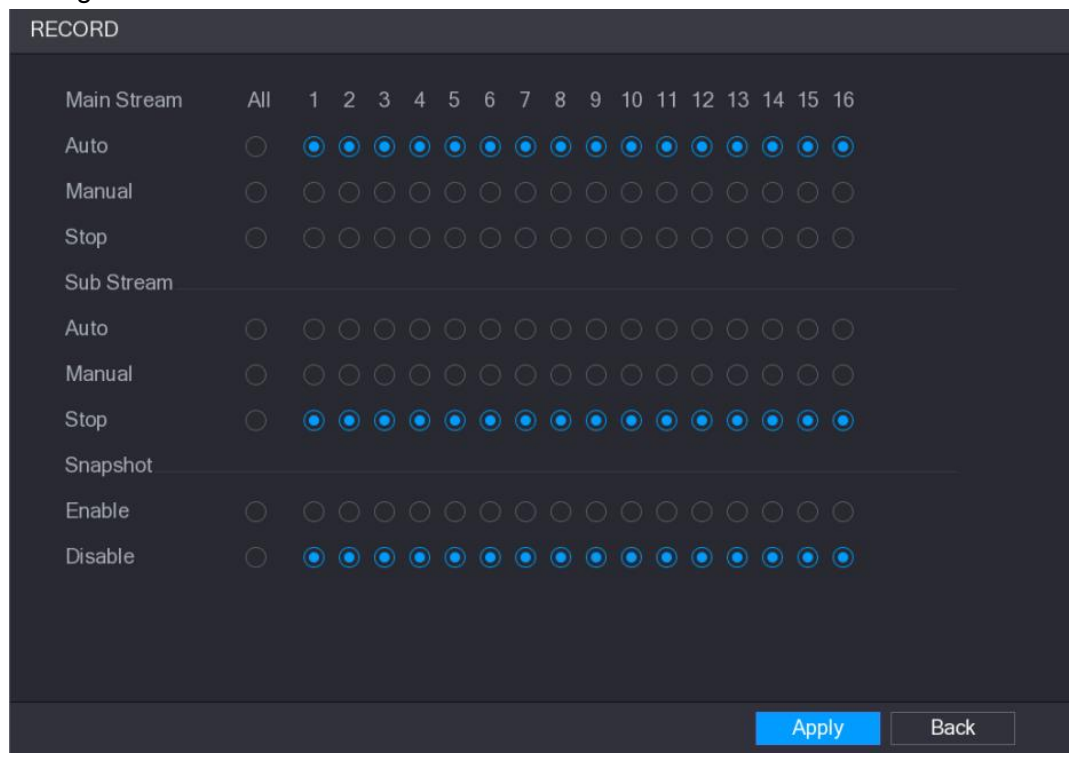

Figure 5-93

Step 2 Configure the settings for the record control parameters. See [0.](#page-121-1)

<span id="page-121-1"></span><span id="page-121-0"></span>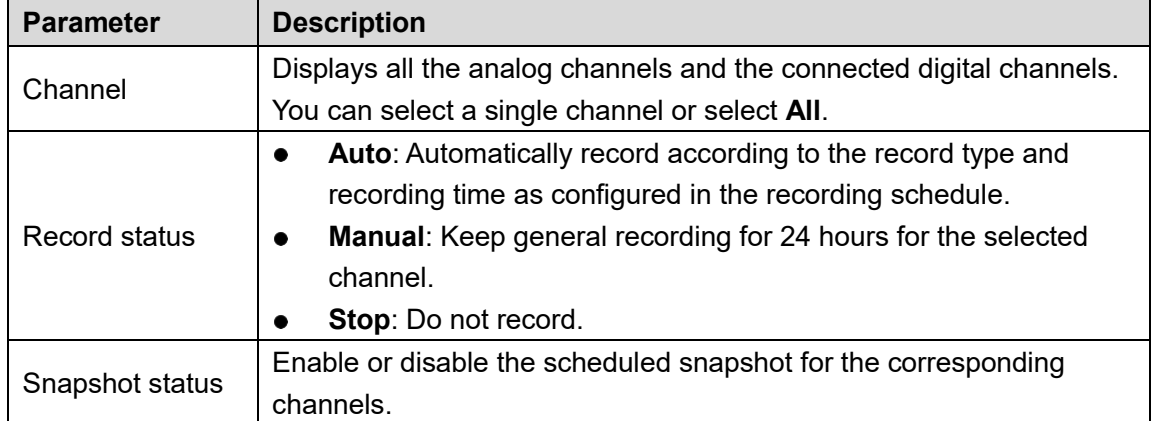

## 5.9.2 Instant Playback

You can use the instant playback function to play back the previous five minutes to sixty minutes of the recorded video in any channel. For details about instant playback function, see ["5.2.2.1](#page-63-0) [Instant Playback.](#page-63-0)"

## 5.9.3 Main Interface of Video Playback

You can search for and play back the recorded video saved on the Device. Select **Main Menu > VIDEO**, the video search interface is displayed. See [Figure 5-94.](#page-122-0)

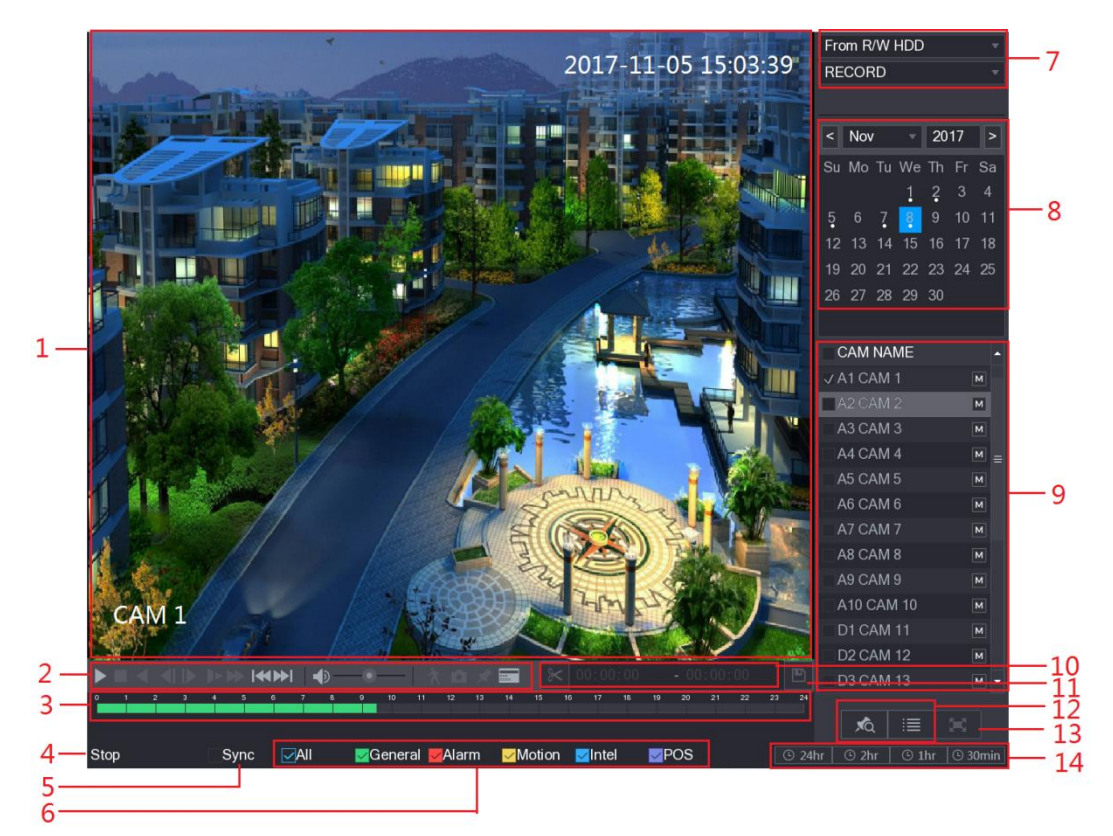

Figure 5-94

<span id="page-122-0"></span>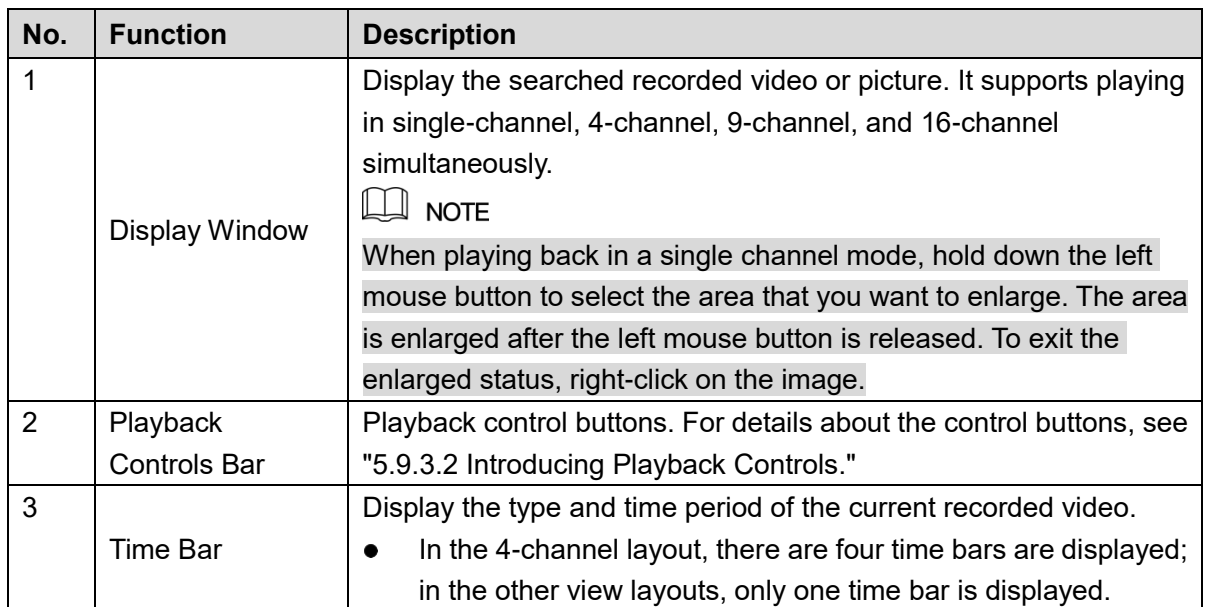

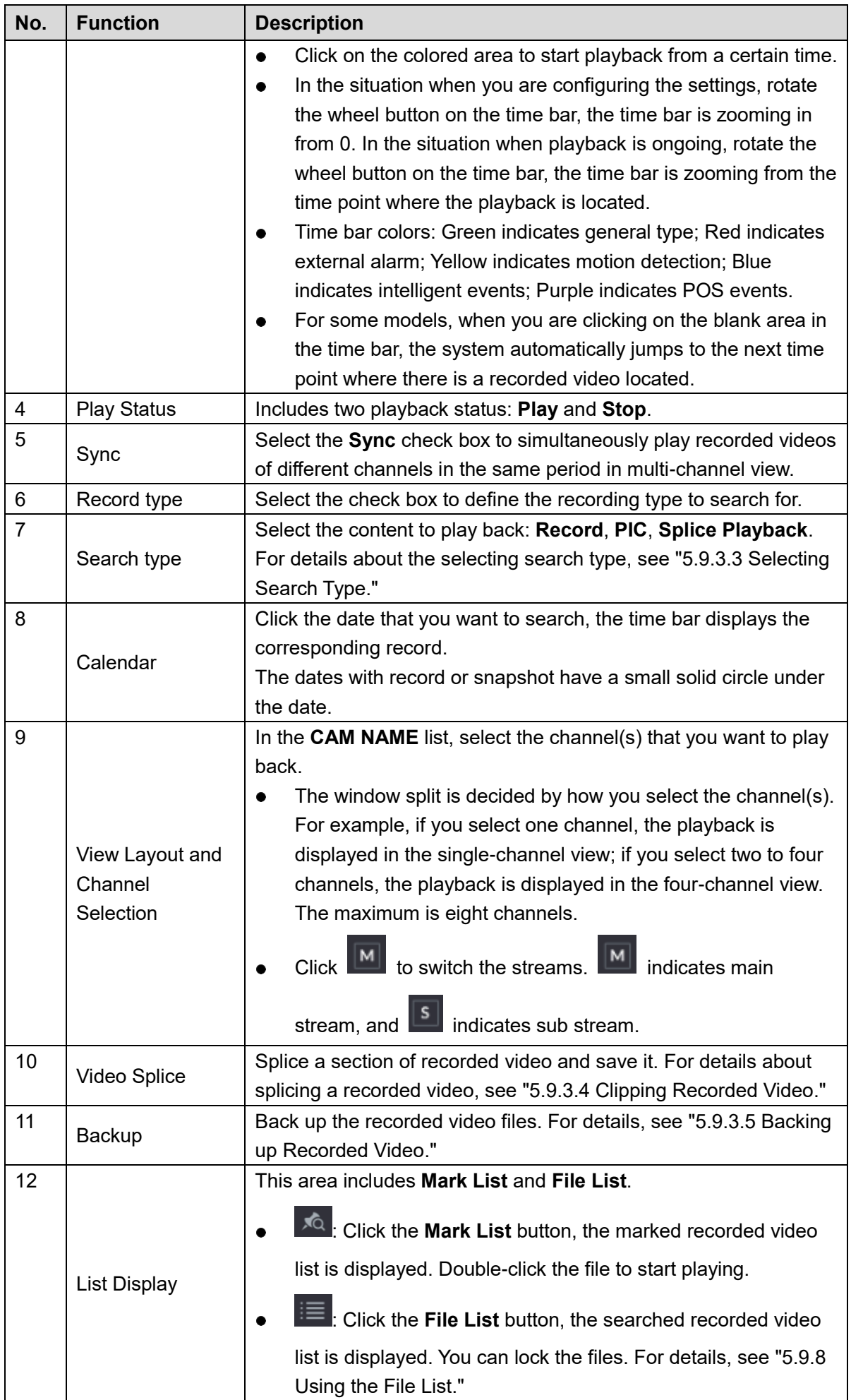

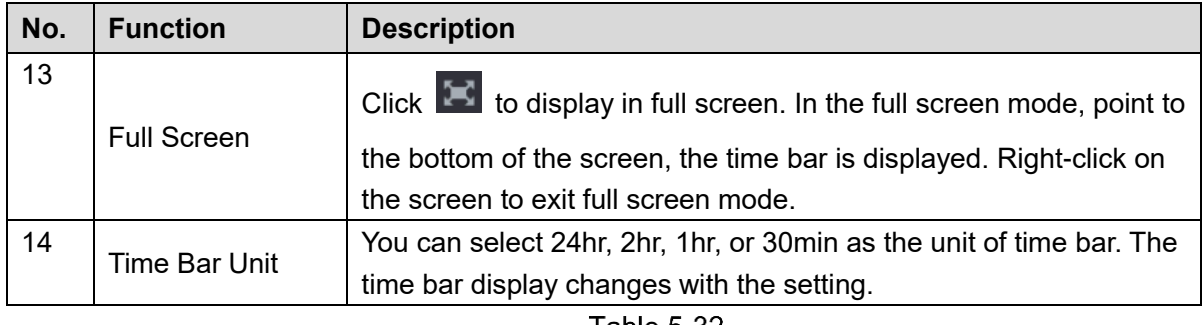

Table 5-32

## <span id="page-124-0"></span>5.9.3.2 Introducing Playback Controls Bar

You can perform the operations such as control the speed of playback, add mark, and take snapshots through the playback controls bar. See [Figure 5-95](#page-124-1) and [Table 5-33.](#page-125-1)

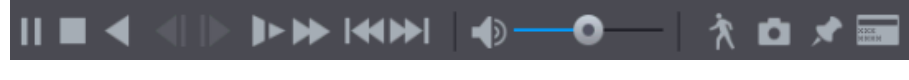

Figure 5-95

# <span id="page-124-1"></span> $\Box$  NOTE

The play backward function and playback speed are dependent on the product version. The actual product shall govern. You can also contact the technical support to consult the hardware version information.

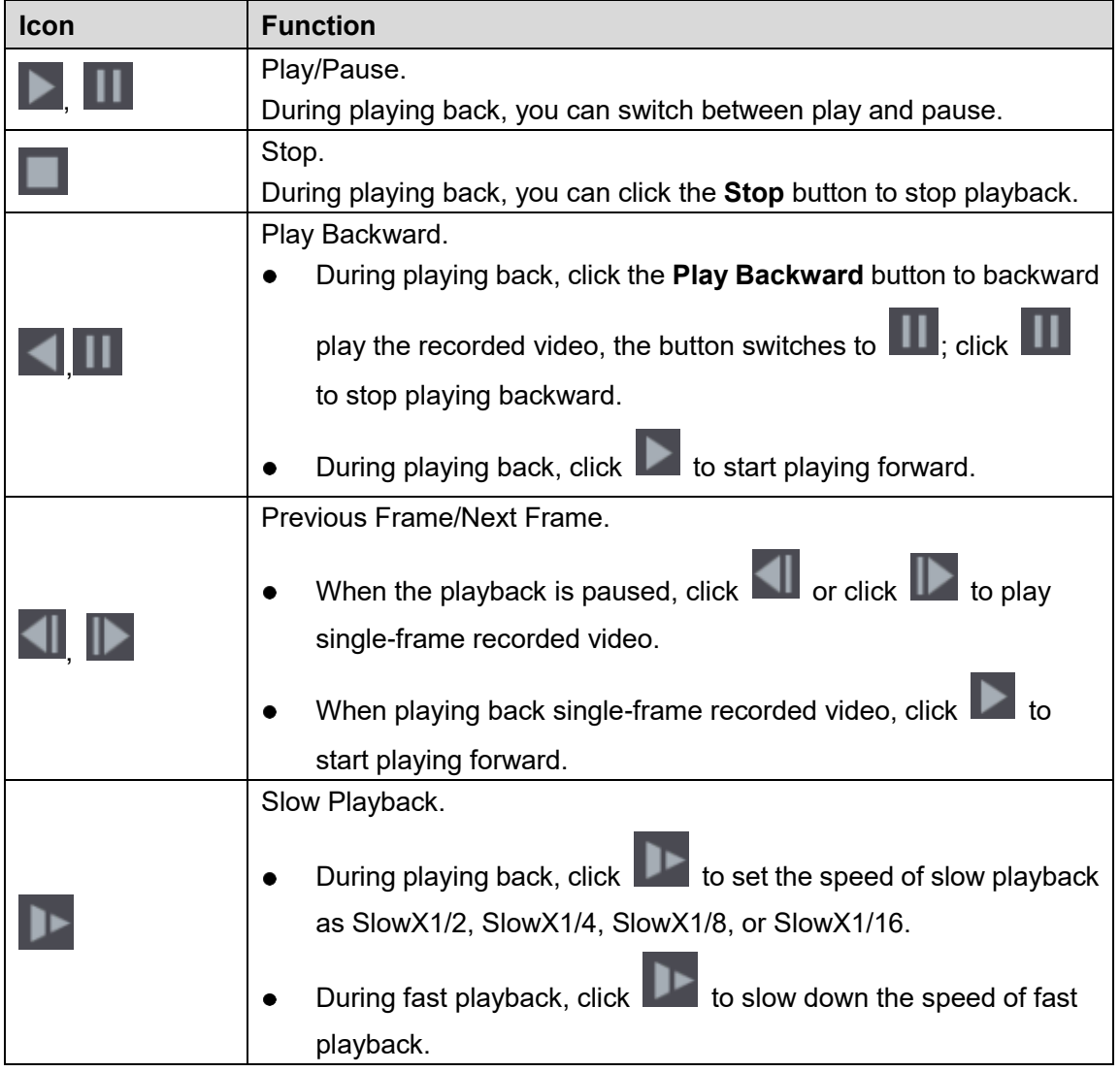

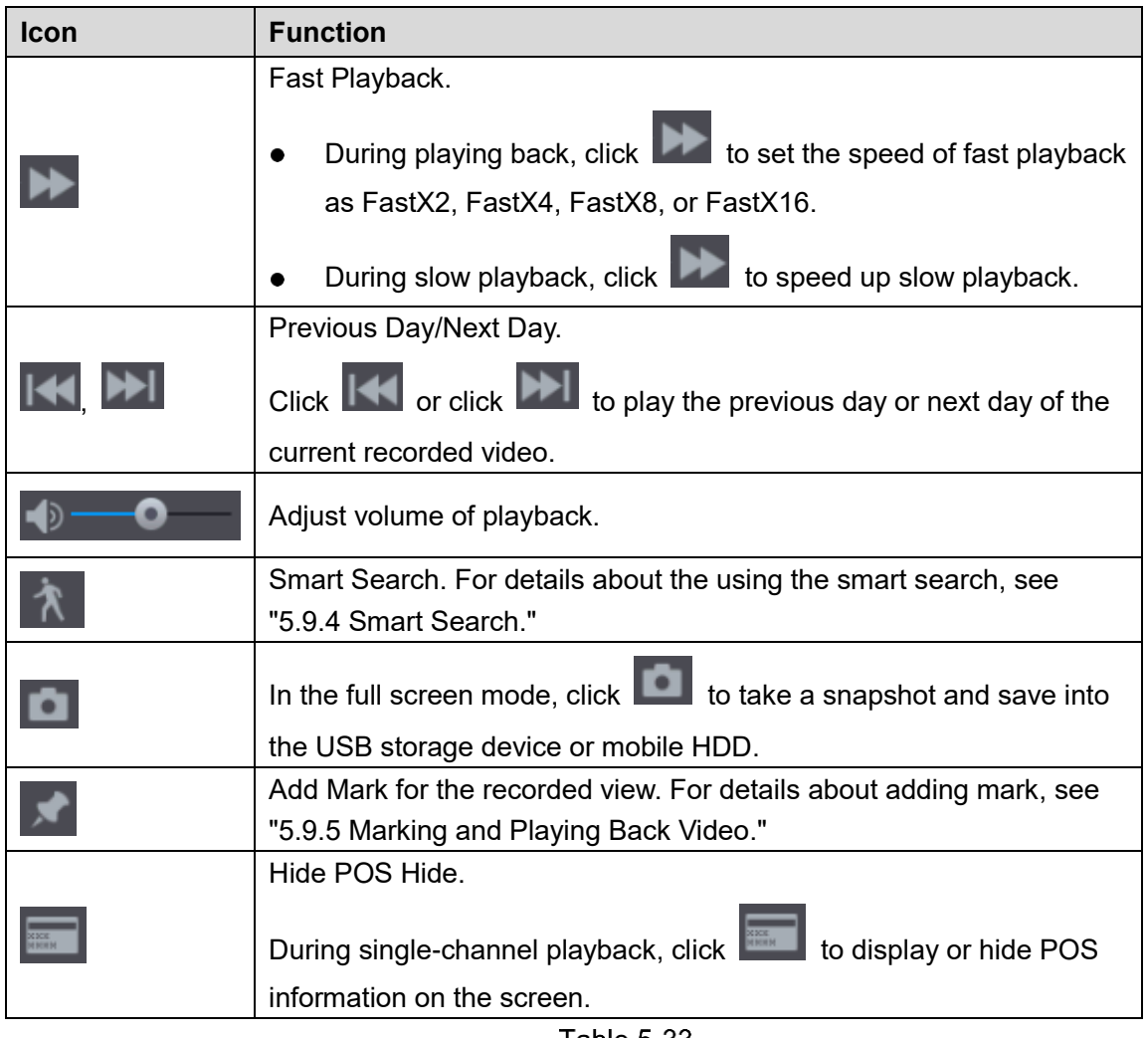

Table 5-33

## <span id="page-125-1"></span><span id="page-125-0"></span>5.9.3.3 Selecting Search Type

You can search the recorded videos, splice, or snapshots from HDD or external storage device.

 **From R/W HDD**: Recorded videos or snapshots playback from HDD of the Device. See [Figure 5-96.](#page-125-2)

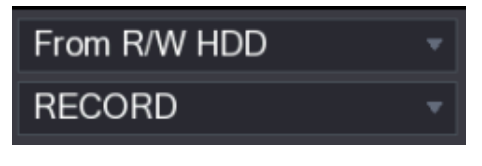

Figure 5-96

<span id="page-125-2"></span> **From I/O Device**: Recorded videos playback from external storage device. See [Figure](#page-126-2)  [5-97.](#page-126-2)

Click **Browse**, select the save path of recorded video file that you want to play.

Double-click the video file or click  $\|\cdot\|$  to start playing.

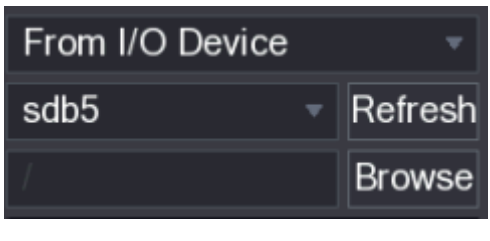

Figure 5-97

## <span id="page-126-2"></span><span id="page-126-0"></span>5.9.3.4 Clipping Recorded Video

During playback, clip sections of recorded video and save to the USB storage device. For the video clip interface, see [Figure 5-98.](#page-126-3)

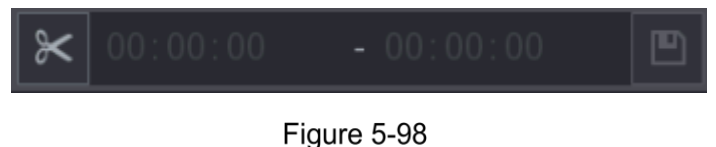

<span id="page-126-3"></span>Step 1 Select a recorded video that you want to play.

- Click  $\Box$  to start playing from the beginning.
- Double-click anywhere in the time bar colored area to start playback.

Step 2 Click on the time bar to select the start time, and then click  $\mathbb{K}$  to start clipping.

Step 3 Click on the time bar to select the start time, and then click  $\mathbb{R}$  to stop clipping.

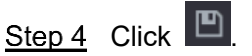

The **BACKUP** dialog box is displayed. You can back up the files.

 $\Box$  Note

- You can clip the video of a single-channel or multiple channels.
- Maximum 1024 files can be backed up at one time.
- The files that are selected in the **File List** cannot be clipped.

### <span id="page-126-1"></span>5.9.3.5 Backing up Recorded Video

You can back up the recorded video file or splice video file into the USB storage device.

Step 1 Select the recorded video file that you want to back up. You can select the following two types of files:

- Recorded video file: Click  $\equiv$ , the **File List** area is displayed. Select the file(s) that you want to back up.
- Splice video file. For details about splicing video file, see ["5.9.3.4](#page-126-0) [Clipping](#page-126-0) [Recorded Video.](#page-126-0)"

# Step 2 Click **D**

The **BACKUP** dialog box is displayed. See [Figure 5-99.](#page-127-1)

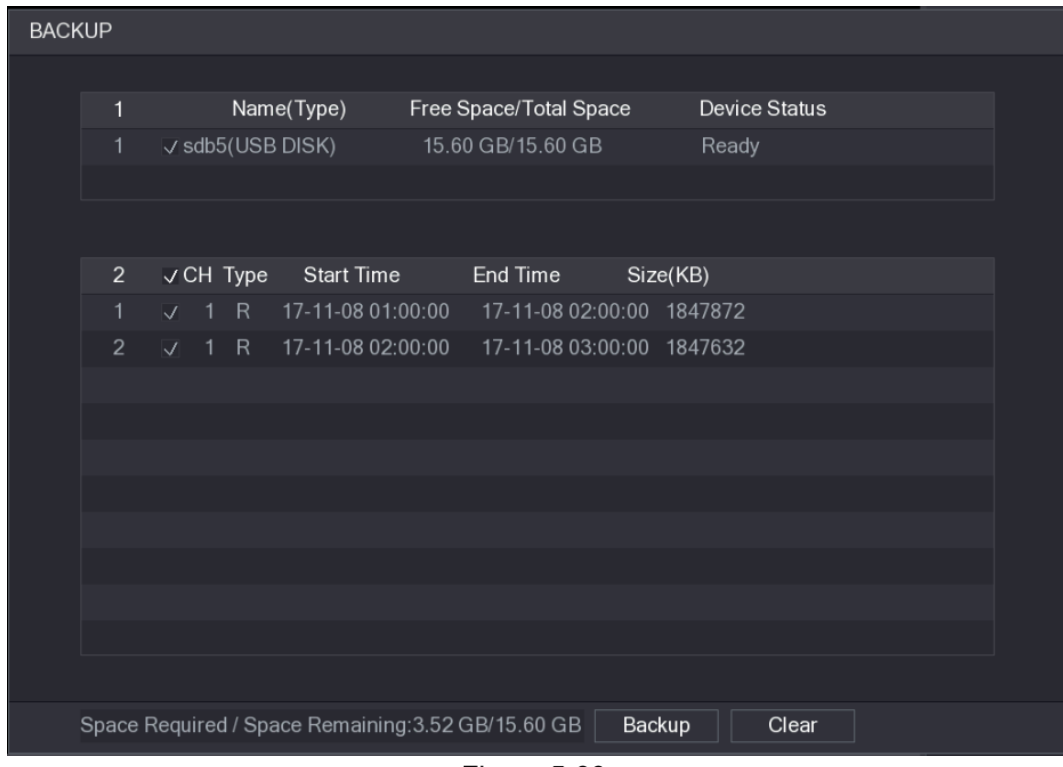

Figure 5-99

#### <span id="page-127-1"></span>Step 3 Click **Backup**.

 $\Box$  NOTE

If you do not want to back the file, clear the check box.

## <span id="page-127-0"></span>5.9.4 Smart Search

During playback, you can analyze a certain area to find if there was any motion detection event occurred. The system will display the images with motion events of the recorded video.

 $\Box$  NOTE

Not all models support this function.

To use the Smart Search function, you need to enable the motion detection for the channel by selecting **Main Menu > ALARM > VIDEO DETECT > Motion Detect**.

To use the Smart Search function, do the following:

- Step 1 Select **Main Menu > VIDEO**, the video search interface is displayed.
- Step 2 In the **CAME NAME** list, select the channel(s) that you want to play.
- Step 3 Click or double-click anywhere in the time bar colored area to start playback.

Step 4 Click 1

The grid is displayed on the screen.

 $\Box$  NOTE

- Only single-channel supports smart search.
- If multi-channels are selected, double-click on the channel window to display this channel only on the screen, and then you can start using smart search function.

Step 5 Drag the pointer to select the searching area.

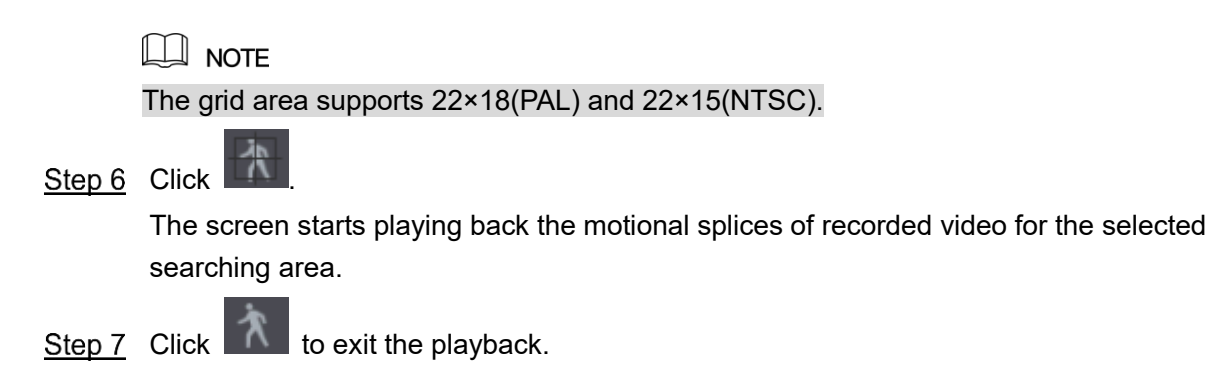

# <span id="page-128-0"></span>5.9.5 Marking and Playing Back Video

You can mark the recording for somewhere important. Then you can easily find the marked recording by searching time and mark name.

### Marking a Video

Step 1 Select Main Menu > VIDEO, the video search interface is displayed.

Step 2 In the playback mode, click

The **Add Mark** dialog box is displayed. See [Figure 5-100.](#page-128-1)

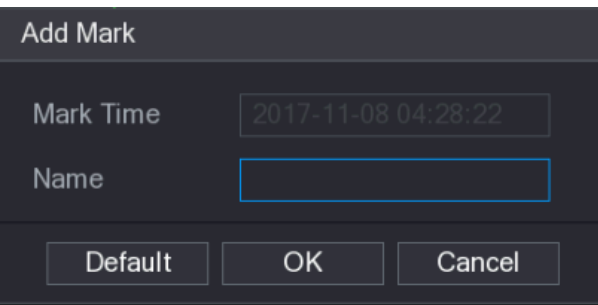

**Figure 5-100** 

<span id="page-128-1"></span>Step 3 In the **Name** box, enter a name.

#### Step 4 Click OK.

This marked video file displays in the **Mark List**.

### Playing Back Marked Video

#### $\mathbb{L}$  NOTE

This function is supported on single-channel playback. Step 1 In the **CAME NAME** list, select one channel.

Step 2 Click . C

The Mark List interface is displayed. See [Figure 5-101.](#page-129-0)

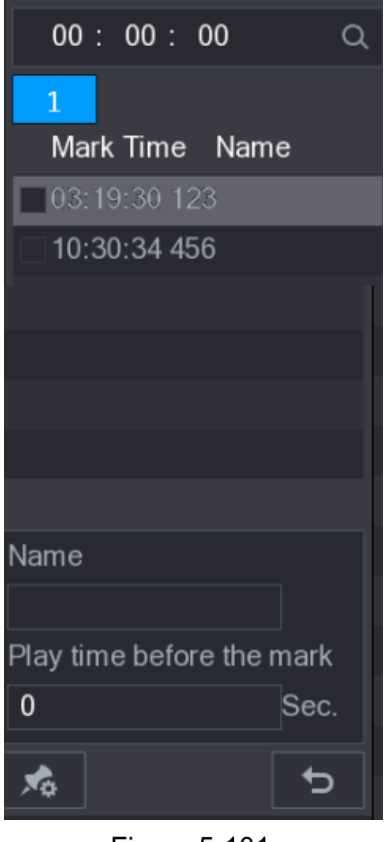

**Figure 5-101** 

<span id="page-129-0"></span> $Step 3$  Double-click the file that you want to play back. To search the marked video by time, in the **SEARCH** box on the top of the interface,

enter the time, and then click  $\boxed{\mathsf{Q}}$ .

Playing Back Time before the Mark

You can configure to play N seconds of the marked video before the marked time.

- Step 1 In the **Name** box, enter the name of a marked video.
- Step 2 In the **Playback time before the mark** box, enter N seconds.

Step 3 Click

The playback starts from N seconds before the marked time.

 $\Box$  NOTE

If there is N seconds exist before the marked time, the playback starts from N seconds before the marked time. If there is not, it plays back as much as there is.

### Managing Marked Video

In the **Mark List** interface, click , the Manager interface is displayed. See [Figure 5-102.](#page-130-0)

| Manager                     |                              |        |
|-----------------------------|------------------------------|--------|
| Channel                     | $\overline{5}$               |        |
| <b>Start Time</b>           | $2017 - 11 - 08$<br>00:00:00 |        |
| End Time                    | $2017 - 11 - 09$<br>00:00:00 | Search |
| <b>CH</b><br>$\overline{2}$ | Mark Time                    | Name   |
| $\overline{5}$<br>1         | 2017-11-08 03:19:30          | 123    |
| $\overline{2}$<br>5         | 2017-11-08 10:30:34          | 456    |
|                             |                              |        |
|                             |                              |        |
|                             |                              |        |
|                             |                              |        |
|                             |                              |        |
|                             |                              |        |
|                             |                              |        |
| Delete                      |                              | Cancel |

**Figure 5-102** 

- <span id="page-130-0"></span>Be default, it manages all the marked videos of the selected channel.
- To search the marked video, select channel number from the **Channel** list, enter time in **Start Time** box and **End Time** box, and then click **Search**.
- All the marked videos display in time order.
- To modify the name of marked video, double-click a marked video, the **Edit Mark** dialog box is displayed.
- To delete the marked video, select the marked video, and then click **Delete**.
- $\Box$  NOTE

After opening the **Manger** interface, the playback will pause until exiting this interface. If the marked video that was in playing back is deleted, the playback will start from the first marked video in the **Mark List**.

## 5.9.6 Playing Back Snapshots

You can search and play back the snapshots.

- Step 1 Select Main Menu > VIDEO, the video search interface is displayed.
- Step 2 In the **Search Type** list, select PIC.
- Step 3 In the **Channel** list, select a channel number.
- Step 4 In the **Calendar** area, select a date.
- Step 5 Click  $\Gamma$

The system starts playing snapshots according to the configured intervals.

## 5.9.7 Playing Back Splices

You can clip the recorded video files into splices and then play back at the same time to save your time.

 $\Box$  NOTE

Not all models support this function.

- Step 1 Select Main Menu > VIDEO, the video search interface is displayed.
- In the **Search Type** list, select **Splice Playback**; In the Split Mode list, select **4**, **9**, or **16**. See [Figure 5-103.](#page-131-1)

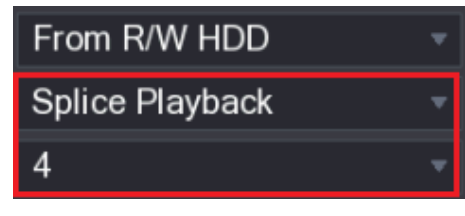

**Figure 5-103** 

<span id="page-131-1"></span>Step 3 In the **Calendar** area, select a date.

Step 4 In the **CAM NAME** list, select a channel.

 $\Box$  Note

Only single-channel supports this function.

- Step 5 Start playing back splices. See [Figure 5-104.](#page-131-2)
	- Click  $\Box$ , the playback starts from the beginning.
	- Double-click anywhere on the time bar, the playback starts from where you click.

<span id="page-131-2"></span>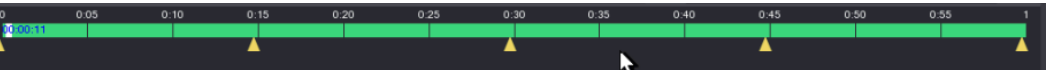

**Figure 5-104** 

```
\Box NOTE
```
Every recorded video file must be at least five minutes. If a recorded video file is less than 20 minutes but still choose to split into four windows, the system will automatically adjust the windows quantity to ensure every splice is more than five minutes, and in this case it is possible that there are no images are displaying in some windows.

# <span id="page-131-0"></span>5.9.8 Using the File List

You can view all the recorded videos within a certain period from any channel in the **File List**.

- Step 1 Select Main Menu > VIDEO, the video search interface is displayed.
- $Step 2$  Select a channel(s).
- $Step 3$  Click  $\equiv$

The **File List** interface is displayed. See [Figure 5-105.](#page-132-0)

|                                                                                             | Ω |
|---------------------------------------------------------------------------------------------|---|
| $\mathbf{1}$                                                                                |   |
| StartTime Type                                                                              |   |
| $-00:00:00$<br>$\mathbb R$                                                                  |   |
| 01:00:00<br>R                                                                               |   |
| 02:00:00<br>R                                                                               |   |
| 03:00:00<br>R                                                                               |   |
| 04:00:00<br>R                                                                               |   |
| 05:00:00<br>R                                                                               |   |
| 06:00:00<br>R                                                                               |   |
| 07:00:00<br>R                                                                               |   |
| 08:00:00<br>$\overline{R}$                                                                  |   |
| 09:00:00<br>R                                                                               |   |
| 10:00:00<br>R                                                                               |   |
| 11:00:00<br>R                                                                               |   |
|                                                                                             |   |
| <b>Start Time</b><br>17-11-08 00:00:00<br>End Time<br>17-11-08 01:00:00<br>Size(KB) 1847776 |   |
| jið                                                                                         |   |

**Figure 5-105** 

<span id="page-132-0"></span>Step 4 Start playback.

- Click **CL**, the playback starts from the first file by default.
- Click any file, the system plays back this file.

 $\Box$  NOTE

- In the time box on the top of the file list interface, you can enter the specific time to search the file that you want to view.
- In the File List area, there are 128 files can be displayed.
- File type: **R** indicates general recorded video; **A** indicates recorded video with external alarms; **M** indicates recorded video with motion detection events; **I**  indicates recorded video with intelligent vents.
- $\overline{\text{Click}}$   $\overline{\text{L}}$  to return to the interface with calendar and CAM NAME list.

Locking and Unlocking the Recorded Video

- To lock the recorded video, in the **File List** interface, select the check box of the recorded video, and then click **. The locked video will not be covered.**
- To view the locked information, click , the **FILE LOCKED** interface is displayed.

 $\Box$  Note

The recorded video that is under writing or overwriting cannot be locked.

 To unlock the recorded video, in the **FILE LOCKED** interface, select the video, and then click Unlock. See [Figure 5-106.](#page-133-0)

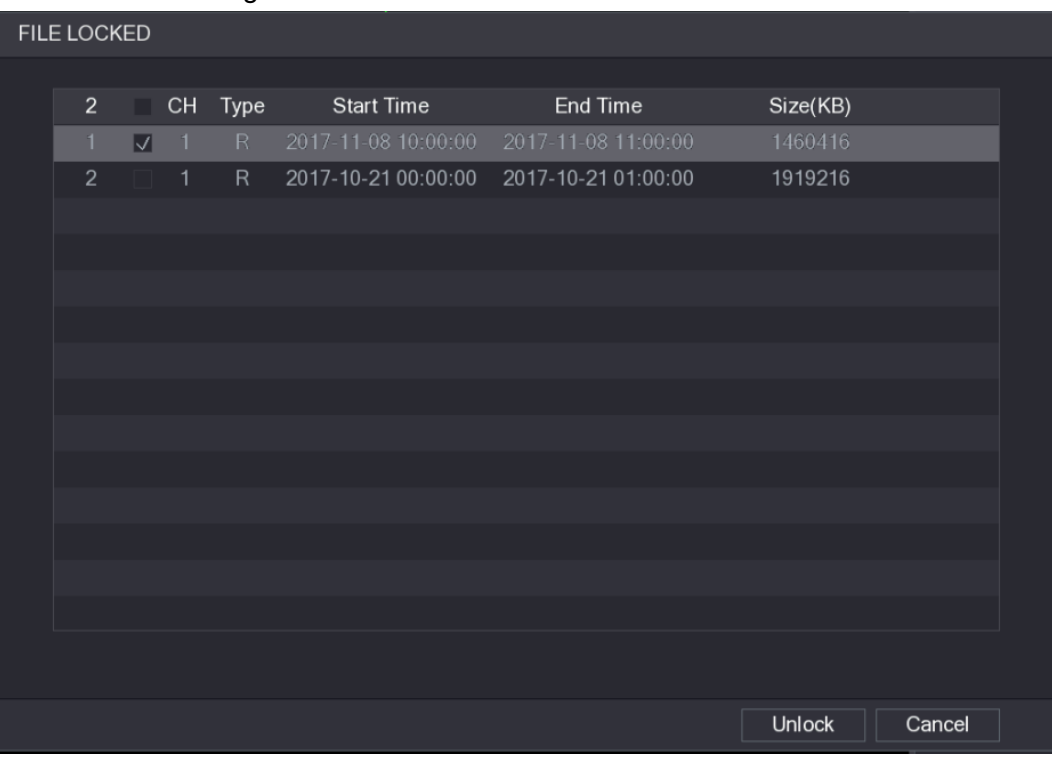

**Figure 5-106** 

# <span id="page-133-0"></span>**5.10** Alarm Events Settings

## 5.10.1 Video Detection

Video detection adopts computer vision and image processing technology. The technology analyzes the video images to detect the obvious changes such as moving objects and blurriness. The system activates alarms when such changes are detected.

### <span id="page-133-1"></span>5.10.1.1 Configuring Motion Detect Settings

When the moving object appears and moves fast enough to reach the preset sensitivity value, the system activates the alarm.

To configure the motion detect settings, do the following:

Select **Main Menu > ALARM > VIDIEO DETECT > Motion Detect**.

The **Motion Detect** interface is displayed. See [Figure 5-107.](#page-134-0)

| <b>ALARM</b>         |                                                |                     |                           |              |                                       | LIVE | <b>요</b> 단도 ES |
|----------------------|------------------------------------------------|---------------------|---------------------------|--------------|---------------------------------------|------|----------------|
| <b>ALARM INFO</b>    | <b>Motion Detect</b>                           | Video Loss          | Tampering                 | Diagnosis    |                                       |      |                |
| ALARM INPUT          | Channel                                        | $\vert$ 1           | $\boldsymbol{\mathrm{v}}$ | Region       | Set                                   |      |                |
| ALARM OUTPUT         | Enable MD                                      |                     |                           | Enable PIR   |                                       |      |                |
| VIDEO DETECT<br>$\,$ |                                                |                     |                           |              |                                       |      |                |
| <b>ABNORMALITY</b>   | Period                                         | Set                 |                           | Anti-Dither  | $\sqrt{5}$                            | Sec. |                |
|                      | Alarm Out                                      | Set                 |                           | Latch        | 10                                    | Sec. |                |
|                      | Show Message                                   | Alarm Upload<br>a a |                           | Send Email   |                                       |      |                |
|                      | $\boxed{\smash{\triangledown}}$ Record Channel |                     |                           | 10   11   12 | $\frac{13}{13}$ 14 $\frac{15}{15}$ 16 |      |                |
|                      | <b>PTZ</b>                                     | Set                 |                           | Post Record  | $10$                                  | Sec. |                |
|                      | $\Box$ Tour                                    |                     |                           | 11           | $14$   15   16                        |      |                |
|                      | □ Snapshot                                     |                     |                           |              | 14  15  16                            |      |                |
|                      | $\Box$ Video Matrix                            | □ Buzzer            |                           | $\Box$ Log   |                                       |      |                |
|                      | $\Box$ Voice Prompts                           | None                | $\overline{\phantom{a}}$  |              |                                       |      |                |
|                      |                                                |                     |                           |              |                                       |      |                |
|                      |                                                |                     |                           |              |                                       |      |                |
|                      |                                                |                     |                           |              |                                       |      |                |
|                      |                                                |                     |                           |              |                                       |      |                |
|                      |                                                |                     |                           |              |                                       |      |                |
|                      |                                                |                     |                           |              |                                       |      |                |
|                      |                                                |                     |                           |              |                                       |      |                |
|                      |                                                |                     |                           |              |                                       |      |                |
|                      |                                                |                     |                           |              |                                       |      |                |
|                      | Default<br>Copy                                | Test                |                           |              | Apply                                 |      | <b>Back</b>    |

Figure 5-107

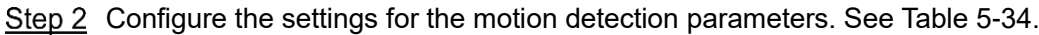

<span id="page-134-0"></span>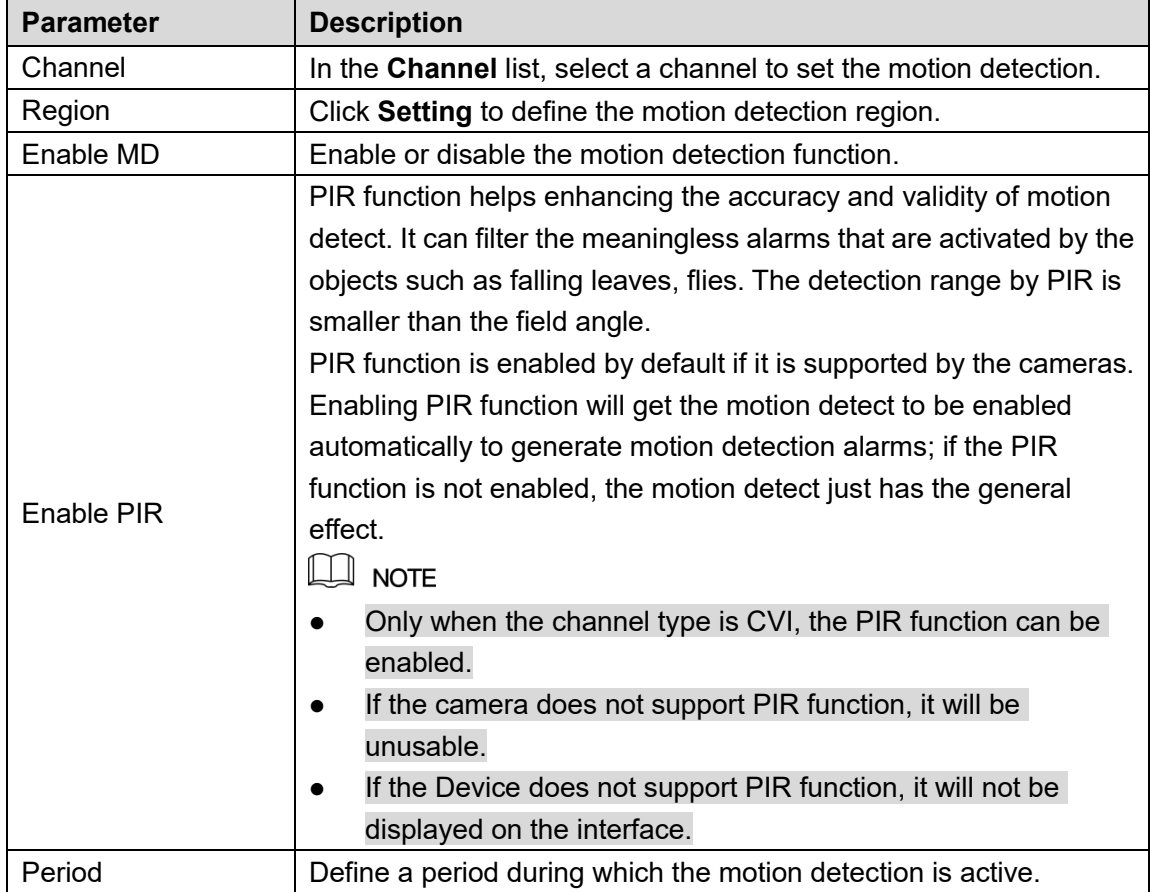

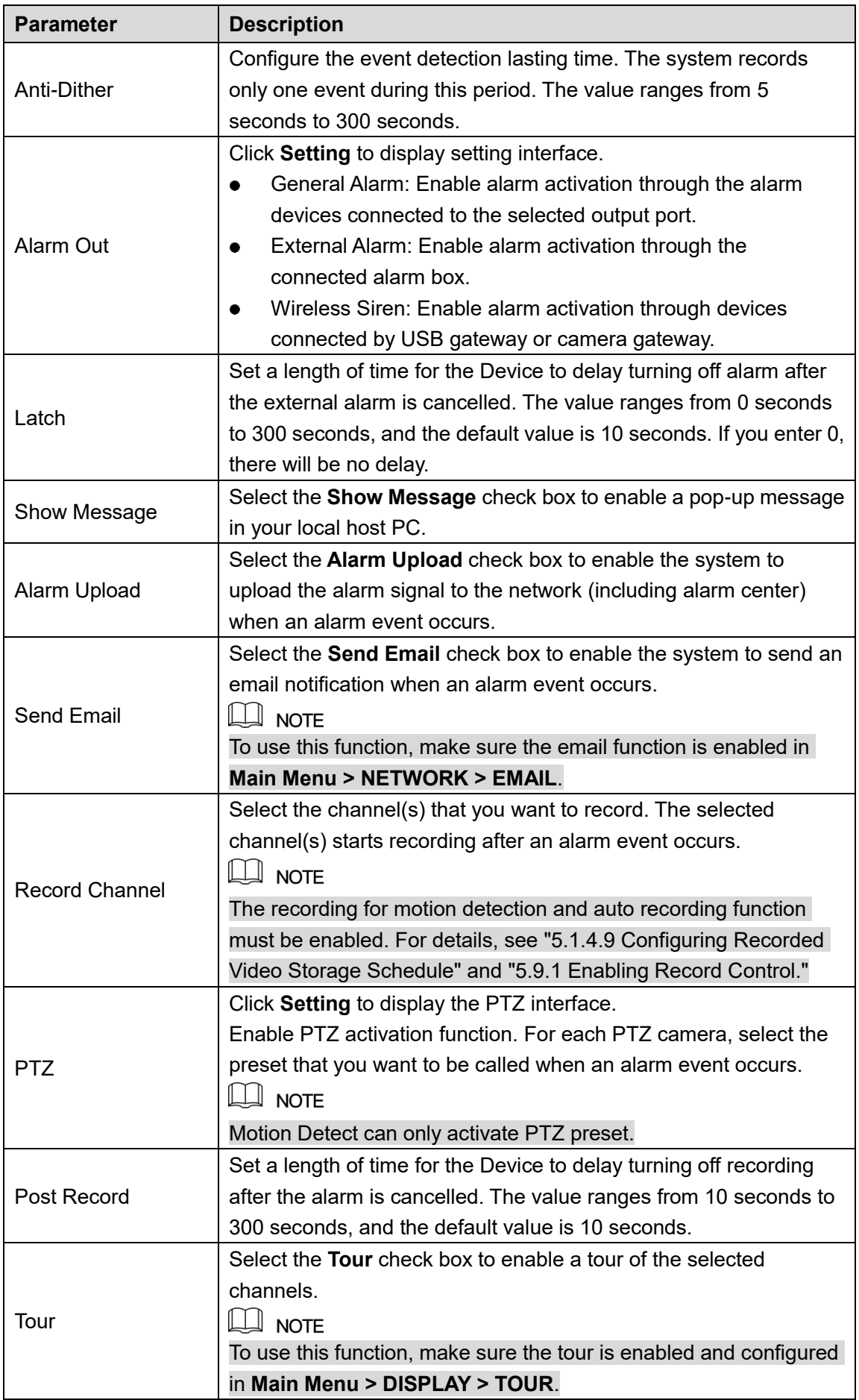

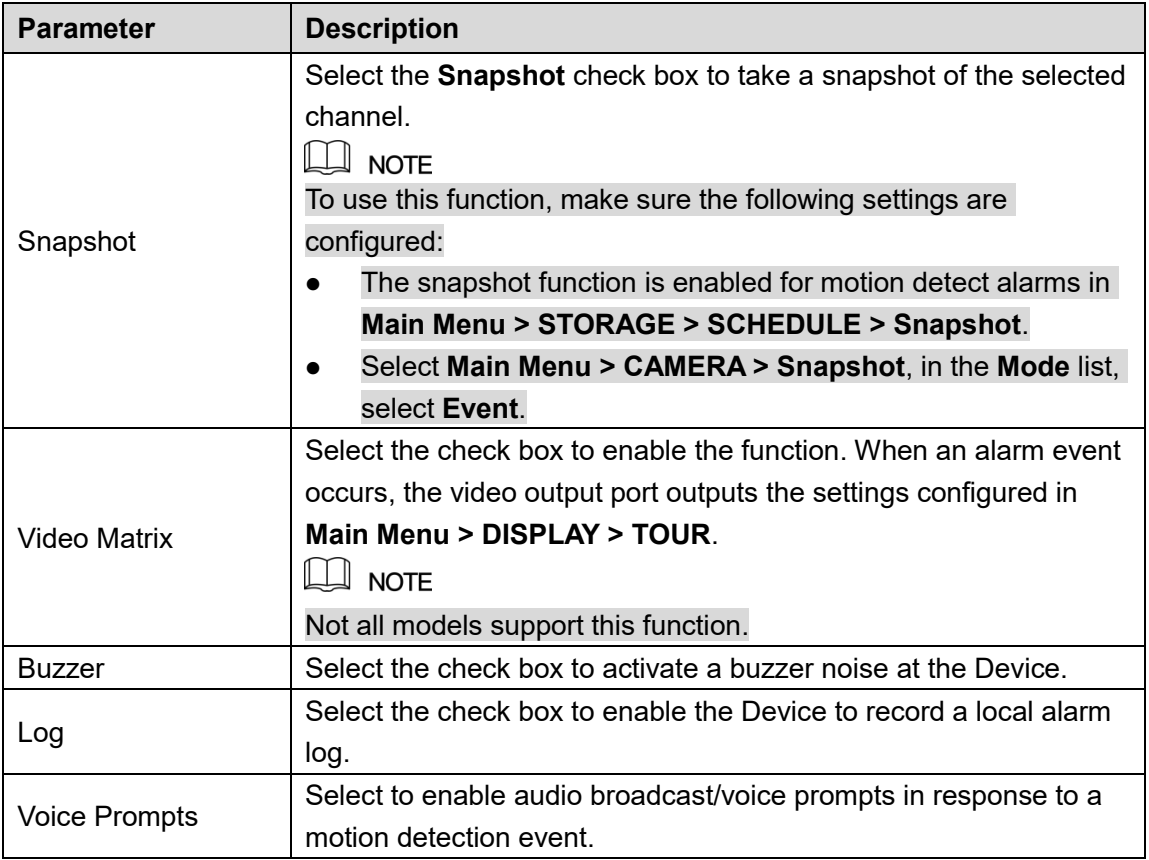

Table 5-34

<span id="page-136-0"></span>Step 3 Click Apply to save the settings.

- $\Box$  NOTE
- Click **Default** to restore the default setting.
- Click **Copy**, in the **Copy** dialog box, select the additional channel(s) that you want to copy the motion detection settings to, and then click **Apply**.
- Click **Test** to test the settings.

#### **Setting the Motion Detection Region**

**Step 1 Next to Region, click Setting.** 

The region setting screen is displayed.

- Step 2 Point to the middle top of the interface.
	- The setting interface is displayed. See [Figure 5-108.](#page-136-1)

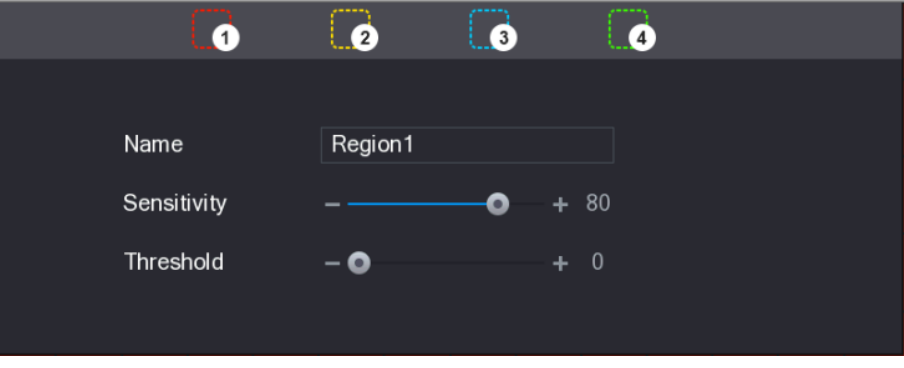

**Figure 5-108** 

<span id="page-136-1"></span>Step 3 Configure the regions settings. You can configure totally four regions.

1) Select one region, for example, click  $\Box$ 

2) Drag on the screen to select the region that you want to detect. The selected area shows the color that represents the region.

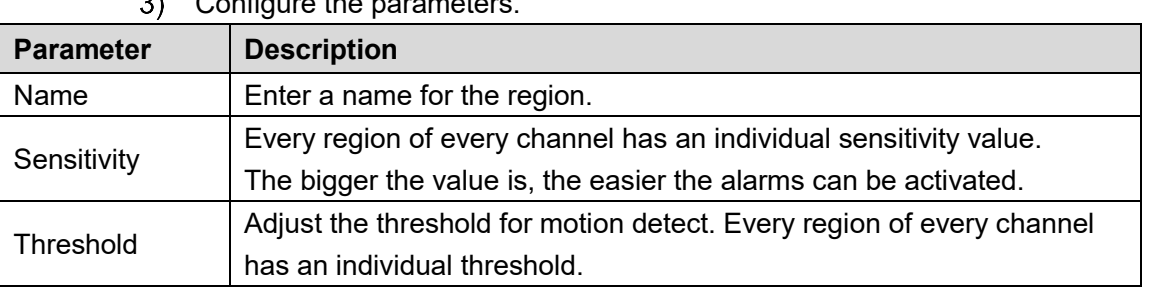

Configure the parameters.

**Figure 5-109** 

### $\Box$  NOTE

When anyone of the four regions activates motion detect alarm, the channel where this region belongs to will activate motion detect alarm.

Step 4 Right-click on the screen to exit the region setting interface.

Step 5 On the **Motion Detect** interface, click **Apply** to complete the settings.

### **Setting Motion Detection Period**

 $\Box$  NOTF

The system only activates the alarm in the defined period.

### Step 1 Next to **Period**, click **Setting**.

The **Setting** interface is displayed. See [Figure 5-110.](#page-137-0)

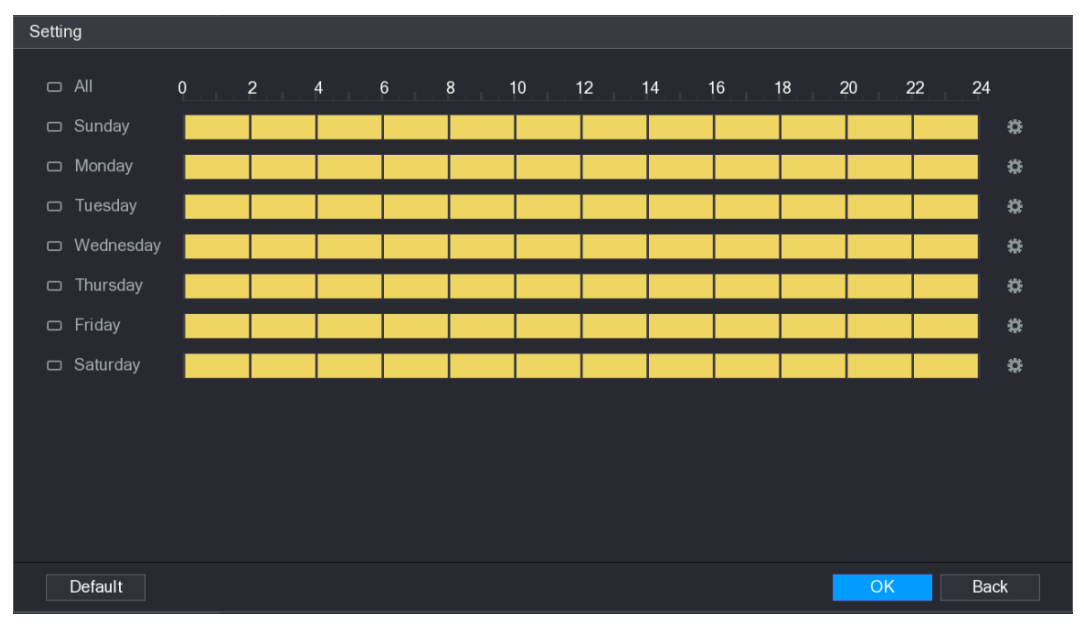

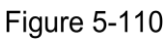

<span id="page-137-0"></span>Step 2 Define the motion detection period. By default, it is active all the time.

- Define the period by drawing.
	- $\Diamond$  Define for a specified day of a week: On the timeline, click the half-hour blocks to select the active period.

 $\Diamond$  Define for several days of a week: Click  $\Box$  before each day, the icon

switches to  $\overline{)}$ . On the timeline of any selected day, click the half-hour blocks

to select the active periods, all the days with  $\overline{u}$  will take the same settings.

 $\Diamond$  Define for all days of a week: Click **All**, all  $\Box$  switches to  $\degree$  On the

timeline of any day, click the half-hour blocks to select the active periods, all the days will take the same settings.

- Define the period by editing. Take Sunday as an example.
- Click **.**

The **Period** interface is displayed. See [Figure 5-111.](#page-138-0)

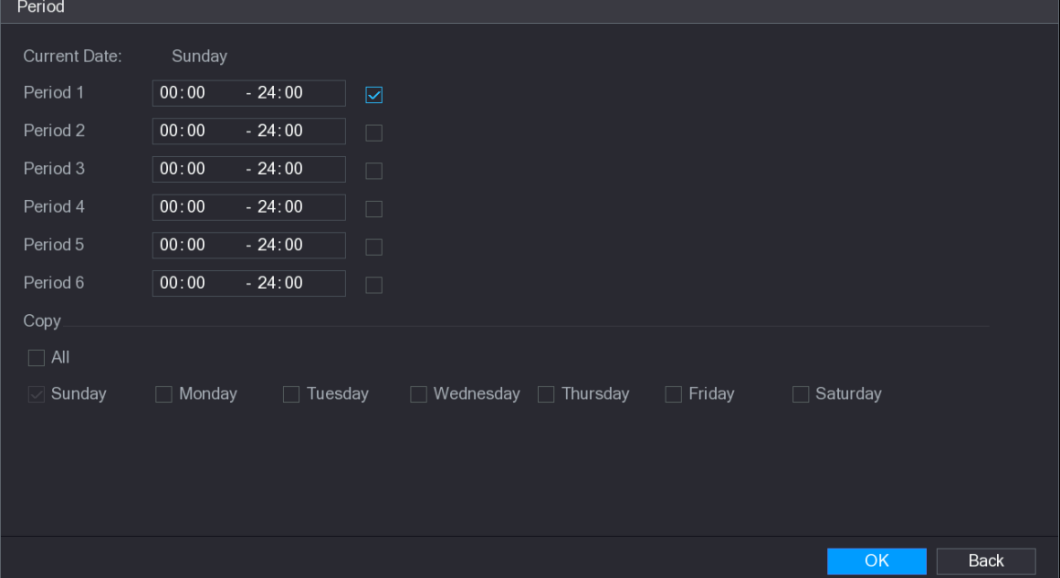

**Figure 5-111** 

- <span id="page-138-0"></span>Enter the time frame for the period and select the check box to enable the settings.
	- $\Diamond$  There are six periods for you to set for each day.
	- Under **Copy**, select **All** to apply the settings to all the days of a week, or select specific day(s) that you want to apply the settings to.
- Click **OK** to save the settings.

Step 3 On the **Motion Detect** interface, click **Apply** to complete the settings.

### 5.10.1.2 Configuring Video Loss Settings

When the video loss occurs, the system activates the alarm. To configure the motion detect settings, do the following:

Select **Main Menu > ALARM > VIDIEO DETECT > Video Loss**.

The **Video Loss** interface is displayed. See [Figure 5-112.](#page-139-0)

| <b>ALARM</b>                  |                      |                                       |                                | LIVE                    | <b>요</b> 단도 ES |
|-------------------------------|----------------------|---------------------------------------|--------------------------------|-------------------------|----------------|
| <b>ALARM INFO</b>             | <b>Motion Detect</b> | <b>Video Loss</b><br>Tampering        | Diagnosis                      |                         |                |
| <b>ALARM INPUT</b>            | Channel              | $\vert$ 1<br>$\overline{\phantom{a}}$ |                                |                         |                |
| <b>ALARM OUTPUT</b>           | Enable               |                                       |                                |                         |                |
| VIDEO DETECT<br>$\rightarrow$ |                      |                                       |                                |                         |                |
| <b>ABNORMALITY</b>            | Period               | Setting                               | CAM AntiDither $\vert 0 \vert$ | Sec.                    |                |
|                               | Alarm Out            | Setting                               | Latch                          | 10 <sup>°</sup><br>Sec. |                |
|                               | Show Message         | ☑ Alarm Upload                        | □ Send Email                   |                         |                |
|                               | Record Channel       |                                       | 10  11                         | $15$   16               |                |
|                               | <b>PTZ</b>           | Setting                               | Post Record                    | 10<br>Sec.              |                |
|                               | $\Box$ Tour          |                                       |                                | 5  16                   |                |
|                               | Snapshot             |                                       |                                | 16                      |                |
|                               | $\Box$ Buzzer        | $\boxdot$ Log                         |                                |                         |                |
|                               | $\Box$ Voice Prompts | None<br>$\boldsymbol{\mathrm{v}}$     |                                |                         |                |
|                               |                      |                                       |                                |                         |                |
|                               |                      |                                       |                                |                         |                |
|                               |                      |                                       |                                |                         |                |
|                               |                      |                                       |                                |                         |                |
|                               |                      |                                       |                                |                         |                |
|                               |                      |                                       |                                |                         |                |
|                               |                      |                                       |                                |                         |                |
|                               |                      |                                       |                                |                         |                |
|                               |                      |                                       |                                |                         |                |
|                               | Default<br>Copy      |                                       |                                | <b>Apply</b>            | <b>Back</b>    |

**Figure 5-112** 

<span id="page-139-0"></span>Step 2 To configure the settings for the video loss detection parameters, see ["5.10.1.1](#page-133-1) [Configuring Motion Detect Settings.](#page-133-1)"

 $\Box$  NOTE

For PTZ activation, different from motion detection, the video loss detection can activate PTZ preset, tour, and pattern.

Step 3 Click Apply to complete the settings.

 $\Box$  NOTE

- Click **Default** to restore the default setting.
- Click **Copy**, in the **Copy** dialog box, select the additional channel(s) that you want to copy the motion detection settings to, and then click **Apply**.

### 5.10.1.3 Configuring Tampering Settings

When the camera lens is covered, or the video is displayed in a single color because of the causes such as sunlight status, the monitoring cannot be continued normally. To avoid such situations, you can configure the tampering alarm settings.

Select **Main Menu > ALARM > VIDIEO DETECT > Tampering**.

The **Tampering** interface is displayed. See [Figure 5-113.](#page-140-0)

| <b>ALARM</b>                  |                      |                                   |                       | LIVE                         | $2 0 - 5$   |
|-------------------------------|----------------------|-----------------------------------|-----------------------|------------------------------|-------------|
| <b>ALARM INFO</b>             | <b>Motion Detect</b> | Video Loss<br>Tampering           | Diagnosis             |                              |             |
| <b>ALARM INPUT</b>            | Channel              | $\vert$ 1<br>$\blacktriangledown$ |                       |                              |             |
| <b>ALARM OUTPUT</b>           | Enable               |                                   | Sensitivity           | $\mathbf{3}$<br>$\mathbf{v}$ |             |
| VIDEO DETECT<br>$\rightarrow$ |                      |                                   |                       |                              |             |
| <b>ABNORMALITY</b>            | Period               | Setting                           | <b>CAM AntiDither</b> | $\pmb{0}$<br>Sec.            |             |
|                               | Alarm Out            | Setting                           | Latch                 | 10<br>Sec.                   |             |
|                               | Show Message<br>П    | Alarm Upload                      | □ Send Email          |                              |             |
|                               | Record Channel       |                                   | 11011                 | 13  14  15  16               |             |
|                               | <b>PTZ</b>           | Setting                           | Post Record           | 10<br>Sec.                   |             |
|                               | $\Box$ Tour          |                                   |                       | $15$    16                   |             |
|                               | $\Box$ Snapshot      |                                   |                       |                              |             |
|                               | Buzzer               | $\boxdot$ Log                     |                       |                              |             |
|                               | $\Box$ Voice Prompts | None<br>$\boldsymbol{\mathrm{v}}$ |                       |                              |             |
|                               |                      |                                   |                       |                              |             |
|                               |                      |                                   |                       |                              |             |
|                               |                      |                                   |                       |                              |             |
|                               |                      |                                   |                       |                              |             |
|                               |                      |                                   |                       |                              |             |
|                               |                      |                                   |                       |                              |             |
|                               |                      |                                   |                       |                              |             |
|                               |                      |                                   |                       |                              |             |
|                               |                      |                                   |                       |                              |             |
|                               | Default<br>Copy      |                                   |                       | <b>Apply</b>                 | <b>Back</b> |

**Figure 5-113** 

<span id="page-140-0"></span>Step 2 To configure the settings for the tampering detection parameters, see ["5.10.1.1](#page-133-1) [Configuring Motion Detect Settings.](#page-133-1)"

 $\Box$  NOTF

For PTZ activation, different from motion detection, the video loss detection can activate PTZ preset, tour, and pattern.

Step 3 Click Apply to complete the settings.

 $\Box$  NOTE

- Click **Default** to restore the default setting.
- Click **Copy**, in the **Copy** dialog box, select the additional channel(s) that you want to copy the motion detection settings to, and then click **Apply**.

### 5.10.1.4 Configuring Diagnosis Settings

### $\Box$  NOTE

This function can be used only when it is supported by the camera.

When the video appear the conditions such as blurry, overexposed, or the color changes, the system activates the alarm.

To configure the diagnosis settings, do the following:

#### Select **Main Menu > ALARM > VIDIEO DETECT > Diagnosis**.

The **Diagnosis** interface is displayed. See [Figure 5-114.](#page-141-0)

| $\sf ALARM$          |                                                                           |                                                                                        |                          |                     | $\sqrt{LIVE}$  | $2 0 - 5$   |
|----------------------|---------------------------------------------------------------------------|----------------------------------------------------------------------------------------|--------------------------|---------------------|----------------|-------------|
| <b>ALARM INFO</b>    | <b>Motion Detect</b>                                                      | Video Loss                                                                             | Tampering                | Diagnosis           |                |             |
| ALARM INPUT          | Channel                                                                   | $\overline{1}$                                                                         | $\overline{\phantom{a}}$ |                     |                |             |
| ALARM OUTPUT         | Enable                                                                    |                                                                                        |                          | Rule                | Setting        |             |
| VIDEO DETECT<br>$\,$ |                                                                           |                                                                                        |                          |                     |                |             |
| ABNORMALITY          | Period<br>Alarm Out<br>□ Show Message<br>$\Box$ Buzzer<br>□ Voice Prompts | Setting<br>Setting<br>☑ Alarm Upload<br>$\boxed{\smash{\bigtriangledown}}$ Log<br>None | ▼∣                       | Latch<br>Send Email | $10\,$<br>Sec. |             |
|                      | Default                                                                   |                                                                                        |                          |                     | Apply          | <b>Back</b> |

**Figure 5-114** 

- <span id="page-141-0"></span>Step 2 To configure the settings for the diagnosis parameters, see ["5.10.1.1](#page-133-1) Configuring [Motion Detect Settings.](#page-133-1)"
- Step 3 Click Apply to complete the settings.

 $\Box$  NOTE

Click **Default** to restore the default setting.

### **Setting the Types for Diagnosing Targets**

#### **Step 1 Next to Rule, click Setting.**

The **Diagnosis** interface is displayed. See [Figure 5-115.](#page-141-1)

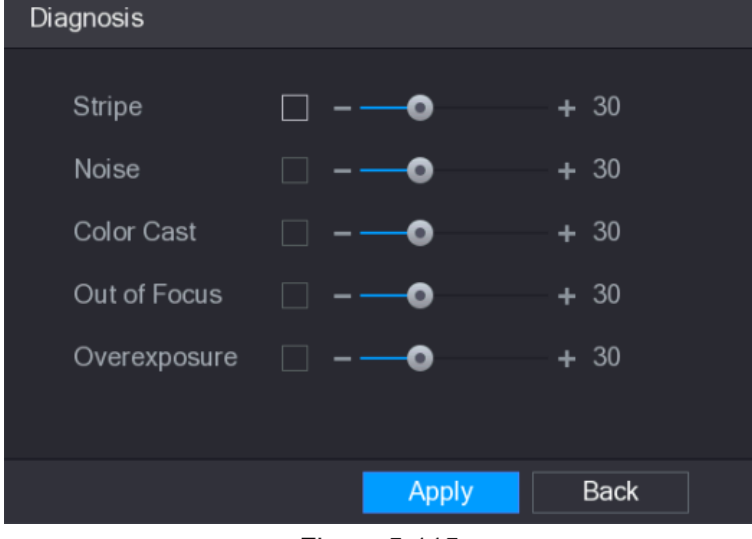

**Figure 5-115** 

<span id="page-141-1"></span>Step 2 Select the items that you want to diagnose and set the threshold (30 by default). See [Table 5-35.](#page-142-0)

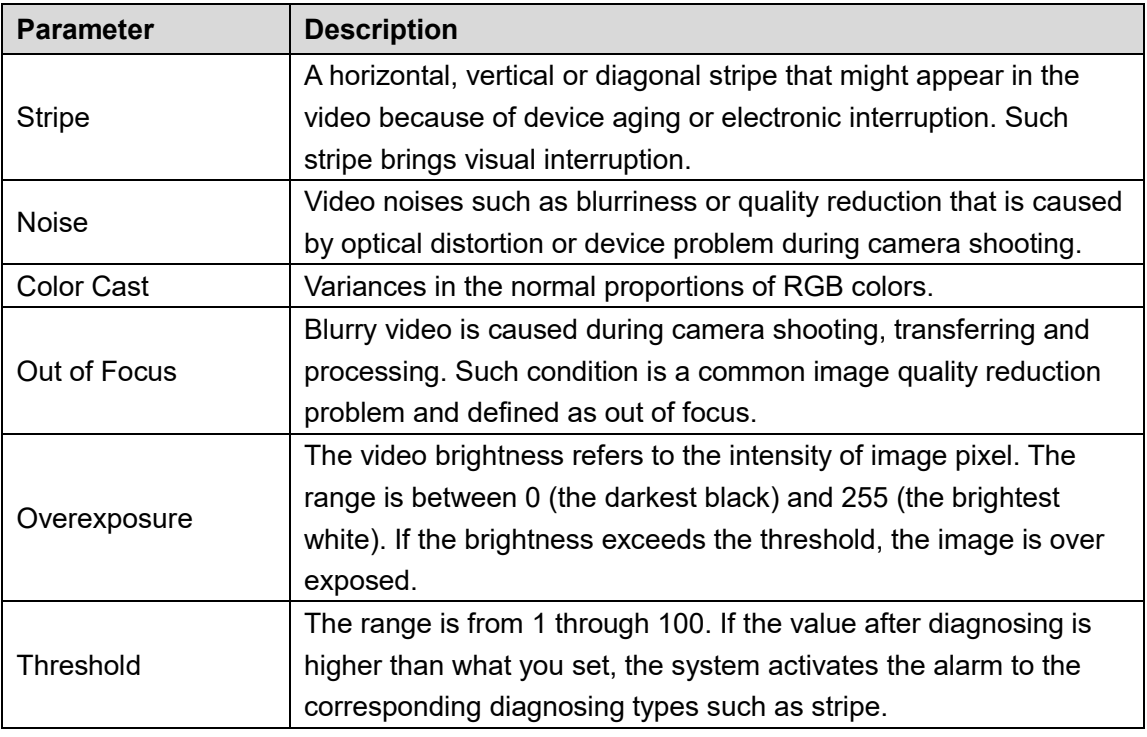

Table 5-35

<span id="page-142-0"></span>Step 3 Click OK to save the settings.

The system returns to the **Diagnosis** interface.

Step 4 Click Apply to complete the settings.

 $\Box$  NOTE

Click **Default** to restore the default setting.

## 5.10.2 IVS Function

 $\Box$  NOTE

Please disable IP channels function first before using IVS function.

IVS function processes and analyzes the images to extract the key information to match with the preset rules. When the detected behaviors match with the rules, the system activates alarms.

**Step 1 Select Main Menu > IVS > INTELL SETTING.** 

The **INTELL SETTING** interface is displayed. See [Figure 5-116.](#page-143-0)

| INTELL SETTING<br>$\rightarrow$<br>$\sqrt{1}$<br>Channel<br>$\overline{\mathbf{v}}$<br>Enable<br>Type<br>$\pmb{0}$<br>Name<br>Preset<br>t<br>11<br>$\overline{\textbf{t}}$<br>$\blacktriangleright$ | $\mathcal{P}$ IVS |  | $\begin{array}{ccc} \textcolor{red}{\blacktriangle} & \textcolor{red}{\textbf{0}} \star & \textcolor{red}{\textbf{0}} \textcolor{red}{\textbf{0}} \\ \end{array}$<br>$\boxed{\text{LINE}}$ |
|----------------------------------------------------------------------------------------------------|-------------------|--|----------------------------------------------------------------------------------------------------|
|                                                                                                    |                   |  |                                                                                                    |
|                                                                                                    |                   |  |                                                                                                    |
|                                                                                                    |                   |  |                                                                                                    |
|                                                                                                    |                   |  |                                                                                                    |
|                                                                                                    |                   |  |                                                                                                    |
|                                                                                                    |                   |  |                                                                                                    |
|                                                                                                    |                   |  |                                                                                                    |
|                                                                                                    |                   |  |                                                                                                    |
|                                                                                                    |                   |  |                                                                                                    |
|                                                                                                    |                   |  |                                                                                                    |
|                                                                                                    |                   |  |                                                                                                    |
|                                                                                                    |                   |  |                                                                                                    |
|                                                                                                    |                   |  |                                                                                                    |
|                                                                                                    |                   |  |                                                                                                    |
|                                                                                                    |                   |  |                                                                                                    |
|                                                                                                    |                   |  |                                                                                                    |
| $\operatorname{\mathsf{Add}}$                                                                                                    |                   |  |                                                                                                    |
| Cancel                                                                                                    |                   |  | Apply                                                                                                    |

Figure 5-116

- <span id="page-143-0"></span>Step 2 In the Channel list, select the channel number that you want to configure the IVS function for.
- Step 3 Click Add.

One line of rule is displayed. See [Figure 5-117.](#page-144-0)
| $\mathcal{P}$ IVS |                                                                                                    |             |                                  | $\boxed{\text{LIVE}}$<br>$\begin{array}{ccc} \bullet & \circ & \circ \\ \bullet & \circ & \circ \end{array}$ |
|-------------------|----------------------------------------------------------------------------------------------------|-------------|----------------------------------|----------------------------------------------------------------------------------------------------|
| > INTELL SETTING  | Channel                                                                                                    | $\boxed{1}$ | ∽                                |                                                                                                    |
|                   | Enable<br>$\mathbf{1}$                                                                                                    | Name        | Type                             | $\mathfrak{c}$<br>Preset                                                                                     |
|                   | $\mathbf{1}$<br><b>The Contract of the Contract of the Contract of the Contract of the Contract of the Contract of the Contract o</b> | Rule1       | Tripwire<br>$\blacktriangledown$ | ÷                                                                                                    |
|                   |                                                                                                    |             |                                  |                                                                                                    |
|                   |                                                                                                    |             |                                  |                                                                                                    |
|                   |                                                                                                    |             |                                  |                                                                                                    |
|                   |                                                                                                    |             |                                  |                                                                                                    |
|                   |                                                                                                    |             |                                  |                                                                                                    |
|                   |                                                                                                    |             |                                  |                                                                                                    |
|                   |                                                                                                    |             |                                  |                                                                                                    |
|                   |                                                                                                    |             |                                  |                                                                                                    |
|                   |                                                                                                    |             |                                  |                                                                                                    |
|                   |                                                                                                    |             |                                  |                                                                                                    |
|                   |                                                                                                    |             |                                  |                                                                                                    |
|                   |                                                                                                    |             |                                  |                                                                                                    |
|                   | $\overline{\textbf{t}}$                                                                                                    | ψ           |                                  | $\blacktriangleright$                                                                                        |
|                   |                                                                                                    |             |                                  |                                                                                                    |
|                   |                                                                                                    |             |                                  | $\operatorname{\mathsf{Add}}$                                                                                |
|                   |                                                                                                    |             |                                  | Cancel<br>Apply                                                                                              |
|                   |                                                                                                    |             |                                  |                                                                                                    |

Figure 5-117

Step 4 Configure the parameters for the rule that you selected.

Step 5 Select the check box of the rule to enable it.

Step 6 Click Apply to complete the settings.

#### <span id="page-144-0"></span>5.10.2.1 Configuring Tripwire Rules

When the target object crosses the tripwire in the defined direction, the system activates alarms.

- The tripwire can be configured as a straight line or broken line.
- Supports detecting one-way or two-way tripwire crossing.
- Supports multiple tripwires in the same scenario to meet the complexity.
- Supports size filtering for target.

On the rule line that you added, in the **Type** list, select **Tripwire**. See [Figure 5-118.](#page-145-0)

| $\mathcal{P}$ IVS |                            |             |                                     | $\begin{array}{c} \begin{array}{ccc} \text{A} & \text{B} & \text{C} \\ \text{C} & \text{D} & \text{D} \end{array} \end{array}$<br>$LIVE$ |
|-------------------|----------------------------|-------------|-------------------------------------|----------------------------------------------------------------------------------------------------|
| > INTELL SETTING  | Channel                    | $\boxed{1}$ | ≛.                                  |                                                                                                    |
|                   | Enable<br>$\mathbf{1}$     | Name        | Type                                | $\mathfrak{c}$<br>Preset                                                                                                    |
|                   | $\mathbf{1}$<br>a province | Rule1       | Tripwire<br>$\overline{\mathbf{v}}$ |                                                                                                    |
|                   |                            |             |                                     |                                                                                                    |
|                   |                            |             |                                     |                                                                                                    |
|                   |                            |             |                                     |                                                                                                    |
|                   |                            |             |                                     |                                                                                                    |
|                   |                            |             |                                     |                                                                                                    |
|                   |                            |             |                                     |                                                                                                    |
|                   |                            |             |                                     |                                                                                                    |
|                   |                            |             |                                     |                                                                                                    |
|                   |                            |             |                                     |                                                                                                    |
|                   |                            |             |                                     |                                                                                                    |
|                   |                            |             |                                     |                                                                                                    |
|                   |                            |             |                                     |                                                                                                    |
|                   | $\blacktriangleleft$       | 非           |                                     | $\blacktriangleright$                                                                                                    |
|                   |                            |             |                                     | Add                                                                                                    |
|                   |                            |             |                                     | Cancel<br>Apply                                                                                                    |

**Figure 5-118** 

<span id="page-145-0"></span>Step 2 Draw a tripwire.

- 1) In the **Channel** list, select the channel that you want to configure the rules for.
- 2)  $Click 2)$

The monitoring screen to configure the tripwire rules is displayed. See [Figure](#page-146-0)  [5-119.](#page-146-0)

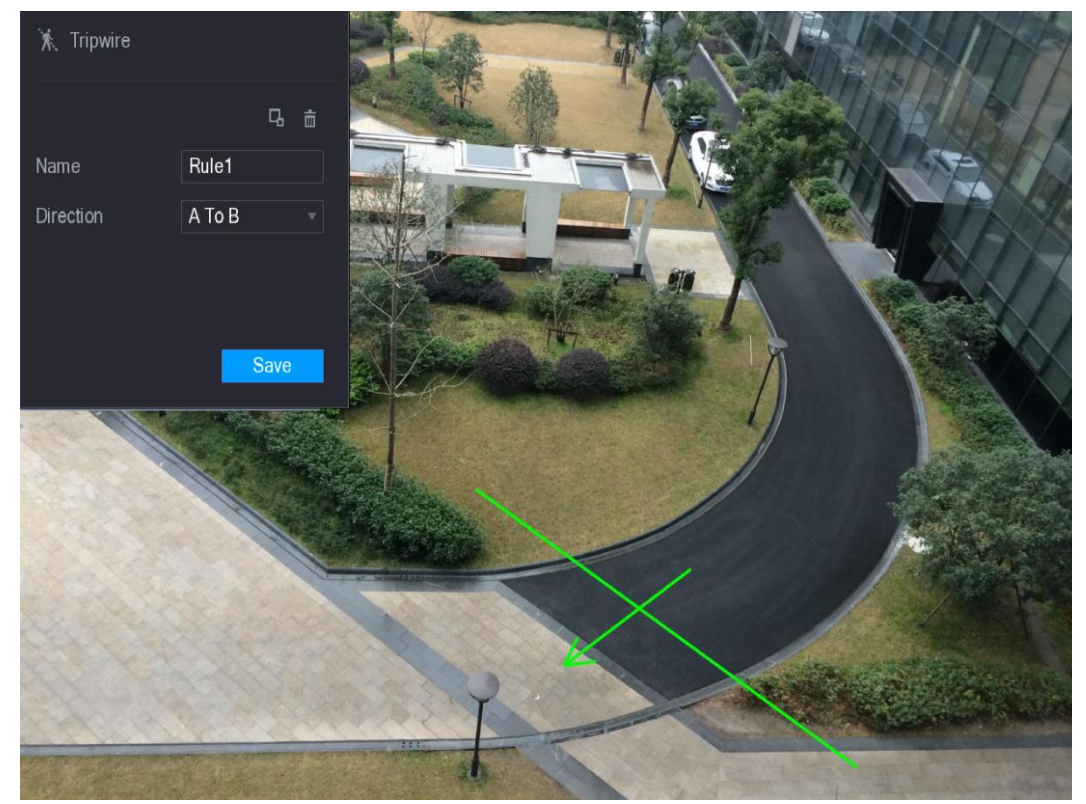

Figure 5-119

Configure the settings for the parameters of drawing rules. See [Table 5-36.](#page-146-1)  $3)$ 

<span id="page-146-0"></span>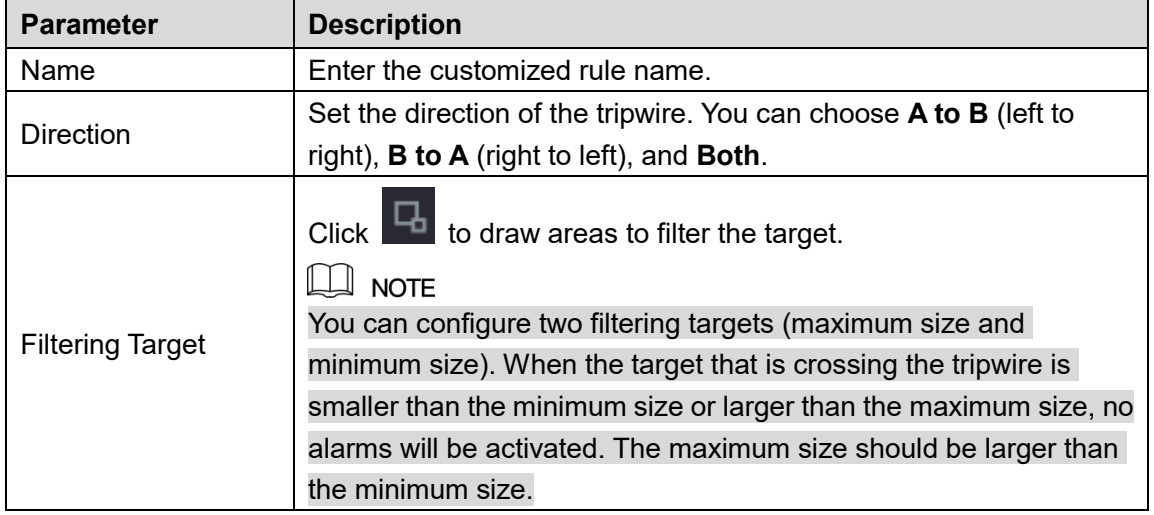

Table 5-36

- Drag to draw a tripwire. The tripwire can be a straight line, broken line or polygon.
- Click **Save** to save the settings.
- <span id="page-146-1"></span>Step 3 Click  $\left| \bullet \right|$  to set the actions to be triggered.

The **Trigger** interface is displayed. See [Figure 5-120.](#page-147-0)

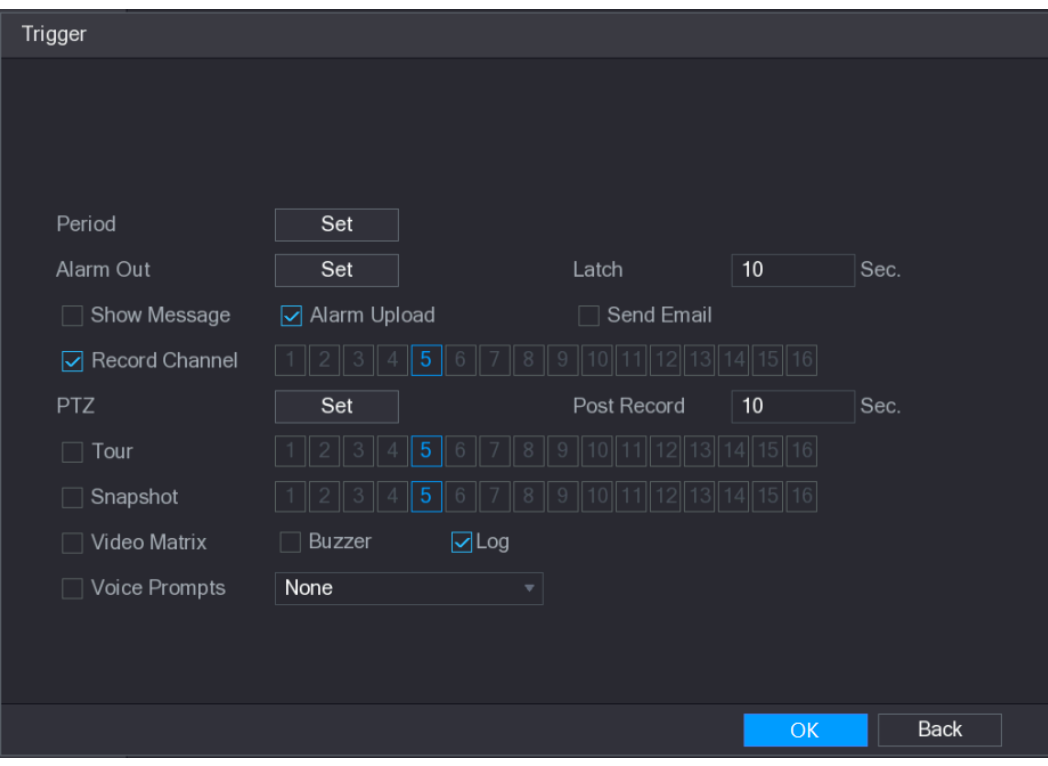

Figure 5-120

<span id="page-147-0"></span>Step 4 Configure the triggering parameters. See [Table 5-37.](#page-148-0)

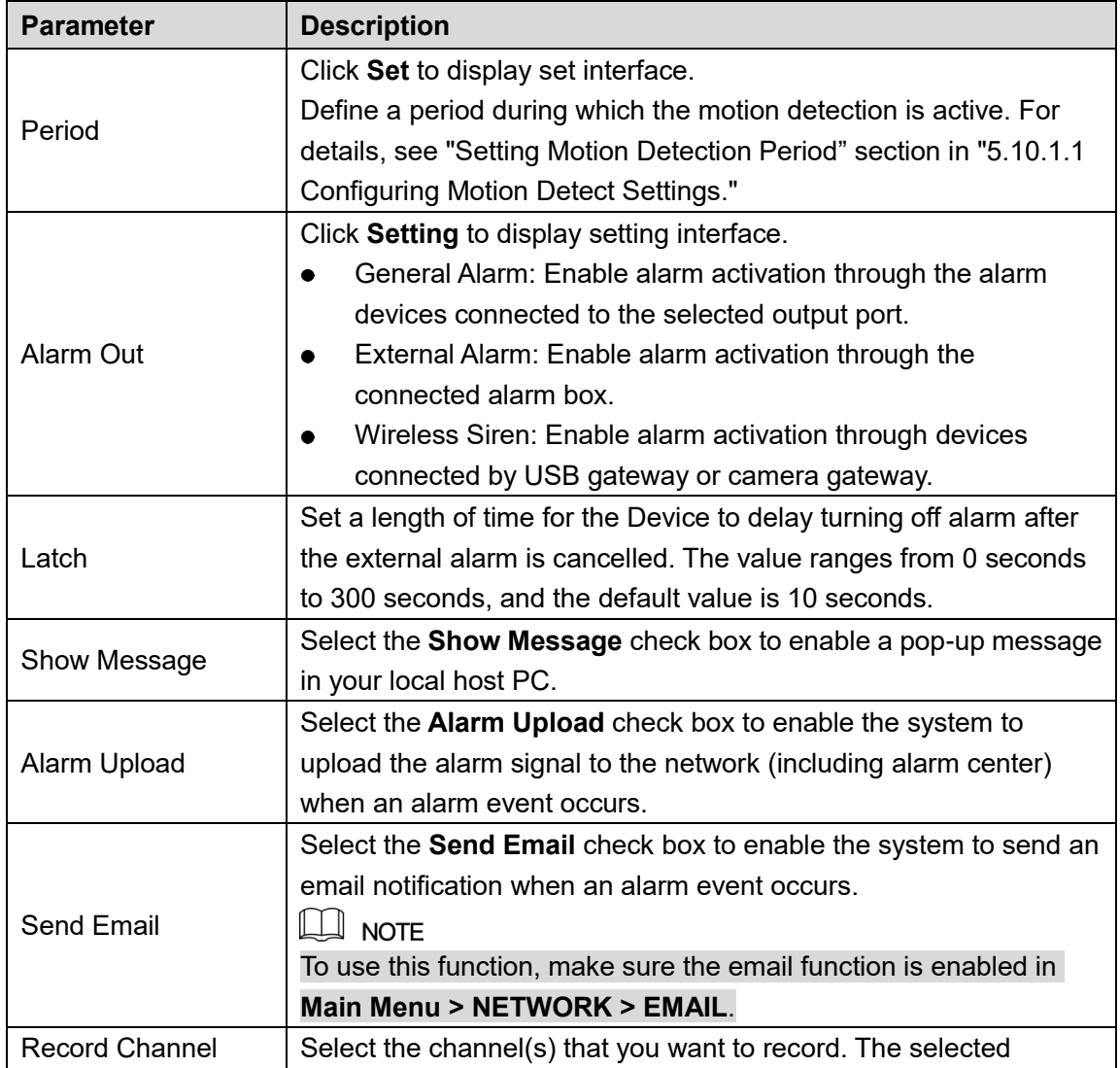

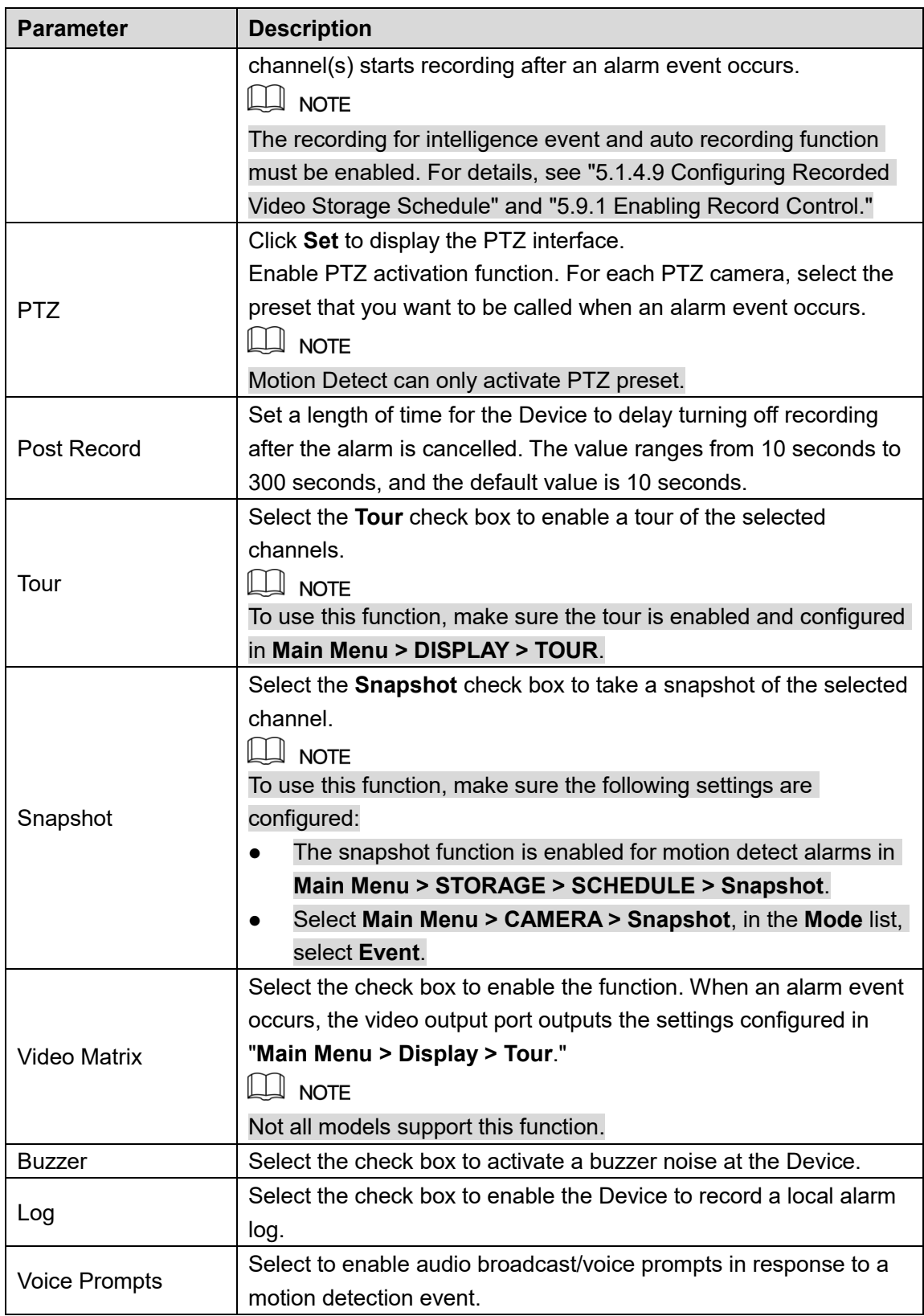

<span id="page-148-0"></span>Step 5 Click Apply to save the settings.

The **INTELL SETTING** interface is displayed.

Step 6 Select the **Enable** check box, and then click **Apply**.

The tripwire detecting function is active. When the target object crosses the tripwire in the defined direction, the system activates alarms.

## 5.10.2.2 Configuring Intrusion Rules

When the target enters and leaves the area, or the target appears in the defined area, the system activates alarms.

- You can define the shape and quantity of intrusion areas.
- Supports detecting the behaviors that enter and leave the intrusion areas.
- Supports detecting the behaviors that are moving in the intrusion areas. The quantity of areas and lasting time can be configured.
- Supports size filtering for target.

On the rule line that you added, in the **Type** list, select **Intrusion**. See [Figure 5-121.](#page-149-0)

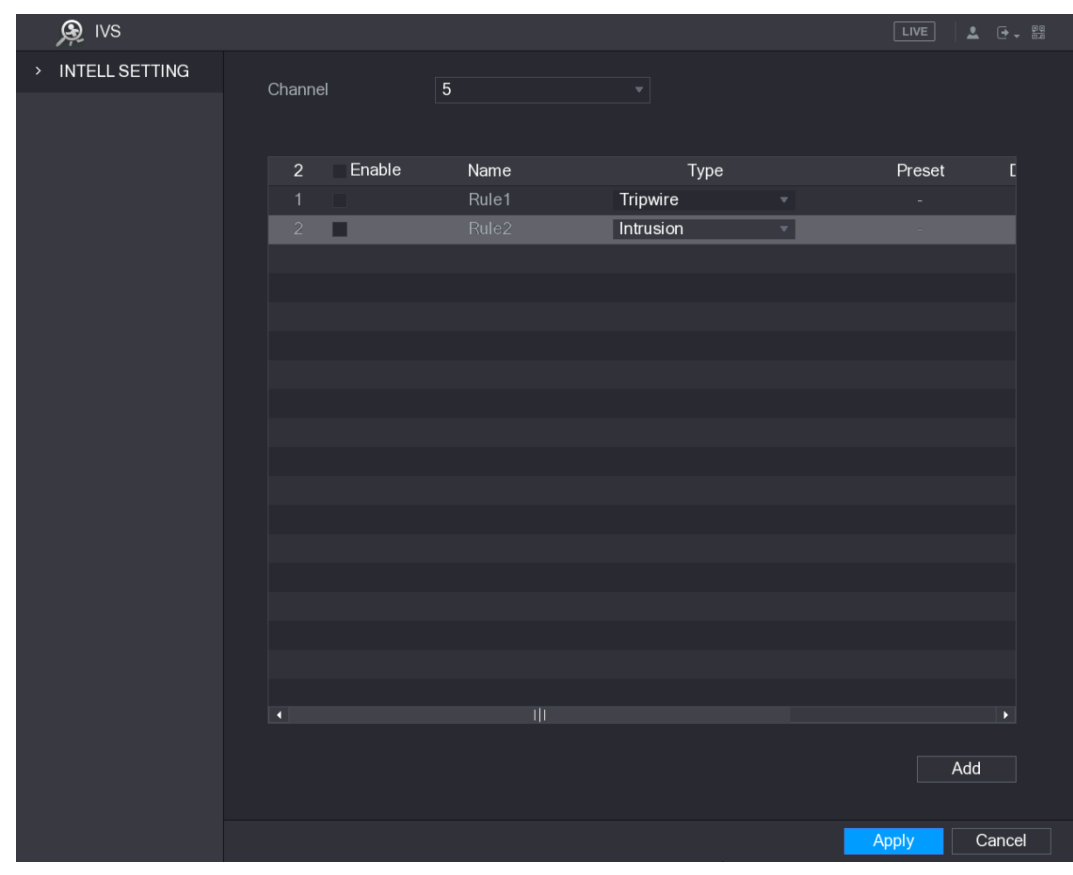

**Figure 5-121** 

<span id="page-149-0"></span>Step 2 Draw a tripwire.

- In the **Channel** list, select the channel that you want to configure the rules for.
- 2)  $Click \n^{\bullet}$

The monitoring screen to configure the intrusion rules is displayed. See [Figure](#page-150-0)  [5-122.](#page-150-0)

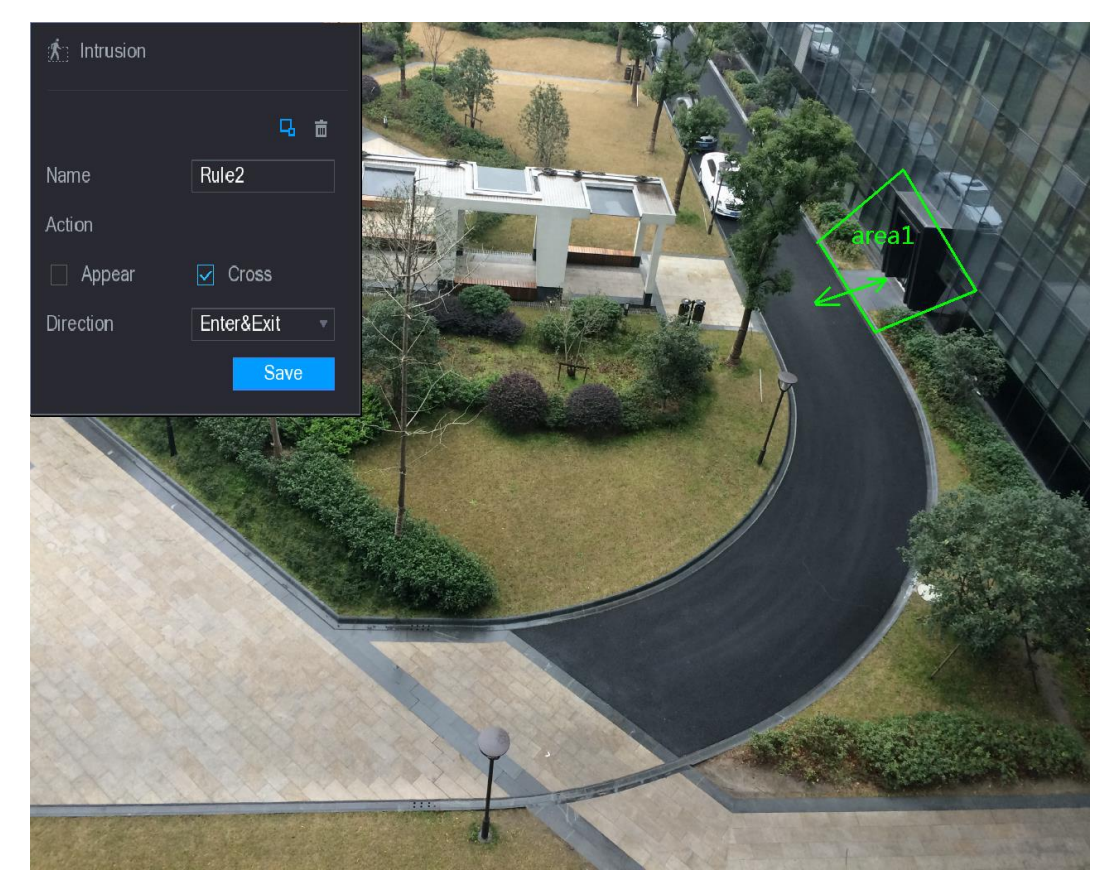

Figure 5-122

Configure the settings for the parameters of drawing rules. See [Table 5-38Table](#page-150-1)  [5-36.](#page-146-1)

<span id="page-150-0"></span>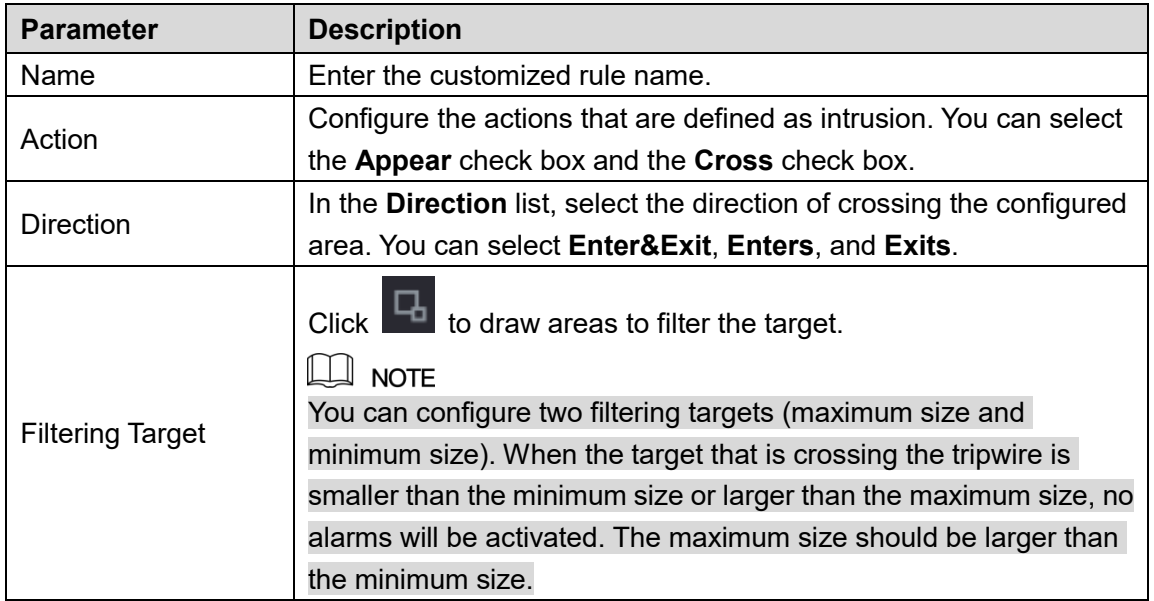

Table 5-38

- 4) Drag to draw an area.
- 5) Click **Save** to save the settings.
- <span id="page-150-1"></span>Step 3 Click to set the actions to be triggered. For details, see ["5.10.2.1](#page-144-0) Configuring [Tripwire Rules.](#page-144-0)"
- Step 4 Select the **Enable** check box, and then click Apply.

The intrusion detecting function is active. When the target enters and leaves the area, or the target appears in the defined area, the system activates alarms.

## 5.10.2.3 Configuring Abandoned Rules

When the object is placed in the defined detection area for more than the set time, the system activates alarms.

- You can define the shape and quantity of intrusion areas.
- Period value can be configured.
- Supports size filtering for target.

Step 1 On the rule line that you added, in the Type list, select Abandoned.

The **Abandoned** interface is displayed. See [Figure 5-123.](#page-151-0)

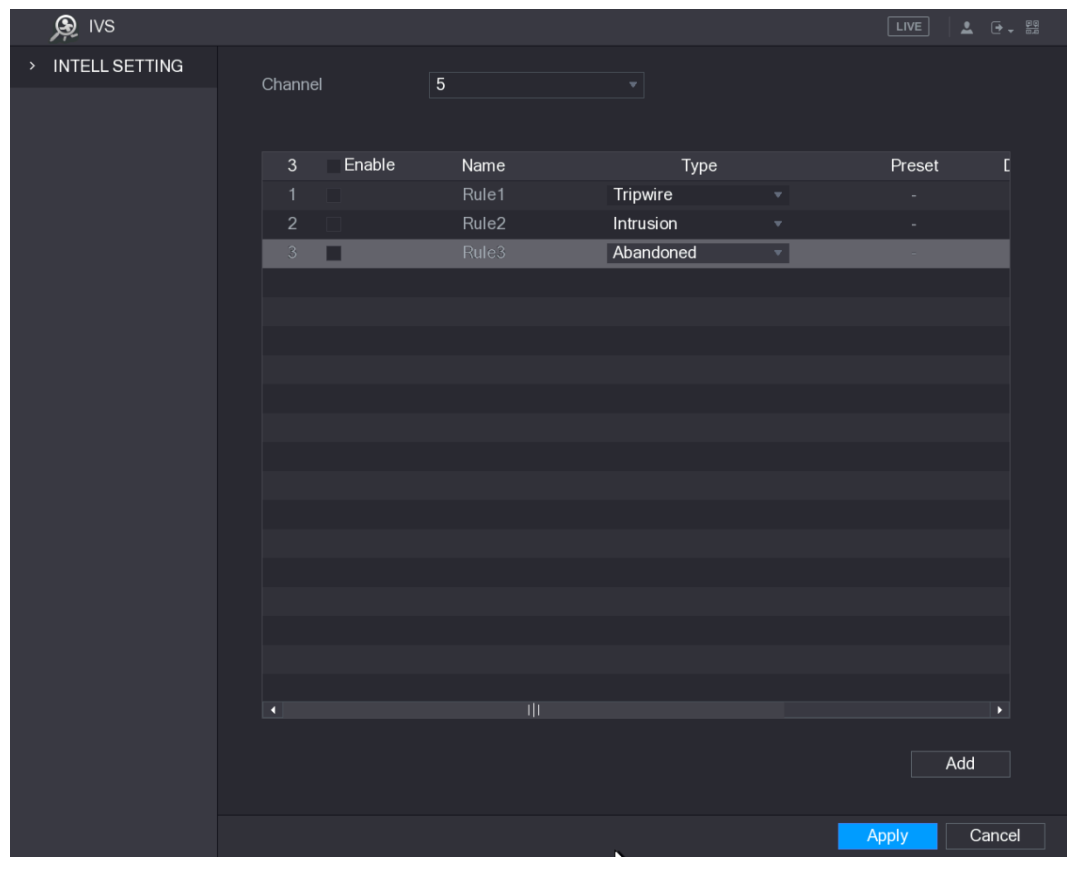

**Figure 5-123** 

<span id="page-151-0"></span>Step 2 Draw an area.

In the **Channel** list, select the channel that you want to configure the rules for.

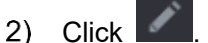

The monitoring screen to configure the abandoned rules is displayed. See [Figure](#page-152-0)  [5-124.](#page-152-0)

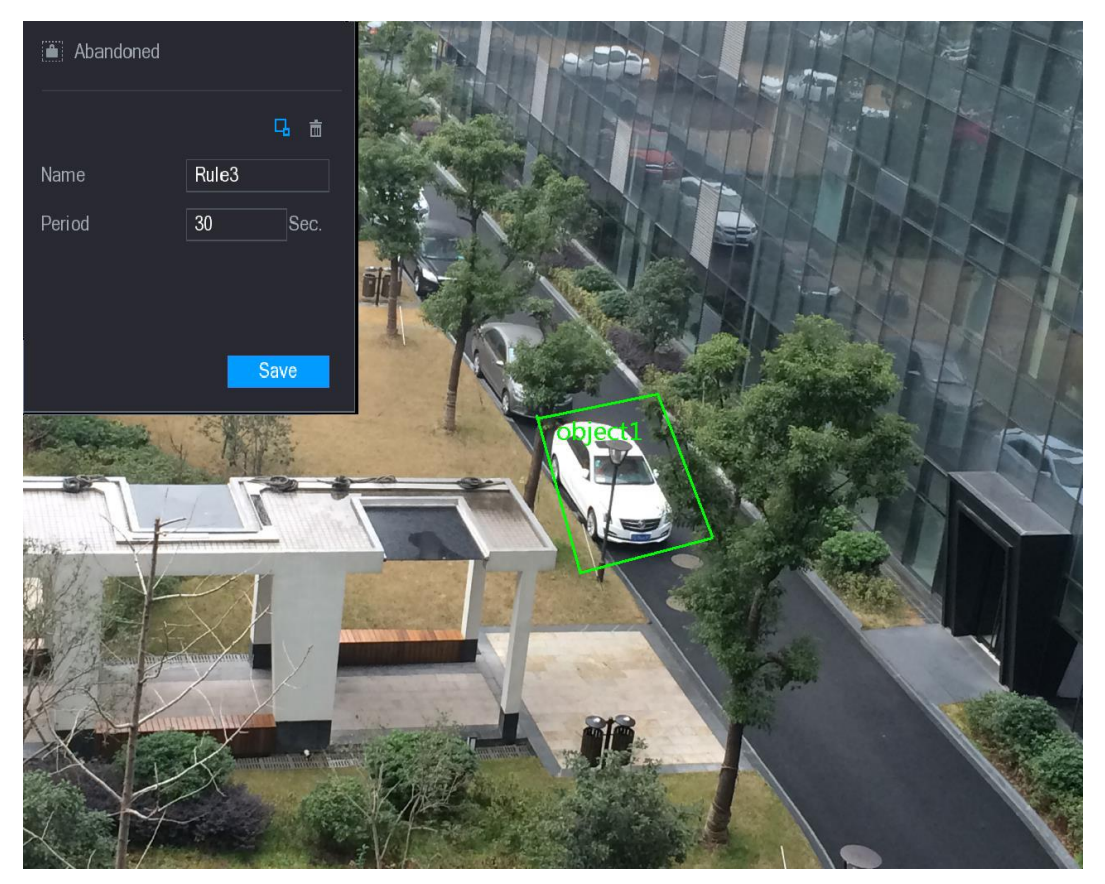

Figure 5-124

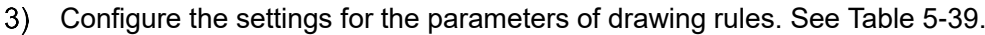

<span id="page-152-0"></span>

| <b>Parameter</b>        | <b>Description</b>                                                                                                    |
|-------------------------|----------------------------------------------------------------------------------------------------|
| Name                    | Enter the customized rule name.                                                                                                    |
| Period                  | Configure the minimum time period for activating alarms by                                                                                                    |
|                         | detecting the abandoned objects.                                                                                                    |
| <b>Filtering Target</b> | $Click$ $\boxed{L}$ to draw areas to filter the target.<br>$\Box$ Note<br>You can configure two filtering targets (maximum size and<br>minimum size). When the target that is crossing the tripwire is<br>smaller than the minimum size or larger than the maximum size, no<br>alarms will be activated. The maximum size should be larger than<br>the minimum size. |

Table 5-39

- 4) Drag to draw an area.
- Click **Save** to save the settings.
- <span id="page-152-1"></span>Step 3 Click to set the actions to be triggered. For details, see ["5.10.2.1](#page-144-0) Configuring [Tripwire Rules.](#page-144-0)"

#### Step 4 Select the **Enable** check box, and then click **Apply**.

The abandoned object detecting function is active. When the object is placed in the defined detection area for more than the set time, the system activates alarms.

## 5.10.2.4 Configuring Missing Rules

When the target is taken away from the defined area exceeds the set time, the system activates alarms.

On the rule line that you added, in the **Type** list, select **Missing**.

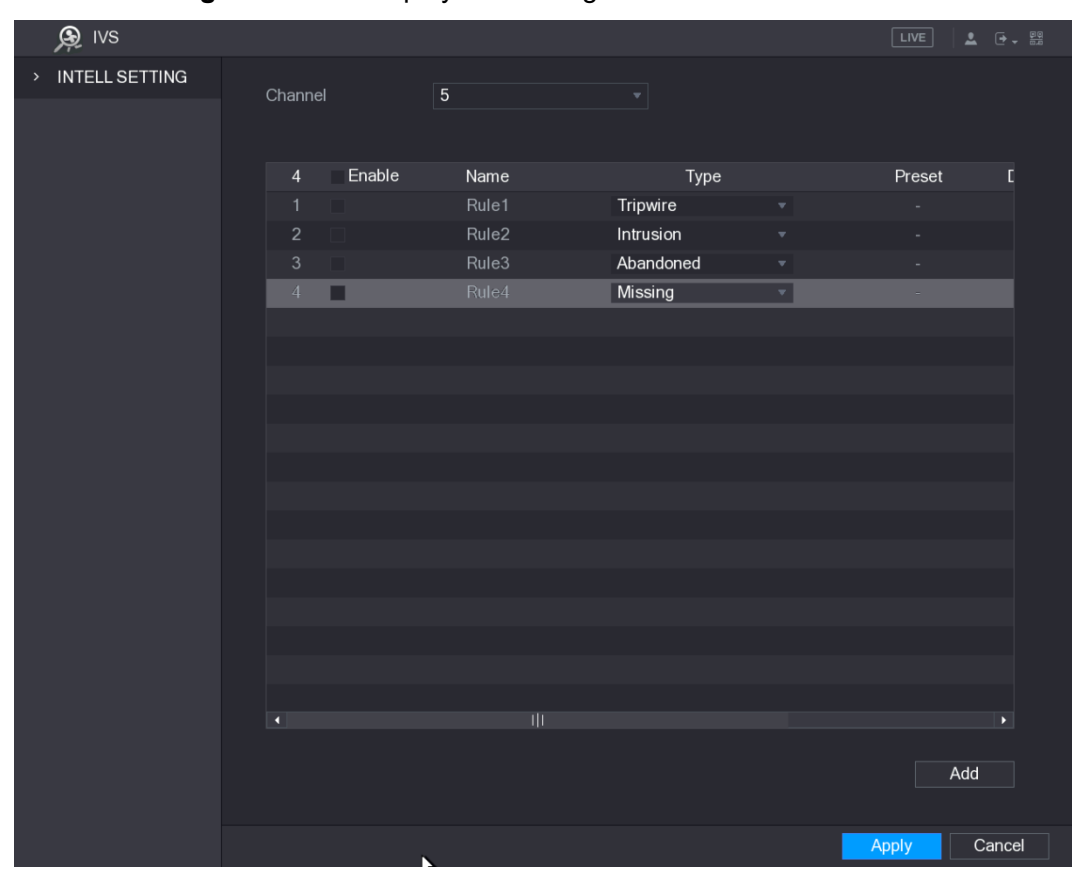

The **Missing** interface is displayed. See [Figure 5-125.](#page-153-0)

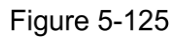

<span id="page-153-0"></span>Step 2 Draw an area.

- In the **Channel** list, select the channel that you want to configure the rules for.
- 2)  $Click 2)$

The monitoring screen to configure the missing rules is displayed. See [Figure](#page-154-0)  [5-126.](#page-154-0)

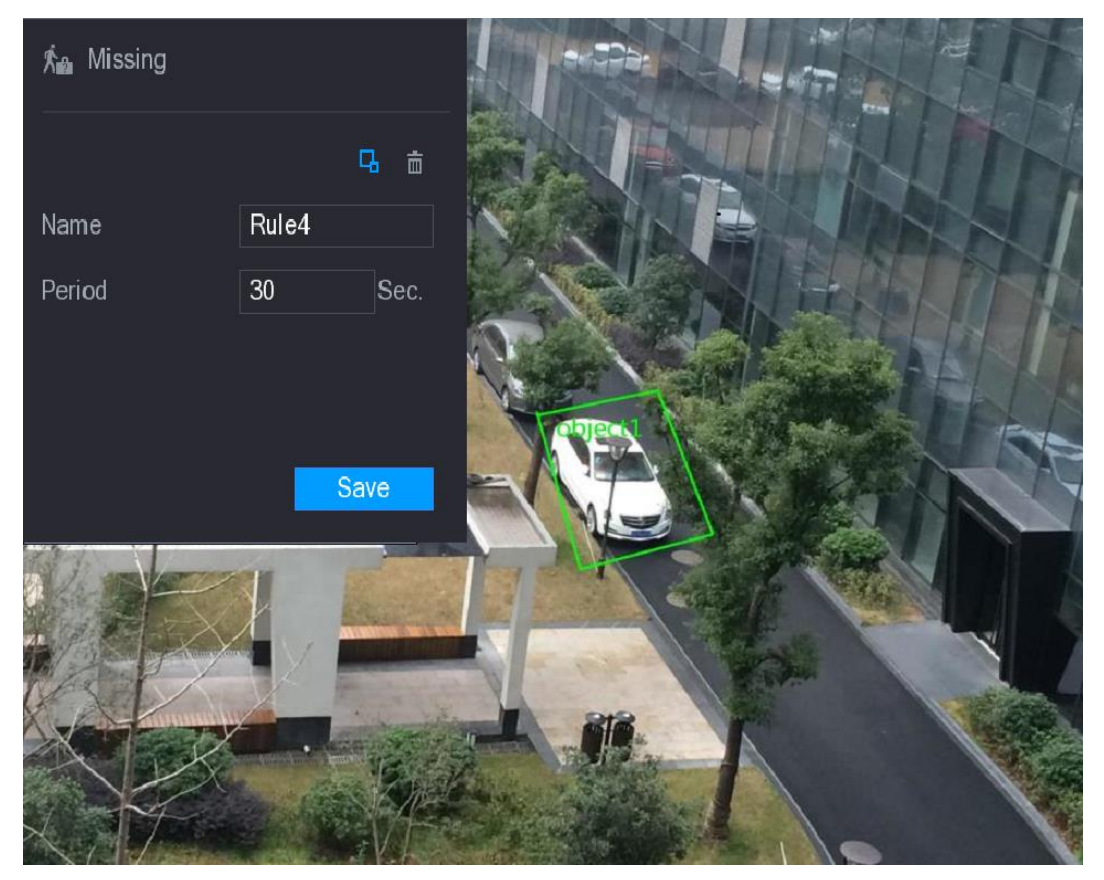

Figure 5-126

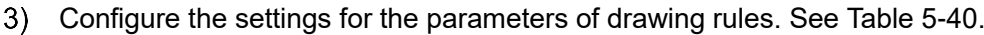

<span id="page-154-0"></span>

| <b>Parameter</b>        | <b>Description</b>                                                                                                    |
|-------------------------|----------------------------------------------------------------------------------------------------|
| Name                    | Enter the customized rule name.                                                                                                    |
| Period                  | Configure the minimum time period for activating alarms by                                                                                                    |
|                         | detecting the missing objects.                                                                                                    |
| <b>Filtering Target</b> | $Click$ $\boxed{L}$ to draw areas to filter the target.<br>$\Box$ Note<br>You can configure two filtering targets (maximum size and<br>minimum size). When the target that is crossing the tripwire is<br>smaller than the minimum size or larger than the maximum size, no<br>alarms will be activated. The maximum size should be larger than<br>the minimum size. |

Table 5-40

- <span id="page-154-1"></span>4) Drag to draw an area.
- Click **Save** to save the settings.

Click to set the actions to be triggered. For details, see ["5.10.2.1](#page-144-0) Configuring [Tripwire Rules.](#page-144-0)"

#### Step 3 Select the **Enable** check box, and then click **Apply**.

The missing object detecting function is active. When the target is taken away from the defined area exceeds the set time, the system activates alarms.

# 5.10.3 Face Detection

You can configure the face detection settings and search the detected faces in the defined time period.

#### 5.10.3.1 Configuring Face Detection Settings

When the Device detects the human faces, the system activates alarms.

 $\Box$  NOTE

- Not all models support this function.
- Smart IPC must be equipped with face detect function.

Select **Main Menu > FACE DETECT > Parameters**.

The **Human Face** interface is displayed. See [Figure 5-127.](#page-155-0)

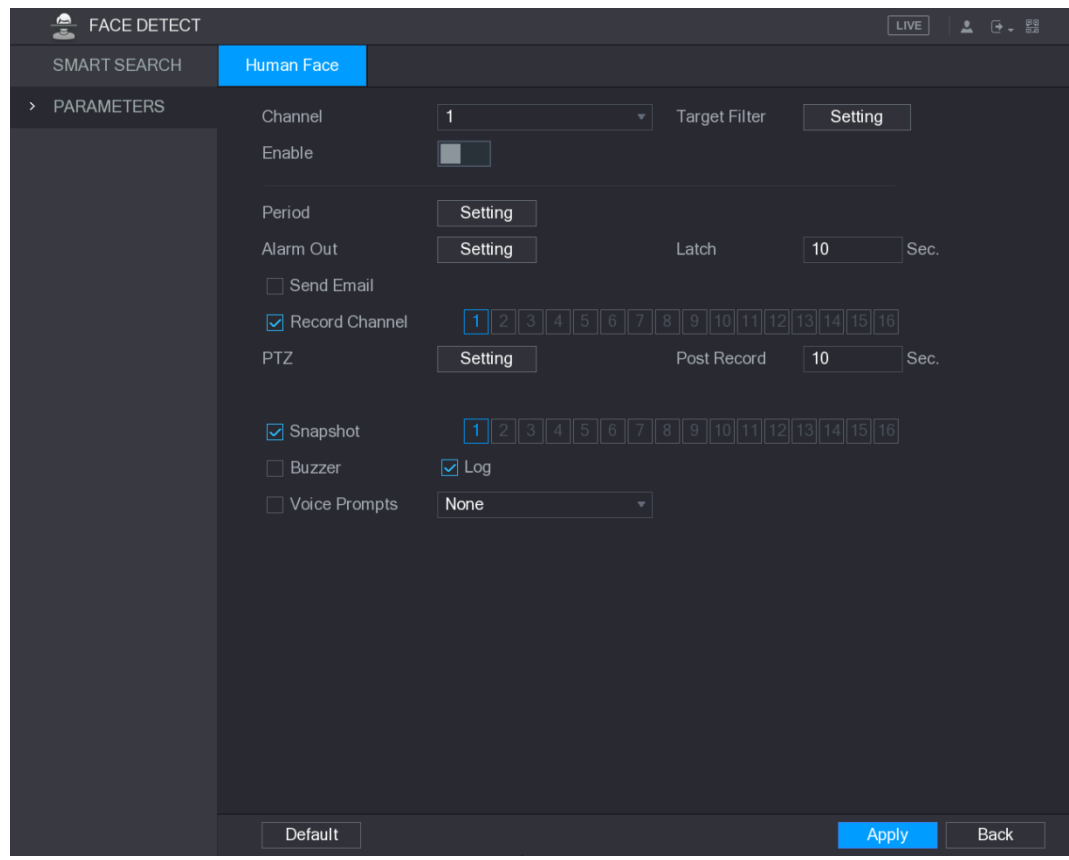

Figure 5-127

<span id="page-155-0"></span>

|  |  |  | Step 2 Configure the settings for the face detection parameters. See Table 5-41. |  |  |
|--|--|--|----------------------------------------------------------------------------------|--|--|
|--|--|--|----------------------------------------------------------------------------------|--|--|

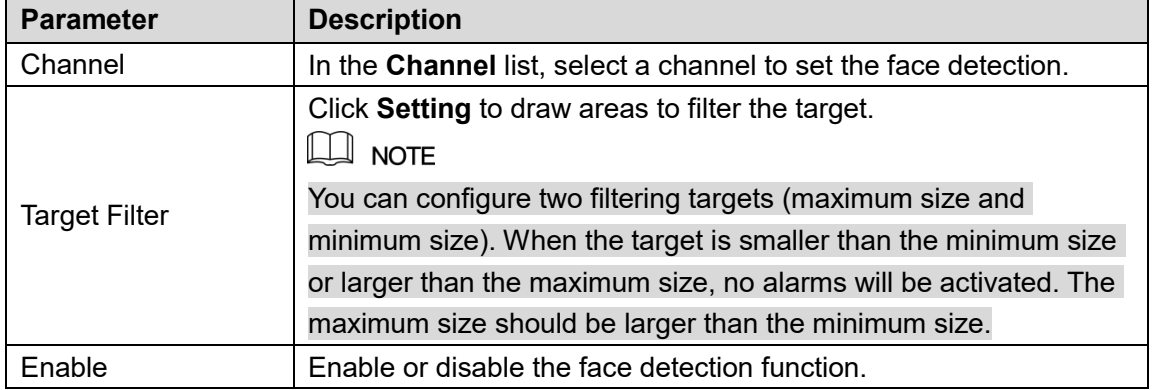

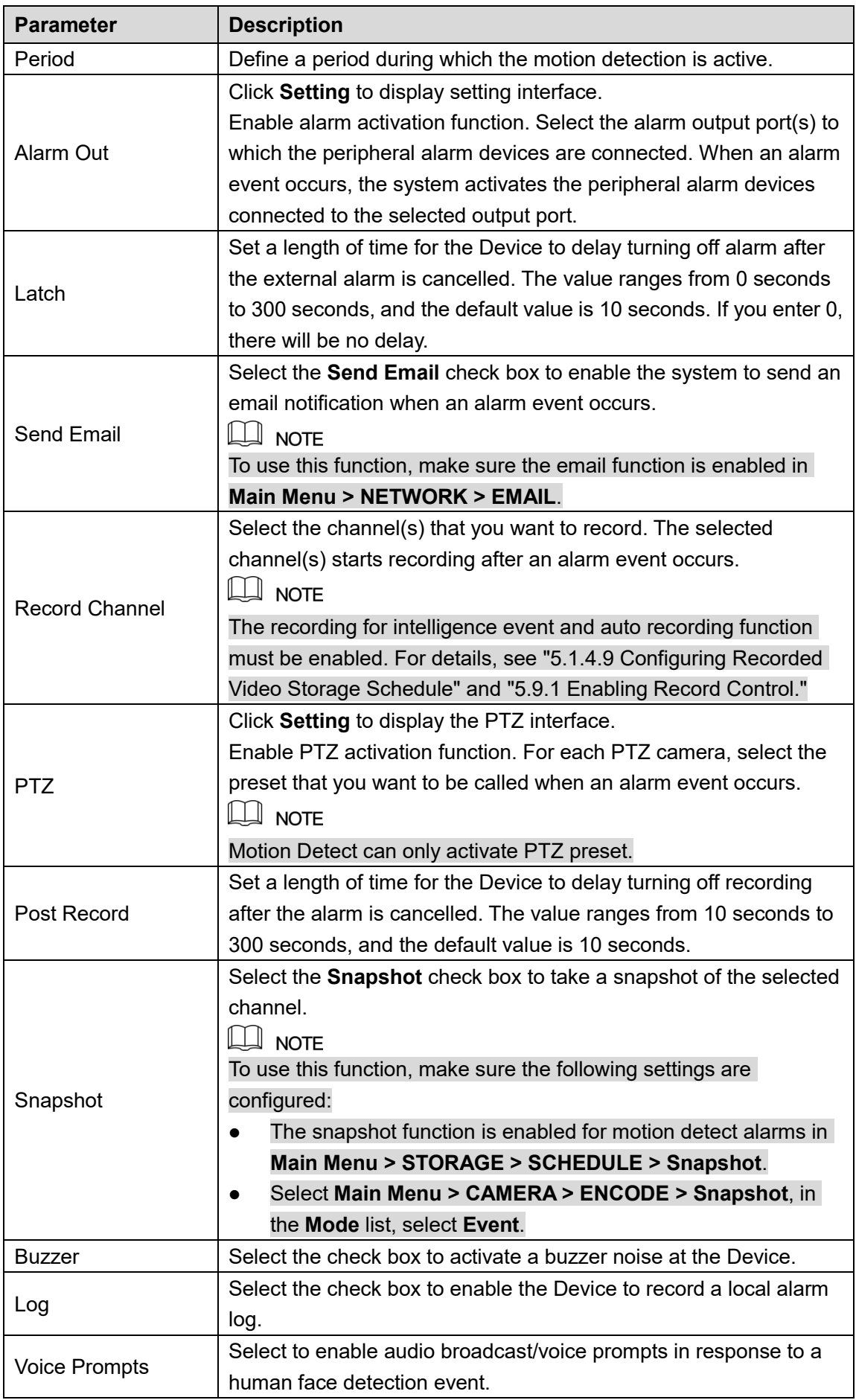

<span id="page-156-0"></span>Step 3 Click Apply to complete the settings.

## 5.10.3.2 Searching for Detected Faces

Step 1 Select Main Menu > FACE DETECT > SMART SEARCH. The **SMART SEARCH** interface is displayed. See [Figure](#page-157-0) 5-128.

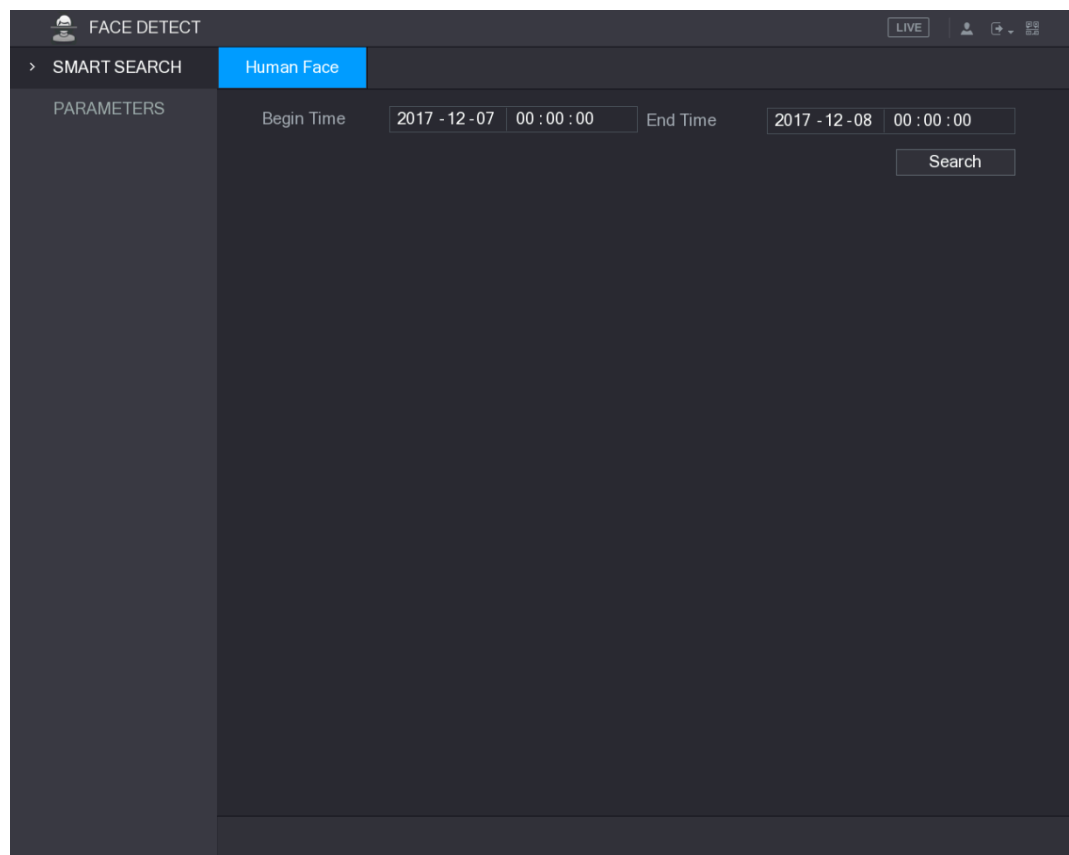

**Figure 5-128** 

- <span id="page-157-0"></span>Step 2 In the Begin Time box and End Time box, enter the time.
- Step 3 Click Search.

The faces searched in the defined period display. See [Figure 5-129.](#page-158-0)

|      | <b>FACE DETECT</b>  |                                                                                                    |                         |                                                                                   |                                                                                                    |                  |                         | LIVE                                                                              | ▲ 「→ - 盟 |
|------|---------------------|----------------------------------------------------------------------------------------------------|-------------------------|-----------------------------------------------------------------------------------|----------------------------------------------------------------------------------------------------|------------------|-------------------------|-----------------------------------------------------------------------------------|----------|
| $\,$ | <b>SMART SEARCH</b> | <b>Human Face</b>                                                                                       |                         |                                                                                   |                                                                                                    |                  |                         |                                                                                   |          |
|      | <b>PARAMETERS</b>   | Begin Time                                                                                              | $2000 - 01 - 12$        | 00:00:00                                                                          | End Time                                                                                                    | $2018 - 01 - 13$ |                         | 00:00:00                                                                          |          |
|      |                     |                                                                                                    |                         |                                                                                   |                                                                                                    |                  |                         | Search                                                                            |          |
|      |                     | 2017-12-08 18:48:35<br>$Sex -$<br>Age:-<br>Emotion:-<br>Glasses:-<br>Attractive:-<br><b>Face Detect</b> | m<br><b>Face Detect</b> | 2017-12-05 11:34:45<br>$Sex -$<br>Age:-<br>Emotion:-<br>Glasses:-<br>Attractive:- | 2017-12-01 15:43:56<br>Sex:-<br>Age:-<br>Emotion:-<br>Glasses:-<br>Attractive:-<br><b>Face Detect</b>        |                  | <b>Face Detect</b>      | 2017-12-01 15:43:55<br>Sex:-<br>Age:-<br>Emotion:-<br>Glasses:-<br>Attractive:-   |          |
|      |                     | 2017-11-15 09:08:49<br>Sex:-<br>Age:-<br>Emotion:-<br>Glasses:-<br>Attractive:-<br><b>Face Detect</b>   | <b>Face Detect</b>      | 2017-11-15 09:08:42<br>Sex:-<br>Age:-<br>Emotion:-<br>Glasses:-<br>Attractive:-   | 2017-11-15 09:08:33<br>Sex:-<br>Age:-<br>. .<br>Emotion:-<br>Glasses:-<br>Attractive:-<br><b>Face Detect</b> |                  | T<br><b>Face Detect</b> | 2017-11-15 09:08:10<br>$Sex -$<br>Age:-<br>Emotion:-<br>Glasses:-<br>Attractive:- |          |
|      |                     | 2017-11-15 09:08:03<br>Sex:-<br>Age:-<br>Emotion:-<br>Glasses:-<br>Attractive:-<br><b>Face Detect</b>   | <b>Face Detect</b>      | 2017-11-15 09:08:01<br>Sex:-<br>Age:-<br>Emotion:-<br>Glasses:-<br>Attractive:-   | 2000-01-12 00:44:38<br>Sex:-<br>Age:-<br>Emotion:-<br>Glasses:-<br>Attractive:-<br><b>Face Detect</b>        |                  |                         |                                                                                   |          |
|      |                     |                                                                                                    |                         |                                                                                   |                                                                                                    |                  |                         |                                                                                   |          |
|      |                     |                                                                                                    |                         |                                                                                   |                                                                                                    |                  |                         | Export                                                                            |          |
|      |                     |                                                                                                    |                         |                                                                                   |                                                                                                    |                  |                         |                                                                                   |          |

**Figure 5-129** 

# <span id="page-158-0"></span>5.10.4 System Events

You can configure the alarm output for three types of system event (HDD, Network, and User). When there is an abnormal system event occurs, the system activates alarms in the way that you configure in this section.

#### 5.10.4.1 Configuring HDD Event Settings

Step 1 Select Main Menu > ALARM > ABNORMITY > HDD. The **HDD** interface is displayed. See [Figure 5-130.](#page-159-0)

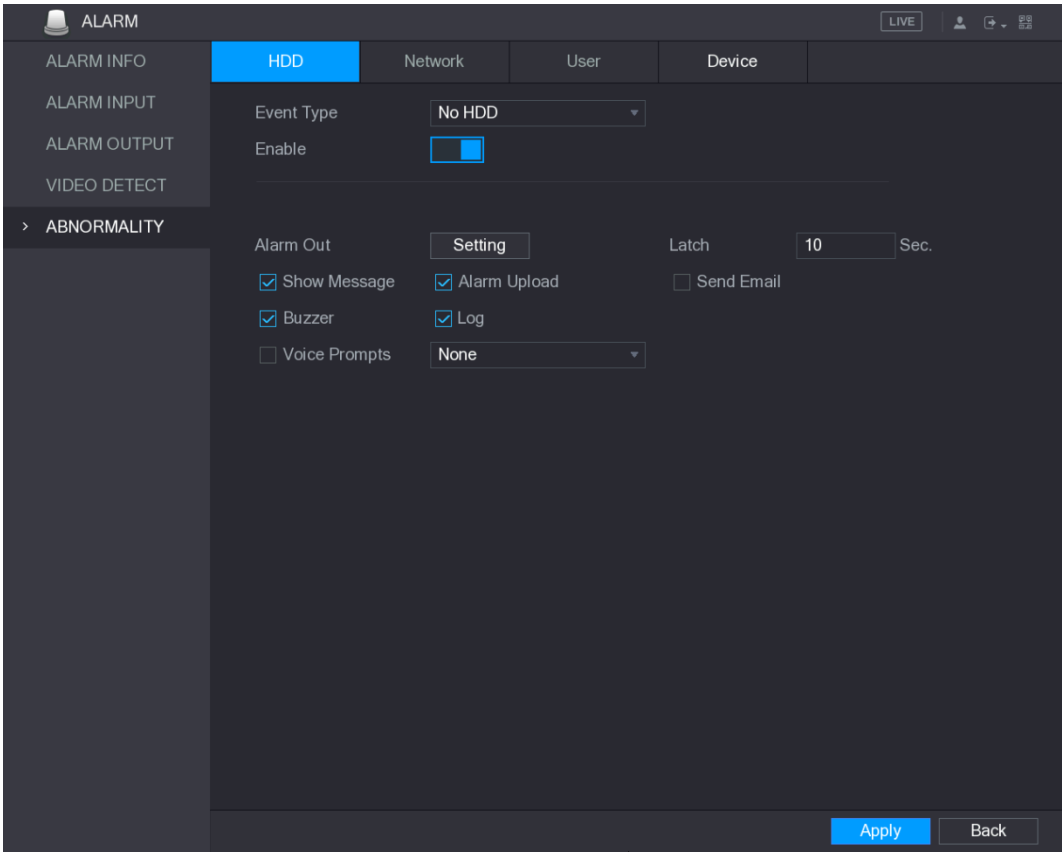

Figure 5-130

<span id="page-159-0"></span>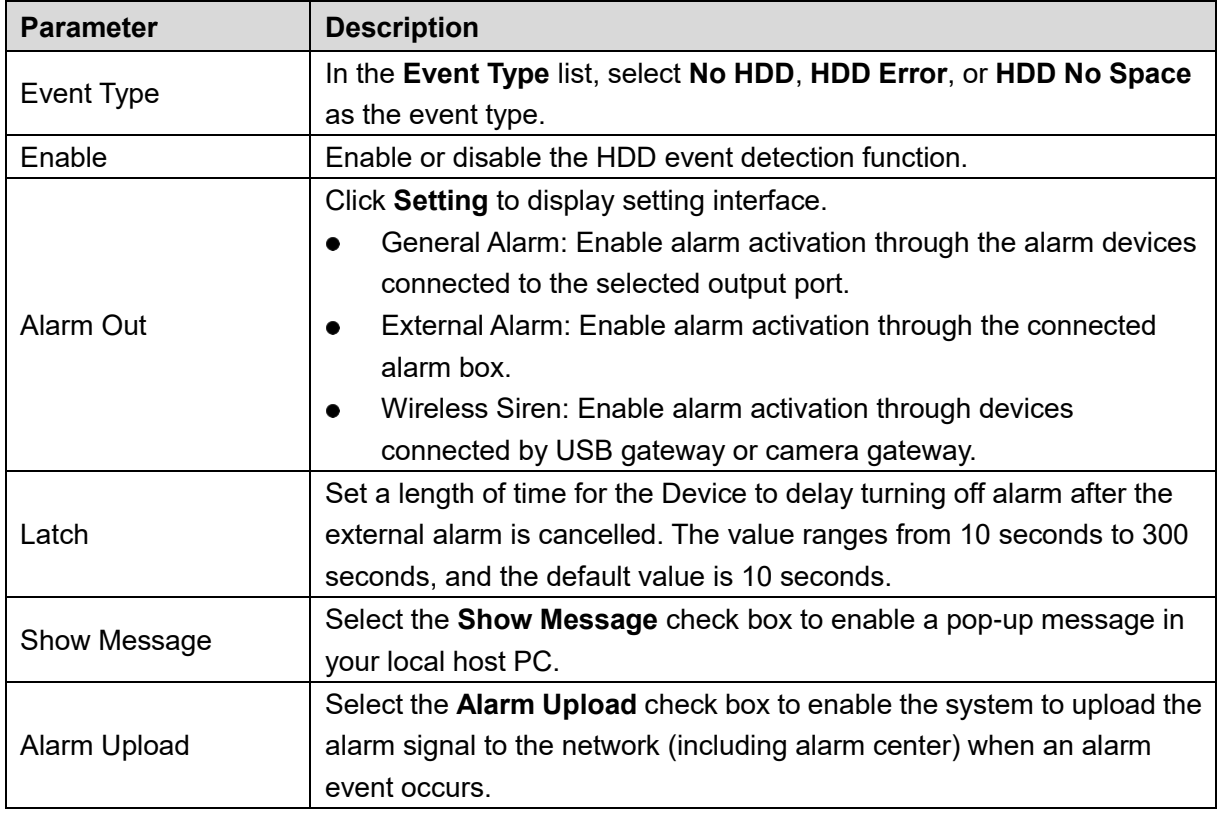

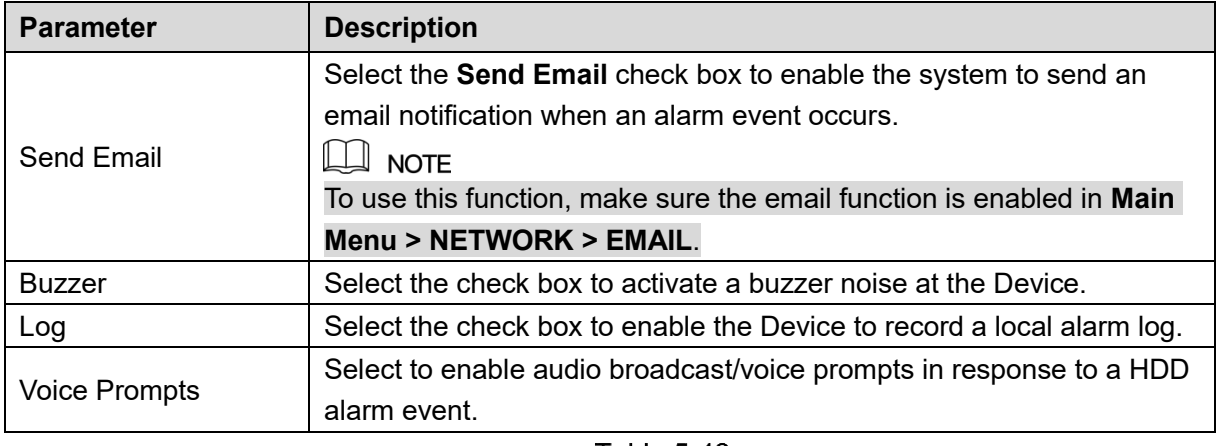

<span id="page-160-0"></span>Step 3 Click Apply to complete the settings.

# 5.10.4.2 Configuring Network Event Settings

#### Step 1 Select Main Menu > ALARM > ABNORMITY > Network.

The **Network** interface is displayed. See [Figure 5-131.](#page-160-1)

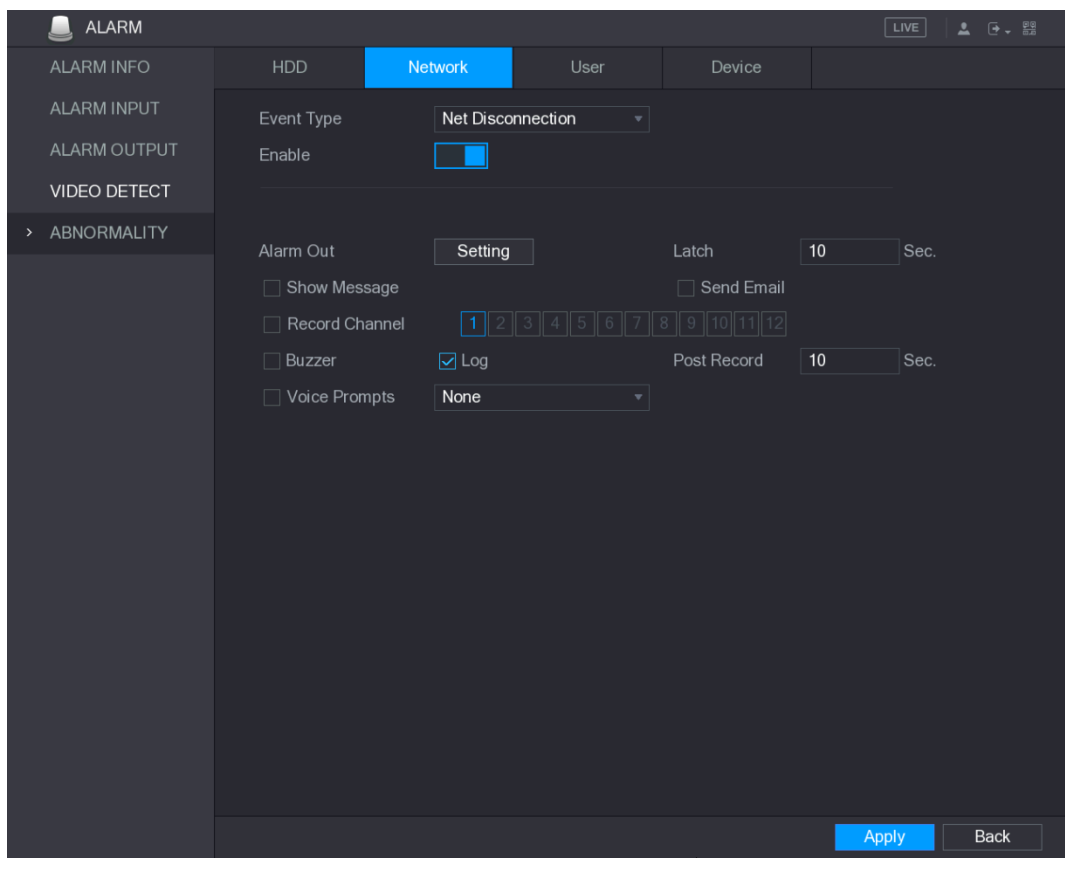

**Figure 5-131** 

|  |  |  | Step 2 Configure the settings for the Network event. See Table 5-43. |  |  |
|--|--|--|----------------------------------------------------------------------|--|--|
|--|--|--|----------------------------------------------------------------------|--|--|

<span id="page-160-1"></span>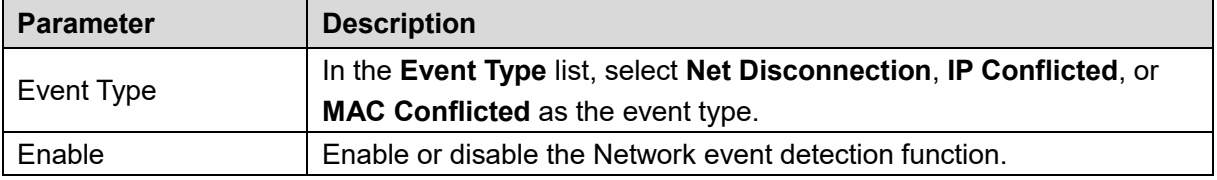

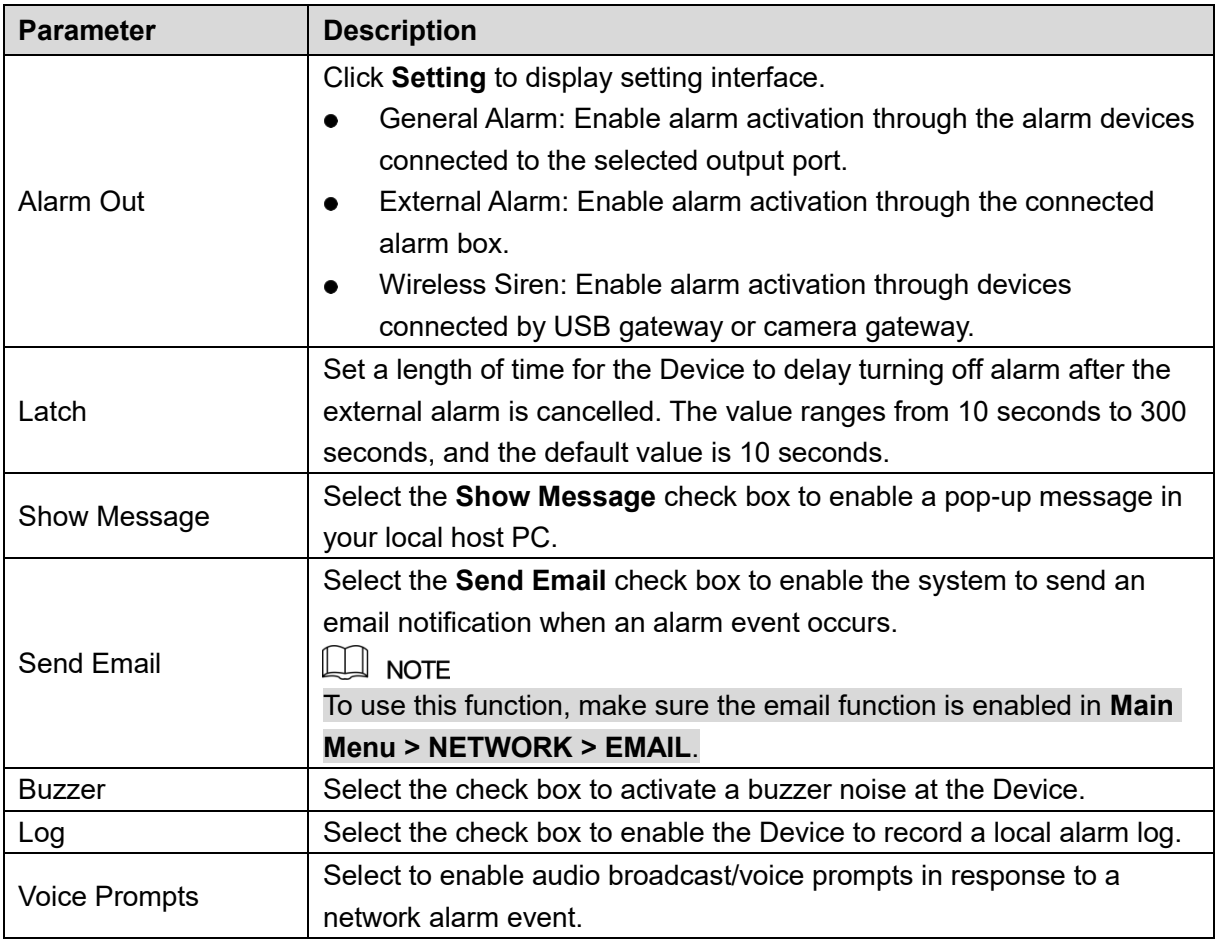

<span id="page-161-0"></span>Step 3 Click Apply to complete the settings.

# 5.10.4.3 Configuring User Event Settings

#### Step 1 Select Main Menu > ALARM > ABNORMITY > User.

The **User** interface is displayed. See [Figure 5-132.](#page-162-0)

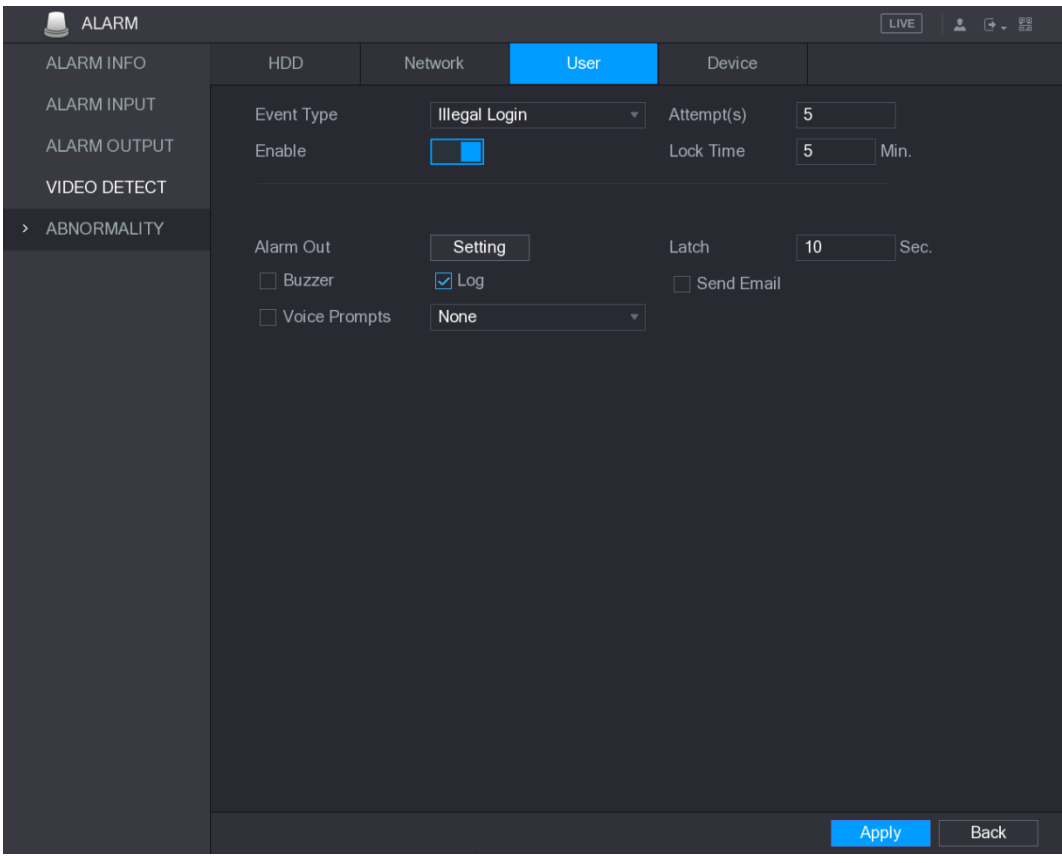

Figure 5-132

| Step 2 Configure the settings for the User event. See Table 5-44. |  |
|-------------------------------------------------------------------|--|
|                                                                   |  |

<span id="page-162-0"></span>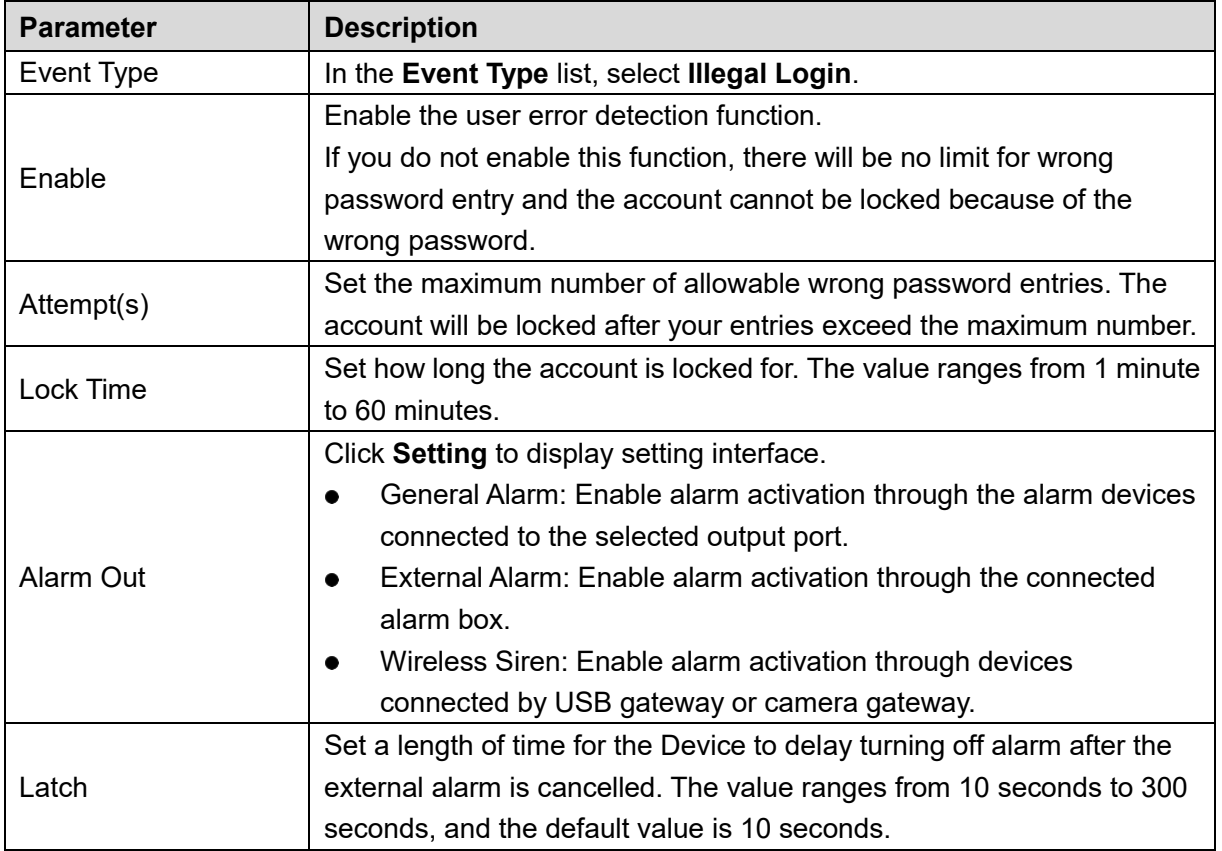

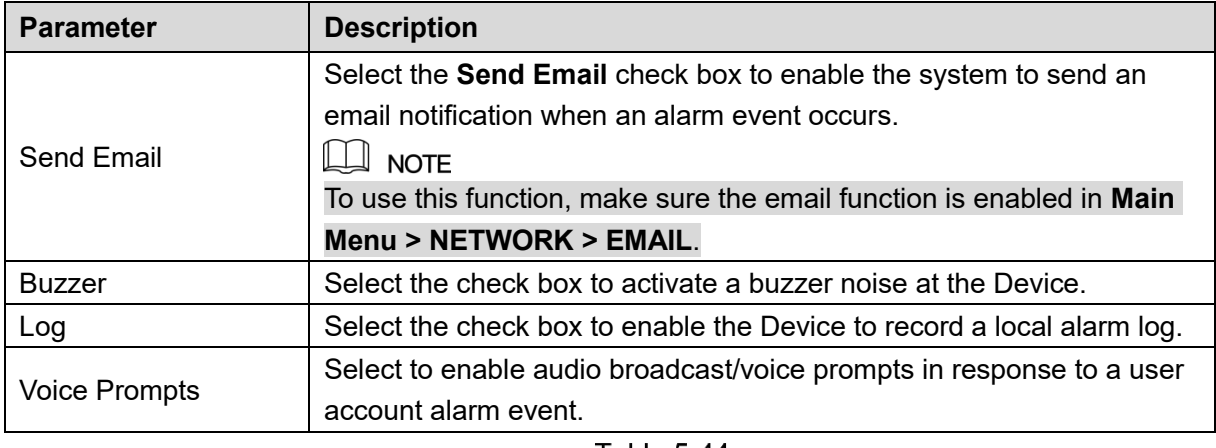

<span id="page-163-0"></span>Step 3 Click Apply to complete the settings.

# 5.10.4.4 Configuring Device Event Settings

#### Step 1 Select Main Menu > ALARM > ABNORMITY > Device.

The **Device** interface is displayed. See [Figure 5-133.](#page-163-1)

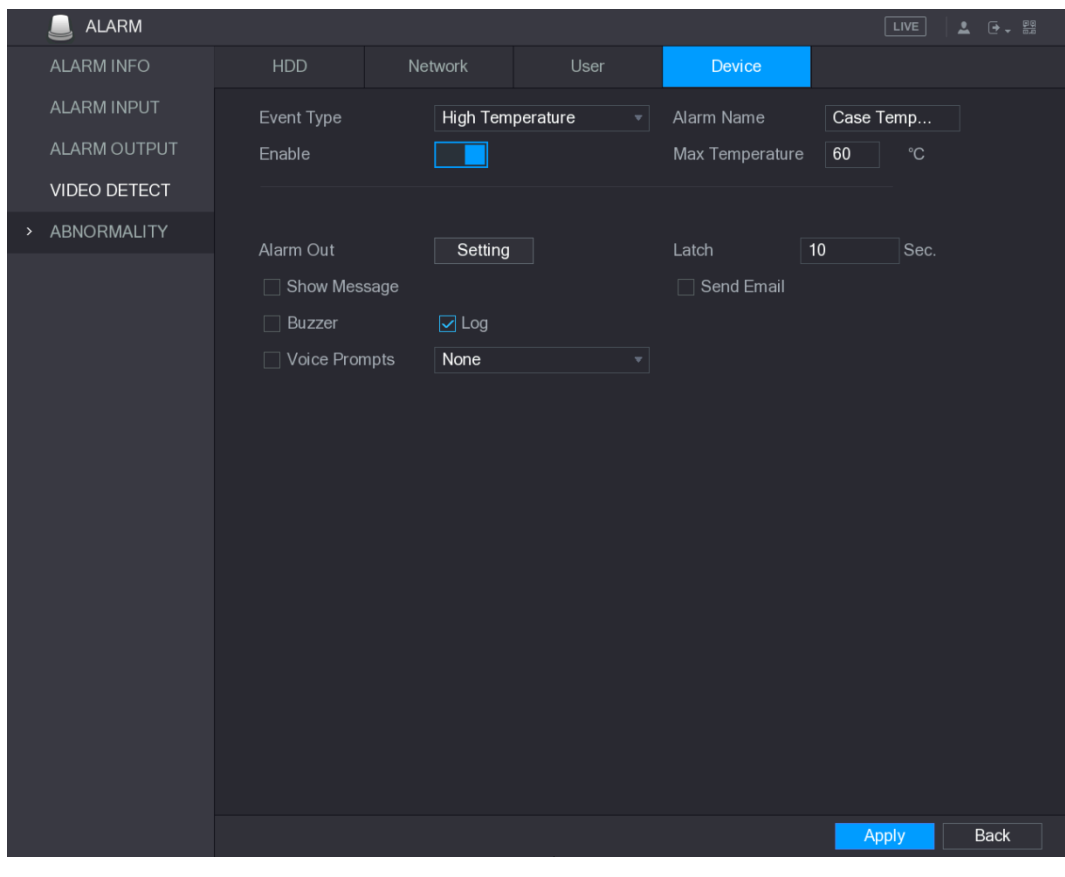

Figure 5-133

|  |  | Step 2 Configure the settings for the device event. See Table 5-45. |  |  |  |  |  |  |
|--|--|---------------------------------------------------------------------|--|--|--|--|--|--|
|--|--|---------------------------------------------------------------------|--|--|--|--|--|--|

<span id="page-163-1"></span>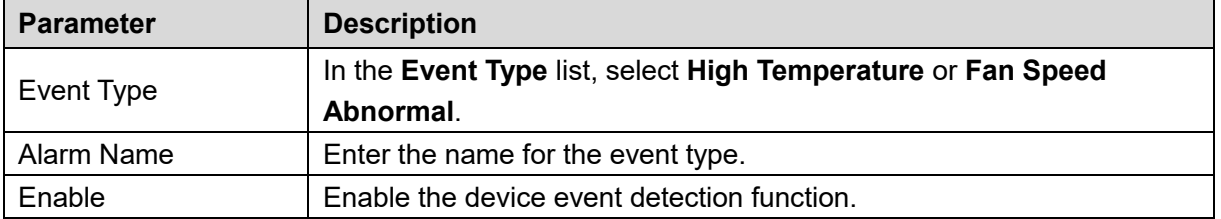

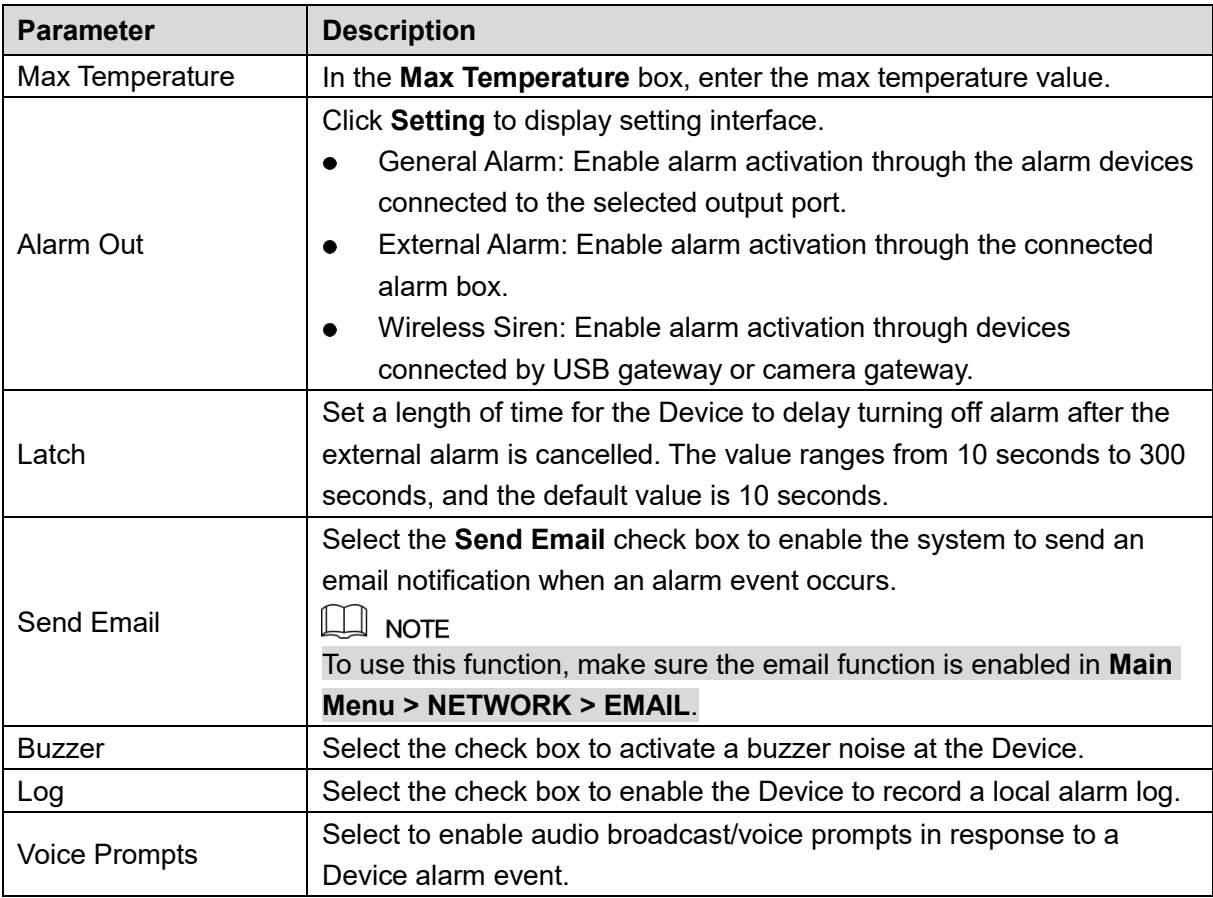

<span id="page-164-0"></span>Step 3 Click Apply to complete the settings.

## 5.10.5 Alarm Input Settings

Connect the alarm input and output ports by referring to ["4.3](#page-31-0) [Connecting to Alarm Input and](#page-31-0)  [Output.](#page-31-0)" You can configure the alarm settings for each channel individually or apply the settings to all channels and then save the settings.

#### 5.10.5.1 Configuring Local Alarms

You can connect the alarm device to the alarm input port of the Device. When the alarm is activated on the alarm device, the alarm information will be uploaded to the Device, and then the Device outputs the local alarms in the way that you configure in this section.

Step 1 Select Main Menu > ALARM > ALARM INPUT > Local.

The **Local** interface is displayed. See [Figure 5-134.](#page-165-0)

|      | <b>ALARM</b>        |                                                |                                  |                          | LIVE<br>$\overline{P}$ $\overline{P}$<br>$\mathbf{L}$ |
|------|---------------------|------------------------------------------------|----------------------------------|--------------------------|-------------------------------------------------------|
|      | <b>ALARM INFO</b>   | Local                                          | Alarm Box<br><b>IPC Ext</b>      | <b>IPC</b> Offline       | Ext. Alarm                                            |
| $\,$ | ALARM INPUT         | Alarm In                                       | $\mathbf{1}$<br>$\mathbf{v}$     | Alarm Name               | Alarm In1                                             |
|      | <b>ALARM OUTPUT</b> | Enable                                         |                                  | Type                     | <b>NO</b><br>$\boldsymbol{\mathrm{v}}$                |
|      | VIDEO DETECT        |                                                |                                  |                          |                                                       |
|      | <b>ABNORMALITY</b>  | Period                                         | Setting                          | Anti-Dither              | $5\overline{)}$<br>Sec.                               |
|      |                     | Alarm Out                                      | Setting                          | Latch                    | 10<br>Sec.                                            |
|      |                     | □ Show Message                                 | ☑ Alarm Upload                   | $\Box$ Send Email        |                                                       |
|      |                     | $\boxed{\smash{\triangledown}}$ Record Channel |                                  | 110 11                   | $15$    16                                            |
|      |                     | PTZ                                            | Setting                          | Post Record              | 10<br>Sec.                                            |
|      |                     | $\Box$ Tour                                    | -1                               | 10 <sup>  </sup>         | 5  16 <br>13  14                                      |
|      |                     | Snapshot                                       |                                  |                          | 16                                                    |
|      |                     | <b>Video Matrix</b>                            | $\Box$ Buzzer                    | $\boxed{\mathsf{v}}$ Log |                                                       |
|      |                     | $\Box$ Voice Prompts                           | None<br>$\overline{\phantom{a}}$ |                          |                                                       |
|      |                     |                                                |                                  |                          |                                                       |
|      |                     |                                                |                                  |                          |                                                       |
|      |                     |                                                |                                  |                          |                                                       |
|      |                     |                                                |                                  |                          |                                                       |
|      |                     |                                                |                                  |                          |                                                       |
|      |                     |                                                |                                  |                          |                                                       |
|      |                     |                                                |                                  |                          |                                                       |
|      |                     |                                                |                                  |                          |                                                       |
|      |                     |                                                |                                  |                          |                                                       |
|      |                     | Default<br>Copy                                |                                  |                          | <b>Back</b><br>Apply                                  |

Figure 5-134

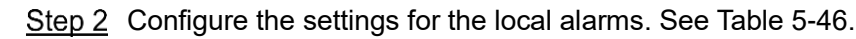

<span id="page-165-0"></span>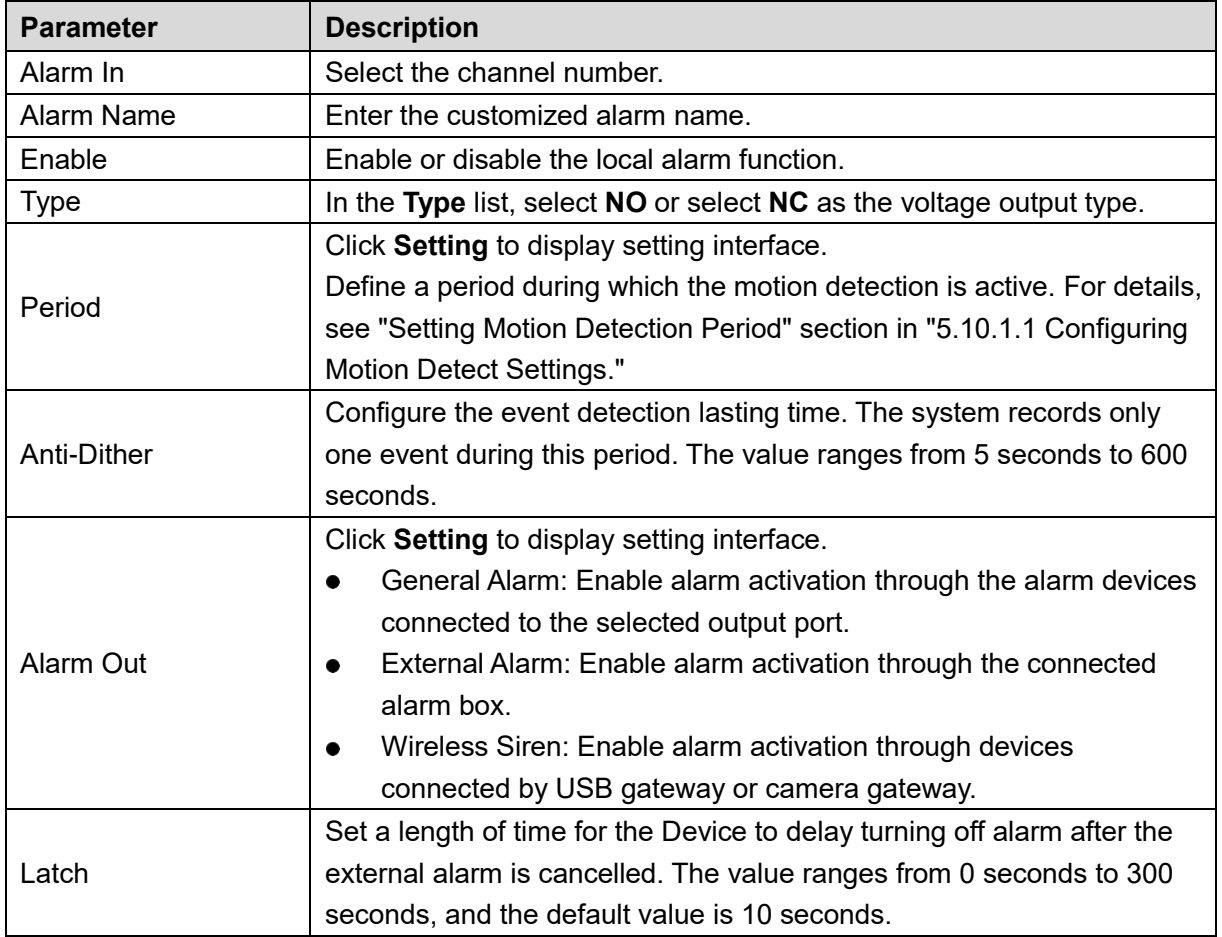

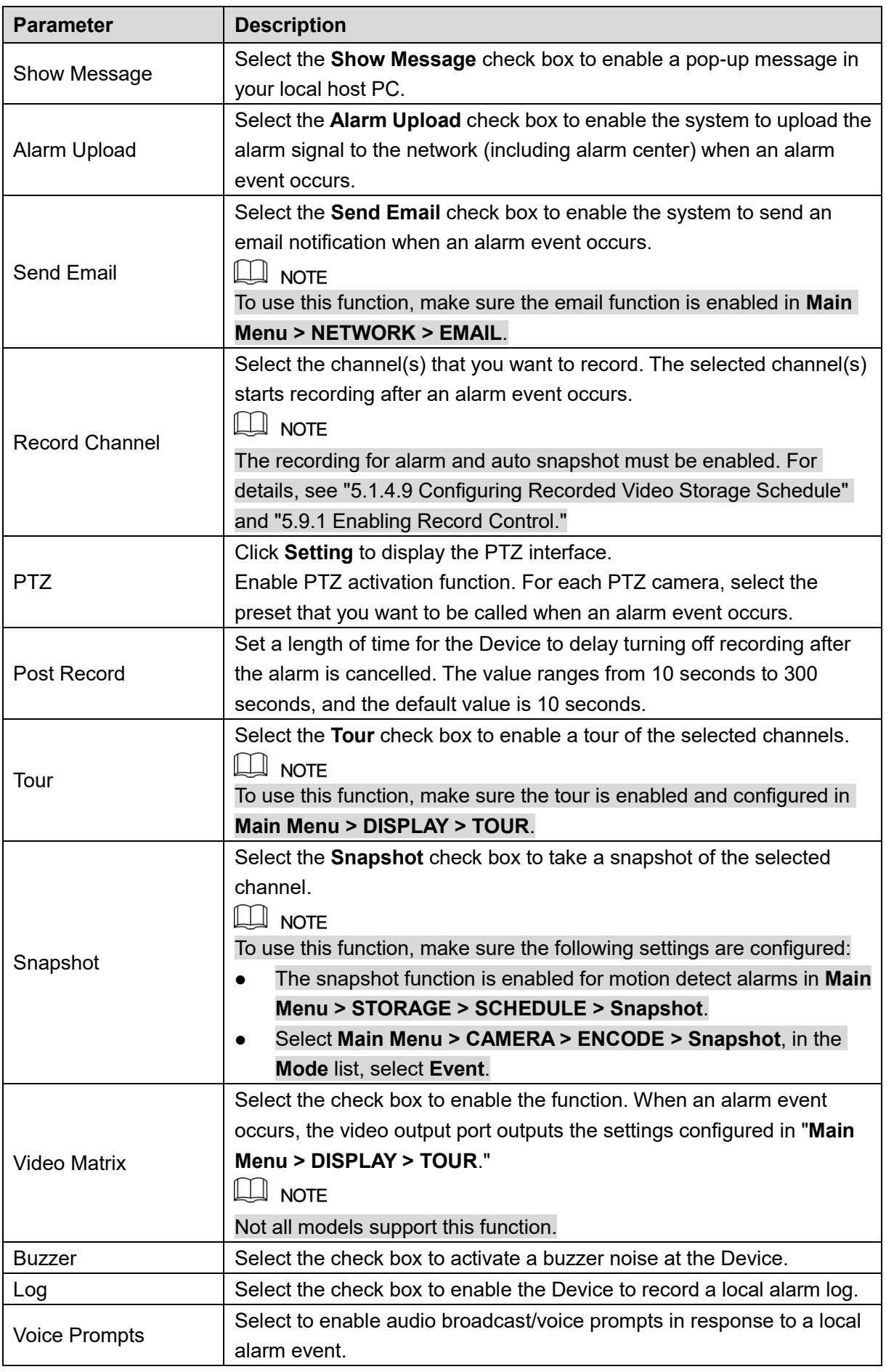

<span id="page-166-0"></span>Step 3 Click Apply to complete the settings.

 $\Box$  NOTE

- Click **Default** to restore the default setting.
- Click **Copy**, in the **Copy** dialog box, select the additional channel(s) that you want to copy the local alarm settings to, and then click **Apply**.

## 5.10.5.2 Configuring Alarms from Alarm Box

You can connect the alarm box to the RS485 port of the Device. When the alarm is detected by the alarm box, the alarm information will be uploaded to the Device, and then the Device outputs the alarms in the way that you configure in this section.

```
Step 1 Select Main Menu > ALARM > ALARM INPUT > Alarm Box.
The Alarm Box interface is displayed. See Figure 5-135
```
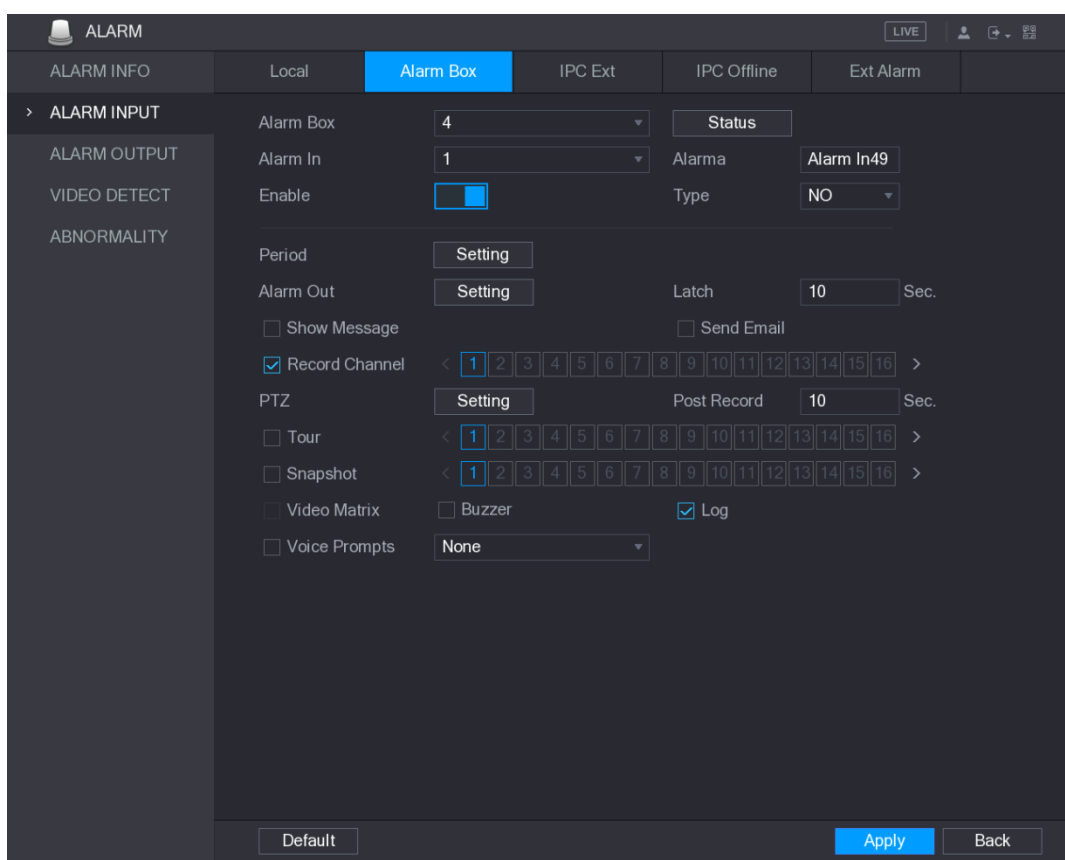

**Figure 5-135** 

- <span id="page-167-0"></span>Step 2 In the Alarm Box list, select the alarm box number corresponding to the address number configured by the DIP switch on the Alarm Box.
- Step 3 In the **Alarm In** list, select the alarm input port on the Alarm Box.
- Configure the settings for other parameters of the Alarm Box. For details, se[e Table](#page-166-0)  [5-46.](#page-166-0)
- Step 5 Click **Apply** to complete the settings.

 $\mathbb{H}$  NOTF

Click **Default** to restore the default setting.

5.10.5.3 Configuring Alarms from External IP Cameras

Step 1 Select Main Menu > ALARM > ALARM INPUT > IPC Ext.

| <b>ALARM</b>                                           |                                                                                                    |                                                                                         |                           |                                                                                                    | LIVE                                                                              |                      | <b>요</b> 단도 ES |
|--------------------------------------------------------|----------------------------------------------------------------------------------------------------|-----------------------------------------------------------------------------------------|---------------------------|----------------------------------------------------------------------------------------------------|-----------------------------------------------------------------------------------|----------------------|----------------|
| <b>ALARM INFO</b>                                      | Local                                                                                                    | Alarm Box                                                                               | <b>IPC Ext</b>            | <b>IPC</b> Offline                                                                                                    | Ext. Alarm                                                                        |                      |                |
| <b>ALARM INPUT</b><br>$\left. \right.$<br>ALARM OUTPUT | Channel<br>Enable                                                                                                    | 13                                                                                      | $\boldsymbol{\mathrm{v}}$ | Alarm Name<br>Type                                                                                                    | Alarm In13<br><b>NO</b><br>$\boldsymbol{\mathrm{v}}$                              |                      |                |
| <b>VIDEO DETECT</b><br><b>ABNORMALITY</b>              | Period<br>Alarm Out<br>Show Message<br>$\Box$ Record Channel<br>PTZ<br>$\Box$ Tour<br>Snapshot<br>Video Matrix<br>$\Box$ Voice Prompts | Setting<br>Setting<br>Alarm Upload<br>2<br>$\lceil$<br>Setting<br>$\Box$ Buzzer<br>None | $\overline{\phantom{a}}$  | Anti-Dither<br>Latch<br>$\Box$ Send Email<br> 13 <br><u>   10    11</u><br>$\mathcal{Q}$<br>Post Record<br>  10  <br>9<br>111<br>13<br>$\boxed{\triangle}$ Log | $\mathbf 5$<br>$10$<br>$14$   15  16 <br>10<br> 13 <br>$14$   15   16  <br>15  16 | Sec.<br>Sec.<br>Sec. |                |
|                                                        | Default                                                                                                    | Refresh<br>Copy                                                                         |                           |                                                                                                    | Apply                                                                             |                      | <b>Back</b>    |

The **IPC Ext** interface is displayed. See [Figure 5-136.](#page-168-0)

Figure 5-136

<span id="page-168-0"></span>Step 2 Configure the alarm input settings from the external IPC. For details, se[e Table 5-46.](#page-166-0)

Step 3 Click **Apply** to complete the settings.

 $\Box$  NOTE

- Click **Default** to restore the default setting.
- Click **Copy** to copy the settings to other channels.
- Click **Refresh** to refresh configured settings.

#### 5.10.5.4 Configuring Alarms for IP Camera Offline

You can configure the alarm settings for the situation when the IP camera is offline.

Select **Main Menu > ALARM > ALARM INPUT > IPC Offline**.

The **IPC Offline** interface is displayed. See [Figure 5-137.](#page-169-0)

| <b>ALARM</b>        |                 |                |                             |                         | $\sqrt{\text{LIVE}}$ | $2 0 + 20$  |
|---------------------|-----------------|----------------|-----------------------------|-------------------------|----------------------|-------------|
| <b>ALARM INFO</b>   | Local           | Alarm Box      | <b>IPC Ext</b>              | <b>IPC</b> Offline      | Ext. Alarm           |             |
| ALARM INPUT<br>$\,$ | Channel         | 13             | ▼∣                          |                         |                      |             |
| <b>ALARM OUTPUT</b> | Enable          |                |                             |                         |                      |             |
| VIDEO DETECT        |                 |                |                             |                         |                      |             |
| <b>ABNORMALITY</b>  |                 |                |                             |                         |                      |             |
|                     | Alarm Out       | Setting        |                             | Latch                   | 10                   | Sec.        |
|                     | Show Message    | ☑ Alarm Upload |                             | $\Box$ Send Email       |                      |             |
|                     | Record Channel  | $\vert$ 1      |                             | 12                      | 14 15 16             |             |
|                     | <b>PTZ</b>      | Setting        |                             | Post Record             | 10                   | Sec.        |
|                     | $\Box$ Tour     |                |                             | 10  11  <br>9           | 13 14 15 16          |             |
|                     | Snapshot        |                |                             |                         | 15  16               |             |
|                     | Video Matrix    | □ Buzzer       |                             | $\boxed{\triangle}$ Log |                      |             |
|                     | □ Voice Prompts | None           | $\left  \mathbf{v} \right $ |                         |                      |             |
|                     |                 |                |                             |                         |                      |             |
|                     |                 |                |                             |                         |                      |             |
|                     |                 |                |                             |                         |                      |             |
|                     |                 |                |                             |                         |                      |             |
|                     |                 |                |                             |                         |                      |             |
|                     |                 |                |                             |                         |                      |             |
|                     |                 |                |                             |                         |                      |             |
|                     |                 |                |                             |                         |                      |             |
|                     |                 |                |                             |                         |                      |             |
|                     | Default         | Copy           |                             |                         | <b>Apply</b>         | <b>Back</b> |

Figure 5-137

- <span id="page-169-0"></span>Step 2 Configure the alarm input settings from the external IPC. For details, se[e Table 5-46.](#page-166-0)
- Step 3 Click Apply to complete the settings.
	- $\Box$  NOTE
		- Click **Default** to restore the default setting.
		- Click **Copy** to copy the settings to other channels.

## 5.10.5.5 Configuring Alarms from External Devices

#### Select **Main Menu > ALARM > ALARM INPUT > Ext. Alarm**.

The **Ext. Alarm** interface is displayed. See [Figure 5-138.](#page-170-0)

|      | ALARM               |                          |                                                  |                       |                                 | $\boxed{\text{LIVE}}$                    | $2 0 + 20$            |
|------|---------------------|--------------------------|--------------------------------------------------|-----------------------|---------------------------------|------------------------------------------|-----------------------|
|      | <b>ALARM INFO</b>   | Local                    | Alarm Box                                        | <b>IPC Ext</b>        | IPC Offline                     | <b>Ext Alarm</b>                         |                       |
| $\,$ | <b>ALARM INPUT</b>  | Channel                  | All                                              | ▼∣                    |                                 |                                          |                       |
|      | ALARM OUTPUT        |                          |                                                  |                       |                                 |                                          |                       |
|      | <b>VIDEO DETECT</b> | $\overline{2}$<br>1      | <b>Enable Setting Status</b><br>$\Box$<br>۰<br>٠ | Access Type<br>Camera | <b>Access Point</b><br>Chn6-Air | Type<br>HDCVI Voltage Alarm Chn6-HDCVI \ | Name                  |
|      | ABNORMALITY         | $\overline{c}$           | $\Box$<br>$\ddot{\mathbf{u}}$<br>٠               | Camera                | Chn5-Air                        | HDCVI Voltage Alarm Chn5-HDCVI \         |                       |
|      |                     |                          |                                                  |                       |                                 |                                          |                       |
|      |                     |                          |                                                  |                       |                                 |                                          |                       |
|      |                     |                          |                                                  |                       |                                 |                                          |                       |
|      |                     |                          |                                                  |                       |                                 |                                          |                       |
|      |                     |                          |                                                  |                       |                                 |                                          |                       |
|      |                     |                          |                                                  |                       |                                 |                                          |                       |
|      |                     |                          |                                                  |                       |                                 |                                          |                       |
|      |                     |                          |                                                  |                       |                                 |                                          |                       |
|      |                     |                          |                                                  |                       |                                 |                                          |                       |
|      |                     |                          |                                                  |                       |                                 |                                          |                       |
|      |                     |                          |                                                  |                       |                                 |                                          |                       |
|      |                     |                          |                                                  |                       |                                 |                                          |                       |
|      |                     | $\overline{\phantom{a}}$ |                                                  | Щ                     |                                 |                                          | $\blacktriangleright$ |
|      |                     |                          |                                                  |                       |                                 |                                          |                       |
|      |                     |                          |                                                  |                       |                                 |                                          |                       |
|      |                     |                          |                                                  |                       |                                 |                                          | <b>Back</b>           |
|      |                     |                          |                                                  |                       |                                 | Apply                                    |                       |

Figure 5-138

<span id="page-170-0"></span>Step 2 In the **Channel** list, select a channel or all.

Step 3 Click .

The **Setting** interface is displayed. See [Figure 5-139.](#page-170-1)

| Setting                                          |                            |                     |                      |             |
|--------------------------------------------------|----------------------------|---------------------|----------------------|-------------|
| Access Type                                      | Camera Gateway             | <b>Access Point</b> | Chn2-Airfly          |             |
| Type                                             | <b>HDCVI Voltage Alarm</b> | Name                | Chn2-HDCVI Voltage A |             |
| Period<br>Alarm Out                              | Setting<br>Setting         | PTZ<br>Latch        | Setting<br>10        | Sec.        |
| Post Record                                      | 10                         | Sec. Anti-Dither    | 5                    | Sec.        |
| Record CH<br>$\overline{\mathbf{v}}$<br>Snapshot |                            |                     |                      |             |
| Tour<br><b>Side</b>                              |                            |                     |                      |             |
| <b>Voice Prompts</b>                             | None<br>Y                  |                     |                      |             |
| More Setting                                     | Setting                    |                     |                      |             |
| <b>Default</b>                                   |                            |                     | OK                   | <b>Back</b> |

Figure 5-139

- <span id="page-170-1"></span>Step 4 Configure the settings for other parameters of the Alarm Box. For details, see Table [5-46.](#page-166-0)
- Step 5 Click OK to complete the settings.

# 5.10.6 Alarm Output Settings

When the Device activates alarms, the connected alarm device generates alarms in the way that you can configure in this section. You can connect to the output port of the Device or connect wirelessly.

- **Auto**: When an alarm event is triggered on the Device, the connected alarm device generates alarms.
- **Manual**: The alarm device is forced to keep generating alarms.
- **Stop**: The alarm output function is not enabled.

Step 1 Select Main Menu > ALARM > ALARM OUTPUT > ALARM OUTPUT. The **ALARM OUTPUT** interface is displayed. See [Figure 5-140.](#page-171-0)

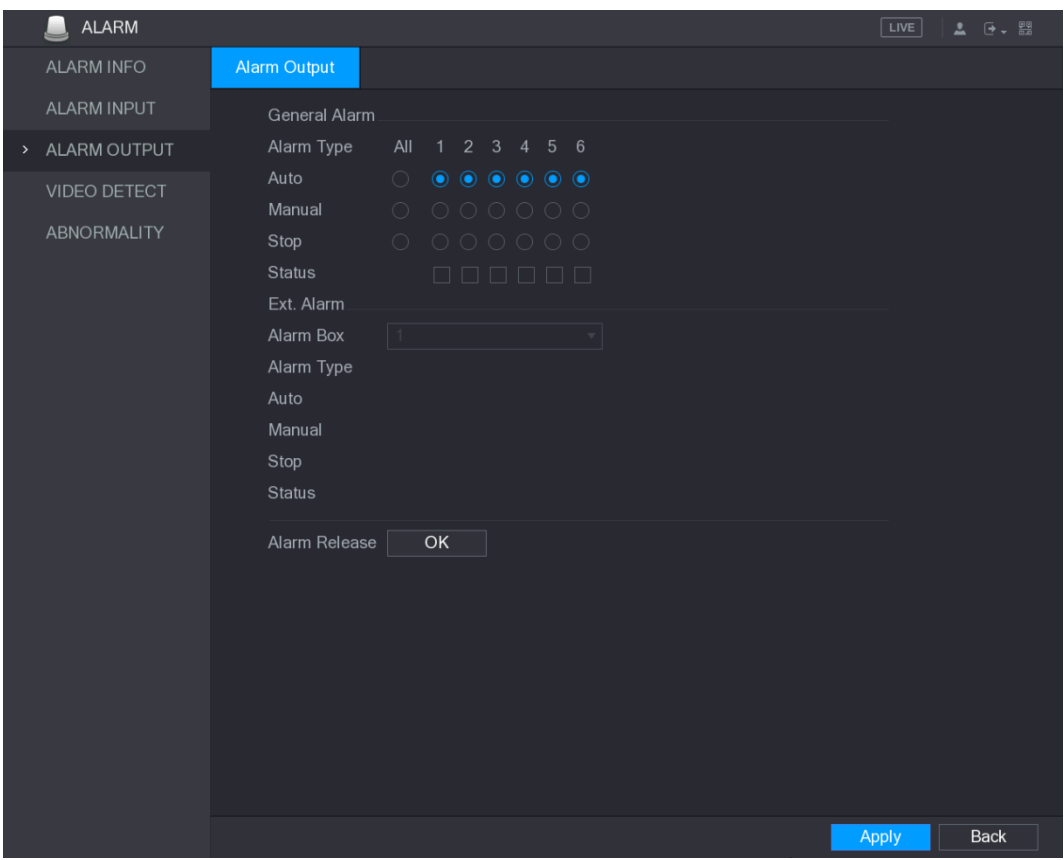

**Figure 5-140** 

Step 2 Configure the settings for the alarm output. For details, see [Table 5-47](#page-171-1). Table 5-46

<span id="page-171-0"></span>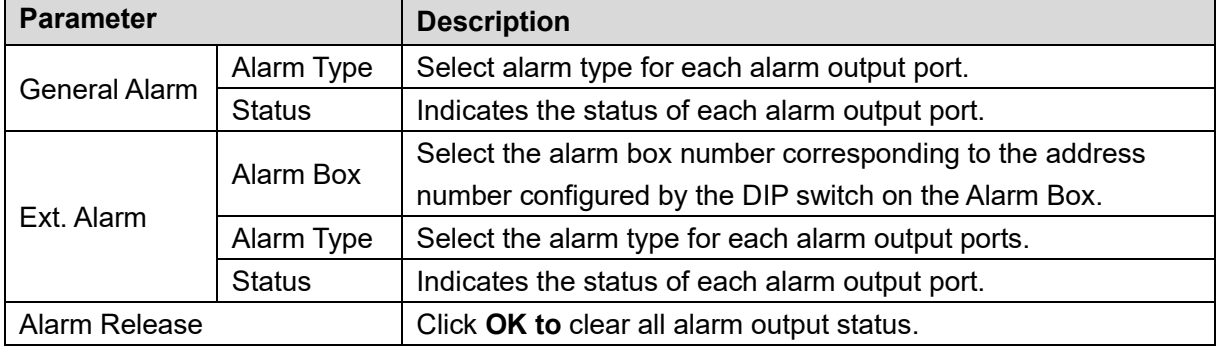

Table 5-47

<span id="page-171-1"></span>Step 3 Click **Apply** to save the settings.

# **5.11** IoT Function

# 5.11.1 Configuring Sensor Settings

You can connect external sensors wirelessly through the Device with USB gateway or through connecting to a camera gateway. After connection, you can activate alarm events through external sensors.

## 5.11.1.1 Connecting Sensor through Device

#### $\Box$  NOTE

Only the Device with USB gateway supports this function.

Step 1 Select Main Menu > IoT > MANAGER > Sensor Pairing.

The **Sensor Pairing** interface is displayed. See [Figure 5-141.](#page-172-0)

|      | $\circledS$<br>$\mathsf{IoT}$ |                         |      |                                  |        |             |                |              | $\boxed{\text{LIVE}}$ |     | $\begin{picture}(20,20) \put(0,0){\line(1,0){10}} \put(15,0){\line(1,0){10}} \put(15,0){\line(1,0){10}} \put(15,0){\line(1,0){10}} \put(15,0){\line(1,0){10}} \put(15,0){\line(1,0){10}} \put(15,0){\line(1,0){10}} \put(15,0){\line(1,0){10}} \put(15,0){\line(1,0){10}} \put(15,0){\line(1,0){10}} \put(15,0){\line(1,0){10}} \put(15,0){\line(1$ |  |
|------|-------------------------------|-------------------------|------|----------------------------------|--------|-------------|----------------|--------------|-----------------------|-----|----------------------------------------------------------------------------------------------------|--|
|      | REALTIME DISPLAY              | <b>Sensor Pairing</b>   |      | Temperature/Hu Wireless Detector |        |             | Wireless Siren |              |                       |     |                                                                                                    |  |
|      | <b>SEARCH INFO</b>            | Access Type             |      | $\overline{A}$                   | ▼∥     |             |                |              |                       |     |                                                                                                    |  |
| $\,$ | MANAGER                       |                         |      |                                  |        |             |                |              |                       |     |                                                                                                    |  |
|      |                               | $\mathbf{1}$            | Edit | Delete                           | Status | Access Type |                | Access Point | Type                  |     |                                                                                                    |  |
|      |                               |                         |      |                                  |        |             |                |              |                       |     |                                                                                                    |  |
|      |                               |                         |      |                                  |        |             |                |              |                       |     |                                                                                                    |  |
|      |                               |                         |      |                                  |        |             |                |              |                       |     |                                                                                                    |  |
|      |                               |                         |      |                                  |        |             |                |              |                       |     |                                                                                                    |  |
|      |                               |                         |      |                                  |        |             |                |              |                       |     |                                                                                                    |  |
|      |                               |                         |      |                                  |        |             |                |              |                       |     |                                                                                                    |  |
|      |                               |                         |      |                                  |        |             |                |              |                       |     |                                                                                                    |  |
|      |                               |                         |      |                                  |        |             |                |              |                       |     |                                                                                                    |  |
|      |                               |                         |      |                                  |        |             |                |              |                       |     |                                                                                                    |  |
|      |                               |                         |      |                                  |        |             |                |              |                       |     |                                                                                                    |  |
|      |                               |                         |      |                                  |        |             |                |              |                       |     |                                                                                                    |  |
|      |                               | $\overline{\mathbf{A}}$ |      |                                  |        |             |                |              |                       |     | ×                                                                                                    |  |
|      |                               | Refresh                 |      |                                  |        |             |                |              |                       | Add |                                                                                                    |  |
|      |                               |                         |      |                                  |        |             |                |              |                       |     |                                                                                                    |  |
|      |                               |                         |      |                                  |        |             |                |              |                       |     |                                                                                                    |  |
|      |                               |                         |      |                                  |        |             |                |              |                       |     |                                                                                                    |  |

**Figure 5-141** 

- <span id="page-172-0"></span>Step 2 In the **Access Type** list, select USB Gateway.
- Step 3 Click Add.

The **Add** interface is displayed. See [Figure 5-142.](#page-173-0)

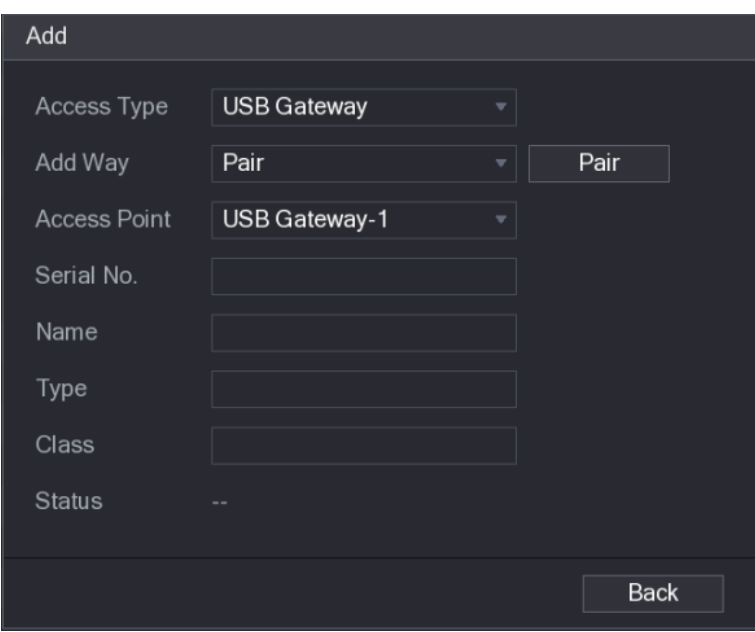

**Figure 5-142** 

#### <span id="page-173-0"></span>Step 4 Click Pair.

The Device starts pairing with the sensor. After pairing is completed, see Figure 5-143

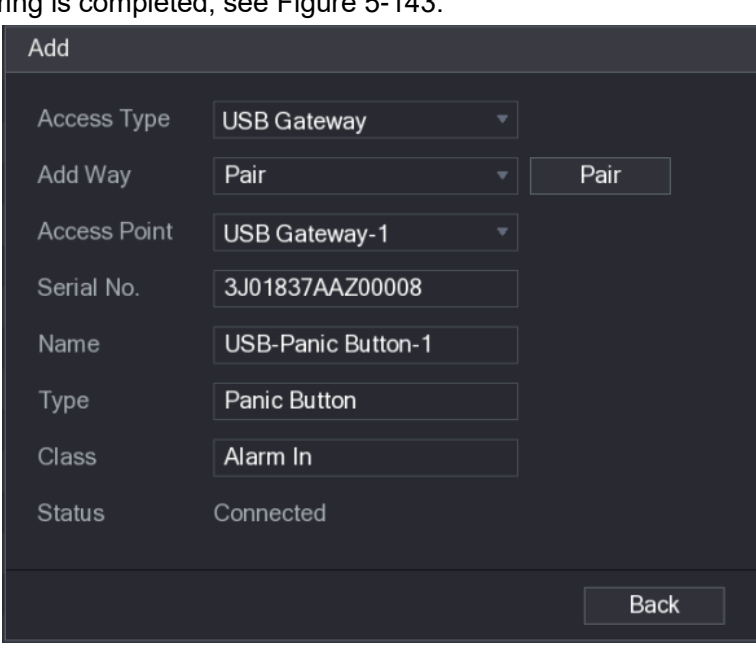

Figure 5-143

<span id="page-173-1"></span>Step 5 Click **Back** to exit the pairing interface.

The added sensor information is displayed. See [Figure 5-144.](#page-174-0)

 $\Box$  NOTE

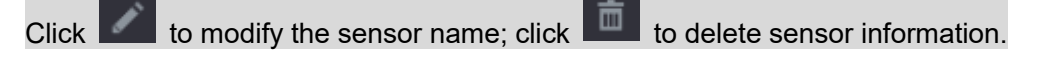

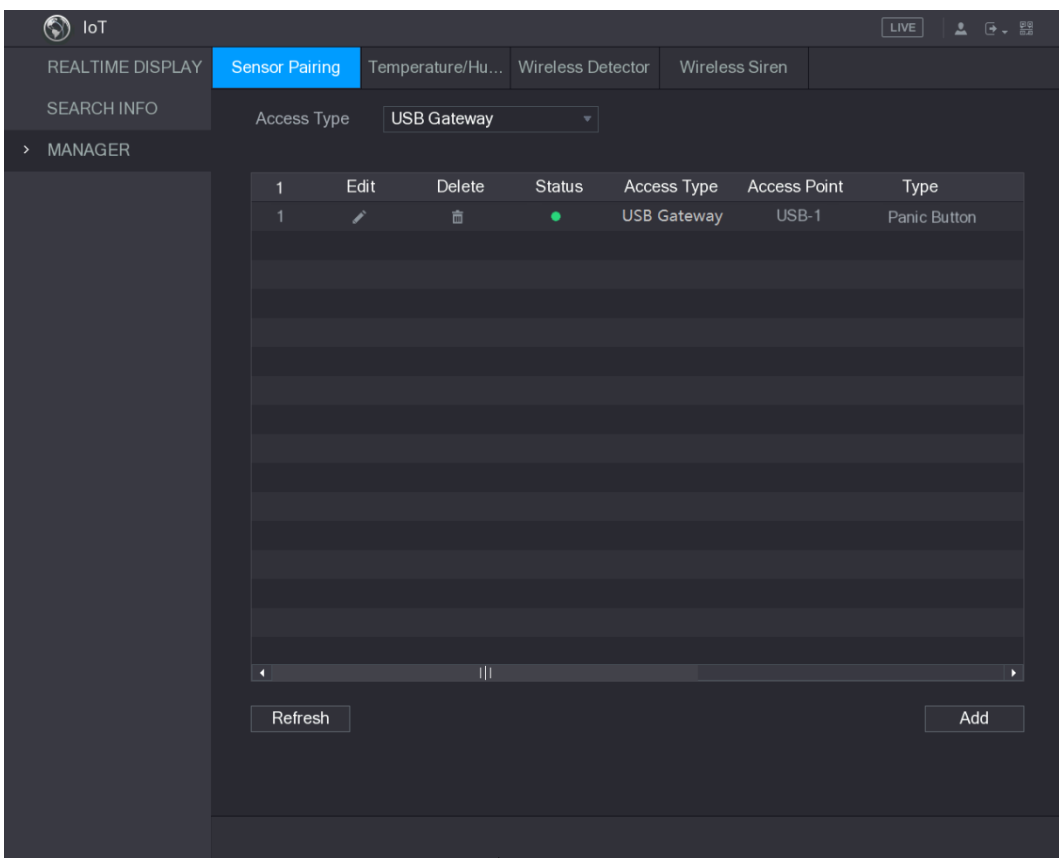

Figure 5-144

## <span id="page-174-0"></span>5.11.1.2 Connecting Sensor through Camera with Gateway

 $\Box$  NOTE

Only the camera with gateway supports this function.

Step 1 Select Main Menu > IoT > MANAGER > Sensor Pairing.

The **Sensor Pairing** interface is displayed. See [Figure 5-145.](#page-175-0)

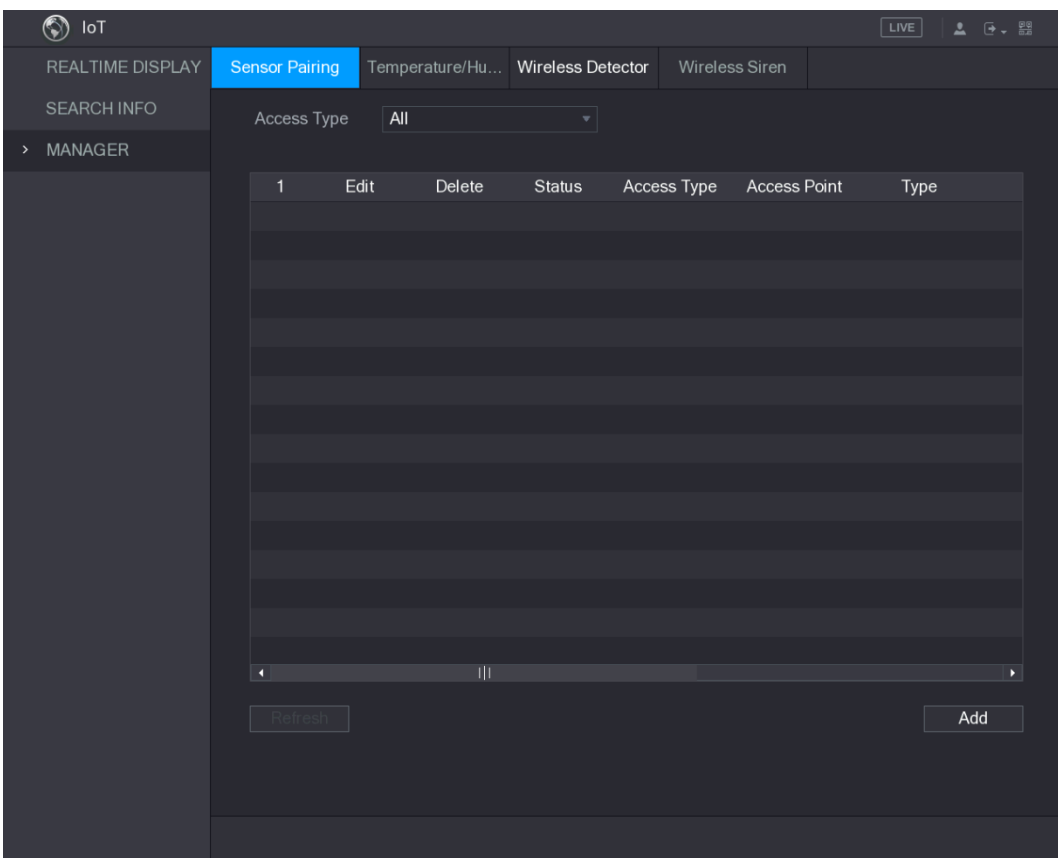

Figure 5-145

- <span id="page-175-0"></span>Step 2 In the Access Type list, select Camera Gateway.
- Step 3 In the **Channel** list, select the channel that is connected to the camera.
- Step 4 Click Add.
	- The **Add** interface is displayed. See [Figure 5-146.](#page-175-1)

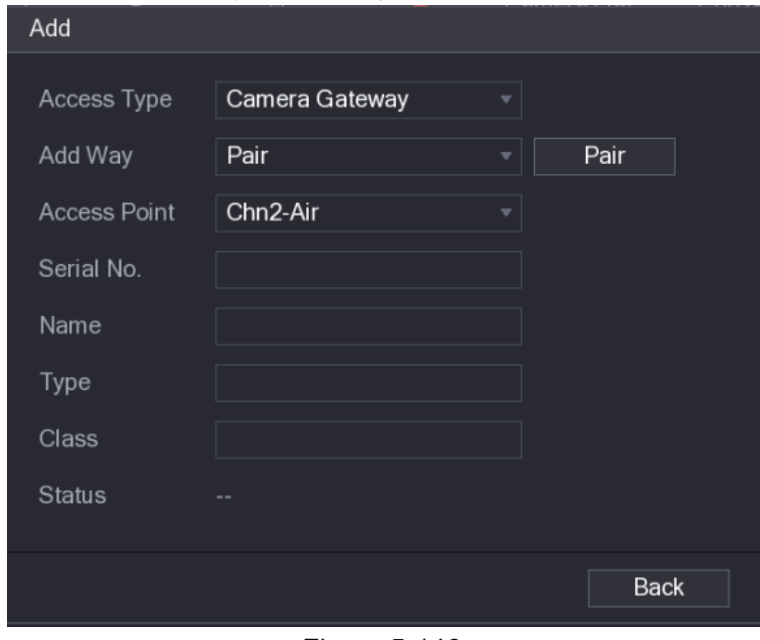

Figure 5-146

<span id="page-175-1"></span>Step 5 Click Pair.

The Device starts pairing with the sensor. After pairing is completed, see [Figure 5-147.](#page-176-0)

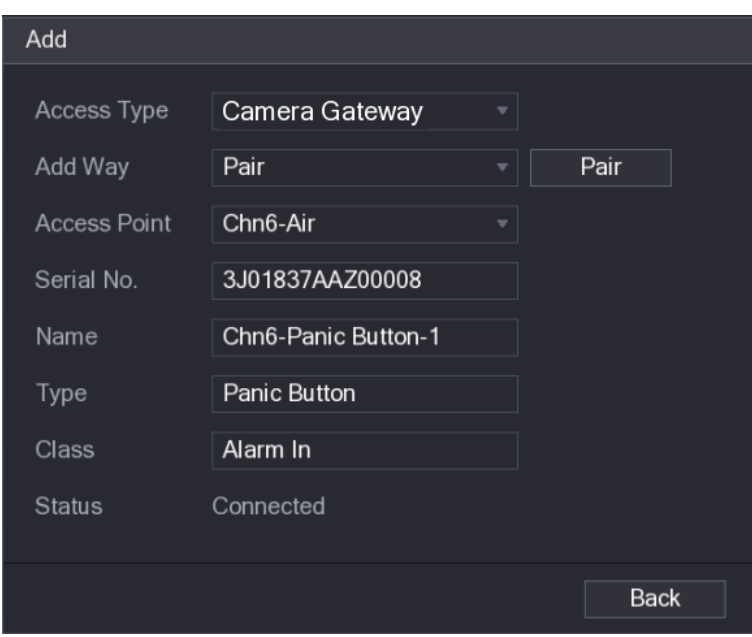

Figure 5-147

<span id="page-176-0"></span>Step 6 Click **Back** to exit the pairing interface.

The added sensor information is displayed. See [Figure 5-148.](#page-176-1)

|               | <b>NOTE</b>                                                                      |                              |           |                                  |                            |                           |                                    |                         |                        |
|---------------|----------------------------------------------------------------------------------|------------------------------|-----------|----------------------------------|----------------------------|---------------------------|------------------------------------|-------------------------|------------------------|
|               | Click to modify the sensor name; click <b>in the delete sensor information</b> . |                              |           |                                  |                            |                           |                                    |                         |                        |
|               | $\circledS$ loT                                                                  |                              |           |                                  |                            |                           |                                    | LIVE                    | $2 0 - \frac{99}{200}$ |
|               | REALTIME DISPLAY                                                                 | <b>Sensor Pairing</b>        |           | Temperature/Hu Wireless Detector |                            |                           | Wireless Siren                     |                         |                        |
|               | <b>SEARCH INFO</b>                                                               | Access Type                  |           | Camera Gateway                   | $\boldsymbol{\mathrm{v}}$  | Channel                   | All                                | $\overline{\mathbf{v}}$ |                        |
| $\mathcal{P}$ | <b>MANAGER</b>                                                                   |                              |           |                                  |                            |                           |                                    |                         |                        |
|               |                                                                                  | $\mathbf{1}$<br>$\mathbf{1}$ | Edit<br>∕ | Delete<br>面                      | <b>Status</b><br>$\bullet$ | Access Type<br>Camera Gat | <b>Access Point</b><br>Chn2-Airfly | Type<br>Panic Button    | C <sub>i</sub>         |
|               |                                                                                  |                              |           |                                  |                            |                           |                                    |                         |                        |
|               |                                                                                  |                              |           |                                  |                            |                           |                                    |                         |                        |
|               |                                                                                  |                              |           |                                  |                            |                           |                                    |                         |                        |
|               |                                                                                  |                              |           |                                  |                            |                           |                                    |                         |                        |
|               |                                                                                  |                              |           |                                  |                            |                           |                                    |                         |                        |
|               |                                                                                  |                              |           |                                  |                            |                           |                                    |                         |                        |
|               |                                                                                  |                              |           |                                  |                            |                           |                                    |                         |                        |
|               |                                                                                  |                              |           |                                  |                            |                           |                                    |                         |                        |
|               |                                                                                  |                              |           |                                  |                            |                           |                                    |                         |                        |
|               |                                                                                  |                              |           |                                  |                            |                           |                                    |                         |                        |
|               |                                                                                  |                              |           |                                  |                            |                           |                                    |                         |                        |
|               |                                                                                  | м                            |           | $\mathbb{H} \mathbb{F}$          |                            |                           |                                    |                         | ×.                     |
|               |                                                                                  | Refresh                      |           |                                  |                            |                           |                                    | Add                     |                        |
|               |                                                                                  |                              |           |                                  |                            |                           |                                    |                         |                        |
|               |                                                                                  |                              |           |                                  |                            |                           |                                    |                         |                        |
|               |                                                                                  |                              |           |                                  |                            |                           |                                    |                         |                        |
|               |                                                                                  |                              |           |                                  |                            |                           |                                    |                         |                        |

**Figure 5-148** 

# <span id="page-176-1"></span>5.11.1.3 Configuring Alarm Linkage

#### Step 1 Select Main Menu > IoT > MANAGER > Wireless Detector.

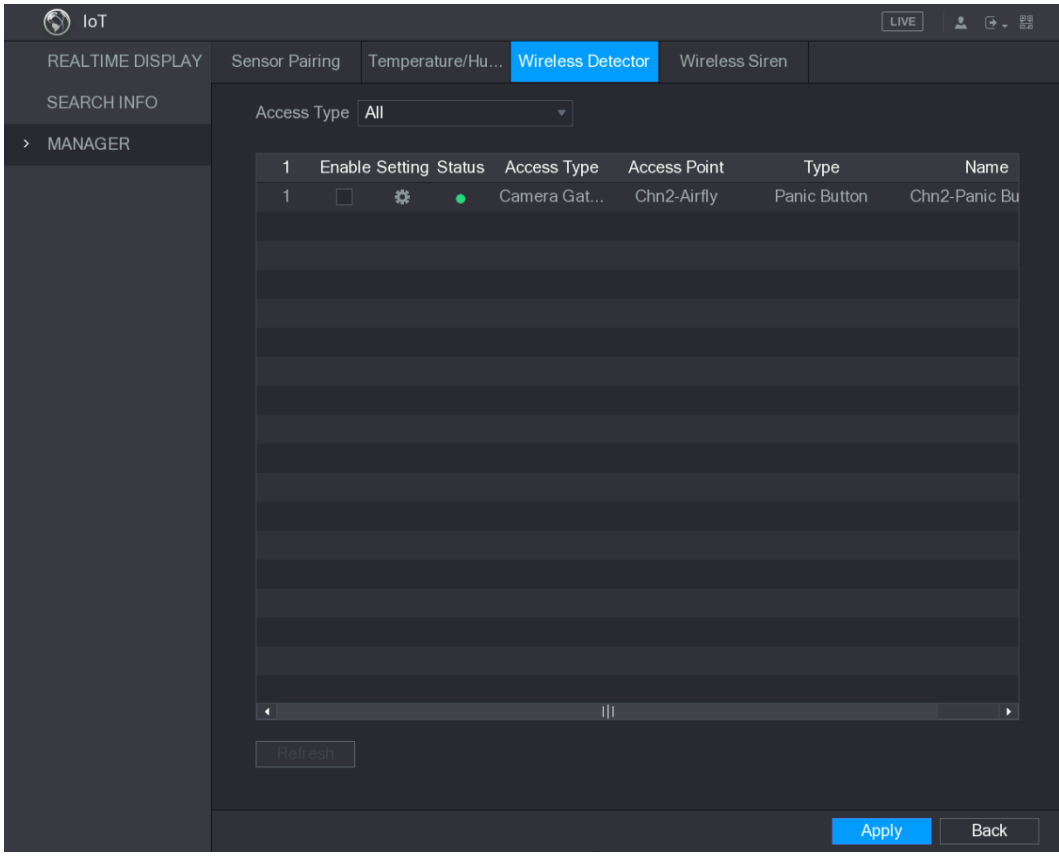

The **Wireless Detector** interface is displayed. See [Figure 5-149.](#page-177-0)

**Figure 5-149** 

<span id="page-177-0"></span>In the **Access Type** list, select **USB**, **Camera**, or **All**.

Step 3 Click **...** 

The **Setting** interface is displayed. See [Figure 5-139.](#page-170-1)

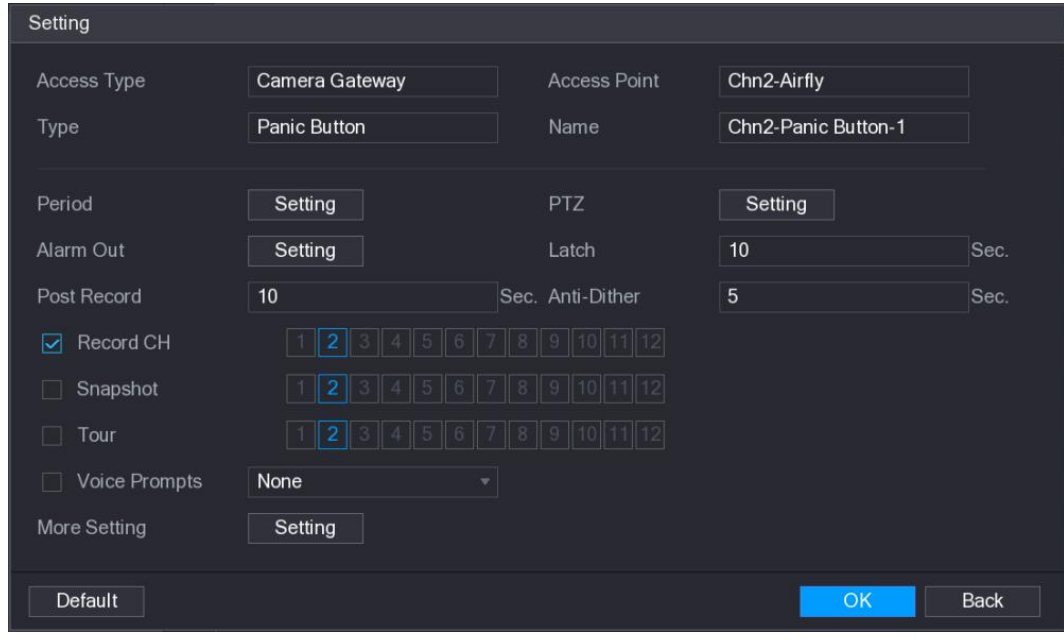

**Figure 5-150** 

Step 4 Configure the settings for alarm linkage. For details, see [Table 5-48.](#page-179-0)

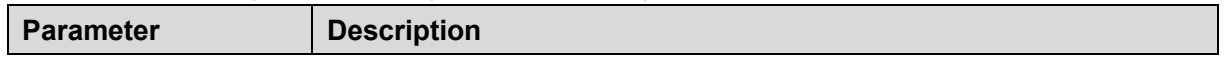

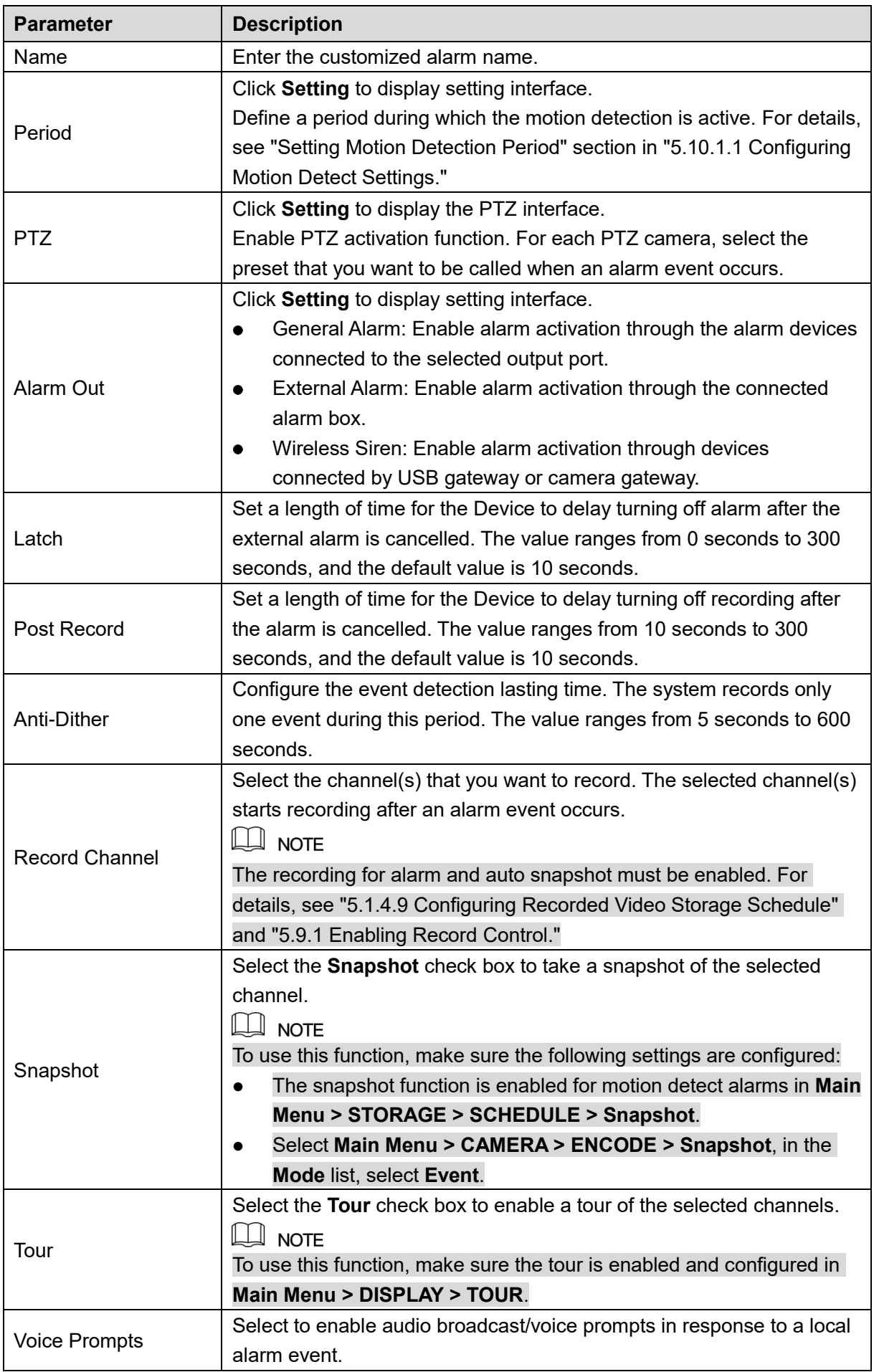

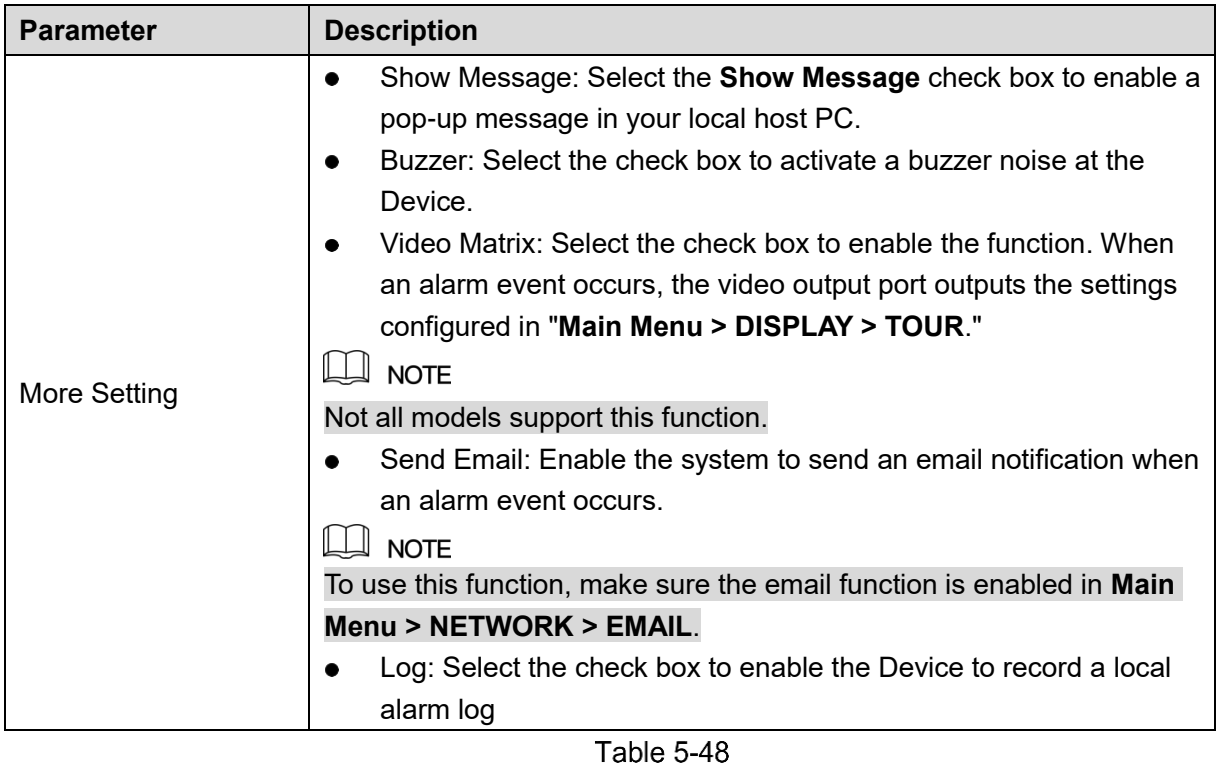

<span id="page-179-0"></span>Step 5 Click OK to save the settings.

Step 6 On the **Wireless Detector** interface, click **Apply** to complete the settings.

## 5.11.2 Configuring Temperature and Humidity Camera

You can view, search and export the temperature and humidity data of camera with such sensors and configure the alarm event settings.

To use this function, please make sure there is at least one camera with temperature and humidity sensor has been connected to the Device.

#### 5.11.2.1 Enabling Detecting Function

You should enable the IoT function the first time when you enter this interface. On the main menu, click **IoT > MANAGER > Temperature/Humidity**.

The **Temperature/Humidity** interface is displayed. See [Figure 5-151.](#page-180-0)
|      | $\circledS$<br>$I \circ T$ |                      |        |                |                     |                | $2 0$ + $\frac{99}{00}$<br>$\sqrt{\text{LIVE}}$ |
|------|----------------------------|----------------------|--------|----------------|---------------------|----------------|-------------------------------------------------|
|      | REALTIME DISPLAY           | Sensor Pairing       |        | Temperature/Hu | Wireless Detector   | Wireless Siren |                                                 |
|      | <b>SEARCH INFO</b>         | $\overline{2}$       | Enable | Setting        | <b>Access Point</b> | Type           | <b>Detect Position Nam</b>                      |
| $\,$ | MANAGER                    | $\mathbf{1}$         | $\Box$ | ×              | Chn 6               | Temperature    | Chn6-Temperature-                               |
|      |                            | $\overline{c}$       | $\Box$ | ø.             | Chn 6               | Humidity       | Chn6-Humidity-1                                 |
|      |                            |                      |        |                |                     |                |                                                 |
|      |                            |                      |        |                |                     |                |                                                 |
|      |                            |                      |        |                |                     |                |                                                 |
|      |                            |                      |        |                |                     |                |                                                 |
|      |                            |                      |        |                |                     |                |                                                 |
|      |                            |                      |        |                |                     |                |                                                 |
|      |                            |                      |        |                |                     |                |                                                 |
|      |                            |                      |        |                |                     |                |                                                 |
|      |                            |                      |        |                |                     |                |                                                 |
|      |                            |                      |        |                |                     |                |                                                 |
|      |                            |                      |        |                |                     |                |                                                 |
|      |                            |                      |        |                |                     |                |                                                 |
|      |                            |                      |        |                |                     |                |                                                 |
|      |                            |                      |        |                |                     |                |                                                 |
|      |                            |                      |        |                |                     |                |                                                 |
|      |                            |                      |        |                |                     |                |                                                 |
|      |                            | $\blacktriangleleft$ |        | $\mathbb{H}$   |                     |                | $\blacktriangleright$                           |
|      |                            |                      |        |                |                     |                |                                                 |
|      |                            |                      |        |                |                     |                |                                                 |
|      |                            |                      |        |                |                     |                |                                                 |
|      |                            |                      |        |                |                     |                |                                                 |

Figure 5-151

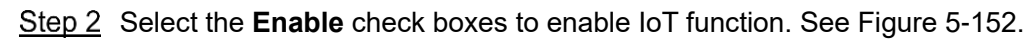

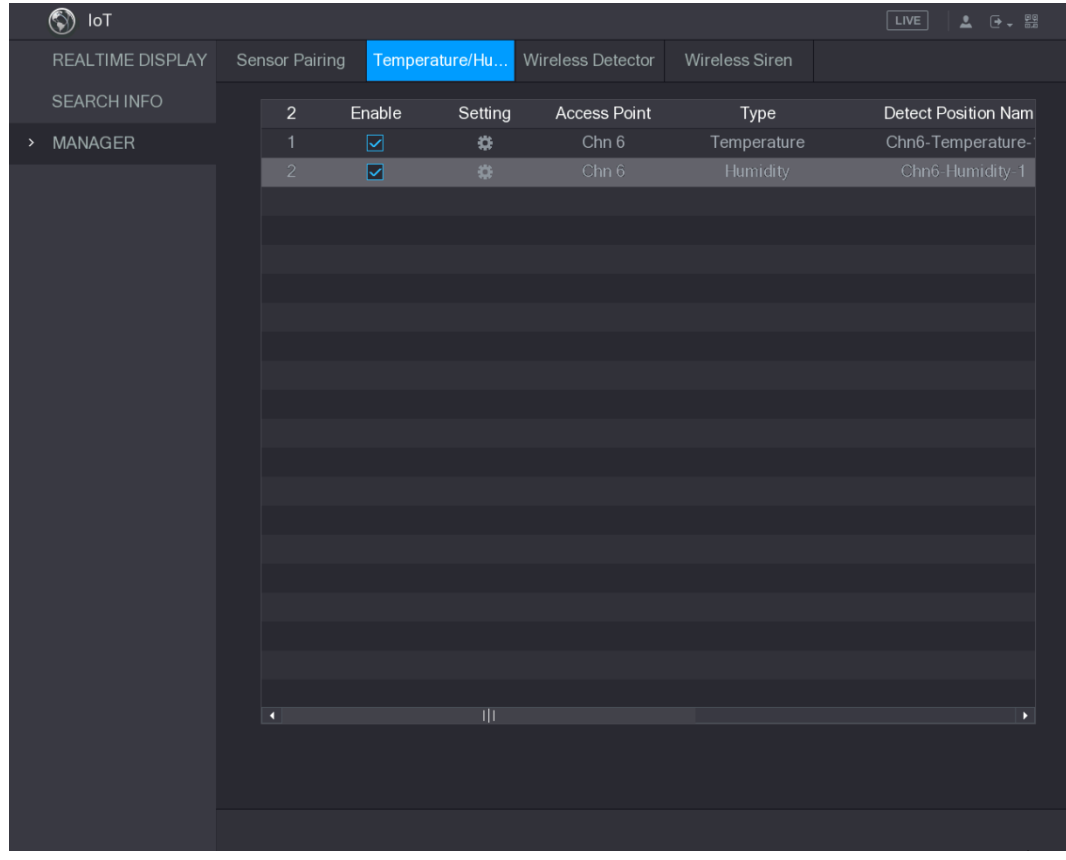

<span id="page-180-0"></span>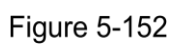

The Device starts detecting the temperature and humidity data from the camera and display on the **Realtime Display** interface.

## 5.11.2.2 Viewing Temperature and Humidity Data

You can view the temperature and humidity data on the **Realtime Display** interface after the IoT function is enabled.

In the **Refresh Interval** box, select data refresh interval. For example, you can select **5 Sec**. You can also display the temperature and humidity data in graphical way by selecting the **Display Graph** check box to. See [Figure 5-153](#page-181-0) for humidity data in graphical way.

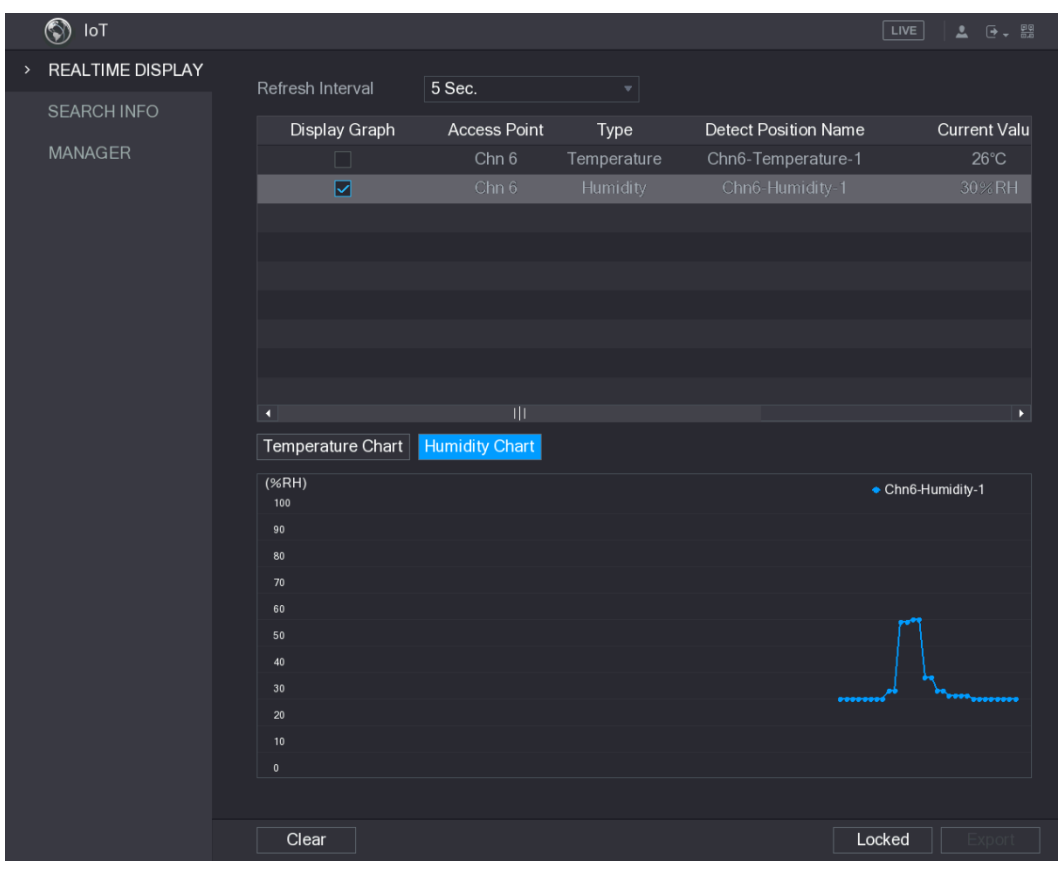

**Figure 5-153** 

<span id="page-181-0"></span> $\Box$  NOTE

Click **Clear** to delete the data.

## 5.11.2.3 Exporting Temperature and Humidity Data

You can export the temperature and humidity data in .BMP format. Take exporting humidity data as an example.

Step 1 Prepare a USB device and plug it into the Device.

On the **Realtime Display** interface, click the **Humidity** tab. See [Figure 5-154](#page-182-0)

|      | $\circledS$<br>loT      |                         |                       |                 |                             | LIVE<br>$2 0 - 5$         |
|------|-------------------------|-------------------------|-----------------------|-----------------|-----------------------------|---------------------------|
| $\,$ | <b>REALTIME DISPLAY</b> | Refresh Interval        | 5 Sec.                | v               |                             |                           |
|      | <b>SEARCH INFO</b>      |                         |                       |                 |                             |                           |
|      |                         | Display Graph           | <b>Access Point</b>   | Type            | <b>Detect Position Name</b> | <b>Current Valu</b>       |
|      | <b>MANAGER</b>          | - 1                     | Chn 6                 | Temperature     | Chn6-Temperature-1          | $26^{\circ}$ C            |
|      |                         | $\overline{\mathbf{z}}$ | Chn $6$               | <b>Humidity</b> | Chn6-Humidity-1             | 30%RH                     |
|      |                         |                         |                       |                 |                             |                           |
|      |                         |                         |                       |                 |                             |                           |
|      |                         |                         |                       |                 |                             |                           |
|      |                         |                         |                       |                 |                             |                           |
|      |                         |                         |                       |                 |                             |                           |
|      |                         |                         |                       |                 |                             |                           |
|      |                         |                         |                       |                 |                             |                           |
|      |                         | п                       | $\mathbb{H}$          |                 |                             | ¥                         |
|      |                         | Temperature Chart       | <b>Humidity Chart</b> |                 |                             |                           |
|      |                         | (% H)                   |                       |                 |                             | ◆ Chn6-Humidity-1         |
|      |                         | 100                     |                       |                 |                             |                           |
|      |                         | 90<br>80                |                       |                 |                             |                           |
|      |                         | 70                      |                       |                 |                             |                           |
|      |                         | 60                      |                       |                 |                             |                           |
|      |                         | 50                      |                       |                 |                             |                           |
|      |                         | 40                      |                       |                 |                             |                           |
|      |                         | 30                      |                       |                 |                             | *** <sub>********</sub> * |
|      |                         | 20                      |                       |                 |                             |                           |
|      |                         | 10                      |                       |                 |                             |                           |
|      |                         | $\pmb{0}$               |                       |                 |                             |                           |
|      |                         |                         |                       |                 |                             |                           |
|      |                         | Clear                   |                       |                 |                             | Locked<br>Export          |

**Figure 5-154** 

<span id="page-182-0"></span>Step 3 Click Locked to lock the data. The export button is enabled.

Step 4 Click **Export**. The system starts exporting the data.

After exporting is finished, a **Message** dialog box is displayed.

Step 5 Click OK.

You can find the exported data on your USB device.

## 5.11.2.4 Configuring Alarm Linkage

You can configure alarm linkage settings for temperature and humidity data.

#### **5.11.2.4.1 Configuring Alarm Linkage for Temperature Data**

On the main interface, click **IoT > MANAGER > Temperature/Humidity**. The **Temperature/Humidity** interface is displayed. See [Figure 5-155.](#page-183-0)

| Sensor Pairing<br>Temperature/Hu<br>Wireless Detector<br>Wireless Siren<br>REALTIME DISPLAY<br><b>SEARCH INFO</b><br>Enable<br><b>Access Point</b><br>$\overline{2}$<br>Setting<br><b>Detect Position Nam</b><br>Type<br>Chn 6<br>Temperature<br>Chn6-Temperature-<br>$\Box$<br>$\pmb{\alpha}$<br>MANAGER<br>1<br>$\rightarrow$<br>Humidity<br>Chn6-Humidity-1<br>$\overline{c}$<br>$\Box$<br>Chn <sub>6</sub><br>$\ddot{\mathbf{u}}$<br>$\overline{\phantom{a}}$<br>$\mathbb{H}$<br>$\blacktriangleright$ | $\circledS$<br>$\mathsf{IoT}$ |  |  |  | $\sqrt{\text{LIVE}}$<br>$\begin{array}{ccc} \bullet & \circ & \circ \\ \bullet & \circ & \circ \end{array}$ |
|----------------------------------------------------------------------------------------------------|-------------------------------|--|--|--|----------------------------------------------------------------------------------------------------|
|                                                                                                    |                               |  |  |  |                                                                                                    |
|                                                                                                    |                               |  |  |  |                                                                                                    |
|                                                                                                    |                               |  |  |  |                                                                                                    |
|                                                                                                    |                               |  |  |  |                                                                                                    |
|                                                                                                    |                               |  |  |  |                                                                                                    |
|                                                                                                    |                               |  |  |  |                                                                                                    |
|                                                                                                    |                               |  |  |  |                                                                                                    |
|                                                                                                    |                               |  |  |  |                                                                                                    |
|                                                                                                    |                               |  |  |  |                                                                                                    |
|                                                                                                    |                               |  |  |  |                                                                                                    |
|                                                                                                    |                               |  |  |  |                                                                                                    |
|                                                                                                    |                               |  |  |  |                                                                                                    |
|                                                                                                    |                               |  |  |  |                                                                                                    |
|                                                                                                    |                               |  |  |  |                                                                                                    |
|                                                                                                    |                               |  |  |  |                                                                                                    |
|                                                                                                    |                               |  |  |  |                                                                                                    |
|                                                                                                    |                               |  |  |  |                                                                                                    |
|                                                                                                    |                               |  |  |  |                                                                                                    |
|                                                                                                    |                               |  |  |  |                                                                                                    |
|                                                                                                    |                               |  |  |  |                                                                                                    |
|                                                                                                    |                               |  |  |  |                                                                                                    |
|                                                                                                    |                               |  |  |  |                                                                                                    |
|                                                                                                    |                               |  |  |  |                                                                                                    |
|                                                                                                    |                               |  |  |  |                                                                                                    |
|                                                                                                    |                               |  |  |  |                                                                                                    |

Figure 5-155

<span id="page-183-0"></span>Step 2 On the temperature information line, click  $\left| \right\rangle$ 

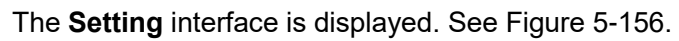

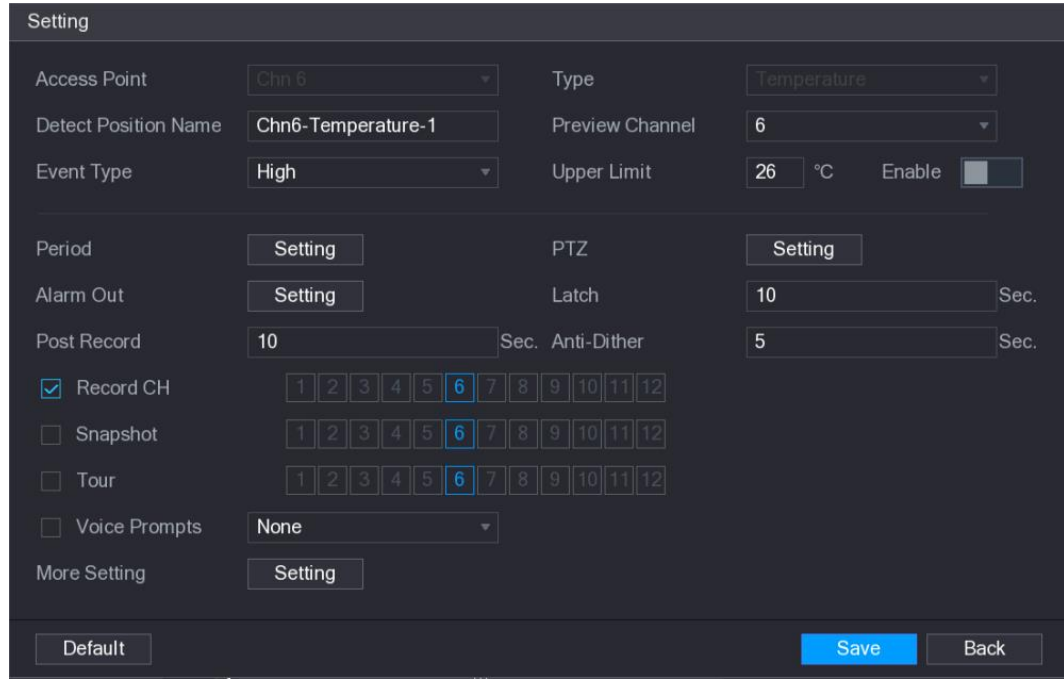

**Figure 5-156** 

<span id="page-183-1"></span>Step 3 Configure the settings for alarm linkage. See [Table 5-49.](#page-185-0)

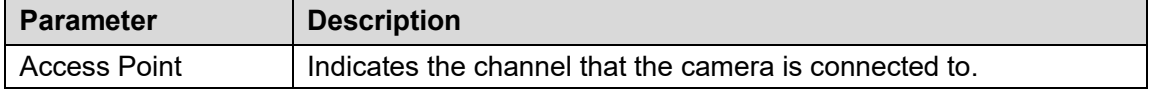

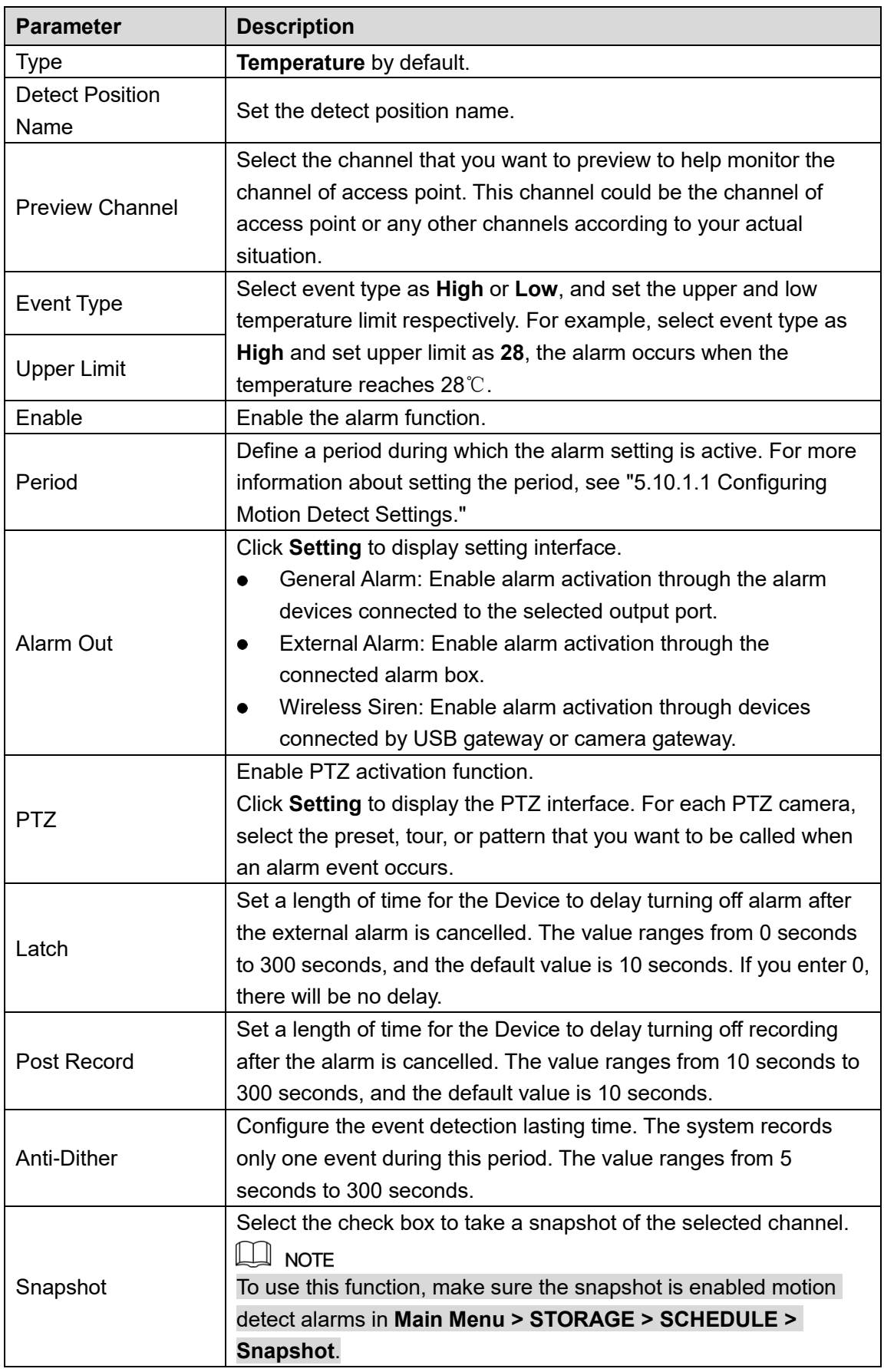

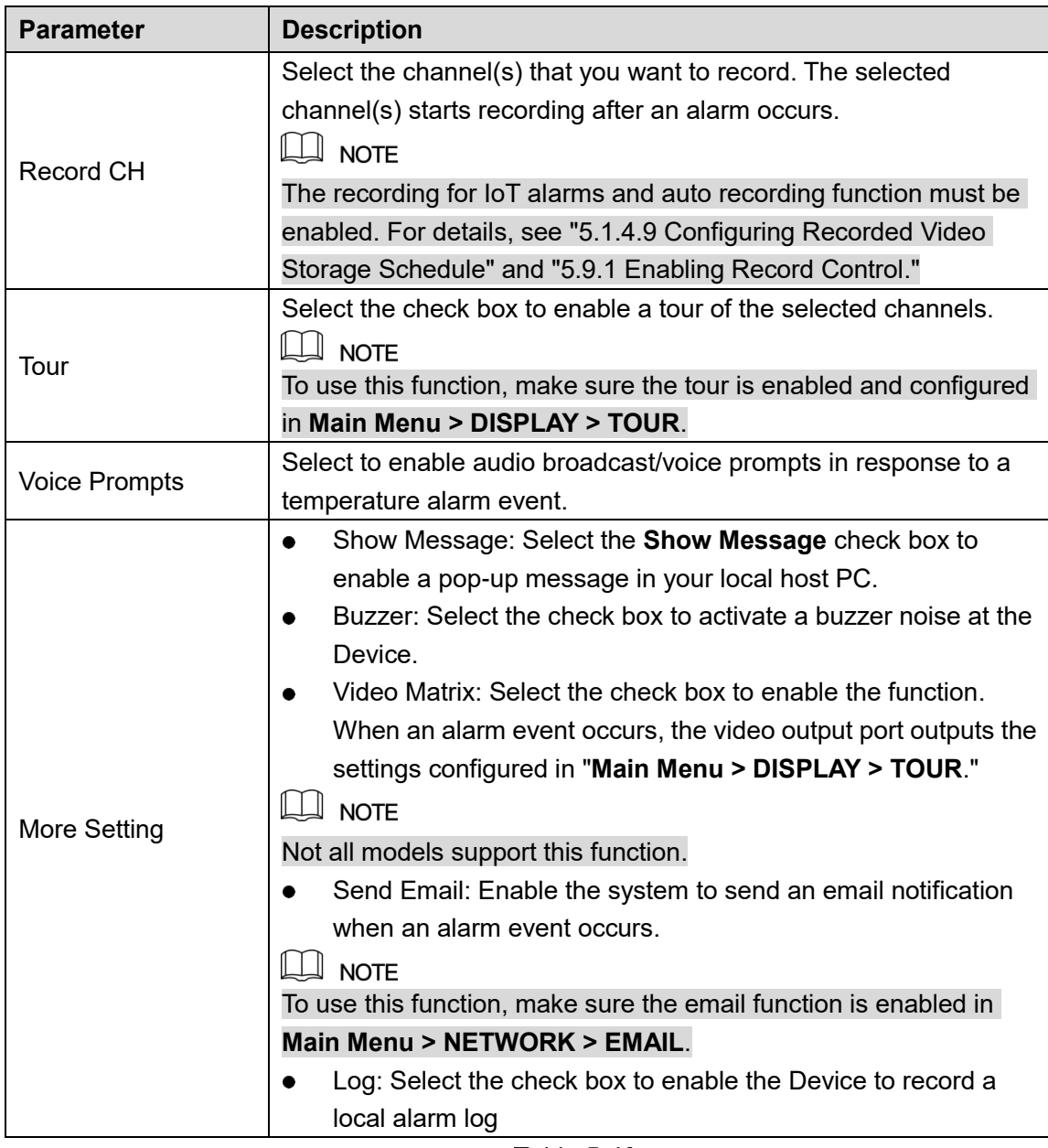

<span id="page-185-0"></span>Step 4 Click **Save** to save the settings.

#### **5.11.2.4.2 Configuring Alarm Settings for Humidity Data**

You can configure the alarm event by setting the humidity data.

On the main interface, click **IoT > MANAGER > Temperature/Humidity**.

The **Temperature/Humidity** interface is displayed. See [Figure 5-157.](#page-186-0)

|      | $\circledS$<br>$\mathsf{IoT}$ |                          |        |                     |                   |                | $\sqrt{\text{LIVE}}$<br>$\begin{array}{ccc} \bullet & \circ & \circ \\ \bullet & \circ & \circ \end{array}$ |
|------|-------------------------------|--------------------------|--------|---------------------|-------------------|----------------|----------------------------------------------------------------------------------------------------|
|      | REALTIME DISPLAY              | Sensor Pairing           |        | Temperature/Hu      | Wireless Detector | Wireless Siren |                                                                                                    |
|      | <b>SEARCH INFO</b>            | $\overline{2}$           | Enable | Setting             | Access Point      | Type           | <b>Detect Position Nam</b>                                                                                  |
| $\,$ | MANAGER                       | $\mathbf{1}$             | $\Box$ | $\pmb{\alpha}$      | Chn 6             | Temperature    | Chn6-Temperature-                                                                                           |
|      |                               | $\sqrt{2}$               | $\Box$ | $\ddot{\mathbf{u}}$ | Chn <sub>6</sub>  | Humidity       | Chn6-Humidity-1                                                                                             |
|      |                               |                          |        |                     |                   |                |                                                                                                    |
|      |                               |                          |        |                     |                   |                |                                                                                                    |
|      |                               |                          |        |                     |                   |                |                                                                                                    |
|      |                               |                          |        |                     |                   |                |                                                                                                    |
|      |                               |                          |        |                     |                   |                |                                                                                                    |
|      |                               |                          |        |                     |                   |                |                                                                                                    |
|      |                               |                          |        |                     |                   |                |                                                                                                    |
|      |                               |                          |        |                     |                   |                |                                                                                                    |
|      |                               |                          |        |                     |                   |                |                                                                                                    |
|      |                               |                          |        |                     |                   |                |                                                                                                    |
|      |                               |                          |        |                     |                   |                |                                                                                                    |
|      |                               |                          |        |                     |                   |                |                                                                                                    |
|      |                               |                          |        |                     |                   |                |                                                                                                    |
|      |                               |                          |        |                     |                   |                |                                                                                                    |
|      |                               |                          |        |                     |                   |                |                                                                                                    |
|      |                               |                          |        |                     |                   |                |                                                                                                    |
|      |                               | $\overline{\phantom{a}}$ |        | ŢΠ                  |                   |                | $\blacktriangleright$                                                                                       |
|      |                               |                          |        |                     |                   |                |                                                                                                    |
|      |                               |                          |        |                     |                   |                |                                                                                                    |
|      |                               |                          |        |                     |                   |                |                                                                                                    |
|      |                               |                          |        |                     |                   |                |                                                                                                    |
|      |                               |                          |        |                     |                   |                |                                                                                                    |

Figure 5-157

<span id="page-186-0"></span>Step 2 On the humidity information line, click  $\left| \right\rangle$ .

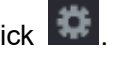

The **Setting** interface is displayed. See [Figure 5-158.](#page-186-1)

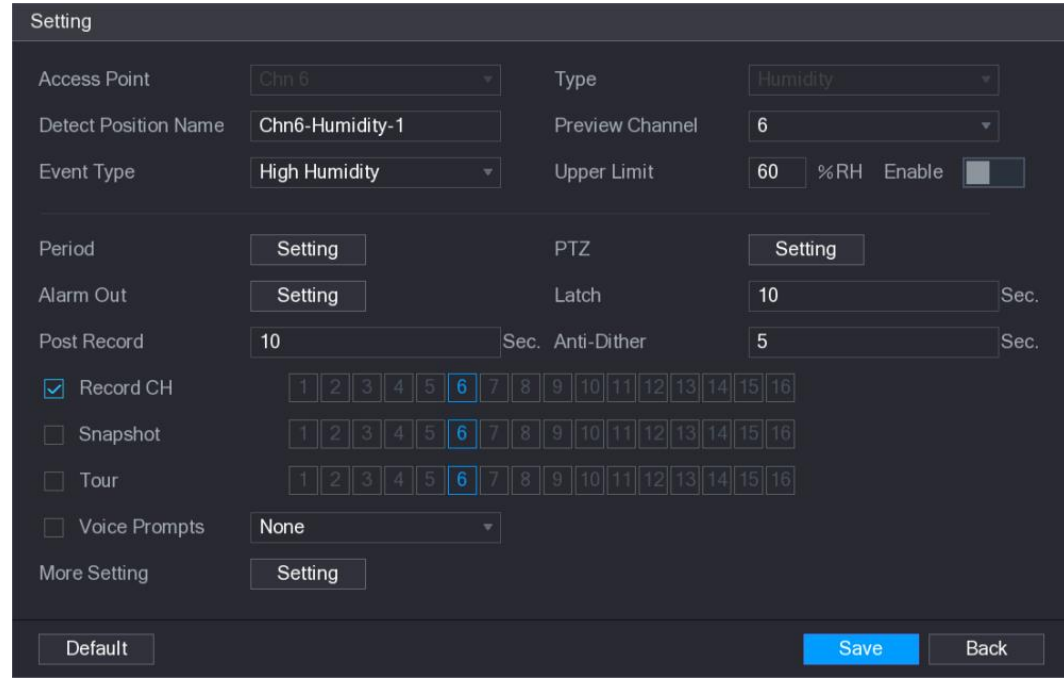

Figure 5-158

<span id="page-186-1"></span>Step 3 Configure the settings for the following parameters. See [Table 5-50.](#page-188-0)

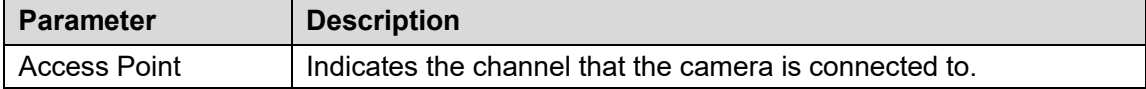

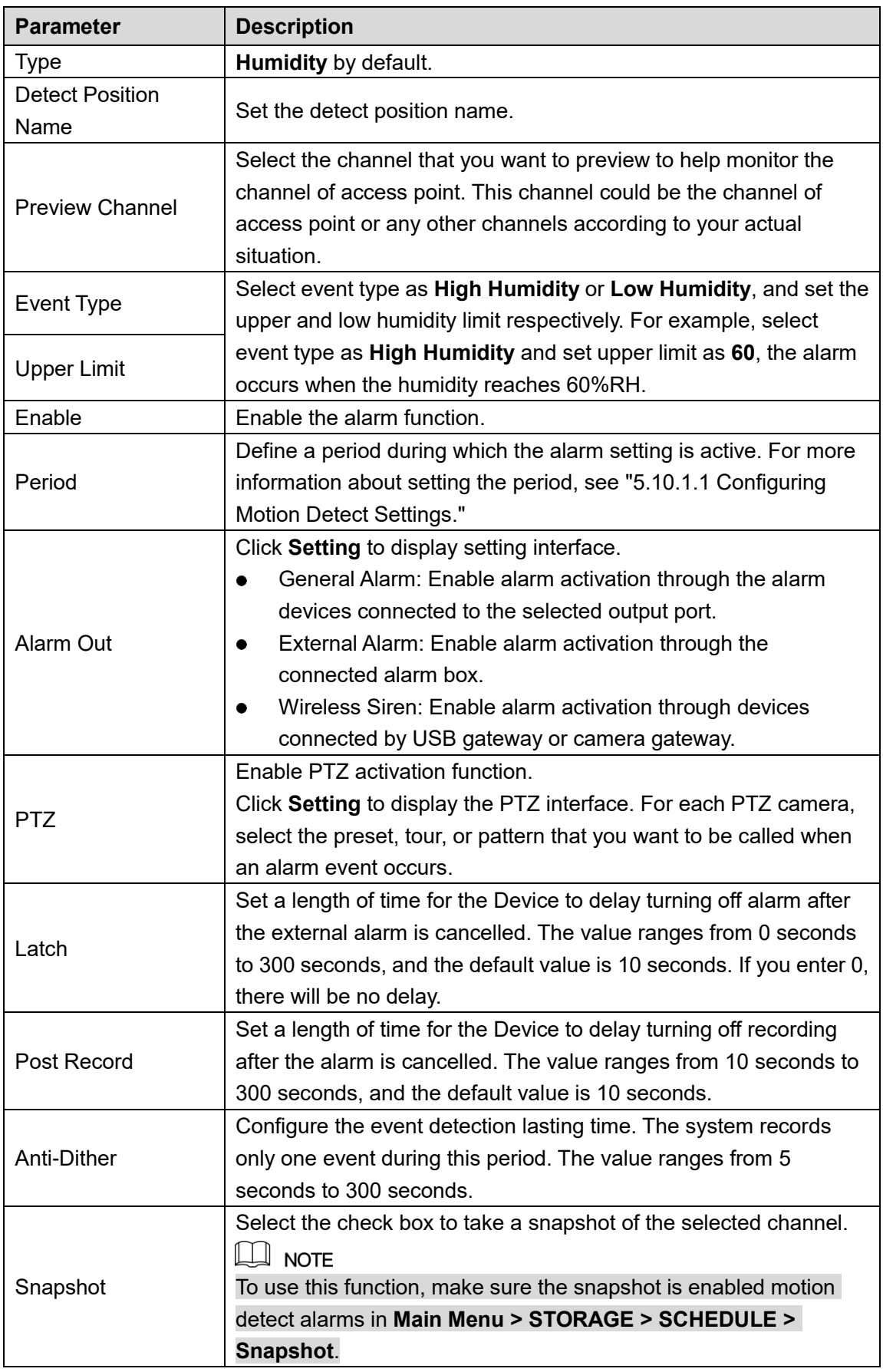

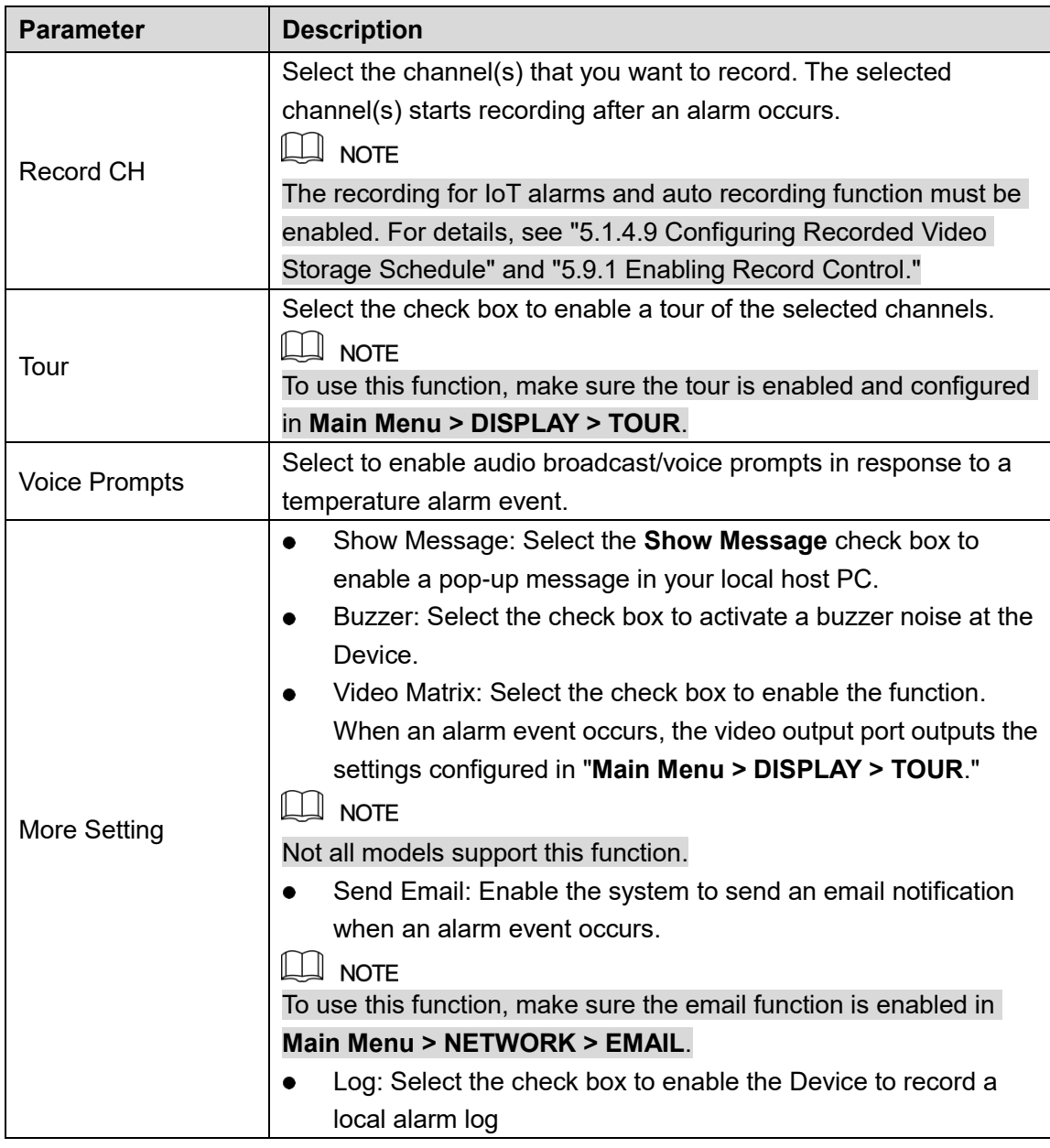

<span id="page-188-0"></span>Step 4 Click **Save** to save the settings.

## 5.11.2.5 Searching IoT Information

You can search and backup all your IoT data.

To back up the data, you should prepare a USB device and plug it into the Device. On the main interface, click **IoT > SEARCH INFO**. See [Figure 5-159.](#page-189-0)

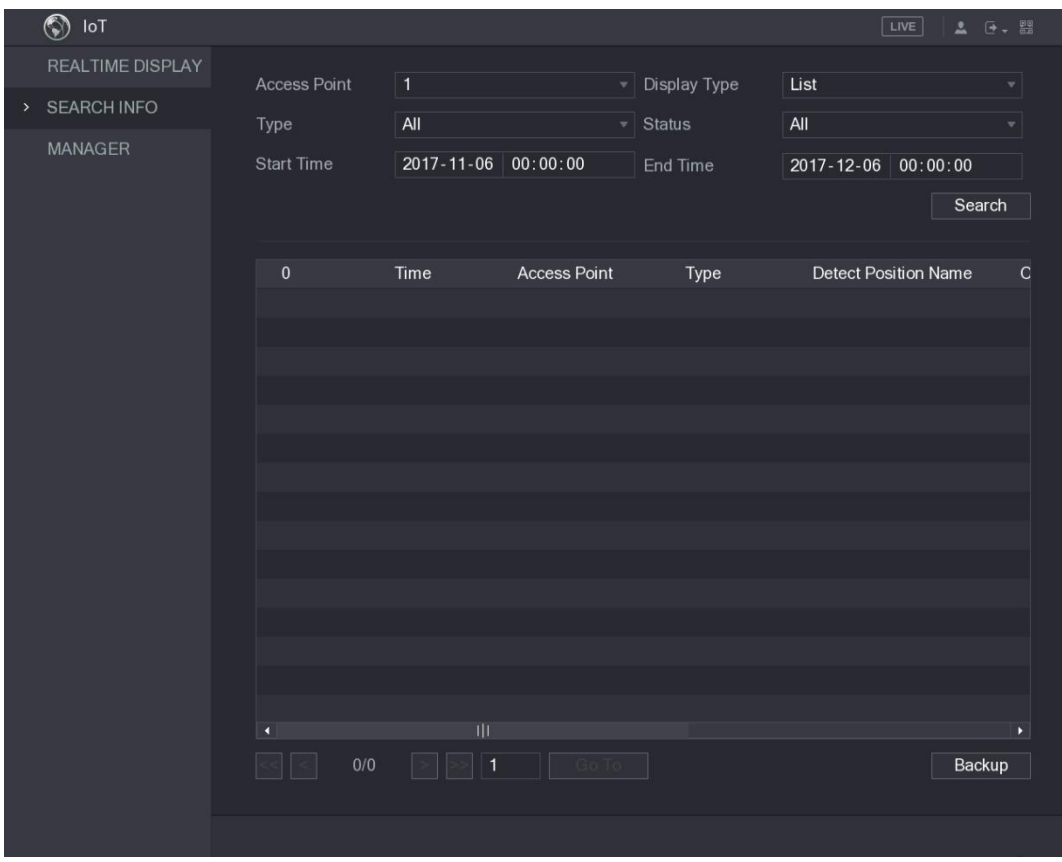

Figure 5-159

<span id="page-189-0"></span>Step 2 Configure the parameters settings. See [Table 5-51.](#page-189-1)

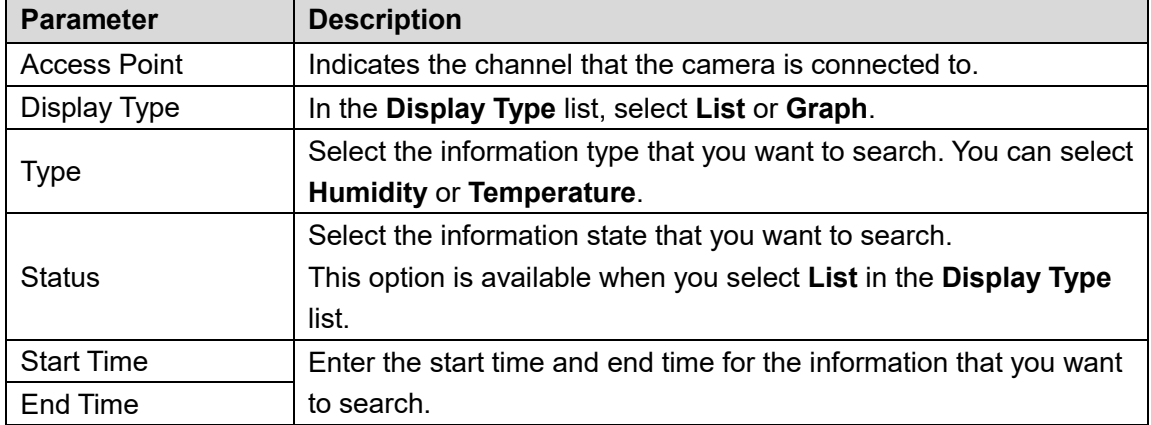

Table 5-51

- <span id="page-189-1"></span>Step 3 Click Search. The system starts search according to your parameters settings. After searching is finished, the result displays.
	- For the data displayed in list, see [Figure 5-160.](#page-190-0)
	- $\Box$  NOTE

Click **Go To** to switch result pages.

| $\circledS$<br>IoT                  |                     |      |                               |                         |                     | LIVE                         | [→ 盟<br>土 |  |
|-------------------------------------|---------------------|------|-------------------------------|-------------------------|---------------------|------------------------------|-----------|--|
| <b>REALTIME DISPLAY</b>             |                     |      |                               |                         |                     |                              |           |  |
| <b>SEARCH INFO</b><br>$\rightarrow$ | <b>Access Point</b> |      | $\mathbf{1}$                  | ٠                       | <b>Display Type</b> | List                         |           |  |
|                                     | Type                |      | All                           | $\overline{\mathbf{v}}$ | <b>Status</b>       | All                          |           |  |
| <b>MANAGER</b>                      | <b>Start Time</b>   |      | $2017 - 11 - 06$              | 00:00:00                | End Time            | $2017 - 12 - 06$<br>00:00:00 |           |  |
|                                     |                     |      |                               |                         |                     |                              | Search    |  |
|                                     | 120                 |      | Time                          | <b>Access Point</b>     | Type                | <b>Detect Position Name</b>  |           |  |
|                                     | 1                   |      | 2017-11-07 21:13:58           | Chn 1                   | Humidity            | Chn1-Humidity-1              | Ξ         |  |
|                                     | $\overline{2}$      |      | 2017-11-07 21:14:00           | Chn 1                   | Temperature         | Chn1-Temperature-1           |           |  |
|                                     | 3                   |      | 2017-11-07 21:14:01           | Chn 1                   | Humidity            | Chn1-Humidity-1              |           |  |
|                                     | $\overline{4}$      |      | 2017-11-07 21:14:09           | Chn 1                   | Temperature         | Chn1-Temperature-1           |           |  |
|                                     | 5                   |      | 2017-11-07 21:14:10           | Chn 1                   | Humidity            | Chn1-Humidity-1              |           |  |
|                                     | 6                   |      | 2017-11-07 21:14:14           | Chn 1                   | Humidity            | Chn1-Humidity-1              |           |  |
|                                     | 7                   |      | 2017-11-07 21:14:23           | Chn 1                   | Humidity            | Chn1-Humidity-1              |           |  |
|                                     | 8                   |      | 2017-11-07 21:16:04           | Chn 1                   | Temperature         | Chn1-Temperature-1           |           |  |
|                                     | $\overline{9}$      |      | 2017-11-07 21:16:06           | Chn 1                   | Temperature         | Chn1-Temperature-1           |           |  |
|                                     | 10                  |      | 2017-11-07 21:16:07           | Chn 1                   | Humidity            | Chn1-Humidity-1              |           |  |
|                                     | 11                  |      | 2017-11-07 21:16:16           | Chn 1                   | Temperature         | Chn1-Temperature-1           |           |  |
|                                     | 12                  |      | 2017-11-07 21:16:17           | Chn 1                   | Humidity            | Chn1-Humidity-1              |           |  |
|                                     | 13                  |      | 2017-11-07 21:16:26           | Chn 1                   | Temperature         | Chn1-Temperature-1           |           |  |
|                                     | 14                  |      | 2017-11-07 21:16:27           | Chn 1                   | Humidity            | Chn1-Humidity-1              |           |  |
|                                     | 15                  |      | 2017-11-07 21:16:36           | Chn 1                   | Temperature         | Chn1-Temperature-1           |           |  |
|                                     | n                   |      | Ш                             |                         |                     |                              | ×         |  |
|                                     |                     | 1/85 | $\vert$ 1<br>$\ge$<br>$\,>\,$ | Go To                   |                     |                              | Backup    |  |
|                                     |                     |      |                               |                         |                     |                              |           |  |

Figure 5-160

For the data displayed in graph, see [Figure 5-161.](#page-190-1)

<span id="page-190-0"></span>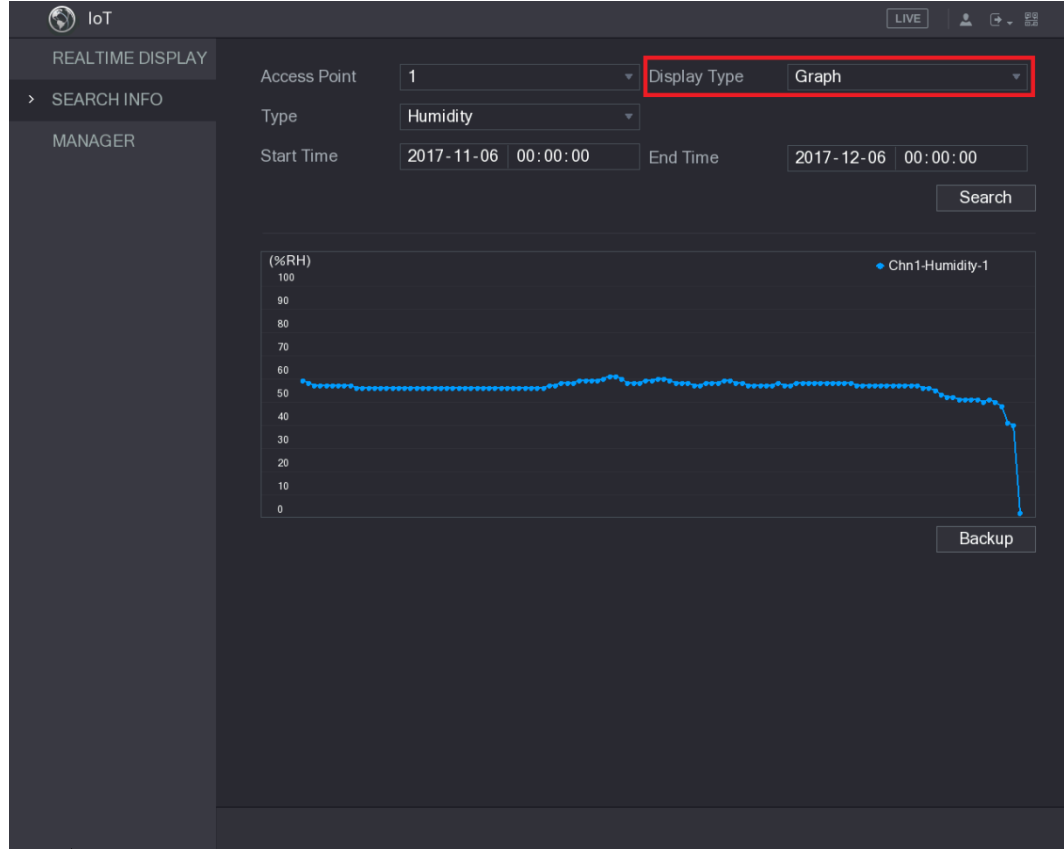

Figure 5-161

<span id="page-190-1"></span>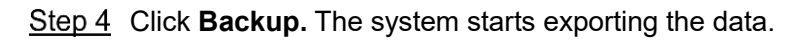

After exporting is finished, a **Message** dialog box is displayed.

Step 5 Click OK.

You can find the exported data on your USB device.

# 5.11.3 Configuring Wireless Siren

You can connect the wireless siren to the Device, when there is an alarm event activated on the Device, the wireless siren generate alarms.

#### Step 1 Select Main Menu > IoT > MANAGER > Wireless Siren.

The **Wireless Siren** interface is displayed. See [Figure 5-162Figure 5-140.](#page-191-0)

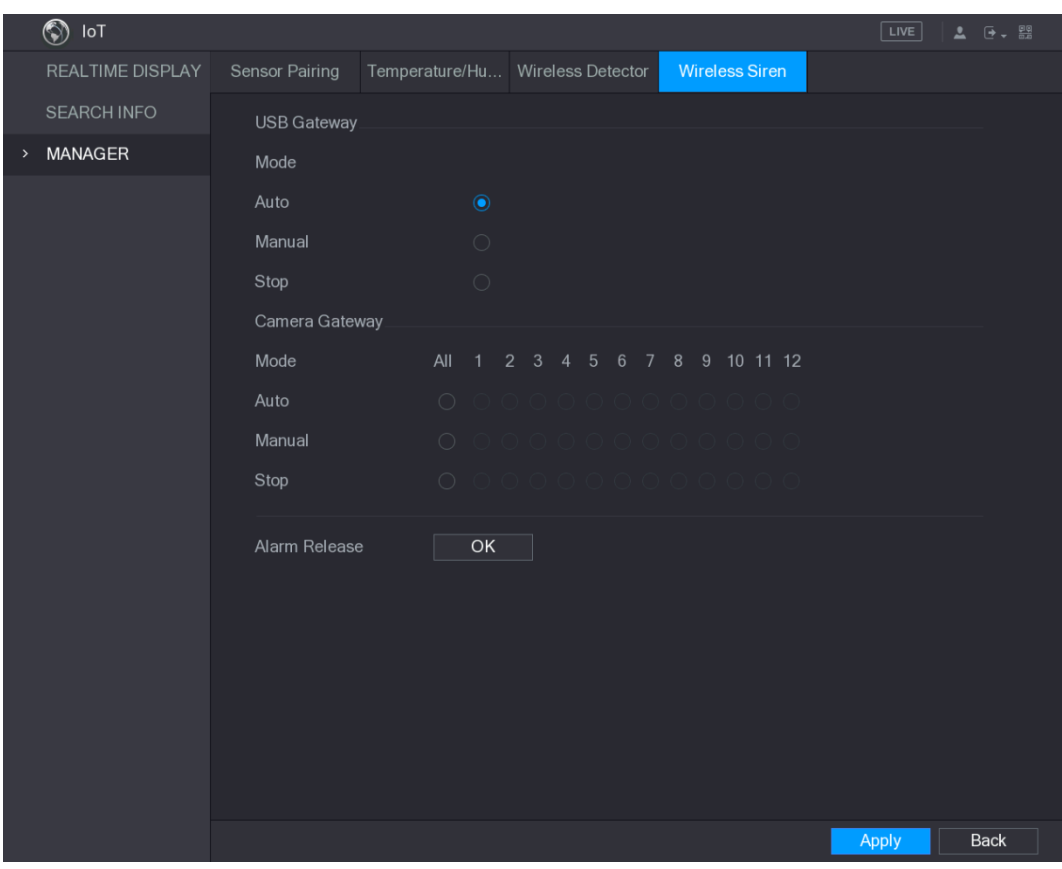

**Figure 5-162** 

<span id="page-191-0"></span>Step 2 Configure the settings for the wireless alarm output. For details, see [Table 5-52.](#page-191-1) Table [5-46](#page-166-0)

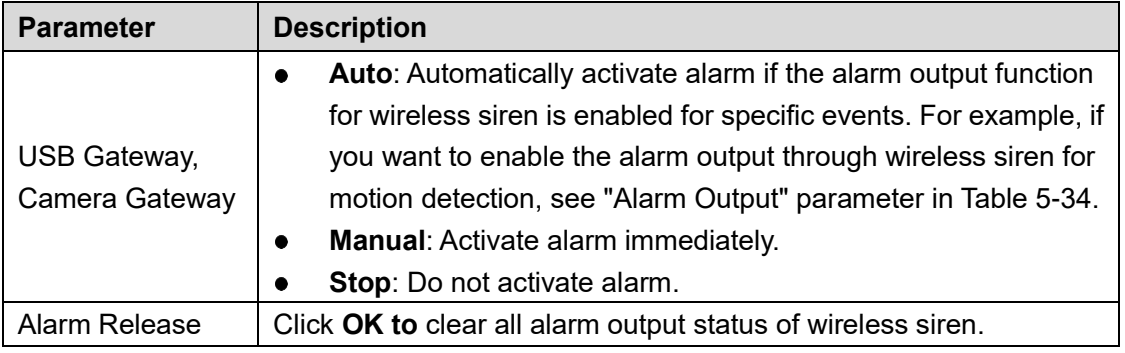

Table 5-52

<span id="page-191-1"></span>Step 3 Click Apply to save the settings.

# **5.12** Configuring POS Settings

You can connect the Device to the POS (Point of Sale) machine and receive the information from it. This function applies to the scenarios such as supermarket POS machine. After connection is established, the Device can access the POS information and display the overlaid text in the channel window.

#### $\Box$  NOTE

Playing POS information in the local playback and viewing the POS information in the live view screen only support single-channel mode. Displaying monitoring screen and playing back in the web support multi-channel mode.

## 5.12.1 Searching the Transaction Records

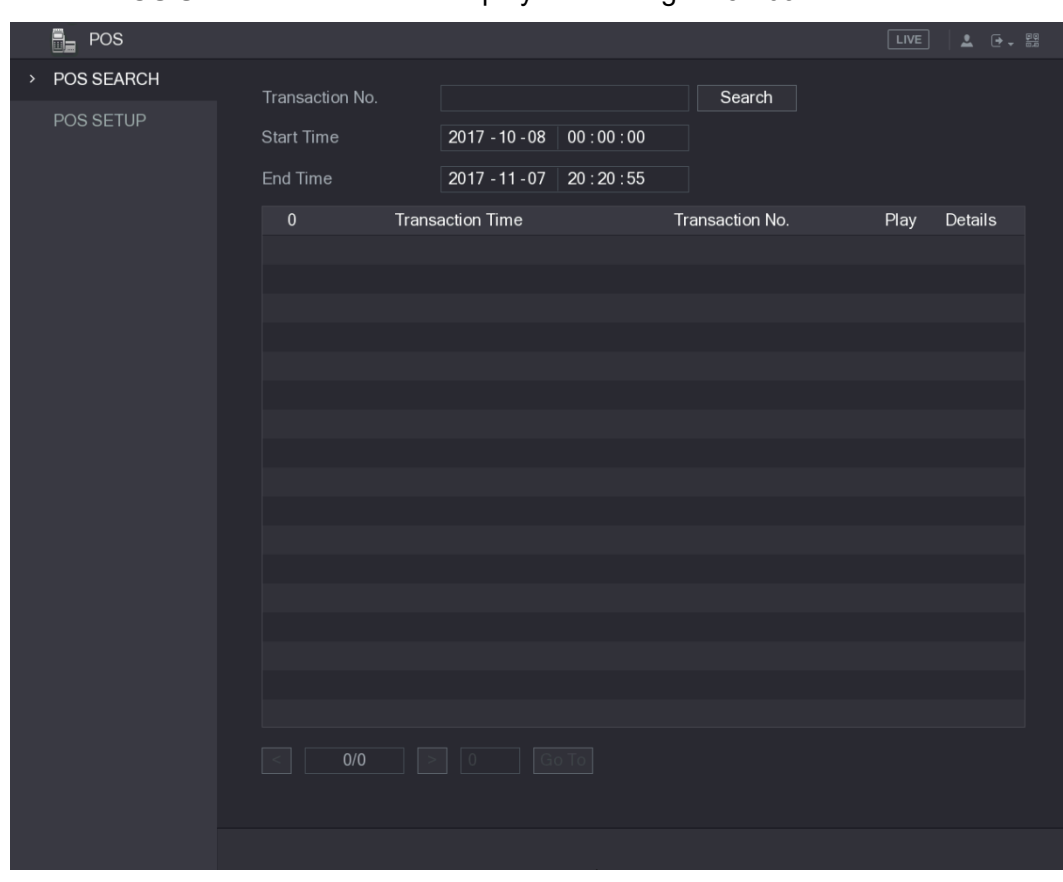

#### Step 1 Select Main Menu > POS > POS SEARCH.

The **POS SEARCH** interface is displayed. See [Figure 5-163.](#page-192-0)

Figure 5-163

- <span id="page-192-0"></span>Step 2 In the **Transaction No.** list, enter the transaction number on your receipt printed out by POS machine.
- Step 3 In the **Start Time** box and End Time box, enter the time period that you want to search the POS transaction information.
- Step 4 Click Search.

The searched transaction results display in the table.

# 5.12.2 Configuring POS Settings

#### Step 1 Select Main Menu > POS > POS SETUP. The **POS SETUP** interface is displayed. See [Figure 5-164.](#page-193-0)

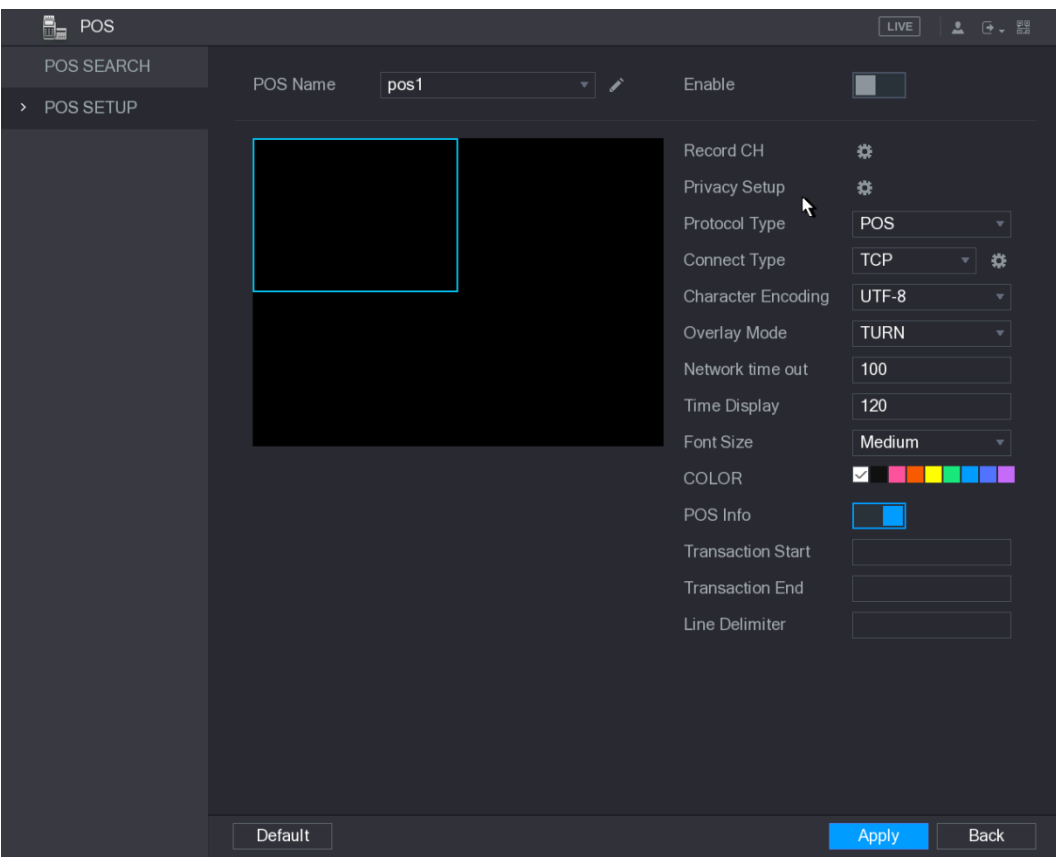

Figure 5-164

<span id="page-193-0"></span>Step 2 Configure the settings for the POS parameters. See [Table 5-53.](#page-194-0)

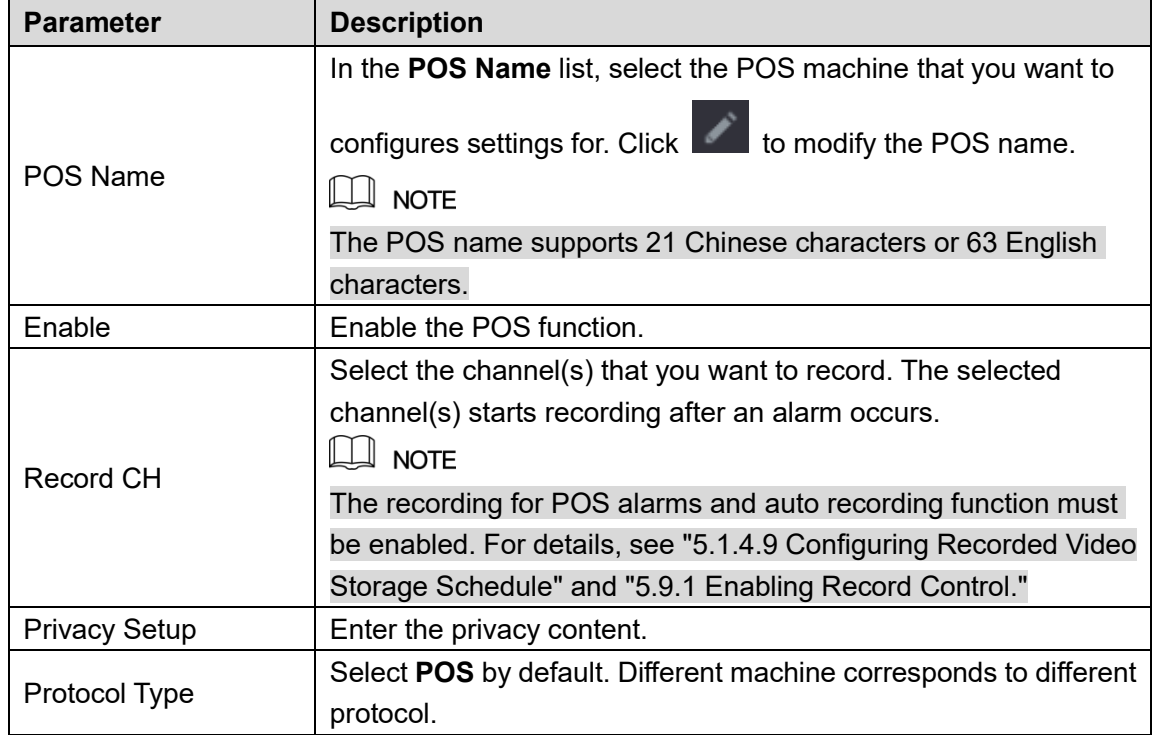

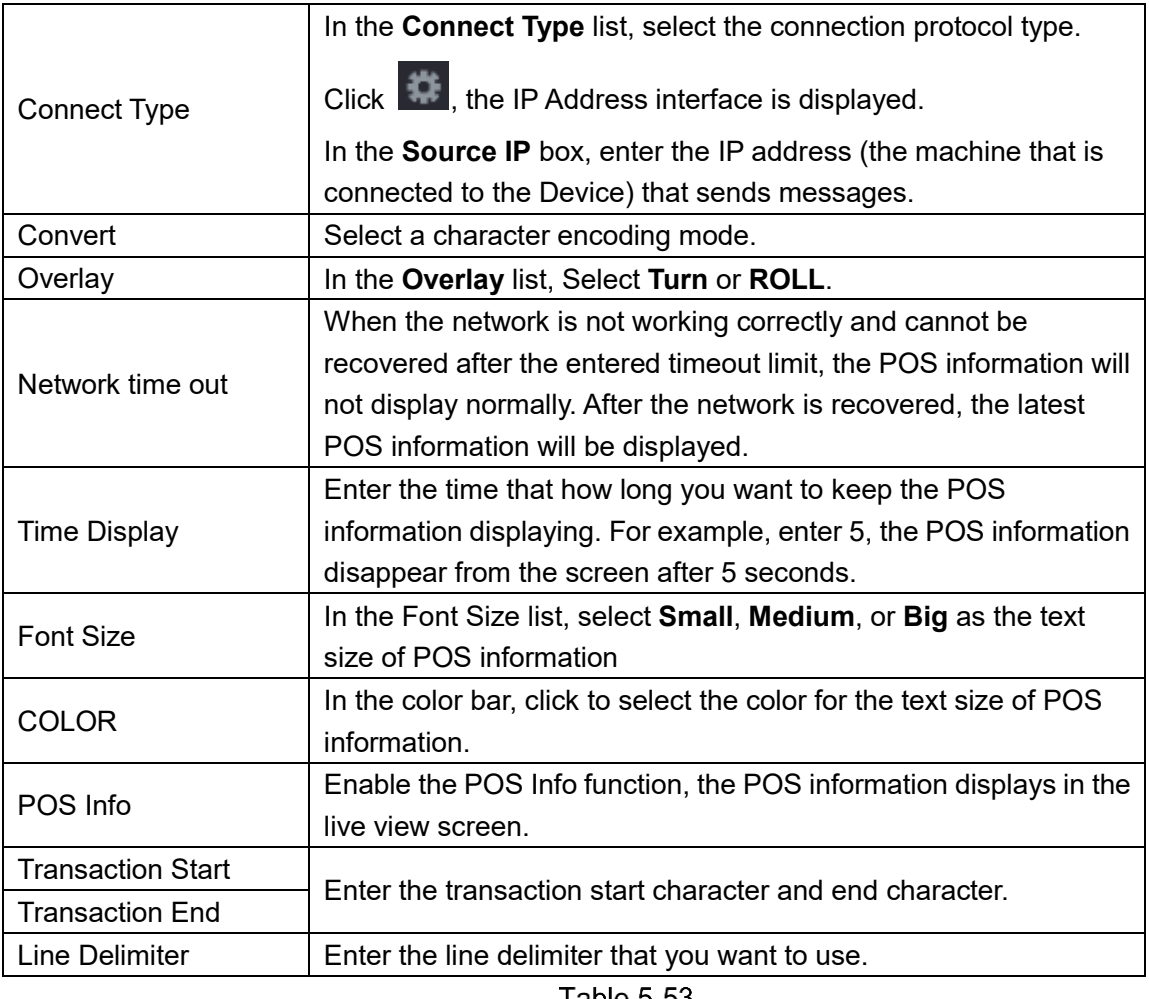

<span id="page-194-0"></span>Step 3 Click Apply to complete the settings.

# **5.13** Configuring Backup Settings

# 5.13.1 Finding USB Device

When you inset a USB storage device into the USB port of the Device, the Device detects the USB storage device and pops up "Find USB device" interface, which provides you a shortcut to perform backup and upgrading operations. See [Figure 5-165.](#page-195-0)

For details, see ["5.13.2](#page-195-1) [Backing up Files"](#page-195-1), ["5.19.2](#page-256-0) [Viewing Log Information"](#page-256-0), ["5.18.5](#page-249-0) [Exporting](#page-249-0) [and Importing System Settings"](#page-249-0), and ["5.18.7](#page-252-0) [Upgrading the Device.](#page-252-0)"

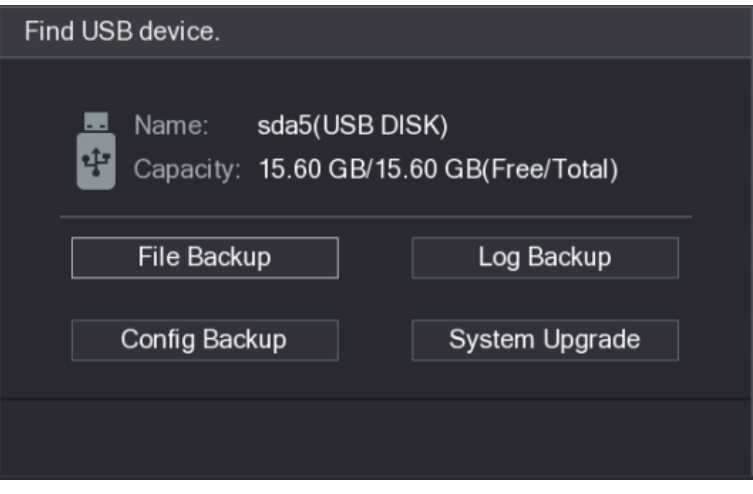

Figure 5-165

# <span id="page-195-1"></span><span id="page-195-0"></span>5.13.2 Backing up Files

You can back up the recorded videos and snapshots.

#### Step 1 Select Main Menu > BACKUP.

The **BACKUP** interface is displayed. See [Figure 5-166.](#page-195-2)

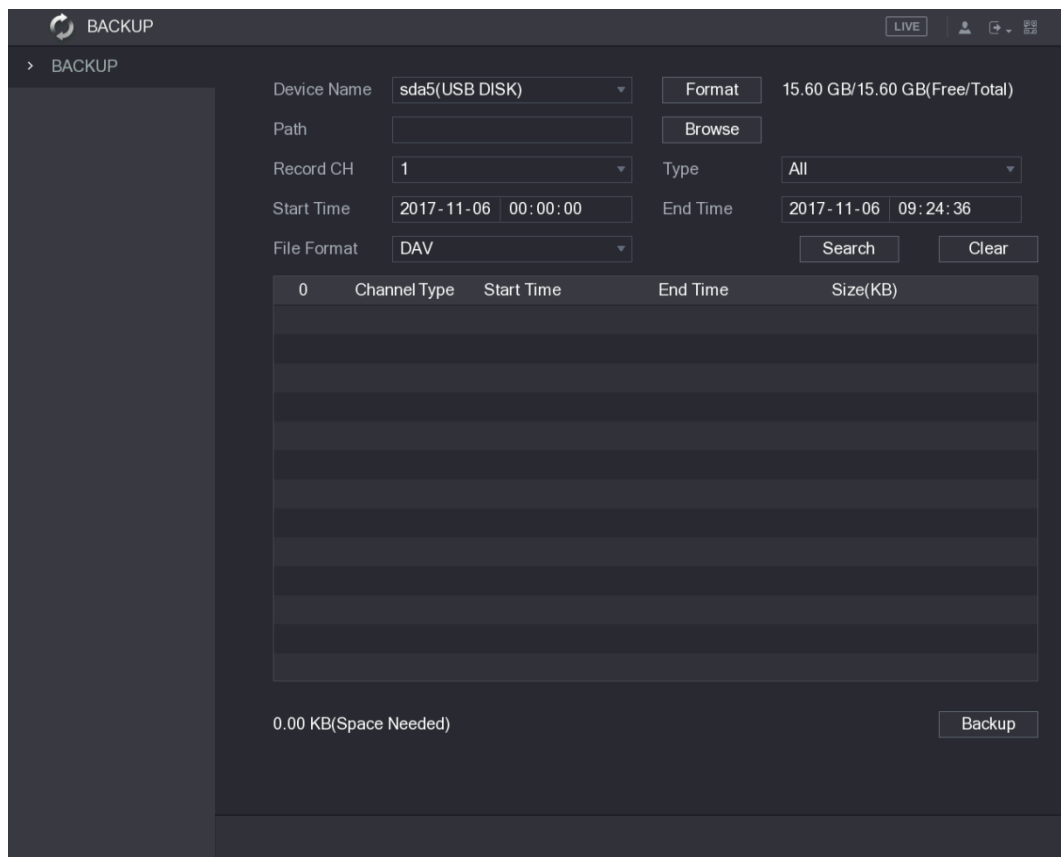

Figure 5-166

<span id="page-195-2"></span>

|  |  | Step 2 Configure the settings for the backup parameters. See Table 5-54. |  |
|--|--|--------------------------------------------------------------------------|--|
|  |  |                                                                          |  |

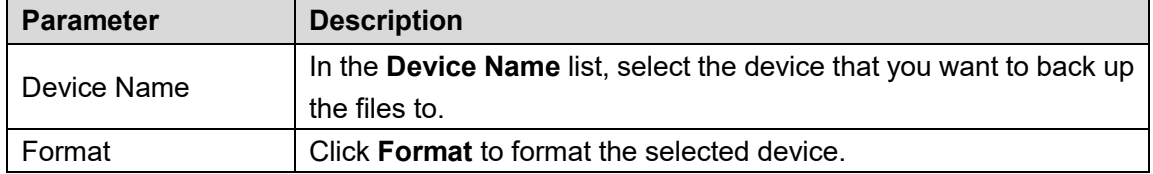

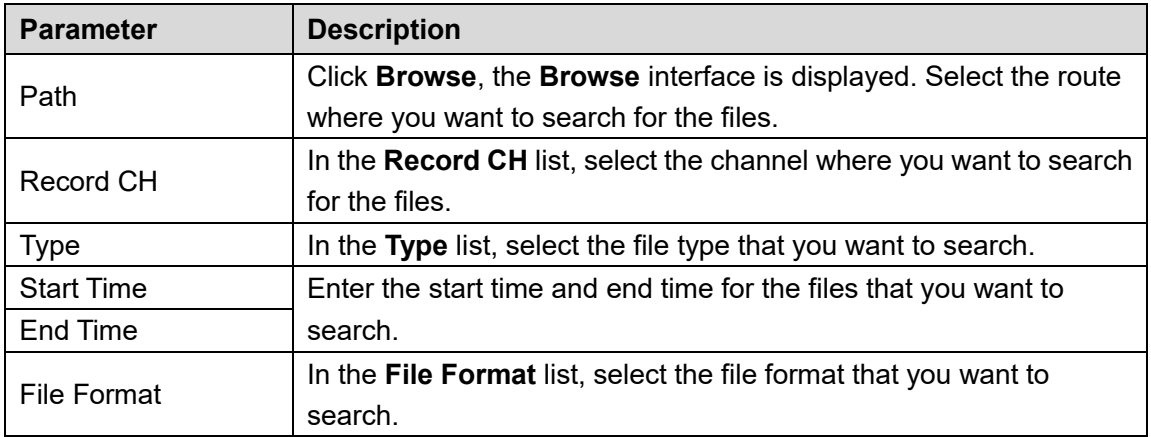

<span id="page-196-0"></span>Step 3 Click **Search** to search the files that meet the configured settings. The searched results will display in the table.

- Step 4 Select the files that you want to back up.
- Step 5 Click **Backup** to back up the selected files to the configured path.  $\Box$  NOTE

Click **Clear** to remove all the searched results.

# **5.14** Network Management

## 5.14.1 Configuring Network Settings

You can ensure the network interworking between the Device and other devices through configuring the network settings.

## 5.14.1.1 Configuring TCP/IP Settings

You can configure the settings for the Device such as IP address, DNS according to the networking plan.

Select **Main Menu > NETWORK > TCP/IP**, the **TCP/IP** interface is displayed. See [Figure 5-167.](#page-197-0) For details about parameter settings, see ["5.1.4.4](#page-47-0) [Configuring Network Settings.](#page-47-0)"

|               | <b>B</b> NETWORK    |                              |                                | LIVE         | $2 0 - 5$   |  |
|---------------|---------------------|------------------------------|--------------------------------|--------------|-------------|--|
| $\mathcal{P}$ | TCP/IP              | Net Mode                     | Multi-address<br>▾┆            |              |             |  |
|               | CONNECTION          | <b>Default Ethernet Port</b> | <b>Ethernet Port1</b>          |              |             |  |
|               | Wi-Fi               | <b>Ethernet Card</b>         | ▼│<br><b>Ethernet Port1</b>    |              |             |  |
|               | PPPoE               |                              | ▼∣                             |              |             |  |
|               | <b>DDNS</b>         | IP Version                   | IPv4<br>▾┆                     |              |             |  |
|               | <b>EMAIL</b>        | <b>MAC Address</b>           | 20:13:12:26:12:23              |              |             |  |
|               | <b>UPnP</b>         | <b>DHCP</b>                  |                                |              |             |  |
|               | <b>SNMP</b>         | <b>IP Address</b>            | 192 . 168 . 3 . 113            |              |             |  |
|               | <b>MULTICAST</b>    | <b>Subnet Mask</b>           | $255$ $255$ $0$ $0$            |              |             |  |
|               | <b>REGISTER</b>     | Default Gateway              | 192 . 168 . 0 . 1              |              |             |  |
|               | <b>ALARM CENTER</b> | DNS DHCP                     |                                |              |             |  |
|               | P <sub>2</sub> P    | Preferred DNS                | $8 \t 8 \t 8$<br>$\bf 8$       |              |             |  |
|               |                     | Alternate DNS                | $8 \t . 8 \t . 4$<br>$\cdot$ 4 |              |             |  |
|               |                     | <b>MTU</b>                   | 1500                           |              |             |  |
|               |                     |                              |                                |              |             |  |
|               |                     |                              |                                |              |             |  |
|               |                     |                              |                                |              |             |  |
|               |                     |                              |                                |              |             |  |
|               |                     |                              |                                |              |             |  |
|               |                     | <b>Test</b>                  |                                | <b>Apply</b> | <b>Back</b> |  |

Figure 5-167

## <span id="page-197-0"></span>5.14.1.2 Configuring Port Settings

You can configure the maximum connection accessing the Device from Client such as WEB, Platform, and Mobile Phone and configure each port settings.

**Step 1 Select Main Menu > NETWORK > CONNECTION.** 

The **CONNECTION** interface is displayed. See [Figure 5-168.](#page-198-0)

|      | <b>B</b> NETWORK    |                     |       |                  | $\sqrt{\text{LIVE}}$ | $2 0 + 20$  |  |
|------|---------------------|---------------------|-------|------------------|----------------------|-------------|--|
|      | TCP/IP              |                     |       |                  |                      |             |  |
| $\,$ | CONNECTION          | Max Connection      | 128   | $(0 - 128)$      |                      |             |  |
|      |                     | <b>TCP Port</b>     | 37777 | $(1025 - 65535)$ |                      |             |  |
|      | Wi-Fi               | <b>UDP Port</b>     | 37778 | $(1025 - 65535)$ |                      |             |  |
|      | PPPoE               | <b>HTTP Port</b>    | 80    | $(1 - 65535)$    |                      |             |  |
|      | <b>DDNS</b>         | RTSP Port           | 554   | $(1 - 65535)$    |                      |             |  |
|      | <b>EMAIL</b>        | POS Port            | 38800 | $(1025 - 65535)$ |                      |             |  |
|      | <b>UPnP</b>         | <b>HTTPS Enable</b> |       |                  |                      |             |  |
|      | SNMP                | <b>HTTPS Port</b>   | 443   | $(1 - 65535)$    |                      |             |  |
|      | <b>MULTICAST</b>    |                     |       |                  |                      |             |  |
|      | <b>REGISTER</b>     |                     |       |                  |                      |             |  |
|      | <b>ALARM CENTER</b> |                     |       |                  |                      |             |  |
|      | P <sub>2</sub> P    |                     |       |                  |                      |             |  |
|      |                     |                     |       |                  |                      |             |  |
|      |                     |                     |       |                  |                      |             |  |
|      |                     |                     |       |                  |                      |             |  |
|      |                     |                     |       |                  |                      |             |  |
|      |                     |                     |       |                  |                      |             |  |
|      |                     |                     |       |                  |                      |             |  |
|      | R                   |                     |       |                  |                      |             |  |
|      |                     |                     |       |                  | <b>Apply</b>         | <b>Back</b> |  |

Figure 5-168

<span id="page-198-0"></span>Step 2 Configure the settings for the connection parameters. See [Table 5-55.](#page-198-1)  $\Box$  NOTE

> The connection parameters except Max Connection cannot take effects until the Device has been restarted.

<span id="page-198-1"></span>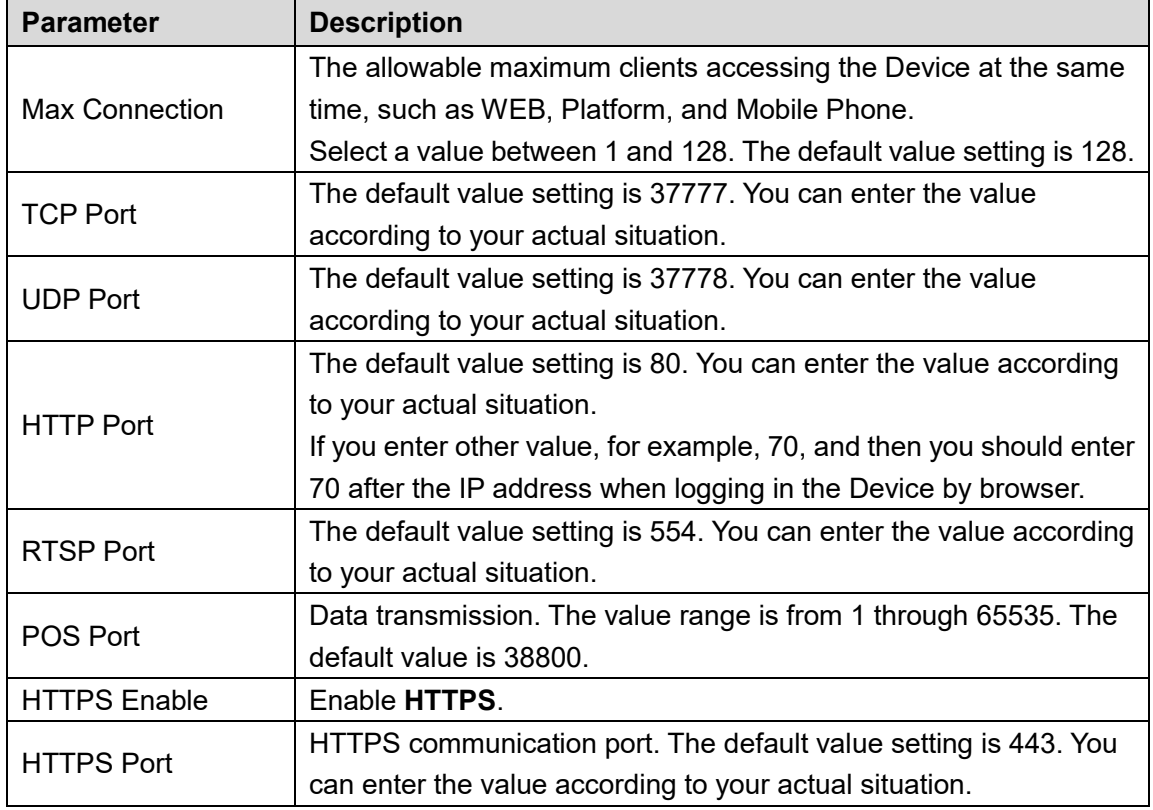

Step 3 Click Apply to complete the settings.

## 5.14.1.3 Configuring Wi-Fi Connection Settings

You can make wireless connection between the Device and the other devices in the same network through Wi-Fi settings, facilitating the devices connection and mobility.

 $\Box$  NOTE

Only the Device with Wi-Fi module supports this function.

#### **Step 1 Select Main Menu > NETWORK > Wi-Fi.**

The **Wi-Fi** interface is displayed. See [Figure 5-169.](#page-199-0)

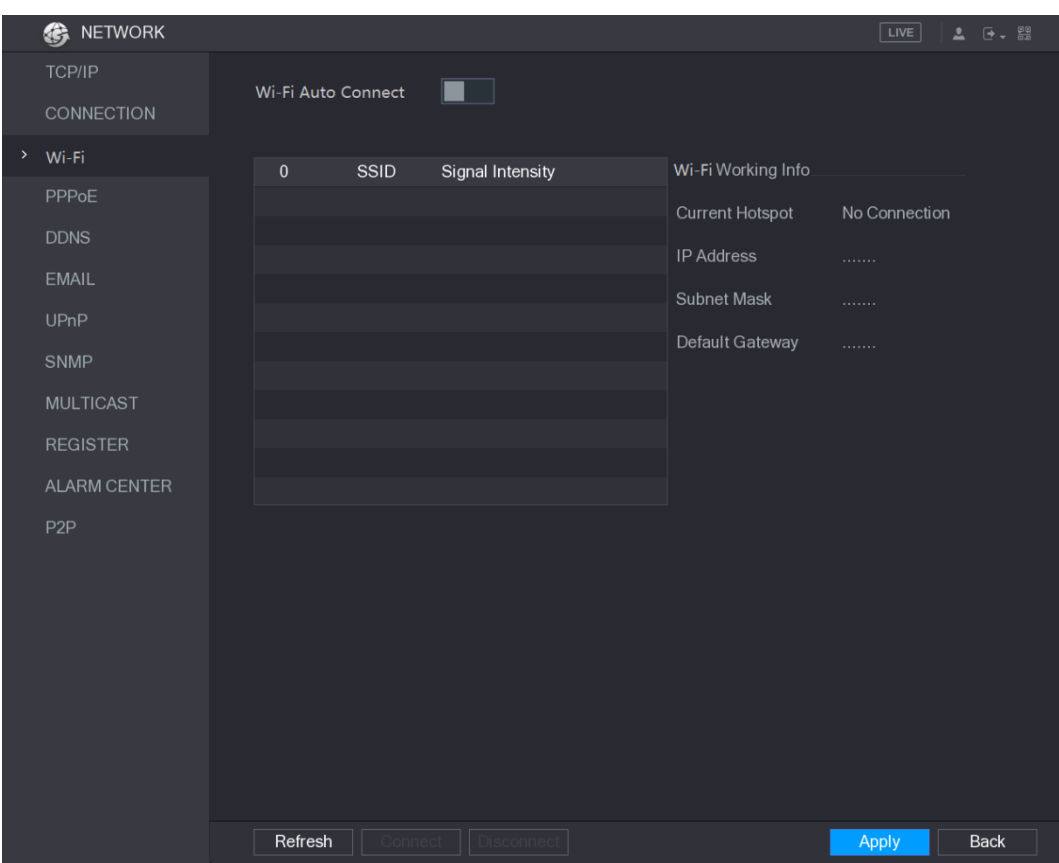

**Figure 5-169** 

Step 2 Configure the settings for the Wi-Fi connection parameters. See [Table 5-56.](#page-199-1)

<span id="page-199-1"></span><span id="page-199-0"></span>

| <b>Parameter</b>   | <b>Description</b>                                                    |
|--------------------|-----------------------------------------------------------------------|
|                    | Enable Wi-Fi Auto Connect.                                            |
| Wi-Fi Auto Connect | After the Device is restarted, it will automatically connect to the   |
|                    | nearest hotspot that had been connected successfully.                 |
| Refresh            | Refresh the hotspot list. The self-adaption function such as adding   |
|                    | password is supported if such setting was once configured.            |
|                    | In the hotpots list, select a hotspot, and then click Connect.        |
|                    | To reconnect the same hotspot, disconnect first and then<br>$\bullet$ |
| Connect            | reconnect.                                                            |
|                    | To connect to other hotspot, disconnect from the current<br>$\bullet$ |
|                    | connected hotspot first, and then connect to the other hotspot.       |
| Disconnect         | To disconnect from a hotspot, click <b>Disconnect</b> .               |

Table 5-56

Step 3 Click Apply to complete the settings.

After the Device is connected to a Wi-Fi hotspot, in the **Wi-Fi Working Info** area, the current hotspot, IP address, subnet mask, and default gateway are displayed.

## 5.14.1.4 Configuring PPPoE Settings

PPPoE is another way for the Device to access the network. You can establish network connection by configuring PPPoE settings to give the Device a dynamic IP address in the WAN. To use this function, firstly you need to obtain the user name and password from the Internet Service Provider.

# Step 1 Select Main Menu > NETWORK > PPPoE.

The **PPPoE** interface is displayed. See [Figure 5-170.](#page-200-0)

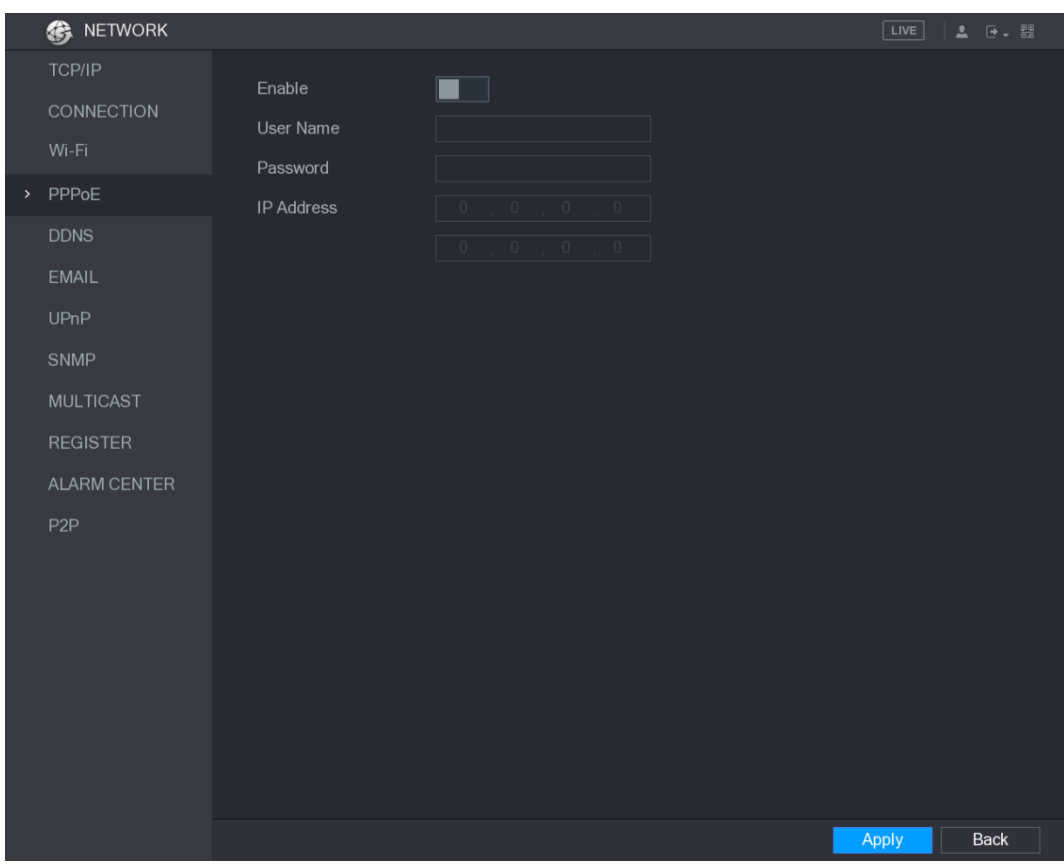

**Figure 5-170** 

- <span id="page-200-0"></span>Step 2 Enable the PPPoE function.
- Step 3 In the User Name box and Password box, enter the user name and password accordingly provided by the Internet Service Provider.
- Step 4 Click Apply to complete the settings.

The system pops up a message to indicate the successfully saved. The IP address appears on the PPPoE interface. You can use this IP address to access the Device.  $\Box$  NOTF

When the PPPoE function is enabled, the IP address on the **TCP/IP** interface cannot be modified.

## 5.14.1.5 Configuring DDNS Settings

When the IP address of the Device changes frequently, the DDNS function can dynamically refresh the correspondence between the domain on DNS and the IP address, ensuring you access the Device by using the domain.

## Preparing for Configuration

Please confirm if the Device supports the DDNS Type and log in the website provided by the DDNS service provider to register the information such as domain from PC located in the WAN.

- If DDNS belongs to Quick DDNS type, domain registration is not needed.
- If DDNS belongs to other type, you need to login the DDNS website to register the information such as user name, password, and domain name.

 $\Box$  NOTE

After you have registered and logged in the DDNS website successfully, you can view the information of all the connected devices under this user name.

### Configuring Steps

#### Step 1 Select Main Menu > NETWORK > DDNS.

The **DDNS** interface is displayed. See [Figure 5-171.](#page-201-0)

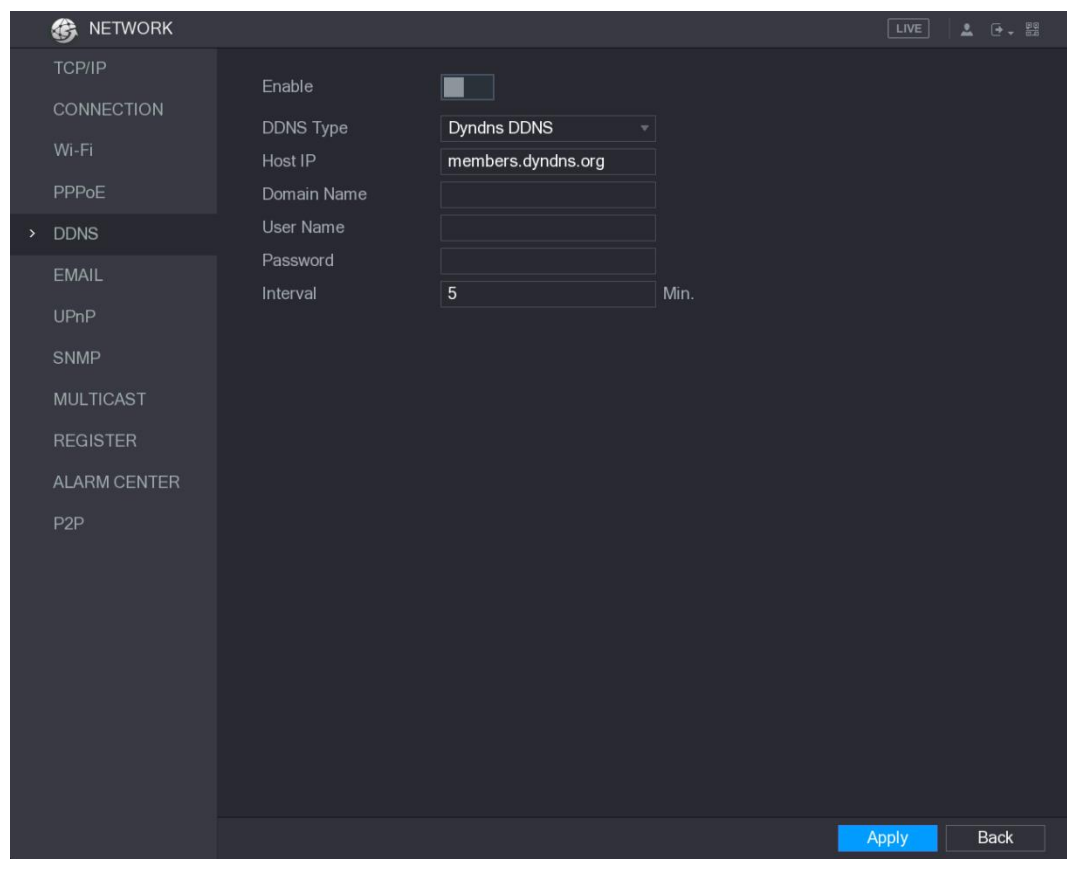

**Figure 5-171** 

#### <span id="page-201-0"></span>Step 2 Configure the settings for the DDNS parameters.

• Non Quick DDNS type. See [Table 5-57.](#page-202-0)

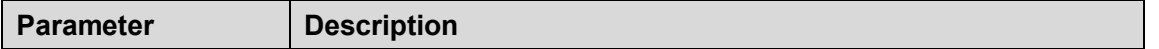

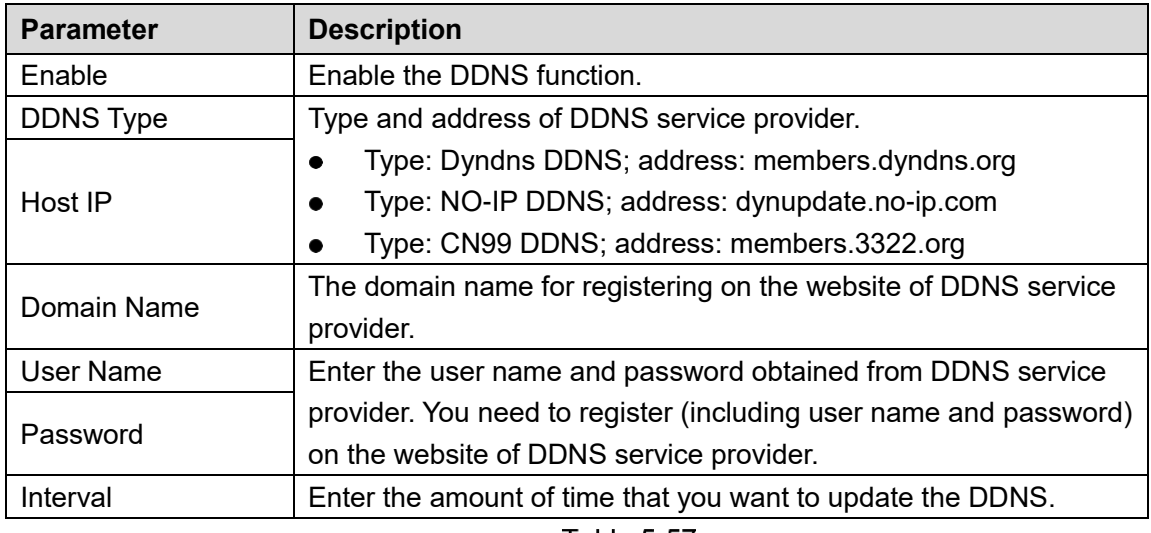

<span id="page-202-0"></span>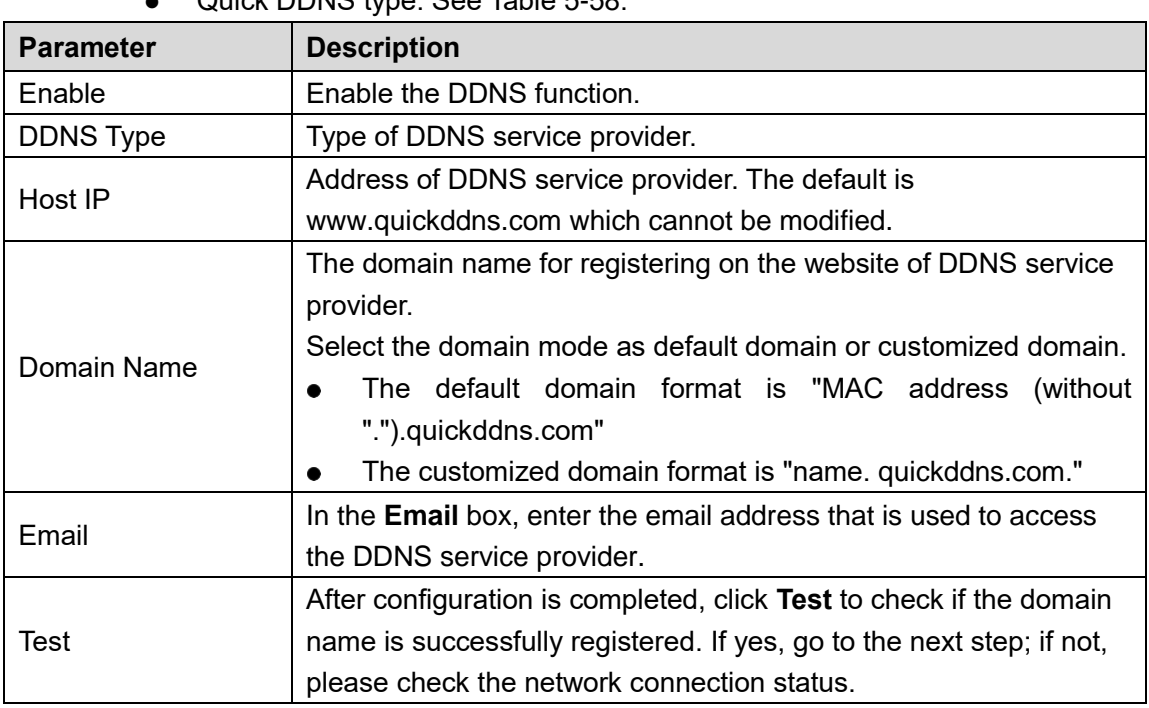

Quick DDNS type. See [Table 5-58.](#page-202-1)

Table 5-58

<span id="page-202-1"></span>Step 3 Click Apply to complete the settings.

Enter the domain name in the browser on your PC, and then press **Enter**. If the web interface of the Device is displayed, the configuration is successful. If not, the configuration is failed.

## 5.14.1.6 Configuring EMAIL Settings

You can configure the email settings to enable the system to send the email as a notification when there is an alarm event occurs.

#### Step 1 Select Main Menu > NETWORK > EMAIL.

The **EMAIL** interface is displayed. See [Figure 5-172.](#page-203-0)

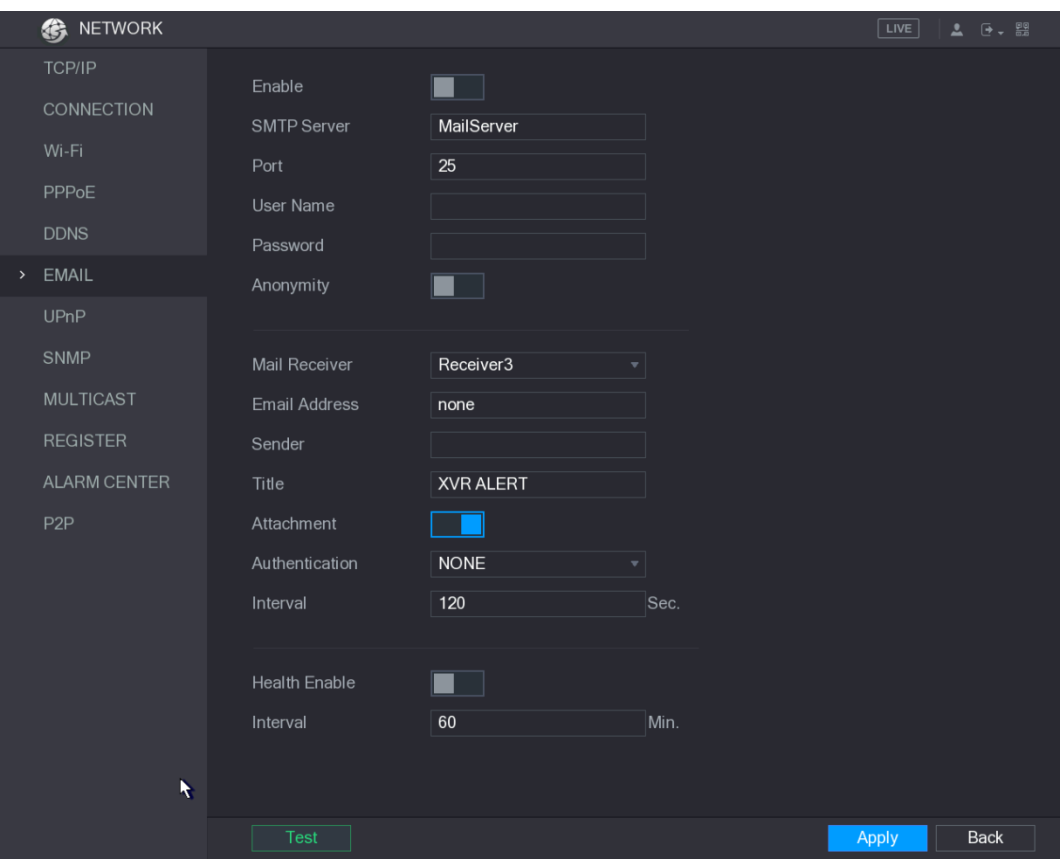

Figure 5-172

| Step 2 Configure the settings for the email parameters. See Table 5-59. |  |  |  |
|-------------------------------------------------------------------------|--|--|--|
|                                                                         |  |  |  |

<span id="page-203-0"></span>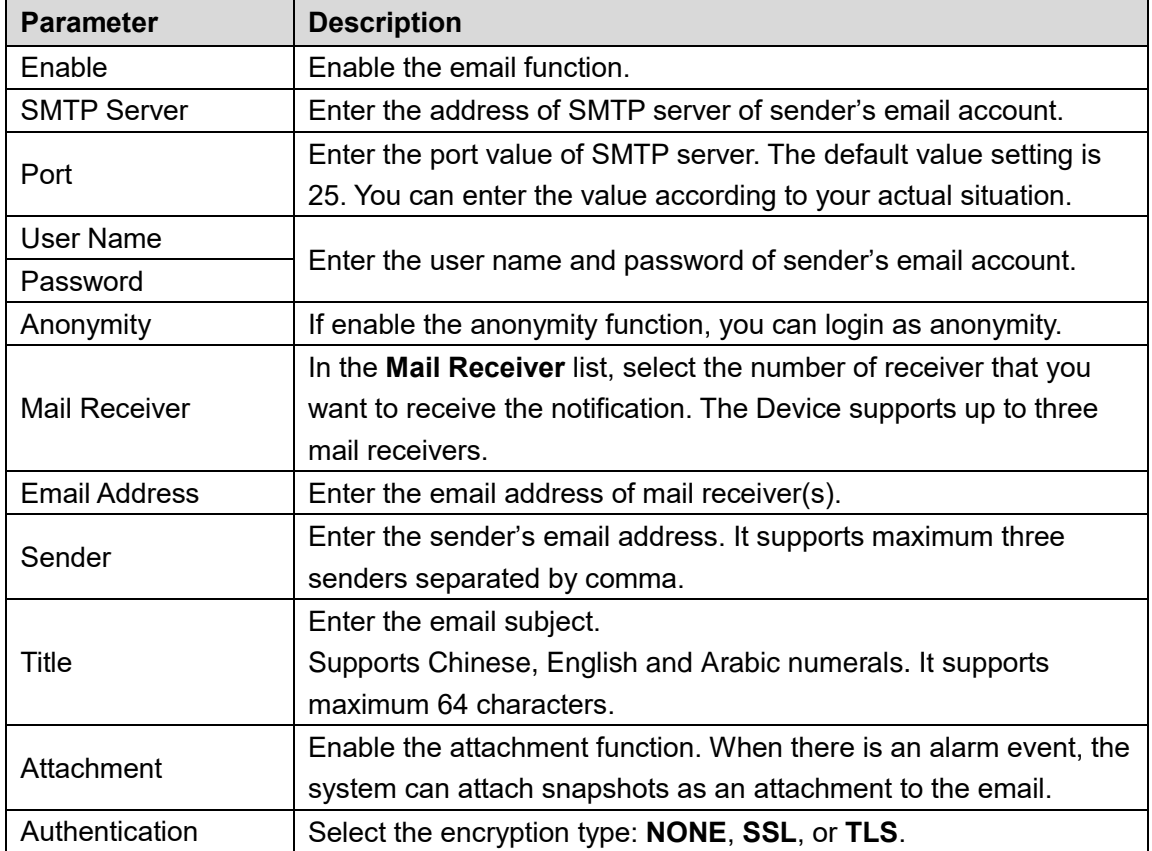

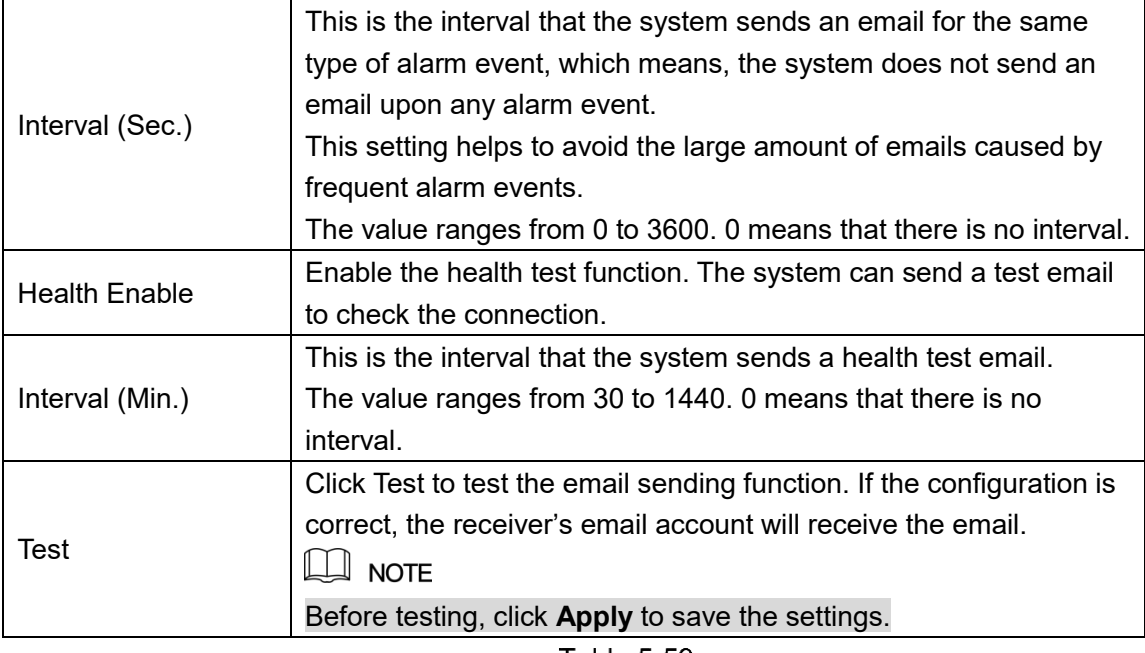

<span id="page-204-0"></span>Step 3 Click **Apply** to complete the settings.

## 5.14.1.7 Configuring UPnP Settings

You can map the relationship between the LAN and the WAN to access the Device on the LAN through the IP address on the WAN.

#### Preparation for Configuration

- Login the router to set the WAN port to enable the IP address to connect into the WAN.
- **Enable the UPnP function at the router.**
- Connect the Device with the LAN port on the router to connect into the LAN.
- Select **Main Menu > NETWORK > TCP/IP**, configure the IP address into the router IP address range, or enable the DHCP function to obtain an IP address automatically.

#### Configuration Steps

#### Step 1 Select Main Menu > NETWORK > UPnP.

The **UPnP** interface is displayed. See [Figure 5-173.](#page-205-0)

| <b>B</b> NETWORK                     |                               |              |                               |                                                        |                       |          |      | LIVE         | 2 64        |
|--------------------------------------|-------------------------------|--------------|-------------------------------|--------------------------------------------------------|-----------------------|----------|------|--------------|-------------|
| TCP/IP<br><b>CONNECTION</b><br>Wi-Fi | PAT<br><b>Status</b>          |              | $\mathcal{L}$<br>٠<br>Offline |                                                        |                       |          |      |              |             |
| PPPoE<br><b>DDNS</b>                 | LAN IP<br>WAN IP<br>PAT Table |              | $\overline{0}$                | $\circledcirc$<br>$\circ$<br>$\circ$<br>$\circledcirc$ | $\circ$<br>$\bigcirc$ |          |      |              |             |
| <b>EMAIL</b>                         | $7\overline{ }$               | Service Name |                               | Protocol                                               | Int.Port              | Ext.Port | Edit |              |             |
| > UPnP                               | $\mathbf{1}$                  | <b>HTTP</b>  |                               | <b>TCP</b>                                             | 80                    | 80       | ◢    |              |             |
| <b>SNMP</b>                          | $\overline{2}$                | <b>TCP</b>   |                               | <b>TCP</b>                                             | 37777                 | 37777    | ◢    |              |             |
|                                      | $\sqrt{3}$                    | <b>UDP</b>   |                               | <b>UDP</b>                                             | 37778                 | 37778    | ◢    |              |             |
| <b>MULTICAST</b>                     | $\overline{4}$                | <b>RTSP</b>  |                               | <b>UDP</b>                                             | 554                   | 554      | ◢    |              |             |
| <b>REGISTER</b>                      | $5\phantom{.}$                | <b>RTSP</b>  |                               | <b>TCP</b>                                             | 554                   | 554      | ╱    |              |             |
| <b>ALARM CENTER</b>                  | $6\phantom{.}$                | SNMP         |                               | <b>UDP</b>                                             | 161                   | 161      | ◢    |              |             |
|                                      | $\overline{7}$                | <b>HTTPS</b> |                               | <b>TCP</b>                                             | 443                   | 443      | ◢    |              |             |
| P <sub>2</sub> P                     |                               |              |                               |                                                        |                       |          |      |              |             |
|                                      |                               |              |                               |                                                        |                       |          |      | <b>Apply</b> | <b>Back</b> |

Figure 5-173

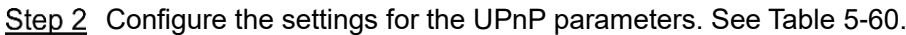

<span id="page-205-0"></span>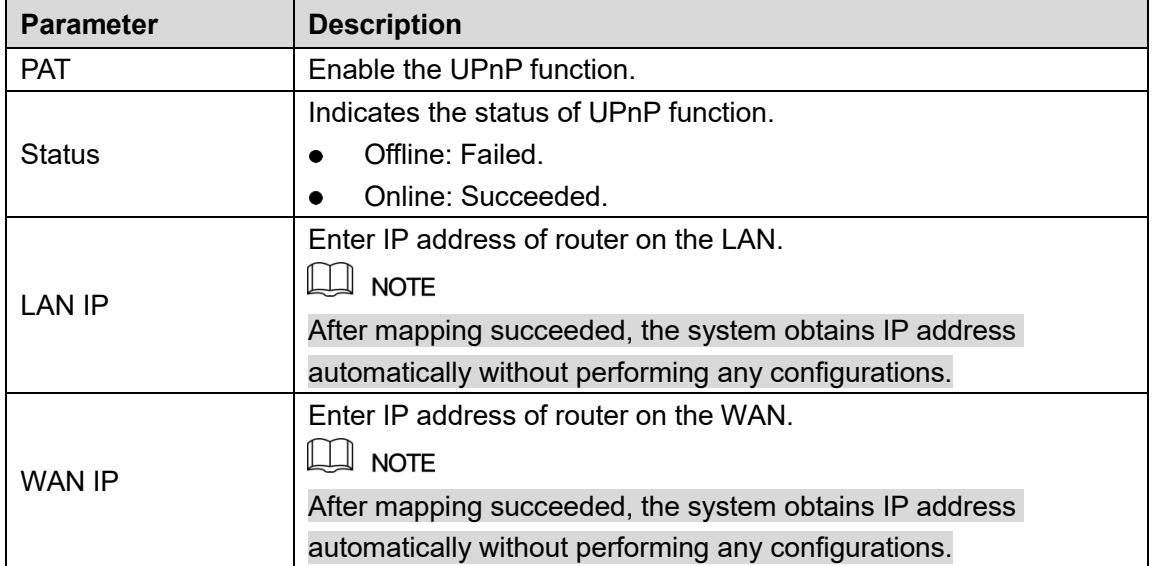

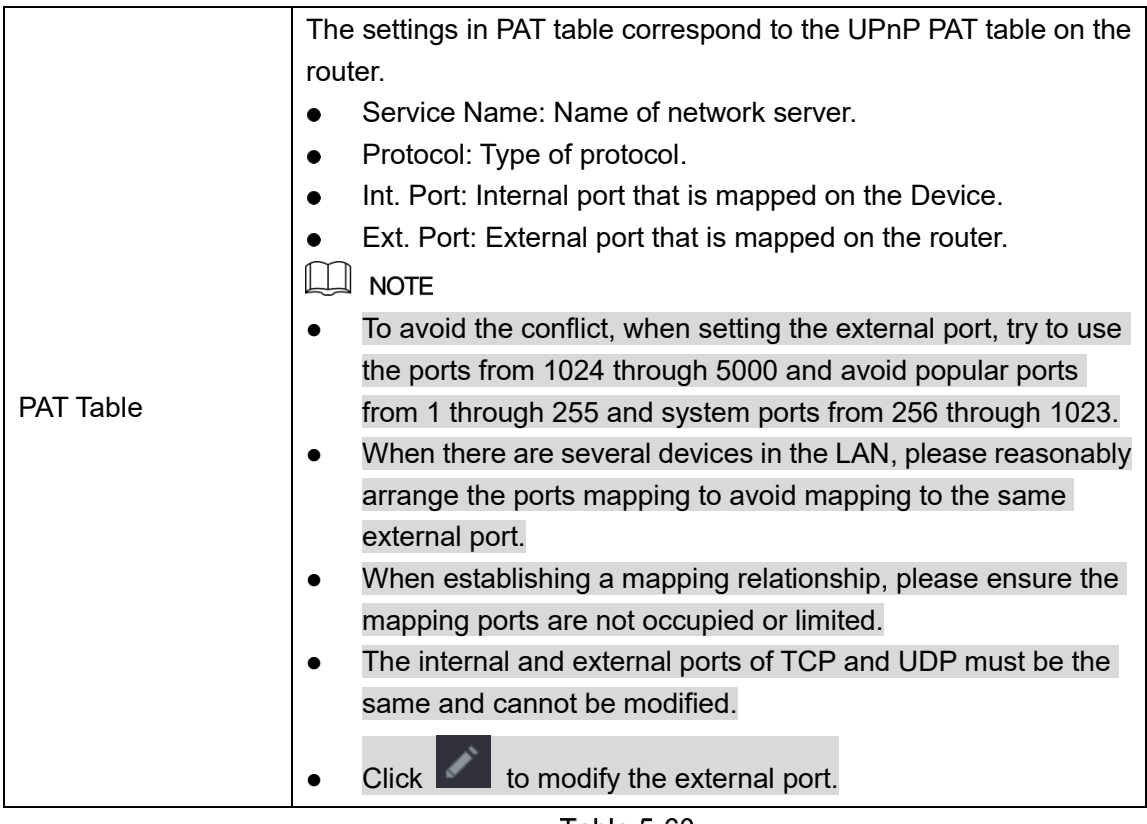

<span id="page-206-0"></span>Step 3 Click Apply to complete the settings.

In the browser, enter [http://WAN](http://wan/) IP: External IP port. You can visit the LAN Device.

## 5.14.1.8 Configuring SNMP Settings

### $\Box$  NOTE

Not all models support this function.

You can connect the Device with some software such as MIB Builder and MG-SOFT MIB Browser to manage and control the Device from the software.

#### Preparation for Configuration

- Install the software that can manage and control the SNMP, such as MIB Builder and MG-SOFT MIB Browser
- Obtain the MIB files that correspond to the current version from the technical support.

## Configuration Steps

#### Step 1 Select Main Menu > NETWORK > SNMP.

The **SNMP** interface is displayed. See [Figure 5-174.](#page-207-0)

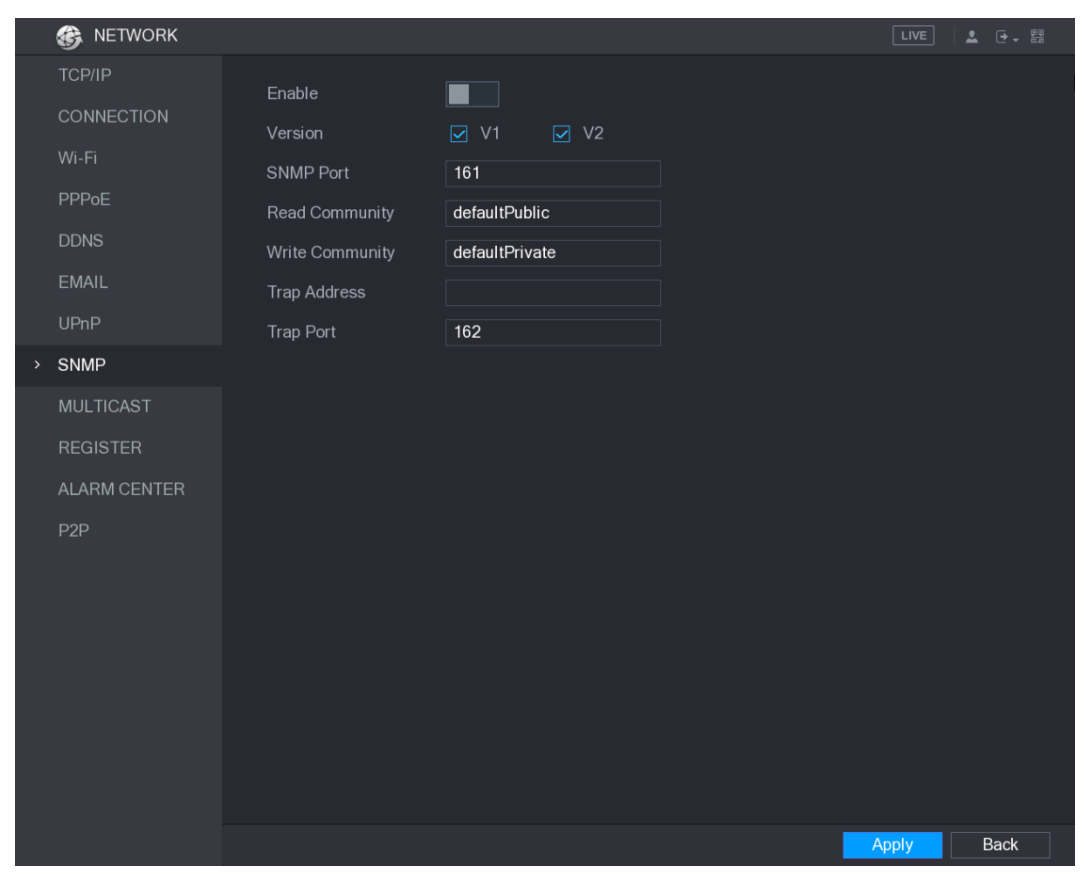

**Figure 5-174** 

<span id="page-207-0"></span>Step 2 Configure the settings for the SNMP parameters. See [Table 5-61.](#page-207-1)

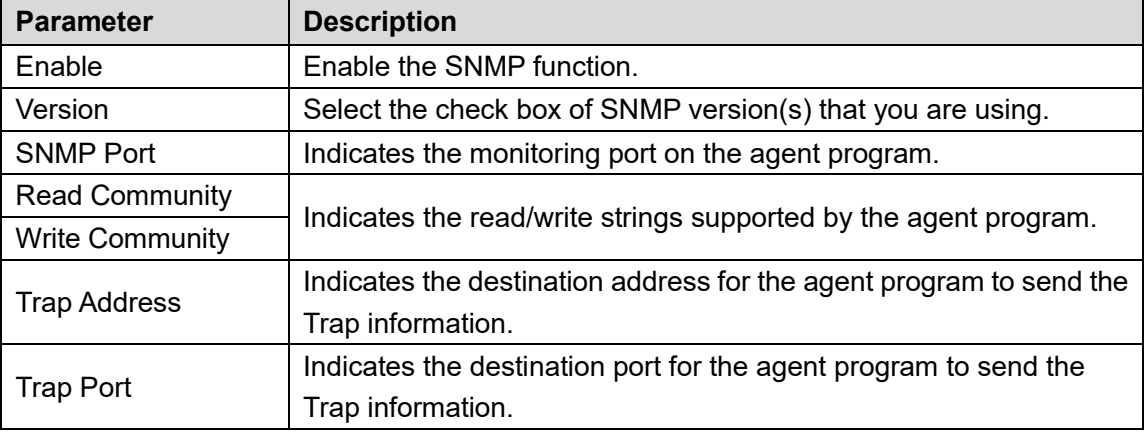

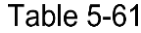

- <span id="page-207-1"></span>Step 3 Compile the two MIB files by MIB Builder.
- Step 4 Run MG-SOFT MIB Browser to load in the module from compilation.
- Step  $5$  On the MG-SOFT MIB Browser, enter the Device IP that you want to manage, and then select the version number to query.
- Step 6 On the MG-SOFT MIB Browser, unfold the tree-structured directory to obtain the configurations of the Device, such as the channels quantity and software version.

#### 5.14.1.9 Configuring Multicast Settings

When you access the Device from the network to view the video, if the access is exceeded, the video will not display. You can use the multicast function to group the IP to solve the problem. Step 1 Select Main Menu > NETWORK > MULTICAST.

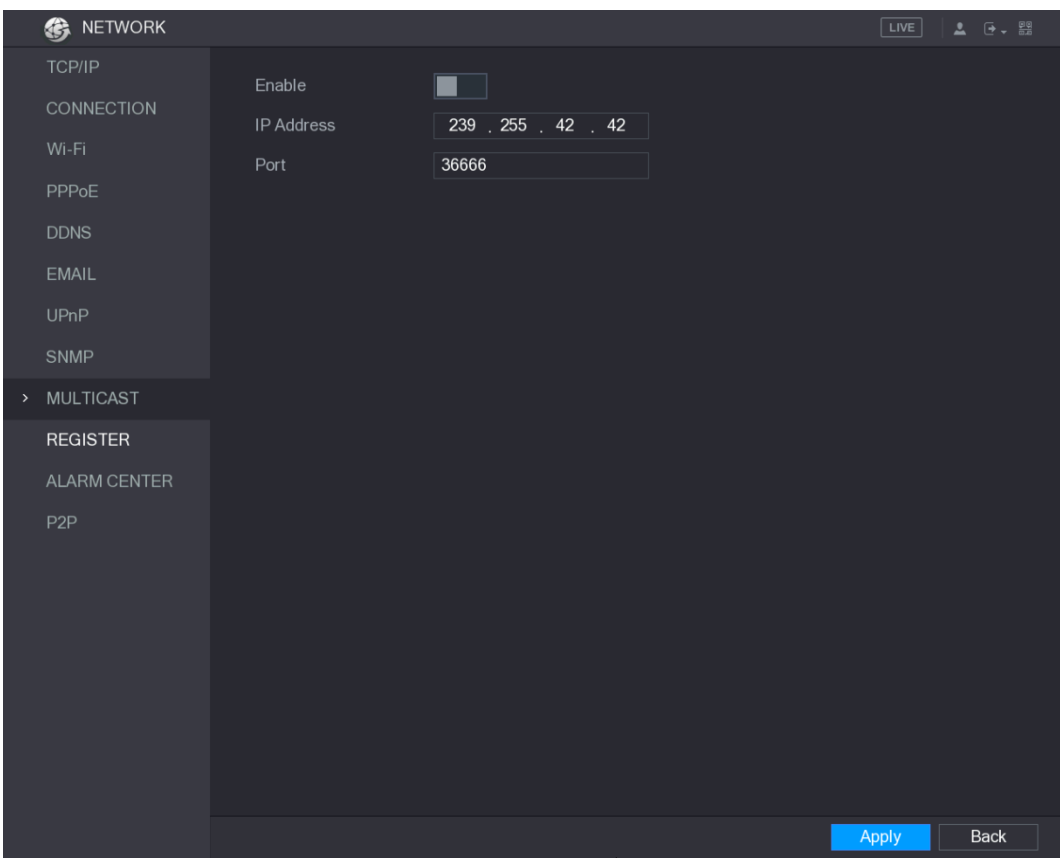

The **MULTICAST** interface is displayed. See [Figure 5-175.](#page-208-0)

**Figure 5-175** 

<span id="page-208-0"></span>Step 2 Configure the settings for the multicast parameters. See [Table 5-62.](#page-208-1)

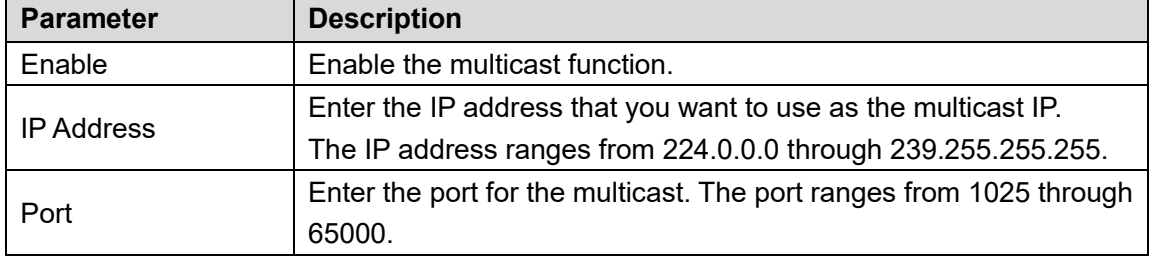

Table 5-62

<span id="page-208-1"></span>Step 3 Click Apply to complete the settings.

You can use the multicast IP address to login the web. See [Figure 5-176.](#page-209-0) On the web login dialog box, in the **Type** list, select **MULTICAST**. The web will automatically obtain the multicast IP address and join. Then you can view the video through multicast function.

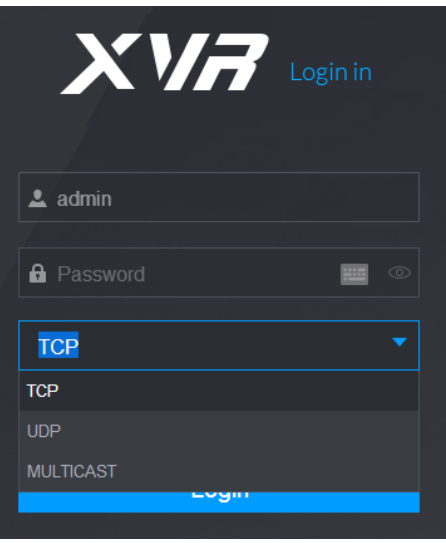

Figure 5-176

## <span id="page-209-0"></span>5.14.1.10 Configuring Register Settings

You can register the Device into the specified proxy server which acts as the transit to make it easier for the client software to access the Device.

### Step 1 Select Main Menu > NETWORK > REGISTER.

The **REGISTER** interface is displayed. See [Figure 5-177.](#page-209-1)

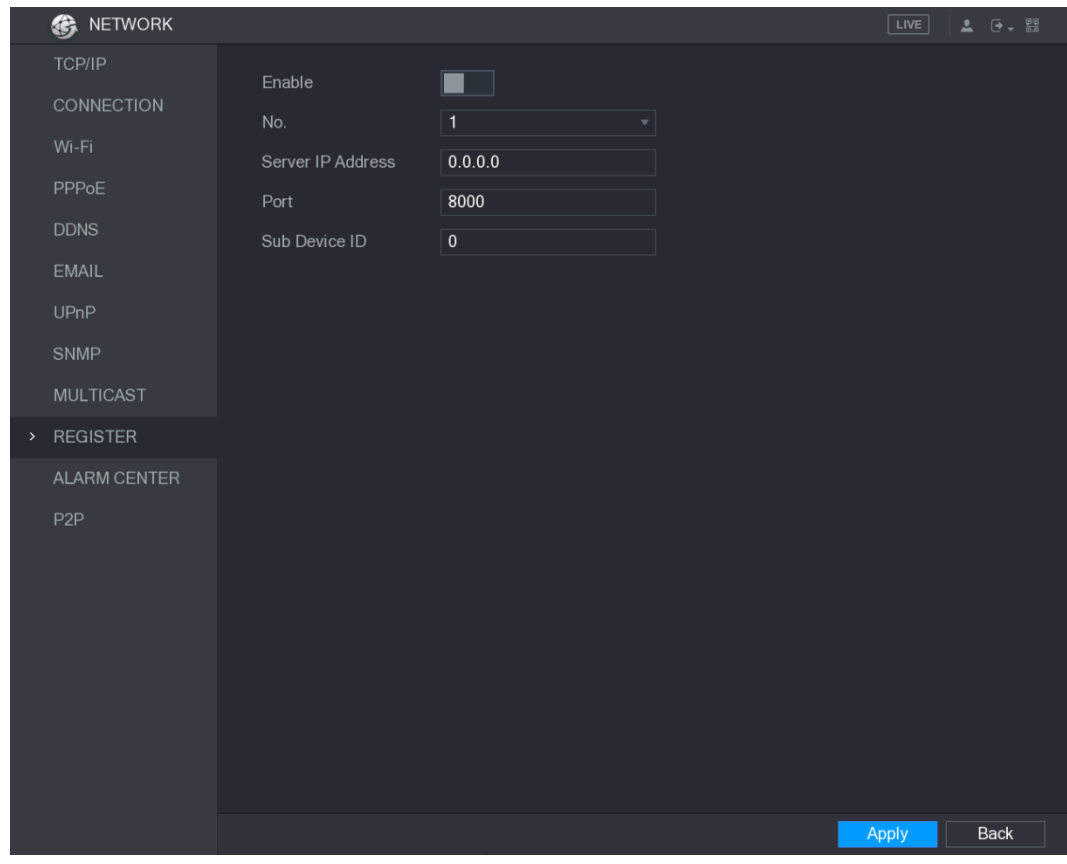

**Figure 5-177** 

|  |  |  |  |  | Step 2 Configure the settings for the register parameters. See Table 5-63. |  |  |
|--|--|--|--|--|----------------------------------------------------------------------------|--|--|
|--|--|--|--|--|----------------------------------------------------------------------------|--|--|

<span id="page-209-1"></span>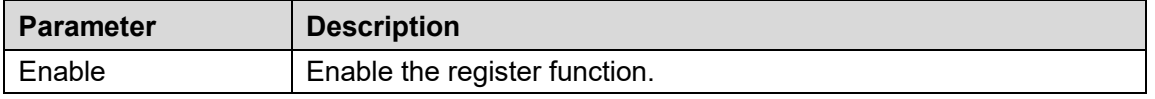

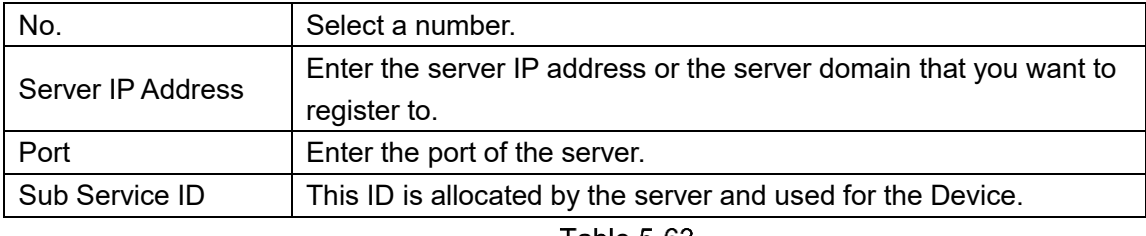

<span id="page-210-0"></span>Step 3 Click Apply to complete the settings.

## 5.14.1.11 Configuring Alarm Center Settings

You can configure the alarm center server to receive the uploaded alarm information. To use this function, the **Alarm Upload** check box must be selected. For details about alarm event settings, see ["5.10](#page-133-1) [Alarm Events Settings.](#page-133-1)"

#### Step 1 Select Main Menu > NETWORK > ALARM CENTER.

The **ALARM CENTER** interface is displayed. See [Figure 5-178.](#page-210-1)

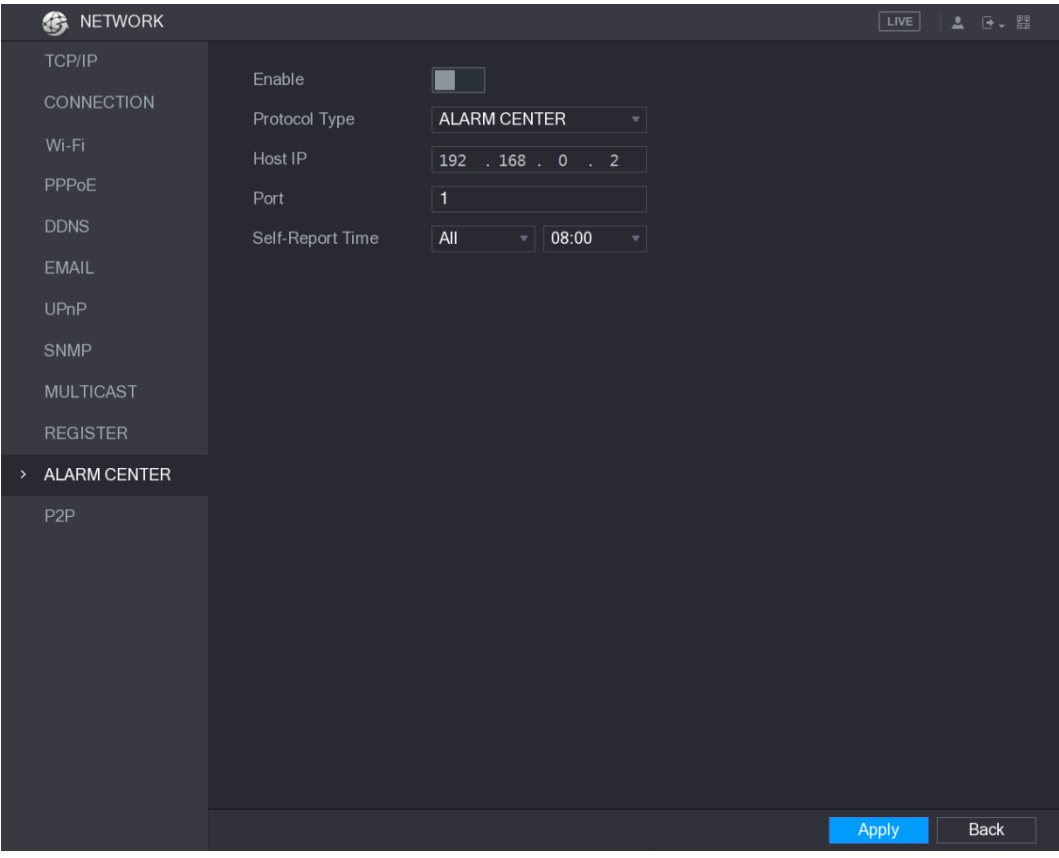

**Figure 5-178** 

| Step 2 Configure the settings for the alarm center parameters. See Table 5-64. |  |  |  |
|--------------------------------------------------------------------------------|--|--|--|
|                                                                                |  |  |  |

<span id="page-210-1"></span>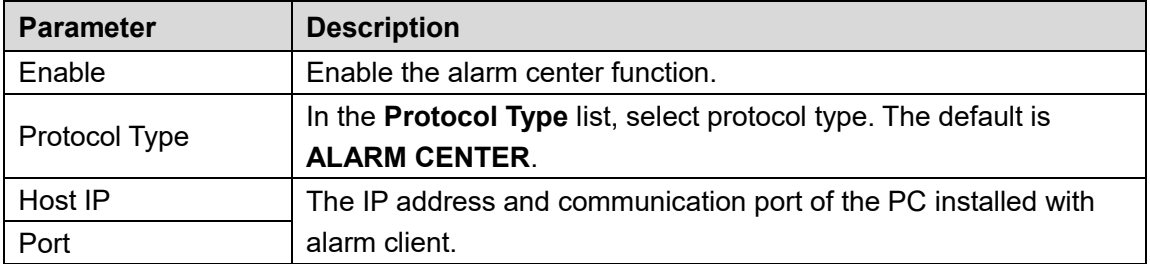

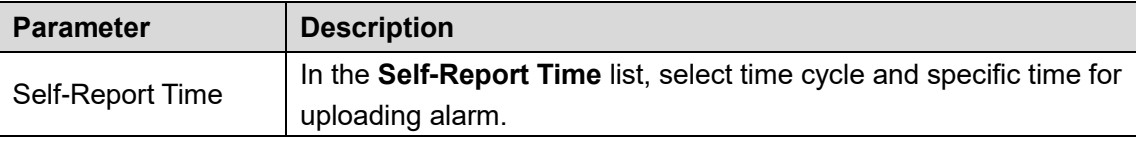

<span id="page-211-0"></span>Step 3 Click Apply to complete the settings.

## 5.14.1.12 Configuring P2P Settings

You can manage the devices by using P2P technology to download the application and register the devices. For details, see ["5.1.4.5](#page-49-0) [Configuring P2P](#page-49-0) Settings."

# 5.14.2 Configuring Network Testing Settings

### 5.14.2.1 Testing the Network

You can test the network connection status between the Device and other devices.

#### Step 1 Select Main Menu > INFO > NETWORK > Test.

The **Test** interface is displayed. See [Figure 5-179.](#page-211-1)

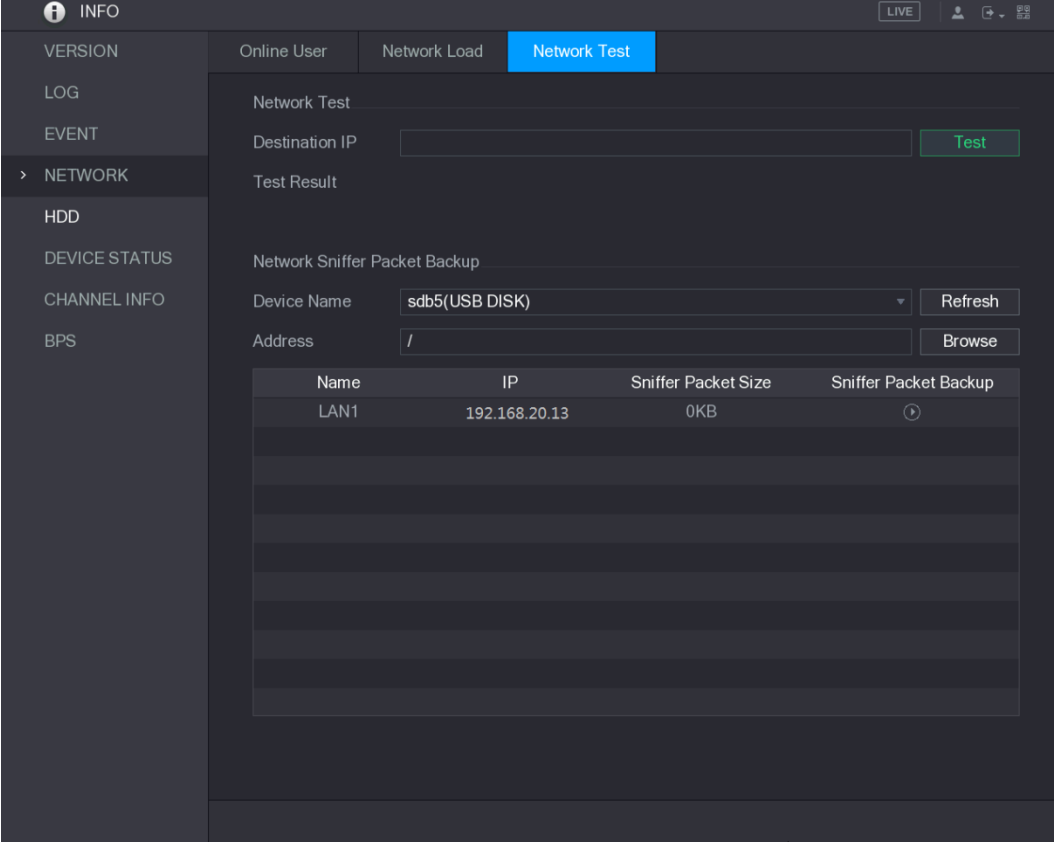

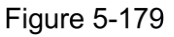

<span id="page-211-1"></span>Step 2 In the **Destination IP** box, enter the IP address.

#### Step 3 Click Test.

After testing is completed, the test result is displayed. You can check the evaluation for average delay, packet loss, and network status. See [Figure 5-180.](#page-212-0)

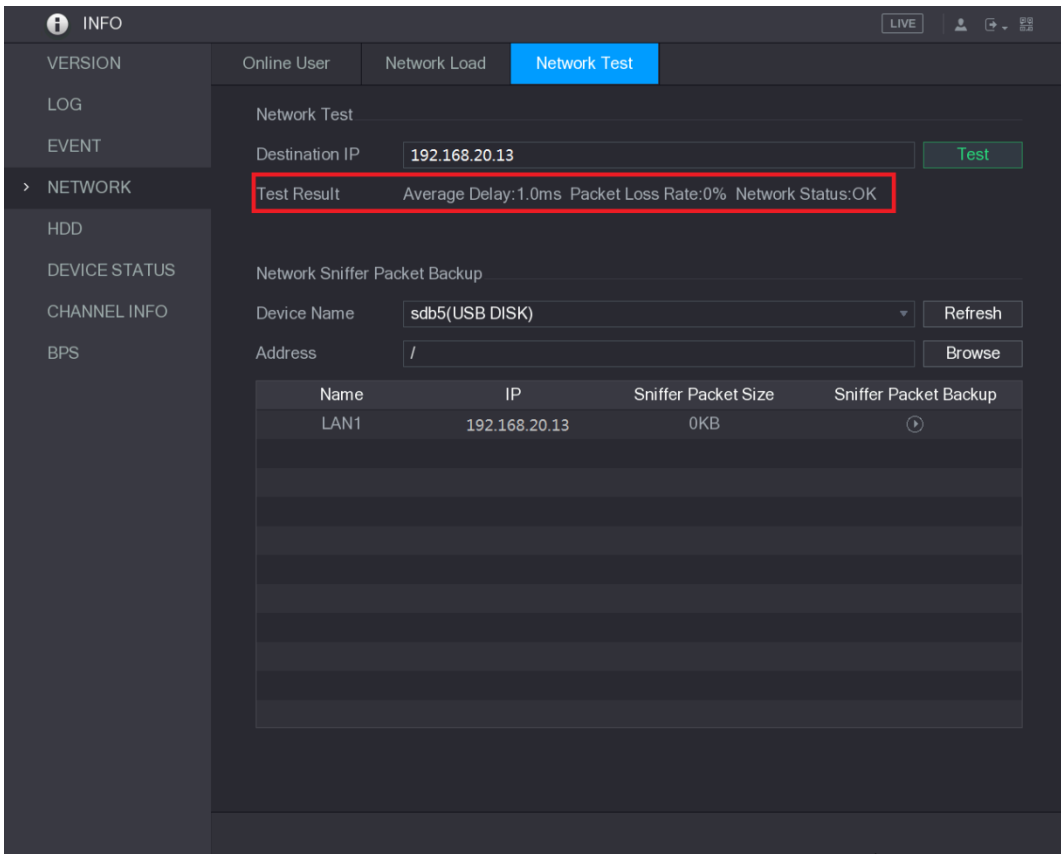

**Figure 5-180** 

## <span id="page-212-0"></span>5.14.2.2 Capturing Packet and Backing up

Packet capture means the operations such as capturing, resending, and editing data that are sent and received during network transmission. When there is network abnormality, you can perform packet capturing and back up into the USB storage device. This date can be provided to the technical support for analyzing the network condition.

Step 1 Select Main Menu > INFO > NETWORK > Network Test.

The **Network Test** interface is displayed. See [Figure 5-181.](#page-213-0)

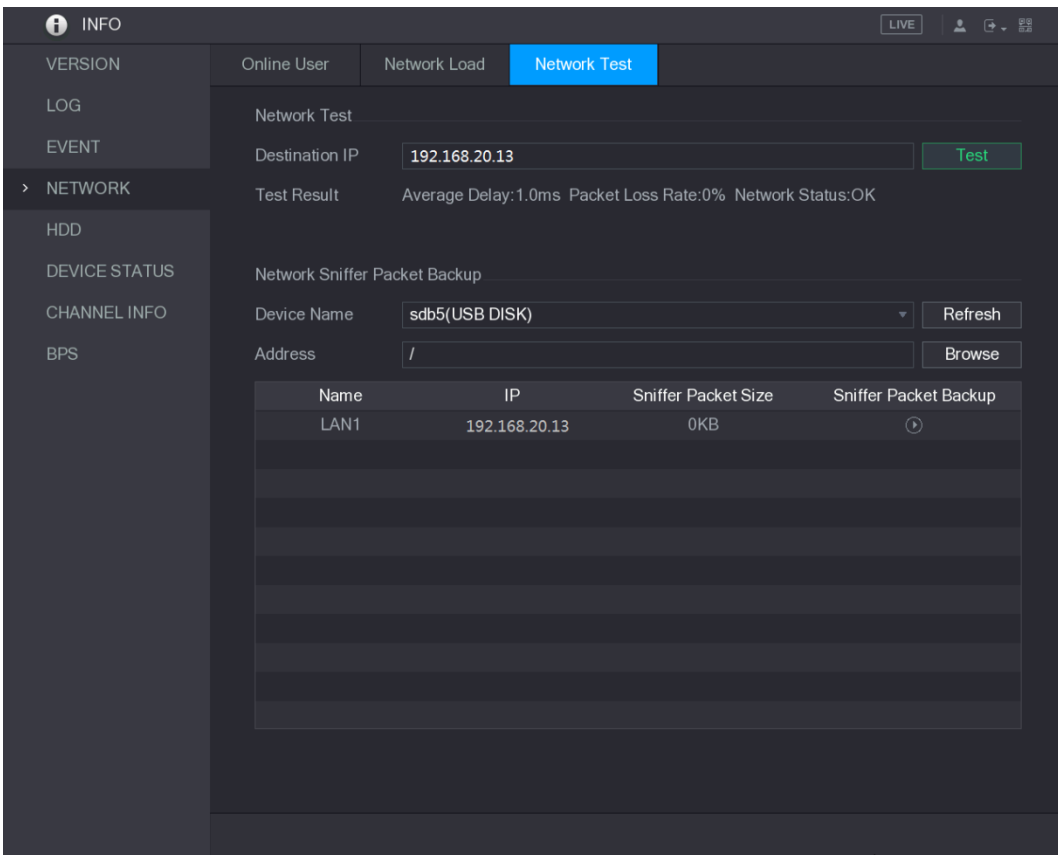

Figure 5-181

- <span id="page-213-0"></span>Step 2 Connect a USB storage device to the Device.
- Step 3 Click Fresh.

The Device starts detecting the USB storage device and displays its name in the **Device Name** box.

- Step 4 Select the route of the data that you want to capture and back up.
	- In the Network Sniffer Packet Backup, click **Browse**.

The **Browse** interface is displayed. See [Figure 5-182.](#page-214-0)

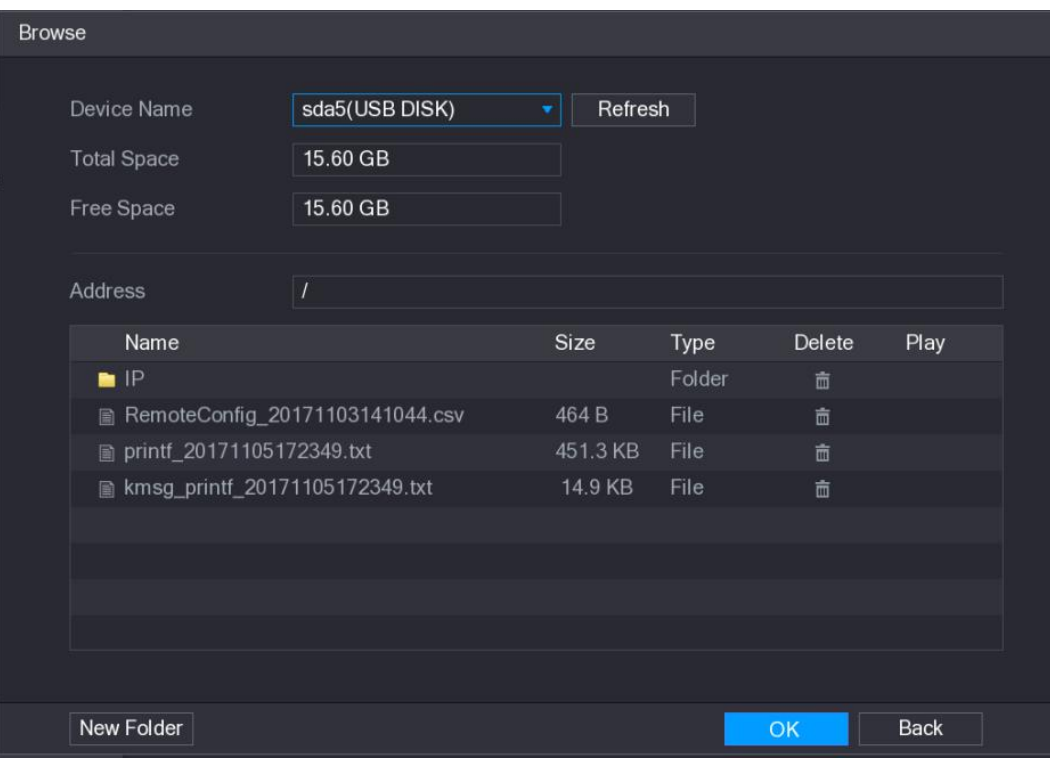

Figure 5-182

<span id="page-214-0"></span>2) Select the route.

 $\Box$  NOTE

- If there are several USB storage devices are connected to the Device, you can select from the **Device Name** list.
- Click Refresh to total space, free space and the file list in the selected USB storage device.
- In the case of insufficient capacity, click  $\Box$  to delete the needless files.
- Click **New Folder** to create a new folder in the USB storage device.
- Click **Apply** to save the route selection settings. The **Test** interface is displayed again.

Step 5 Click  $\Box$  to start packet capturing and backing up.

 $\Box$  NOTE

- Only the data packet of one LAN can be captured at one time.
- After capturing starts, you can exit the **Test** interface to perform other operations such as web login and monitoring.

Step 6 Click to stop capturing.

The backup data is saved in the selected route under the naming style "LAN name-time.pcap." See [Figure 5-183.](#page-215-0) You can open it by using Wireshark software.

| <b>Browse</b>                    |                                |                                 |              |        |        |             |  |
|----------------------------------|--------------------------------|---------------------------------|--------------|--------|--------|-------------|--|
|                                  | Device Name                    |                                 |              |        |        |             |  |
|                                  |                                | sda5(USB DISK)                  | Refresh<br>v |        |        |             |  |
| <b>Total Space</b><br>Free Space |                                | 15.60 GB                        |              |        |        |             |  |
|                                  |                                | 15.60 GB                        |              |        |        |             |  |
|                                  |                                |                                 |              |        |        |             |  |
|                                  | <b>Address</b>                 | $\overline{I}$                  |              |        |        |             |  |
|                                  | Name                           |                                 | <b>Size</b>  | Type   | Delete | Play        |  |
|                                  | $\blacksquare$ IP              |                                 |              | Folder | 而      |             |  |
|                                  | 目                              | RemoteConfig_20171103141044.csv | 464 B        | File   | 而      |             |  |
|                                  | ■ printf_20171105172349.txt    |                                 | 451.3 KB     | File   | 亩      |             |  |
|                                  | kmsg_printf_20171105172349.txt |                                 | 14.9 KB      | File   | 面      |             |  |
|                                  | ■ LAN1-20171107135215.pcap     |                                 | 1.18 MB      | File   | 面      |             |  |
|                                  |                                |                                 |              |        |        |             |  |
|                                  |                                |                                 |              |        |        |             |  |
|                                  |                                |                                 |              |        |        |             |  |
|                                  |                                |                                 |              |        |        |             |  |
|                                  | New Folder                     |                                 |              |        | OK     | <b>Back</b> |  |

**Figure 5-183** 

# <span id="page-215-0"></span>**5.15** Configuring Account Settings

You can add, modify and delete user accounts, groups, and ONVIF users, and set security questions for admin account.

 $\Box$  NOTE

- The user name supports 31 characters and group name supports 15 characters. The user name can be consisted of letter, number, " ", "@", ".".
- You can set maximum 64 users and 20 groups. The group name by "User" and "Admin" cannot be deleted. You can set other groups and define the relevant permissions. However, the admin account cannot be set randomly.
- You can manage the account by user and group and the name cannot be repeated. Every user must belong to a group, and one user only belongs to one group.

# 5.15.1 Configuring User Account

## 5.15.1.1 Adding a User Account

#### Step 1 Select Main Menu > ACCOUNT > USER.

The **USER** interface is displayed. See [Figure 5-184.](#page-216-0)
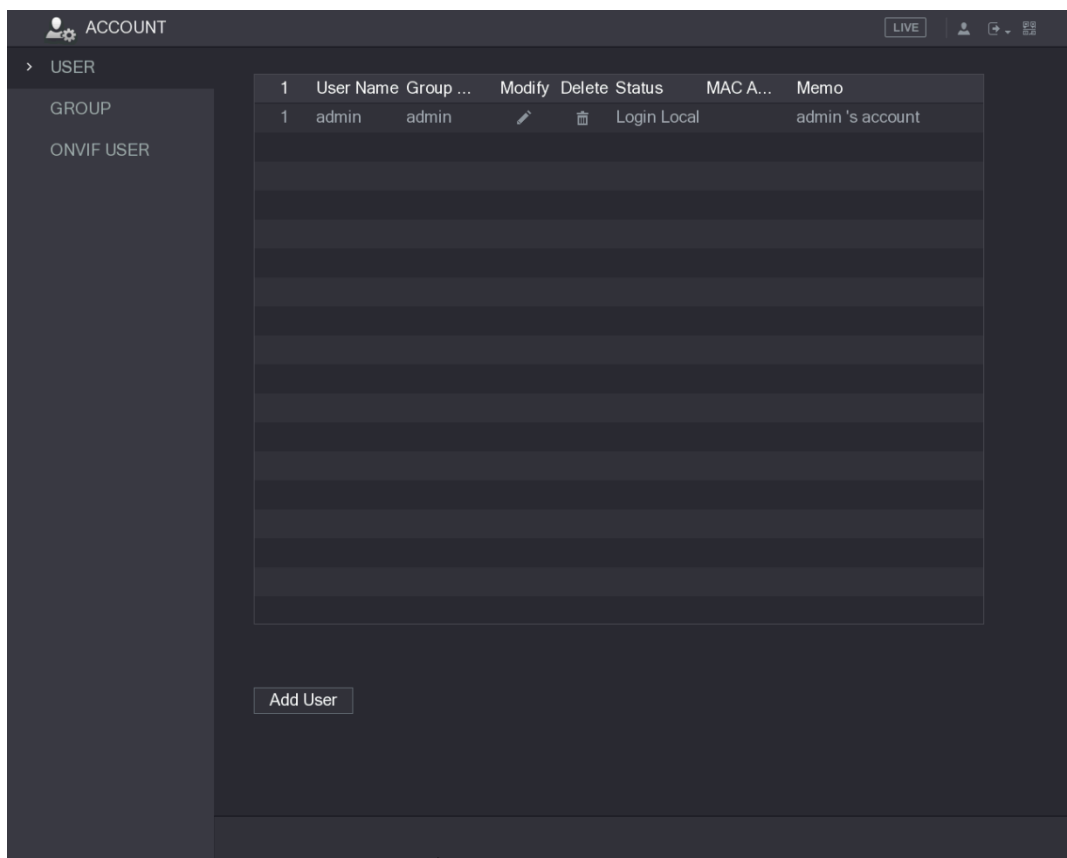

Figure 5-184

#### Step 2 Click Add User.

The **Add User** interface is displayed. See [Figure 5-185.](#page-216-0)

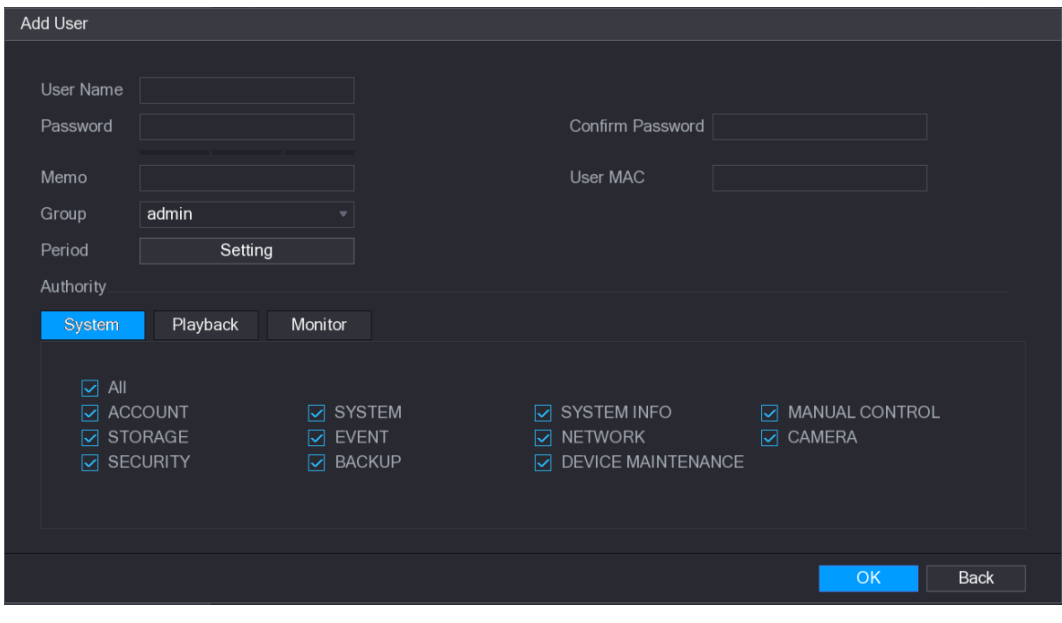

Figure 5-185

Step 3 Configure the settings for the parameters of adding a user account. See [Table 5-65.](#page-217-0)

<span id="page-216-0"></span>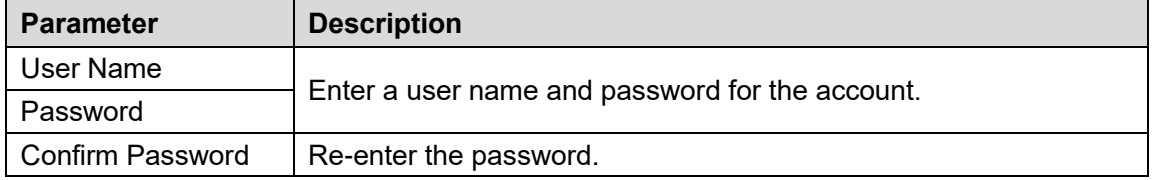

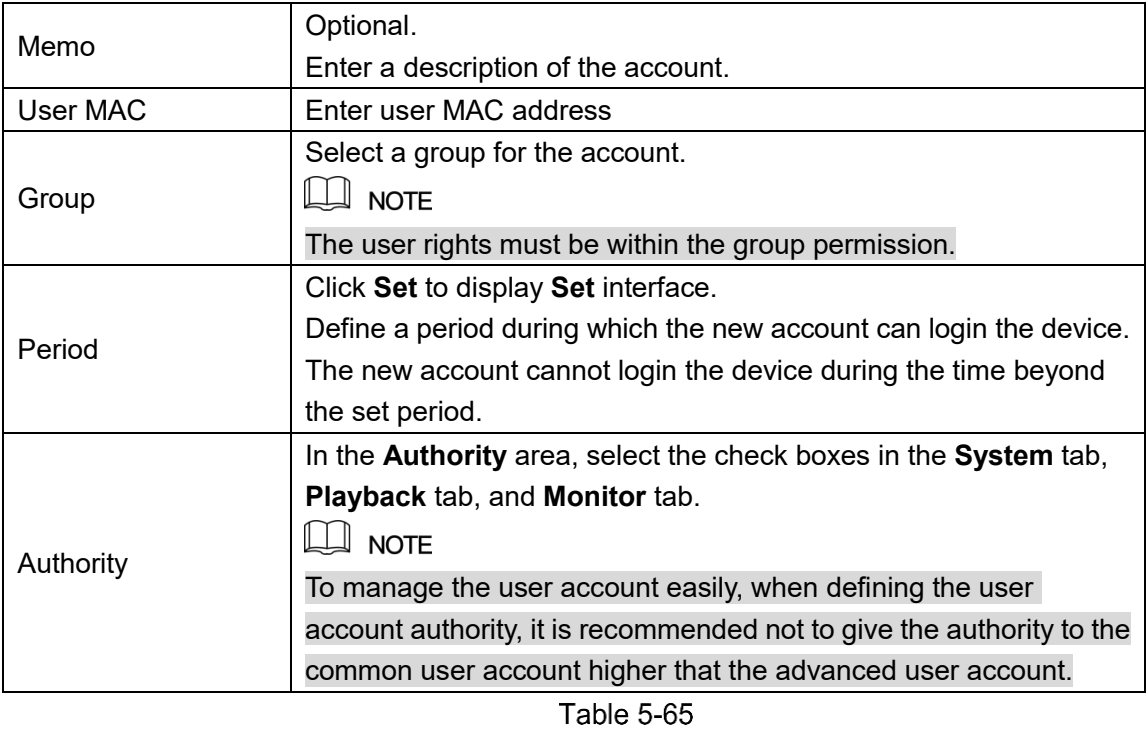

<span id="page-217-0"></span>Step 4 Click OK to complete the settings.

### Setting Permitted Period

#### **Step 1** Next to **Period**, click **Setting**.

The **Setting** interface is displayed. See [Figure 5-186.](#page-217-1)

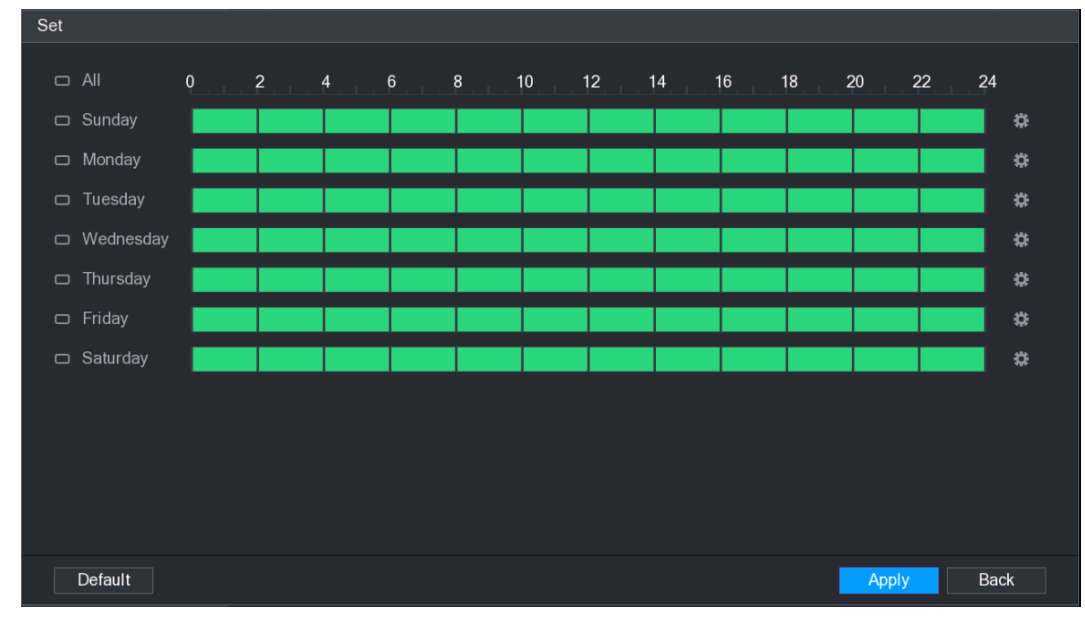

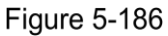

<span id="page-217-1"></span>Step 2 Define the permitted period. By default, it is active all the time.

- Define the period by drawing.
	- $\Diamond$  Define for a specified day of a week: On the timeline, click the half-hour blocks to select the active period.

 $\Diamond$  Define for several days of a week: Click  $\Box$  before each day, the icon

switches to  $\frac{\infty}{\cdot}$  On the timeline of any selected day, click the half-hour blocks

to select the active periods, all the days with  $\left|\infty\right|$  will take the same settings.

 $\Diamond$  Define for all days of a week: Click **All**, all the  $\Box$  switches to  $\degree$ . On the

timeline of any day, click the half-hour blocks to select the active periods, all the days will take the same settings.

- Define the period by editing. Take Sunday as an example.
- Click **.**

The **Period** interface is displayed. See [Figure 5-187.](#page-218-0)

| Period               |                                                                                                    |
|----------------------|----------------------------------------------------------------------------------------------------|
| <b>Current Date:</b> | Sunday                                                                                                |
| Period 1             | 00:00<br>$-24:00$<br>$\boxdot$                                                                        |
| Period 2             | 00:00<br>$-24:00$<br>$\Box$                                                                           |
| Period 3             | 00:00<br>$-24:00$<br>$\Box$                                                                           |
| Period 4             | 00:00<br>$-24:00$<br>$\Box$                                                                           |
| Period 5             | 00:00<br>$-24:00$<br>$\Box$                                                                           |
| Period 6             | 00:00<br>$-24:00$<br>$\Box$                                                                           |
| Copy                 |                                                                                                    |
| $\Box$ All           |                                                                                                    |
| $\sqrt{ }$ Sunday    | $\Box$ Monday<br>$\Box$ Wednesday $\Box$ Thursday<br>$\Box$ Tuesday<br>□ Friday<br>Saturday<br>$\Box$ |
|                      |                                                                                                    |
|                      |                                                                                                    |
|                      |                                                                                                    |
|                      | Back<br>OK                                                                                            |
|                      |                                                                                                    |

Figure 5-187

- <span id="page-218-0"></span>Enter the time frame for the period and select the check box to enable the settings.
	- $\Diamond$  There are six periods for you to set for each day.
	- Under **Copy**, select **All** to apply the settings to all the days of a week, or select specific day(s) that you want to apply the settings to.
- Click **OK** to save the settings.

Step 3 Click OK.

#### 5.15.1.2 Modify a User Account

#### Step 1 Select Main Menu > ACCOUNT > USER.

The **USER** interface is displayed. See [Figure 5-188.](#page-219-0)

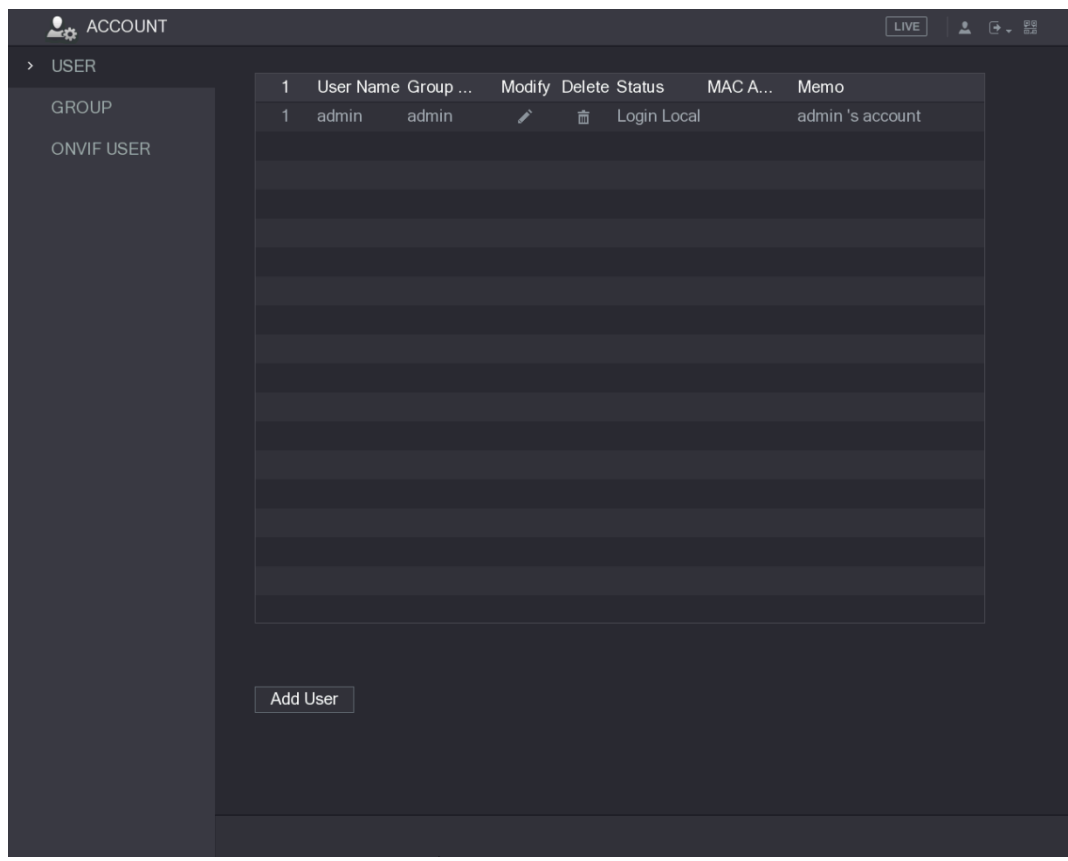

Figure 5-188

<span id="page-219-0"></span>Step 2 Click  $\overline{\phantom{a}}$  for the user account that you want to modify.

The **Modify User** interface is displayed. See [Figure 5-189.](#page-219-1)

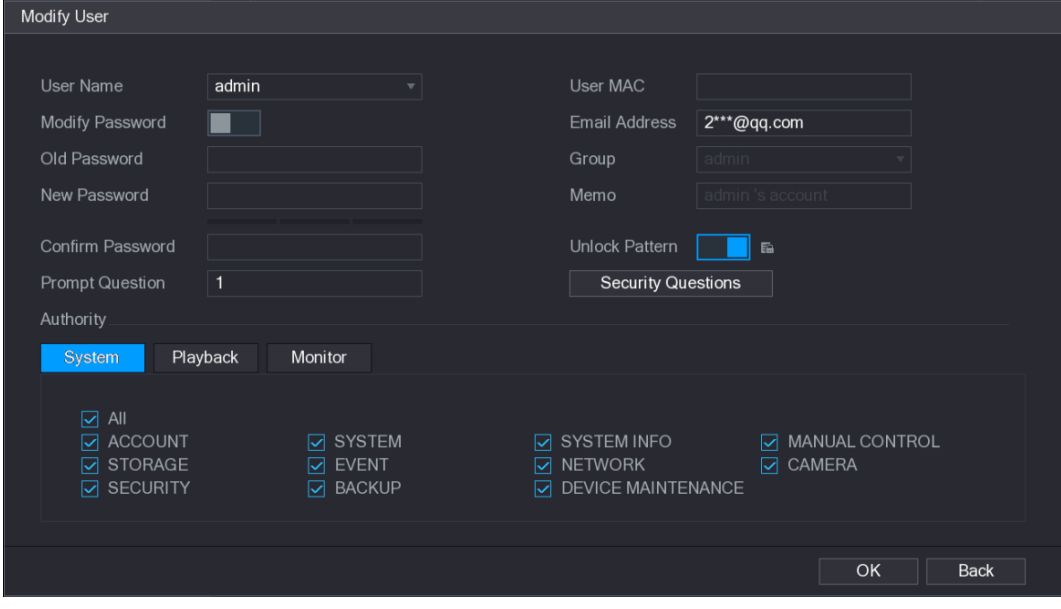

**Figure 5-189** 

<span id="page-219-1"></span>Step 3 Change the settings for password, user name, user group, user MAC, memo, period, and authority.

 $\Box$  NOTE

The new password can be set from 8 digits through 32 digits and contains at least two types from number, letter and special characters (excluding"'", """, ";", ":" and "&").

For the admin account, you can enter or modify email address, enable/disable the unlock pattern, modify the security questions.

- In the **Email Address** box, enter the email address, and the click **Save** to save the setting.
- To use the unlock pattern, enable **Unlock Pattern**, click **End**, draw a pattern in the **Unlock Pattern** interface, and then click **Save** to save the setting.
- Configuring security questions.
- 1) Click Security Questions.

The **Security Questions** interface is displayed. See [Figure 5-190.](#page-220-0)

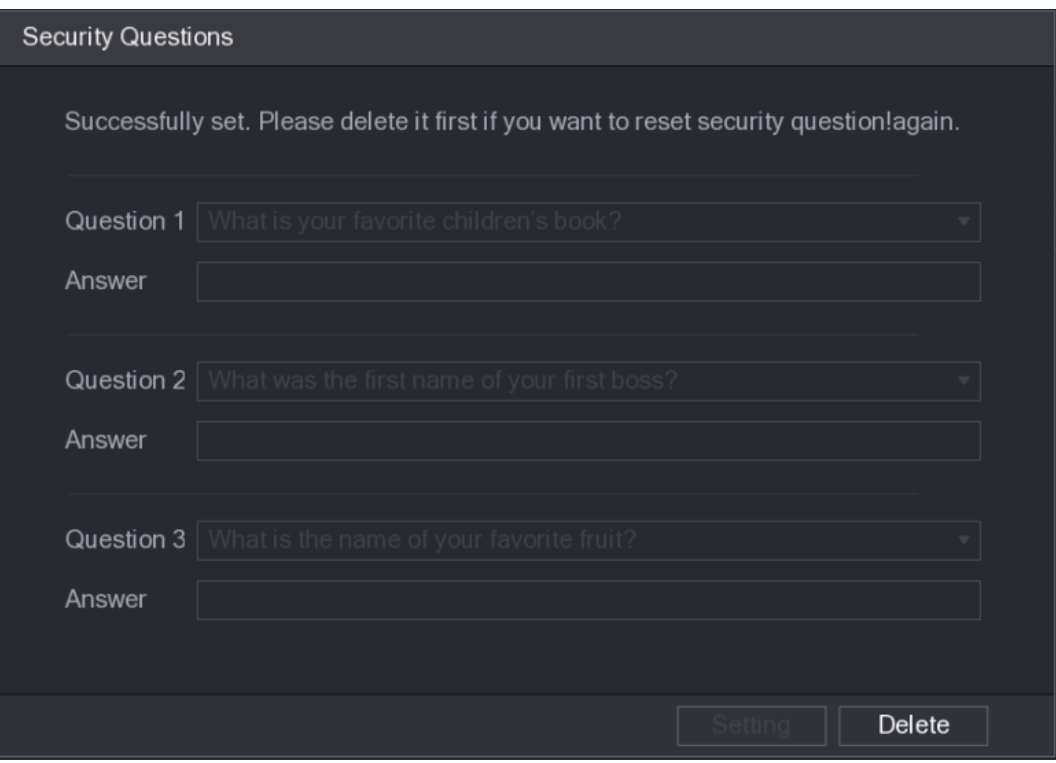

**Figure 5-190** 

- <span id="page-220-0"></span>2) In the **Question** list, select questions and enter the answers in the Answer box.
- Click **Setting** to save the settings. You can use the security questions and answers to reset the password for admin account.

 $\Box$  NOTE

To reset the security questions, on the **Security Questions**, enter the correct answers for each question, and then click **Delete**.

Step 4 Click OK to complete the settings.

### 5.15.1.3 Deleting a User Account

#### Step 1 Select Main Menu > ACCOUNT > USER.

The **USER** interface is displayed. See [Figure 5-191.](#page-221-0)

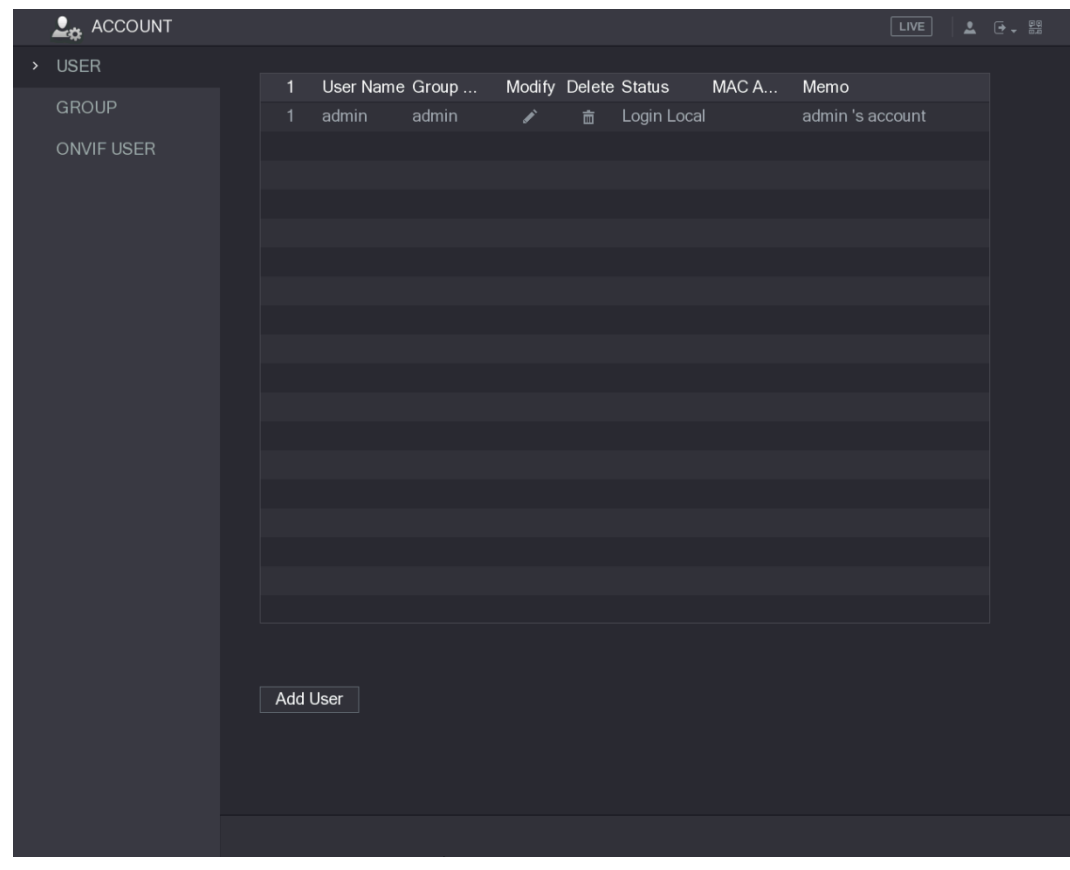

Figure 5-191

<span id="page-221-0"></span>Step 2 Click  $\overline{\mathbb{F}}$  for the user account that you want to delete. A **Message** is displayed. Step 3 Click OK to delete a user account.

## 5.15.2 Configuring Group Account

## 5.15.2.1 Adding a Group

Step 1 Select Main Menu > ACCOUNT > GROUP.

The **GROUP** interface is displayed. See [Figure 5-192.](#page-222-0)

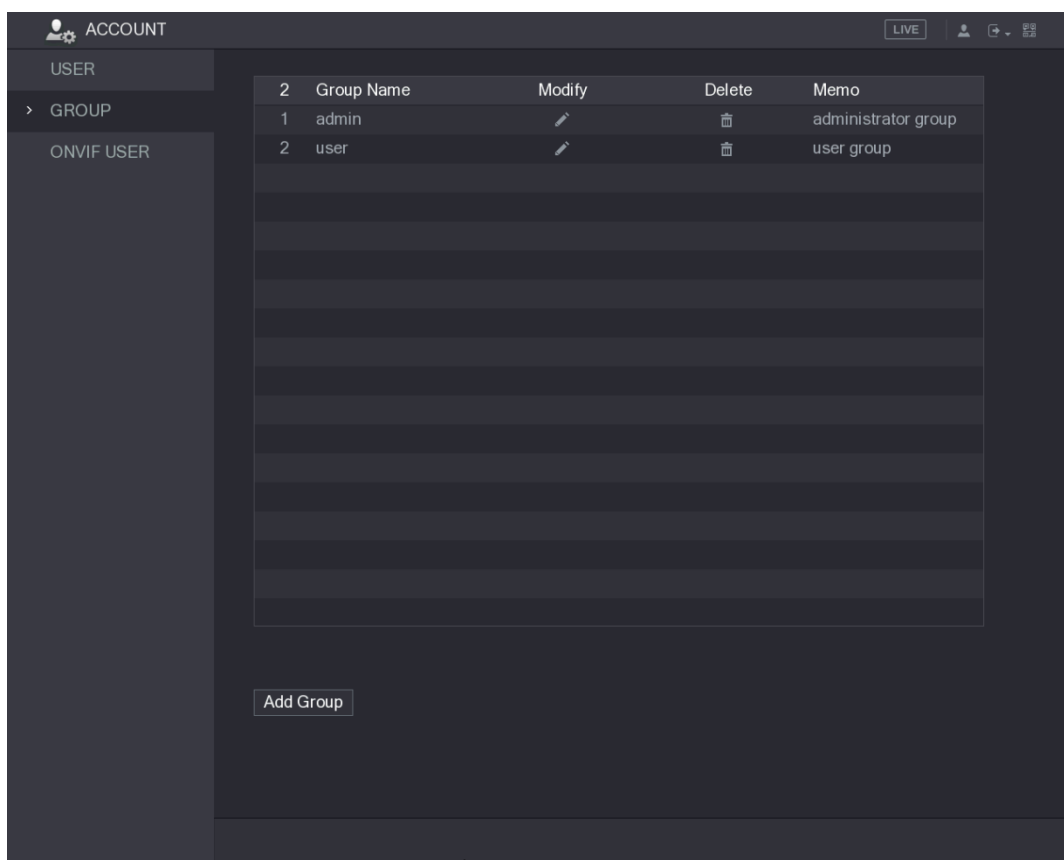

Figure 5-192

### <span id="page-222-0"></span>Step 2 Click Add Group.

The **Add Group** interface is displayed. See [Figure 5-193.](#page-222-1)

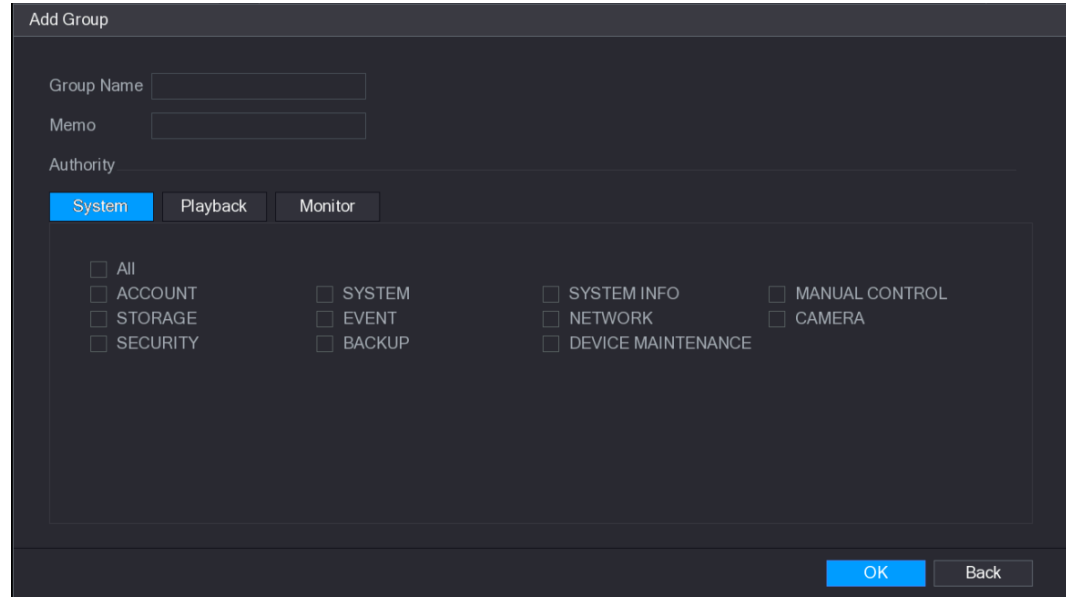

Figure 5-193

|  |  |  |  |  | Step 3 Configure the settings for the parameters of adding a group. See Table 5-66. |
|--|--|--|--|--|-------------------------------------------------------------------------------------|
|--|--|--|--|--|-------------------------------------------------------------------------------------|

<span id="page-222-1"></span>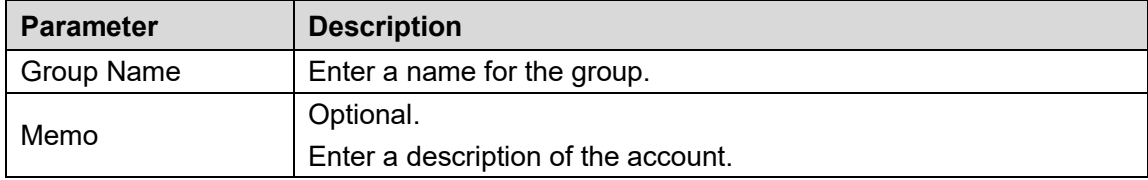

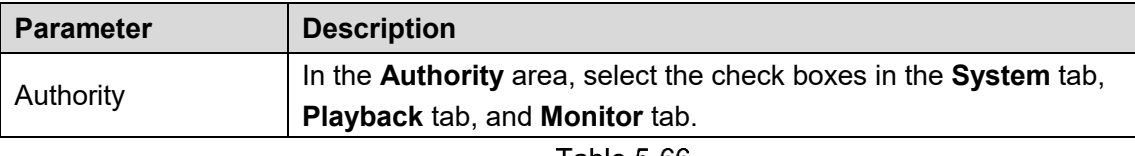

Table 5-66

<span id="page-223-0"></span>Step 4 Click OK to complete the settings.

### 5.15.2.2 Modifying a Group

#### Step 1 Select Main Menu > ACCOUNT > GROUP.

The **GROUP** interface is displayed. See [Figure 5-194.](#page-223-1)

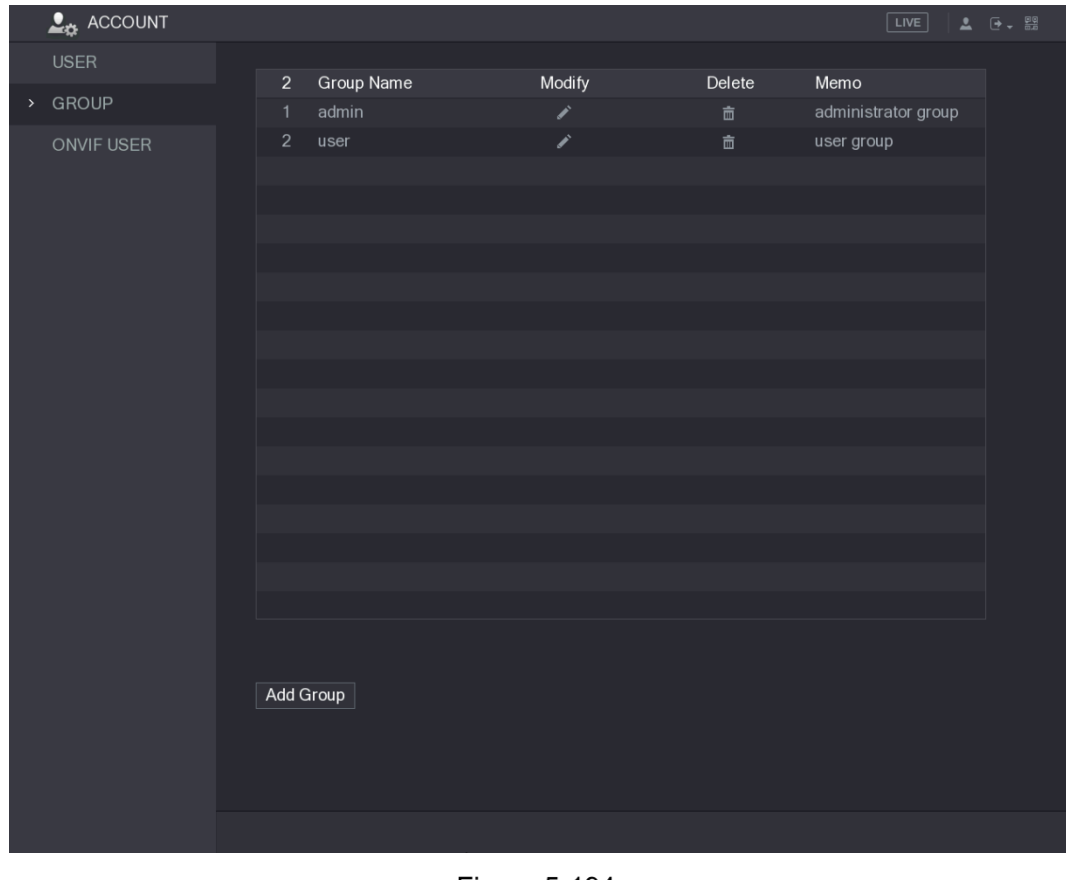

Figure 5-194

<span id="page-223-1"></span>Step 2 Click for the group account that you want to modify.

Step 3 The Modify Group interface is displayed. See [Figure 5-195.](#page-224-0)

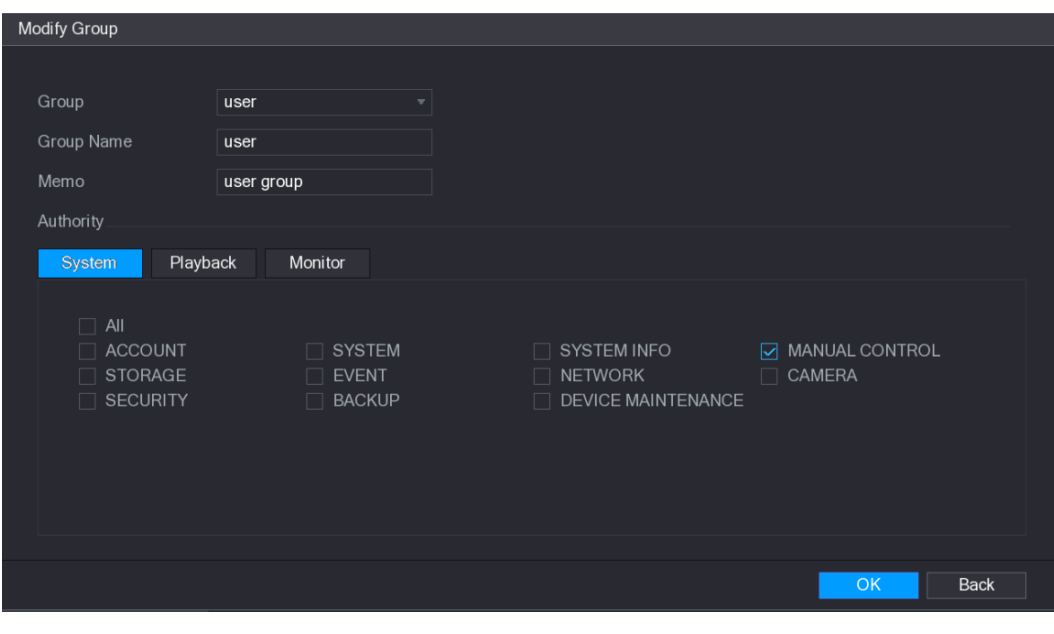

Figure 5-195

<span id="page-224-0"></span>Step 4 Change the settings for group name, memo, and authority. Step 5 Click OK to complete the settings.

### 5.15.2.3 Deleting a Group

### Step 1 Select Main Menu > ACCOUNT > GROUP.

The **GROUP** interface is displayed. See [Figure 5-196.](#page-224-1)

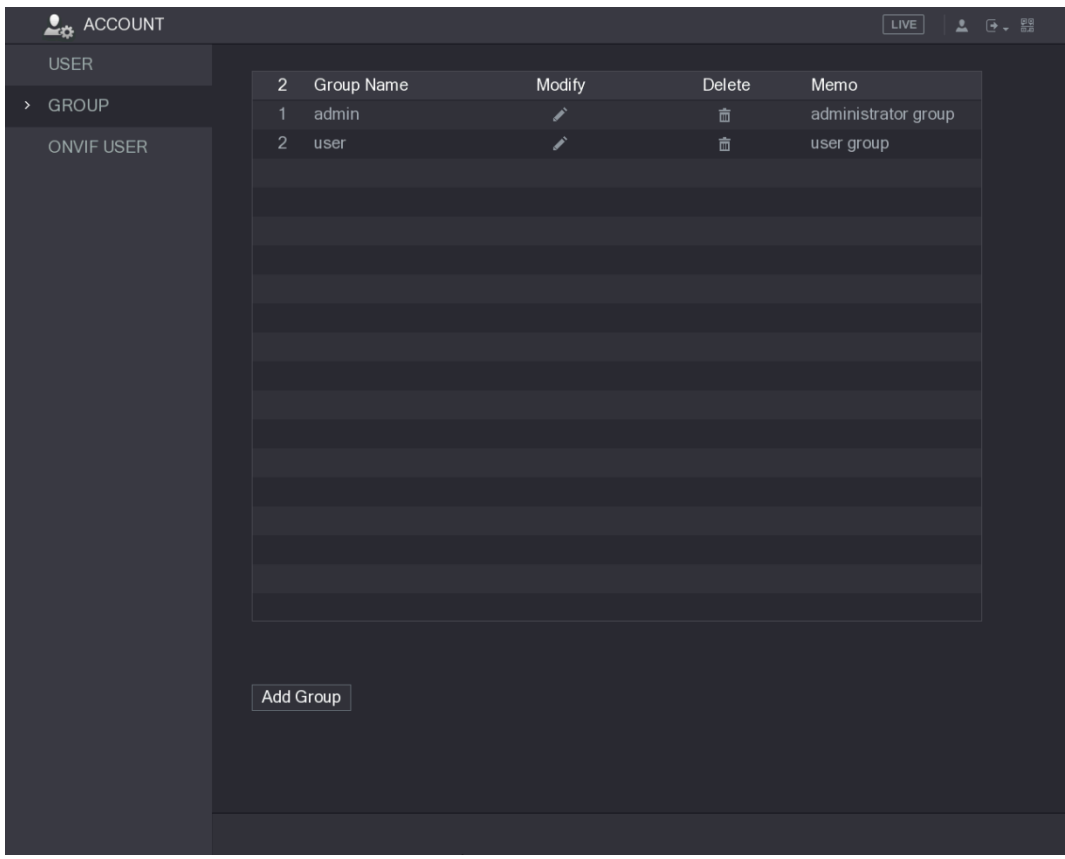

<span id="page-224-1"></span>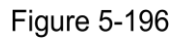

Step 2 Click  $\Box$  for the user account that you want to delete.

A **Message** is displayed.

Step 3 Click OK to delete a group.

## 5.15.3 Configuring Onvif Users

The device manufactured by other company can connect to the Device through Onvif protocol by an authorized Onvif account.

 $\Box$  NOTE

The admin account is created for Onvif users right after the Device has been initialized Step 1 Select Main Menu > ACCOUNT > ONVIF USER.

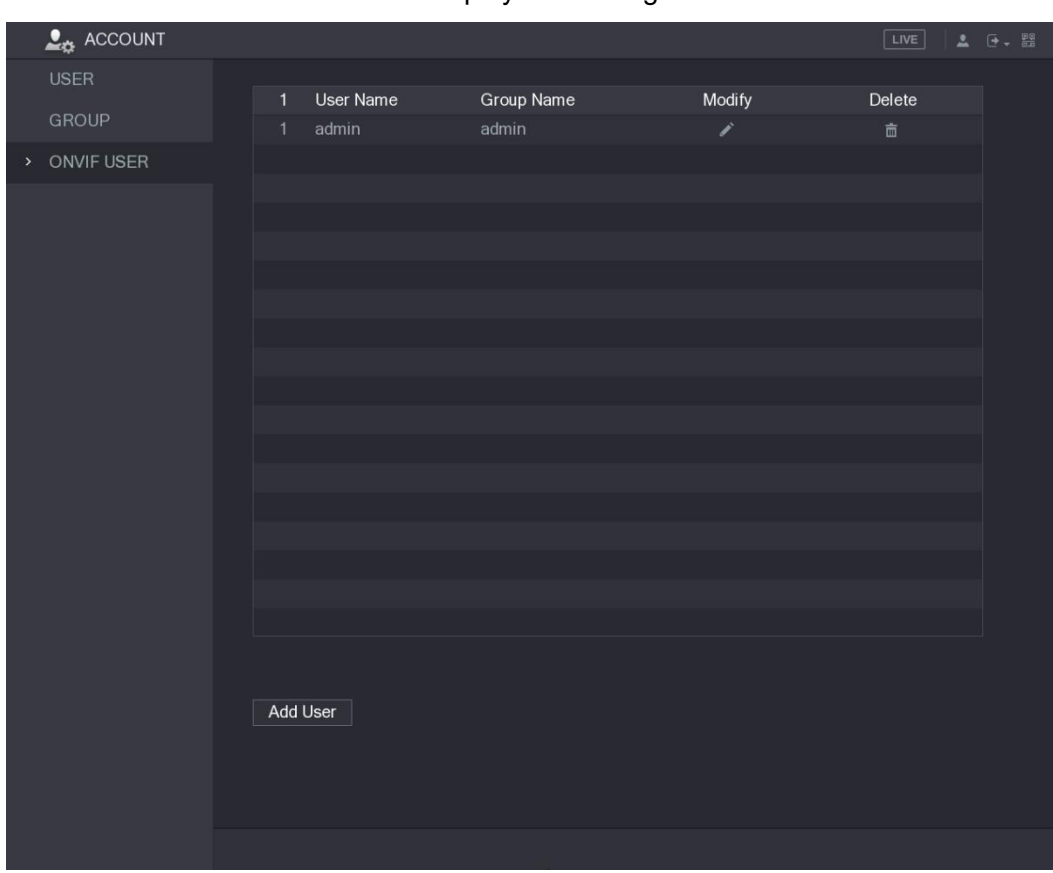

The **ONVIF USER** interface is displayed. See [Figure 5-197.](#page-225-0)

Figure 5-197

<span id="page-225-0"></span>Step 2 Click Add User.

The **Add User** interface is displayed. See [Figure 5-198.](#page-226-0)

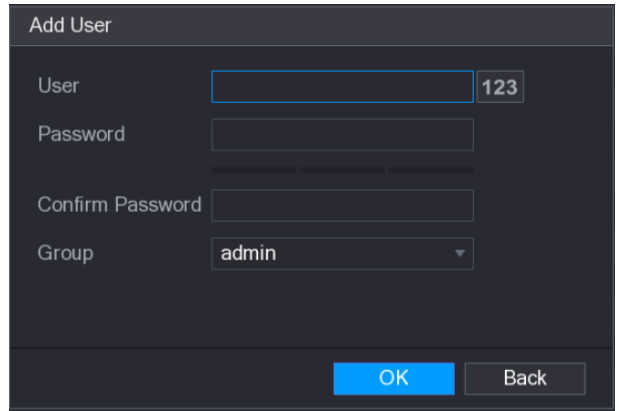

**Figure 5-198** 

<span id="page-226-0"></span>Step 3 Enter user name, password, and select the group that you want this account to belong to.

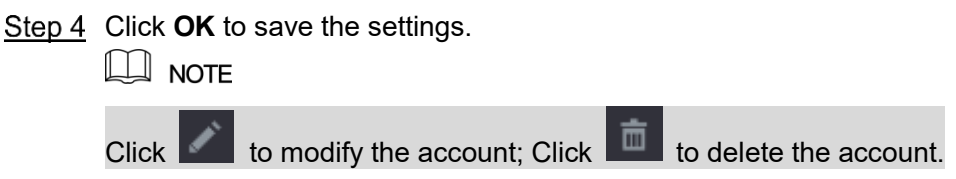

# **5.16** Audio Management

Audio management function manages audio files and configures the playing schedule. When there is an alarm event, the audio file can be activated.

## 5.16.1 Configuring Audio Files

You can add audio files, listen to audio files, rename and delete audio files, and configure the audio volume.

Step 1 Select Main Menu > AUDIO > FILE MANAGER.

The **FILE MANAGER** interface is displayed. See [Figure 5-199.](#page-227-0)

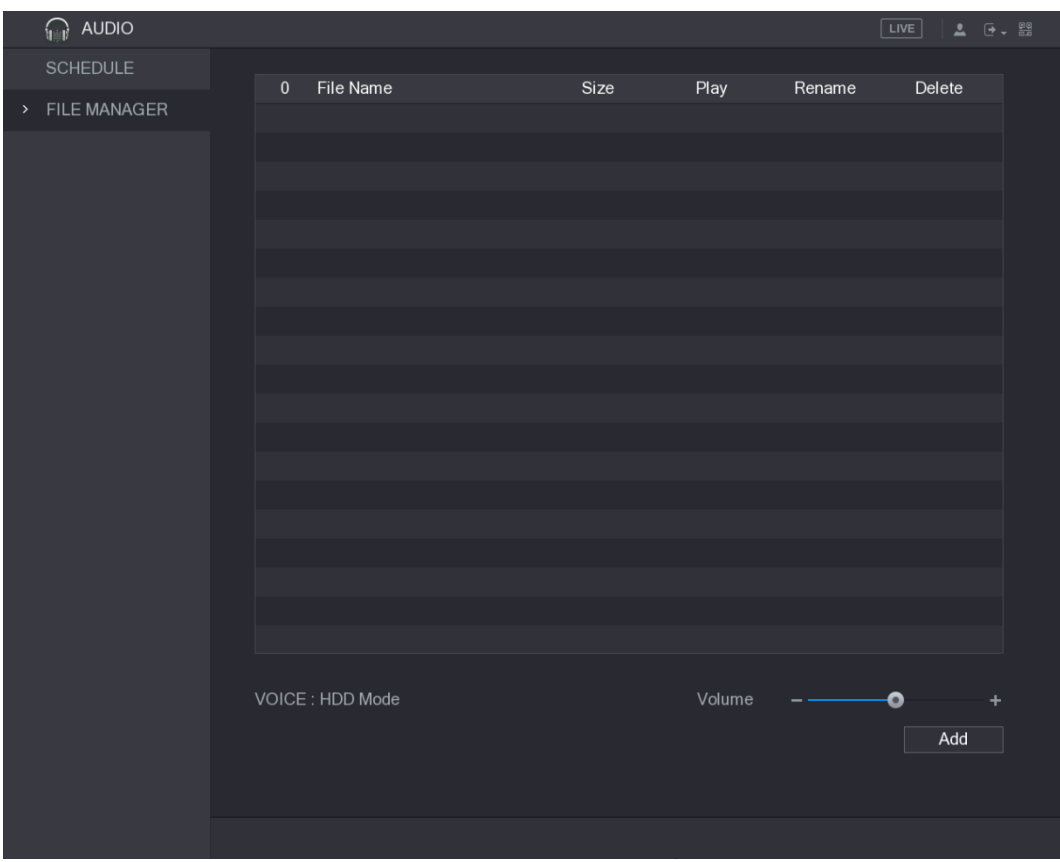

Figure 5-199

#### <span id="page-227-0"></span>Step 2 Click Add.

The **Add** interface is displayed. See [Figure 5-200.](#page-227-1)

| Add                               |                |              |        |             |
|-----------------------------------|----------------|--------------|--------|-------------|
| Device Name                       | sdb5(USB DISK) | Refresh<br>۰ |        |             |
| <b>Total Space</b>                | 15.60 GB       |              |        |             |
| Free Space                        | 15.59 GB       |              |        |             |
| <b>Address</b>                    | $\overline{1}$ |              |        |             |
| Name                              |                | Size         | Type   | Delete      |
| $\blacksquare$ IP                 |                |              | Folder | 而           |
| $\blacksquare$ FSU6016U           |                |              | Folder | 面           |
| ■ RemoteConfig 20171103141044.csv |                | 464 B        | File   | 面           |
| printf_20171105172349.txt         |                | 451.3 KB     | File   | 面<br>⋿      |
| ■ kmsg_printf_20171105172349.txt  |                | 14.9 KB      | File   | 面           |
| ■ LAN1-20171107135215.pcap        |                | 1.18 MB      | File   | 面           |
| ■ LAN1-20171109135008.pcap        |                | 9.16 MB      | File   | 而           |
| ■ softmusic.mp3                   |                | 2.14 MB      | File   | 面           |
|                                   |                |              |        |             |
|                                   |                |              | OK     | <b>Back</b> |
|                                   |                | Figure 5-200 |        |             |

<span id="page-227-1"></span>Step 3 Select the audio files that you want to import.

Step 4 Click OK to start importing audio files from the USB storage device.

If the importing is successful, the audio files will display in the **FILE MANAGER** interface. See [Figure 5-201.](#page-228-0)

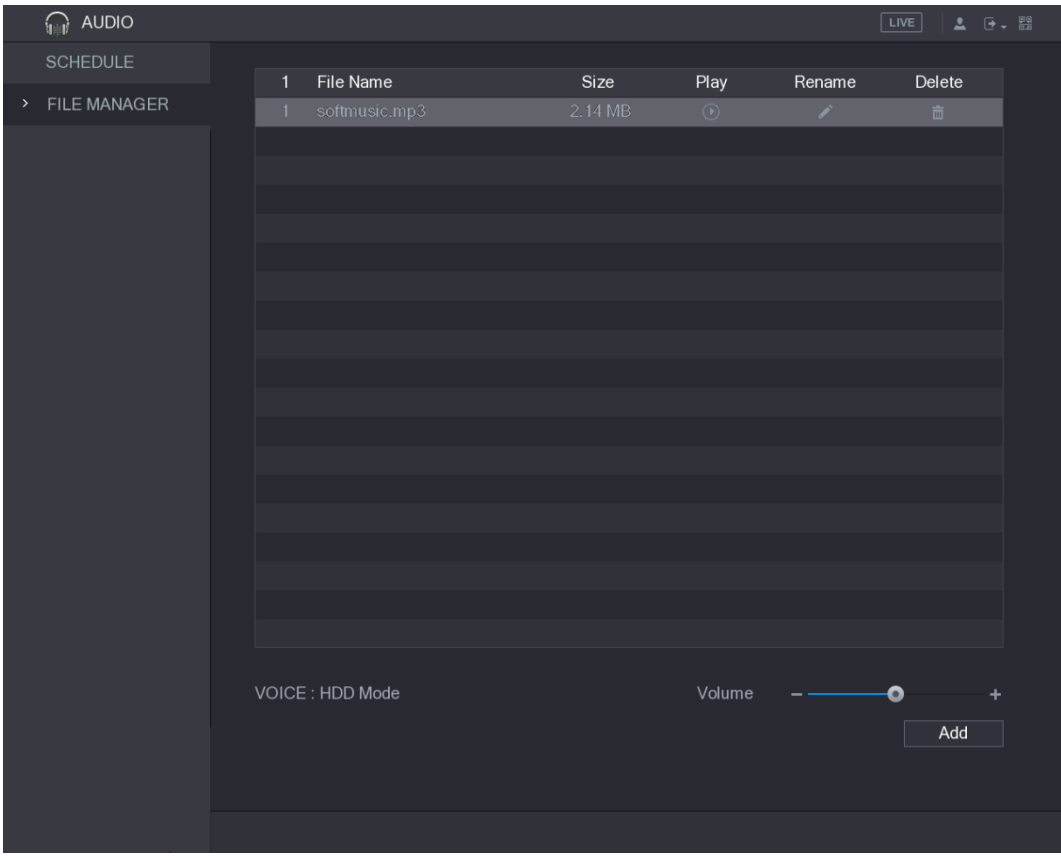

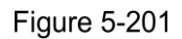

<span id="page-228-0"></span>The imported audio files are automatically saved into the HDD, so you do not need to connect to the USB storage device to get the file next time.

- $C$ lick  $\Box$  to play the audio file.
- $C$ lick to rename the audio file.
- $Click$  to delete the audio file.
- To decrease or increase the playing volume, move the slider to the left or to the right.

## 5.16.2 Configuring Playing Schedule for Audio Files

You can configure the settings to play the audio files during the defined time period.

#### Step 1 Select Main Menu > AUDIO > SCHEDULE.

The **SCHEDULE** interface is displayed. See [Figure 5-202.](#page-229-0)

| <b>AUDIO</b>            |                             |                      |                        | LIVE<br>$2 0 - 2$                                 |
|-------------------------|-----------------------------|----------------------|------------------------|---------------------------------------------------|
| <b>SCHEDULE</b><br>$\,$ | Period                      | File Name            | Interval               | Repeat Output                                     |
| FILE MANAGER            | 00:00<br>$-24:00$<br>$\Box$ | None<br>$\mathbf{v}$ | Min.<br>60             | $\boxed{0}$<br>Mic<br>$\overline{\phantom{a}}$    |
|                         | $\Box$<br>00:00<br>$-24:00$ | None<br>$\mathbf{v}$ | Min. $\boxed{0}$<br>60 | Mic<br>$\overline{\mathbf{v}}$                    |
|                         | $\Box$<br>00:00<br>$-24:00$ | None<br>$\mathbf{v}$ | Min.<br>60             | $\overline{\mathbf{0}}$<br>Mic<br>$\mathbf{v}$    |
|                         | 00:00<br>$-24:00$<br>$\Box$ | None<br>$\mathbf{v}$ | $ M$ in. $ $<br>60     | $\overline{0}$<br>Mic<br>$\overline{\phantom{a}}$ |
|                         | 00:00<br>$\Box$<br>$-24:00$ | None<br>$\mathbf{v}$ | Min.<br>60             | $\boxed{0}$<br>Mic<br>$\blacktriangledown$        |
|                         | 00:00<br>$\Box$<br>$-24:00$ | None<br>$\mathbf{v}$ | Min. $\boxed{0}$<br>60 | Mic<br>$\mathbf{v}$                               |
|                         |                             |                      |                        |                                                   |
|                         |                             |                      |                        | Back<br><b>Apply</b>                              |
|                         |                             |                      |                        |                                                   |

Figure 5-202

Step 2 Configure the settings for the schedule parameters. See [Table 5-67.](#page-229-1)

<span id="page-229-0"></span>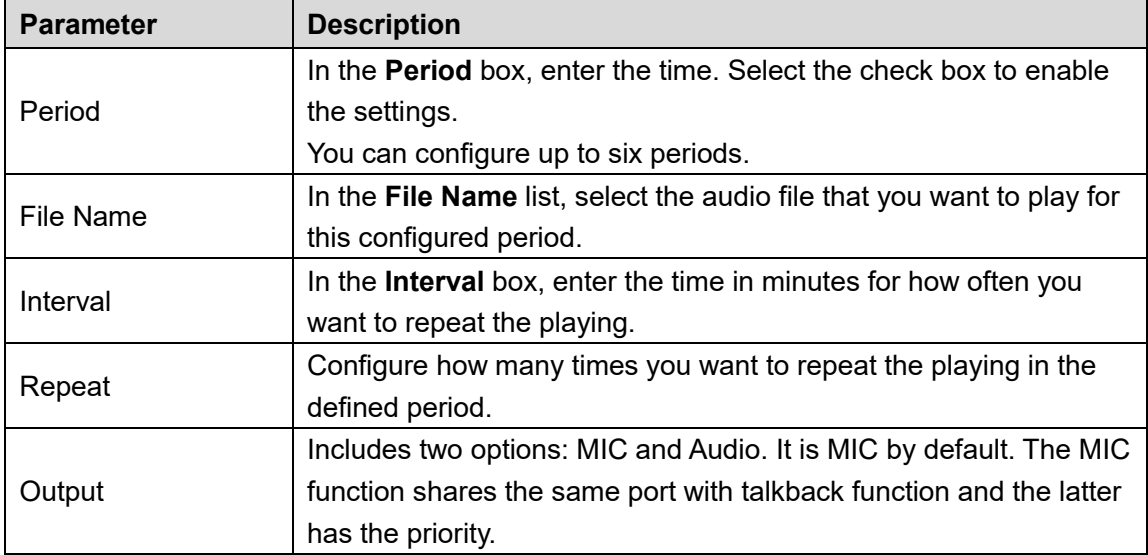

Table 5-67

<span id="page-229-1"></span> $\Box$  NOTE

- The finish time for audio playing is decided by audio file size and the configured interval.
- Playing priority: Alarm event > Talkback > Trial listening > Audio file.

# **5.17** Storage Management

Storage management function manages the stored resources such as recorded video files and storage space. The function aims at providing easier operation and improving the storage efficiency.

## 5.17.1 Configuring Basic Settings

#### Step 1 Select Main Menu > STORAGE > BASIC.

The **BASIC** interface is displayed. See [Figure 5-203.](#page-230-0)

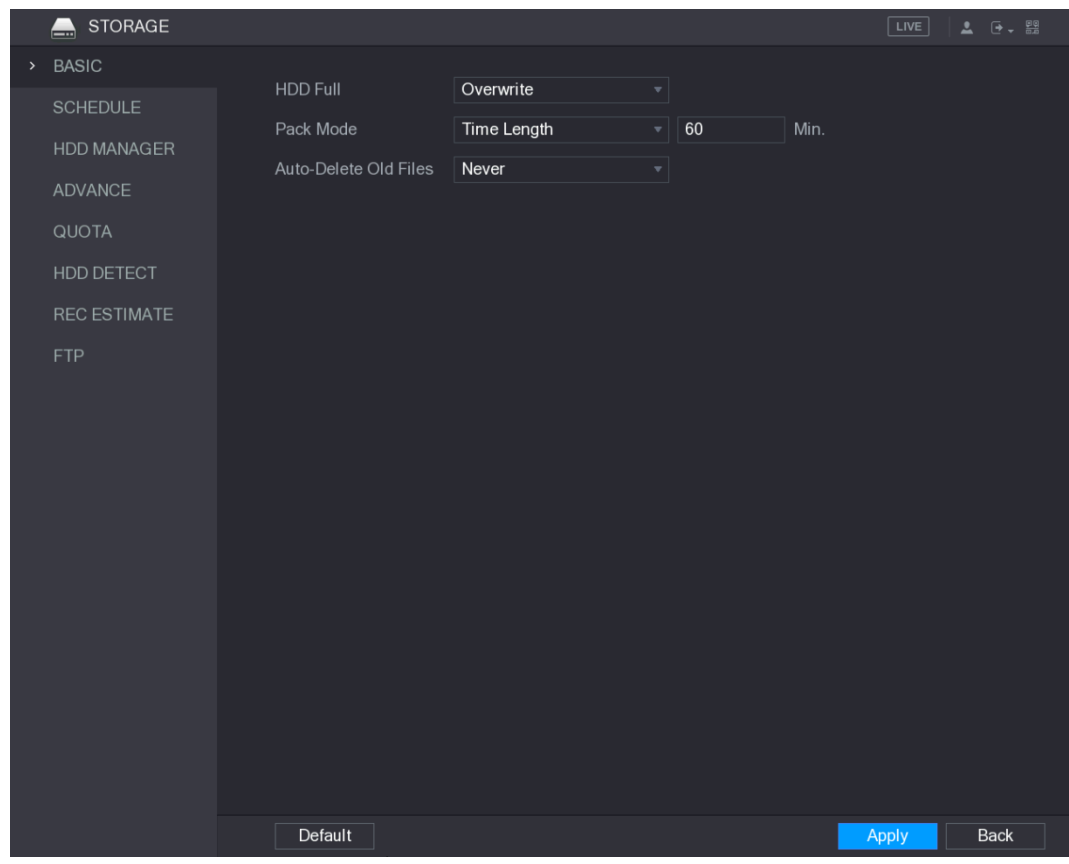

**Figure 5-203** 

|  |  |  | Step 2 Configure the settings for the basic settings parameters. See Table 5-68. |
|--|--|--|----------------------------------------------------------------------------------|
|  |  |  |                                                                                  |
|  |  |  |                                                                                  |
|  |  |  |                                                                                  |

<span id="page-230-0"></span>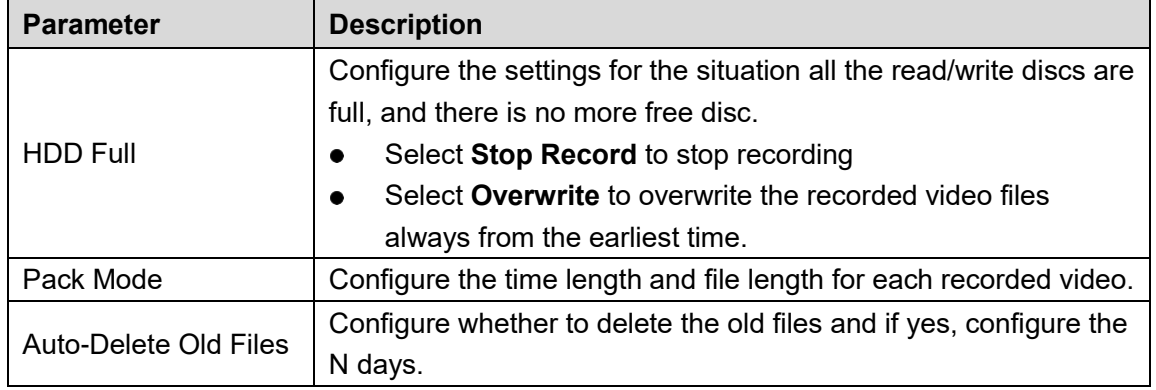

<span id="page-230-1"></span>Step 3 Click Apply to complete the settings.

## 5.17.2 Configuring the Recording and Snapshot Schedule

The system starts recording and taking snapshot according to the configured schedule. For details, see ["5.1.4.9](#page-56-0) [Configuring Recorded Video](#page-56-0) Storage Schedule" and ["5.1.4.10](#page-59-0) [Configuring](#page-59-0) [Snapshot Storage ScheduleC](#page-59-0)onfiguring [Snapshot Storage Schedule"](#page-59-0)

## 5.17.3 Configuring HDD Manager

You can view the HDD information, format HDD, and configure the HDD type through HDD manager.

#### Step 1 Select Main Menu > STORAGE > HDD MANAGER.

The **HDD MANAGER** interface is displayed. See [Figure 5-204.](#page-231-0)

In the table, you can view the information of current HDD, such as device name, HDD type, status, total space and free space, and serial number of the HDD port.

|               | <b>STORAGE</b><br>— |                                      |              |               | LIVE<br>2 日、盟               |  |
|---------------|---------------------|--------------------------------------|--------------|---------------|-----------------------------|--|
|               | <b>BASIC</b>        | SATA 1 2 3 4 5 6 7 8                 |              |               |                             |  |
|               | <b>SCHEDULE</b>     | $-0 - 0 -$                           |              |               |                             |  |
| $\rightarrow$ | <b>HDD MANAGER</b>  | ESATA 9 10 11 12 13 14 15 16         | eSATA        |               |                             |  |
|               | ADVANCE             |                                      |              |               |                             |  |
|               | QUOTA               |                                      |              |               |                             |  |
|               |                     | <b>Device Name</b><br>$\overline{2}$ | Type         | <b>Status</b> | Free Space/Total Space      |  |
|               | <b>HDD DETECT</b>   | All<br>×                             |              | ×.            | 2.89 TB/3.63 TB             |  |
|               | <b>REC ESTIMATE</b> | SATA-3<br>$1*$                       | Read/Write = | Normal        | 918.54 GB/931.40 GB         |  |
|               |                     | $\overline{2}$<br>SATA-6             | Read/Write = | Normal        | 1.99 TB/2.72 TB             |  |
|               | <b>FTP</b>          |                                      |              |               |                             |  |
|               |                     |                                      |              |               |                             |  |
|               |                     |                                      |              |               |                             |  |
|               |                     |                                      |              |               |                             |  |
|               |                     |                                      |              |               |                             |  |
|               |                     |                                      |              |               |                             |  |
|               |                     |                                      |              |               |                             |  |
|               |                     |                                      |              |               |                             |  |
|               |                     |                                      |              |               |                             |  |
|               |                     |                                      |              |               |                             |  |
|               |                     |                                      |              |               |                             |  |
|               |                     |                                      |              |               |                             |  |
|               |                     |                                      |              |               |                             |  |
|               |                     |                                      |              |               |                             |  |
|               |                     |                                      |              |               |                             |  |
|               |                     |                                      |              |               |                             |  |
|               |                     | Refresh<br>Format                    |              |               | <b>Back</b><br><b>Apply</b> |  |
|               |                     |                                      |              |               |                             |  |

**Figure 5-204** 

<span id="page-231-0"></span>Step 2 Configuring the settings for the HDD manager.

- HDD type setting: In the **Type** list, select **Read/Write**, **Read-Only** or **Redundant**, and then click **Apply** to save the settings.
- HDD format: Select the HDD that you want to format, click **Format**, in the pop-up message, click **OK** to start formatting, and then following the onscreen message to complete formatting.

## 5.17.4 Configuring HDD Group

You can configure the HDD group to save the specified main stream, sub stream and snapshots to the designated HDD group.

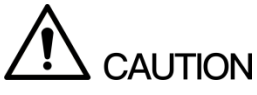

- If "Current HDD Mode is Quota Mode" is shown on the interface, you need to switch to HDD mode.
- You can enable either HDD Mode or Quota Mode at one time. The system reboots to activate the settings.

#### Step 1 Select Main Menu > STORAGE > ADVANCE.

The **ADVANCE** interface is displayed. See [Figure 5-205.](#page-232-0)

|      | <b>STORAGE</b><br>— |            |                                |            |          | $\sqrt{\text{LIVE}}$    | $\triangle$ $\rightarrow$ $\frac{\Theta Q}{\Theta A}$ |
|------|---------------------|------------|--------------------------------|------------|----------|-------------------------|-------------------------------------------------------|
|      | <b>BASIC</b>        | <b>HDD</b> | Main Stream                    | Sub Stream | Snapshot |                         |                                                       |
|      | <b>SCHEDULE</b>     |            | Current HDD Mode is HDD Group. |            |          |                         |                                                       |
|      | HDD MANAGER         |            |                                |            |          |                         |                                                       |
| $\,$ | ADVANCE             |            | Device Name                    |            |          | Group                   |                                                       |
|      |                     |            |                                |            | ÷        | $\overline{\mathbf{v}}$ |                                                       |
|      | QUOTA               |            | $\overline{2}$                 |            |          | ٠                       |                                                       |
|      | HDD DETECT          |            | 3                              |            |          | v                       |                                                       |
|      | <b>REC ESTIMATE</b> |            | $\overline{4}$                 |            |          |                         |                                                       |
|      |                     |            | 5                              |            |          |                         |                                                       |
|      | <b>FTP</b>          |            | $6\phantom{1}$                 |            |          |                         |                                                       |
|      |                     |            | $\overline{7}$                 |            |          |                         |                                                       |
|      |                     |            | 8                              |            |          |                         |                                                       |
|      |                     |            | $\boldsymbol{9}$               |            |          |                         |                                                       |
|      |                     |            | 10                             |            |          |                         |                                                       |
|      |                     |            | 11                             |            |          | $\overline{\mathbf{v}}$ |                                                       |
|      |                     |            | 12<br>13                       |            |          | ٠                       |                                                       |
|      |                     |            | 14                             |            |          |                         |                                                       |
|      |                     |            | 15                             |            |          | $\overline{\mathbf{v}}$ |                                                       |
|      |                     |            | 16                             |            |          | $\overline{\mathbf{v}}$ |                                                       |
|      |                     |            |                                |            |          |                         |                                                       |
|      |                     |            |                                |            |          |                         |                                                       |
|      |                     |            |                                |            |          |                         |                                                       |
|      |                     |            |                                |            |          |                         |                                                       |
|      |                     |            |                                |            |          |                         |                                                       |
|      |                     |            |                                |            |          |                         |                                                       |
|      |                     |            |                                |            |          | Save                    | Cancel                                                |

**Figure 5-205** 

- <span id="page-232-0"></span>Step 2 Select the group for each HDD group, and then click **Save** to save the settings.
- After configuring HDD group, under the **Main Stream** tab, **Sub Stream** tab and **Snapshot** tab, configure settings to save the main stream, sub stream and snapshot to different HDD group as selected by you. See [Figure 5-206,](#page-233-0) [Figure 5-207,](#page-233-1) and [Figure](#page-234-0)  [5-208.](#page-234-0)

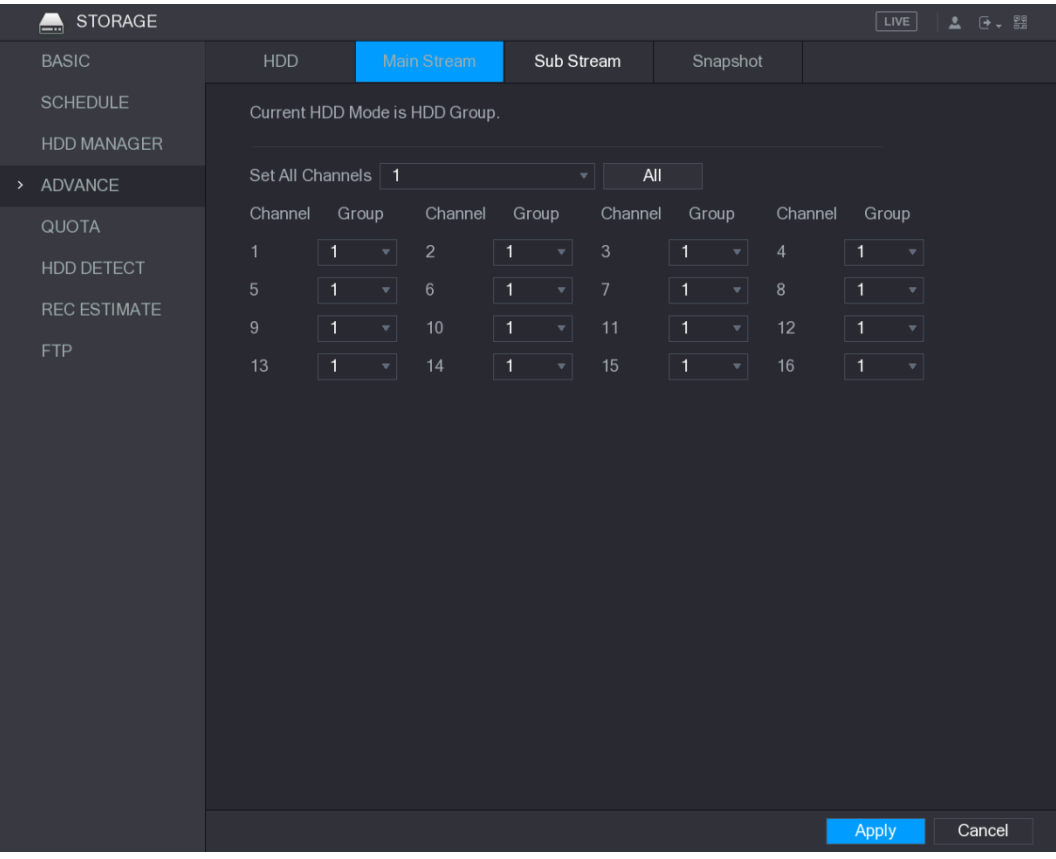

Figure 5-206

<span id="page-233-0"></span>

|      | <b>STORAGE</b><br>$\equiv$ |                      |                |                           |                                |                |              |                |                |          |                | LIVE                                      | $2 0 - 2$ |  |
|------|----------------------------|----------------------|----------------|---------------------------|--------------------------------|----------------|--------------|----------------|----------------|----------|----------------|-------------------------------------------|-----------|--|
|      | <b>BASIC</b>               | <b>HDD</b>           |                |                           | Main Stream                    |                | Sub Stream   |                |                | Snapshot |                |                                           |           |  |
|      | <b>SCHEDULE</b>            |                      |                |                           | Current HDD Mode is HDD Group. |                |              |                |                |          |                |                                           |           |  |
|      | <b>HDD MANAGER</b>         |                      |                |                           |                                |                |              |                |                |          |                |                                           |           |  |
| $\,$ | ADVANCE                    | Set All Channels   1 |                |                           |                                |                | ▼            | AII            |                |          |                |                                           |           |  |
|      | QUOTA                      | Channel              | Group          |                           | Channel                        | Group          |              | Channel        | Group          |          | Channel        | Group                                     |           |  |
|      | HDD DETECT                 | $\mathbf{1}$         | $\overline{1}$ | $\mathbf{v}$              | $\sqrt{2}$                     | $\overline{1}$ | $\mathbf{v}$ | $\mathsf 3$    | $\mathbf{1}$   | ▾┆       | $\overline{4}$ | $\vert$ 1<br><b>ky</b>                    |           |  |
|      | <b>REC ESTIMATE</b>        | $5\phantom{.0}$      | $\overline{1}$ | $\overline{\mathbf{v}}$ . | $\,6\,$                        | $\overline{1}$ | ▼∣           | $\overline{7}$ | $\overline{1}$ | ∽∣       | $\,$ 8         | $\overline{1}$<br>$\bm{\nabla}$           |           |  |
|      | <b>FTP</b>                 | 9                    | $\mathbf{1}$   | $\vert$                   | $10$                           | $\vert$        | $\vert$      | 11             | $\overline{1}$ | ▾┆       | 12             | $\mathbf{1}$<br>$\boldsymbol{\mathrm{v}}$ |           |  |
|      |                            | 13                   | $\vert$ 1      | $\mathbf{v}$              | 14                             | $\vert$ 1      | $\mathbf{v}$ | 15             | $\mathbf \Phi$ | ⊣        | 16             | $\vert$ 1<br>$\overline{\mathbf{v}}$      |           |  |
|      |                            |                      |                |                           |                                |                |              |                |                |          |                |                                           |           |  |
|      |                            |                      |                |                           |                                |                |              |                |                |          |                |                                           |           |  |
|      |                            |                      |                |                           |                                |                |              |                |                |          |                | Apply                                     | Cancel    |  |

<span id="page-233-1"></span>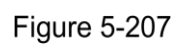

| <b>STORAGE</b><br>▃             |                      |              |              |                                |                 |                      |                                 |                |                      |                | LIVE                                          | $2 0 + 20$ |
|---------------------------------|----------------------|--------------|--------------|--------------------------------|-----------------|----------------------|---------------------------------|----------------|----------------------|----------------|-----------------------------------------------|------------|
| <b>BASIC</b>                    | <b>HDD</b>           |              |              | Main Stream                    |                 | Sub Stream           |                                 |                | Snapshot             |                |                                               |            |
| <b>SCHEDULE</b>                 |                      |              |              | Current HDD Mode is HDD Group. |                 |                      |                                 |                |                      |                |                                               |            |
| <b>HDD MANAGER</b>              |                      |              |              |                                |                 |                      |                                 |                |                      |                |                                               |            |
| <b>ADVANCE</b><br>$\rightarrow$ | Set All Channels   1 |              |              |                                |                 |                      | All<br>$\overline{\phantom{a}}$ |                |                      |                |                                               |            |
| QUOTA                           | Channel              | Group        |              | Channel                        | Group           |                      | Channel                         |                | Group                | Channel        | Group                                         |            |
| HDD DETECT                      | 1                    | $\mathbf{1}$ | $\mathbf{v}$ | $\sqrt{2}$                     | $\mathbf{1}$    | $\mathbf{v}$         | $\mathsf 3$                     | $\mathbf{1}$   | ▾┆                   | $\overline{4}$ | $\mathbf{1}$<br>$\left\vert \cdot\right\vert$ |            |
| <b>REC ESTIMATE</b>             | $\overline{5}$       | $\mathbf{1}$ | ▾┆           | $\,6\,$                        | $\blacklozenge$ | ▾┆                   | $\overline{7}$                  | $\overline{1}$ | ▾┆                   | $\, 8$         | $\mathbf{1}$<br>$\vert$                       |            |
| <b>FTP</b>                      | $\boldsymbol{9}$     | $\mathbf{1}$ | $\leftarrow$ | 10                             | $\boxed{1}$     | 회                    | 11                              | $\overline{1}$ | ⊣                    | 12             | $\mathbf{1}$<br>$\vert$                       |            |
|                                 | 13                   | $\mathbf{1}$ | ▾┆           | 14                             | $\boxed{1}$     | $\blacktriangledown$ | 15                              | $\vert$ 1      | $\blacktriangledown$ | 16             | $\overline{1}$<br>$\vert$                     |            |
|                                 |                      |              |              |                                |                 |                      |                                 |                |                      |                |                                               |            |
|                                 |                      |              |              |                                |                 |                      |                                 |                |                      |                | <b>Apply</b>                                  | Cancel     |

Figure 5-208

<span id="page-234-0"></span>Step 4 Click Apply to complete the settings.

## 5.17.5 Configuring HDD Detecting Settings

### $\Box$  NOTE

#### Not all models support this function.

HDD detecting function detects the current status of HDD to let you know the HDD performance and replace the defective HDD.

### 5.17.5.1 Detecting HDD

You can detect HDD by quick detect and global detect.

- Quick detect: Detect the files saved in HDD. The detected bad track can be repaired by formatting. If there are no files in HDD, the system cannot detect the bad track.
- Global detect: Detect the whole HDD through Windows, which takes time and might affect the HDD that is recording the video.

#### Select **Main Menu > STORAGE > HDD DETECT > Detect**.

The **Detect** interface is displayed. See [Figure 5-209.](#page-235-0)

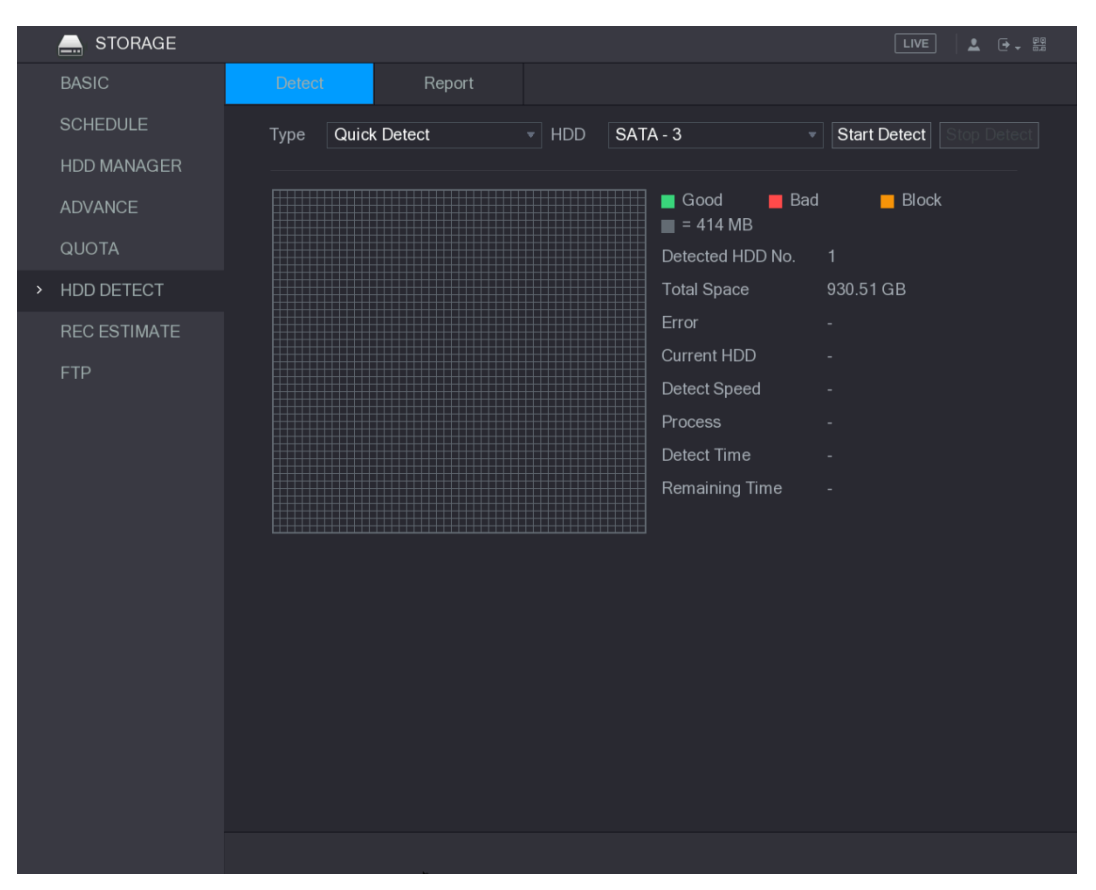

Figure 5-209

<span id="page-235-0"></span>In the **Type** list, select **Quick Detect** or **Global Detect**; and in the **HDD** list, select the HDD that you want to detect.

#### Step 3 Click Start Detect.

The system starts detecting the HDD. After detecting is completed, see [Figure 5-210.](#page-236-0)  $\Box$  NOTE

During detecting, click **Pause** to pause detecting, click **Continue** to restart detecting, and click **Stop Detect** to stop detecting.

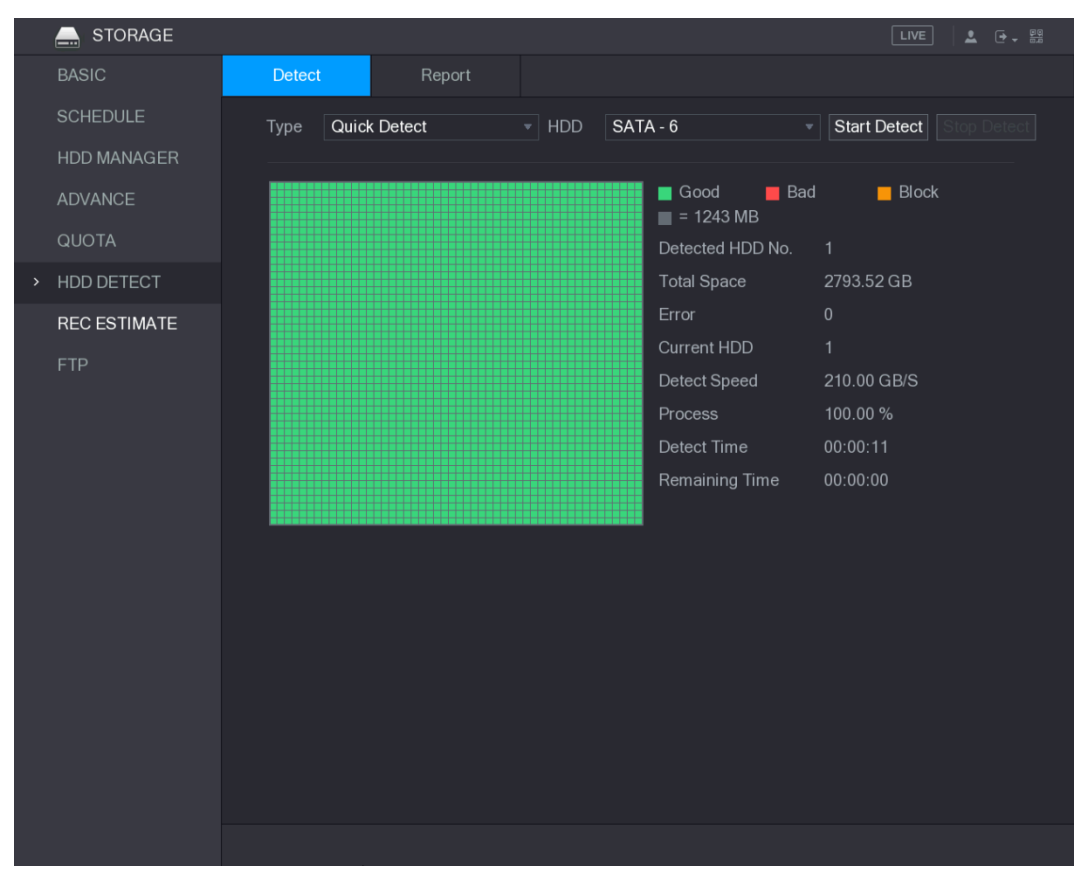

**Figure 5-210** 

### <span id="page-236-0"></span>5.17.5.2 View Detecting Results

After the detecting is completed, you can view the detecting reports to find out the problem and replace the defective HDD to avoid data loss.

#### Select **Main Menu > STORAGE > HDD DETECT > Report**.

The **Report** interface is displayed. See [Figure 5-211.](#page-237-0)

| <b>STORAGE</b><br>$\blacktriangle$ |        |              |             |                         |           |             | $\boxed{\text{LIVE}}$<br>$2 0 + 20$ |  |
|------------------------------------|--------|--------------|-------------|-------------------------|-----------|-------------|-------------------------------------|--|
| <b>BASIC</b>                       | Detect |              | Report      |                         |           |             |                                     |  |
| <b>SCHEDULE</b>                    | 1      | HDD Port No. | Detect Type | <b>Start Time</b>       | Capacity  | Error       | View                                |  |
| <b>HDD MANAGER</b>                 | 1      | $\sqrt{3}$   |             | Quick Detect 2017-11-07 | 930.51 GB | $\mathbf 0$ | 目                                   |  |
| <b>ADVANCE</b>                     |        |              |             |                         |           |             |                                     |  |
| QUOTA                              |        |              |             |                         |           |             |                                     |  |
| HDD DETECT<br>$\,$                 |        |              |             |                         |           |             |                                     |  |
| <b>REC ESTIMATE</b>                |        |              |             |                         |           |             |                                     |  |
| <b>FTP</b>                         |        |              |             |                         |           |             |                                     |  |
|                                    |        |              |             |                         |           |             |                                     |  |
|                                    |        |              |             |                         |           |             |                                     |  |
|                                    |        |              |             |                         |           |             |                                     |  |
|                                    |        |              |             |                         |           |             |                                     |  |
|                                    |        |              |             |                         |           |             |                                     |  |
|                                    |        |              |             |                         |           |             |                                     |  |
|                                    |        |              |             |                         |           |             |                                     |  |
|                                    |        |              |             |                         |           |             |                                     |  |
|                                    |        |              |             |                         |           |             |                                     |  |
|                                    |        |              |             |                         |           |             |                                     |  |
|                                    |        |              |             |                         |           |             |                                     |  |
|                                    |        |              |             |                         |           |             |                                     |  |

**Figure 5-211** 

<span id="page-237-0"></span>Step 2 Click **B** 

The **Details** interface is displayed. You can view detecting results and S.M.A.R.T reports. See [Figure 5-212](#page-237-1) and [Figure 5-213.](#page-238-0)

<span id="page-237-1"></span>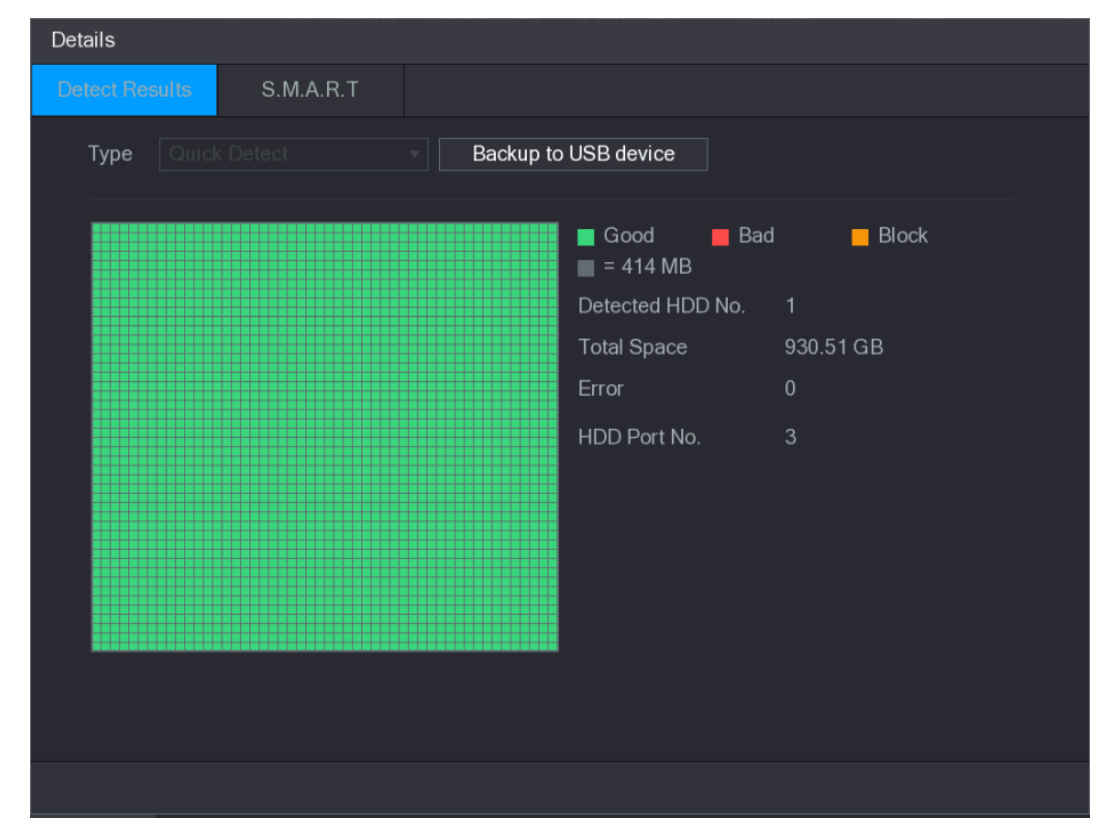

Figure 5-212

| <b>Details</b> |                       |                                 |              |     |             |               |  |
|----------------|-----------------------|---------------------------------|--------------|-----|-------------|---------------|--|
|                | <b>Detect Results</b> | S.M.A.R.T                       |              |     |             |               |  |
|                | Port                  | 3                               |              |     |             |               |  |
|                | Model                 | WDCWD10PURX-64E5EY0             |              |     |             |               |  |
|                | No.                   | WD-WCC4J3REU180                 |              |     |             |               |  |
|                | <b>Status</b>         | OK                              |              |     |             |               |  |
|                | Describe:             |                                 |              |     |             |               |  |
|                | Smart ID              | Attribute                       | Thres Value  |     | Worst Value | <b>Status</b> |  |
|                | 1                     | Read Error Rate                 | 51           | 200 | 200         | <b>OK</b>     |  |
|                | 3                     | Spin Up Time                    | 21           | 140 | 108         | <b>OK</b>     |  |
|                | $\overline{4}$        | Start/Stop Count                | $\mathbf{0}$ | 98  | 98          | OK            |  |
|                | 5                     | <b>Reallocated Sector Count</b> | 140          | 200 | 200         | OK            |  |
|                | $\overline{7}$        | Seek Error Rate                 | $\mathbf{0}$ | 200 | 200         | <b>OK</b>     |  |
|                | $\overline{9}$        | Power On Hours Count            | $\mathbf 0$  | 95  | 95          | OK            |  |
|                |                       |                                 |              |     |             |               |  |
|                |                       |                                 |              |     |             |               |  |
|                |                       |                                 |              |     |             |               |  |
|                |                       |                                 |              |     |             |               |  |
|                |                       |                                 |              |     |             |               |  |

**Figure 5-213** 

## <span id="page-238-0"></span>5.17.6 Configuring Quota Settings

You can configure the quote for each channel to be saved into each HDD.

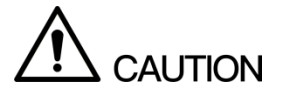

- If "Current HDD Mode is HDD Mode" is shown on the interface, you need to switch to Quota mode.
- You can enable either HDD Mode or Quota Mode at one time. The system reboots to activate the settings.

#### Step 1 Select Main Menu > STORAGE > QUOTA.

The **QUOTA** interface is displayed. See [Figure 5-214.](#page-239-0)

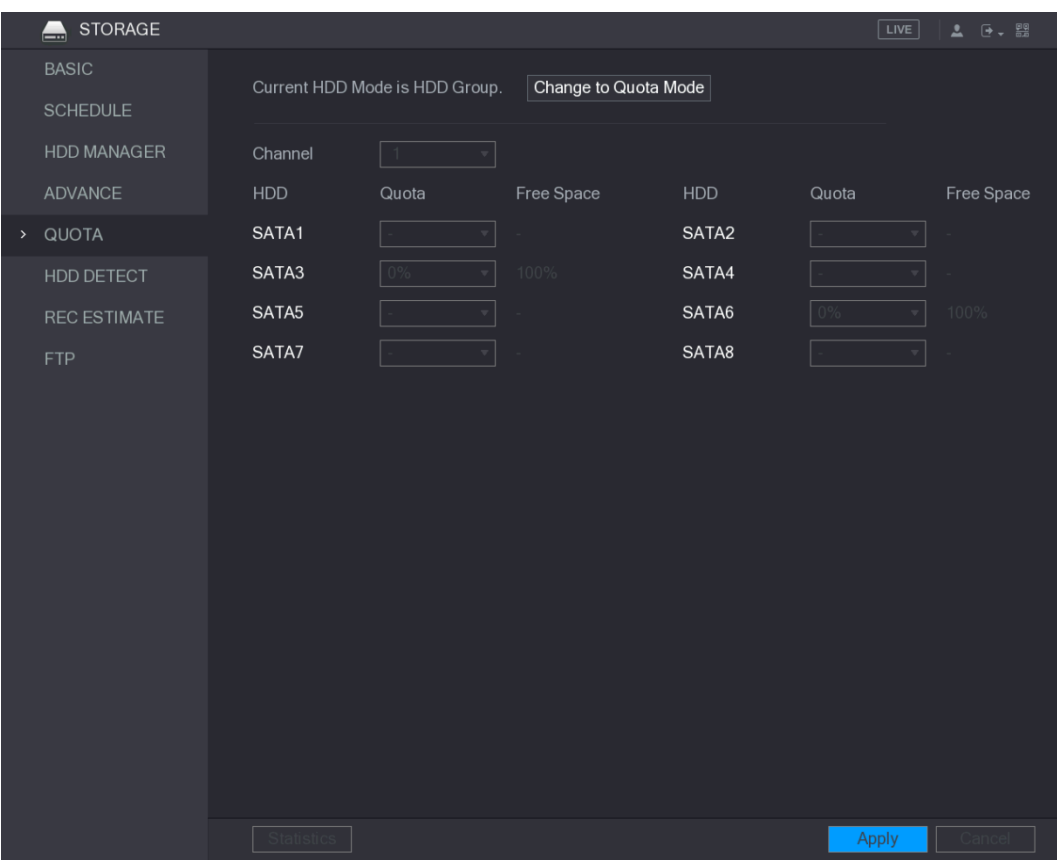

**Figure 5-214** 

- <span id="page-239-0"></span>Step 2 In the **Channe**l list, select the channel that you want to configure.
- Step 3 In the **SATA** list, select the quota for the selected channel.
- Step 4 Click Apply to complete the settings.

Click **Statistic**s to view the quota of each channel. See [Figure 5-215.](#page-239-1)

| <b>Statistics</b> |                |           |  |  |  |  |
|-------------------|----------------|-----------|--|--|--|--|
|                   |                |           |  |  |  |  |
| 3                 | Channel        | Quota     |  |  |  |  |
| $\mathbf{1}$      | Channel 1      | 232.86 GB |  |  |  |  |
| $\overline{2}$    | Channel 2      | 465.68 GB |  |  |  |  |
| $\mathfrak{S}$    | Other Channels | 2.95 TB   |  |  |  |  |
|                   |                |           |  |  |  |  |
|                   |                |           |  |  |  |  |
|                   |                |           |  |  |  |  |
|                   |                |           |  |  |  |  |
|                   |                |           |  |  |  |  |
|                   |                |           |  |  |  |  |
|                   |                |           |  |  |  |  |
|                   |                |           |  |  |  |  |
|                   |                |           |  |  |  |  |
|                   |                |           |  |  |  |  |
|                   |                |           |  |  |  |  |

<span id="page-239-1"></span>Figure 5-215

## 5.17.7 Configuring Record Estimate

Record estimate function can calculate how long you can record video according to the HDD capacity, and calculate the required HDD capacity according to the record period.

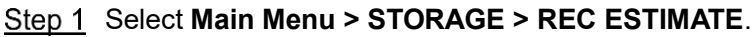

The **REC ESTIMATE** interface is displayed. See [Figure](#page-240-0) 5-216.

| <b>BASIC</b><br>Edit<br>Record Time<br>Channel<br>Bit Rate(Kb/S)<br>Resolution<br>Frame Rate<br>$\sqrt{}$<br><b>SCHEDULE</b><br>4096<br>24<br>15<br>2560*1440(2<br>1<br>$\checkmark$<br>◢<br>$\overline{2}$<br>∕<br>4096<br>24<br>2560*1440(2<br>15<br>$\checkmark$<br><b>HDD MANAGER</b><br>3<br>4096<br>24<br>2560*1440(2<br>15<br>$\sqrt{}$<br>∕<br><b>ADVANCE</b><br>$\overline{4}$<br>4096<br>24<br>2560*1440(2<br>15<br>v<br>$\checkmark$<br><b>QUOTA</b><br>5<br>4096<br>24<br>2560*1440(2<br>15<br>$\checkmark$<br>6<br>4096<br>24<br>2560*1440(2<br>15<br>$\sqrt{}$<br>∕<br><b>HDD DETECT</b><br>7<br>4096<br>24<br>2560*1440(2<br>15<br>$\checkmark$<br><b>REC ESTIMATE</b><br>$\left  \right\rangle$<br>8<br>∕<br>2560*1440(2<br>4096<br>24<br>15<br>$\checkmark$<br>$\overline{9}$<br>15<br>4096<br>24<br>2560*1440(2<br>$\checkmark$<br>FTP<br>10<br>4096<br>2560*1440(2<br>15<br>24<br>$\checkmark$<br>∕<br>11<br>24<br>15<br>4096<br>2560*1440(2<br>$\checkmark$<br>∕<br>12<br>4096<br>2560*1440(2<br>24<br>15<br>$\sqrt{}$<br>∕<br>13<br>4096<br>24<br>2560*1440(2<br>15<br>$\sqrt{}$<br>14<br>∕<br>4096<br>24<br>2560*1440(2<br>15<br>$\checkmark$<br>4096<br>2560*1440(2<br>15<br>24<br>15<br>$\checkmark$<br>16<br>4096<br>24<br>2560*1440(2<br>15<br>$\checkmark$<br><b>Known Space</b><br>Known Time<br>$\pmb{0}$<br>$TB = 0$<br>GB<br>Select<br>Capacity<br>Time<br>Days<br>Note: The record estimation data here is for reference only. Please be cautious when you are<br>calculating record period. | <b>STORAGE</b> |  |  |  | LIVE<br>2 日、盟 |
|----------------------------------------------------------------------------------------------------|----------------|--|--|--|---------------|
|                                                                                                    | e              |  |  |  |               |
|                                                                                                    |                |  |  |  |               |
|                                                                                                    |                |  |  |  |               |
|                                                                                                    |                |  |  |  |               |
|                                                                                                    |                |  |  |  |               |
|                                                                                                    |                |  |  |  |               |
|                                                                                                    |                |  |  |  |               |
|                                                                                                    |                |  |  |  |               |
|                                                                                                    |                |  |  |  |               |
|                                                                                                    |                |  |  |  |               |
|                                                                                                    |                |  |  |  |               |
|                                                                                                    |                |  |  |  |               |
|                                                                                                    |                |  |  |  |               |
|                                                                                                    |                |  |  |  |               |
|                                                                                                    |                |  |  |  |               |
|                                                                                                    |                |  |  |  |               |
|                                                                                                    |                |  |  |  |               |
|                                                                                                    |                |  |  |  |               |
|                                                                                                    |                |  |  |  |               |
|                                                                                                    |                |  |  |  |               |
|                                                                                                    |                |  |  |  |               |
|                                                                                                    |                |  |  |  |               |
|                                                                                                    |                |  |  |  |               |

**Figure 5-216** 

<span id="page-240-0"></span>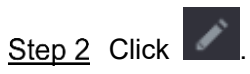

The **Edit** dialog box is displayed. See [Figure 5-217.](#page-240-1)

You can configure the resolution, frame rate, bit rate and record time for the selected channel.

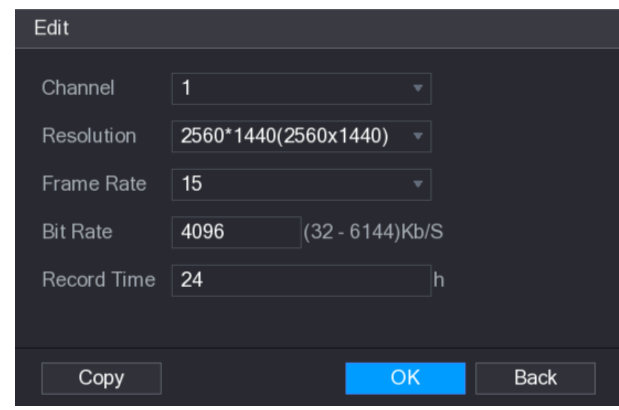

Figure 5-217

<span id="page-240-1"></span>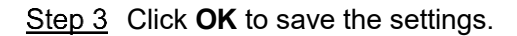

Then the system will calculate the time period that can be used for storage according to the channels settings and HDD capacity.  $\Box$  NOTF Click **Copy** to copy the settings to other channels.

### Calculating Recording Time

Step 1 On the **REC ESTIMATE** interface, click the **Known Space** tab. The **Known Space** interface is displayed. See [Figure 5-218.](#page-241-0)

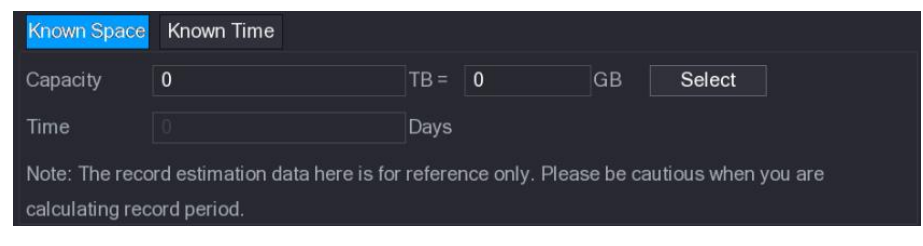

**Figure 5-218** 

#### <span id="page-241-0"></span>Step 2 Click Select.

The **Select HDD(s)** interface is displayed.

Step 3 Select the check box of the HDD that you want to calculate.

In the **Known Space** tab, in the **Time** box, the recording time is displayed. See [Figure](#page-241-1)  [5-219.](#page-241-1)

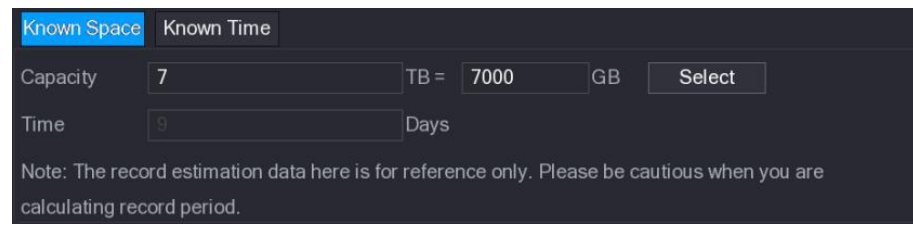

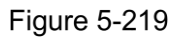

### <span id="page-241-1"></span>Calculating HDD Capacity for Storage

- Step 1 On the **REC ESTIMATE** interface, click the **Known Time** tab.
	- The **Known Time** interface is displayed. See [Figure 5-220.](#page-241-2)

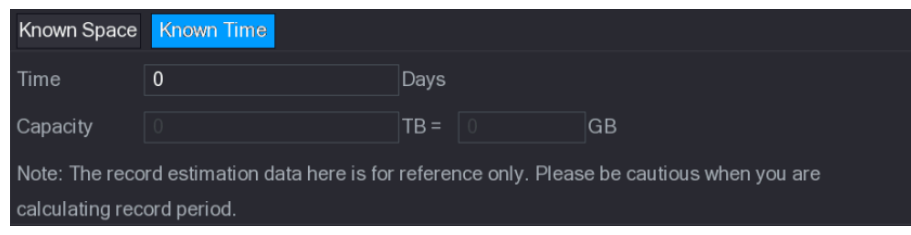

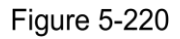

<span id="page-241-2"></span>Step 2 In the **Time** box, enter the time period that you want to record. In the **Capacity** box, the required HDD capacity is displayed. See [Figure 5-221.](#page-242-0)

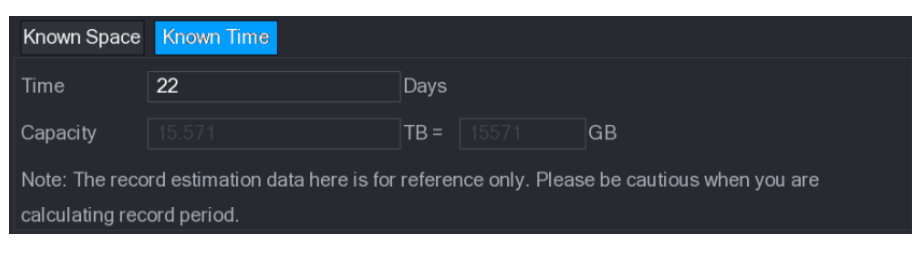

Figure 5-221

## <span id="page-242-0"></span>5.17.8 Configuring FTP Storage Settings

You can store and view the recorded videos and snapshots on the FTP server.

### Preparation for Configuration

Purchase or download a FTP server and install it on your PC.

 $\Box$  NOTF

For the created FTP user, you need to set the write permission; otherwise the upload of recorded videos and snapshots will be failed.

### Configuration Steps

#### Step 1 Select Main Menu > STORAGE > FTP.

The **FTP** interface is displayed. See [Figure 5-222.](#page-242-1)

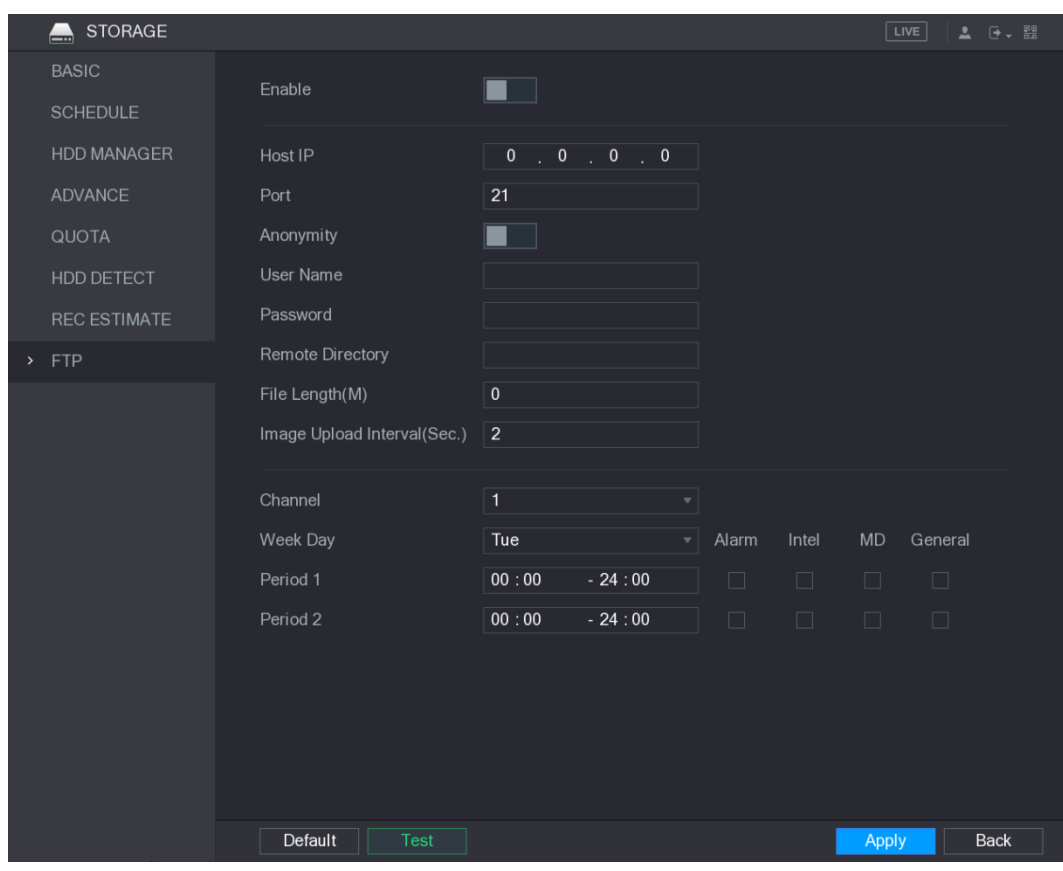

**Figure 5-222** 

<span id="page-242-1"></span>Step 2 Configure the settings for the FTP settings parameters. See [Table 5-69.](#page-243-0)

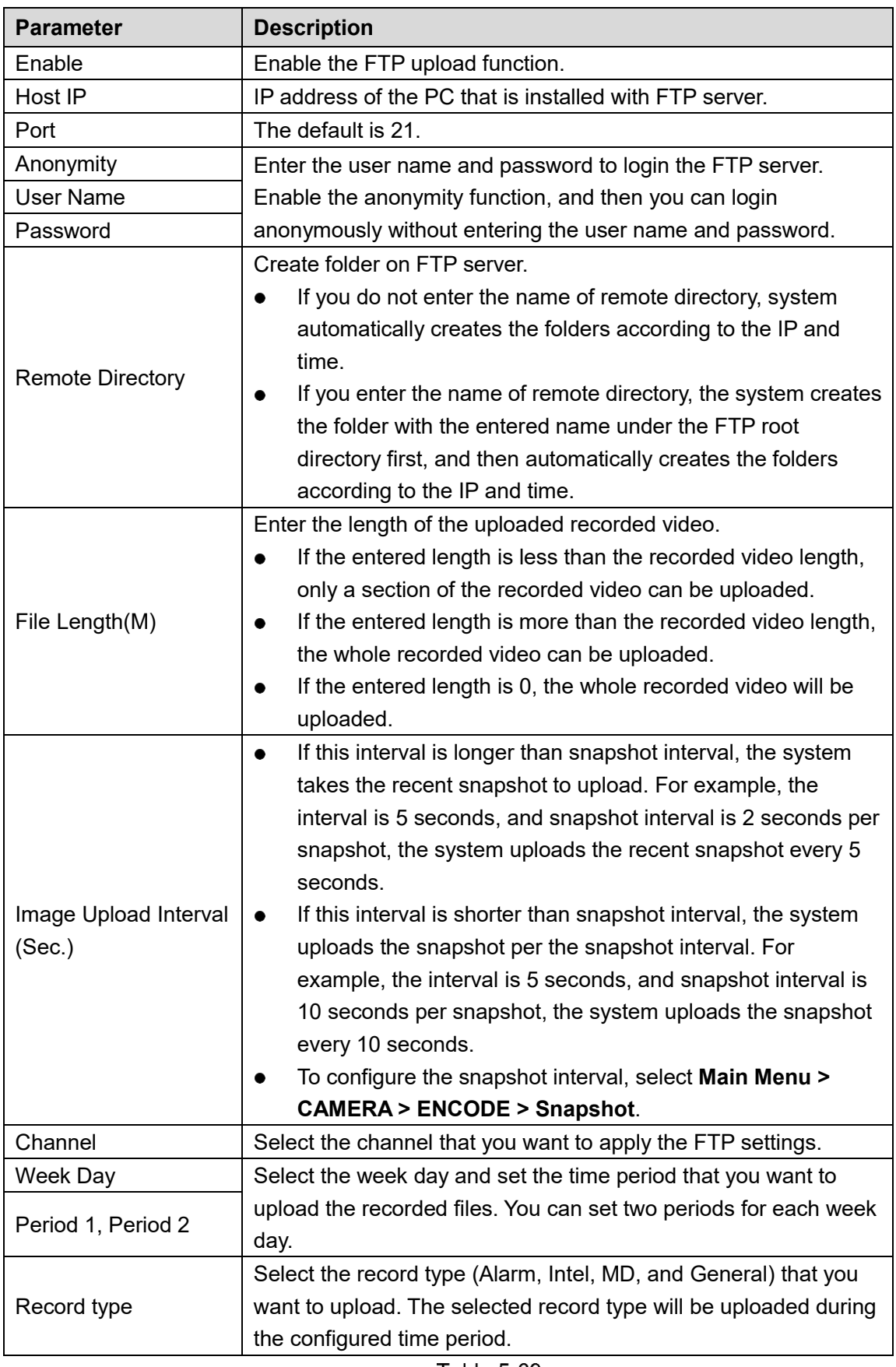

Table 5-69

<span id="page-243-0"></span>Step 3 Click Test.

The system pops up a message to indicate success or failure. If failed, please check the network connection or configurations.

Step 4 Click Apply to complete the settings.

# **5.18** Configuring System Settings

## 5.18.1 Configuring General System Settings

You can configure the device basic settings, time settings, and holiday settings.

For details about basic and time settings, see ["5.1.4.2](#page-44-0) [Configuring General Settings"](#page-44-0) and ["5.1.4.3](#page-46-0) [Configuring Date and Time Settings.](#page-46-0)"

To configure the holiday settings, do the following:

Step 1 Select Main Menu > GENERAL > Holiday.

The **Holiday** interface is displayed. See [Figure 5-223.](#page-244-0)

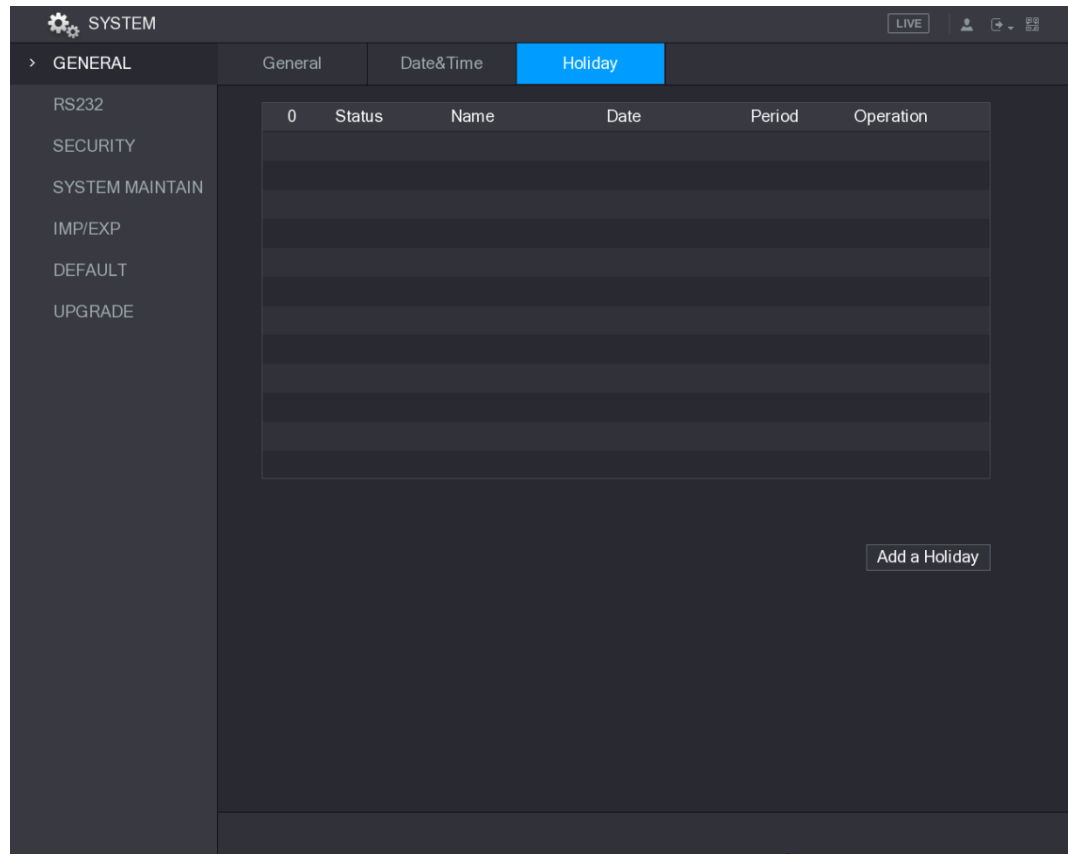

**Figure 5-223** 

<span id="page-244-0"></span>Step 2 Click Add a Holiday.

The **Add a Holiday** interface is displayed. See [Figure 5-224.](#page-245-0)

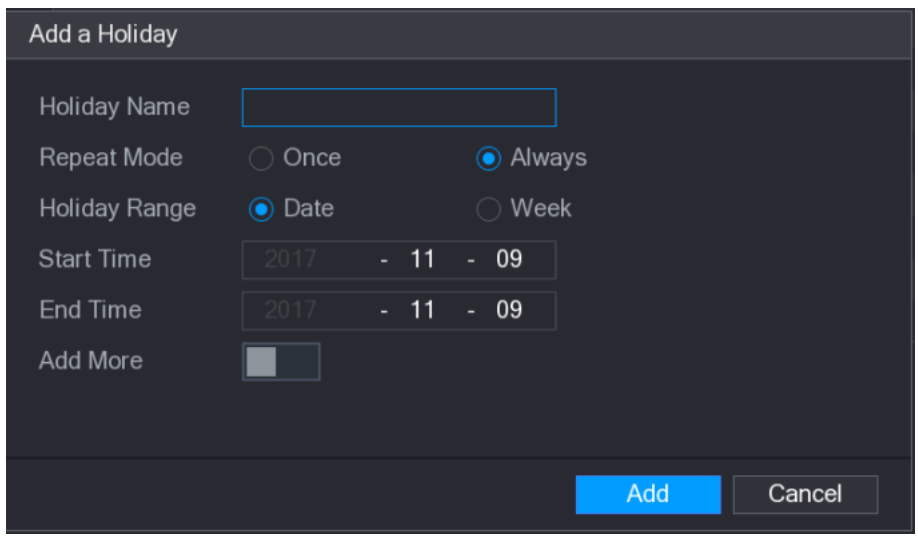

Figure 5-224

- <span id="page-245-0"></span>Step 3 Configure the holiday name, repeat mode, time range according to your actual situation.
- Step 4 Click Add.

The added holiday information is displayed. See [Figure 5-225.](#page-245-1)

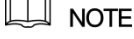

Enable the **Add More** function, so you can continue adding holiday information.

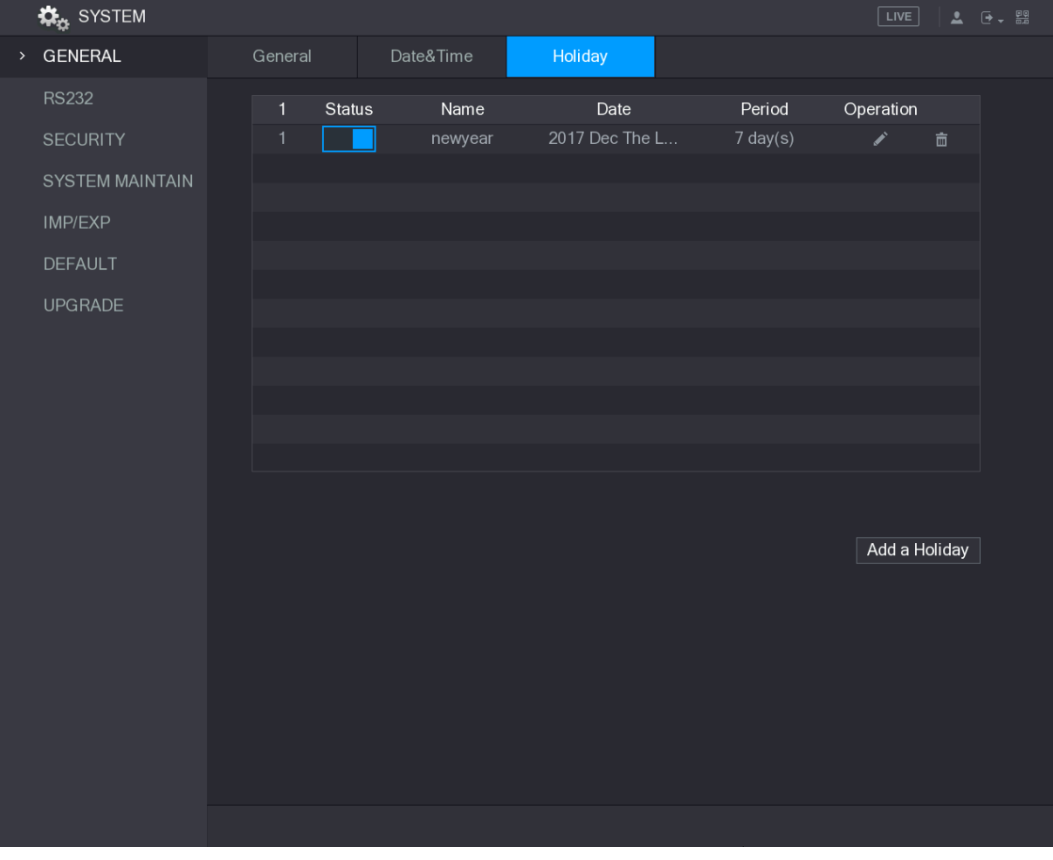

**Figure 5-225** 

## <span id="page-245-1"></span>5.18.2 Configuring RS232 Port Settings

Step 1 Select Main Menu > STORAGE > RS232.

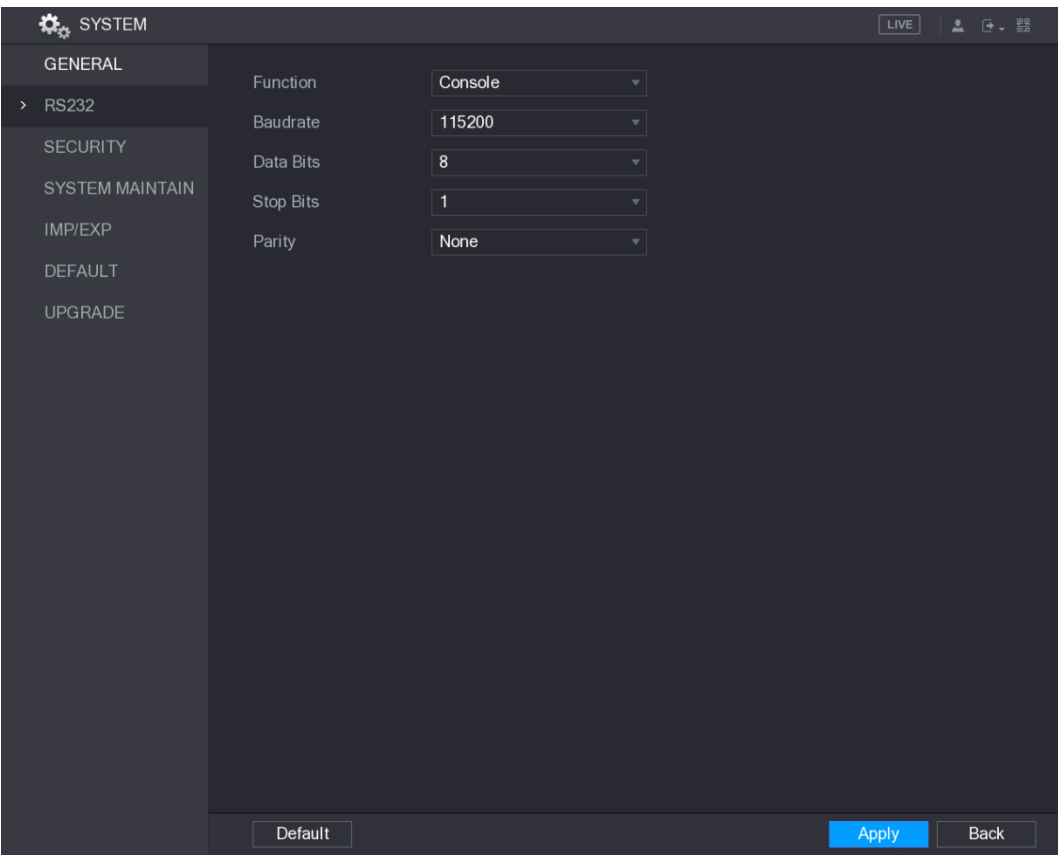

The **RS232** interface is displayed. See [Figure 5-226.](#page-246-0)

Figure 5-226

<span id="page-246-0"></span>

|  |  | Step 2 Configure the settings for RS232 port parameters. See Table 5-70. |  |
|--|--|--------------------------------------------------------------------------|--|
|  |  |                                                                          |  |
|  |  |                                                                          |  |

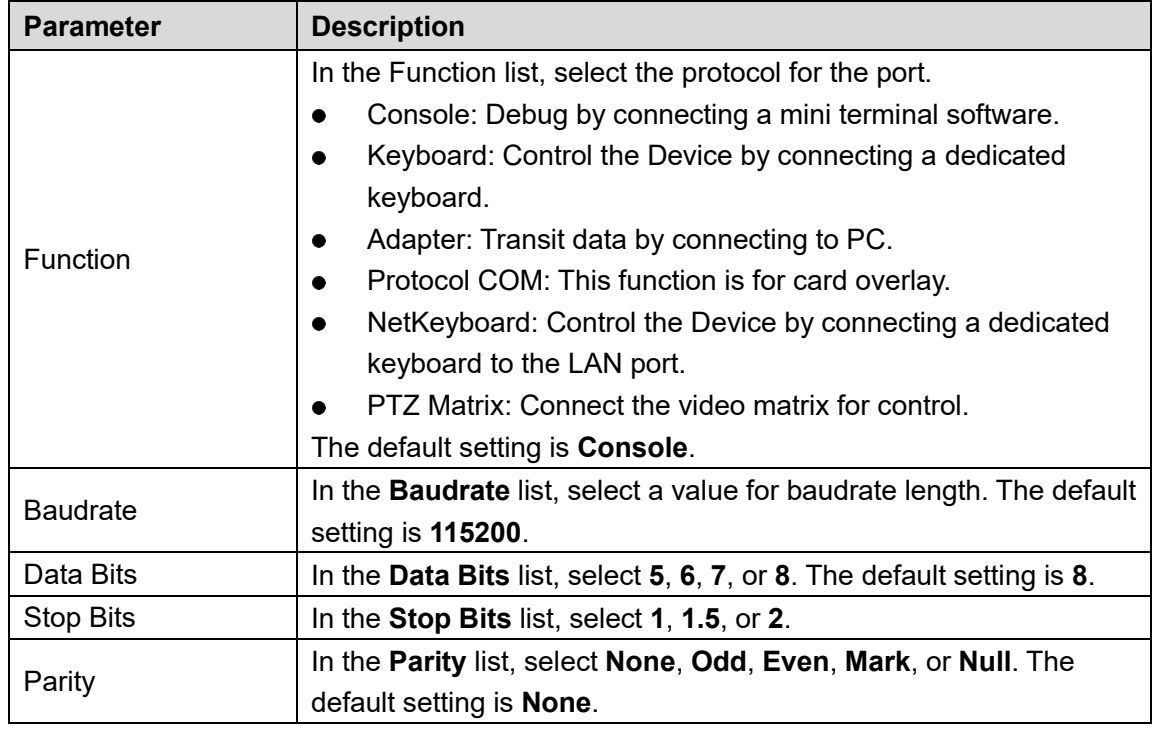

Table 5-70

<span id="page-246-1"></span>Step 3 Click **Apply** to complete the settings.

## 5.18.3 Configuring Security Settings

To ensure the network security and protect data, you can configure the access permission to the Device from host IP (host IP means the PC or server that has an IP).

- White list includes the host IP that are permitted to access the Device.
- Back list includes the host IP that are not permitted to access the Device.
- Updata time white list includes the host IP that are permitted to sync the Device time.

### 5.18.3.1 Configuring Access Right

### Select **Main Menu > SYSTEM > SECURITY > Access Right**.

The **Access Right** interface is displayed. See [Figure 5-227.](#page-247-0)

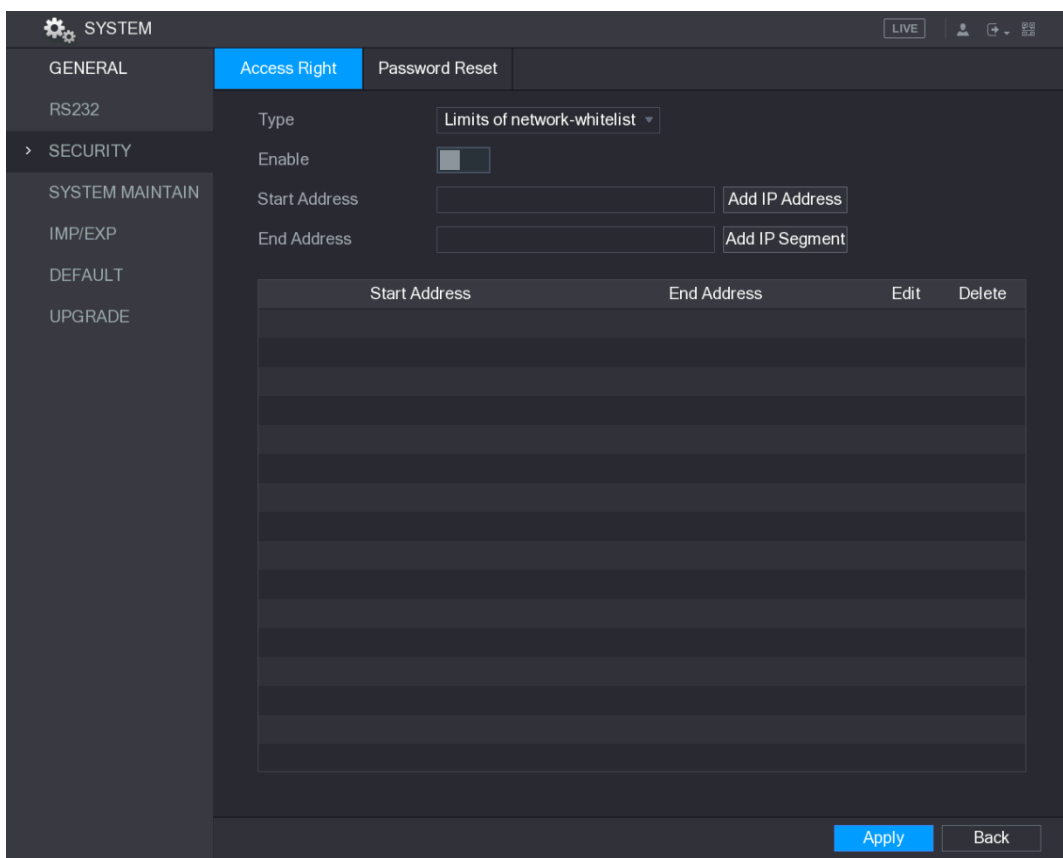

Figure 5-227

<span id="page-247-0"></span>

|  |  |  |  | Step 2 Configure the settings for the security parameters. See Table 5-71. |  |
|--|--|--|--|----------------------------------------------------------------------------|--|
|--|--|--|--|----------------------------------------------------------------------------|--|

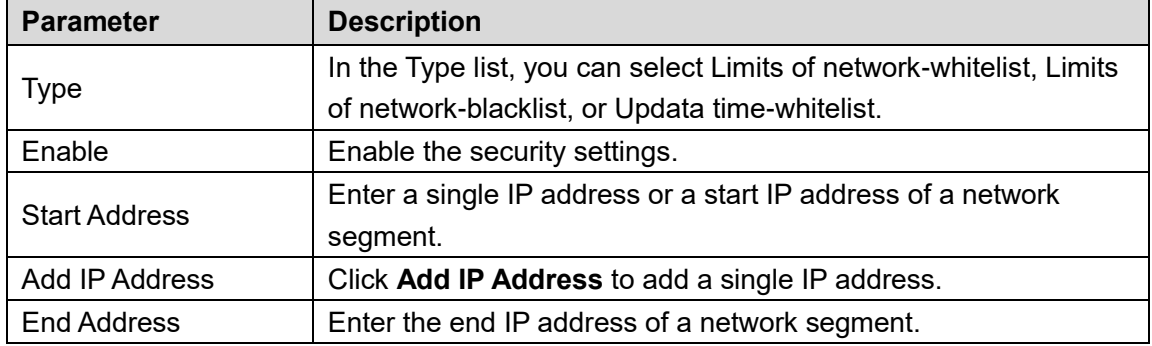

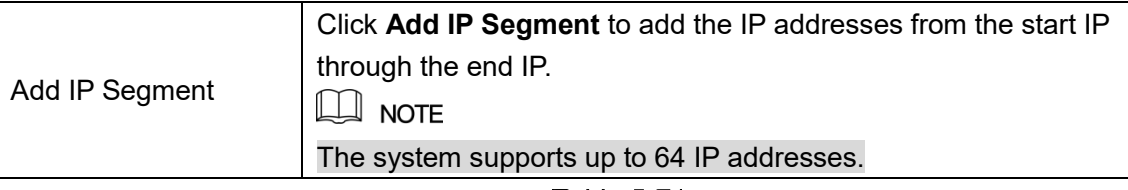

Table 5-71

<span id="page-248-0"></span>Step 3 Click Apply to complete the settings.

### 5.18.3.2 Enabling Password Reset

Select **Main Menu > SYSTEM > SECURITY > Password Reset**, the **Password Reset** interface is displayed. The **Enable** check box is selected by default. See [Figure 5-228.](#page-248-1)

# **CAUTION**

If you clear the **Enable** check box, you can only use the security questions to reset the password. Make sure you have set the security questions before clearing the check box.

| <b>Q</b> <sub>4</sub> SYSTEM |                                           |                |  | $\boxed{\text{LIVE}}$ | $2 0 - 2$ |  |
|------------------------------|-------------------------------------------|----------------|--|-----------------------|-----------|--|
| GENERAL                      | Access Right                              | Password Reset |  |                       |           |  |
| <b>RS232</b>                 | $\boxed{\smash{\bigtriangledown}}$ Enable |                |  |                       |           |  |
| > SECURITY                   |                                           |                |  |                       |           |  |
| <b>SYSTEM MAINTAIN</b>       |                                           |                |  |                       |           |  |
| IMP/EXP                      |                                           |                |  |                       |           |  |
| DEFAULT                      |                                           |                |  |                       |           |  |
| UPGRADE                      |                                           |                |  |                       |           |  |
|                              |                                           |                |  |                       |           |  |
|                              |                                           |                |  |                       |           |  |
|                              |                                           |                |  |                       |           |  |
|                              |                                           |                |  |                       |           |  |
|                              |                                           |                |  |                       |           |  |
|                              |                                           |                |  |                       |           |  |
|                              |                                           |                |  |                       |           |  |
|                              |                                           |                |  |                       |           |  |
|                              |                                           |                |  |                       |           |  |
|                              |                                           |                |  |                       |           |  |
|                              |                                           |                |  |                       |           |  |
|                              |                                           |                |  |                       |           |  |
|                              |                                           |                |  | Apply                 | Back      |  |

**Figure 5-228** 

## <span id="page-248-1"></span>5.18.4 Configuring System Maintenance Settings

When the Device has been running for a long time, you can configure the auto reboot when the Device is not working. You can also configure the case fan mode to reduce noise and extend the service life.

#### Step 1 Select Main Menu > SYSTEM > SYSTEM MAINTAIN.

The **SYSTEM MAINTAIN** interface is displayed. See [Figure 5-229.](#page-249-0)

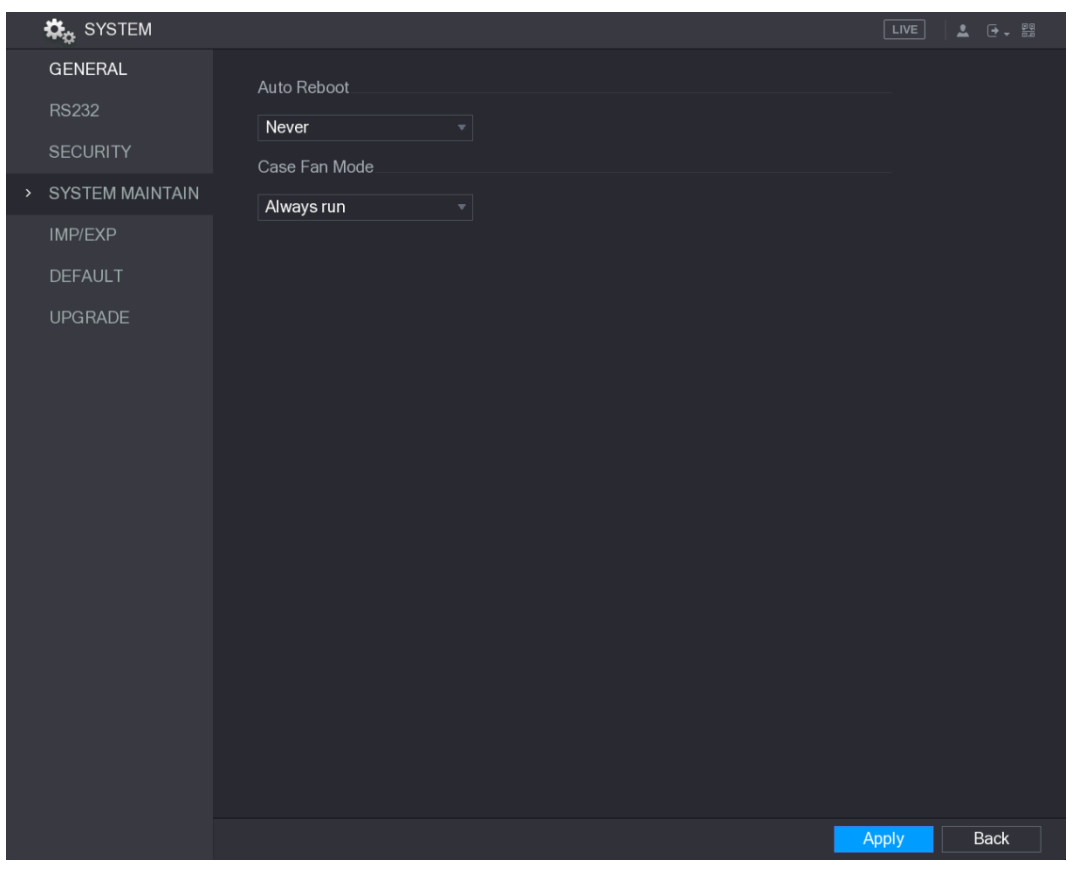

Figure 5-229

<span id="page-249-0"></span>Step 2 Configure the settings for the system maintenance parameters. See [Table 5-72.](#page-249-1)

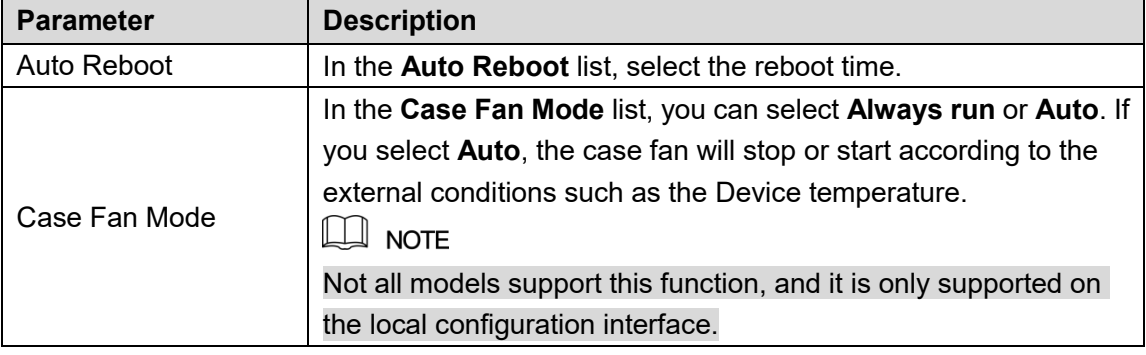

Table 5-72

<span id="page-249-1"></span>Step 3 Click Apply to complete the settings.

## 5.18.5 Exporting and Importing System Settings

You can export or import the Device system settings if there are several Devices that require the same setup.

 $\Box$  NOTE

- The **IMP/EXP** interface cannot be opened if the backup operation is ongoing on the other interfaces.
- When you open the **IMP/EXP** interface, the system refreshes the devices and sets the current directory as the first root directory.
- Click **Format** to format the USB storage device.

### Exporting System Settings

### Step 1 Select Main Menu > SYSTEM > IMP/EXP.

The **IMP/EXP** interface is displayed. See [Figure 5-230.](#page-250-0)

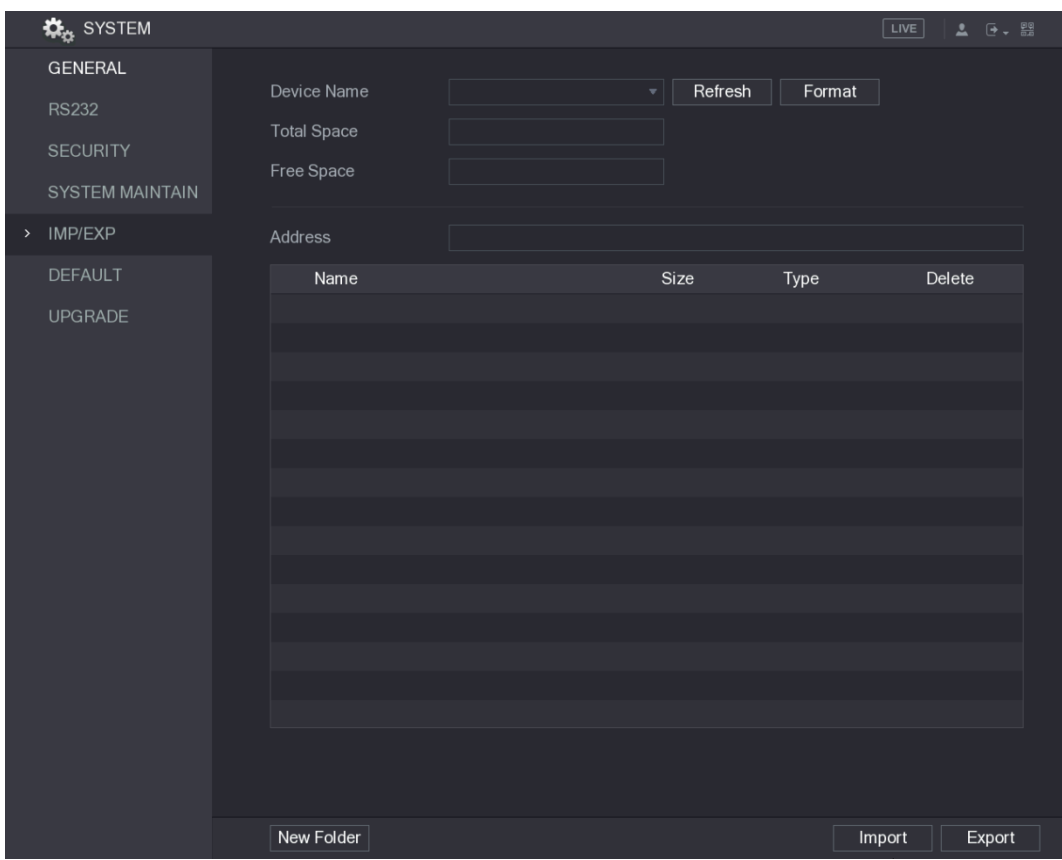

Figure 5-230

<span id="page-250-0"></span>Step 2 Insert a USB storage device into one of the USB ports on the Device.

Step 3 Click **Refresh** to refresh the interface.

The connected USB storage device is displayed. See [Figure 5-231.](#page-251-0)

|               | <b>K</b> <sub>25</sub> SYSTEM  |                                  |                                                                                                    |          |        | LIVE<br>2 日、盟 |  |
|---------------|--------------------------------|----------------------------------|----------------------------------------------------------------------------------------------------|----------|--------|---------------|--|
|               | <b>GENERAL</b><br><b>RS232</b> | Device Name                      | sdb5(USB DISK)<br>$\mathbf{w}$ .                                                                                                    |          | Format |               |  |
|               | <b>SECURITY</b>                | <b>Total Space</b>               | 15.60 GB                                                                                                    |          |        |               |  |
|               |                                | Free Space                       | 15.41 GB                                                                                                    |          |        |               |  |
|               | <b>SYSTEM MAINTAIN</b>         |                                  |                                                                                                    |          |        |               |  |
| $\rightarrow$ | IMP/EXP                        | <b>Address</b>                   | $\overline{I}$                                                                                                    |          |        |               |  |
|               | <b>DEFAULT</b>                 | Name                             |                                                                                                    | Size     | Type   | Delete        |  |
|               | <b>UPGRADE</b>                 | P                                |                                                                                                    |          | Folder | 面             |  |
|               |                                | $\blacksquare$ FSU6016U          |                                                                                                    |          | Folder | 亩             |  |
|               |                                | <b>N</b> IVSS                    |                                                                                                    |          | Folder | 啬             |  |
|               |                                |                                  | <b>■ RemoteConfig_20171103141044.csv</b>                                                                                                    |          |        | 亩             |  |
|               |                                |                                  | ■ printf_20171105172349.txt<br>■ kmsg_printf_20171105172349.txt<br>■ LAN1-20171107135215.pcap<br>■ LAN1-20171109135008.pcap<br><b>■</b> softmusic.mp3<br><b>■</b> lemontree.mp3<br>■ VID 20171105_135734.mp4<br>■ printf_20171113101348.txt |          |        | 面             |  |
|               |                                |                                  |                                                                                                    |          |        | 面             |  |
|               |                                |                                  |                                                                                                    |          |        | 面             |  |
|               |                                |                                  |                                                                                                    |          |        | 面             |  |
|               |                                |                                  |                                                                                                    |          |        | 面             |  |
|               |                                |                                  |                                                                                                    |          |        | 面             |  |
|               |                                |                                  |                                                                                                    |          |        | 面             |  |
|               |                                |                                  |                                                                                                    |          |        | 面             |  |
|               |                                |                                  | ■ IP PTZ Camera_20171116100220_201711                                                                                                    | 527.2 KB | File   | 面             |  |
|               |                                |                                  | ■ printf_20171117110546.txt                                                                                                    |          |        | 亩             |  |
|               |                                | ■ kmsg_printf_20171117110546.txt |                                                                                                    | 14.8 KB  | File   | 亩             |  |
|               |                                |                                  |                                                                                                    |          |        |               |  |
|               |                                | New Folder                       |                                                                                                    |          | Import | Export        |  |
|               |                                |                                  |                                                                                                    |          |        |               |  |

**Figure 5-231** 

#### <span id="page-251-0"></span>Step 4 Click Export.

There is a folder under the name style of "Config\_[YYYYMMDDhhmmss]". Double-click this folder to view the backup files.

### Importing System Settings

- Step 1 Insert a USB storage device containing the exported configuration files from another Device) into one of the USB ports on the Device.
- Step 2 Select Main Menu > SYSTEM > IMP/EXP. The **IMP/EXP** interface is displayed.
- Step 3 Click **Refresh** to refresh the interface.

The connected USB storage device is displayed.

- Step 4 Click on the configuration folder (under the name style of "Config\_[YYYYMMDDhhmmss]") that you want to import.
- Step 5 Click **Import**.

The Device will reboot after the imported is succeeded.

## 5.18.6 Restoring Default Settings

### $\Box$  NOTE

Only Admin account supports this function.

You can select the settings that you want to restore to the factory default.

#### Step 1 Select Main Menu > SYSTEM > DEFAULT.

The **DEFAULT** interface is displayed. See [Figure 5-232.](#page-252-0)
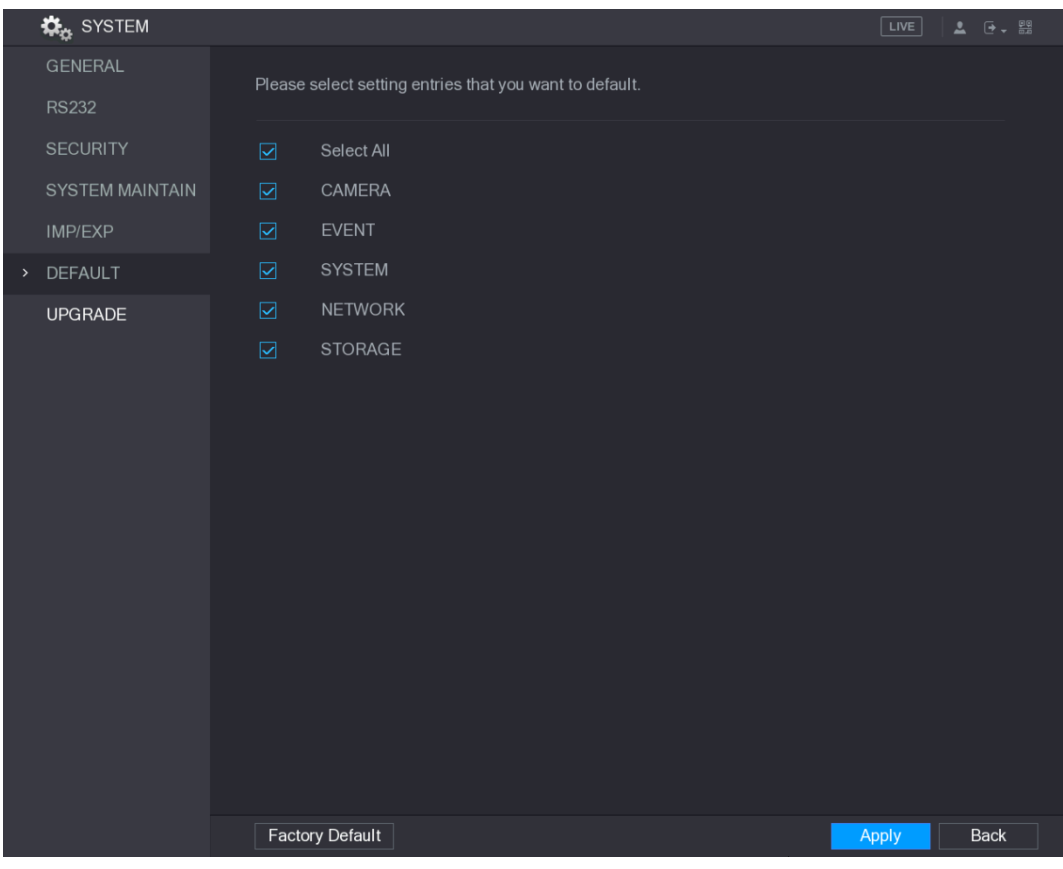

Figure 5-232

Step 2 Restore the settings.

- Select the settings that you want to restore, and then click **Apply**. The system starts restoring the selected settings.
- Click **Factory Default**, and then click **OK**. The system starts restoring the whole settings.

### 5.18.7 Upgrading the Device

### 5.18.7.1 Upgrading File

- Step 1 Insert a USB storage device containing the upgrade files into the USB port of the Device.
- Select **Main Menu > SYSTEM > UPGRADE**.

The **UPGRADE** interface is displayed. See [Figure 5-233.](#page-253-0)

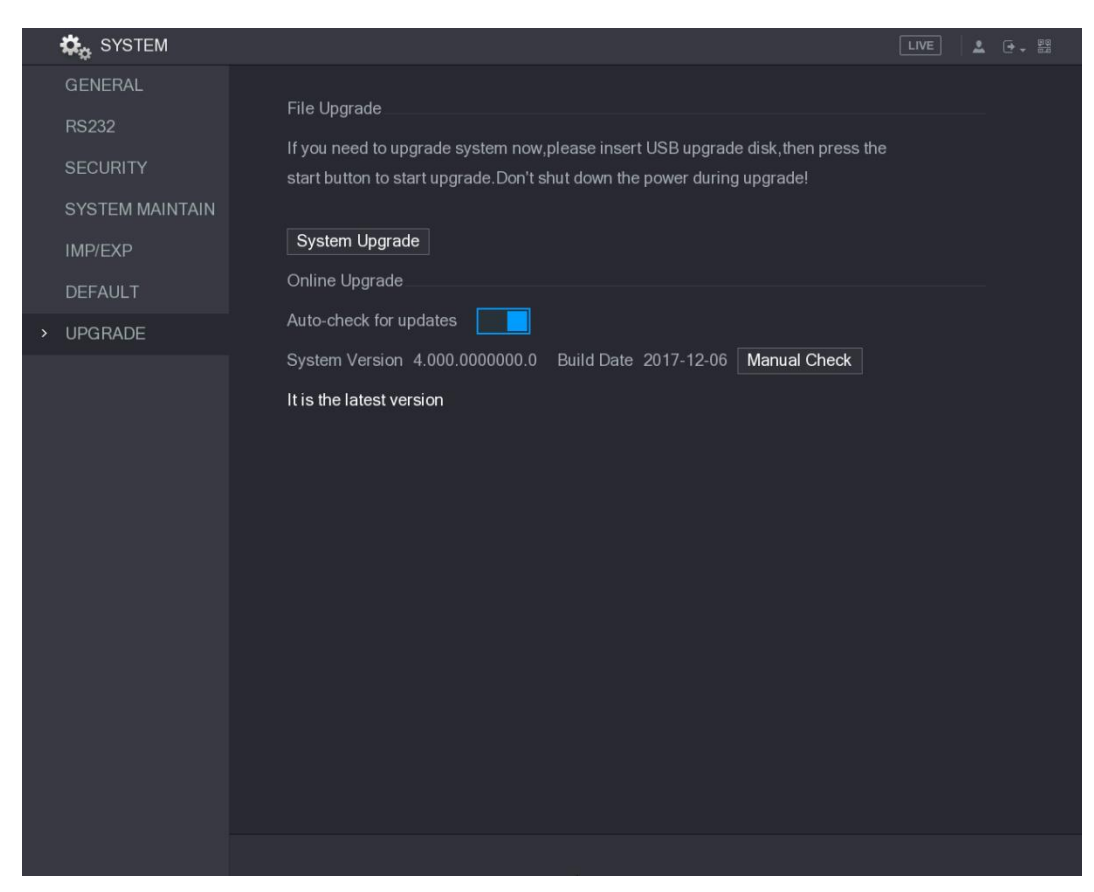

**Figure 5-233** 

#### <span id="page-253-0"></span>Step 3 Click System Upgrade.

The **System Upgrade** interface is displayed. See [Figure 5-234.](#page-253-1)

| System Upgrade                   |                                 |              |              |             |
|----------------------------------|---------------------------------|--------------|--------------|-------------|
| <b>Device Name</b>               | sdb5(USB DISK)                  | Refresh<br>۰ |              |             |
| <b>Total Space</b>               | 15.60 GB                        |              |              |             |
| Free Space                       | 15.60 GB                        |              |              |             |
| <b>Address</b>                   | $\prime$                        |              |              |             |
| Name                             |                                 | <b>Size</b>  | Type         | Delete      |
| $\blacksquare$ IP                |                                 |              | Folder       | 面           |
| 目                                | RemoteConfig_20171103141044.csv | 464 B        | File         | 面           |
| famprintf_20171105172349.txt     |                                 | 451.3 KB     | File         | 面           |
| ■ kmsg_printf_20171105172349.txt |                                 | 14.9 KB      | File         | 面           |
| ■ LAN1-20171107135215.pcap       |                                 | 1.18 MB      | File         | 面           |
|                                  |                                 |              |              |             |
|                                  |                                 |              |              |             |
| Update File                      |                                 |              |              |             |
|                                  |                                 |              |              |             |
|                                  |                                 |              | <b>Start</b> | <b>Back</b> |

Figure 5-234

<span id="page-253-1"></span>Step 4 Click the file that you want to upgrade.

The selected file is displayed in the **Update File** box.

Step 5 Click Start.

### 5.18.7.2 Performing Online Upgrade

When the Device is connected to Internet, you can use online upgrade function to upgrade the system.

Before using this function, you need to check if there is any new version by auto check or manual check.

- Auto check: The Device checks if there is any new version available at intervals.
- Manual check: Perform real-time check if there is any new version available.

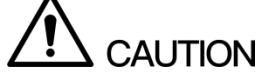

Ensure the correct power supply and network connection during upgrading; otherwise the upgrading might be failed.

Step 1 Select Main Menu > SYSTEM > UPGRADE.

The **UPGRADE** interface is displayed. See [Figure 5-235.](#page-254-0)

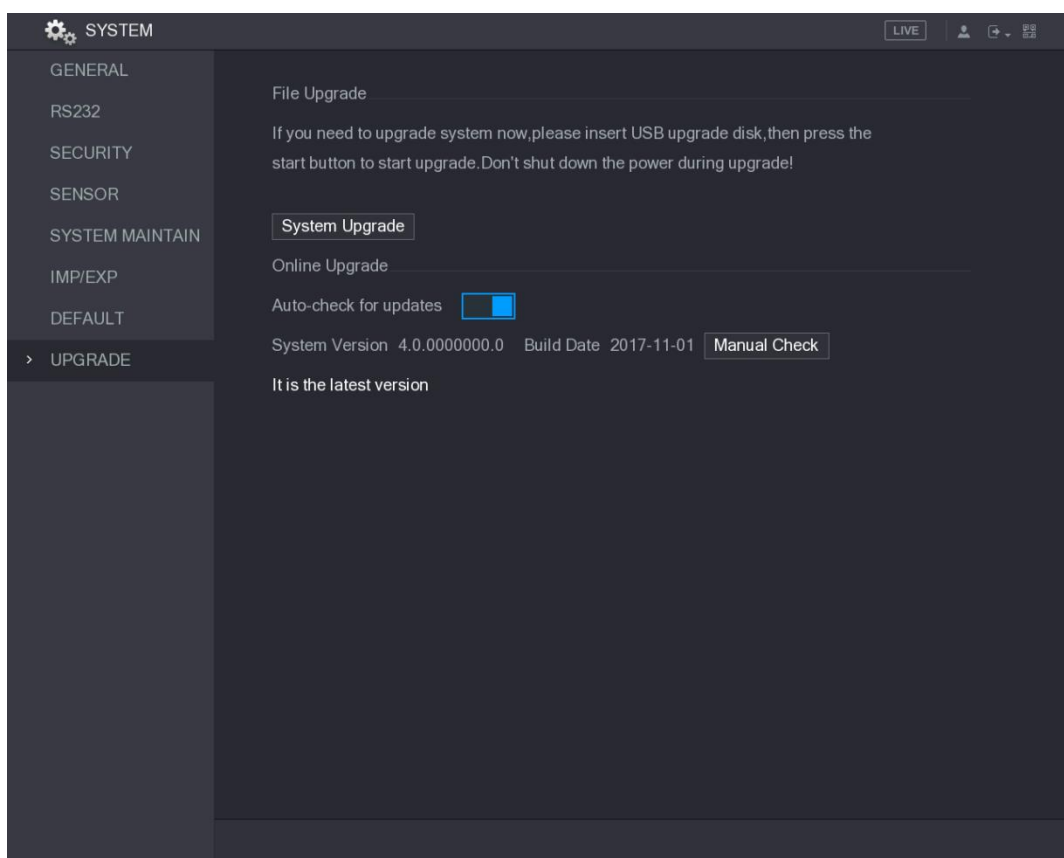

**Figure 5-235** 

<span id="page-254-0"></span>Step 2 Check if there is any new version available.

- Auto check: Enable Auto-check for updates.
- Manual check: Click Manual Check.

The system starts checking the new versions. After checking is completed, the check result is displayed.

- If the "It is the latest version" text is displayed, you do not need to upgrade.
- If the text indicating there is a new version, please go the step 3. See [Figure 5-236.](#page-255-0)

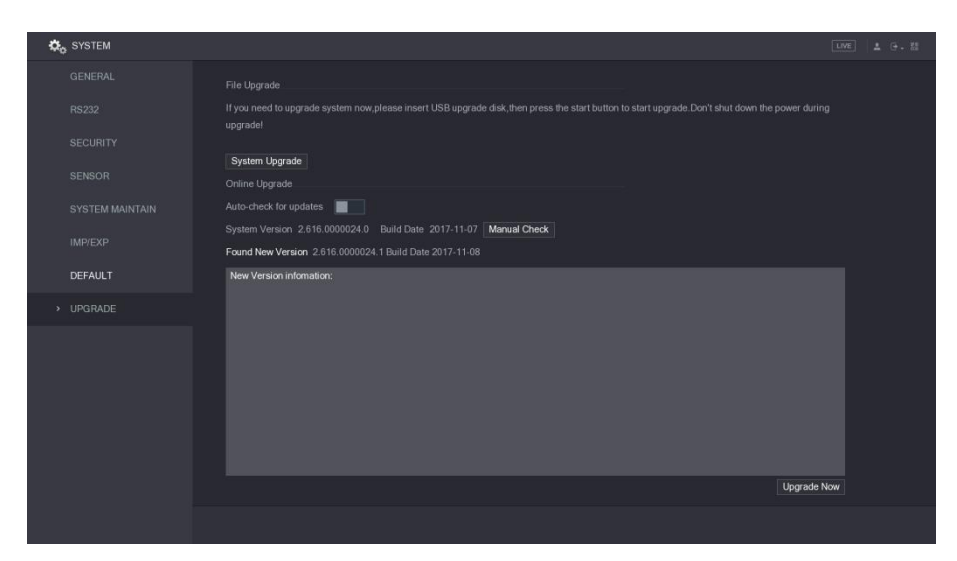

Figure 5-236

<span id="page-255-0"></span>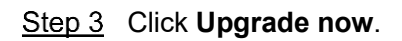

### 5.18.7.3 Uboot Upgrading

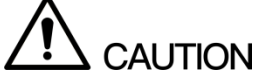

- Under the root directory in the USB storage device, there must be "u-boot.bin.img" file and "update.img" file saved, and the USB storage device must be in FAT32 format.
- Make sure the USB storage device is inserted; otherwise the upgrading cannot be performed.

When starting the Device, the system automatically check if there is a USB storage device connected and if there is any upgrade file, and if yes and the check result of the upgrade file is correct, the system will upgrade automatically. The Uboot upgrade can avoid the situation that you have to upgrade through +TFTP when the Device is halted.

# **5.19** Viewing Information

You can view the information such as log information, HDD information, and version details

### 5.19.1 Viewing Version Details

You can view the version details such as device model, system version, and build date. Select **Main Menu > INFO > VERSION**, the **VERSION** interface is displayed. See [Figure](#page-256-0)  [5-237.](#page-256-0)

|               | <b>O</b> INFO                                          |                      |                      | LIVE | 2 回, 盟 |
|---------------|--------------------------------------------------------|----------------------|----------------------|------|--------|
| $\rightarrow$ | <b>VERSION</b>                                         | Device Model         | <b>XVR</b>           |      |        |
|               | LOG                                                    | Record Channel       | 24                   |      |        |
|               | EVENT<br><b>NETWORK</b><br>HDD<br><b>DEVICE STATUS</b> | Alarm In             | 16                   |      |        |
|               |                                                        | Alarm Out            | $\mathbf 6$          |      |        |
|               |                                                        | Hardware Version     | V1.0                 |      |        |
|               |                                                        | System Version       | 4.000.0000000.0      |      |        |
|               | CHANNEL INFO                                           | <b>Build Date</b>    | 2017-12-06           |      |        |
|               | <b>BPS</b>                                             | Web Version          | 3.2.7.91169          |      |        |
|               |                                                        | SN                   | 00000000000000000    |      |        |
|               |                                                        | Onvif Server Version | 16.12(V1.2.0.490416) |      |        |
|               |                                                        | Onvif Client Version | 2.4.1                |      |        |
|               |                                                        |                      |                      |      |        |
|               |                                                        |                      |                      |      |        |
|               |                                                        |                      |                      |      |        |
|               |                                                        |                      |                      |      |        |
|               |                                                        |                      |                      |      |        |
|               |                                                        |                      |                      |      |        |
|               |                                                        |                      |                      |      |        |
|               |                                                        |                      |                      |      |        |
|               |                                                        |                      |                      |      |        |

Figure 5-237

# <span id="page-256-0"></span>5.19.2 Viewing Log Information

You can view and search the log information.

 $\Box$  NOTE

- If there is no HDD installed, the system can save up to 10,000 logs.
- If there is HDD installed and has been formatted, the system can save up to 500,000 logs.
- If there is HDD installed, the logs about system operations are saved in the memory of the Device and other types of logs are saved into the HDD. If there is no HDD installed, the other types of logs are also saved in the memory of the Device.
- When formatting the HDD, the logs will not be lost. However, if you take out the HDD from the Device, the logs might be lost.

Step 1 Select Main Menu > INFO > LOG, the LOG interface is displayed. See [Figure 5-238.](#page-257-0)

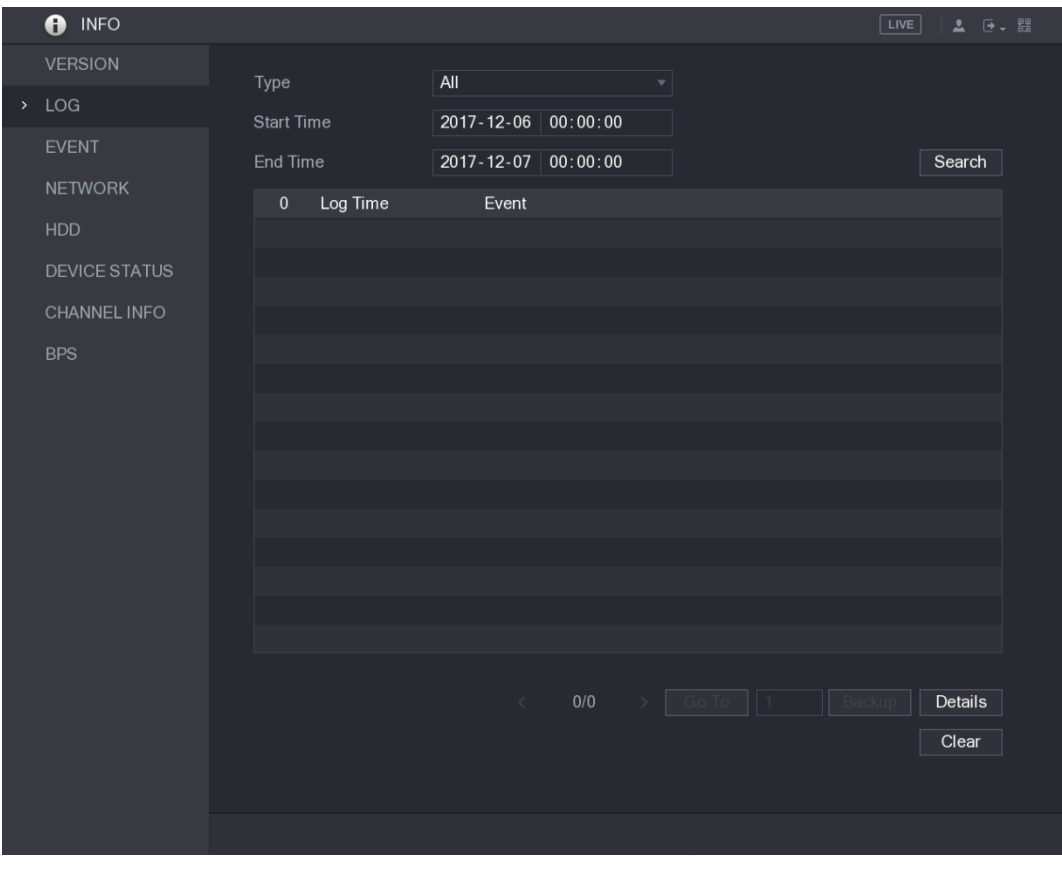

**Figure 5-238** 

- <span id="page-257-0"></span>In the **Type** list, select the log type that you want to view (**System**, **Config**, **Storage**, **Record**, **Account**, **Clear**, **Playback**, and **Connection**) or select **All** to view all logs.
- Step 3 In the **Start Time** box and End Time box, enter the time period to search, and then click **Search**.

The search results are displayed. See [Figure 5-239.](#page-258-0)

|      | A<br><b>INFO</b>     |                   |                                                                |     |                           |     |               |       |           | LIVE   | 2 日、盟          |
|------|----------------------|-------------------|----------------------------------------------------------------|-----|---------------------------|-----|---------------|-------|-----------|--------|----------------|
|      | <b>VERSION</b>       |                   |                                                                |     |                           |     |               |       |           |        |                |
| $\,$ | LOG                  | Type              |                                                                | All |                           |     | $\mathbf{v}$  |       |           |        |                |
|      | <b>EVENT</b>         | <b>Start Time</b> |                                                                |     | 2017-11-02 00:00:00       |     |               |       |           |        |                |
|      | <b>NETWORK</b>       | End Time          |                                                                |     | $2017 - 11 - 03$ 00:00:00 |     |               |       | Search    |        |                |
|      |                      | 100               | Log Time                                                       |     | Event                     |     |               |       |           |        |                |
|      | <b>HDD</b>           | 86                | 2017-11-02 19:23:08 Save <registration> config!</registration> |     |                           |     |               |       |           |        |                |
|      | <b>DEVICE STATUS</b> | 87                | 2017-11-02 19:23:08 Save <registration> config!</registration> |     |                           |     |               |       |           |        |                |
|      |                      | 88                | 2017-11-02 19:23:09 Channel 10 User logged out.                |     |                           |     |               |       |           |        |                |
|      | <b>CHANNEL INFO</b>  | 89                | 2017-11-02 19:23:11 Channel 10 User logged in.                 |     |                           |     |               |       |           |        |                |
|      | <b>BPS</b>           | 90                | 2017-11-02 19:26:28 Save <registration> config!</registration> |     |                           |     |               |       |           |        |                |
|      |                      | 91                | 2017-11-02 19:26:28 Save <registration> config!</registration> |     |                           |     |               |       |           |        |                |
|      |                      | 92                | 2017-11-02 19:26:28 Save <registration> config!</registration> |     |                           |     |               |       |           |        |                |
|      |                      | 93                | 2017-11-02 19:26:28 Save <registration> config!</registration> |     |                           |     |               |       |           |        |                |
|      |                      | 94                | 2017-11-02 19:26:29 Channel 10 User logged out.                |     |                           |     |               |       |           |        |                |
|      |                      | 95                | 2017-11-02 19:26:31 Channel 10 User logged in.                 |     |                           |     |               |       |           |        |                |
|      |                      | 96                | 2017-11-02 19:29:51 Save <registration> config!</registration> |     |                           |     |               |       |           |        |                |
|      |                      | 97                | 2017-11-02 19:29:51 Save <registration> config!</registration> |     |                           |     |               |       |           |        |                |
|      |                      | 98                | 2017-11-02 19:29:51 Save <registration> config!</registration> |     |                           |     |               |       |           |        | $\equiv$       |
|      |                      | 99                | 2017-11-02 19:29:51 Save <registration> config!</registration> |     |                           |     |               |       |           |        |                |
|      |                      | 100               | 2017-11-02 19:29:51 Channel 10 User logged out.                |     |                           |     |               |       |           |        | z              |
|      |                      |                   |                                                                |     |                           |     |               |       |           |        |                |
|      |                      |                   |                                                                |     | $\epsilon$                | 1/2 | $\mathcal{P}$ | Go To | $\vert$ 1 | Backup | <b>Details</b> |
|      |                      |                   |                                                                |     |                           |     |               |       |           |        | Clear          |
|      |                      |                   |                                                                |     |                           |     |               |       |           |        |                |
|      |                      |                   |                                                                |     |                           |     |               |       |           |        |                |
|      |                      |                   |                                                                |     |                           |     |               |       |           |        |                |
|      |                      |                   |                                                                |     |                           |     |               |       |           |        |                |

**Figure 5-239** 

<span id="page-258-0"></span> $\Box$  NOTE

- Click **Details** or double-click the log that you want to view, the **Detailed Information** interface is displayed. Click **Next** or **Previous** to view more log information.
- Click **Backup** to back up the logs into the USB storage device.
- Click **Clear** to remove all logs.

### 5.19.3 Viewing Event Information

You can view the event information of the Device and channel.

Select **Main Menu > INFO > EVENT**, the **EVENT** interface is displayed. See [Figure 5-240.](#page-259-0)

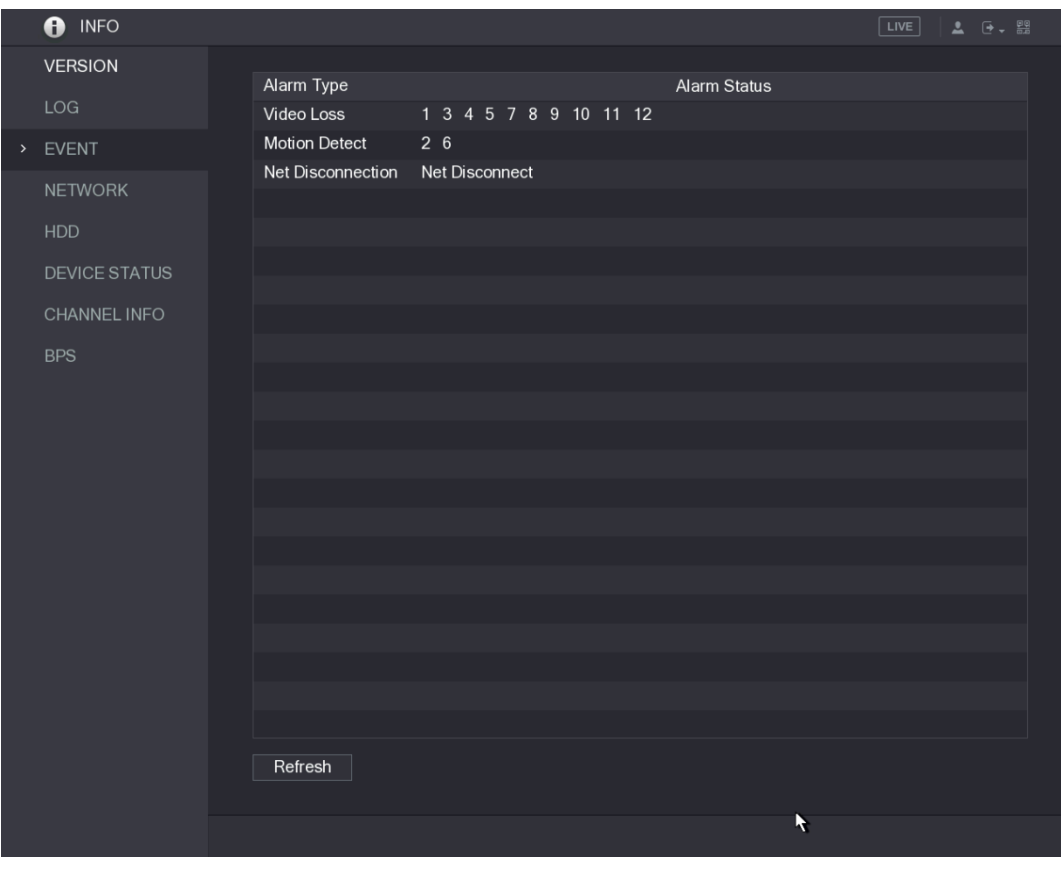

**Figure 5-240** 

### <span id="page-259-0"></span>5.19.4 Viewing Network Information

You can view the online users, network data transmission details, and test network. For details about testing network, see ["5.14.2.1](#page-211-0) [Testing the Network.](#page-211-0)"

### 5.19.4.1 Viewing Online Users

You can view the online user information and block any user for a period of time.

Select **Main Menu > INFO > NETWORK > Online users**, the **Online users** interface is displayed. See [Figure 5-241.](#page-260-0)

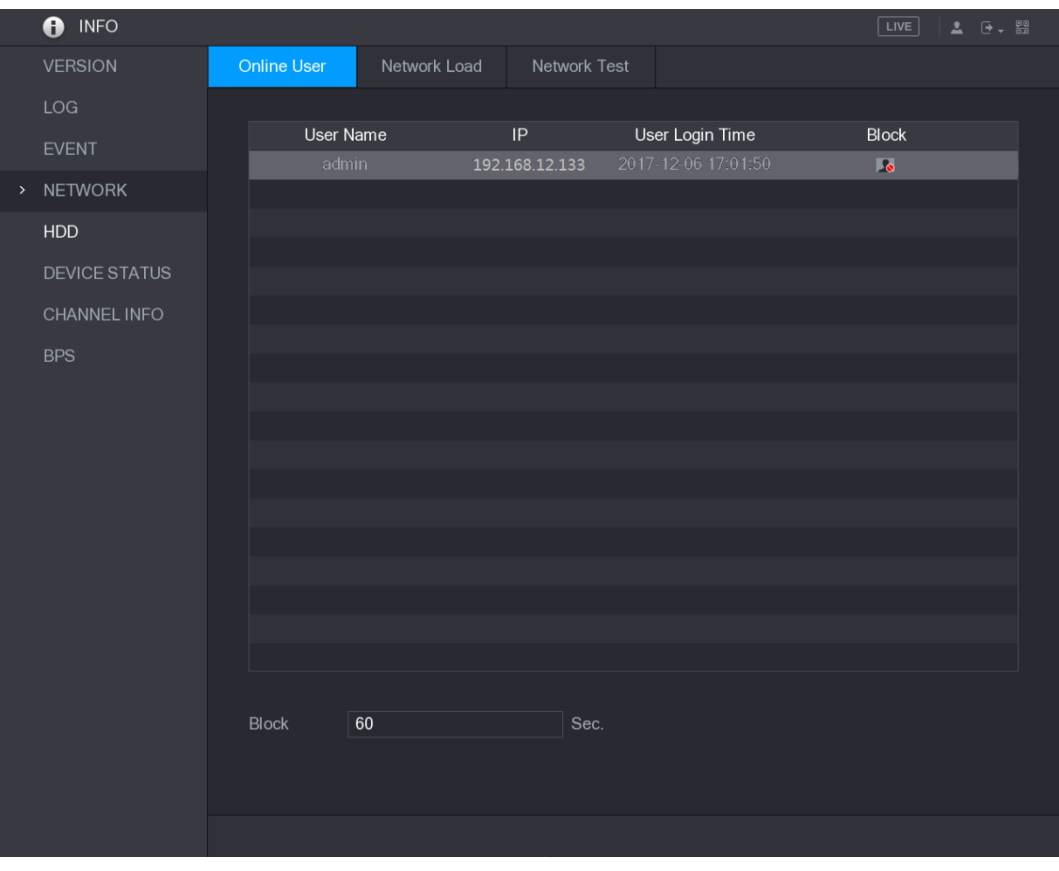

Figure 5-241

<span id="page-260-0"></span>To block an online user, click  $\Box$  and then enter the time that you want to block this user. The maximum value you can set is 65535.

The system detects every 5 seconds to check if there is any user added or deleted, and update the user list timely.

### 5.19.4.2 Viewing the Network Load

Network load means the data flow which measures the transmission capability. You can view the information such as data receiving speed and sending speed.

Select **Main Menu > INFO > NETWORK > Network Load**.

The **Network Load** interface is displayed. See [Figure 5-242.](#page-261-0)

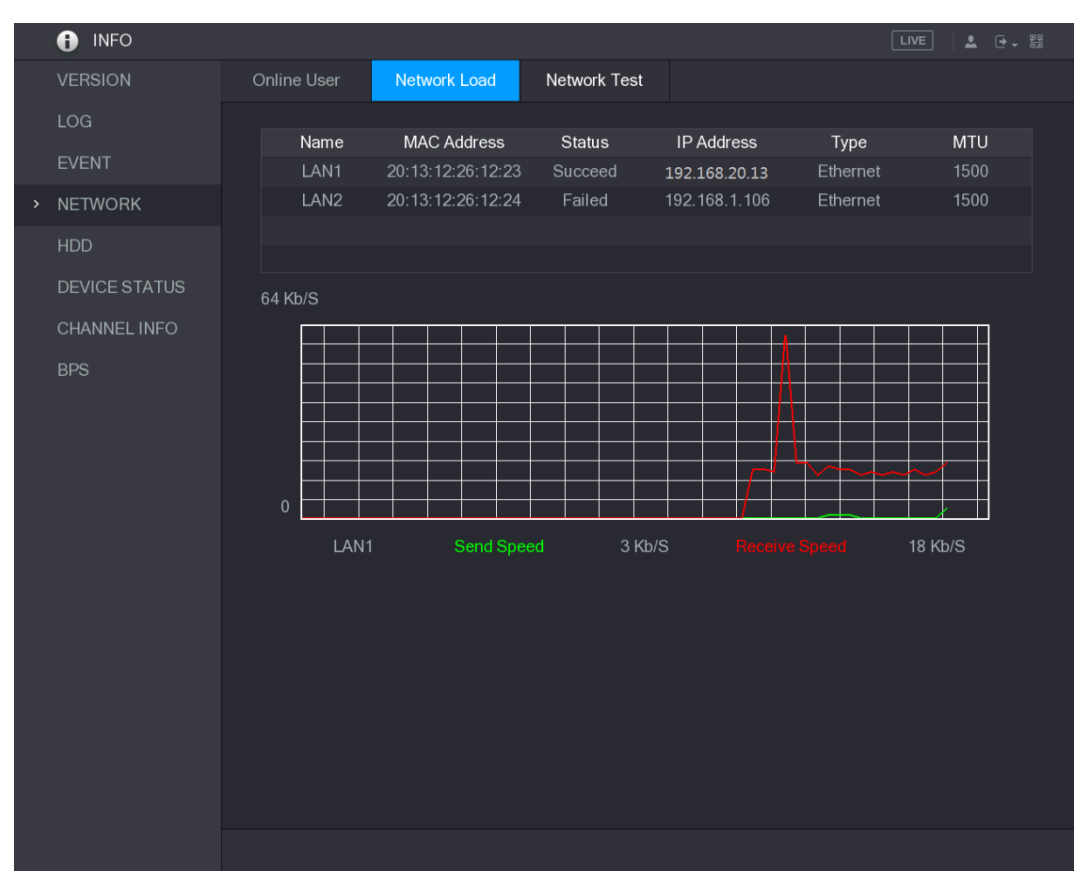

Figure 5-242

<span id="page-261-0"></span>Step 2 Click the LAN name that you want to view, for example, LAN1.

The system displays the information of data sending speed and receiving speed.  $\Box$  NOTE

- The default display is LAN1 load.
- Only one LAN load can be displayed at one time.

### 5.19.5 Viewing HDD Information

You can view the HDD quantity, HDD type, total space, free space, status, and S.M.A.R.T information.

Select **Main Menu > INFO > HDD**, the **HDD** interface is displayed. See [Figure 5-243.](#page-262-0)

|      | O INFO                                                  |       |                                                      |                    |            |               | <b>LIVE</b><br>$2 0 + 20$ |  |
|------|---------------------------------------------------------|-------|------------------------------------------------------|--------------------|------------|---------------|---------------------------|--|
|      | <b>VERSION</b><br>LOG<br><b>EVENT</b><br><b>NETWORK</b> |       | SATA 1 2 3 4 5 6 7 8<br>ESATA 9 10 11 12 13 14 15 16 | $0 - -$            |            |               |                           |  |
| $\,$ | HDD                                                     | $1*$  | Type                                                 | <b>Total Space</b> | Free Space | <b>Status</b> | S.M.A.R.T                 |  |
|      | <b>DEVICE STATUS</b>                                    | $AII$ |                                                      | 2.72 TB            | 175.00 GB  |               |                           |  |
|      | CHANNEL INFO                                            | $1*$  | Read/Write                                           | 2.72 TB            | 175.00 GB  | Normal        | $\mathbf{B}$              |  |
|      | <b>BPS</b>                                              |       |                                                      |                    |            |               |                           |  |

**Figure 5-243** 

<span id="page-262-0"></span>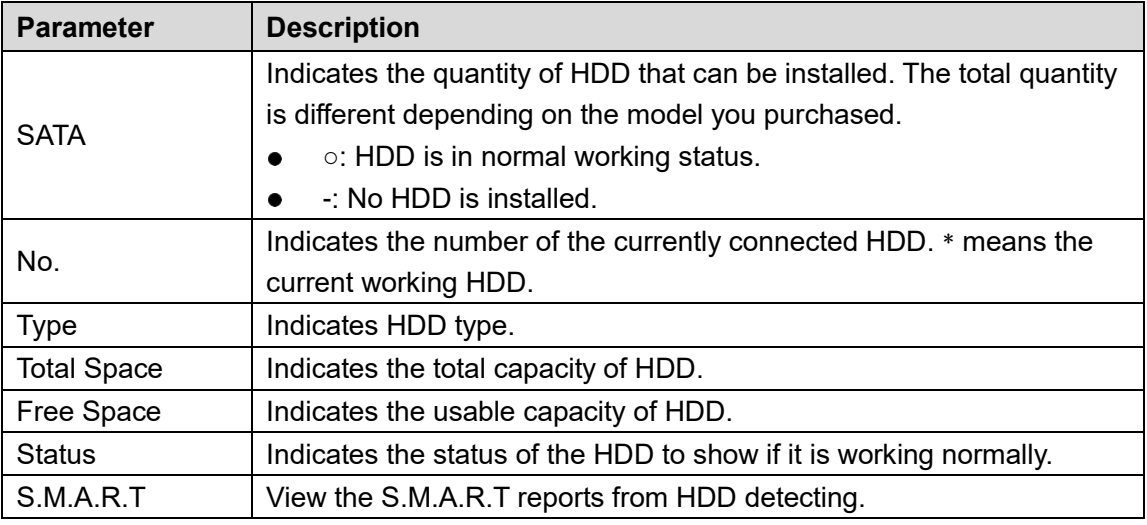

Table 5-73

### 5.19.6 Viewing Device Status

You can view the information such as CPU temperature and memory usage to know the device status.

Select **Main Menu > INFO > DEVICE STATUS**, the **DEVICE STATUS** interface is displayed. See [Figure 5-244.](#page-263-0)

|              | <b>INFO</b><br>$\bullet$ |                |                 |                  |        | LIVE <br><b>2 回、盟</b> |
|--------------|--------------------------|----------------|-----------------|------------------|--------|-----------------------|
|              | <b>VERSION</b>           |                |                 |                  |        |                       |
|              | LOG                      | Fan State      |                 |                  |        |                       |
|              | EVENT                    | $\circledcirc$ |                 |                  |        |                       |
|              | <b>NETWORK</b>           |                |                 |                  |        |                       |
|              | HDD                      |                |                 |                  |        |                       |
| $\mathbf{z}$ | <b>DEVICE STATUS</b>     | CPU            | CPU Temperature | Case Temperature | Memory |                       |
|              | CHANNEL INFO             | -------------  | High            | Normal           |        |                       |
|              | <b>BPS</b>               |                | 71 °C           | 41 °C            |        |                       |
|              |                          | 30%            |                 |                  | 93%    |                       |
|              |                          |                |                 |                  |        |                       |
|              |                          |                |                 |                  |        |                       |
|              |                          |                |                 |                  |        |                       |
|              |                          |                |                 |                  |        |                       |
|              |                          |                |                 |                  |        |                       |
|              |                          |                |                 |                  |        |                       |
|              |                          |                |                 |                  |        |                       |
|              |                          |                |                 |                  |        |                       |
|              |                          |                |                 |                  |        |                       |
|              |                          |                |                 |                  |        |                       |
|              |                          |                |                 |                  |        |                       |

Figure 5-244

## <span id="page-263-0"></span>5.19.7 Viewing Channel Information

You can view the camera information connected to each channel.

Select **Main Menu > INFO > CHANNEL INFO**, the **CHANNEL INFO** interface is displayed. See [Figure 5-245.](#page-264-0)

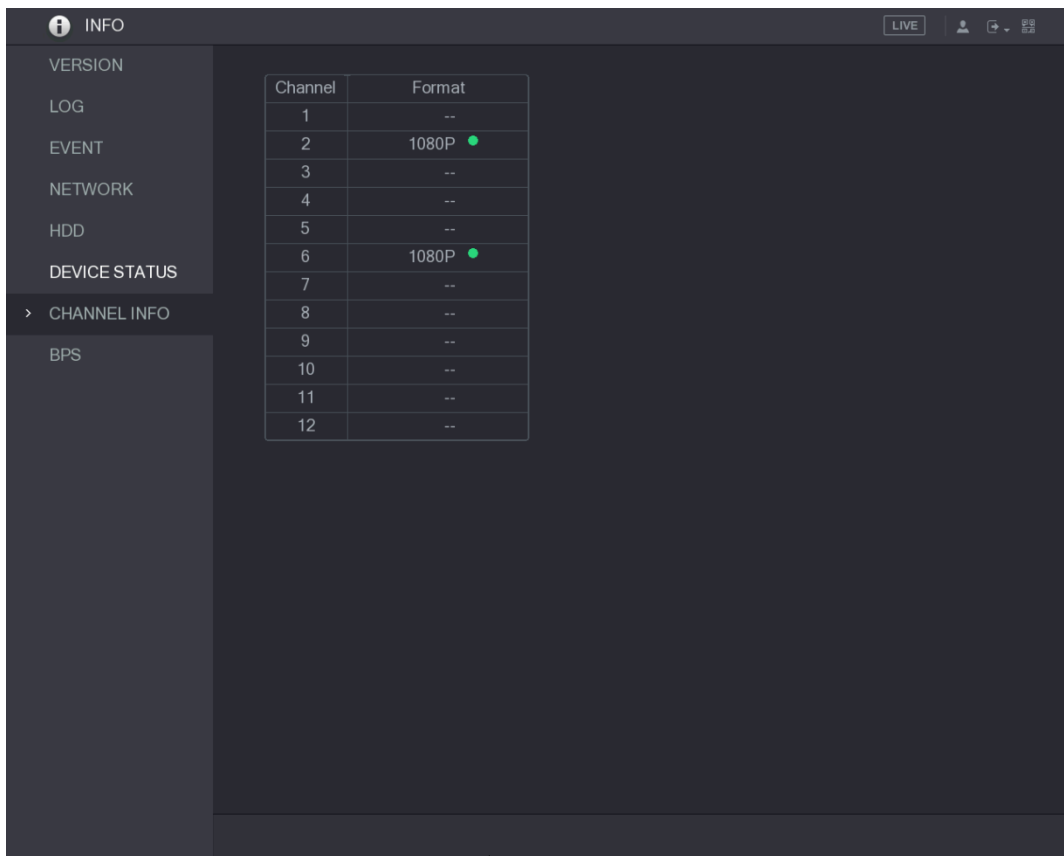

Figure 5-245

# <span id="page-264-0"></span>5.19.8 Viewing Data Stream Information

You can view the real-time data stream rate and resolution of each channel. Select **Main Menu > INFO > BPS**, the **BPS** interface is displayed. See [Figure 5-246.](#page-265-0)

|      | <b>O</b> INFO        |                              |                     |                              |                              | LIVE | <b>요 단</b> - EB |
|------|----------------------|------------------------------|---------------------|------------------------------|------------------------------|------|-----------------|
|      | <b>VERSION</b>       |                              |                     |                              |                              |      |                 |
|      | LOG                  | Channel Kb/S Resolution Wave |                     | Channel Kb/S Resolution Wave |                              |      |                 |
|      |                      | $\overline{1}$               | 41 2560*1440        | 17<br>$\mathbf{0}$           | $\sim$ $\sim$                |      |                 |
|      | <b>EVENT</b>         | $\overline{2}$               | 4085 1920*1080      | 18<br>$\theta$               | --                           |      |                 |
|      | <b>NETWORK</b>       | $\mathbf{3}$<br>47           | 1280*720            | 19<br>$\theta$               | $\qquad \qquad \blacksquare$ |      |                 |
|      | <b>HDD</b>           | $\overline{4}$<br>42         | 2560*1440           | 20<br>$\mathbf{0}$           | --                           |      |                 |
|      | <b>DEVICE STATUS</b> | 5                            | 42 2560*1440        | 21<br>$\overline{0}$         | $\sim$ $-$                   |      |                 |
|      |                      | $6\phantom{.}$               | 4098 1920*1080<br>3 | 22<br>$\Omega$               | $\frac{1}{2}$                |      |                 |
|      | <b>CHANNEL INFO</b>  | $7\overline{ }$              | 42 2560*1440        | 23<br>$\mathbf{0}$           | $\qquad \qquad \blacksquare$ |      |                 |
| $\,$ | <b>BPS</b>           | $\boldsymbol{8}$<br>41       | 2560*1440           | 24<br>$\mathbf{0}$           | --                           |      |                 |
|      |                      | $\overline{9}$<br>42         | 2560*1440           |                              |                              |      |                 |
|      |                      | 10<br>42                     | 2560*1440           |                              |                              |      |                 |
|      |                      | 11<br>41                     | 2560*1440           |                              |                              |      |                 |
|      |                      | 12<br>43                     | 2560*1440           |                              |                              |      |                 |
|      |                      | 13<br>$\bf 0$                |                     |                              |                              |      |                 |
|      |                      | $\mathbf{0}$<br>14           |                     |                              |                              |      |                 |
|      |                      | 15<br>$\mathbf 0$            |                     |                              |                              |      |                 |
|      |                      | 16<br>$\mathbf 0$            |                     |                              |                              |      |                 |
|      |                      |                              |                     |                              |                              |      |                 |
|      |                      |                              |                     |                              |                              |      |                 |
|      |                      |                              |                     |                              |                              |      |                 |
|      |                      |                              |                     |                              |                              |      |                 |
|      |                      |                              |                     |                              |                              |      |                 |
|      |                      |                              |                     |                              |                              |      |                 |
|      |                      |                              |                     |                              |                              |      |                 |

Figure 5-246

# <span id="page-265-0"></span>**5.20** Logout the Device

On the top right of the Main Menu interface or on any interface after you have entered the Main

Menu, click  $\overline{\mathbb{F}}$  +

- Select **Logout**, you will log out the device.
- Select **Reboot**, the Device will be rebooted.
- **•** Select **Shutdown**, the Device will be turned off.

### $\Box$  NOTE

- The interfaces in the Manual are used for introducing the operations and only for reference. The actual interface might be different dependent on the model you purchased. If there is inconsistency between the Manual and the actual product, the actual product shall govern.
- The Manual is a general document for introducing the product, so there might be some functions described for the Device in the Manual not apply to the model you purchased.
- Besides Web, you can use our Smart PSS to login the device. For detailed information, please refer to Smart PSS user's manual.

# **6.1** Connecting to Network

### $\Box$  NOTE

- The factory default IP of the Device is 192.168.1.108.
- The Device supports monitoring on different browsers such as Safari, fire fox, Google on Apple PC to perform the functions such as multi-channel monitoring, PTZ control, and device parameters configurations.
- Step 1 Check to make sure the Device has connected to the network.
- Step 2 Configure the IP address, subnet mask and gateway for the PC and the Device. For details about network configuration of the Device, see ["5.1.4.4](#page-47-0) [Configuring Network](#page-47-0)  [Settings.](#page-47-0)"
- Step 3 On your PC, check the network connection of the Device by using "ping \*\*\*.\*\*\*.\*\*\*.\*\*\*". Usually the return value of TTL is 255.

# **6.2** Logging in the Web

Step 1 Open the IE browser, enter the IP address of the Device, and then press Enter. The Login in dialog box is displayed. See [Figure 6-1.](#page-267-0)

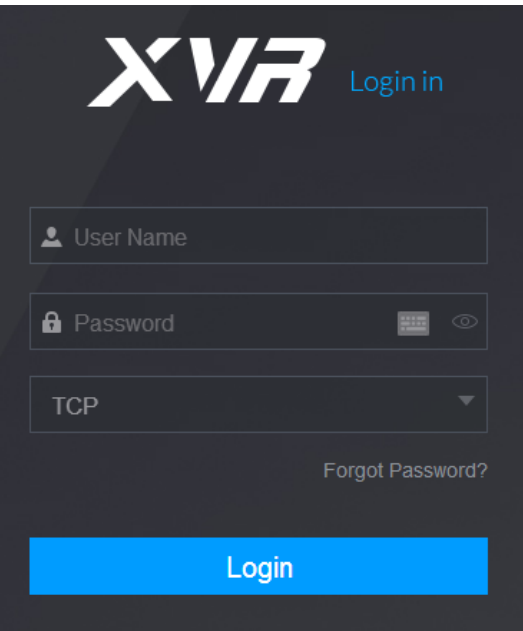

Figure 6-1

<span id="page-267-0"></span>Step 2 Enter the user name and password.

 $\Box$  NOTE

- The default administrator account is **admin**. The password is the one that was configured during initial settings. To security your account, it is recommended to keep the password properly and change it regularly.
- $\bullet$  Click  $\circ$  to display the password.
- If you forgot the password, click **Forgot Password?** to reset the password. For details about resetting the password, see ["6.3](#page-267-1) [Resetting Password.](#page-267-1)"

Step 3 Click Login.

# <span id="page-267-1"></span>**6.3** Resetting Password

You can reset the password through the reserved email address when you forget the password of admin account.

Step 1 Login the Web of the Device.

The Login in dialog box is displayed. See [Figure 6-2.](#page-268-0)

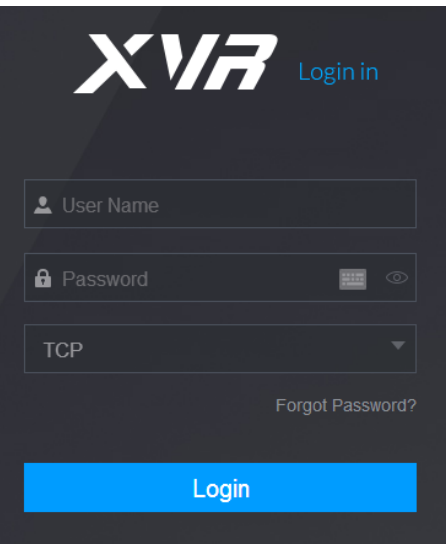

Figure 6-2

#### <span id="page-268-0"></span>Step 2 Click **Forgot Password?**

The **Reset the password** interface is displayed. See [Figure 6-3.](#page-268-1)

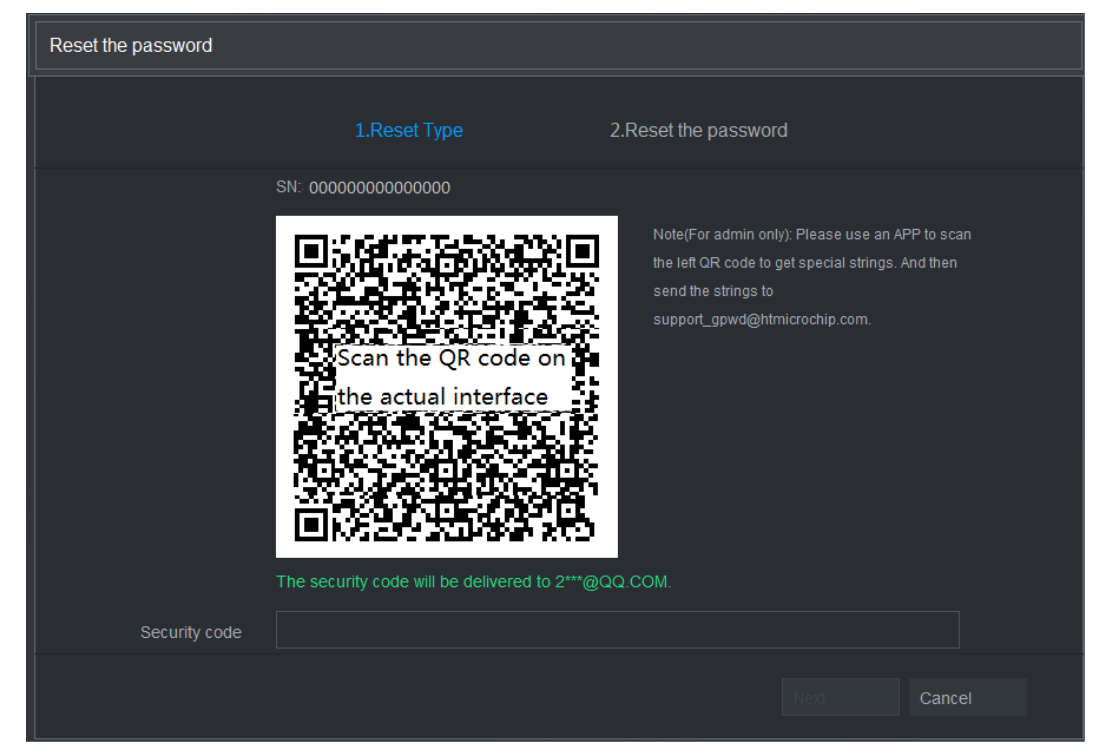

Figure 6-3

<span id="page-268-1"></span>Step 3 Follow the onscreen instructions to scan the QR code and get the security code.

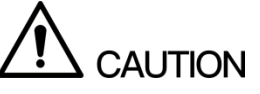

- You can get the security code twice by scanning the same QR code. If you need to get the security code once again, please refresh the interface.
- Please use the security code received in your email box to reset the password within 24 hours; otherwise the security code becomes invalid.
- Wrong security code entrance up to five times will cause the security code locked for five minutes. After five minutes, you can continue to use this security code.

Step 4 In the **Security code** box, enter the security code received in your reserved email box.

Step 5 Click Next.

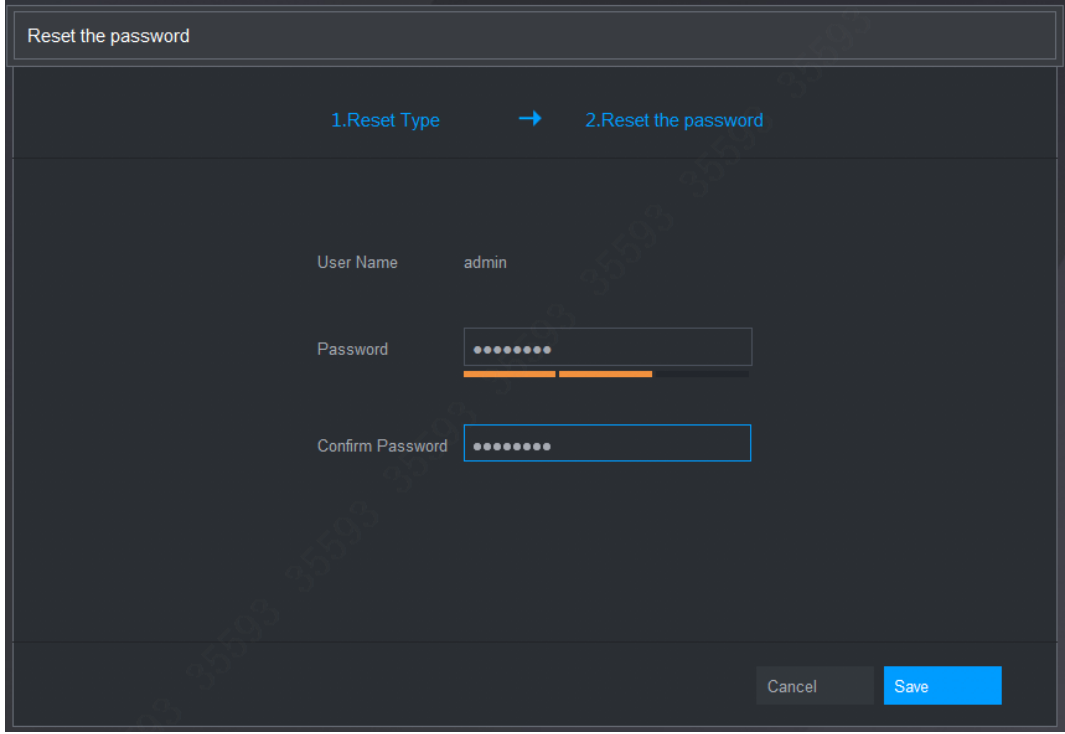

The new password resetting interface is displayed. See [Figure 6-4](#page-269-0)

Figure 6-4

<span id="page-269-0"></span>Step 6 In the **Password** box, enter the new password and enter it again in the **Confirm Password** box.

 $\Box$  NOTE

The new password can be set from 8 characters through 32 characters and contain at least two types from number, letter and special characters (excluding"'", """, ";", ":" and "&").

Step 7 Click **Save**. The password resetting is started.

After resetting is completed, a pop-up message is displayed to indicate the result and you will see the login interface is displayed. Then you can use the new password to login the Web.

# **6.4** Introducing Web Main Menu

After you have logged in the Web, the main menu is displayed. See [Figure 6-5.](#page-270-0) For detailed operations, you can refer to ["5](#page-35-0) [Local Configurations.](#page-35-0)"

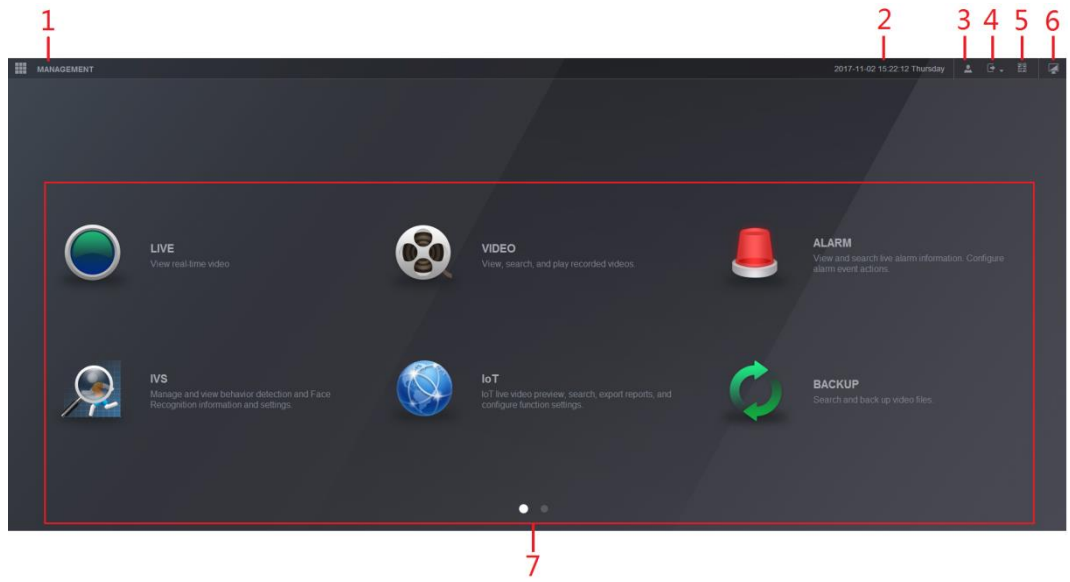

Figure 6-5

<span id="page-270-0"></span>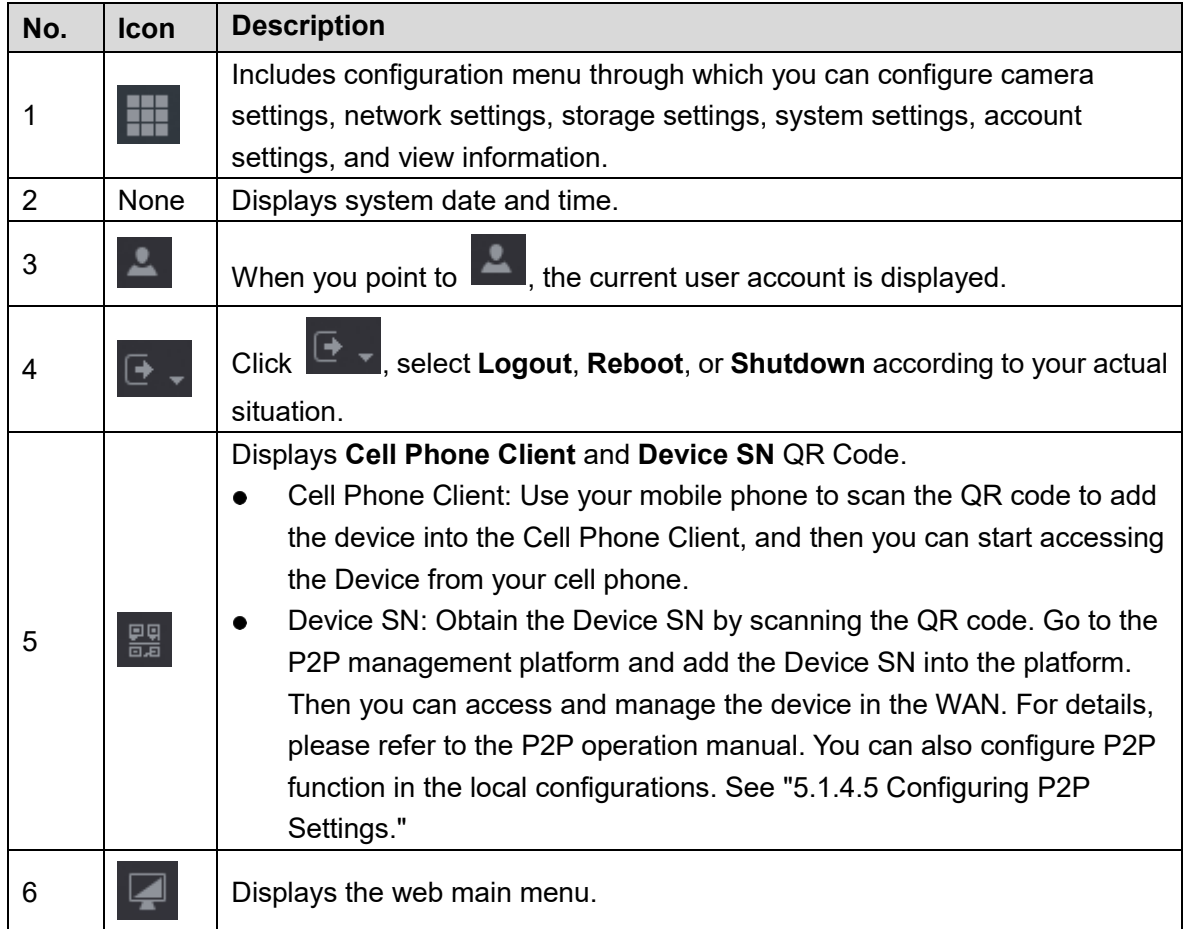

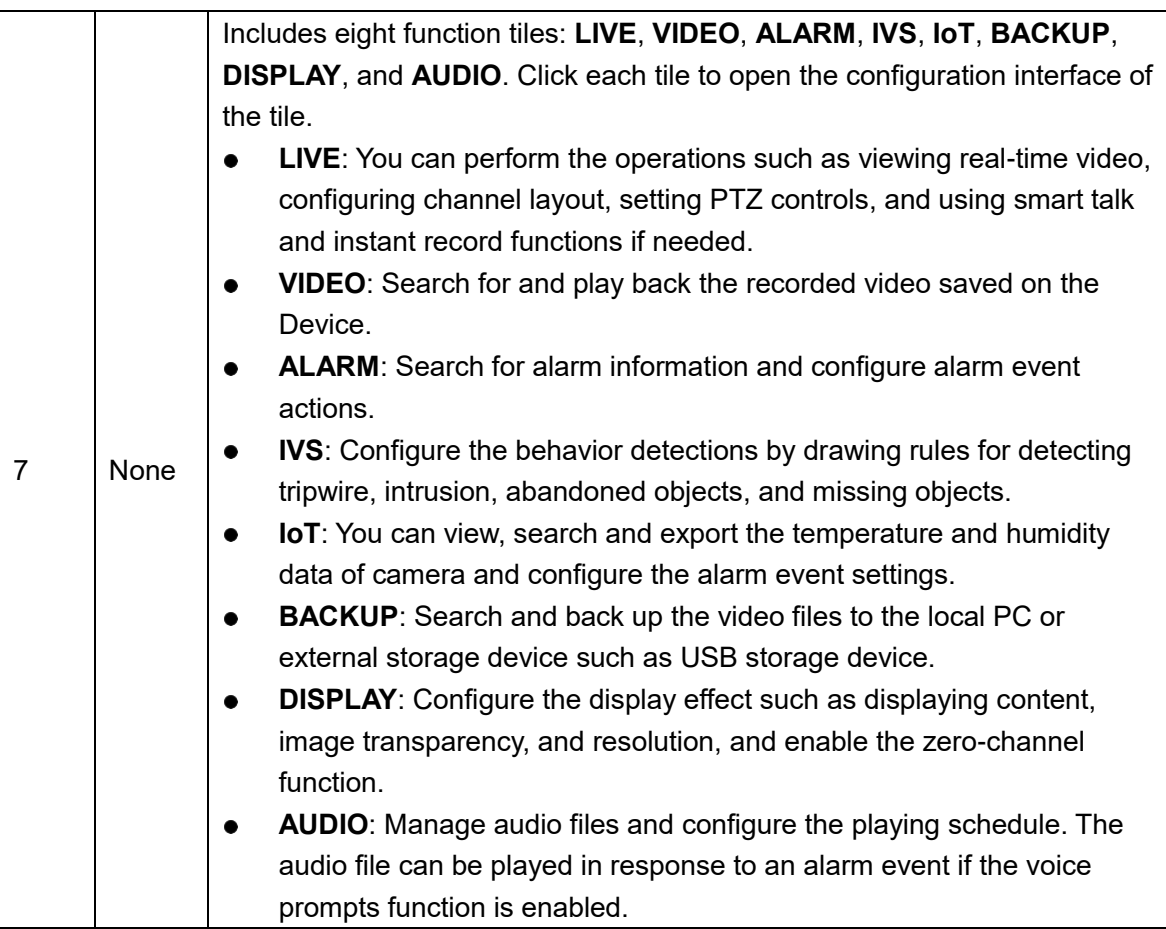

Table 6-1

#### **1. DVR cannot boot up properly.**

- There are following possibilities:
- Input power is not correct.
- Power connection is not correct.
- Power switch button is damaged.
- Program upgrade is wrong.
- HDD malfunction or something wrong with HDD jumper configuration.
- Seagate DB35.1, DB35.2, SV35 or Maxtor 17-g has compatibility problem. Please upgrade to the latest version to solve this problem.
- Front panel error.
- Main board is damaged.

#### **2. DVR frequently shuts down or stops running.**

There are following possibilities:

- Input voltage is not stable or it is too low.
- HDD malfunction or something wrong with jumper configuration.
- Button power is not enough.
- Front video signal is not stable.
- Working environment is too harsh, too much dust.
- Hardware malfunction.

#### **3. Hard disk cannot be detected.**

There are following possibilities:

- HDD is broken.
- HDD jumper is damaged.
- HDD cable connection is loose.
- Main board SATA port is broken.

#### **4. There is no video output whether it is one-channel, multiple-channel or all-channel output.**

There are following possibilities:

- Program is not compatible. Please upgrade to the latest version.
- **•** Brightness is 0. Please restore factory default setup.
- There is no video input signal or it is too weak.
- Check privacy mask setup or your screen saver.
- DVR hardware malfunctions.

#### **5. Real-time video color is distorted.**

There are following possibilities:

- When using BNC output, NTSC and PAL setup is not correct. The real-time video becomes black and white.
- DVR and monitor resistance is not compatible.
- Video transmission is too long or degrading is too huge.
- DVR color or brightness setup is not correct.

#### **6. Cannot search local records.**

**7** FAQ

There are following possibilities:

- HDD jumper is damaged.
- HDD is broken.
- Upgraded program is not compatible.
- The recorded file has been overwritten.
- Record function has been disabled.

#### **7. Video is distorted when searching local records.**

There are following possibilities:

- Video quality setup is too low.
- Program read error, bit data is too small. There is mosaic in the full screen. Please restart the DVR to solve this problem.
- HDD data jumper error.
- HDD malfunction.
- DVR hardware malfunctions.

#### **8. No audio under monitor state.**

There are following possibilities:

- $\bullet$  It is not a power picker.
- $\bullet$  It is not a power acoustics.
- Audio cable is damaged.
- DVR hardware malfunctions.

#### **9. There is audio under monitor state but no audio under playback state.**

There are following possibilities:

- Setup is not correct. Please enable audio function.
- Corresponding channel has no video input. Playback is not continuous when the screen is blue.

#### **10. System time is not correct.**

There are following possibilities:

- Setup is not correct.
- Battery contact is not correct or voltage is too low.
- Crystal oscillator is broken.

#### **11. Cannot control PTZ on DVR.**

There are following possibilities:

- Front panel PTZ error.
- PTZ decoder setup, connection or installation is not correct.
- Cable connection is not correct.
- PTZ setup is not correct.
- PTZ decoder and DVR protocol is not compatible.
- PTZ decoder and DVR address is not compatible.
- When there are several decoders, please add 120 Ohm between the PTZ decoder A/B cables furthest end to delete the reverberation or impedance matching. Otherwise the PTZ control is not stable.
- The distance is too far.

#### **12. Motion detection function does not work.**

There are following possibilities:

- Period setup is not correct.
- Motion detection zone setup is not correct.
- **•** Sensitivity is too low.
- For some versions, there is hardware limit.

#### **13. Cannot log in client-end or web.**

There are following possibilities:

- For Windows 98 or Windows ME user, please update your system to Windows 2000 sp4. Or you can install client-end software of lower version. Please note right now, our DVR is not compatible with Windows VISTA control.
- ActiveX control has been disabled.
- No dx8.1 or higher. Please upgrade display card driver.
- Network connection error.
- Network setup error.
- Password or user name is invalid.
- Client-end is not compatible with DVR program.

#### **14. There is only mosaic no video when preview or playback video file remotely.**

There are following possibilities:

- Network fluency is not good.
- Client-end resources are limit.
- There is multiple-cast group setup in DVR. This mode can result in mosaic. Usually we do not recommend this mode.
- There is privacy mask or channel protection setup.
- Current user has no right to monitor.
- DVR local video output quality is not good.

#### **15. Network connection is not stable.**

There are following possibilities:

- Network is not stable.
- IP address conflict.
- MAC address conflict.
- PC or DVR network card is not good.

#### **16. Burn error /USB back error.**

There are following possibilities:

- Burner and DVR are in the same data cable.
- System uses too much CPU resources. Please stop record first and then begin backup.
- Data amount exceeds backup device capacity. It may result in burner error.
- Backup device is not compatible.
- Backup device is damaged.

#### **17. Keyboard cannot control DVR**

There are following possibilities:

- DVR serial port setup is not correct.
- Address is not correct.
- When there are several switchers, power supply is not enough.
- Transmission distance is too far.

#### **18. Alarm signal cannot be disarmed.**

There are following possibilities:

- Alarm setup is not correct.
- Alarm output has been open manually.
- Input device error or connection is not correct.

Some program versions may have this problem. Please upgrade your system.

#### **19. Alarm function is null.**

There are following possibilities:

- Alarm setup is not correct.
- Alarm cable connection is not correct.
- Alarm input signal is not correct.
- There are two loops connect to one alarm device.

#### **20. Remote control does not work.**

There are following possibilities:

- Remote control address is not correct.
- Distance is too far or control angle is too small.
- Remote control battery power is low.
- Remote control is damaged or DVR front panel is damaged.

#### **21. Record storage period is not enough.**

There are following possibilities:

- Camera quality is too low. Lens is dirty. Camera is installed against the light. Camera aperture setup is not correct.
- HDD capacity is not enough.
- HDD is damaged.

#### **22. Cannot playback the downloaded file.**

There are following possibilities:

- There is no media player.
- No DXB8.1 or higher graphic acceleration software.
- There is no DivX503Bundle.exe control when you play the file transformed to AVI via media player.
- No DivX503Bundle.exe or ffdshow-2004 1012 .exe in Windows XP OS.

#### **23. Forgot local menu operation password or network password**

Please contact your local service engineer or our sales person for help. We can guide you to solve this problem.

#### **24. When I login via HTTPS, a dialogue says the certificate for this website is for other address.**

Please create server certificate again.

#### **25. When I login via HTTPS, a dialogue says the certificate is not trusted.**

Please download root certificate again.

#### **26. When I login via HTTPS, a dialogue says the certificate has expired or is not valid yet.**

Please make sure your PC time is the same as the device time.

#### **27. I connect the general analog camera to the device, there is no video output.**

There are following possibilities:

- Check camera power supplying, data cable connection and other items.
- This series device does not support the analog camera of all brands. Please make sure the device supports general standard definition analog camera.

#### **28. I connect the standard definition analog camera or the coaxial camera to the device, there is no video output.**

There are following possibilities:

• Check camera power supplying, or camera data cable connection.

 For the product supports analog standard definition camera/HD camera, you need to go to the **Main Menu > CAMERA > CHANNEL TYPE** to select corresponding channel type and then restart the DVR.

#### **29. I cannot connect to the IP channel.**

There are following possibilities:

- Check the camera is online or not.
- Check IP channel setup is right or not (such as IP address, user name, password, connection protocol, and port number).
- The camera has set the whitelist (Only the specified devices can connect to the camera).

### **30. After I connected to the IP channel, the one-window output is OK, but there is no**

#### **multiple-window output.**

There are following possibilities:

- Check the sub stream of the camera has been enabled or not.
- Check the sub stream type of the camera is H.264 or not.
- Check the device supports camera sub stream resolution or not (such as 960H, D1, and HD1).

### **31. After I connected to the IP channel, the multiple-window output is OK, but there is no one-window output.**

There are following possibilities:

- Check there is video from the IP channel or not. Please go to the **Main Menu > INFO > BPS** to view bit stream real-time information.
- Check the main stream of the camera has been enabled or not.
- Check the main stream type of the camera is H.264 or not.
- Check the device supports camera main stream resolution or not (such as 960H, D1, and HD1).
- Check camera network transmission has reached the threshold or not. Please check the online user of the camera.

#### **32. After I connected to the IP channel, there is no video output in the one-window or the multiple-window mode. But I can see there is bit stream.**

There are following possibilities:

- Check the main stream/sub stream type of the camera is H.264 or not.
- Check the device supports camera main stream/sub stream resolution or not (such as 1080P, 720P, 960H, D1, and HD1).
- Check the camera setup. Please make sure It supports the products of other manufacturers.

#### **33. DDNS registration failed or cannot access the device domain name.**

There are following possibilities:

- Check the device is connected to the WAN. Please check the device has got the IP address if the PPPoE can dial. If there is a router, please check the router to make sure the device IP is online.
- Check the corresponding protocol of the DDNS is enabled. Check the DDNS function is OK or not.
- Check DNS setup is right or not. Default Google DNS server is 8.8.8.8, 8.8.5.5. You can use different DNS provided by your ISP.

#### **34. I cannot use the P2P function on my cell phone or the WEB.**

There are following possibilities:

- Check the device P2P function is enabled or not. (Main menu->Setting->Network->P2P)
- Check the device is in the WAN or not.
- Check cell phone P2P login mode is right or not.
- It is the specified device P2P login port or not when you are using P2P client.
- Check user name or password is right or not.
- Check P2P SN is right or not. You can use the cell phone to scan the QR code on the device P2P interface (**Main Menu > Network > P2P**), or you can use the version information of the WEB to confirm. (For some previous series products, the device SN is the main board SN, it may result in error.)

#### **35. I connect the standard definition camera to the device, there is no video output.**

There are following possibilities:

- Check the DVR supports standard definition signal or not. Only some series product supports analog standard definition signal, coaxial signal input.
- Check channel type is right or not. For the product supports analog standard definition camera/HD camera, you need to go to the **Main Menu > CAMERA > CHANNEL TYPE** to select corresponding channel type (such as analog) and then restart the DVR. In this way, the DVR can recognize the analog standard definition.
- Check camera power supplying, or camera data cable connection.

#### **36. I cannot connect to the IP camera.**

There are following possibilities:

- Check DVR supports IP channel or not. Only some series products support A/D switch function, it can switch analog channel to the IP channel to connect to the IP camera. From **Main Menu > CAMERA > CHANNEL TYPE**, select the last channel to switch to the IP channel. Some series product products support IP channel extension, it supports N+N mode.
- Check the IPC and the DVR is connected or not. Please go to the **Main Menu > CAMERA > REGISTRATION** to search to view the IP camera is online or not. Or you can go to the **Main Menu > INFO > NETWORK > Network Test**, you can input IP camera IP address and then click the Test button to check you can connect to the IP camera or not.
- Check IP channel setup is right or not (such as IP address, manufacturer, port, user name, password, and remote channel number).

### Daily Maintenance

- Please use the brush to clean the board, socket connector and the chassis regularly.
- The device shall be soundly earthed in case there is audio/video disturbance. Keep the device away from the static voltage or induced [voltage.](http://www.iciba.com/voltage/)
- Please unplug the power cable before you remove the audio/video signal cable, RS232 or RS485 cable.
- Do not connect the TV to the local video output port (VOUT). It may result in video output circuit.
- Always shut down the device properly. Please use the shutdown function in the menu, or you can press the power button in the front panel for at least three seconds to shut down the device. Otherwise it may result in HDD malfunction.
- Please make sure the device is away from the direct sunlight or other heating sources. Please keep the sound ventilation.
- Please check and maintain the device regularly.

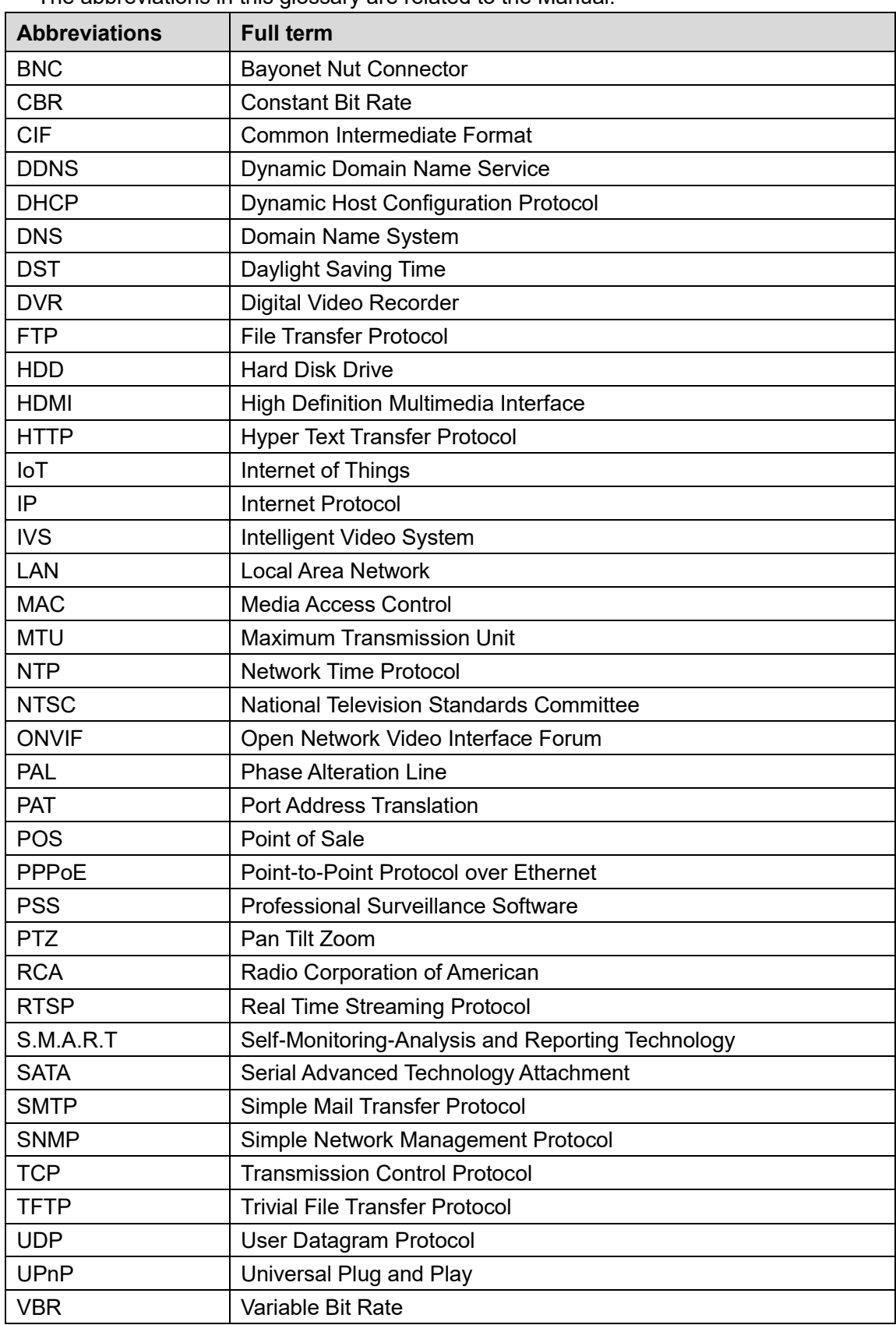

The abbreviations in this glossary are related to the Manual.

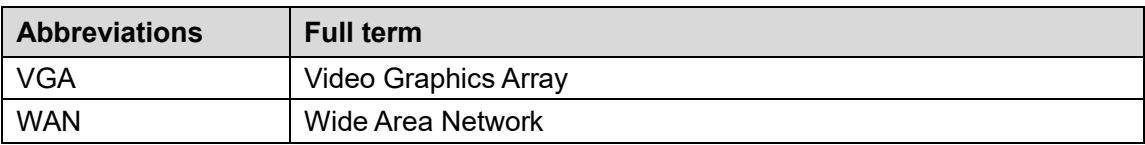

# Appendix 2 HDD Capacity Calculation

Calculate total capacity needed by each DVR according to video recording (video recording type and video file storage time).

According to Formula (1) to calculate storage capacity  $|q_{\hat{i}}|$  that is the capacity of each channel needed for each hour, unit MB.

Formula (1): 
$$
q_i = d_i \div 8 \times 3600 \div 1024
$$

In the formula:  $\,d^{\,}_{i}\,$  means the bit rate, unit Kbit/s

Step 2 After video time requirement is confirmed, according to Formula (2) to calculate the storage capacity $m_{\tilde{i}}$  , which is storage of each channel needed unit MB.

Formula (2): 
$$
m_i = q_i \times h_i \times D_i
$$

In the formula:

- $\bullet$  *h<sub>i</sub>* means the recording time for each day (hour)
- $\bullet$   $D_i$  means number of days for which the video shall be kept
- According to Formula (3) to calculate total capacity (accumulation)  $\ q_{_{T}}\;$  that is needed for all channels in the DVR during **scheduled video recording**.

Formula (3): 
$$
q_T = \sum_{i=1}^c m_i
$$

In the formula: c means total number of channels in one DVR

According to Formula (4) to calculate total capacity (accumulation)  $q_T$  that is needed for all channels in DVR during **alarm video recording (including motion detection)**.

Formula (4): 
$$
q_T = \sum_{i=1}^c m_i \times a\%
$$

In the formula:*a%* means alarm occurrence rate

You can refer to the following table for the file size in one hour per channel. (All the data listed below are for reference only.)

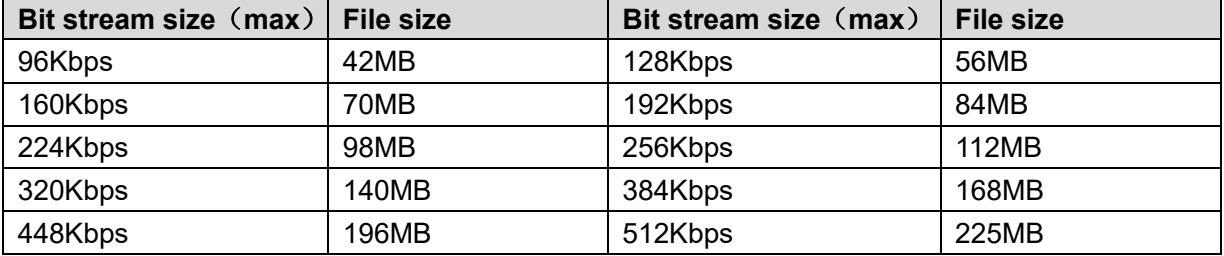

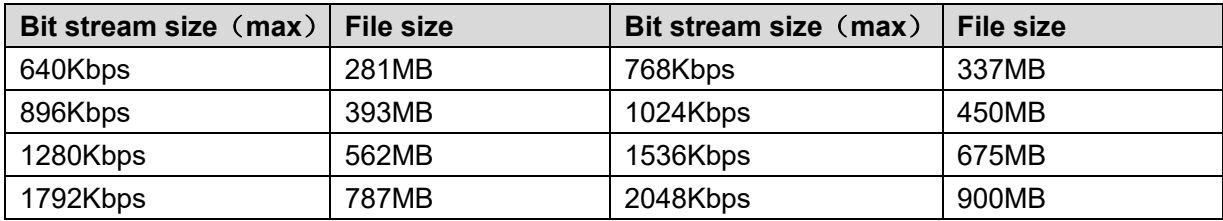

# Appendix 3.1 Compatible USB list

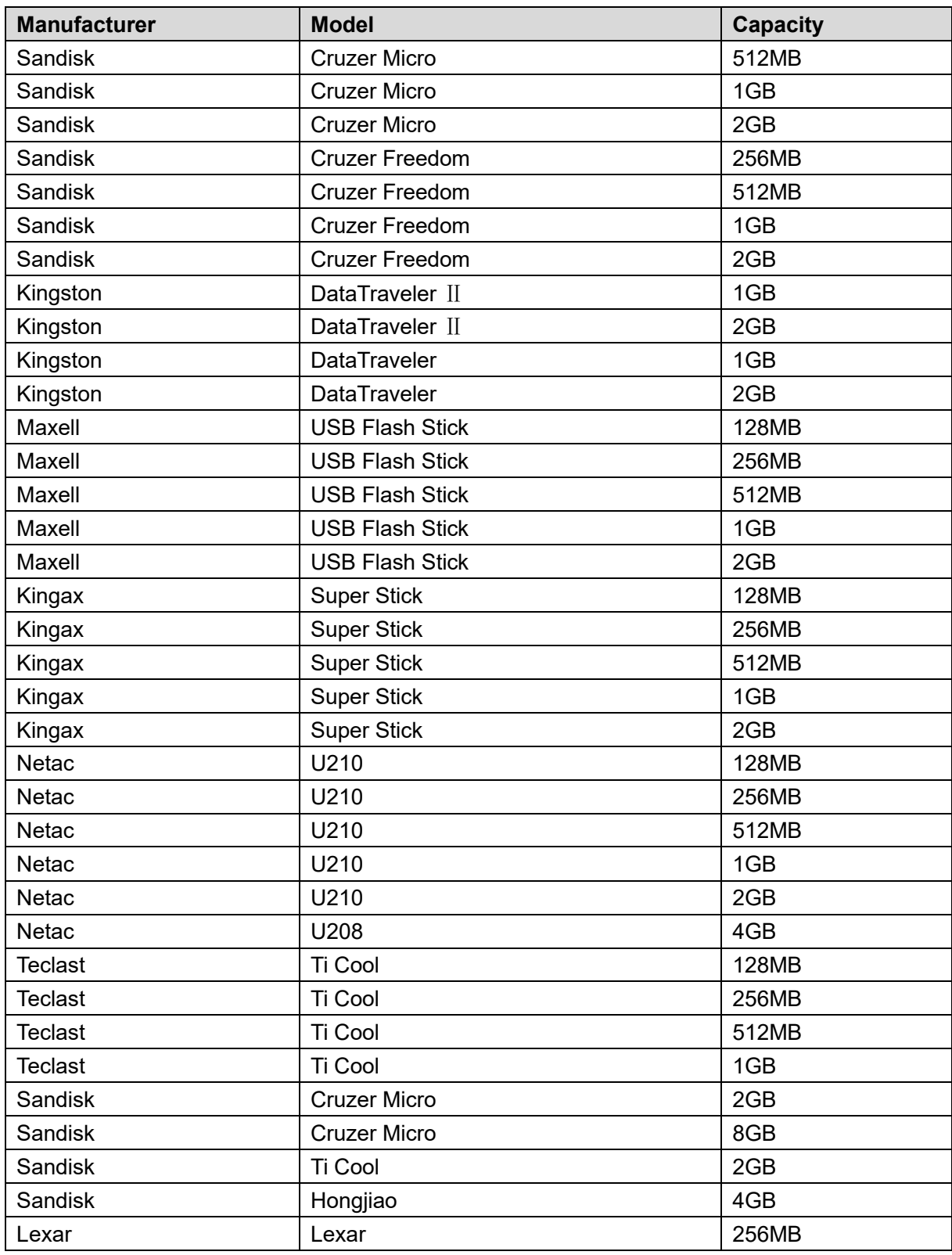

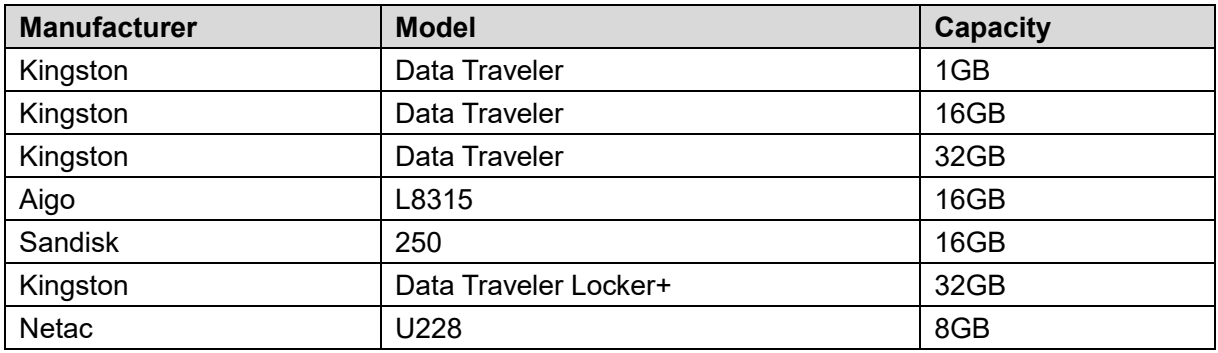

# Appendix 3.2 Compatible SD Card list

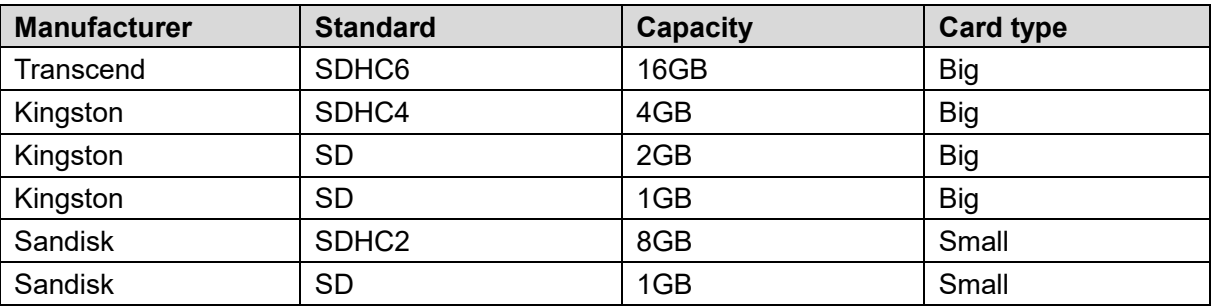

# Appendix 3.3 Compatible Portable HDD list

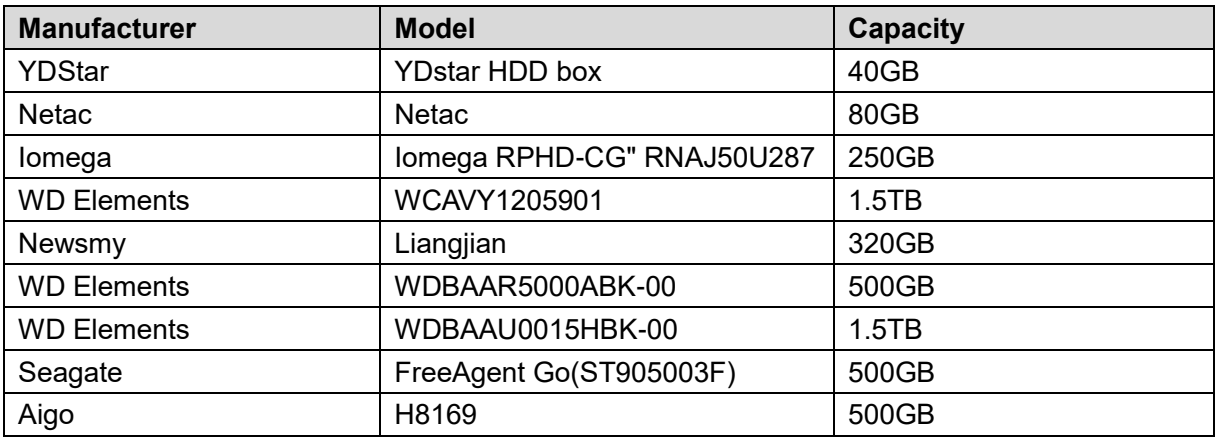

# Appendix 3.4 Compatible USB DVD List

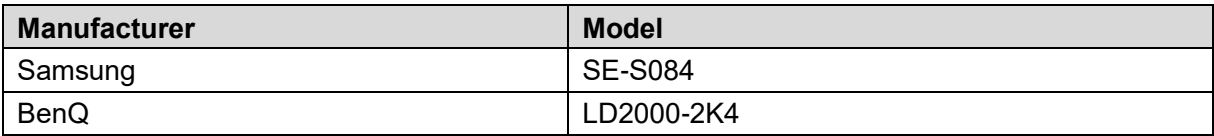

# Appendix 3.5 Compatible SATA DVD List

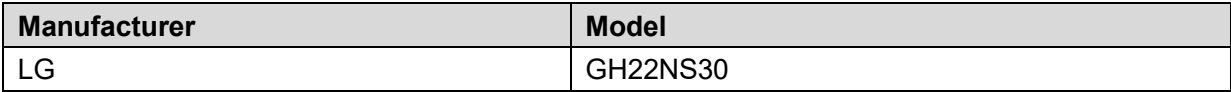

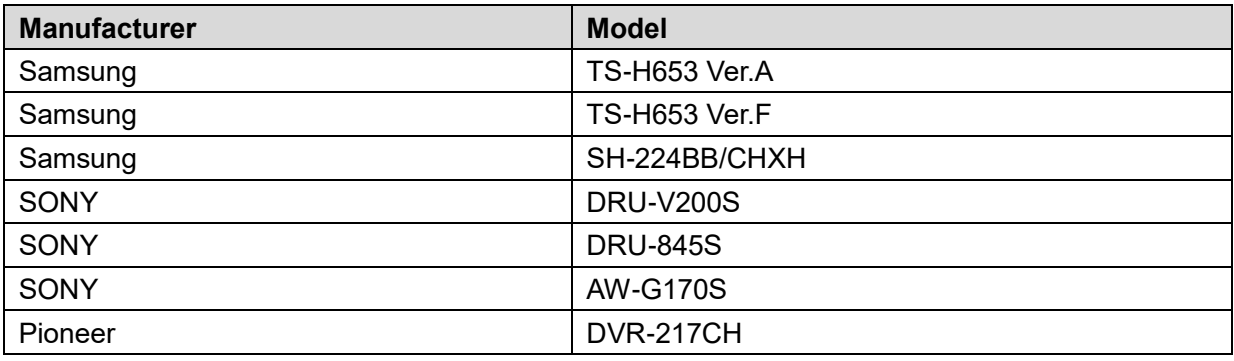

# Appendix 3.6 Compatible SATA HDD List

## $\Box$  NOTE

Please upgrade the DVR firmware to latest version to ensure the accuracy of the table below. Here we recommend HDD of 500GB to 4TB capacity.

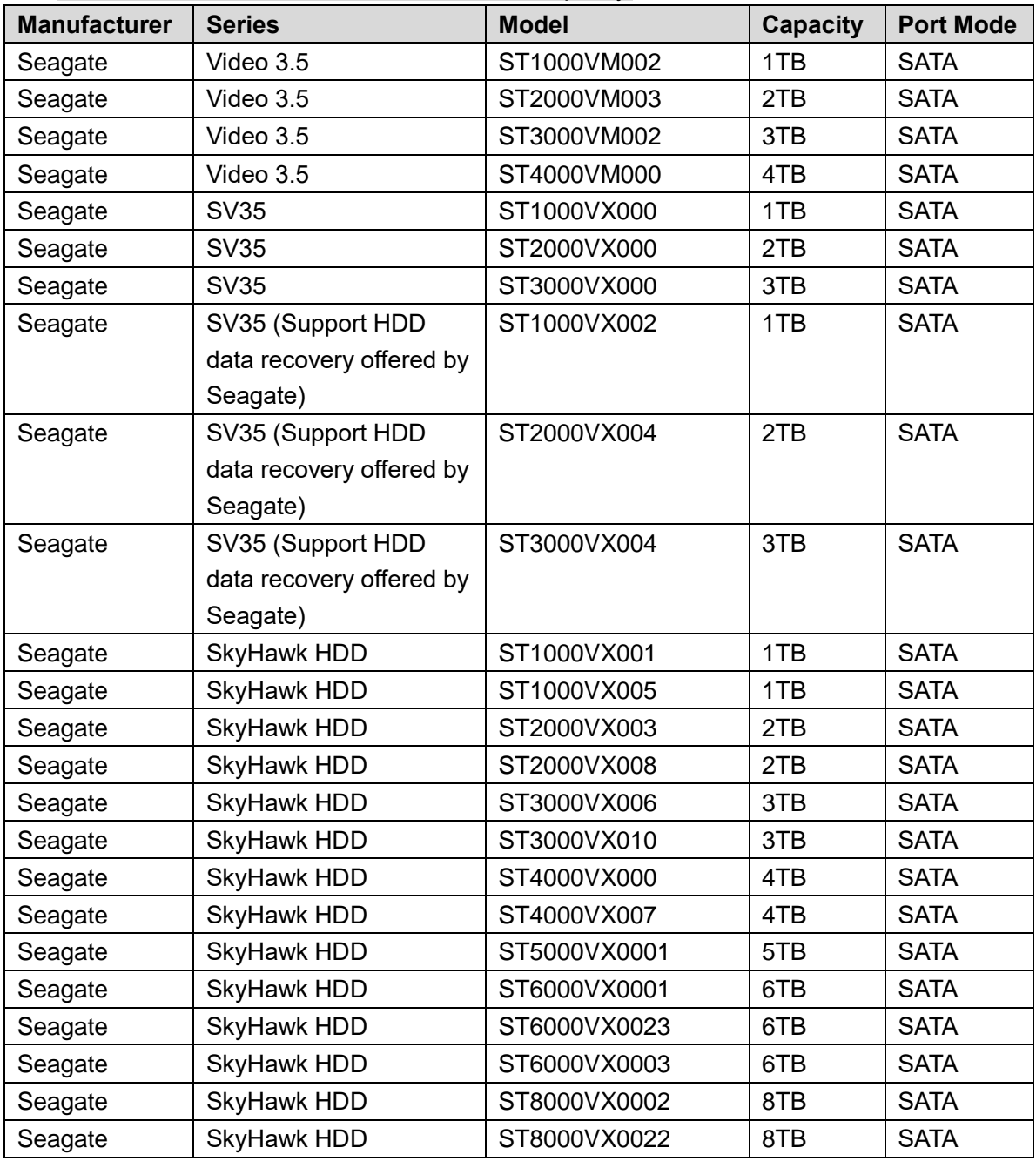

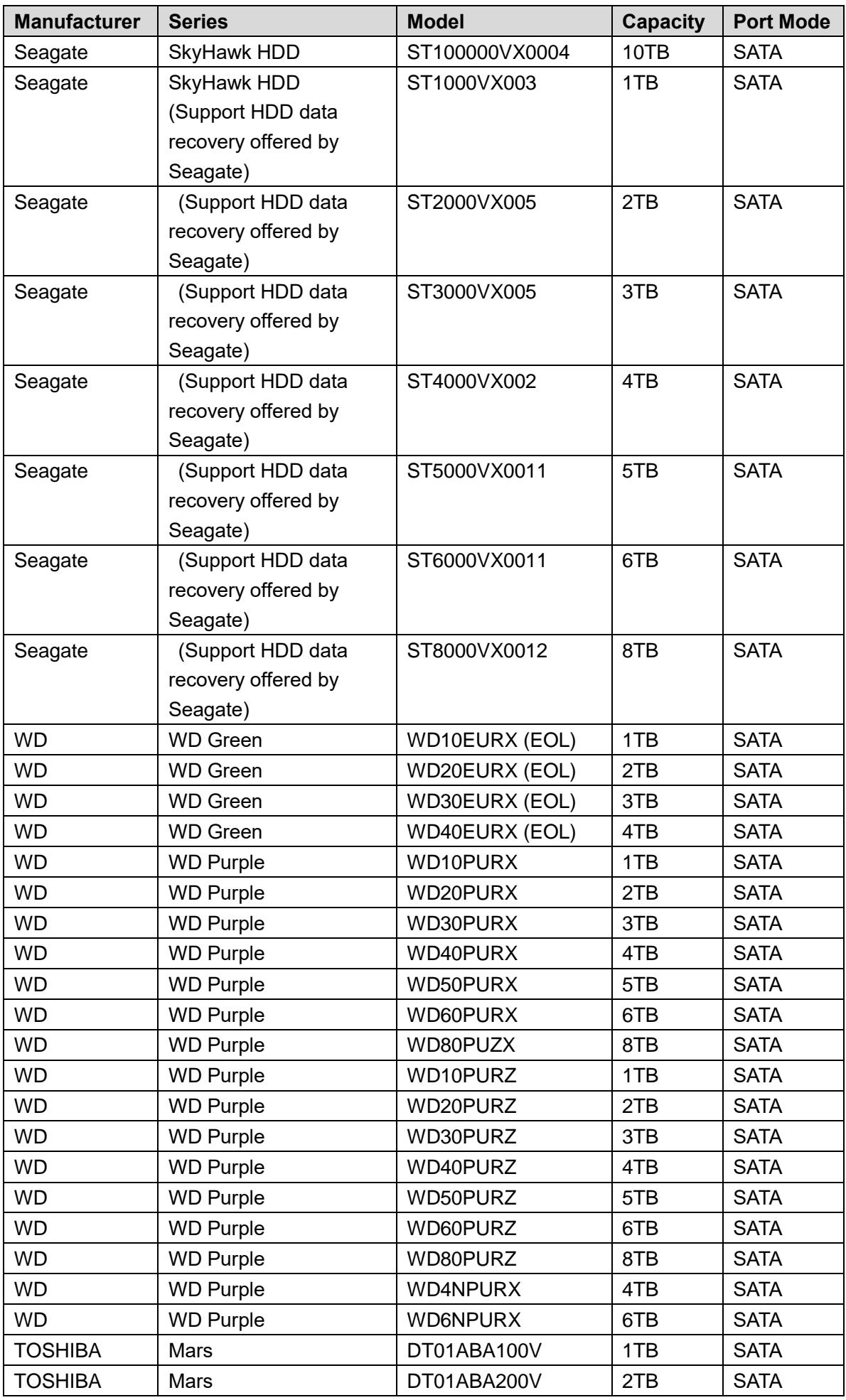

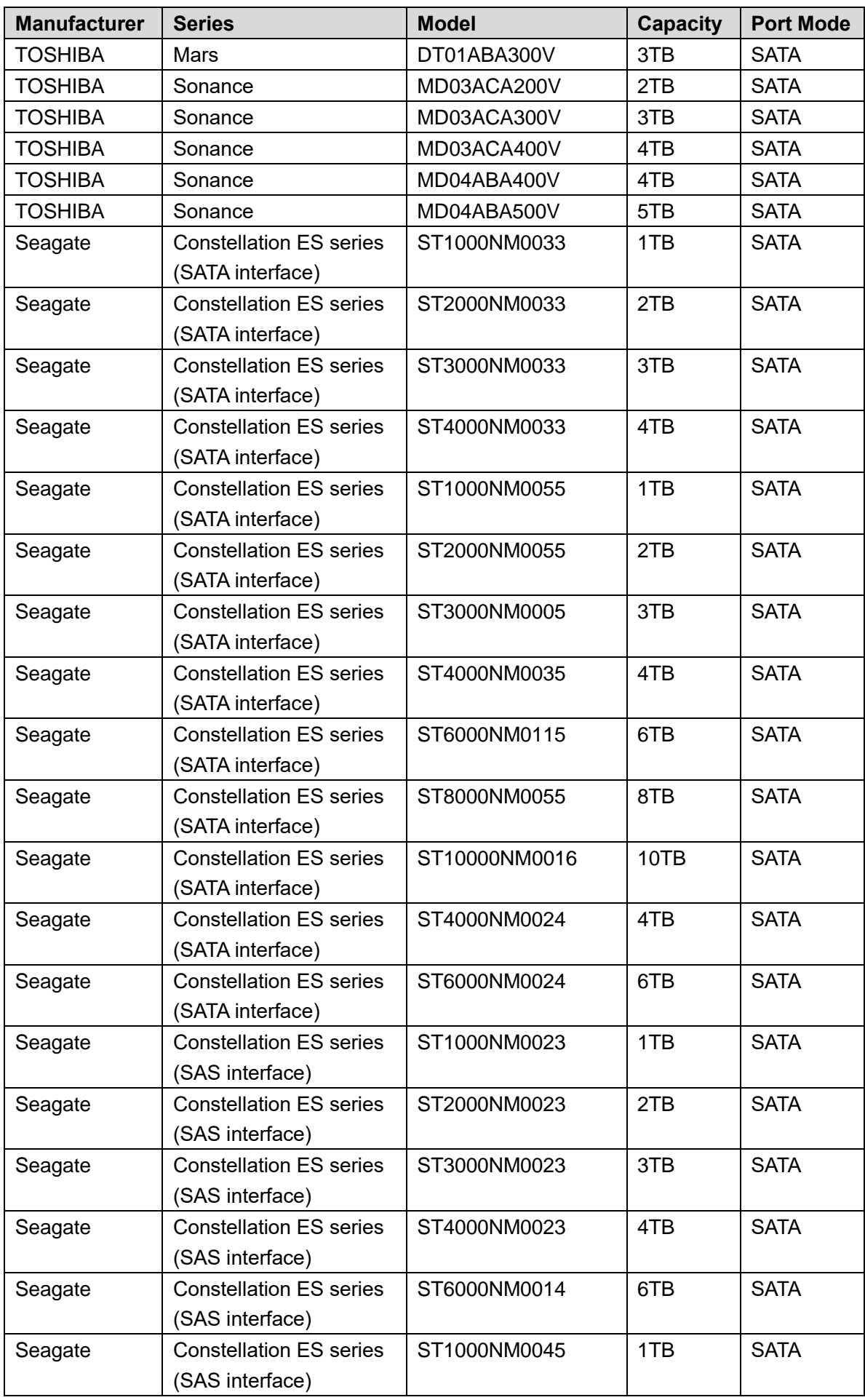

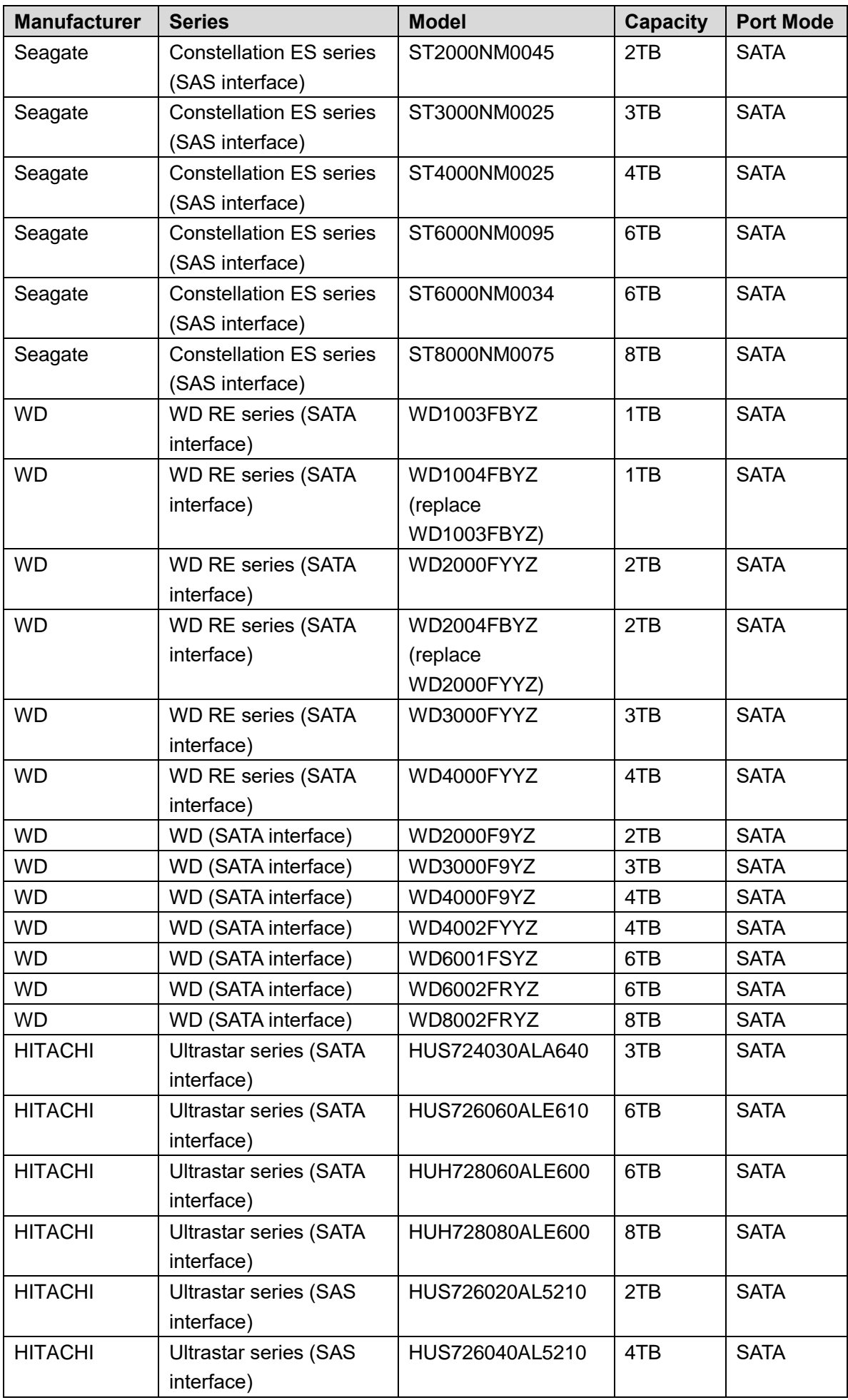
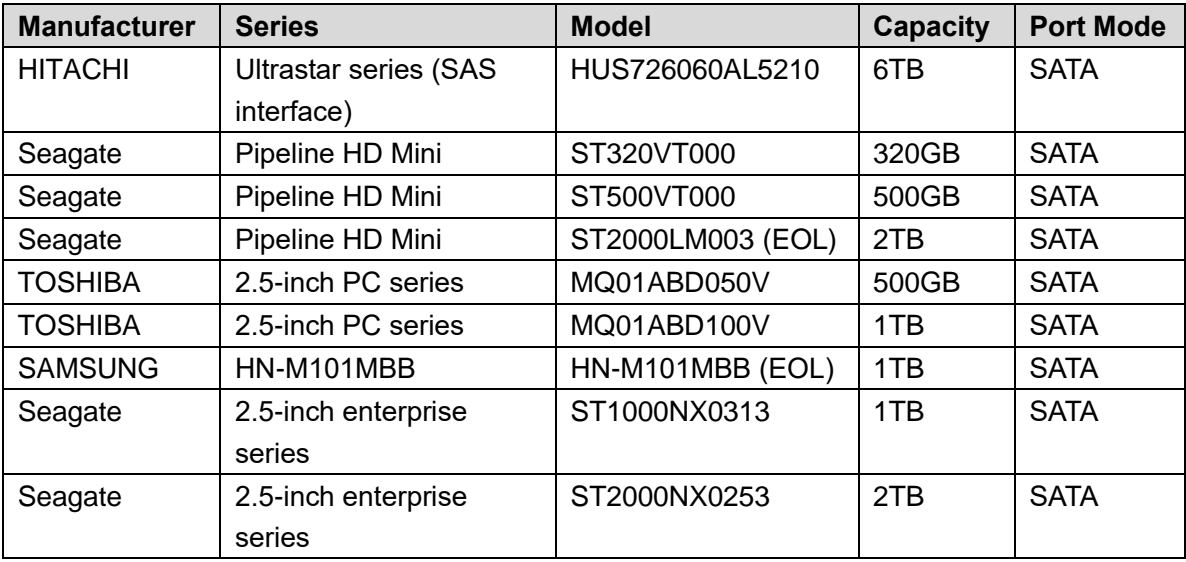

# Appendix 4 Compatible CD/DVD Burner List

### $\Box$  NOTE

Please upgrade the DVR firmware to latest version to ensure the accuracy of the table below. And you can use the USB cable with the model recommended to set USB burner.

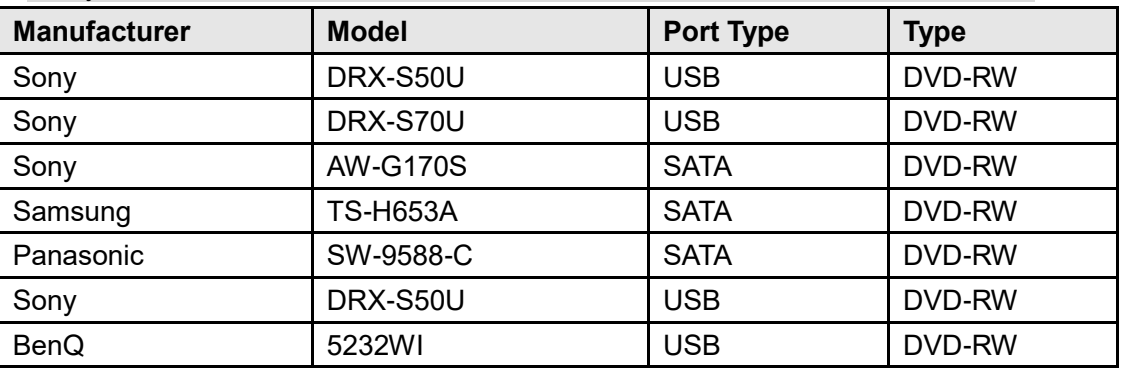

# Appendix 5 Compatible Displayer List

Please refer to the following table form compatible displayer list.

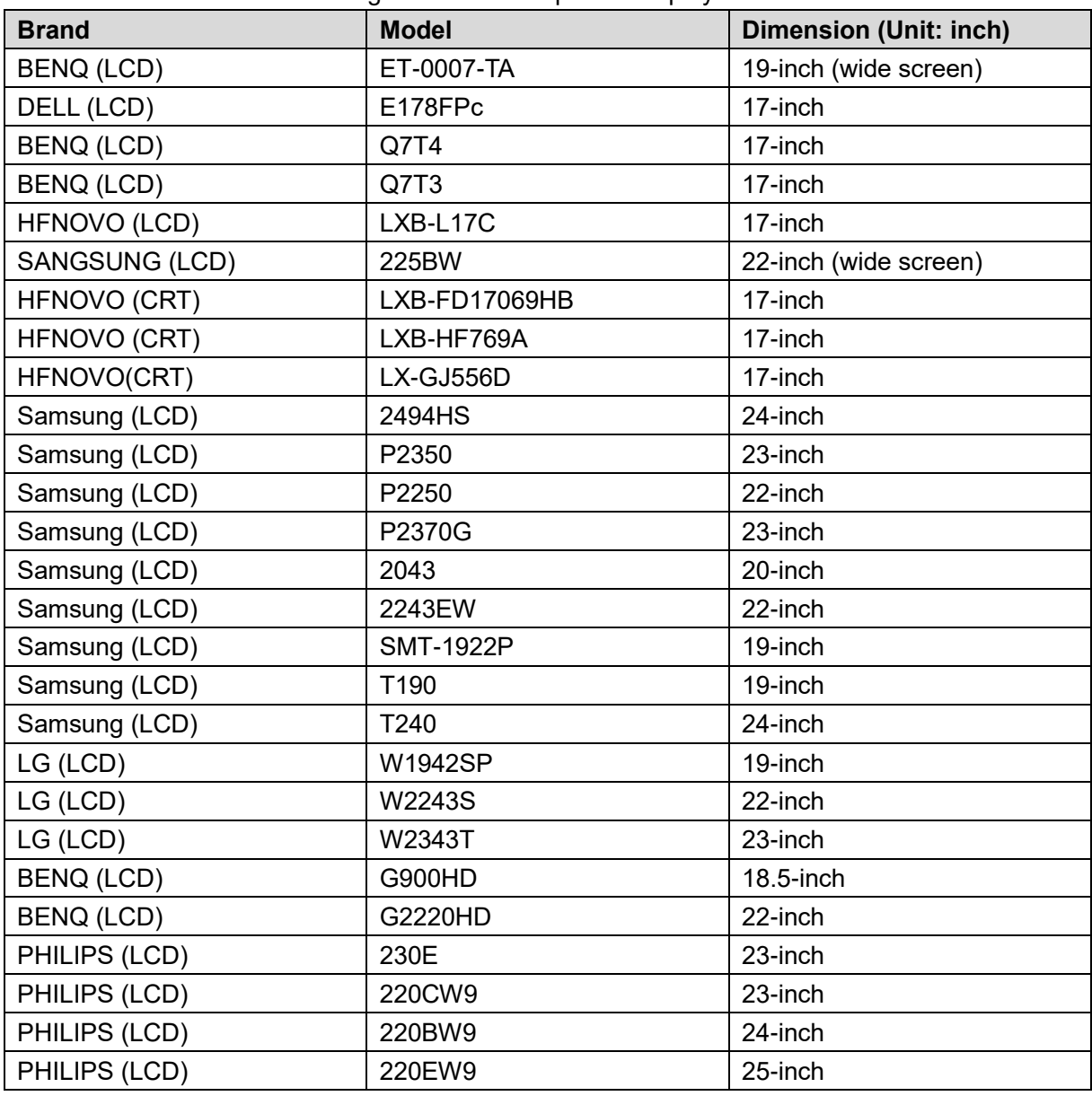

# Appendix 6 Compatible Switcher

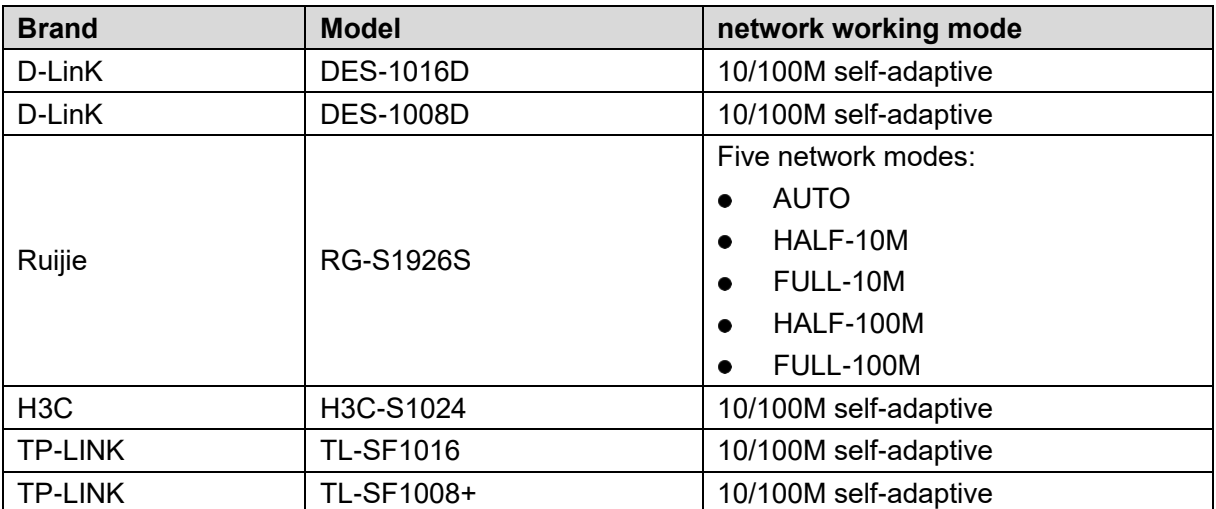

## Appendix 7.1 What Is the Surge

Surge is a short current or voltage change during a very short time. In the circuit, it lasts for microsecond. In a 220V circuit, the 5KV or 10KV voltage change during a very short time (about microseconds) can be called a surge. The surge comes from two ways: external surge and internal surge.

- The external surge: The external surge mainly comes from the thunder lightning. Or it comes from the voltage change during the on/off operation in the electric power cable.
- The internal surge: The research finds 88% of the surge from the low voltage comes from the internal of the building such as the air conditioning, elevator, electric welding, air compressor, water pump, power button, duplicating machine and other device of inductive load.

The lightning surge is far above the load level the PC or the micro devices can support. In most cases, the surge can result in electric device chip damage, PC error code, accelerating the part aging, data loss and etc. Even when a small 20 horsepower inductive engine boots up or stops, the surge can reach 3000V to 5000V, which can adversely affect the electronic devices that use the same distribution box.

To protect the device, you need to evaluate its environment, the lighting affection degree objectively. Because surge has close relationship with the voltage amplitude, frequency, network structure, device voltage-resistance, protection level, ground and etc. The thunder proof work shall be a systematic project, emphasizing the all-round protection (including building, transmission cable, device, ground and etc.). There shall be comprehensive management and the measures shall be scientific, reliable, practical and economic. Considering the high voltage during the inductive thundering, the International Electrotechnical Commission (IEC) standard on the energy absorbing step by step theory and magnitude classification in the protection zone, you need to prepare multiple precaution levels. You can use the lightning rod, lightning strap or the lightning net to reduce the damage to the building, personal injury or the property.

The lightning protection device can be divided into three types:

- Power lightning arrester: There are 220V single-phrase lightning arrester and 380V three-phrase lightening arrester (mainly in parallel connection, sometimes use series connection ) You can parallel connect the power lightning arrester in the electric cable to reduce the short-time voltage change and release the surge current. From the BUS to the device, there are usually three levels so that system can reduce the voltage and release the current step by step to remove the thunderstorm energy and guarantee the device safety. You can select the replaceable module type, the terminal connection type and portable socket according to your requirement.
- Signal lightning arrester: This device is mainly used in the PC network, communication system. The connection type is serial connection. Once you connected the signal lightning

arrestor with the signal port, it can cut the channel of the thunderstorm to the device, and on the other hand, it can discharge the current to the ground to guarantee the device proper work. The signal lightning arrester has many specifications, and widely used in many devices such as telephone, network, analog communication, digital communication, cable TV and satellite antenna. For all the input port, especially those from the outdoor, you need to install the signal lightning arrester.

 Antenna feed cable lightning arrester: It is suitable for antenna system of the transmitter or the device system to receive the wireless signal. It uses the serial connection too.

Please note, when you select the lighting arrester, please pay attention to the port type and the earthing reliability. In some important environment, you need to use special shielded cable. Do not parallel connect the thunder proof ground cable with the ground cable of the lightning rod. Please make sure they are far enough and grounded respectively.

## Appendix 7.2 The Earthing Modes

We all know the earthing is the most complicated technology in the electromagnetism compatibility design since there is no systematic theory or module. The earthing has many modes, but the selection depends on the system structure and performance.

The following are some successfully experience from our past work.

 **One-point ground:** In the following figure you can see there is a one-point ground. This connection provides common point to allow signal to be transmitted in many circuits. If there is no common point, the error signal transmission occurred. In the one-point ground mode, each circuit is just grounded only and they are connected at the same point. Since there is only one common point, there is no circuit and so, there is no interference.

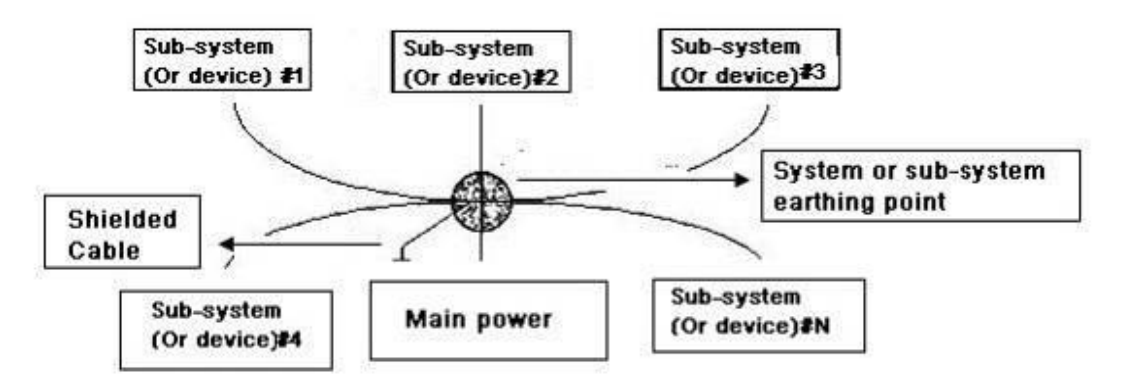

 **Multiple-point ground:** In the following figure, you can see the internal circuit uses the chassis as the common point. While at the same time, all devices chassis use the earthing as the common point. In this connection, the ground structure can provide the lower ground resistance because when there are multiple-point grounds; each ground cable is as short as possible. And the parallel cable connection can reduce the total conductance of the ground conductor. In the high-frequency circuit, you need to use the multiple-point ground mode and each cable needs to connect to the ground. The length shall be less than the 1/20 of the signal wavelength.

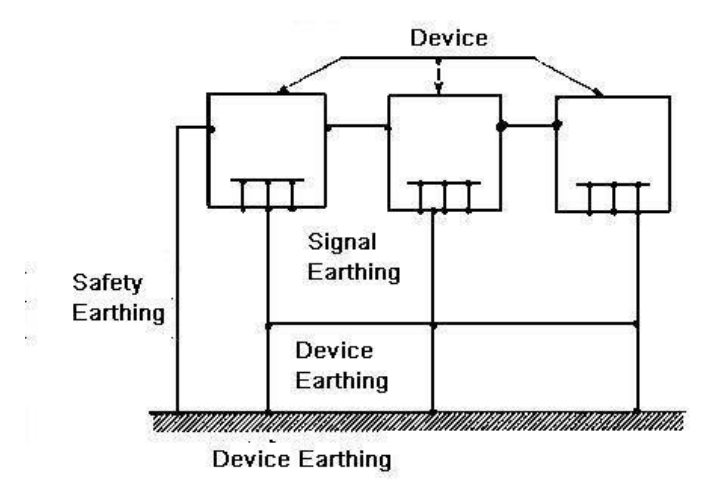

 **Mixed ground:** The mix ground consists of the feature of the one-point ground and multiple-point ground. For example, the power in the system needs to use the one-point ground mode while the radio frequency signal requires the multiple-point ground. So, you can use the following figure to earth. For the direct current (DC), the capacitance is open circuit and the circuit is one-point ground. For the radio frequency signal, the capacitance is conducive and the circuit adopts multiple-point ground.

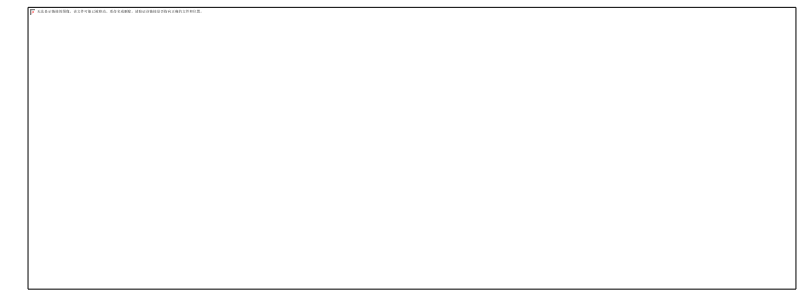

When connecting devices of huge size (the device physical dimension and connection cable is big comparing with the wave path of existed interference), then there are possibility of interference when the current goes through the chassis and cable. In this situation, the interference circuit path usually lies in the system ground circuit.

When considering the earthing, you need to think about two aspects: One is the system compatibility, and the other is the external interference coupling into the earth circuit, which results in system error. For the external interference is not regular, it is not easy to resolve.

# Appendix 7.3 Thunder Proof Ground Method in the Monitor

## System

- The monitor system shall have sound thunder proof earthing to guarantee personnel safety and device safety.
- The monitor system working ground resistance shall be less than  $1\Omega$ .
- The thunder proof ground shall adopt the special ground cable from the monitor control room to the ground object. The ground cable adopts copper insulation cable or wire and its ground section shall be more than 20mm<sup>2</sup>.
- The ground cable of the monitor system can not short circuit or mixed connected with the strong alternative current cable.
- For all the ground cables from the control room to the monitor system or ground cable of

other monitor devices, please use the copper resistance soft cable and its section shall be more than 4mm<sup>2</sup>.

- The monitor system usually can adopt the one-point ground.
- Please connect the ground end of 3-pin socket in the monitor system to the ground port of the system (protection ground cable)

# Appendix 7.4 The Shortcut Way to Check the Electric System by Digital Multimeter

For 220V AC socket, from the top to the bottom, E (ground cable), N (neutral cable), L(live cable). Please refer to the following figure.

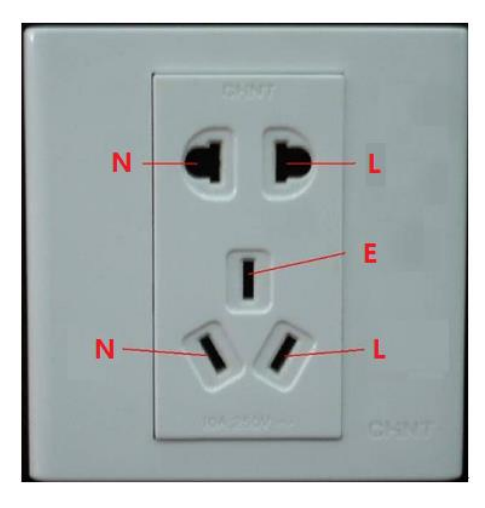

There is a shortcut way to check these thee cables connection are standard or not (not the accurate check).

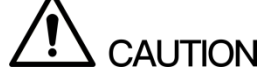

In the following operations, the multimeter range shall be at 750V.

### **For E (earth cable)**

Turn the digital multimeter to 750V AC, use your one hand to hold the metal end, and then the other hand insert the pen to the E port of the socket. See the following figure. If the multimeter shows 0, then you can see current earth cable connection is standard. If the value is more than 10, then you can know there is inductive current and the earth cable connection is not proper.

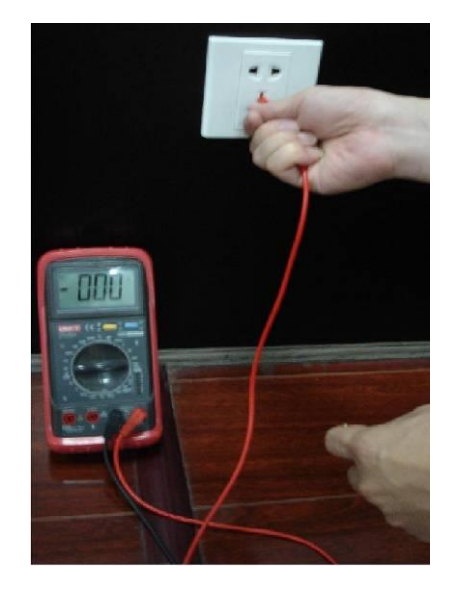

### **For L (live cable)**

Turn the digital multimeter to 750V AC, use your one hand to hold the metal end, and then the other hand insert the pen to the L port of the socket. See the following figure. If the multimeter shows 125, then you can see current live cable connection is standard. If the value is less than 60, then you can know current live cable connection is not proper or it is not the live cable at all.

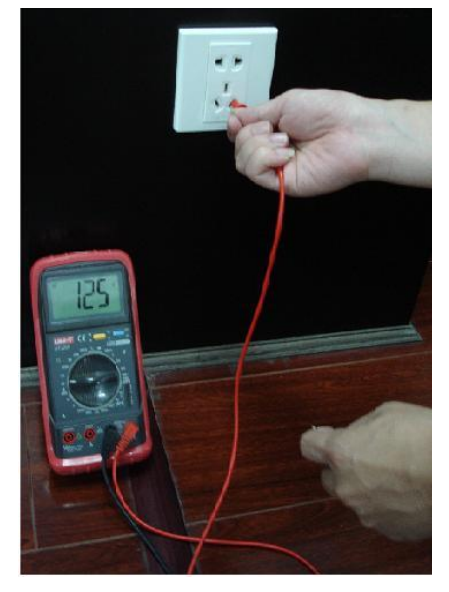

### **For N (Neutral cable)**

Turn the digital multimeter to 750V AC, use your one hand to hold the metal end, and then the other hand insert the pen to the N port of the socket. See the following figure. If the multimeter shows 0, then you can see current N cable connection is standard. If the value is more than 10, then you can see there is inductive current and the neutral cable connection is not proper. If the value is 120, then you can know that you have misconnected the neutral cable to the live cable.

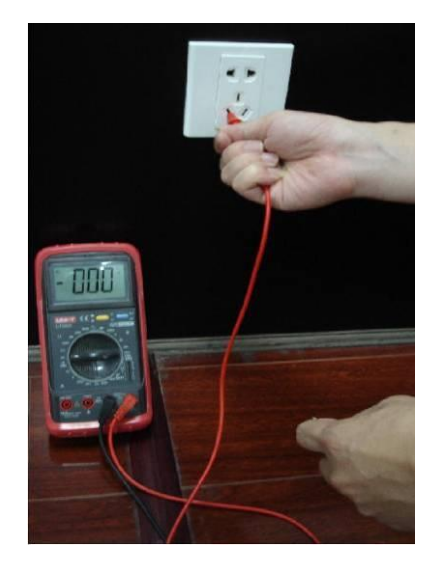

## Appendix 8 RJ45-RS232 Connection Cable Definition

Here we are going to make standard RS232 port and standard RJ45 (T568B). Please refer to the following figure for RJ45 cable definition.

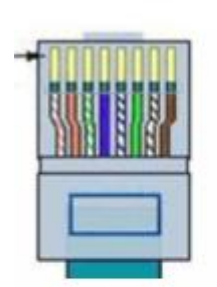

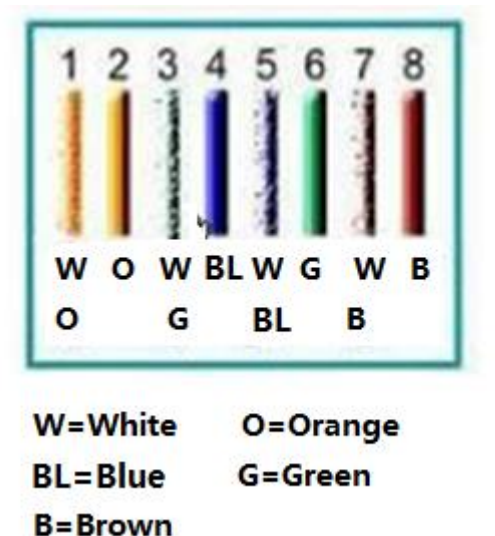

Please refer to the following figure for RS232 pin definition.

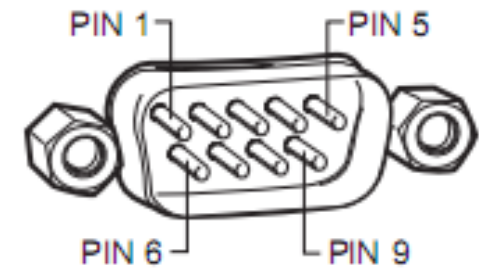

#### Cross Connection

Please refer to the following figure for connection information.

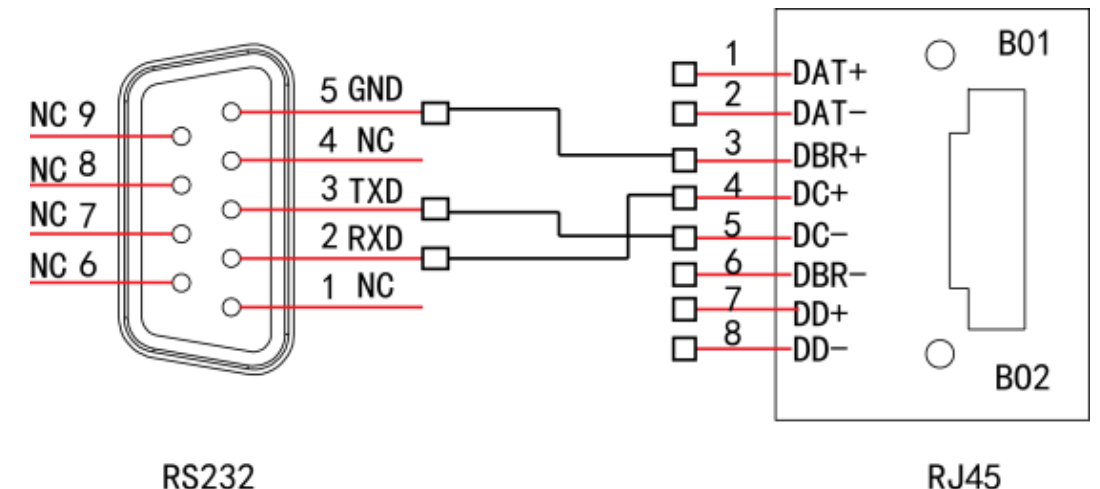

Please refer to the following table for detailed crossover cable connection information.

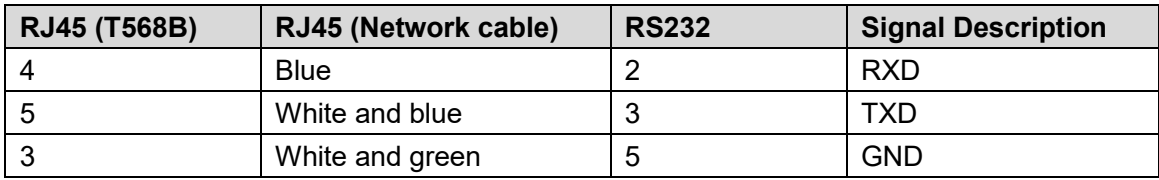

### Straight Connection

Please refer to the following figure for straight cable connection information.

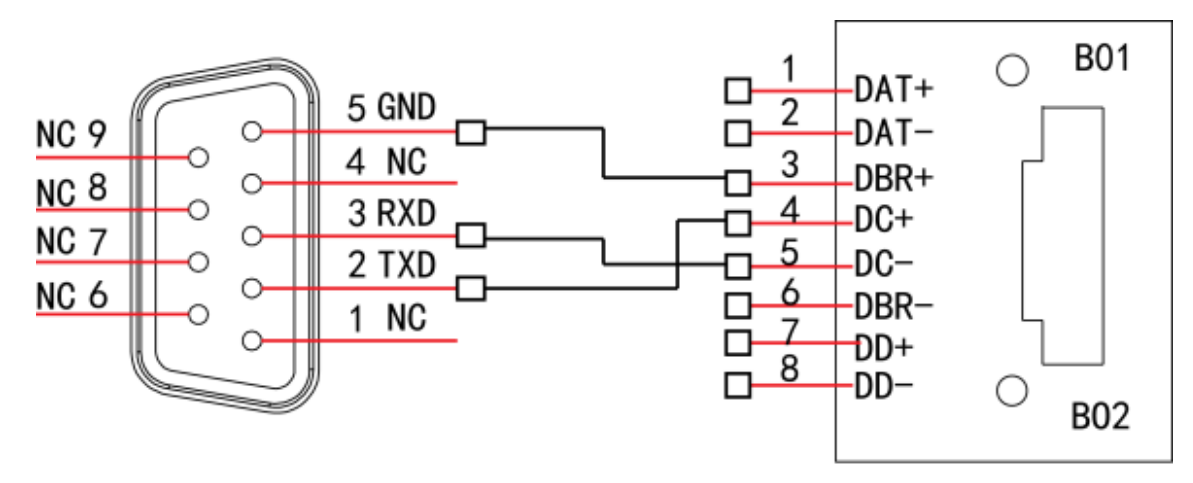

**RS232** 

**RJ45** 

Please refer to the following table for straight connection information.

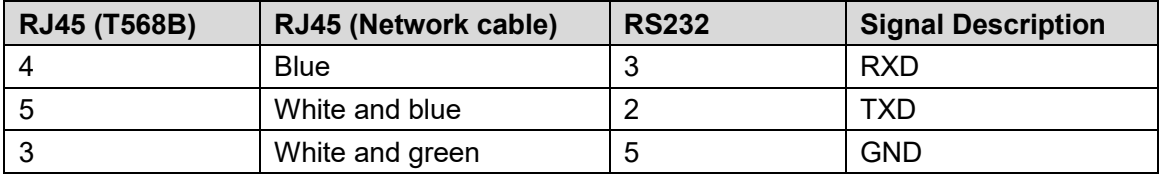